Programmer's Guide

HP 71450B/1B/2B Optical Spectrum Analyzers

Download from Www.Somanuals.com. All Manuals Search And Download.

HP Part No. 70950-90050 Edition 1 Printed in USA June 1995

1400 Fountaingrove Parkway, Santa Rosa, CA 95403-1799, USA

Notice. The information contained in this document is subject to change without notice. Hewlett-Packard makes no warranty of any kind with regard to this material, including but not limited to, the implied warranties of merchantability and fitness for a particular purpose. Hewlett-Packard shall not be liable for errors contained herein or for incidental or consequential damages in connection with the furnishing, performance, or use of this material.

Restricted Rights Legend. Use, duplication, or disclosure by the U.S. Government is subject to restrictions as set forth in subparagraph (c) (1) (ii) of the Rights in Technical Data and Computer Software clause at DFARS 252.227-7013 for DOD agencies, and subparagraphs (c) (1) and (c) (2) of the Commercial Computer Software Restricted Rights clause at FAR 52.227-19 for other agencies.

<sup>c</sup> Copyright Hewlett-Packard Company 1995

All Rights Reserved. Reproduction, adaptation, or translation without prior written permission is prohibited, except as allowed under the copyright laws.

# Remote operation with HP 71450B/1B/2B

This introduction provides you with a quick overview of some basic concepts you will need to successfully program the HP 71450B/1B/2B optical spectrum analyzer (OSA). The OSA offers extensive remote programming capability which includes the following features:

- Setting measurement ranges
- Querying values to the computer
- Creating new functions
- Creating user-defined variables and trace arrays
- Processing information with math and move commands
- Activating new functions with front-panel keys
- Allowing front-panel control during remote operation
- Placing graphics and text on the screen
- Monitoring instrument operation by returning <sup>a</sup> status byte to the computer

#### **Start here** 1. Finish reading this introduction and learn what areas of basic programming control are covered in this manual.

2. Read Chapter 1, "Learning the Basics" to connect the computer to the OSA.

The OSA module should arrive installed in the display mainframe as described in the HP 71450B/1B/2B Optical Spectrum Analyzer Installation and Verification Manual.

- 3. Read the remaining chapters to learn specic details about remote programming.
- 4. Chapter 7, "Language Reference" documents each OSA command in alphabetical order.
- 5. Chapter 8, \Tables and Charts" contains additional information related to programming the OSA. Functional groups of programming commands with softkey cross-references are also provided.

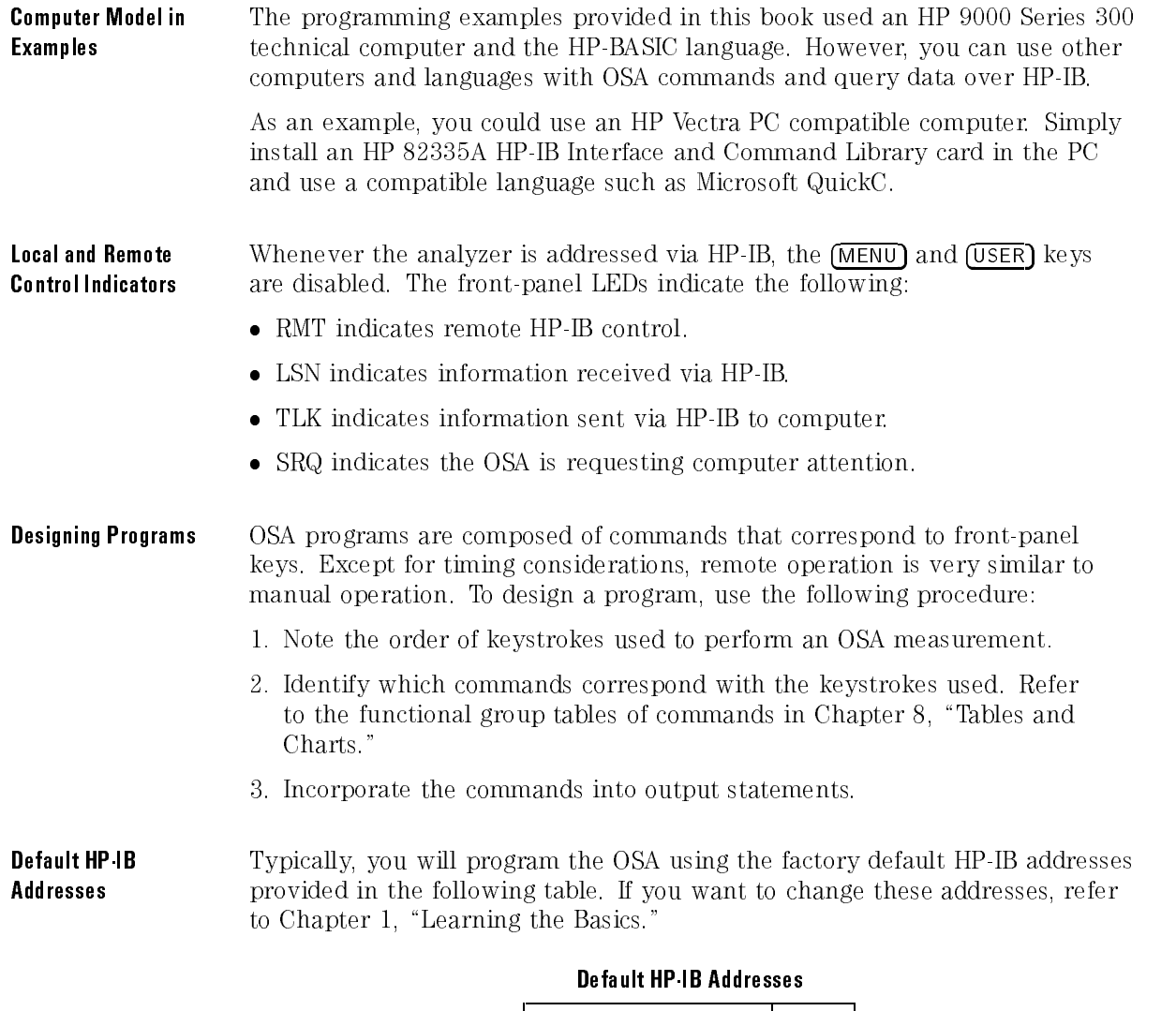

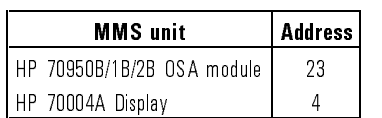

 $\overline{\phantom{a}}$ 

iv

 $\blacksquare$ 

# Safety Notes

The following safety notes are used throughout this manual. Familiarize yourself with each of the notes and its meaning before operating this instrument.

## **CAUTION** The causal note denotes a hazard. It can attention to a procedure which,<br>if not correctly performed or adhered to, could result in damage to or destruction of the instrument. Do not proceed beyond a caution note until the indicated conditions are fully understood and met.

 $W$ ARNING The warning note denotes a hazard. It calls attention to a procedure which, if not correctly performed or adhered to, could result in injury or loss of life. Do not proceed beyond a *warning* note until the indicated conditions are fully understood and met.

> **Instruction** Manual The **instruction manual** symbol. The product is marked with this symbol when it is necessary for the user to refer to the instructions in the manual.

> > <sup>v</sup>

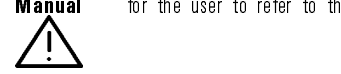

# General Safety Considerations

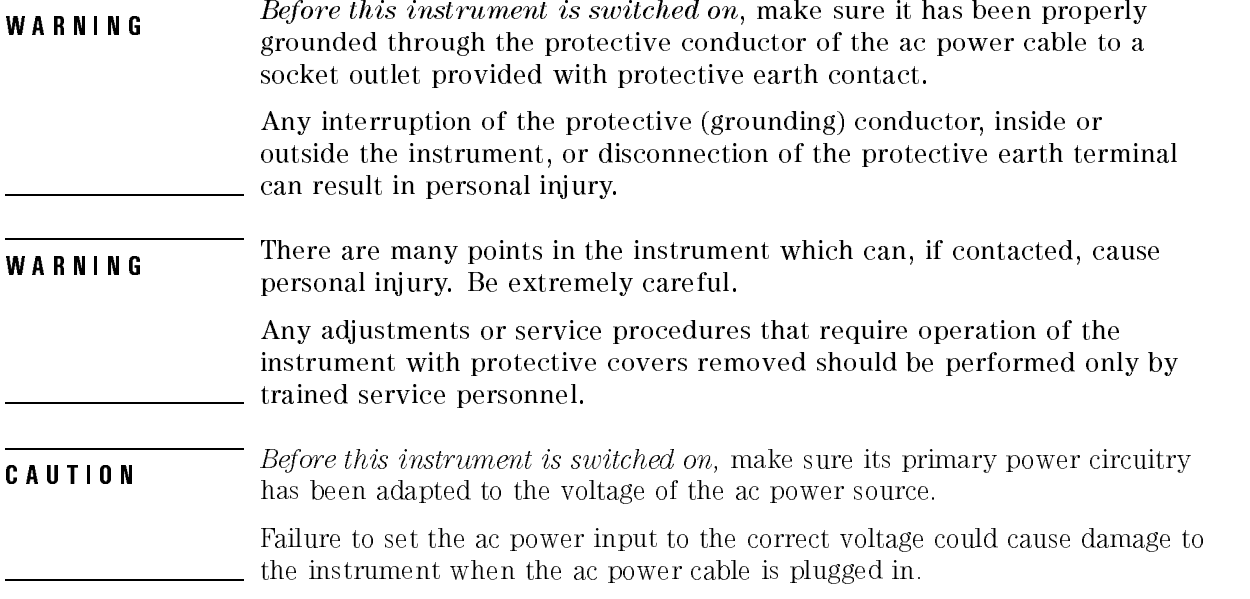

 $\overline{\phantom{a}}$ 

 $\overline{\phantom{0}}$ 

# Certification

Hewlett-Packard Company certies that this product met its published specifications at the time of shipment from the factory. Hewlett-Packard further certies that its calibration measurements are traceable to the United States National Institute of Standards and Technology, to the extent allowed by the Institute's calibration facility, and to the calibration facilities of other International Standards Organization members.

Regulatory Information The specifications and characteristics chapter contains regulatory information.

# Warranty

This Hewlett-Packard instrument product is warranted against defects in material and workmanship for a period of one year from date of shipment. During the warranty period, Hewlett-Packard Company will, at its option, either repair or replace products which prove to be defective.

For warranty service or repair, this product must be returned to a service facility designated by Hewlett-Packard. Buyer shall prepay shipping charges to Hewlett-Packard and Hewlett-Packard shall pay shipping charges to return the product to Buyer. However, Buyer shall pay all shipping charges, duties, and taxes for products returned to Hewlett-Packard from another country.

Hewlett-Packard warrants that its software and firmware designated by Hewlett-Packard for use with an instrument will execute its programming instructions when properly installed on that instrument. Hewlett-Packard does not warrant that the operation of the instrument, or software, or firmware will be uninterrupted or error-free.

Limitation of Warranty

The foregoing warranty shall not apply to defects resulting from improper or inadequate maintenance by Buyer, Buyer-supplied software or interfacing, unauthorized modication or misuse, operation outside of the environmental specifications for the product, or improper site preparation or maintenance.

NO OTHER WARRANTY IS EXPRESSED OR IMPLIED. HEWLETT-PACKARD SPECIFICALLY DISCLAIMS THE IMPLIED WARRANTIES OF MERCHANTABILITY AND FITNESS FOR A PARTICULAR PURPOSE.

Exclusive Remedies

THE REMEDIES PROVIDED HEREIN ARE BUYER'S SOLE AND EXCLUSIVE REMEDIES. HEWLETT-PACKARD SHALL NOT BE LIABLE FOR ANY DIRECT, INDIRECT, SPECIAL, INCIDENTAL, OR CONSEQUENTIAL DAMAGES, WHETHER BASED ON CONTRACT, TORT, OR ANY OTHER LEGAL THEORY.

# Assistance

Product maintenance agreements and other customer assistance agreements are available for Hewlett-Packard products.

For any assistance, contact your nearest Hewlett-Packard Sales and Service  $\it{Office.}$ 

# Typesetting Conventions

 $\overline{\phantom{a}}$ 

 $\sim$   $\,$ 

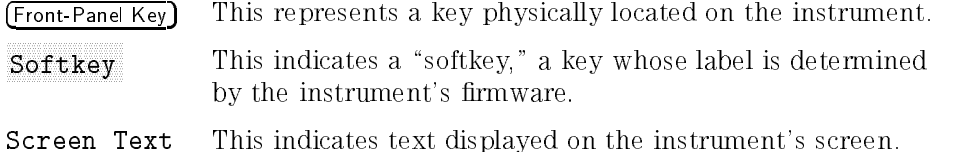

<sup>x</sup>

# Contents

 $\overline{\phantom{a}}$ 

 $\overline{\phantom{a}}$ 

#### 1. Learning the Basics

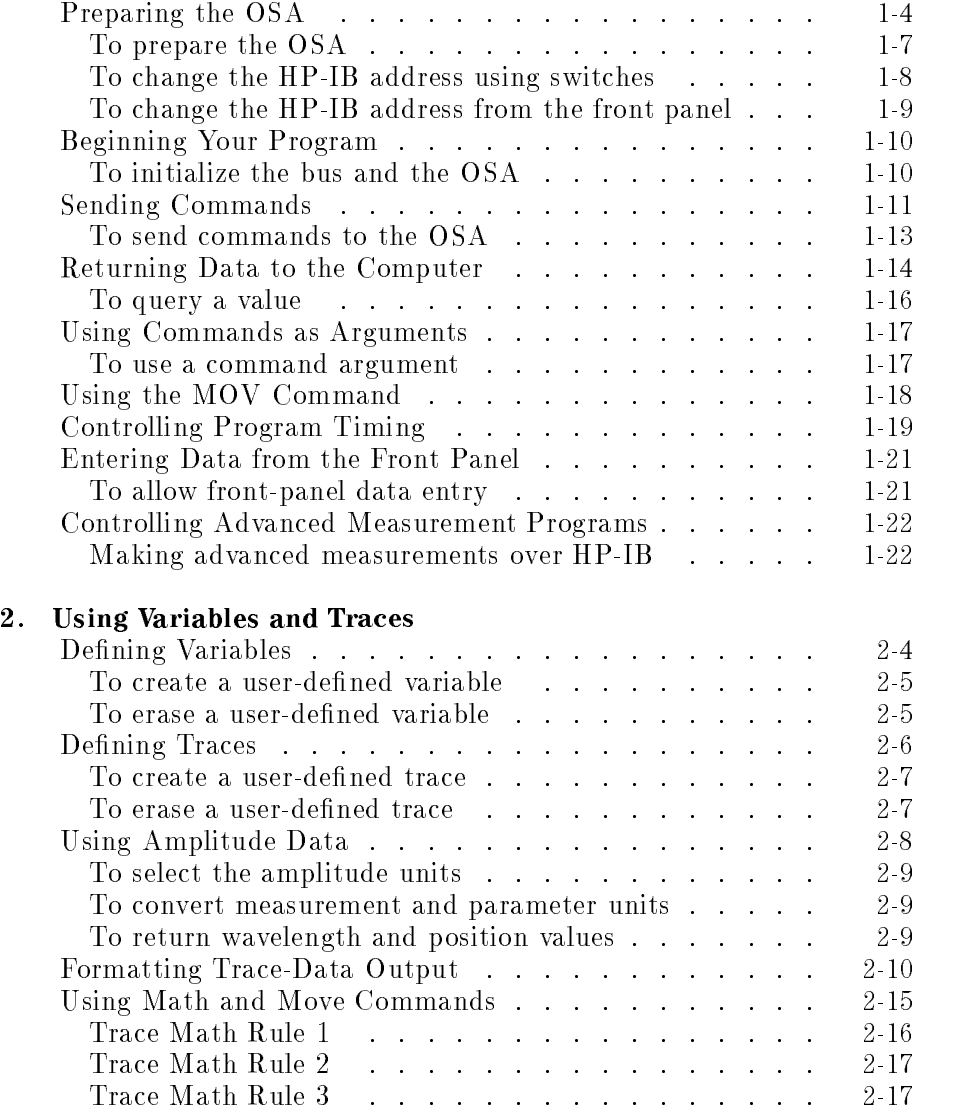

Contents-1

 $\overline{\phantom{a}}$ 

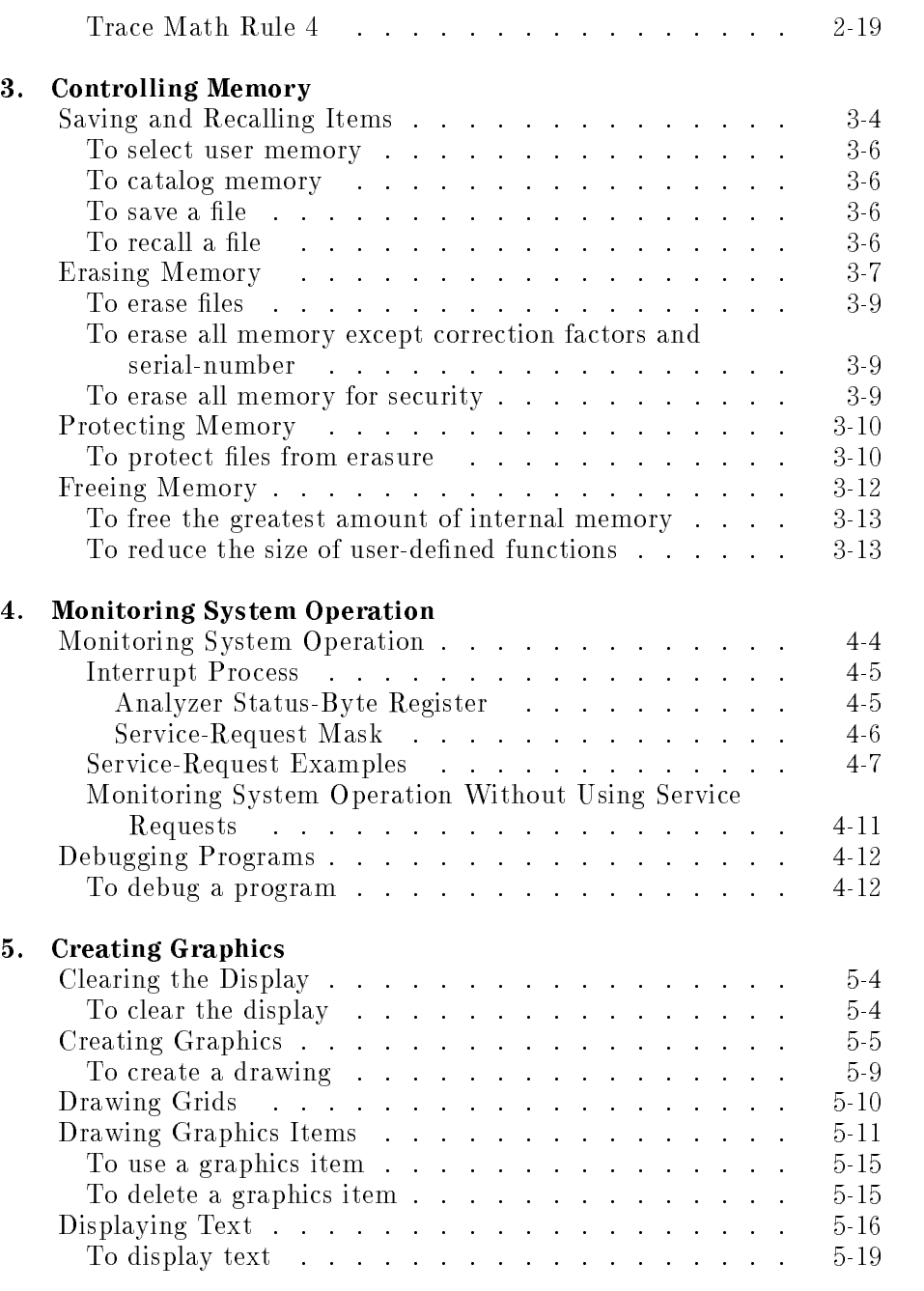

 $\overline{\phantom{a}}$ 

Contents-2

 $\mathcal{L}$ 

 $=$ 

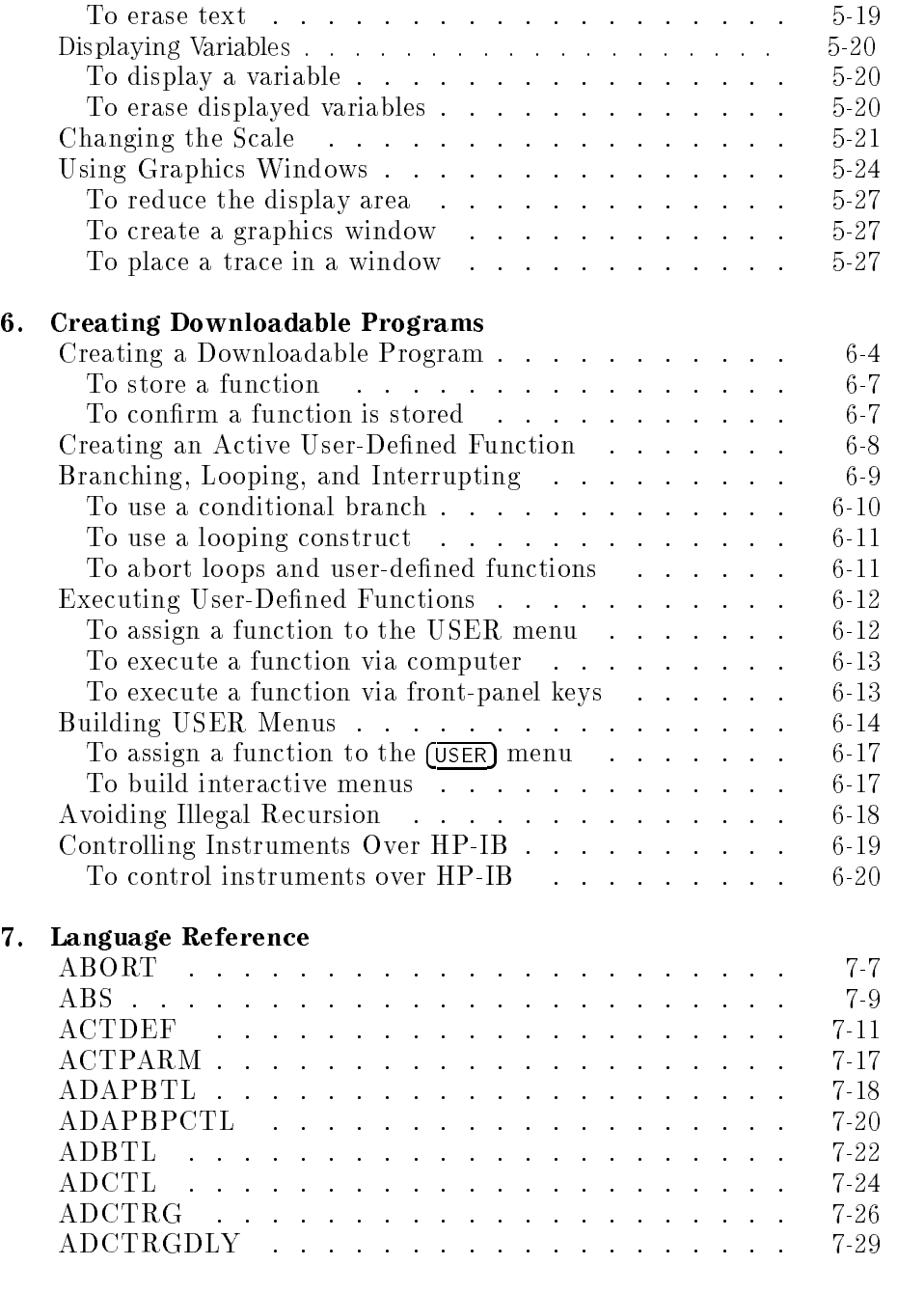

Contents-3

 $\overline{\phantom{a}}$ 

 $\mathcal{L}$ 

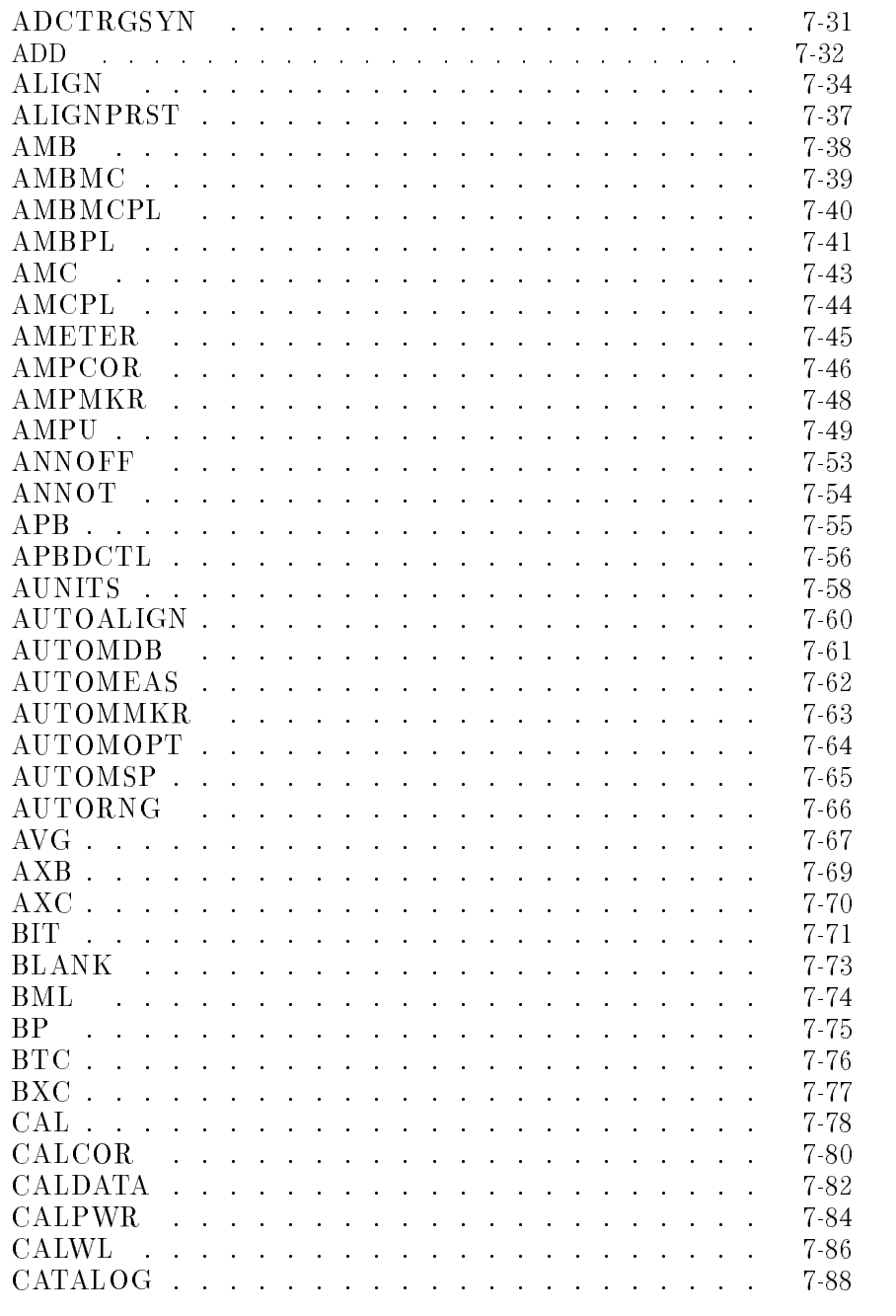

 $\overline{\phantom{a}}$ 

Contents-4

 $\mathcal{L}$ 

 $^{-}$ 

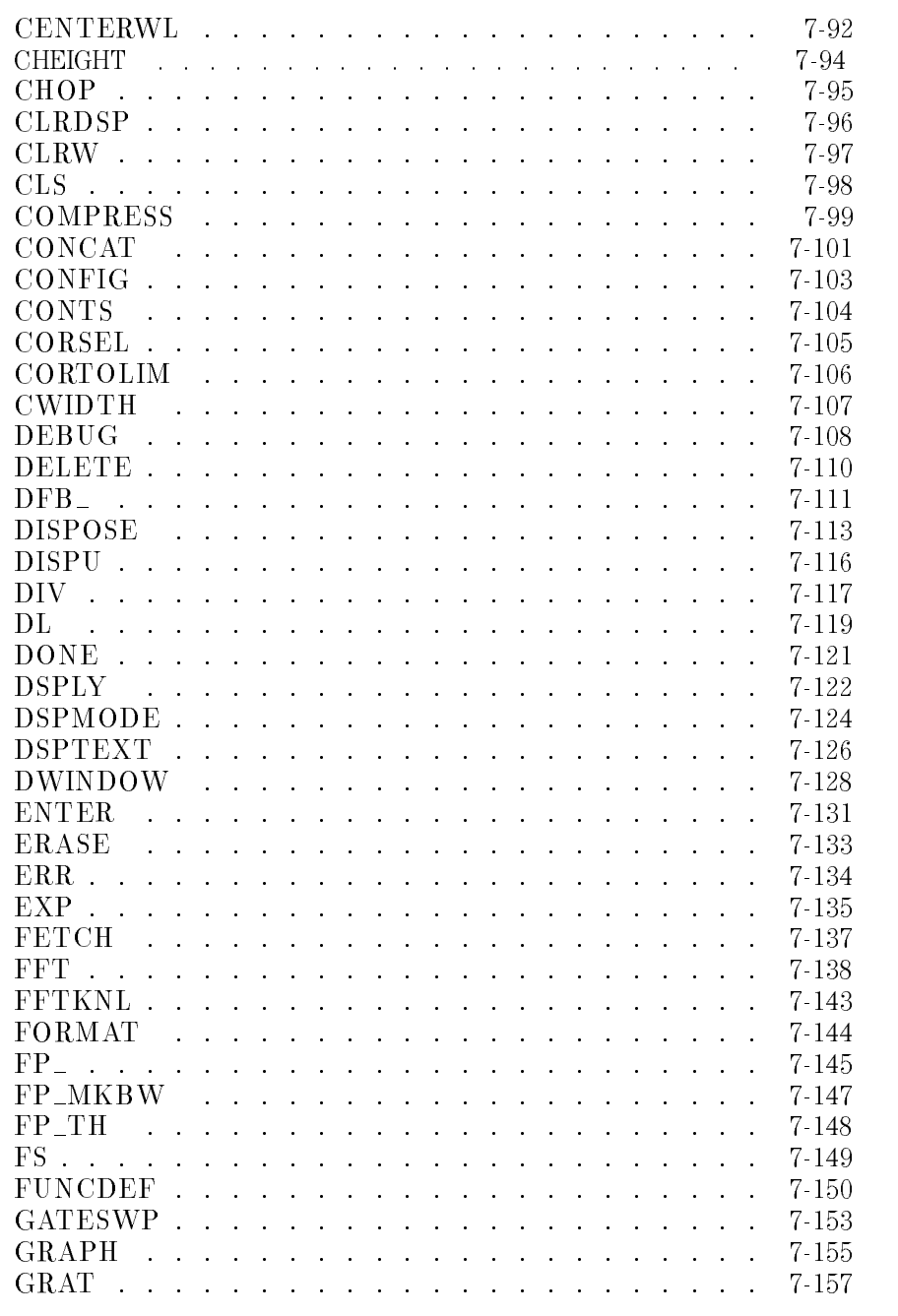

Contents-5

 $\overline{\phantom{a}}$ 

 $\mathcal{L}$ 

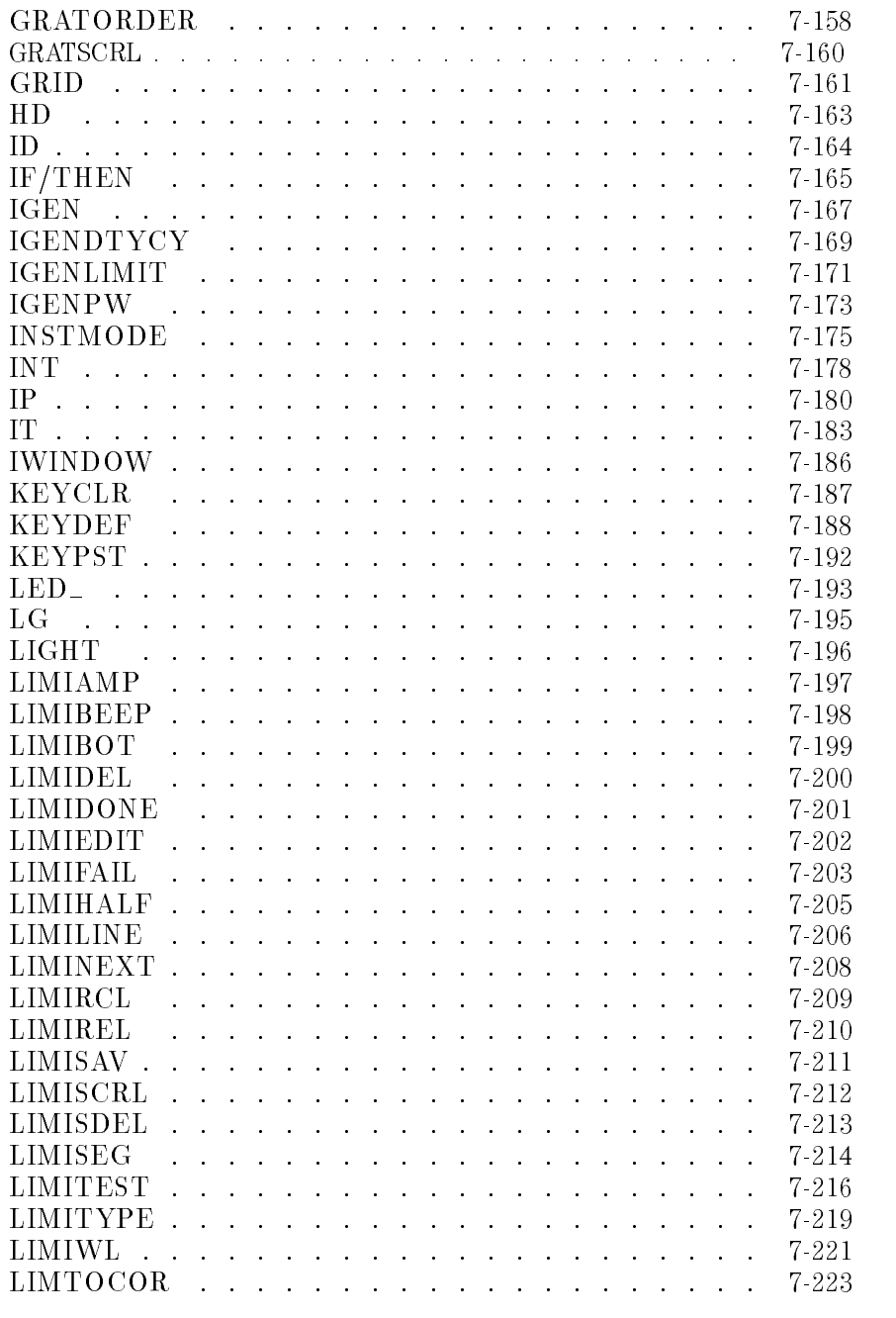

 $\overline{\phantom{a}}$ 

Contents-6

 $\mathcal{L}$ 

 $^{-}$ 

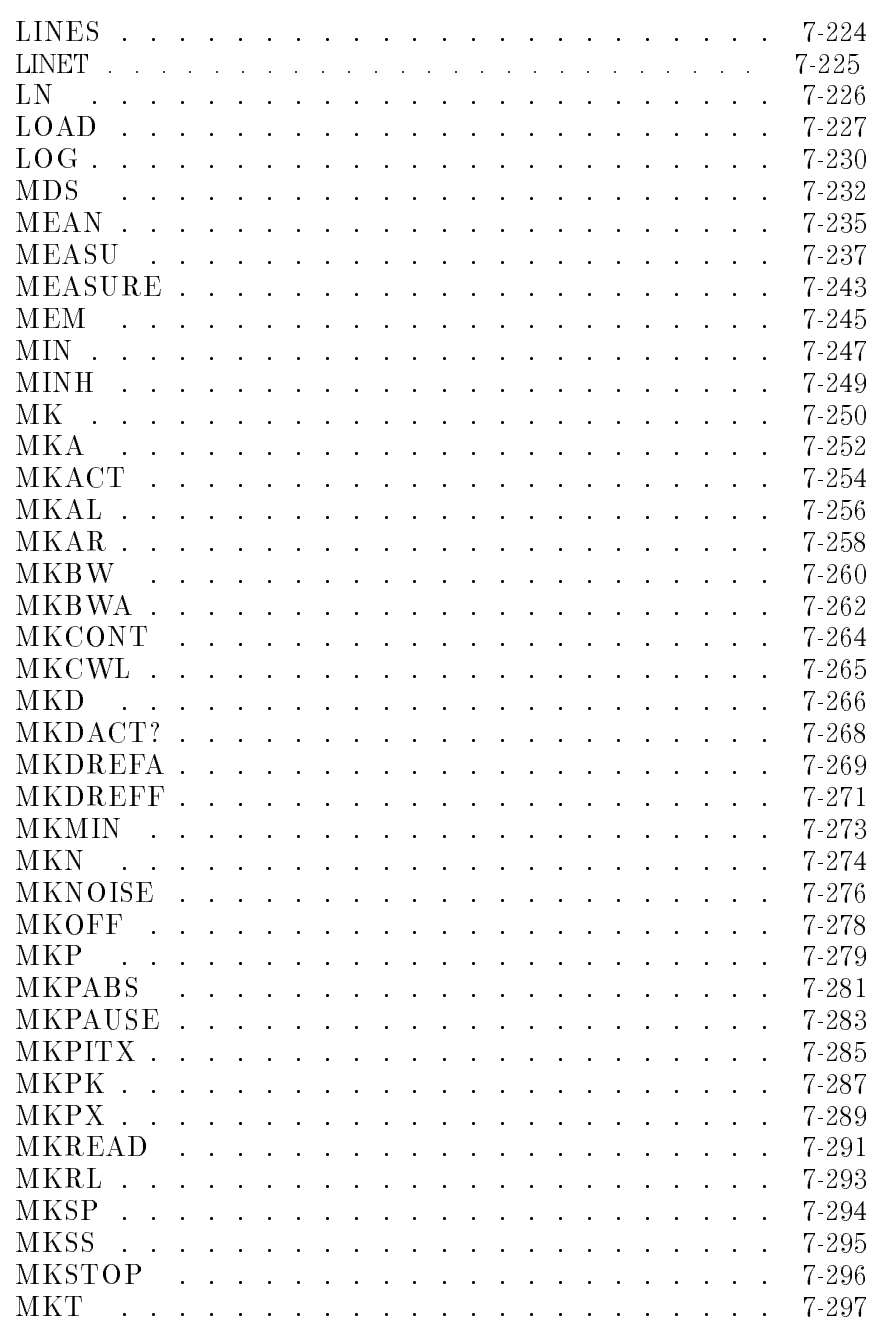

 $\overline{\text{Contents-7}}$ 

 $\overline{\phantom{a}}$ 

 $\mathcal{L}$ 

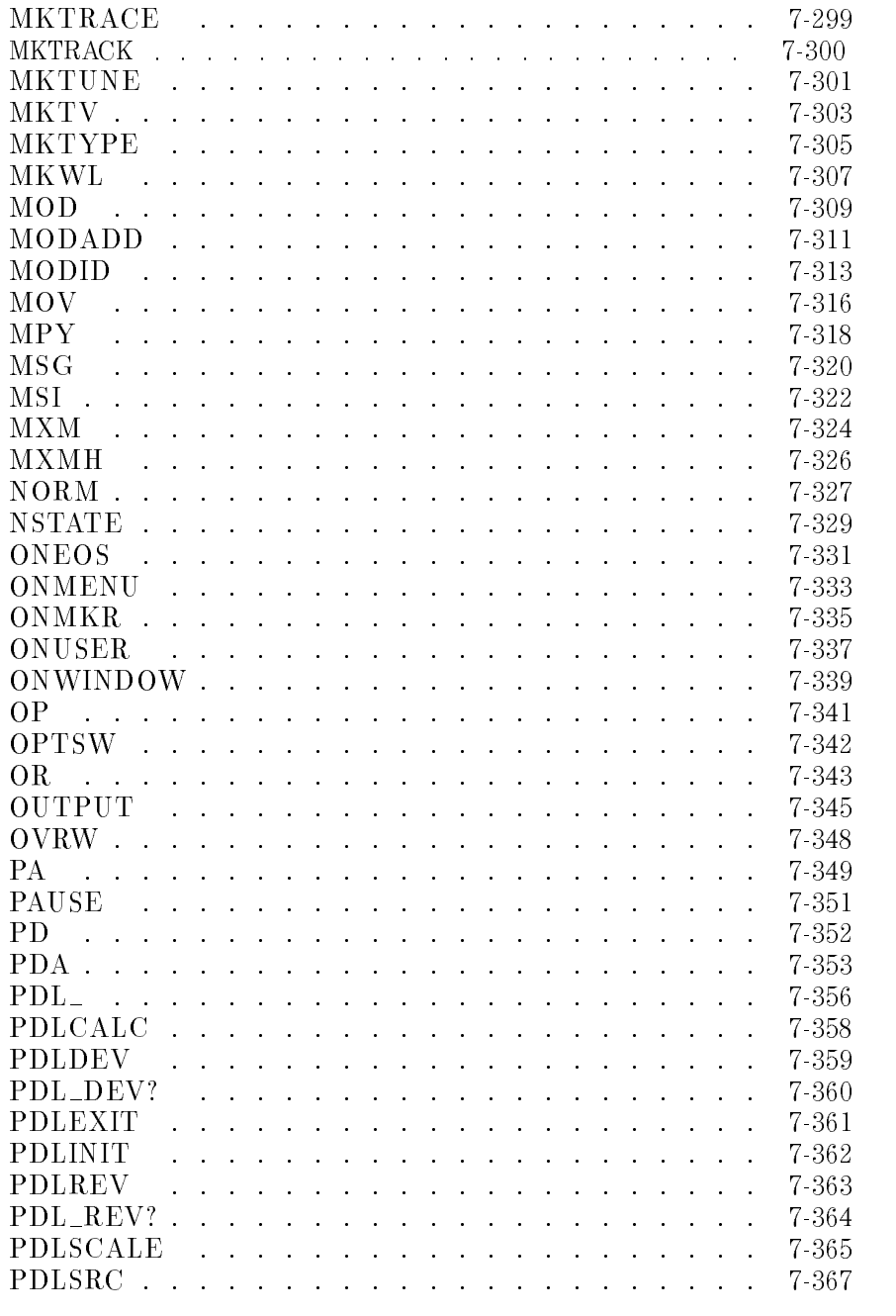

 $\overline{\phantom{a}}$ 

Contents-8

 $\mathcal{L}$ 

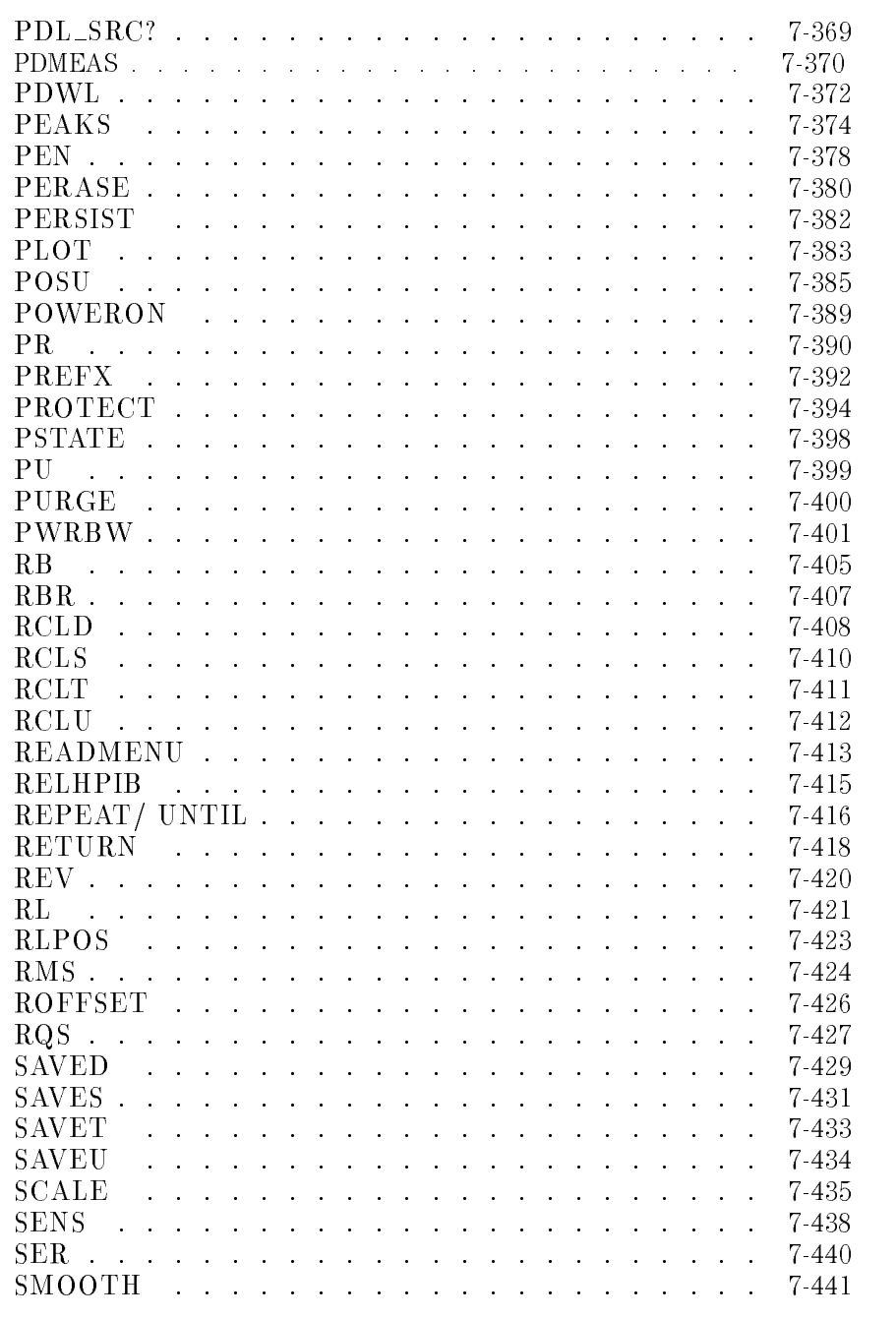

Contents-9

 $\overline{\phantom{a}}$ 

 $\mathcal{L}$ 

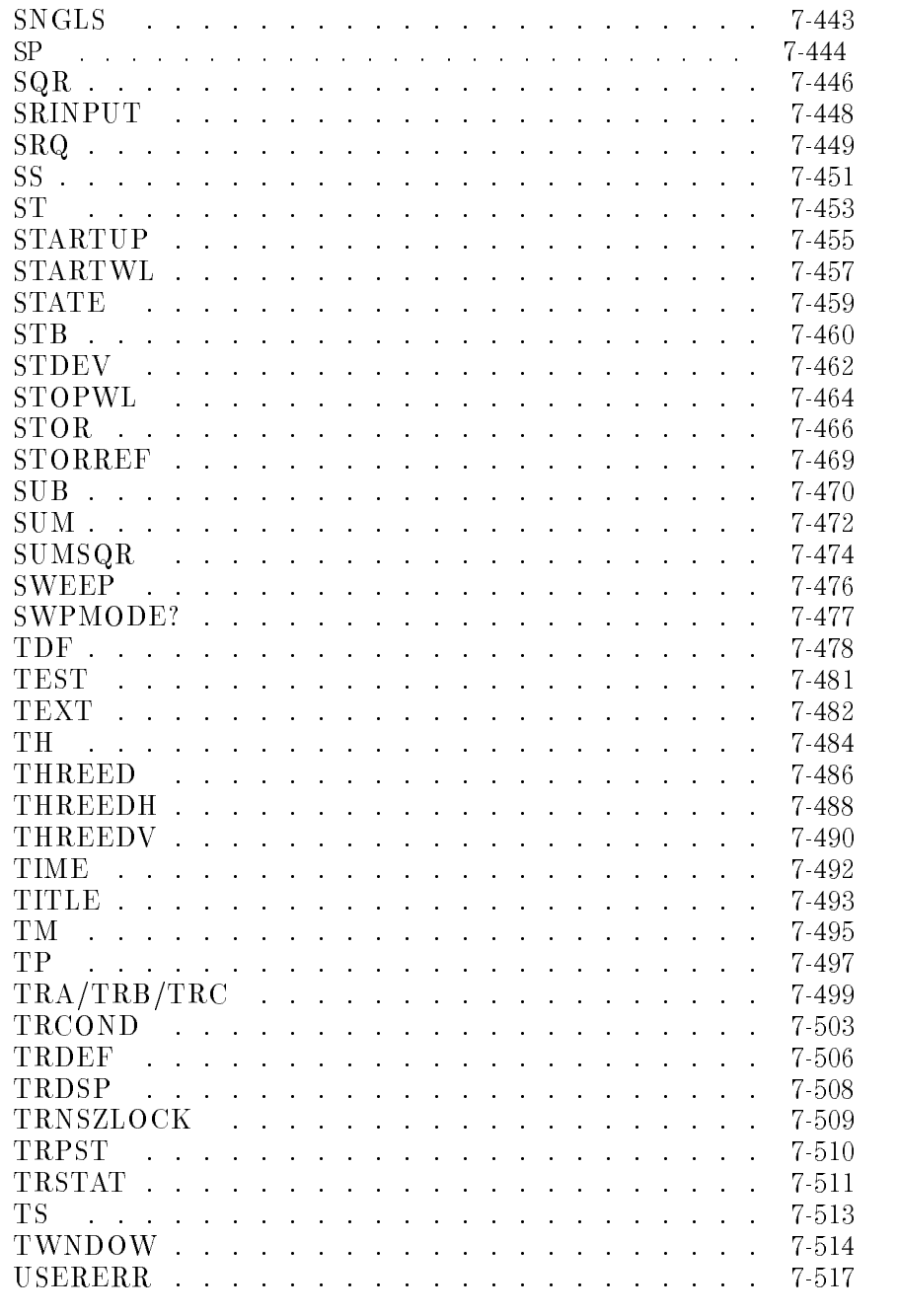

 $\overline{\phantom{a}}$ 

Contents-10

 $\mathcal{L}$ 

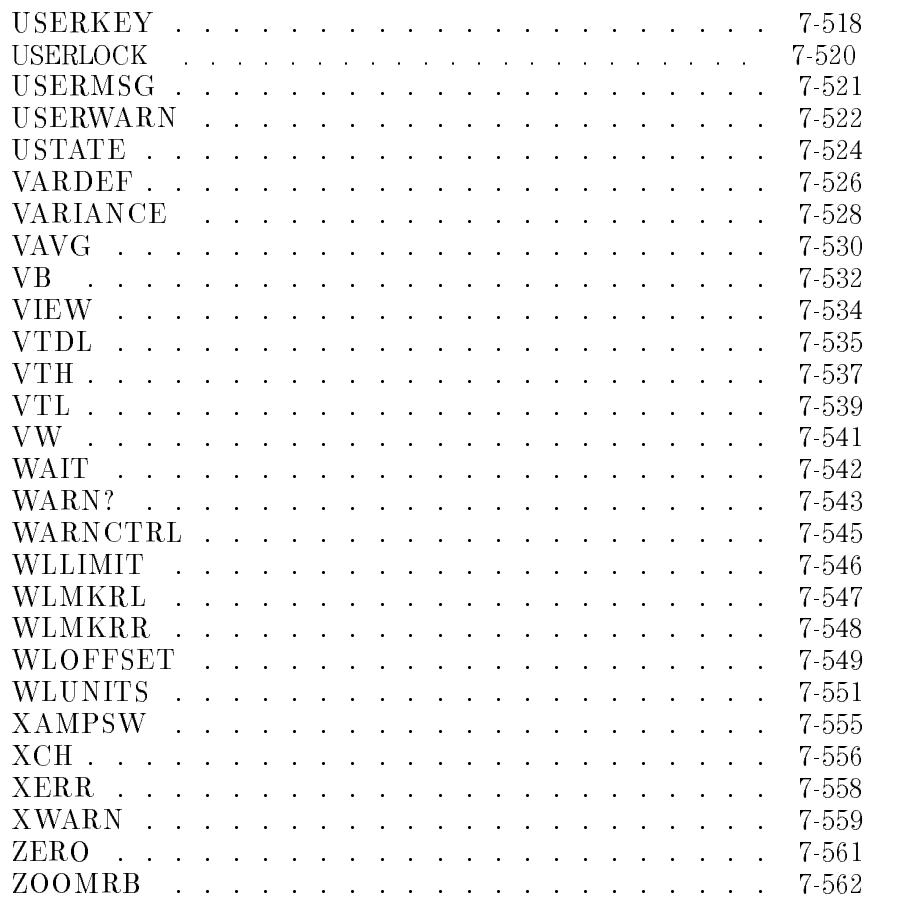

8. Tables and Charts

Index

 $\overline{\phantom{a}}$ 

 $^{-}$  1

Contents-11

 $\overline{\phantom{a}}$ 

Contents

 $\overline{\phantom{a}}$ 

 $\mathcal{A}$ 

 $^{-}$ 

<sup>1</sup>

 $\overline{\phantom{a}}$ 

 $\sim$  [

Learning the Basics

# Learning the Basics

This chapter contains basic, remote program information, for the operation of an optical spectrum analyzer. In addition to learning how to send commands and receive data, you can learn about a debugging feature for locating programming errors.

 $\mathcal{L}$ 

#### Learning the Basics

 $\overline{\phantom{a}}$ 

#### Contents

 $\overline{\phantom{a}}$ 

 $^{-}$ 

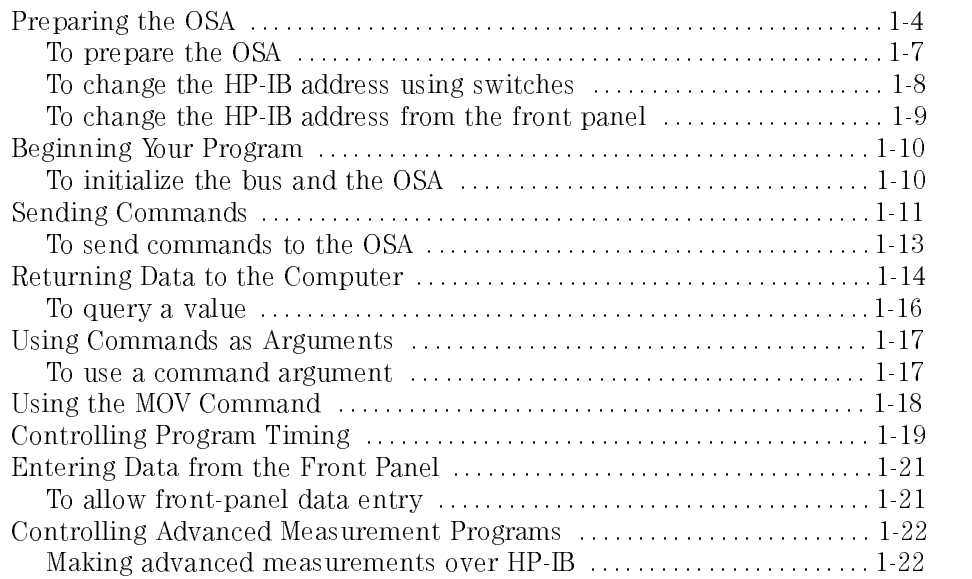

# Preparing the OSA

When preparing the OSA for programming, you must connect the HP-IB cables, confirm the HP-IB address, and reset all instruments connected to the bus.

Typically, you will use the default address setting provided in the introduction of this book. However, the OSA's HP-IB address can be changed using front-panel keys or manually by changing SWITCHES\MEMORY on the HP 70950B/1B/2B module. The switches are located on the module cover.

In the illustration below, the rectangles are half-black (off position) and half-white (on position).

Learning the Basics Preparing the OSA

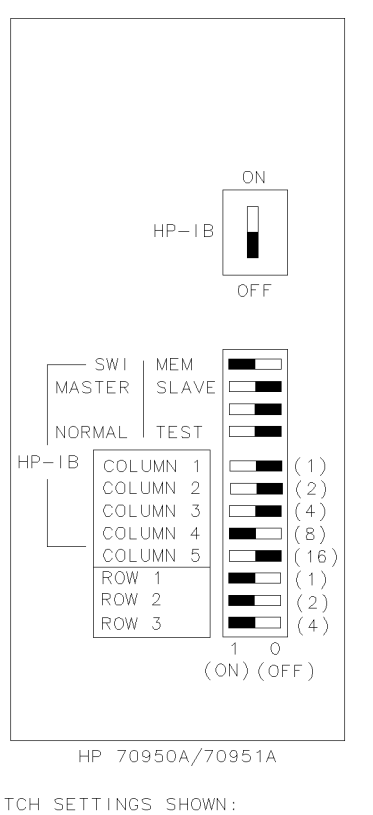

SWITCH SETTINGS SHOWN:<br>COLUMN ADDRESS 23 = 1 + 2 + 4 + 0 + 16<br>ROW ADDRESS 0 = 0 + 0 + 0<br>HP-IB=ON

ckb1

#### OSA Address Switches

In this gure, switches ROW 1, ROW 2, and ROW 3 correspond to row-address numbers which position the module vertically in the address map. The row switches for the optical spectrum module address must be set to <sup>0</sup> to allow HP-IB control.

The COLUMN switches select the HP-IB address and correspond to the column-address numbers on the address map. Next to each switch are numbers in parentheses which indicate the binary value of the individual switches. The column or row address is the sum of the values in the parentheses beside each switch that is set to 1. For example, a column

Learning the Basics Preparing the OSA

address of 23 is selected by setting column switches 1, 2, 3, and 5 to 1, and setting column switch 4 to 0.  $(23 = 1 + 2 + 4 + 0 + 16)$ .

#### Illegal Addresses

HP-IB address 31 and HP-MSIB address 0, 31 are illegal and cannot be used.

Set the following OSA module switches to the settings shown in the following list:

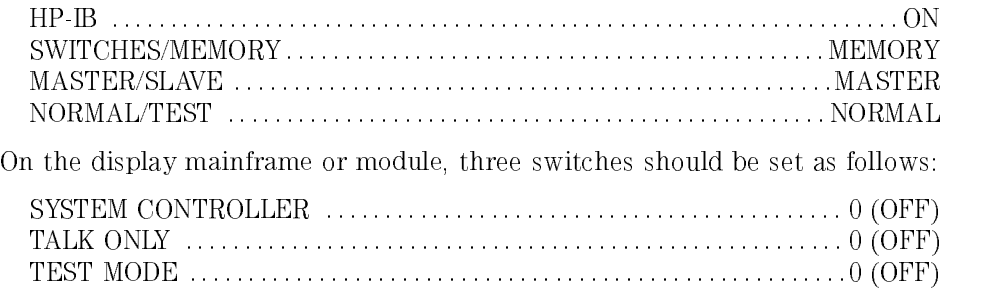

For <sup>a</sup> complete discussion of switch settings, refer to the HP 71450B/1B/2B Optical Spectrum Analyzer Installation and Verification Manual.

### To prepare the OSA

1. Connect an HP-IB cable between the computer's HP-IB connector and the HP-IB connector on the HP 70000 modular measurement system's rear panel.

HP 70950B/1B/2B OSA modules do not have an HP-IB connector. Use the connector that is located on the mainframe in which the module is installed. Be careful not to confuse the display or mainframe's HP-IB connector with any connectors that may be present on the rear panel of any modules in the HP <sup>70000</sup> modular measurement system.

- 2. On the OSA, press  $\overline{\mathsf{DISPLAN}}$  and then press  $\mathtt{Address}$  Map .
- 3. Turn the front-panel knob until the OSA module appears in the address map.

The HP-IB address is identical to the address map column where the module is listed. The OSA must be shown in row 0 of the map.

- 4. Ensure that the SYSTEM CONTROLLER switch on the HP 70004A display (or HP <sup>70205</sup> or HP <sup>70206</sup> display modules) is set to <sup>0</sup> (OFF).
- 5. Reset all instruments connected to the bus by turning the line power <sup>o</sup> and then on again.
	- Most peripherals like plotters or printers are reset by pressing a reset key. If you are not sure how to reset a device, cycle its power off, then on, to reset it.

### To change the HP-IB address using switches

The HP-IB address is forced to the switch address setting when the OSA module SWITCHES/MEMORY selector is set to SWITCHES.

#### NOTE

The SWITCHES setting must be selected. The MEMORY setting is the factory default setting.

- 1. Turn off any line-power, and remove the HP 70950B/1B/2B module from the mainframe.
- 2. Locate the switches on the top of the module.
- 3. Set the SWITCHES/MEMORY selector to the SWITCHES position.
- 4. Be sure the three switches labeled ROW 1, ROW 2, and ROW <sup>3</sup> are set to <sup>0</sup> (OFF).
- 5. Set the five COLUMN switches so that their added values (as indicated by the numbers in parenthesis) add up to the HP-IB value that you want.

For example, to set the switches for address 23, set switches COLUMN 1, 2, 3, and COLUMN 5 to 1 (ON).

### To change the HP-IB address from the front panel

The HP-IB address can be changed at the front panel when the OSA module's SWITCHES/MEMORY switch is set to MEM. (This is the default factory setting.)

- $\sim$  1.1533 DISPLAY, M Address Map .
- 2. With the front-panel knob, position the box around the OSA module, then press HP-IB ADDRSET.
- 3. Enter the HP-IB address using the front-panel numeric keypad, then press

The current HP-IB address is shown inside the OSA module box on the address map. Changing the HP-IB address from the front-panel does not affect the HP-MSIB address of the module.

## Beginning Your Program

Programs should begin with system-level and OSA commands that initialize the system. Three such commands are discussed here: CLEAR, IP, and CLRDSP.

The CLEAR command is an HP BASIC command that resets a device on HP-IB to a known state. As an example, CLEAR 723 clears the device (the OSA in this case) at address  $23$  on interface  $7$ . CLEAR erases the OSA's input buffer, interrupts most incomplete operations, and prepares the OSA to receive instructions.

The instrument-preset command, IP, sets all of the analog parameters of the OSA to a known state and provides <sup>a</sup> good starting point for all measurement processes. Refer to IP in Chapter 7, "Language Reference" for complete information on the IP command.

The CLRDSP command clears any graphics from the display screen. Because CLRDSP also erases stored graphics from memory, such as an item or a graphics window, execute CLRDSP discriminately. Chapter 5, "Creating Graphics," gives more information about initializing the analyzer display for graphic presentations.

### To initialize the bus and the OSA

- Place the following commands at the start of your program.
	- 10 CLEAR 723 *Initialize the bus.*

20 OUTPUT 723; "IP; " Initialize the OSA.

<sup>30</sup> OUTPUT 723;"CLRDSP;" Clears any user graphics.

## Sending Commands

The commands listed in Chapter 7 are sent to the OSA as ASCII strings. The method used depends on the programming language and environment. The examples in this book use the HP-BASIC language with an HP 9000 Series 300 technical computer. Using HP-BASIC, the following example shows an output statement to send a command to the OSA:

10 OUTPUT 723; "CENTERWL 1300NM; "Set the center wavelength.

Be sure to place a semicolon between commands and at the end of any command string.

Using an HP Vectra computer with the HP-IB Interface and Command Library (and programming in  $C$ ), the same command could be sent as follows:

IOOUTPUTS(723L,"CENTERWL 1300NM;",15);

Most analyzer commands first activate a function, then enter a number followed by <sup>a</sup> units code and a command terminator:

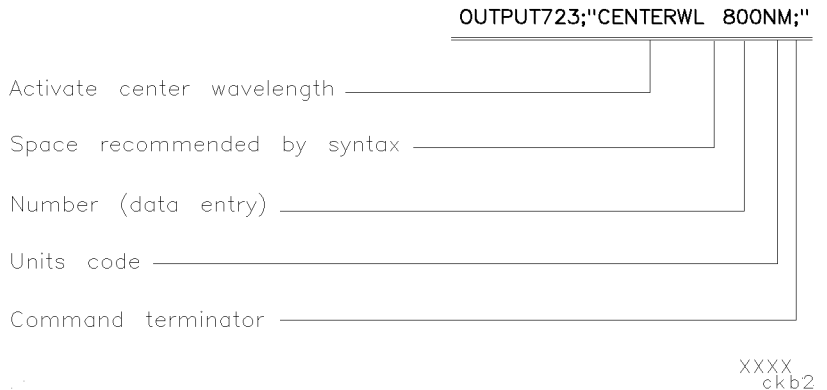

The number within the quote field must be a string of decimal numbers plus an optional decimal point and may be preceded by a minus or plus sign. Either fixed- or floating-point notation may be used. For example,  $"12.3E3"$ ,  $1.23E4"$ , and  $12300"$  each enter the same number. A units code follows a data entry.

### Learning the Basics Sending Commands

 $\overline{\phantom{a}}$ 

 $^{-}$   $\overline{\phantom{a}}$ 

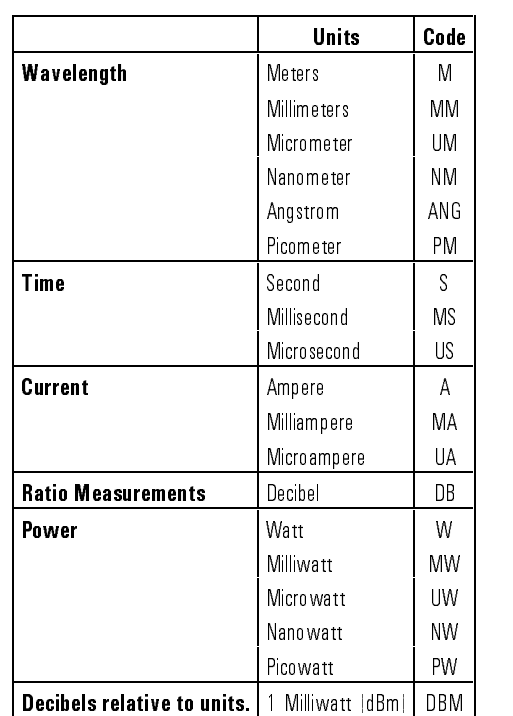

Units Codes

 $\overline{\phantom{a}}$ 

## To send commands to the OSA

- 1. Locate the appropriate commands in Chapter 7.
- 2. Construct a ASCII string of the commands, placing a semicolon between each command in the string.
- 3. Use your programming language's output statement to send the command string to the address of the OSA.

## Returning Data to the Computer

Data is requested from the OSA using a query. Queries usually take the form of a command with the question-mark character. For example, CENTERWL? requests the OSA's center wavelength setting. The syntax diagrams in Chapter 7 document available command queries. Most command queries and variable queries are normally sent in the form of ASCII strings. However, binary query results are returned for some commands. It is your responsibility to allocate memory for returned values in your application.

The OSA returns information as decimal values in the units shown in the following table. Units are determined by the settings of the reference level (RL) for some functions, such as the marker, the scale (LN, LG), or the amplitude units (MKREAD, AUNITS).

| <b>Measured Data</b> | <b>Fundamental Unit</b> |
|----------------------|-------------------------|
| Current              | Ampere                  |
| Frequency            | Hertz                   |
| Po wer               | dBm                     |
| Ratio                | dB                      |
| Time                 | Second                  |
| Wavelength           | <b>Meters</b>           |

Parameter Units

Trace information that has been manipulated with math and move commands, or has been formatted with the MDS (measurement data size) or TDF (trace data format) command may be returned in other units. Refer to Chapter 2.

Trace information is returned two different ways, either indirectly with the use of markers, or directly as trace data with the TRA, TRB, or TRC commands. The next example marks trace A with a marker and returns the wavelength and amplitude values at the marker. Note that for every query executed, a value must be stored in the computer.
#### Learning the Basics Returning Data to the Computer

```
10 CLEAR 723 Initialize analyzer.
20 OUTPUT 723;"IP;SNGLS;TS;"
30 OUTPUT 723;"CENTERWL 1300NM;SPANWL 10NM;RL -5DBM;" Set measurement range. 40 OUTPUT 723; "TS; "
50 OUTPUT 723; "MKPK HI; " Mark highest signal level.
60 OUTPUT 723;"MKWL?;" Return wavelength at marker. 70 ENTER 723;W Assign wavelength to computer variable. 80 OUTPUT 723; "MKA?; "
Examplisher Actual Properties Actual Properties Actual Properties Actual Properties Actual Properties Actual Properties Actual Properties Actual Properties Actual Properties Actual Properties Actua
90 ENTER 723; A Assign amplitude to computer variable.
100 W=W/1.E-9 Convert wavelength from meters to nanometers.
110 PRINT W, A Print values.
                To return the amplitude of the 400th element of trace A, you would send the
                following:
40 OUTPUT 723;"SNGLS;TS;;"
50 OUTPUT 723;"TRA[400]?;"
60 ENTER 723;N Assign amplitude to computer variable. 70 PRINT N Print value.
                To return the amplitude of all elements in trace A send the following
                commands:
30 DIM Array (1:800) Declare computer array for storage of 800 values.
40 OUTPUT 723;"SNGLS;TS;;"
60 OUTPUT 723; "TRA?;<br>Return amplitude of points in trace A.
70 ENTER 723;Array(*) Store trace amplitude values in a computer array.
```
The FETCH command returns the trace data for the currently active trace. Data is returned in binary while the sweep progresses. Use FETCH to speed data transfer and processing. Refer to Chapter <sup>2</sup> for more information on returning trace data.

Learning the Basics Returning Data to the Computer

### To query a value

- 1. Allocate a variable to hold the data returned by the query.
- 2. Use an output statement to send the query to the OSA.
- 3. Enter the returned data to the variable.

For example, to return the sensitivity setting, send SENS?.

OUTPUT 723;"SENS?";" Send the sensitivity query string. ENTER 723; S Assign value to computer variable.

1-16

# Using Commands as Arguments

Some OSA commands accept other commands as arguments. The following example shows the MKA command used as an argument for the MOV command.

10 OUTPUT 723;"MOV DL,MKA;"

The value of the command MKA is returned as input to the calling command, MOV. Commands that accept command arguments have syntax diagrams that show *predefined function* as an argument. Refer to Chapter 7. When using <sup>a</sup> command as an argument, the value returned is similar to the query value. Be sure the value returned is appropriate for the calling command. For example, the TRA command returns all the data in <sup>a</sup> trace, but TRA[50] returns the fiftieth element.

Do not follow the argument command with <sup>a</sup> ? or termination character. In the example shown above, the MOV moves the marker amplitude value into the predefined variable, DL. Notice that MKA is not terminated with a ? or termination character. The ending semicolon terminates the MOV command.

### To use <sup>a</sup> command argument

- $\bullet$  The calling command must list *predefined function* in its syntax diagram for the argument.
- Do not follow the argument command with a ? or termination character.

# Using the MOV Command

It is recommended that the MOV command be used to execute all programming commands that load variables. Using the MOV command is faster and avoids displaying text on the analyzer screen. For example, send the following to set the reference level to  $-10$  dBm:

OUTPUT 723; "MOV RL, -10DBM; "

1-18

# Controlling Program Timing

Most remote controlled measurements require control of the sweep. The TS (take sweep) command initiates a sweep when the trigger conditions are met. When TS is executed as part of a command sequence, the analyzer starts and completes one full sweep before the next analyzer command is executed. Use the SNGLS (single sweep) command to maintain absolute control over the sweep and to reduce execution time. Once SNGLS activates the single-sweep mode, TS can be used to initiate a sweep only when necessary.

Since many remote commands process trace information, updating trace information with TS becomes important whenever the input signal or measurement range changes. Use TS to update the trace after the analyzer settings or input signals change, but *before* the trace information is returned to the computer or processed by other commands, like trace math or marker commands.

When developing measurement algorithms with the front-panel controls, use the **SINGLE SWEEP** key to simulate the effect of the TS command updating the trace. The following examples demonstrates changing the measurement range. The trace data is not updated with the settings in line <sup>30</sup> until the TS command in line <sup>40</sup> is executed.

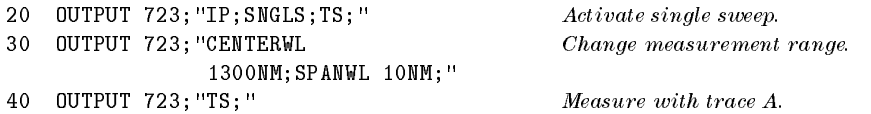

Note that SNGLS cannot be substituted successfully for TS in all analyzer programs. In the following program, TS is executed after analyzer settings are changed, but before trace information is processed. If SNGLS were substituted for TS, SNGLS would initiate a sweep, but MKPK HI would be executed before the completion of the sweep.

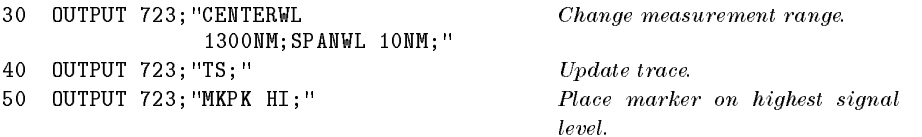

There are two commands that change the measurement range indirectly, MKCWL and MKRL. They set the center wavelength and reference level equal to the marker wavelength and amplitude, respectively. If valid

Learning the Basics Controlling Program Timing

trace information is needed, a TS command must be executed after these commands are executed. In all cases, executing TS invokes at least one entire sweep. However, TS invokes more than one sweep when certain commands are active, such as video averaging (VAVG) or marker tracking (MKTRACK).

Program timing can also be controlled with the RQS, DONE, and WAIT commands. The RQS command interrupts the computer operation when the analyzer has attained a predefined state. The DONE command allows the program to hold off the execution of subsequent commands until the OSA returns a \1" in response to the query. The WAIT command suspends program operation for a specied time. TS, RQS, and DONE are used often to synchronize data acquisition or the analyzer state with other events. The WAIT command, on the other hand, is used to improve human interface with the program. The program examples in this manual use WAIT to control the duration of displayed messages, or use WAIT to delay program execution to give you time to observe events on the display.

1-20

# Entering Data from the Front Panel

Data may be entered from the front panel when the OSA is under remote control by using the EP (enable) argument with a command. EP halts execution of analyzer commands so that values may be entered with the front-panel numeric keypad, step keys, knob, and unit-code keys. Data may be entered from the front-panel until the ACCEPT VALUE key is pressed. The syntax diagrams in Chapter 7 provide the commands that can be followed by EP.

### To allow front-panel data entry

- Use the EP argument with <sup>a</sup> compatible command.
	-
	-
	- <sup>40</sup> OUTPUT 723;"LG 20DB;" Set the log scale to <sup>20</sup> dB/division. <sup>50</sup> OUTPUT 723;"LG EP;" Change the log scale with the front-panel keys. Enter a number, then press ACCEPT VALUE

### Controlling Advanced Measurement Programs

The FP, DFB, and LED measurement keys available under the USER menu activate advanced measurement routines. You can also make these measurements over HP-IB. Refer to Chapter 7, "Language Reference" for more information about the following advanced measurement program commands:

- \FP " for characterizing a Fabry-Perot laser source.
- \DFB " for characterizing a distributed feedback laser source.
- "LED\_" for characterizing a light-emitting diode laser source.

To learn how to measure the characteristics of these laser sources, manually, refer to Chapter 3, "Measuring Signals" in the OSA users' guide.

### Making advanced measurements over HP-IB

To make advanced measurements over HP-IB, connect HP-IB as needed. Connect the laser source to the OSA.

Follow the instructions below, or refer to the commands in Chapter 7, "Language Reference", of this manual:

1. To measure a Fabry-Perot source and obtain measurement data, enter the following command lines:

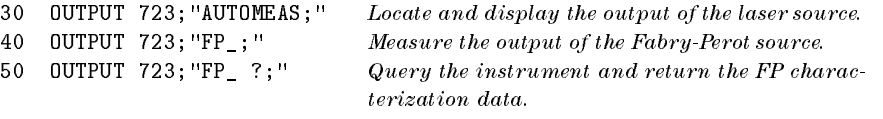

2. To measure a distributed feedback laser source and obtain measurement data, enter the following command lines:

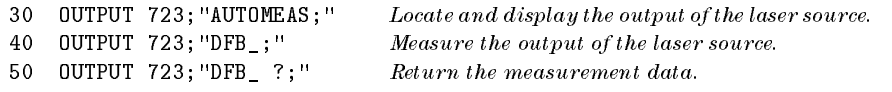

3. To measure an LED laser source and obtain measurement data, enter the following command lines:

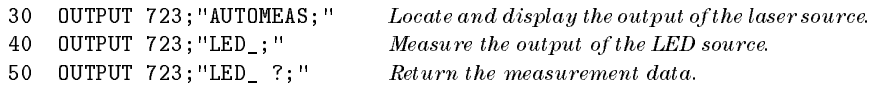

4. To set the right and left power integration points on a signal, enter the following command lines:

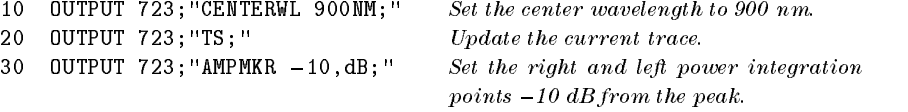

 $\mathcal{L}$ 

Learning the Basics

 $\overline{\phantom{a}}$ 

 $\blacksquare$ 

 $^{-}$ 

<sup>2</sup>

 $\overline{\phantom{a}}$ 

 $\mathcal{A}$ 

Using Variables and Traces

# Using Variables and Traces

This chapter can help you learn to create variables and process both predefined and user-defined trace arrays.

- Predefined traces, for example trace A, exist permanently in reserved memory.
- User-defined variables and trace arrays are created by the user, given preset values, and stored in internal memory. User-defined variables and trace arrays remain in internal memory, even when power is turned off.

#### Reserved Words

When creating user-defined variables and traces, do not use the permanently stored OSA reserved words (as listed in Chapter 8, "Tables and Charts") for names. Reserved word usage interrupts the defining process and can disrupt OSA operation.

In addition, any names created with TRDEF, FUNCDEF, ACTDEF or other VARDEF commands become reserved words until they are erased from internal memory.

### Using Variables and Traces

 $\overline{\phantom{a}}$ 

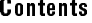

 $\overline{\phantom{a}}$ 

 $^{-}$  1

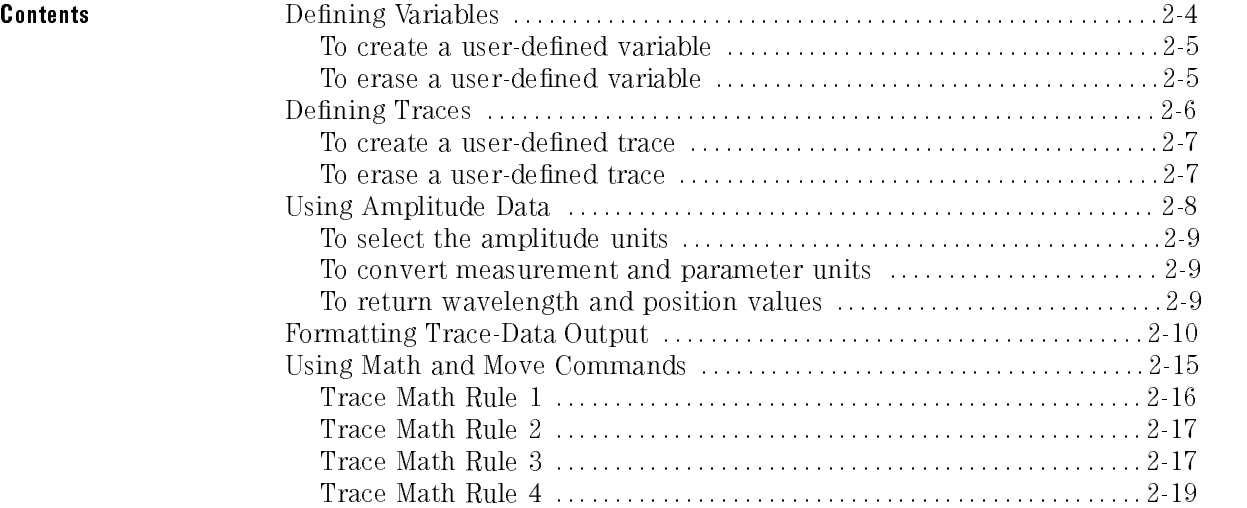

# Defining Variables

The OSA retains in reserved memory a set of predefined variables. Each predefined variable stores a current OSA setting or state. Note the two characteristics of these variables:

- 1. Values depend on current instrument settings.
- 2. Names are identical with associated programming commands.

Programming commands which have the same name as a predefined variable load that variable. For example, the command CENTERWL sets the OSA's center wavelength. CENTERWL also loads the predefined variable CENTERWL. Predened variables reside in reserved memory and are always available to your programs. Both predened and user-dened variables can be queried to return their values to the computer. Also, variables can be used as arguments to many of the OSA commands listed in chapter 8.

| CENTERWL       | CNVLOSS         | DL          | INZ                 | LG             |
|----------------|-----------------|-------------|---------------------|----------------|
| <b>MKA</b>     | <b>MKACT</b>    | <b>MKAL</b> | <b>MKAR</b>         | <b>MKN</b>     |
| <b>MKP</b>     | <b>MK PAUSE</b> | <b>MKPX</b> | <b>MKT</b>          | <b>MKTV</b>    |
| <b>NSTATE</b>  | RB              | RBR         | RL                  | <b>RLPOS</b>   |
| <b>ROFFSET</b> | SP              | SS          | <b>ST</b>           | <b>STARTWL</b> |
| STOPWL         | TН              | VB          | <b>VTL WLOFFSET</b> |                |

**Partial List of Predefined Variables** 

Use the VARDEF command to create and store user-defined variables in internal memory. User-defined variable names are from 1 to 12 characters long and are assigned values immediately after VARDEF is executed. Use PURGE or DISPOSE to erase user-defined variables from internal memory.

Using Variables and Traces Defining Variables

# To create a user-defined variable

- Use the VARDEF command.
	-

10 OUTPUT 723;"VARDEF MY\_VAR,0;" Create variable called MY VAR and assign it a value of 0.

## To erase a user-defined variable

- Use the DISPOSE command.
	- <sup>10</sup> OUTPUT 723;"DISPOSE MY\_VAR;"

## Defining Traces

The OSA stores data for traces A, B, and C in reserve-memory trace arrays. These arrays comprise a series of data points (elements) that contain amplitude information. Position units describe the position of an element (point) along the horizontal axis of a trace. The point at the left end of the trace has a position-unit value of 1. The point at the right end of an 800-point trace has a position-unit value of 800. Whenever trace A, B, or C is swept, the analyzer updates the trace's array with new data. You can create your own user-defined trace arrays in internal memory using the TRDEF command. Unlike traces A, B, and C, user-defined traces cannot be swept.

The POSU command converts the wavelength of a point on <sup>a</sup> trace to position units. The WLU command converts <sup>a</sup> point on <sup>a</sup> trace indicated in position units to meters, or in zero-span mode, to units of time.

Predefined and user-defined traces can be 3 to 2048 elements. The default trace length is <sup>800</sup> elements. Use the TRDEF command to change the length of any trace. Use the IP or TRPST (trace preset) command to reset the lengths to their preset values. Use PURGE or DISPOSE to erase a user-defined trace from internal memory.

User-defined trace names can be from 1 to 12 characters long. In the following example, measurement results are transferred to a user-defined trace array called TRACE Z.

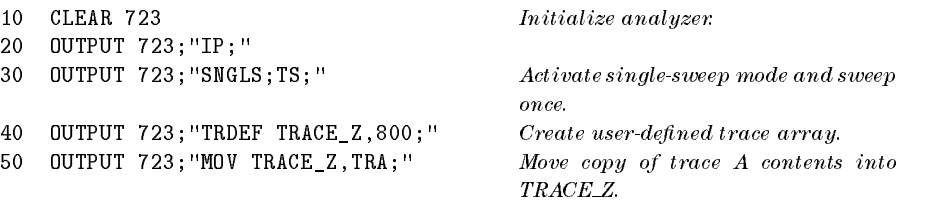

Using Variables and Traces Defining Traces

## To create a user-defined trace

 Use the TRDEF command. 10 OUTPUT 723;"TRDEF TRACE\_Z,1000;"

### To erase a user-defined trace

- Use the DISPOSE command.
	- <sup>10</sup> OUTPUT 723;"DISPOSE TRACE\_Z;"

# Using Amplitude Data

Measurement results are expressed in either parameter units or measurement units. A parameter unit is a standard scientific unit such as Watts, decibels, seconds, hertz, amperes, and ohms. Measurement units are an internal representation of the data. Measurement units apply only to traces and trace elements. In its preset state, the analyzer returns all measurement results in parameter units.

The amplitude parameter units used are shown in the following table. Use the AUNITS command to change the active amplitude units shown in display annotation and returned by queries to the computer.

#### Amplitude Parameter Units

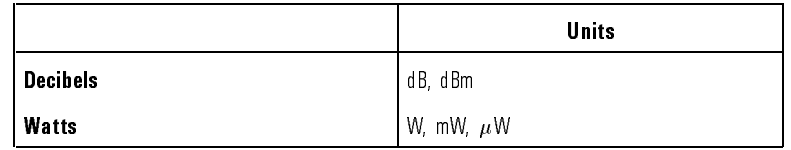

For linear trace information, measurement units are defined as  $0$  (zero) for the bottom of the display, and 10,000 for the top (reference level). For logarithmic trace information, <sup>a</sup> measurement unit is one hundredth of <sup>a</sup> dBm:

measurement unit =  $(value in dBm)(100)$ 

Thus,  $a - 10$  dBm value is equal to  $-1000$  measurement units:

 $-1000$  measurement units =  $-10$  dBm (100)

The measurement-unit range is restricted to integers between  $+32,767$  and  $-32,768$ . Since measurement units are restricted to integers,  $-10.115$  dBm equals  $-1012$  measurement units, not  $-1011.5$  measurement units because decimal values are rounded to the nearest integer.

 $-1012$  measurement units =  $-10.115$  dBm (100)

Use the AMPU command to convert measurement-unit values to parameter-unit values. The MEASU command converts parameter-unit values to measurement-unit values.

### To select the amplitude units

Use the AUNITS command.

### To convert measurement and parameter units

- Use the AMPU command to convert measurement units to parameter units.
- Use the MEASU command to convert parameter units to measurement units.

### To return wavelength and position values

- Use the POSU command to determines the trace point that corresponds to <sup>a</sup> wavelength value.
- Use the WLU command determines the wavelength value of <sup>a</sup> given trace point.

# Formatting Trace-Data Output

The trace-data format (TDF) command controls the format of trace-amplitude data output from the OSA. All the available format modes return amplitude information in measurement units except for TDF P, which returns parameter units. The output formats are summarized in the following table. (Parenthetical numbers in the table are decimal values representing binary, 8-bit numbers.)

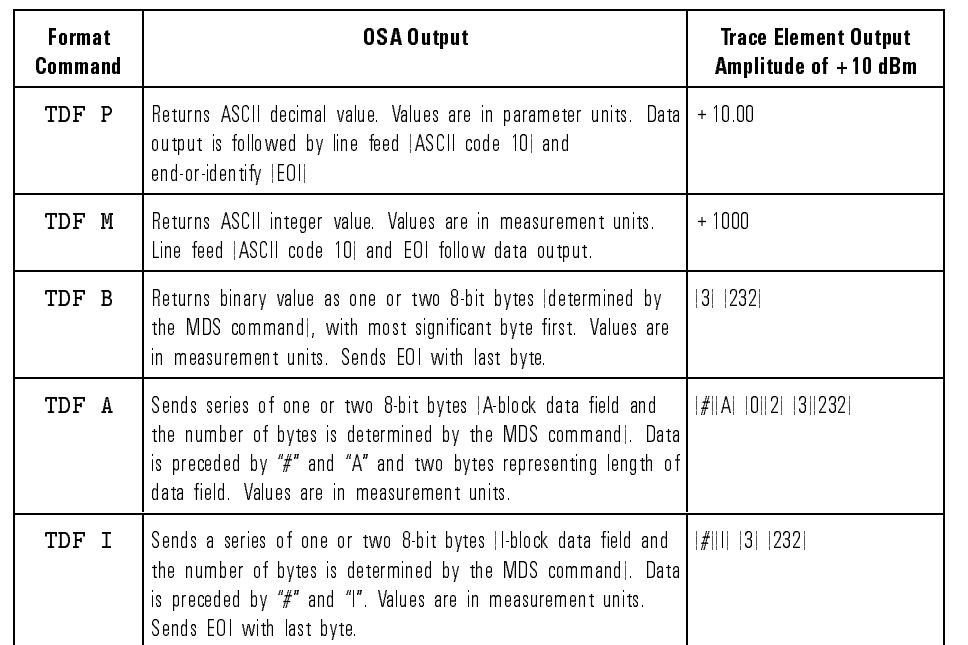

#### Trace Data Output Formats for Amplitude Information

TDF <sup>P</sup> formats data as ASCII, decimal values in parameter units. Instrument preset (IP) activates the TDF P format, and the AUNITS (amplitude units) command species the kind of parameter units. The default units are volts for linear trace information and dBm for logarithmic trace information. A line feed (ASCII code 10) follows data output. The end-or-identify state (EOI) is sent with line feed. The TDF P format is convenient because it returns parameter-unit values, but it is the slowest of the data-format modes.

### Using Variables and Traces Formatting Trace-Data Output

TDF M formats data as ASCII, integer values in measurement units. (Thus, the AUNITS command has no affect on returned data.) A line feed (ASCII code 10) follows data output. The end-or-identify state (EOI) is sent with line feed. The TDF M format is faster than the TDF P format, but requires conversion to parameter units.

TDF B formats data in measurement units as binary numbers. Numbers are transmitted usually as words. (A word is two 8-bit bytes.) The results are transmitted in the following order:

- $\bullet$  The most significant byte is sent first.
- The least signicant byte is sent next.
- EOI is sent with the last byte.

For speed at the cost of accuracy, the measurement-data-size command (MDS) may be used to consolidate the information contained in <sup>a</sup> word into one byte (MDS B). However, since trace math operations often produce numbers too large to be contained in one byte, the use of bytes instead of words as the data size is not recommended, especially during trace-math operations. Instrument preset (IP) selects words as the default data size.

TDF A and TDF I format data into absolute and indefinite block-data fields. Both formats return the same kind of data, binary words (MDS W) or bytes  $(MDS B)$  as a block of data. However, the formats differ in the way they indicate the number of bytes or words returned. The TDF A format precedes the data with  $# A$  and two bytes that specify the number of data bytes returned. On the other hand, the TDF I format precedes the data with  $\# I$ " and sends EOI (end or identify) with the last byte of data. The block-data formats are available for compliance with IEEE standards. They have the same limitations as the binary format, TDF B, when bytes are chosen as the measurement data size.

The following table shows an HP-IB transmission sequence for each format. Each one transmits the  $+10$  dBm amplitude level of a trace element. Remember that even though the analyzer transmits binary or ASCII-decimal information on HP-IB, <sup>a</sup> decimal number is always returned to the HP <sup>9000</sup> series <sup>200</sup> or 300 controller. The parenthetical numbers in the table are decimal values representing binary, 8-bit numbers.

### Using Variables and Traces Formatting Trace-Data Output

 $\overline{\phantom{a}}$ 

 $\overline{\phantom{0}}$ 

|        | <b>TDF P</b> | <b>TDF M</b> | <b>TDFB</b> | <b>TDFA</b> | <b>TDF I</b> |
|--------|--------------|--------------|-------------|-------------|--------------|
| Byte 1 |              |              | 3           | $\#$        | #            |
| Byte 2 | 0            | 0            | 232-E01     | A           |              |
| Byte 3 |              | 0            |             | 0           | 3            |
| Byte 4 | 0            | Ŋ            |             | 2           | 232-EOI      |
| Byte 5 | 0            | 10   EO      |             | 3           |              |
| Byte 6 | 10 EO II     |              |             | 232         |              |
|        |              |              |             | 10-E01      |              |

Transmission Sequence for Trace-Data Formats

The format of the computer must be compatible with the output format of the analyzer. The following table and programming examples illustrate this concept.

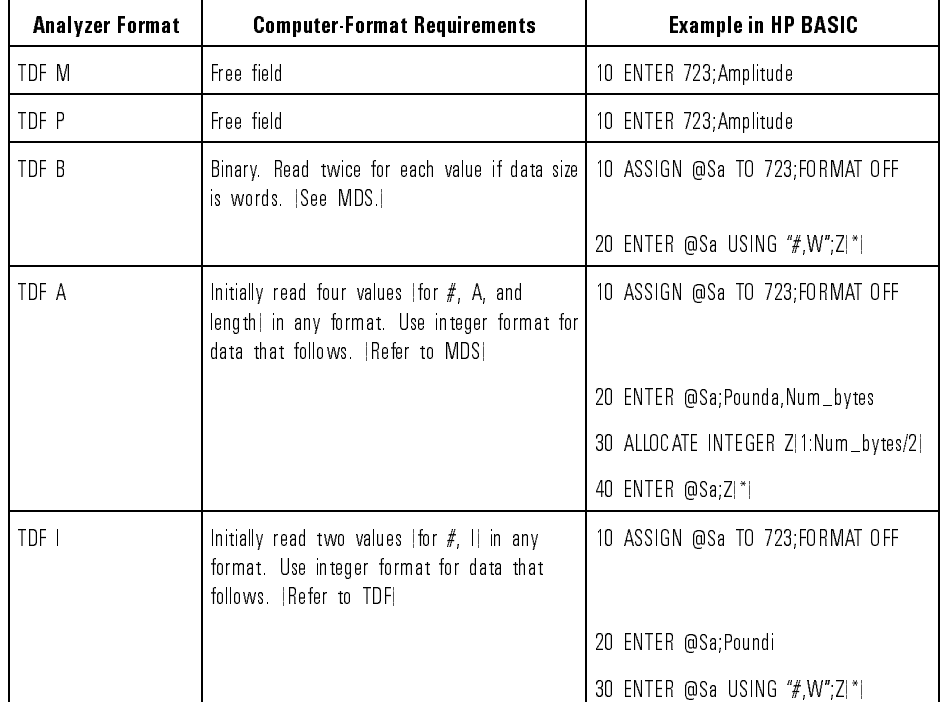

#### Computer Formats

The following examples illustrate the four ways trace data can be formatted for return to the computer. The last example also shows how to send the trace data from the computer back to the analyzer. To return trace data as decimal numbers in parameter units (TDF P):

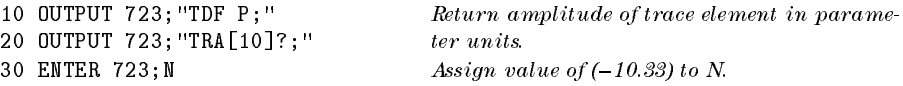

To return trace data as integers in measurement units (TDF M):

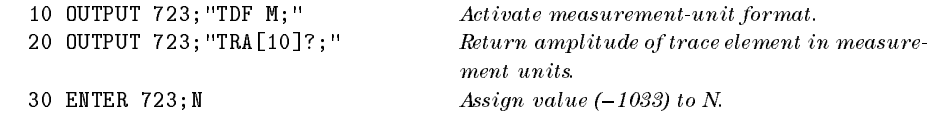

To return trace data as binary numbers with data size of one word (TDF B).

10 INTEGER Z(1:800) Declare integer array.

Using Variables and Traces Formatting Trace-Data Output

```
20 ASSIGN @Sa TO 723
30 ASSIGN @Sa_fast TO 723;FORMAT OFF Assign fast I/O path to 723.
40 OUTPUT CSa; "MDS W; "<br>Define data size as one word.
50 OUTPUT CSa; "TDF B; " Activate binary data format.
60 OUTPUT @Sa;"TRA?;" Return amplitude of all trace elements
                                        in measurement units. 70 ENTER OSa_{1} fast USING "#, W"; Z(*) Load binary values into array Z. "#"
                                        specifies that line execution is termi-
                                        nated when last ENTER item is termi-
                                        nated. \lq W" specifies that items loaded
                                       are words (two bytes).
```
To return trace data in block-data format with data size of one word (TDF A), then send data back to analyzer.

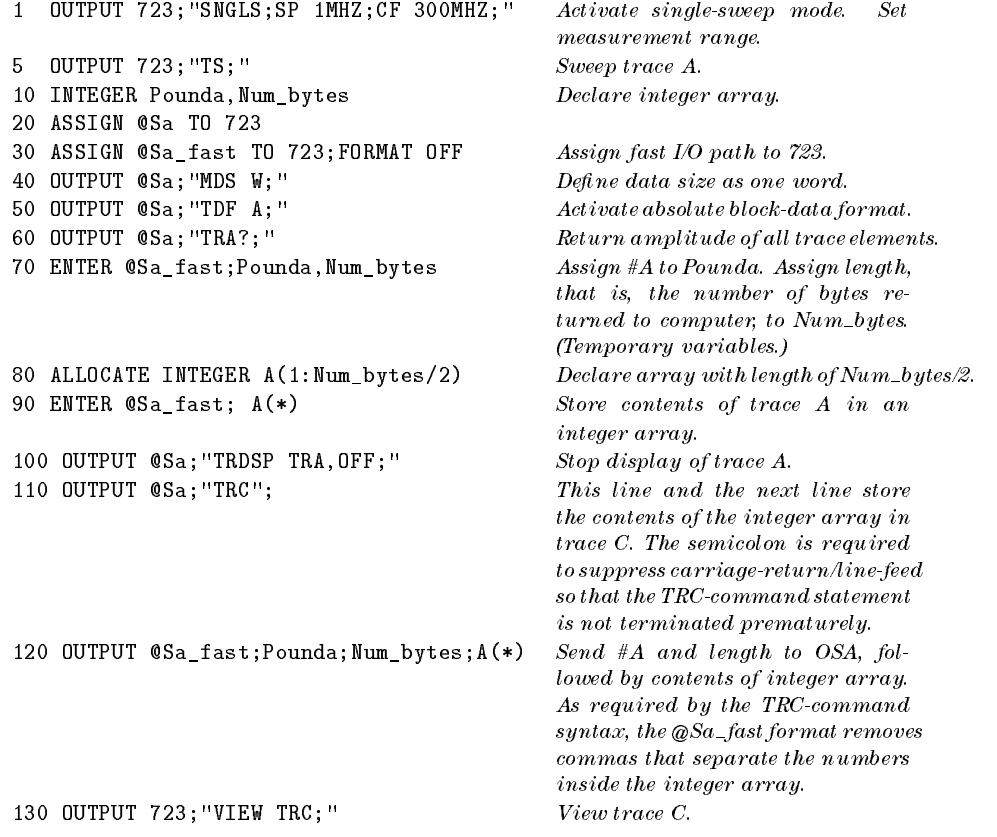

2-14

# Using Math and Move Commands

This section covers math and move commands which modify data and store the results in memory. In addition, four rules are provided for using math with trace arrays and elements.

Each math and move command requires both source and destination arguments. The value of the source is used to obtain the data stored in the destination. Only variables or traces can be a destination. Sources can be variables, traces, real numbers, or any command listed in the following table. (The commands in this table can only be used with commands whose syntax diagram shows predefined function as a source. Syntax diagrams for each command are illustrated in Chapter 7.)

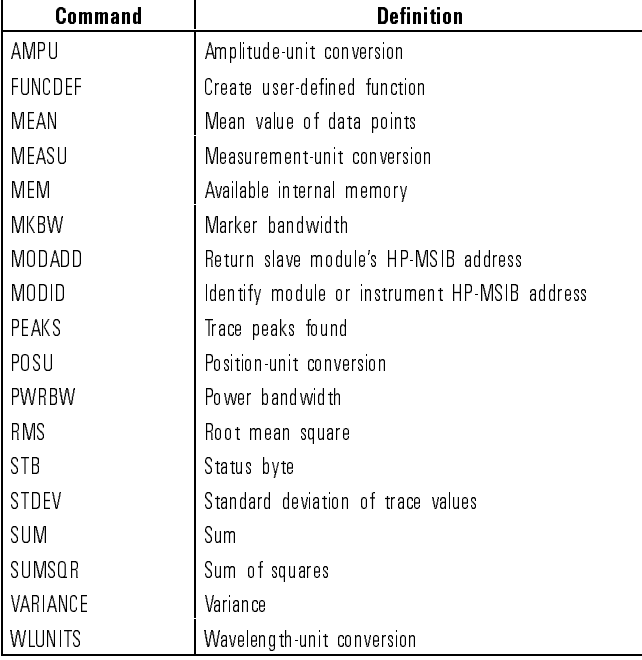

#### Commands That Can Be a Source

Below, the MOV command transfers a value from the source (predefined variable) to the destination (user-defined variable).

Using Variables and Traces Using Math and Move Commands

```
10 OUTPUT 723; "MOV WAVELENGTH, CENTERWL; " Copy center wavelength value into
                                                WAVELENGTH variable.
```
The next example uses the multiple command, MPY, to increase the center wavelength by 10%.

<sup>10</sup> OUTPUT 723;"MPY CENTERWL,CENTERWL,1.1;"

### Trace Math Rule 1

 Avoid truncating data from using <sup>a</sup> destination length that is shorter than the source length.

Data is lost when <sup>a</sup> trace is operated on and stored in a trace of lesser length (that is, of fewer points) or in <sup>a</sup> variable. When using an active source trace, the portion of the trace not stored is lost when it is updated with new sweep information. The example below shows how trace information may be lost when moving a trace array into a shorter trace array. Since the user-defined trace array, TRACE, is shorter than trace A, amplitude information contained in the last <sup>400</sup> data points is lost when trace <sup>A</sup> is updated.

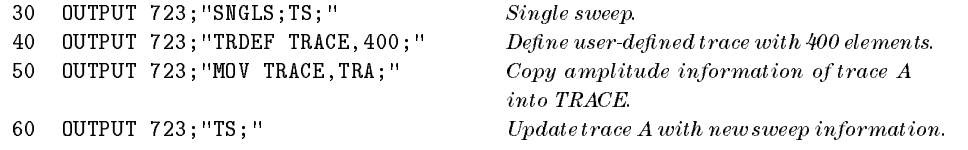

When a short trace or variable is operated on and stored in a trace of longer length, the last trace element is extended for operations with the longer length.

 $2 - 16$ 

### Trace Math Rule 2

• Trace elements greater than  $+32,767$  and less than  $-32,768$  are truncated.

Math operations are restricted to the legal range of measurement units when trace arrays or elements form the destination or source.

10 OUTPUT 723;"MPY TRA[100],1000,1000;" Multiplies 1000 times 1000, then stores

truncated value (32,767) in trace element.

 When the source is <sup>a</sup> real number or variable and the destination is <sup>a</sup> trace array or element, use the MEASU command to preserve decimal values and yield parameter units

The source and destination express numbers in different units, making a conversion necessary. All trace amplitude information is stored internally and manipulated in measurement units. If the conversion to measurement units is omitted, returned data is inaccurate by <sup>a</sup> factor of <sup>100</sup> and signicant digits may be lost.

In the following example, the marker is assumed to be marking <sup>a</sup> signal at  $-10.33$  dBm.

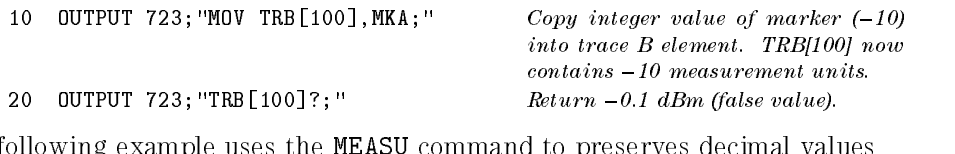

In following example uses the MEASU command to preserves decimal values and returns trace amplitude values in parameter units.

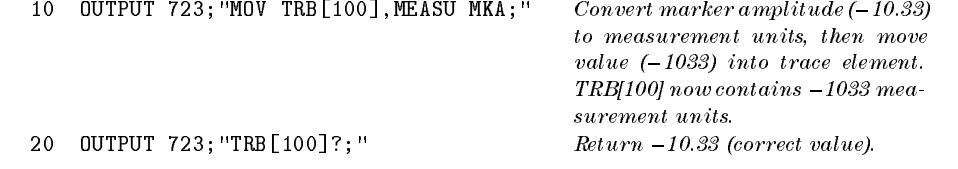

### Using Variables and Traces Using Math and Move Commands

 $\overline{\phantom{a}}$ 

 $\overline{\phantom{0}}$ 

The following table lists math and move commands that may require the use of the MEASU command.

| Command          | <b>Definition</b>                                                |  |
|------------------|------------------------------------------------------------------|--|
| ABS              | Compute absolute value.                                          |  |
| ADD              | Add sources, point by point.                                     |  |
| AVG              | Average source with destination, point by point.                 |  |
| <b>BIT</b>       | Store or return value of bit.                                    |  |
| CONCAT           | Concatenate traces.                                              |  |
| DIV              | Divide sources, point by point, then discard remainder.          |  |
| EXP              | Divide source by scaling factor and raise to power of 10.        |  |
| INT              | Compute integer value.                                           |  |
| 10G              | Compute logarithm.                                               |  |
| MEAN             | Compute mean value of points.                                    |  |
| <b>MIN</b>       | Retain minimum value.                                            |  |
| MOD              | Divide sources, point by point, then retain remainder.           |  |
| M <sub>0</sub> V | Duplicate value s  contained in source and place in destination. |  |
| <b>MPY</b>       | Multiply sources, point by point.                                |  |
| <b>MXM</b>       | Retain maximum value.                                            |  |
| RMS              | Compute root mean square of source, point by point.              |  |
| SOR              | Compute square root of source, point by point.                   |  |
| <b>STDEV</b>     | Compute standard deviation.                                      |  |
| SUB              | Subtract sources, point by point.                                |  |
| <b>SUM</b>       | Add sources, point by point.                                     |  |
| SUMSOR           | Add square of sources, point by point.                           |  |
| VARIANCE         | Compute variance.                                                |  |
| XCH              | Exchange sources.                                                |  |

Math and Move Commands Requiring Conversion with MEASU

2-18

### Trace Math Rule 4

 For greatest , use single point destinations, such as a trace element or a variable.

If the destination consists of multiple points, the math functions round the sources first, then perform the requested operation. If the destination is a single point, the math functions compute the results in floating point, and then rounds the results if necessary. The following example shows how the product of 2.45 and 3.45 is 6 or 8 depending on the destination.

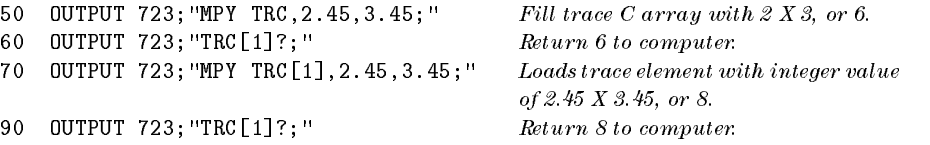

Using Variables and Traces

 $\overline{\phantom{a}}$ 

 $\overline{\phantom{a}}$ 

 $^{-}$ 

<sup>3</sup>

Controlling Memory

 $\sim$  [

# Controlling Memory

Memory is an area where information can be stored for future recall. Memory that is available for the user is called user memory. This chapter discusses the control of the three types of user memory:

- Internal user memory, located within the optical spectrum analyzer
- External user memory located on HP-IB, such as a disc drive
- External user memory located on HP-MSIB, such as the memory card in the HP 70004A display

Reserved memory is for operations that are not under the user's control. Reserved memory is affected by power loss.

 $\overline{\phantom{a}}$ 

### Contents

 $\begin{array}{c} \hline \end{array}$ 

 $^{-}$  1

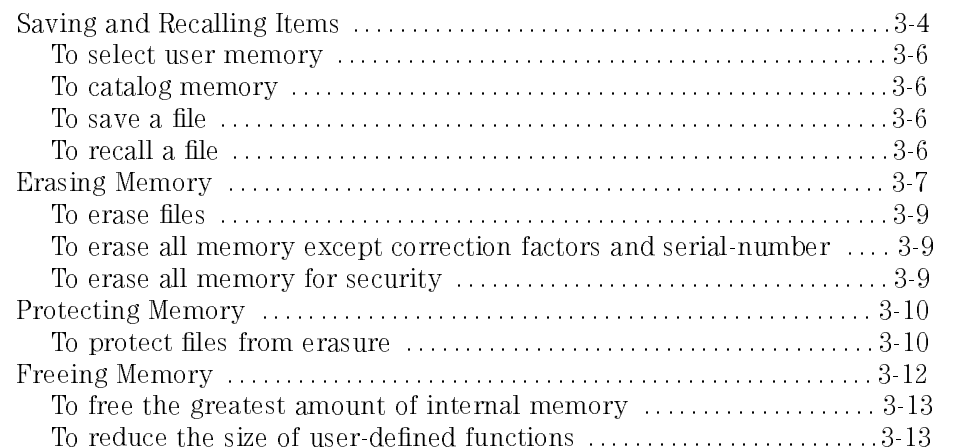

# Saving and Recalling Items

You can save the following items in internal memory. The commands for saving are shown in parentheses.

- User-defined traces (TRDEF, LOAD)
- User-defined variables (VARDEF, LOAD)
- User-defined functions (FUNCDEF, LOAD)
- Active user-defined functions (ACTDEF, LOAD)
- On-end-of-sweep algorithms (ONEOS, LOAD)
- $\bullet$  Trace-amplitude correction offsets (AMPCOR)
- State register files (instrument settings STOR, NSTATE, SAVES)
- Trace files (STOR, SAVET)
- $\bullet$  (USER) keys files (STOR, SAVEU)
- Limit-line files (STOR, LIMISAV)

#### Internal Battery

Internal memory is nonvolatile and is not altered by loss of power. Internal memory remains nonvolatile as long as the 3.6V lithium battery supplies power. The battery should last <sup>8</sup> years at 25°C, or one year at 55°C. Refer to the *Installation and Verification Manual* for installation instructions.

Unlike internal memory, external memory can only store items that are saved using the SAVE and STOR commands. External memory is nonvolatile and is not altered by loss of power. The following items can be stored in external memory.

- State register file (Instrument settings STOR, SAVES)
- $\bullet$  Trace file (STOR, SAVET)
- $\bullet$  (USER) keys file (STOR, SAVEU)
- $\bullet$  Limit-line file (STOR, LIMISAV)
- Program file (STOR, SAVED)

Use the mass-storage-interface command, MSI, to select the desired user memory. When power is applied to the analyzer, internal memory is selected

#### Controlling Memory Saving and Recalling Items

until the MSI command or the catalog & MSI softkey selects another storage device.

The catalog of user memory gives a description of articles stored in the currently selected user memory. To view the catalog, execute DSPMODE CAT. To return the catalog to the computer, use the DSPTEXT command. Stored articles are listed by name, followed by the article type, and the size of the article in bytes. The names of les stored by the save commands consist of a number preceded by a prefix that indicates the type of data stored in the file. The prefix can be changed with the PREFX command.

The articles that can be stored in user memory are listed in the following table.

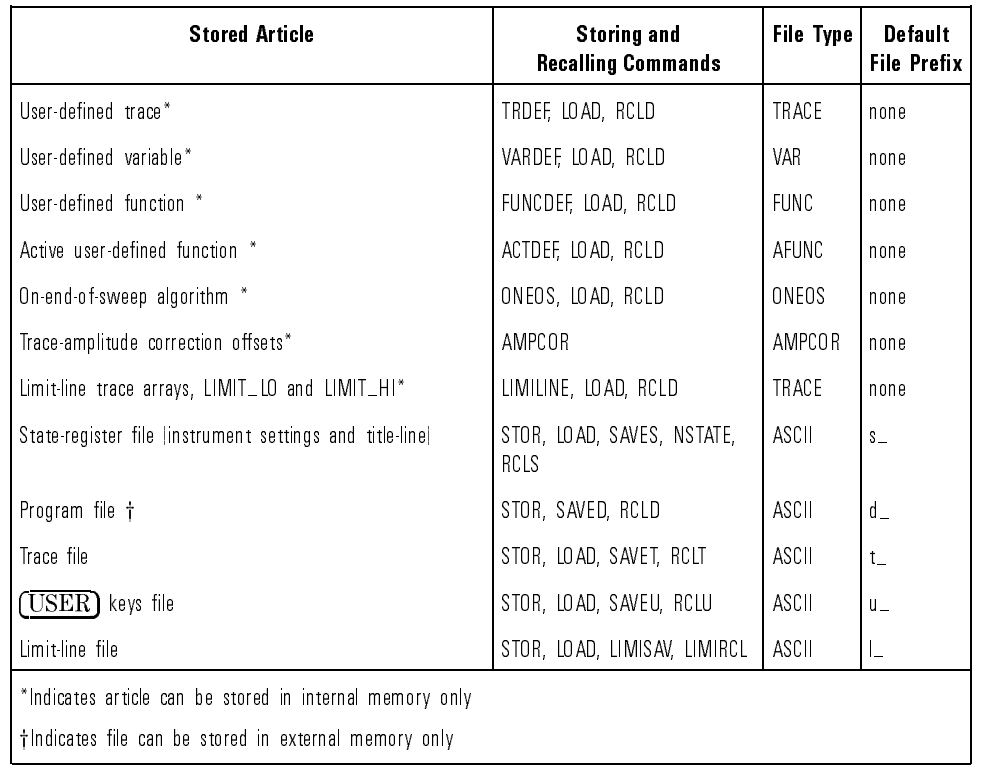

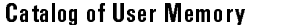

Controlling Memory Saving and Recalling Items

### To select user memory

Send the MSI command.

### To catalog memory

- Send the DSPMODE CAT command to display catalog on OSA. or
- Send the DSPTEXT command to return the catalog to the computer.

### To save a file

- Use the SAVE and STOR commands when saving to external memory. or
- Use the ACTDEF, AMPCOR, FUNCDEF, LIMISAV, LOAD, NSTATE, ONEOS, SAVES, SAVET, SAVEU, STOR, TRDEF, and VARDEF commands when saving to internal memory.

### To recall a file

 Use the LIMIRCL, LOAD, RCLD, RCLS, RCLT, and RCLU commands to recall files from memory.

#### $3-6$
## Erasing Memory

Use the DISPOSE command to erase items from internal memory. DISPOSE ALL erases all contents of internal memory. Use the PURGE command to erase items from either internal or external memory, depending on the storage device selected.

The **ERASE** command erases all memory in the OSA for security purposes, including internal memory, instrument settings, user-entered serial-number information, trace data, user-entered correction factors, and offsets. ERASE does not erase data in external memory, such as memory on <sup>a</sup> memory card or a disk drive. The partial erase command, PERASE, erases all internal memory and instrument settings. PERASE does not affect the correction factors or serial-number information.

**CAUTION** Use the ERASE command for security purposes only. ERASE destroys all contents of internal memory.

> In the event of power loss, reserve memory is lost. For example, all active trace information is lost. The current values of all predefined variables and instrument settings are lost unless they are stored in a state-register file before power is removed. Instrument settings and predefined variables not saved in state registers may be retrieved when power is returned if the POWERON command is set to LAST before power is removed. Otherwise, the instrument settings and predefined variables return to their preset state when power is returned.

> The FORMAT command erases internal or external memory. If a memory card or a disk drive (floppy) is selected with the MSI command, FORMAT initializes it.

## Controlling Memory Erasing Memory

 $\overline{\phantom{a}}$ 

 $^{-}$  1

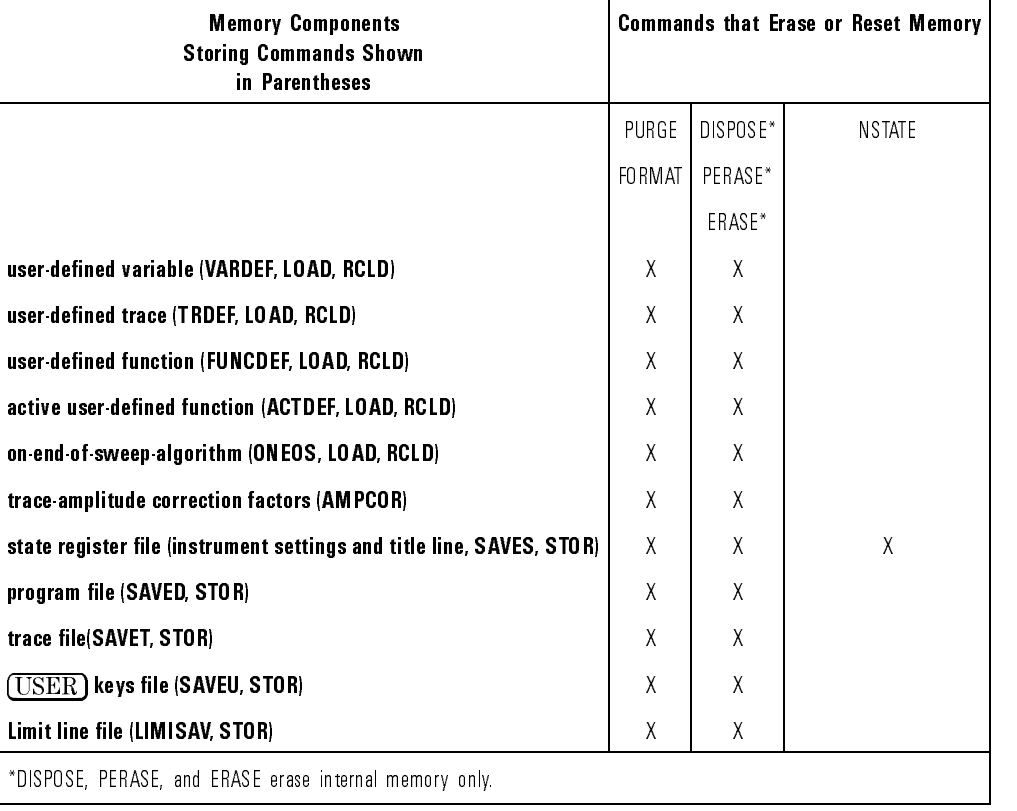

#### Commands that Erase User Memory

 $\overline{\phantom{a}}$ 

3-8

Controlling Memory Erasing Memory

### To erase files

Use the DISPOSE, ERASE, FORMAT, PERASE, or PURGE command.

## To erase all memory except correction factors and serial-number

Execute the PERASE command.

## To erase all memory for security

- **CAUTION** Use the ERASE command for security purposes only. ERASE destroys all contents of internal memory.
	- 1. Execute the ERASE command.
	- 2. Execute system-level command, CLEAR 723 (in HP BASIC), to reset the OSA's input buffer.
	- 3. Recycle the OSA's power.
	- 4. Execute the error-correction routines to obtain calibrated measurement results. (Refer to the CAL command.)

# Protecting Memory

The PROTECT command protects internal memory against erasure by the PERASE, FORMAT and DISPOSE commands. The PSTATE command protects state-register les on both internal or external memory.

On memory cards, the write-protect switch, when set to SAFE, protects the card's contents from erasure. For other HP-MSIB or HP-IB devices, refer to protection instructions for your particular mass storage device.

#### Internal Memory Erasure

The PROTECT and PSTATE commands do not prevent internal memory erasure with the ERASE

### To protect files from erasure

- Use PROTECT to protect internal memory files.
- Use PSTATE to protect state register files.
- Use the memory card's write-protect switch to protect les on a card.

Controlling Memory Protecting Memory  $\overline{\phantom{a}}$ 

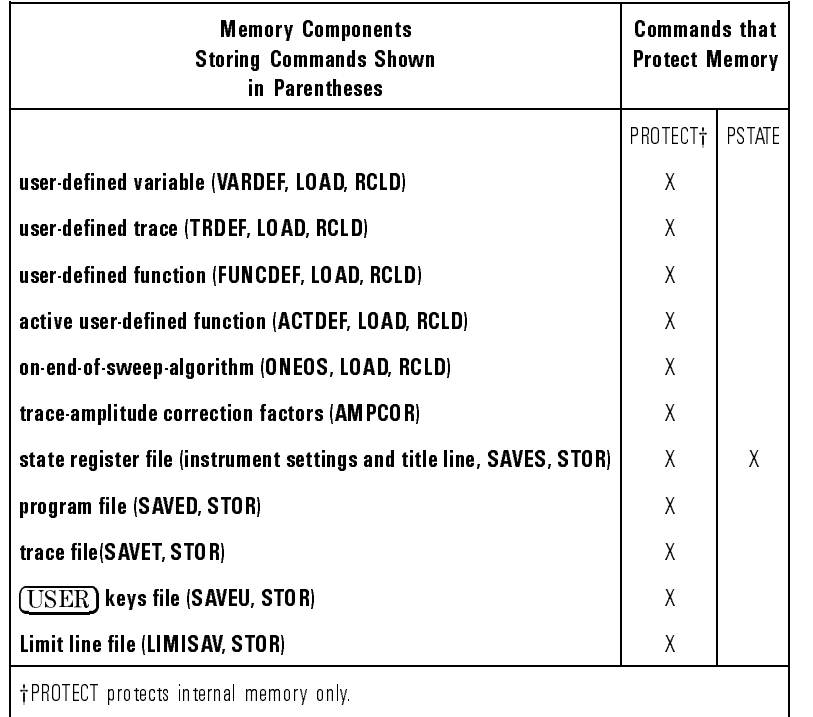

#### Commands that Erase or Protect User Memory

 $\overline{\phantom{a}}$ 

 $\blacksquare$ 

Commands that Erase Reserved Memory

| <b>Memory Components</b>                          | <b>Commands that Erase or Reset Memory</b> |       |  |
|---------------------------------------------------|--------------------------------------------|-------|--|
|                                                   | PERASE I                                   | ERASE |  |
| correction factors(CAL)                           |                                            |       |  |
| serial numbers                                    |                                            |       |  |
| active trace data (trace A, B, or C)              | χ                                          |       |  |
| instrument settings not stored in state registers | χ                                          |       |  |

## Freeing Memory

When internal memory is full, an overflow message appears on the screen. You can increase available internal memory by erasing user-defined traces, variables, and functions. Use the PURGE and DISPOSE commands to erase these items.

Reduce trace size using the TRDEF command. An 800 element trace occupies 1646 bytes of memory, that is, 2 bytes for each element and 46 bytes for trace overhead. Reduce the size of user-defined functions by inhibiting the carriage-return/line-feed (CR/LF) generated by the computer at the end of each program line. The following HP BASIC example shows the HIGH\_PEAK function with CR/LFs suppressed. (In HP BASIC, <sup>a</sup> semicolon placed at the end of a source line suppresses the CR/LF characters. With CR/LFs removed, HIGH\_PEAK occupies 11% less memory space, that is, 47 bytes instead of 53.

- <sup>30</sup> OUTPUT 723;"FUNCDEF HIGH\_PEAK,@";
- <sup>40</sup> OUTPUT 723;"STARTWL 700NM;STOPWL 900NM;";
- <sup>50</sup> OUTPUT 723;"TS;MKPK HI;";
- <sup>60</sup> OUTPUT 723;"@;"

## To free the greatest amount of internal memory

10 OUTPUT 723; "MSI INT; " Select internal memory. <sup>20</sup> OUTPUT 723;"PROTECT ALL,OFF;" Disable protection. <sup>30</sup> OUTPUT 723;"DISPOSE ALL;" Dispose all unprotected vari-

ables, traces, functions, keys, and on-end-of-sweep algorithms.

## To reduce the size of user-defined functions

 Suppress any carriage-return/line-feeds located at the end of source-code lines.

Controlling Memory

 $\overline{\phantom{a}}$ 

 $\overline{\phantom{a}}$ 

 $^{-}$ 

<sup>4</sup>

Monitoring System Operation

 $\overline{\phantom{0}}$ 

# Monitoring System Operation

This chapter describes how service requests are used to monitor system operation. Service requests can be set to occur automatically. You can also monitor system operation without using service requests, as explained in this chapter.

 $\overline{\phantom{a}}$ 

#### Monitoring System Operation

 $\overline{\phantom{a}}$ 

### Contents

 $\begin{array}{c} \hline \end{array}$ 

 $^{-}$ 

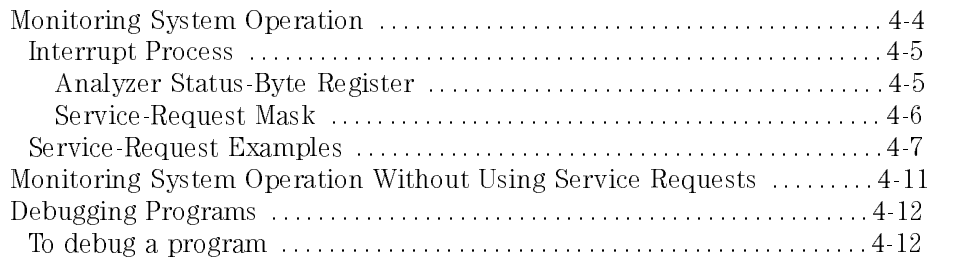

# Monitoring System Operation

The programming techniques discussed so far describe communication between the analyzer and the computer, where the sequence of all data transfer is controlled by a computer program. This section tells how the analyzer can interrupt computer operation when the analyzer has attained a particular state.

The interrupting process is called a service request. Service requests have many applications. They facilitate economical use of computer processing time when the analyzer is part of <sup>a</sup> large-scale measurement system. For example, after the computer initiates an analyzer measurement, the computer can make calculations or control other devices via HP-IB while the analyzer is measuring. When the analyzer is through, it signals the computer with <sup>a</sup> service request. The service-request subprogram then determines what the computer will do next. Service requests can also report analyzer errors while interrupting computer processing.

### Interrupt Process

The interrupt process begins when the analyzer "requests" attention by setting the HP-IB service-request (SRQ) line true. The computer responds by branching to a special subroutine that examines the status of each instrument on HP-IB. Computer operation then branches to another subroutine that is determined by the status of the instrument that requested service (the analyzer in this case). In this way, the computer "services" the analyzer's "request." These steps are summarized below:

- 1. Computer monitors HP-IB service-request (SRQ) line.
- 2. Analyzer requests service by setting SRQ line true.
- 3. Computer branches to subroutine that examines analyzer state.
- 4. Computer branches to subroutine determined by analyzer state.

Several system-level commands are required to make the computer responsive to service requests. The HP BASIC command, ENABLE INTR (enable interrupt), tells the computer to monitor the service-request line. The on-interrupt command, ON INTR, species where the computer program will branch when <sup>a</sup> service request occurs. If more than one service request is possible, the serial-poll command, SPOLL, is needed to examine the nature of the service request. These HP BASIC commands, ENABLE INTR, ON INTR, and SPOLL, are used with the HP <sup>9000</sup> Series <sup>200</sup> and <sup>300</sup> computers.

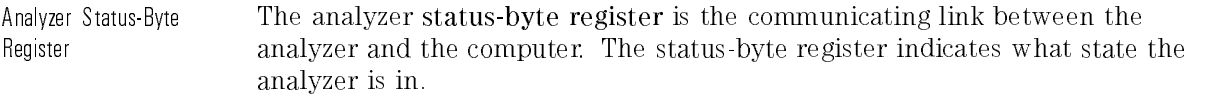

The status-byte register consists of eight bits. Bits 0, 1, 2, 4, and <sup>5</sup> represent particular aspects of analyzer operation, such as end-of-sweep, or error conditions. These are listed in Table 1-13. The state of these bits, set (true) or cleared (false), is determined by the analyzer state.

If the service-request mode is enabled, all of the status-byte bits reflect the current state of the analyzer until the conditions of a service request are met. Monitoring System Operation Monitoring System Operation

In this case, the bit or bits that satisfy the service-request condition remain in the true state until the status byte is interrogated by the system-level, serial-poll command SPOLL, or until the system-level CLEAR command is executed. These commands clear the status byte so that all the bits in the byte once again reflect the current state of the analyzer until another service request occurs. In this way, the process begins again.

Service-Request Mask The service-request mode is enabled and controlled by the request-servicecondition command, RQS. It defines a service-request mask which specifies which of the status-byte bits may generate a service request. Below, RQS species the ERROR-PRESENT and COMMAND-COMPLETE states (bits 5 and 4) for service requests.

Example Enable service requests for an ERROR-PRESENT condition.

OUTPUT 723;"RQS 48;" Selects bit <sup>5</sup> and <sup>32</sup> to enable servicerequest mode for ERROR-PRESENT.

Once RQS is executed, the analyzer requests service by setting the SRQ line true when any of the enabled conditions become true.

|                | <b>Bit Number   Decimal Equivalent  </b> | <b>Analyzer State</b> | <b>Description</b>                                                                                |  |
|----------------|------------------------------------------|-----------------------|---------------------------------------------------------------------------------------------------|--|
|                | 128                                      |                       | Unused                                                                                            |  |
| 6              | 64                                       | <b>ROS</b>            | Set when any selected service condition is met.                                                   |  |
| 5              | 32                                       | ERROR-PRESENT         | Set when error register contains an error.                                                        |  |
| $\overline{4}$ | 16                                       | COMMAND-COMPLETE      | Set at completion of command execution.                                                           |  |
| 3              | 8                                        |                       | Unused                                                                                            |  |
| $\overline{2}$ | 4                                        | END-OF-SWEEP          | Set at completion of sweep.                                                                       |  |
|                | 2                                        | MESS AGE              | Set when messages appear, such as the uncalibrated or<br>corrected prompts, "UNCAL" or "USERCAL." |  |
| 0              |                                          | TRIGGER-ARMED         | Set when analyzer is ready to receive a sweep trigger.                                            |  |

Optical Spectrum-Analyzer Status-Byte Register

## Service-Request Examples

The following program uses service requests to monitor measurement errors in the analyzer. If an error occurs, computer operation is interrupted and a description of the error is printed.

Example Enable ERROR-PRESENT service request and return error description.

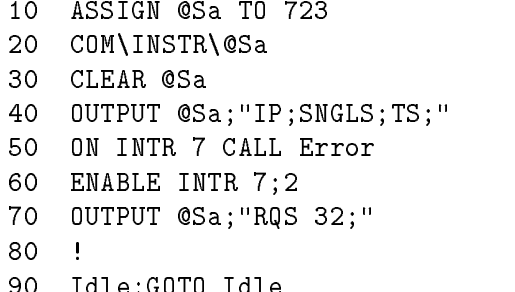

150 DIM Mod\_num\$[6],Err\_text\$[30]

170 ENTER @Sa USING"5(K)";Error\_num, Mod\_num\$,Row\_num,Col\_num,Err\_text\$ <sup>180</sup> PRINT Error\_num;Mod\_num\$; Row\_num;Col\_num;Err\_text\$

<sup>100</sup> ! 110 END

 $120$ 

140 COM\INST\@Sa

190 SUBEND

Initialize analyzer.

Define computer interrupt branching. Enable computer interrupts.  $Enable$  ERROR-PRESENT service request.

Monitor service request line while measuring.

(This is where your measurement routine belongs.)

130 SUB Error **Intervalue** *Interrupt-handling subroutine.* 

160 OUTPUT  $CSa$ ; "XERR?; "
Return error description.

Monitoring System Operation Monitoring System Operation

The next program uses service requests to allow the computer to process data or control other instruments while the analyzer is taking a long sweep. When the sweep is completed, the analyzer generates a service request which interrupts the computer, instructing it to accept the measurement data from the analyzer.

Example Enable END-OF-SWEEP interrupt, then return trace data when the sweep has ended.

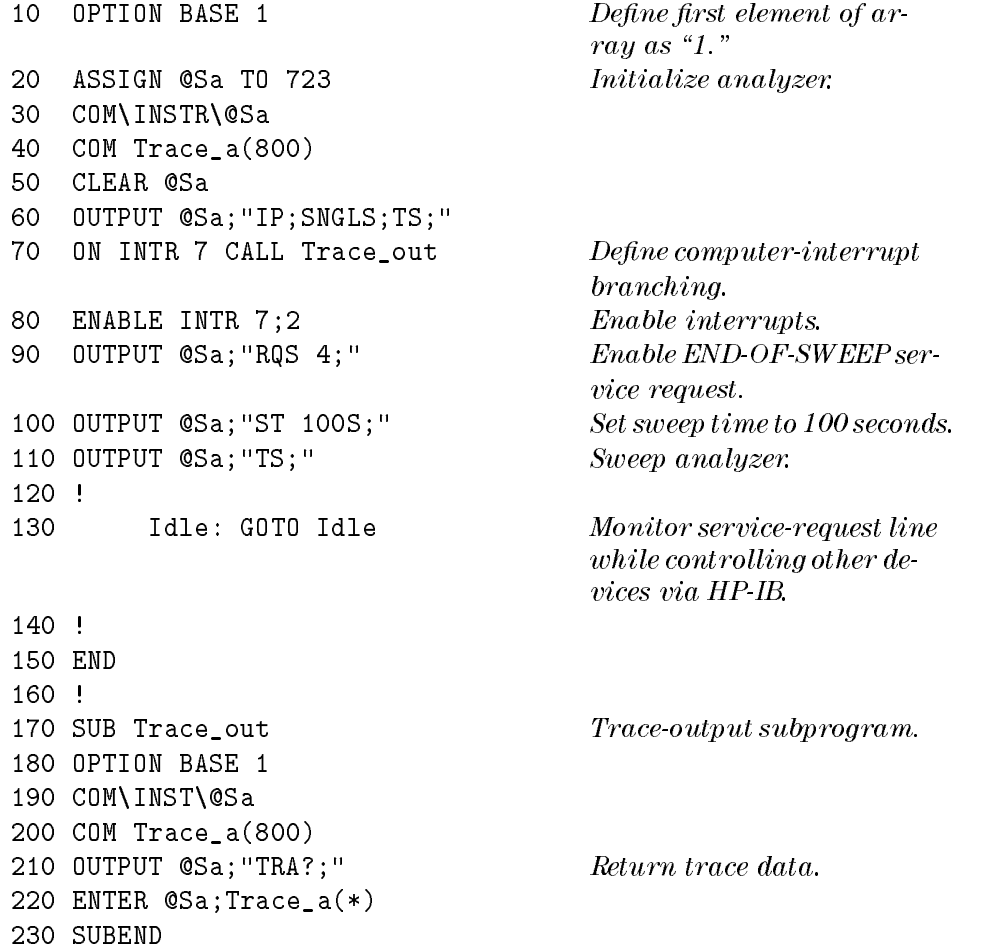

The following program handles two types of service requests. One of them requests service when the analyzer has completed a sweep. The other requests service when an error occurs in the analyzer. When either request is generated, the computer examines the status-byte register using the SPOLL command to determine what caused the service request (end of sweep).

Example Enable multiple service requests. Use HP BASIC command, SPOLL, to examine status byte.

 OPTION BASE 1 ASSIGN @Sa TO 723 COM\INSTR\@Sa COM Trace\_a(800) CLEAR @Sa OUTPUT @Sa;"IP;SNGLS;TS;" ON INTR <sup>7</sup> CALL Interrupt ENABLE INTR 7;2 OUTPUT @Sa;"RQS 36;" OUTPUT @Sa;"ST 10S;" OUTPUT @Sa;"TS;" <sup>120</sup> ! Idle: GOTO Idle <sup>150</sup> END <sup>160</sup> !

Monitoring System Operation Monitoring System Operation

```
170 SUB Interrupt
180 S=SPOLL (723)
190 IF BIT(S,2)THEN CALL Trace_out
200 IF BIT(S,5)THEN CALL Error
210 SUBEND
220 !
230 !
240 SUB Trace_out
250 OPTION BASE 1
260 COM\INSTR\@Sa
270 COM trace_a(800)
280 OUTPUT @Sa;"TRA?;"
290 ENTER @Sa;Trace_a(*)
300 SUBEND
310 !
320 SUB Error
330 DIM Mod_num$[6],Err_text$[30]
340 ASSIGN @Sa TO 723
350 OUTPUT @Sa;"XERR?;"
360 ENTER @Sa USING
    "S(K)";Error_num,Mod_num$,Row_num,Col_num,Err_text$
370 PRINT Error_num; Mod_num$; Row_num; Col_num; Err_text$
380 SUBEND
```
4-10

## Monitoring System Operation Without Using Service Requests

The easiest method to synchronize the execution of commands with other events is with the DONE command. This has the disadvantage that the computer is not available for other processing while waiting for the analyzer to complete its commands.

The STB command may be used to monitor the value of the status byte at any time. Executing STB? returns the decimal equivalent of the status-byte register to the computer. Executing STB? is similar but not identical to conducting <sup>a</sup> serial poll of the status byte. Both methods will return the current value of hte status byte. When STB? is executed, the status-byte register is cleared, and then bit 4, COMMAND-COMPLETE, is set. When <sup>a</sup> serial poll is done, the status byte is cleared only if the service request mask is nonzero, as set by the RQS command.

To use the status byte to monitor the completion of any command without using the computer interrupt system, the following sequence should be followed:

- 1. Send all commands required before the command that is to be monitored.
- 2. Send DONE? to the analyzer followed by <sup>a</sup> query. The purpose is to ensure that all above commands have been completed.
- 3. Send RQS 16, COMMAND-COMPLETE, to the analyzer. This instructs the analyzer to generate a service interrupt when the command is complete. It is not necessary to enable the interrupt system of the computer.
- 4. Do a serial poll of the analyzer status byte (by using SPOLL in HP BASIC). This clears the status byte including bit 4, COMMAND-COMPLETE.
- 5. Send the command that is to be monitored to the analyzer.
- 6. Do <sup>a</sup> serial poll of the analyzer status byte anytime that it is desired in order to determine if the command sent in step <sup>5</sup> above has been completed. Bit 4 of the status byte will be clear until the command completes. Once the command is completed, bit 4 will be set the next time that the status byte is queried.

 $4 - 11$ 

## Debugging Programs

The OSA's debug feature help to locate faulty program code. When the mode is on, each command sent to the OSA is tested and then displayed on the OSA's data line (located below the graticule). When a faulty command is encountered, subsequent commands are not executed. The faulty command is the last command shown to the right end of the displayed data line. Use the DEBUG command to turn debugging on and off.

The debug mode has fast and slow settings. Use fast debugging for trapping errors. Slow debugging executes the program slowly so you can monitor the execution of each command, much like stepping through <sup>a</sup> program on a computer. Both slow and fast debugging modes slow the execution of analyzer commands and should be turned off when not needed, either with the front-panel controls or remotely via HP-IB.

The PAUSE command is another debugging function. When executed, PAUSE suspends program operation and activates the debugging front-panel keys,  $STEP$  and  $CONT$  .  $STEP$   $\epsilon$ STEP executes the analyzer program, one communicate the analyzer program, one communicate communication at the CONT continues program operation. Once program operation is halted, either by command or by error during debug mode, no further remote input is possible until CONT is pressed or DEBUG On Off is set to off, or a device-clear is sent (HP BASIC command CLEAR 723).

### To debug a program

- Place the DEBUG command before a section of code that needs testing.
	- <sup>30</sup> OUTPUT 723;"DEBUG SLOW;" Activate slow debug mode. 30 40
		- <sup>40</sup> OUTPUT 723;"SENS UP;ILLEGAL;" Operation stops at illegal command, called
	- <sup>50</sup> OUTPUT 723;"TS;" <sup>60</sup> OUTPUT 723;"MKPK HI;"

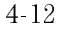

<sup>5</sup>

 $\overline{\phantom{a}}$ 

 $\blacksquare$ 

Creating Graphics

# Creating Graphics

This chapter explains how to draw objects and print text on the display. A display, such as the HP 70004A, HP 70205A, or HP 70206A, is required for graphics capability.

Graphics allow you to customize the display for your applications. Some of the tasks you can perform include the following:

- Creating line drawings
- Displaying text messages
- Displaying measurement results
- Creating custom sized windows
- Changing display sizing and scaling

#### Creating Graphics

 $\overline{\phantom{a}}$ 

### Contents

 $\overline{\phantom{a}}$ 

 $^{-}$  1

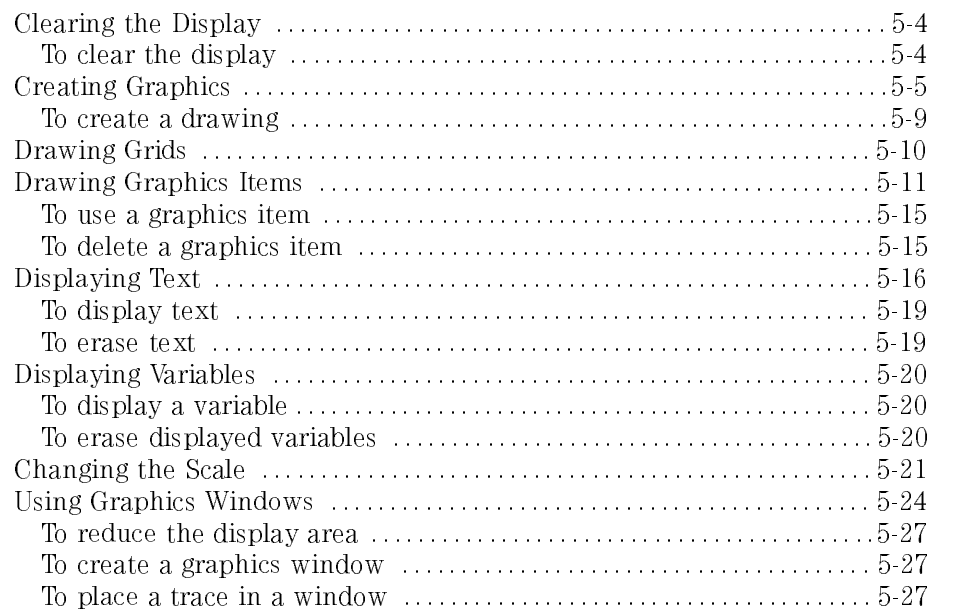

## Clearing the Display

Use the following commands to clear the display for graphics:

- IP blanks the display line, trace B, and trace C by executing DL OFF, BLANK TRB, and BLANK TRC automatically.
- $\bullet$  CLRDSP erases all user-created graphics from the display and memory, except the contents of the title line. If you have stored graphics you wish to recall for future display, use the DELETE command to erase items individually.
- ANNOT OFF blanks all annotation except the display status box and the data line.
- GRAT OFF blanks the graticule. You may create a different graticule with the GRID command explained at the end of this section.
- TRDSP blanks traces. Unlike BLANK, traces blanked with TRDSP can be updated with each sweep or marked with markers.

## To clear the display

• Send the following command strings to the OSA.

```
40 OUTPUT 723;"CLRDSP;" Clear graphics from the display and memory. 50 OUTPUT 723;"ANNOT OFF;GRAT OFF;" Blank annotation and graticule. 60 OUTPUT 723; "TRDSP TRA, OFF; " Blank trace A.
70 OUTPUT 723;"TRDSP TRB,OFF;" Blank trace B. 80 OUTPUT 723; "TRDSP TRC, OFF; " Blank trace C.
90 OUTPUT 723; "DL OFF; " Blank display line.
```
## Creating Graphics

Creating graphics is just like using a pen and paper. Graphics are drawn on the display using an imaginary pen on an electronic tablet. The PD (pen down) command draws on the display as the pen is moved. The PU (pen up) command lifts the pen. Use PU to reposition the pen without drawing. When the pen is lifted, previously drawn graphics are not erased (just as with a pen and paper). Use the LINET command to select the type of line drawn.

Once drawn, objects *cannot* be moved, erased, or redrawn. However, if you use IT to assign graphics objects to an item (refer to \Drawing Graphics Items" in this chapter), you can move, erase, or redraw them. The pen must be placed down to draw all objects except those defined with the item command, IT, or characters written with the TITLE or TEXT command. You must place the pen down in order to draw lines (PA and PR), grids (GRID), graphics markers (MK), or traces (GRAPH).

The pen is positioned on an X-Y coordinate system different ways. The PA command (plot absolute) moves the pen to an absolute position on the display. The PR command (plot relative) moves the pen to <sup>a</sup> position on the display relative to the current pen position. With each command, you specify <sup>a</sup> series of X-Y coordinates that moves the pen. The number of X-Y coordinates that can follow pen-positioning commands, like PA, is limited only by the memory in the display. Some graphics are drawn more effectively with the PR command, especially when the same object appears in more than one position on the display. Use PA to position the object on the display, then use PR to draw the object.

The following example shows how to draw an identical box using first the PA command and then the PR command.

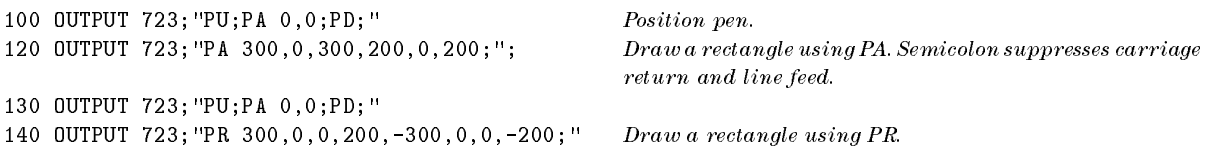

Creating Graphics Creating Graphics

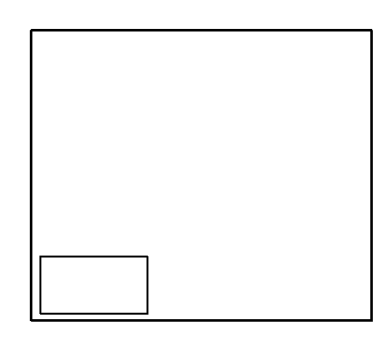

Draw a Rectangle with PA or PD

#### Carriage-return/line-feed

PA and PR commands are followed by a series of X-Y coordinate pairs. If several program lines are used to specify coordinate pairs, carriage return and line feeds must be suppressed at the end of each program line. Including these characters between X-Y coordinate pairs terminates the PA or PR commands before the entire list of coordinate pairs is processed.

5-6

The next example shows one way to move the rectangle to different positions on the display.

```
100 OUTPUT 723; "PU;PA 0,0;PD; " Position pen.
110 OUTPUT 723;"PR 300,0,0,200,-300,0,0,-200;" Draw rectangle. 120 OUTPUT 723; "PU;PA 300,300;PD; " Position pen.
130 OUTPUT 723;"PR 300,0,0,200,-300,0,0,-200;" Draw rectangle. 140 OUTPUT 723; "PU;PA 600,600;PD;" Position pen.
150 OUTPUT 723;"PR 300,0,0,200,-300,0,0,-200;" Draw rectangle.
```
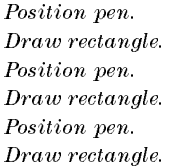

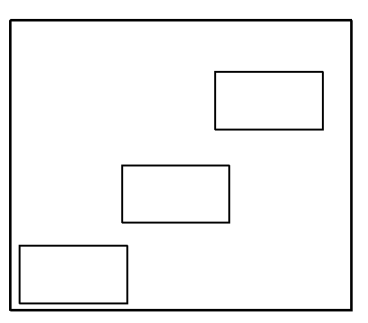

#### Reposition the Rectangle

The OSA draws different types of lines, which are specified by the line-type command, LINET. Once the line type is specied, all subsequent lines are drawn with that type. The following example draws rectangles with different line types.

```
100 FOR N=0 TO 750 STEP 150 Repeat lines 110 through 140 for six values of N: 0,150,300,450,600,
                                         and 750.
110 L=L+1 Increase L by one.120 OUTPUT 723; "LINET ";L;"; " Select line type.
130 OUTPUT 723; "PU;PA ", N, N; ";PD; " Position pen.
140 OUTPUT 723;"PR 300,0,0,200,-300,0,0,-200;" Draw rectangle. 150 NEXT N
```
The OR command offsets the position of graphics on the display relative to  $P_1$ , in the current scale units. The programs below draw a box. In the first example, the box is drawn without any offset. In the second, the box is offset 500 units in the X and Y directions.

120 OUTPUT 723; "PU;PA  $0, 0$ ;PD; " Place pen down at  $0,0$ .

Creating Graphics Creating Graphics

> 130 OUTPUT 723;"PA 0,400,400,400,400,0,0,0;" Draw to coordinates X1, Y1, X2, Y2, X3, Y3, X4, Y4.

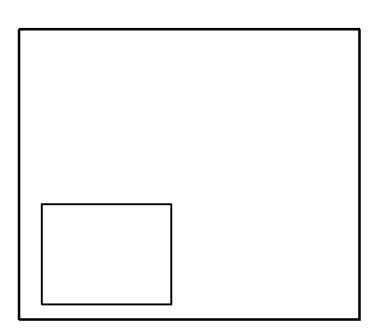

#### Draw Box Without Offset

120 OUTPUT  $723$ ; "OR  $500,500$ ; "  $Offset origin$ . 130 OUTPUT 723; "PU; PA 0, 0; PD; " Draw box. <sup>140</sup> OUTPUT 723;"PA 0,400,400,400,400,0,0,0;"

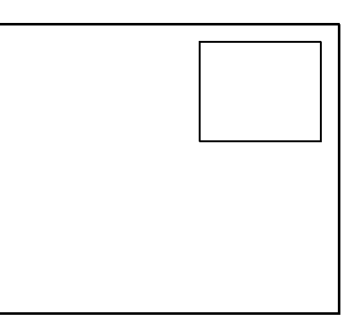

Draw Box With Offset

5-8

## To create a drawing

- $\bullet\,$  Use the PU and PD commands to turn on or off the pen.
- Use PA to position the pen.
- Use PA and PR to draw the object.
- $\bullet\,$  Use LINET to select the type of line (solid, dotted, or dashed.)

# Drawing Grids

The GRID command draws a grid anywhere on the display. GRID specifies the size and number of squares forming the grid. Use the PA command to position the lower-left corner of the grid. LINET and PEN may be used to modify the grid lines. The following example places a ve-division-by-four-division grid in the upper right quadrant of the display. (GRID does not work after DWINDOW ON is executed.)

100 OUTPUT 723;"PU;PA 500,500;PD;" Position pen at center of display. 110 OUTPUT 723;"GRID 100,125,5,4;" Draw 5 by 4 division grid.

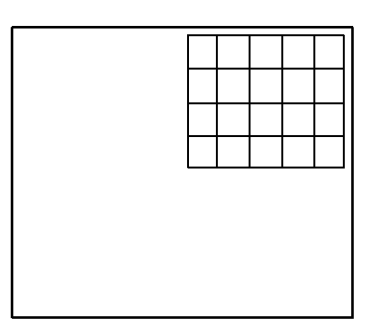

Illustration of the Drawn Grid

# Drawing Graphics Items

The item command, IT, activates the special graphics mode where groups of graphics commands are assigned to an item number. These items can then be redrawn or modied without reexecuting the individual graphics commands. This is useful when a graphics item needs to be blanked and redrawn, changed, recolored, or repositioned at a later time. Executing IT assigns a series of graphics commands to an item number ranging from 1 to 50. The following program lines create items 1 and 2.

 OUTPUT 723;"IT 1;" Assign box item number 1. OUTPUT 723;"PA 0,0,0,400,400,400,400,0,0,0;" Draw box. 140 OUTPUT 723; "IT 2; " Assign triangle item number 2. OUTPUT 723;"PA 600,0,700,200,800,0,600,0;" Draw triangle.

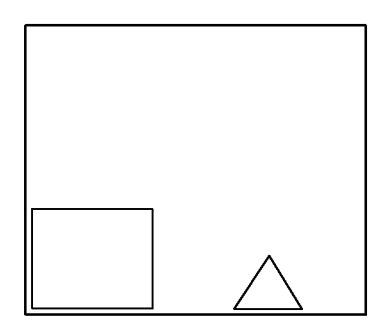

Graphics Items 1 and 2

#### **Turning off IT mode**

To turn off the special graphics mode entered with the IT command, you must execute one of the following commands: IT 0, IP, DELETE, or CLRDSP.

#### Creating Graphics Drawing Graphics Items

The item command, IT, can be used to display line drawings, text, grids, or markers. These tasks are shown in the following table.

| <b>Task</b>             | <b>Command</b> |
|-------------------------|----------------|
| Draw lines              | PA, PR         |
| Display traces          | GRAPH          |
| Draw grids              | GRID           |
| Display text            | TEXT, DSPLY    |
| Display graphics marker | МK             |

Item Tasks

<sup>A</sup> single item can be assigned to do only one task. For example, <sup>a</sup> single item cannot draw <sup>a</sup> box and display text. In this case, two items are required: one for the box, another for the text. Mixing item types generates <sup>a</sup> display error, indicated by \E" in the display status box.

In previous chapter examples, graphics were positioned with the PA and PR commands and were drawn by placing the pen down with the PD command. The IT mode differs in that each item has its own pen, which is automatically in the down position. Thus, a pen-down command (PD) is not required. Also, in IT mode, graphics are positioned with the OR command without the use of the PU or PD. Their shape, color, and appearance (or disappearance) is further modied by <sup>a</sup> variety of commands. For example, consider the following lines that draw <sup>a</sup> grid using normal graphics techniques:

```
100 OUTPUT 723;"PU;PA 500,500;PD;"
110 OUTPUT 723;"GRID 100,125,5,4;"
```
The same grid can be drawn using IT (OR positions the grid; PD is not needed.)

```
110 OUTPUT 723;"IT 1;OR 500,500;"
110 OUTPUT 723;"GRID 100,125,5,4;"
```
The pen starts at the item origin when the item is first drawn. The origin of the item is 0,0 unless specied otherwise with the OR command. If the origin is changed, the entire item moves. Notice that when the reference-graphics mode is off  $(IT 0)$ , graphics are always drawn at the current pen position and can never be moved.

An item can be redrawn or modied whenever it is active. Only one item can be active at a time. The active item is determined by the last executed IT command. The following table shows commands that modify items:

| <b>Description</b>                           | Command                |  |
|----------------------------------------------|------------------------|--|
| Blank item.                                  | VW OFF   view item off |  |
| Redraw item.                                 | VW ON   view item on   |  |
| Offset item position.                        | OR  origin             |  |
| Change item shape.                           | tablet pointer<br>TP   |  |
| Stop display of item and delete from memory. | DELETE (delete item)   |  |

Commands that Modify Items

In the following example, item <sup>1</sup> is activated, blanked, and then redrawn. Notice that it is not necessary to execute the PD command or reexecute the individual graphics commands assigned to the item.

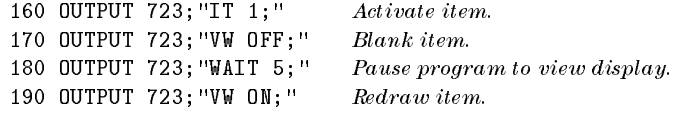

Use the OR command to move an item on the display.

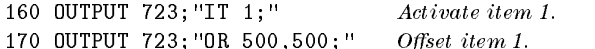

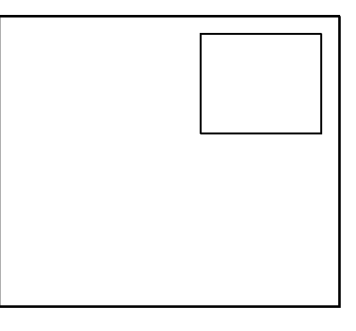

Moving Graphics Items

Creating Graphics Drawing Graphics Items

The TP (tablet pointer) command modies item shapes. The TP command may be thought of as a tablet pointer that selects one of the X-Y coordinates of a graphics item for modication. For example, consider item 2, the triangle, which is defined by four coordinates, numbered  $0$  through  $3$ :

> Point 0 Point 1 Point 2 Point 3 (600,0) (700,200) (800,0) (600,0)

Executing TP 1 selects (700,200) for modication. (TP begins counting with zero.) The new coordinate is specied with the plot absolute command, PA, that follows the TP command. In the program below, point <sup>1</sup> of the triangle is modied.

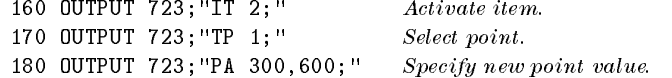

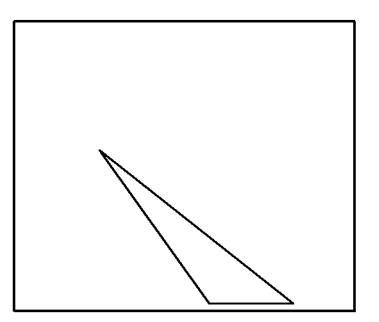

Modify Shape of Item

Any modication made with OR, VW, or TP become permanent characteristics of the item unless the item is remodied or deleted with the DELETE or CLRDSP command.

## To use a graphics item

- 1. Create graphics items using the IT command, specifying item numbers from 1 to 50.
- 2. Activate selected items with the IT command.
- 3. Modify selected items with the VW, OR, TP, or DELETE commands.

## To delete <sup>a</sup> graphics item

DELETE blanks an active item and clears it from memory.

<sup>160</sup> OUTPUT 723;"IT 1;" Activate item. <sup>170</sup> OUTPUT 723;"DELETE; Delete item.

 $\bullet$  CLRDSP blanks and deletes  $all$  items, regardless of their state.

<sup>400</sup> OUTPUT 723;"CLRDSP;" Delete all items.

# Displaying Text

USE TITLE AND TEXT TO ANDROUGH AND THE MANUSCHE MANUSCHE WITH THE WILL AND THE WITH THE TITLE AND THE TITLE TH display messages. command is the easiest way to write text. TITLE automatically places the pen down and positions text in the title line, located at the top of the display. The following example writes a message. Delimiters (\$) mark the beginning and end of the message and must be different from any characters in the message. For a complete list of valid delimiters, refer to the "Syntax Diagram" Elements" table in the introduction to Chapter 7. To erase the title, execute IP or TITLE\$\$. Executing CLRDSP does not erase the title line.

> The TEXT command places messages (up to <sup>35</sup> characters) anywhere on the display. Use PA to position the pen, then use PD to place the pen down. (TEXT does not work after DWINDOW ON is executed.)

Use escape characters to enhance text. You can enhance any text you write on the screen by using the following control and escape characters. Place these codes and characters within the label functions, or with any function that defines a string of text between delimiters, such as TITLE, TEXT, KEYDEF, or ACTDEF programming commands. Use the following codes to position the pen, clear or move text, or sound <sup>a</sup> beep.

| <b>ASCII Code  </b> | <b>Function</b>              | <b>Description</b>                                                                         |
|---------------------|------------------------------|--------------------------------------------------------------------------------------------|
|                     | beeper $ B_L $               | Sound beep.                                                                                |
| 8                   | , back space $ B_{\rm S} $   | Move pen back by one character width.                                                      |
| $12 \overline{ }$   | form feed $ F_{\mathbf{F}} $ | Clear line of text, then move pen to left side of line.                                    |
| 13                  |                              | carriage return $ C_{\mathbf{R}} $ Move pen to left side of display, to beginning of line. |
| 27                  | escape $ E_C $               | Use with functions listed in following tables.                                             |

Control Codes

In the following table,  $E_C Y$ , turns on the display-function mode. When the display-function mode is on, the control codes and characters are displayed in the label; their associated functions (inverse video, underlining, and so on) are not executed, with the exception of carriage return and line feed, which are executed. When the mode is off, the code and character functions are executed instead of displayed. The mode is off when a label is created. When

5-16
a label is assigned a non-zero number with the IT command, the mode is on, and  $E_CY$  and  $E_CZ$  have no effect.

The table also shows character sequences used to enhance text. The characters must be preceded by the ASCII code for escape  $(27)$  and " $\&$ ". All characters and codes must be entered between the delimiters of the label function, which must be assigned a non-zero item number. (Refer to the IT programming command.)

| $Character1$             | <b>Description</b>                                        |  |  |
|--------------------------|-----------------------------------------------------------|--|--|
| $E_{\rm C}$ C            | Move pen right by one character.                          |  |  |
| $E_C G$                  | Move pen to the left side of the display carriage return. |  |  |
| $E_{\rm C}$ K            | Clear to the end of the line.                             |  |  |
| $E_{\rm C}$ Y            | Turn on the display function mode.                        |  |  |
| $E_{\rm C}Z$             | Turn off the display-function mode.                       |  |  |
| $E_{\rm C}$ &d A         | Turn on blinking.                                         |  |  |
| $E_{\rm C}$ &Db          | Turn on inverse video.                                    |  |  |
| $E_{\rm C}$ &dC          | Turn on inverse video and blinking.                       |  |  |
| $E_{\rm C}$ &d D         | Turn on underline.                                        |  |  |
| $E_C$ &d $E$             | Turn on underline and blinking.                           |  |  |
| $E_{\rm C}$ &dF          | Turn on underline and inverse video.                      |  |  |
| $E_C$ &dG                | Turn on underline, inverse video, and blinking.           |  |  |
| $E_{\rm C}$ &d@          | Turn off enhancements                                     |  |  |
| $E_C$ &v#S <sup>2</sup>  | Selects color of text $#$ is between 1 and 15.            |  |  |
| $E_C$ &v #S <sup>2</sup> | Selects color of text background $#$ is between 1 and 15. |  |  |
| $E_{\rm C}$ & vOS $^2$   | Resets to default color of text.                          |  |  |

Escape Characters that Control the Pen, Clear Text, and Scroll Text

1 E<sub>C</sub> indicates ASCII code for escape (27). <sup>2</sup> Valid for color displays only.

Choose the color you On HP 70004A displays, color text is available using the PEN programming command. To select the color, issue the PEN command before using the TITLE or TEXT command. The selected color applies to all subsequent text. To change the color of specic text within the text string, use the escape codes that are listed in the previous table. The escape-character sequence must be entered between the delimiters of the label function, which must be assigned a non-zero item number. (See IT programming command.) Colors can be selected with the escape sequence up to three times for each

Creating Graphics Displaying Text

label. Pen colors are not available on the HP 70205A or HP 70206A displays. Sending pen-color escape sequences to the HP 70205A or HP 70206A displays causes errors. The default PEN colors for the HP 70004A display are shown in the following table:

| Pen    | Default      | Display Assignment |
|--------|--------------|--------------------|
| Number | Color $^1$   |                    |
| 1      | gray         | GRATICULE          |
| 2      | yellow       | TRACE A            |
| 3      | light blue   | TRACE B            |
| 4      | light red    | TRACE C            |
| 5      | green        | LINES              |
| 6      | bright white | <b>TITLES</b>      |
| 7      | gray         | ANNOTATION         |
| 8      | orange       | ADVISE text        |
| 9      | red          | ERRORS             |
| 10     | bright white | <b>MARKERS</b>     |
| 11     | white        | softKEY LABELS     |
| 12     | white        |                    |
| 13     | red          |                    |
| 14     | green        |                    |
| 15     | blue         |                    |
| 16     | black        | BACK GROUND        |

Default Color Assignments for HP 70004A Display

1 Color can be adjusted using  $\overline{\text{DISPLAY}}$  menus.

# To display text

- Use the TITLE command to write text in the title area.
	- 20 OUTPUT 723;"TITLE \$Your Message Here\$;"
- Use the TEXT command to write text at any display location.

30 OUTPUT 723;"PU;PA 400,700;" Position pen. 40 OUTPUT 723; "PD; " Place pen down. 50 OUTPUT 723;"TEXT\$Your Message Here\$;" Display text.

### To erase text

- Execute CLRDSP to text written with the TEXT command.
- Execute TITLE\$\$ to blank text written with the TITLE command.
- Assign the text to an *item* and blank the item.

Refer to "Drawing Graphics Items" in this chapter.

# Displaying Variables

Variables are displayed by using the display-variable command, DSPLY. DSPLY specifies the field width (number of characters) and decimal places of the displayed variable. When specifying the field width, be sure to account for the greatest number of characters that will be displayed, including the sign and decimal point. DSPLY places the variable at the current pen position.

### To display <sup>a</sup> variable

- Use DSPLY to display values of variables.
	- <sup>110</sup> OUTPUT 723;"PU;PA 500,700;" <sup>120</sup> OUTPUT 723;"DSPLY CENTERWL,12,0;"

# To erase displayed variables

Execute CLRDSP to blank variables written with the TEXT command.

# Changing the Scale

Graphics are drawn in the OSA window on the display, usually 800 dots wide by 384 dots high. Most graphics are drawn between the lower-left position,  $P_1$ , and the upper right position,  $P_2$ , when the OSA has been assigned the full screen as shown in the following figure.  $P_1$  is located at the left edge of the graticule, just above the data line.  $P_2$  is located at the right edge of the graticule at the top of the display.

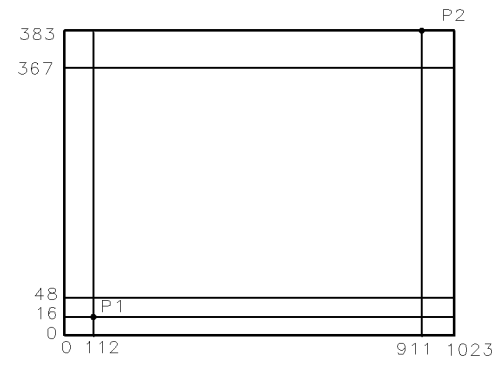

Default Positions for  $P_1$  and  $P_2$ 

The scale of the coordinates that  $P_1$  and  $P_2$  define has a preset value of 0,0 and 1000,1000. Most graphics commands position the pen according to the scale between  $P_1$  and  $P_2$ . Graphics can be drawn outside the window, but this is not recommended.

Creating Graphics Changing the Scale

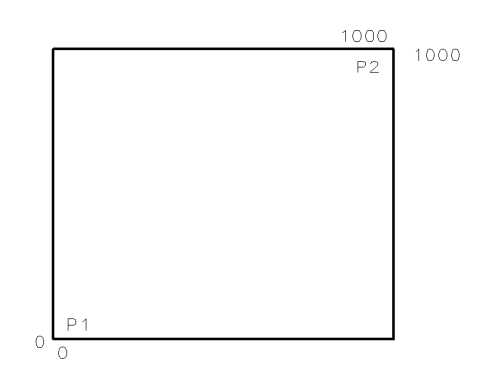

Default Scale for  $P_1$  and  $P_2$ 

The scale for  $P_1$  and  $P_2$  may be changed from its preset value to any values between  $-32,768$  and  $+32,767$ . Below, SCALE changes the X and Y coordinates to new terms in decibel and degree units to illustrate an antenna pattern adjustment.

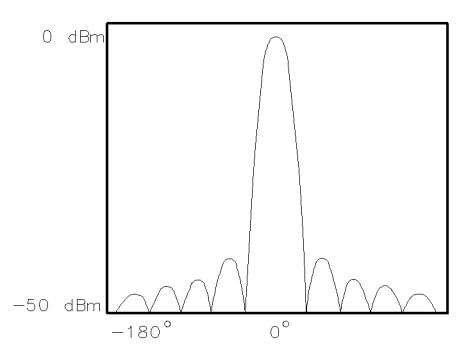

Set Scale in Terms of Degrees and Decibels

The SCALE command defines X-Y coordinates in integer values only. When redefining the scale, use numbers large enough to give adequate resolution. Units greater than 50 are recommended. The build window softkeys also change the scale of  $P_1$  and  $P_2$ .

The following table list the commands that are affected by the SCALE command.

### Creating Graphics Changing the Scale

 $\overline{\phantom{a}}$ 

### **Commands Affected by the SCALE Command**

 $\begin{array}{c} \hline \end{array}$ 

 $\mathbb{R}$ 

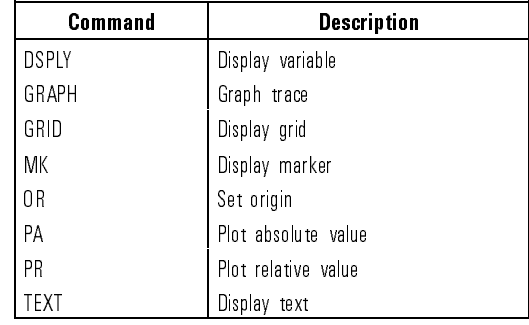

# Using Graphics Windows

Two window commands are provided for drawing on a limited and controlled area of the display: IWINDOW and DWINDOW. Use IWINDOW (instrument window) to increases or decreases the area on the screen dedicated to displaying OSA measurement results. Use DWINDOW to create a graphics window for drawing. DWINDOW cannot be used when displaying variables, grids, or text with the DSPLY, GRID, or TEXT commands.

Reducing the size of the graticule using IWINDOW leaves more room for messages and other graphics at the sides of the display screen.

Create a reduced display window using the following program.

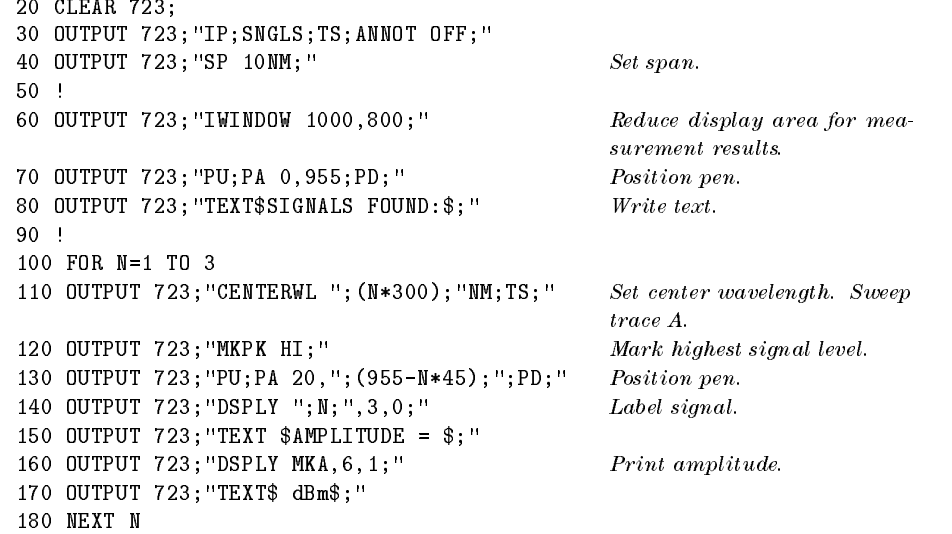

The DWINDOW command creates a graphics window on the display. The window has <sup>a</sup> coordinate system that you specify. Use the window for viewing re-sized measurement results, graphics, or traces. DWINDOW first specifies the physical size of the window in the current scale units. (As before, current scale units are either default values of 0 to 1000 for X and Y coordinates, or are specied by the SCALE command.) DWINDOW then defines a scale for the new coordinate system within the window. For example, the following program lines draw two boxes. One box is on the default coordinate system. The other box (using the same coordinates) is

placed on a window created by the DWINDOW command. Since the sides of the box are still 1000 units long, it outlines the limits of the window.

```
20 OUTPUT 723;"PU;PA 0,0;PD;" Draw box.
30 OUTPUT 723;"PA 0,1000,1000,1000,1000,0,0,0;"
40 OUTPUT 723;"DWINDOW 400,400,0,1000,0,1000;"
                                             Define window size and scale.
50 OUTPUT 723; "PU; PA 0,0; PD; " Redraw box.
60 OUTPUT 723;"PA 0,1000,1000,1000,1000,0,0,0;"
```
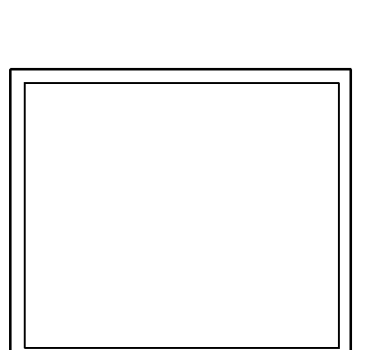

Use OR to position the window anywhere on the display. The OR command offsets coordinates of the window in the current scale units, as defined by the SCALE command.

```
100 OUTPUT 723; "PU;PA 0,0;PD; " Draw box.
110 OUTPUT 723;"PA 0,1000,1000,1000,1000,0,0,0;"
120 OUTPUT 723;"DWINDOW 400,400,0,2000,0,2000;"
                                            Define window size.
130 OUTPUT 723; "OR 500,500; " Offset window position.
140 OUTPUT 723; "PU;PA 0,0;PD; " Redraw box.
150 OUTPUT 723;"PA 0,1000,1000,1000,1000,0,0,0;"
```
Creating Graphics Using Graphics Windows

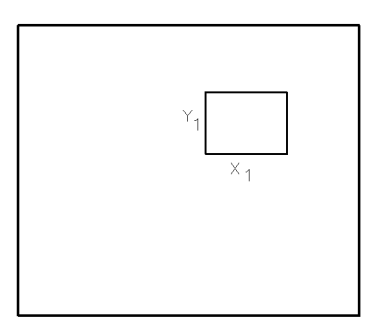

DWINDOW is especially useful for displaying traces. Trace <sup>A</sup> is reproduced below in <sup>a</sup> window.

```
140 OUTPUT 723;"DWINDOW 400,400,0,1000,0,1000;"
150 OUTPUT 723;"PU;PA 0,0;PD;" Draw box to outline trace. 160 OUTPUT 723;"PA 0,1000,1000,1000,1000,0,0,0;"
170 OUTPUT 723; "DWINDOW 400,400,TRA;" Define\ window\ size\ and\ contents.180 OUTPUT 723; "GRAPH TRA; " Display trace A.
```
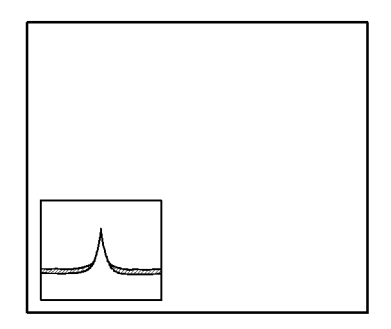

Display Trace Data within <sup>a</sup> Graphics Window

10 OUTPUT 723;"DWINDOW OFF;"

5-26

### To reduce the display area

- Use the IWINDOW command.
	- 100 OUTPUT 723;"IWINDOW 1000,800;"

The example above defines reduces the window's height from 1000 units to 800 units. The window's default height and width is 1000 units.

# To create <sup>a</sup> graphics window

• Use the DWINDOW command to define the size of the window and its scale.

The following line defines a window at the current pen location. The window is <sup>400</sup> units wide and <sup>300</sup> units high. Its scale is <sup>1000</sup> units per side.

<sup>10</sup> OUTPUT 723;"DWINDOW 400,300,0,1000,0,1000;"

## To place <sup>a</sup> trace in <sup>a</sup> window

Use the DWINDOW command. GRIG

The following program line creates a widow with a reduced height. Trace A is assigned to the window.

<sup>10</sup> OUTPUT 723;"DWINDOW 1000,400,TRA;"

Creating Graphics

 $\overline{\phantom{a}}$ 

 $\overline{\phantom{a}}$ 

 $^{-}$ <sub>1</sub>

<sup>6</sup>

Creating Downloadable Programs

 $\overline{\phantom{0}}$ 

# Creating Downloadable Programs

This chapter tells how to store a series of commands in internal memory to form new, custom-made commands or user-defined functions called downloadable programs (DLPs). The looping and conditional constructs, REPEAT/UNTIL and IF/THEN/ELSE, and the interrupt functions, ABORT and RETURN, are also described.

DLPs have many applications. They are ideal for repetitive measurements, and make it possible to conduct complicated measurements with the press of <sup>a</sup> single front-panel key.

When <sup>a</sup> DLP is operating, HP-IB operation is not suspended. This leaves the computer free to control other devices on the bus while the OSA measures, processes, and stores data.

In addition, the operation of DLPs does not require <sup>a</sup> computer; the functions can be activated with the OSA keys. This is useful for smaller test systems, where custom keys help create <sup>a</sup> friendly user interface to simplify test procedures.

#### Creating Downloadable Programs

 $\overline{\phantom{a}}$ 

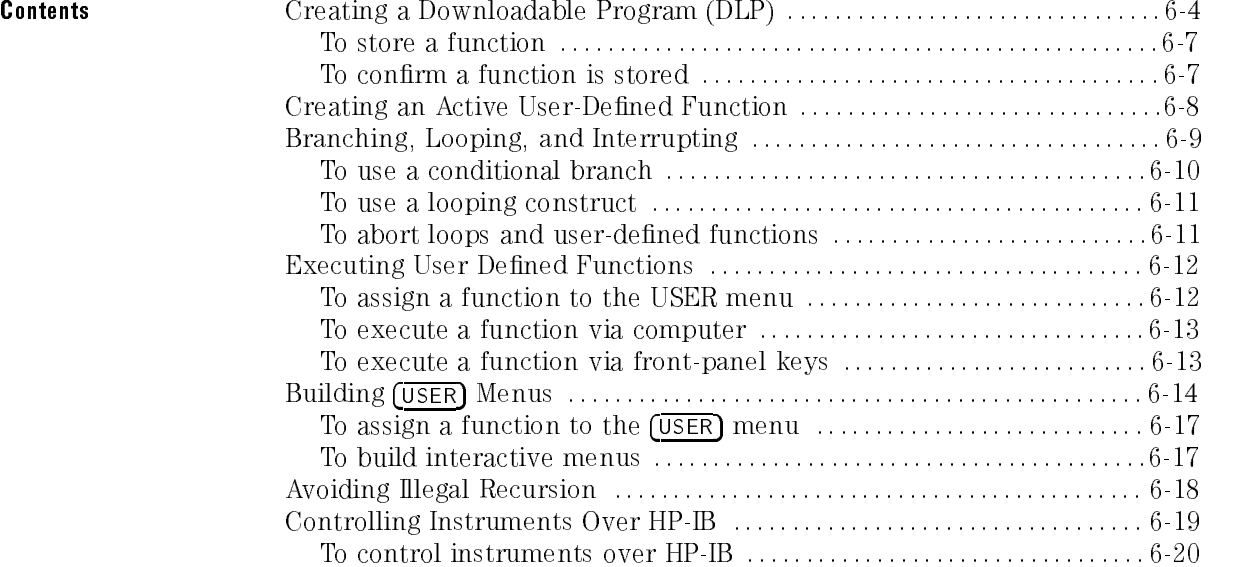

 $\overline{\phantom{a}}$ 

 $^{-}$   $_{\parallel}$ 

# Creating a Downloadable Program

The FUNCDEF (define function) command consolidates a series of OSA commands into one operation and gives it a name. Executing the function name is the same as executing the series of commands contained in the function.

#### Reserved Words

Do not use the reserved words (as listed in Chapter 8 of this manual) as DLP names. Using reserved words interrupts the defining process and executes the invoked function. For example, if a DLP is named "ALL," the reserved word would disrupt the operation of any function modified by ALL, such as DISPOSE ALL.

Any names created by the VARDEF, ACTDEF, TRDEF, or FUNCDEF commands become reserved words until they are erased from internal memory.

A function must be stored in internal memory before it can be executed. In the example below, the FUNCDEF command stores <sup>a</sup> DLP named HIGH PEAK in internal memory. Notice the matching delimiter characters (@) mark the beginning and end of <sup>a</sup> command series assigned to HIGH PEAK.

 CLEAR 723 OUTPUT 723;"IP;"; OUTPUT 723;"FUNCDEF HIGH\_PEAK,@"; OUTPUT 723;"STARTWL 700NM;STOPWL 1200NM;"; OUTPUT 723;"TS;MKPK HI;"; OUTPUT 723;"@;"

The simplest way to store new functions in internal memory is with <sup>a</sup> computer program. However, if you have the auxiliary HP-HIL keyboard, you can easily store DLPs without the use of a computer.

The following figure illustrates a program structure that simplifies the process. The model simplifies debugging and documentation, and conserves memory.

Creating Downloadable Programs Creating a Downloadable Program

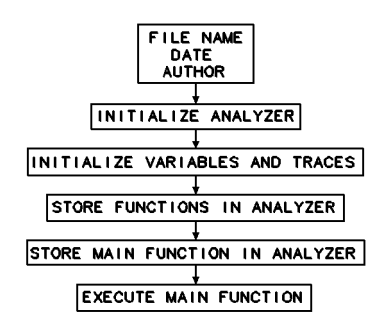

Program Structure for Storing DLPs to Internal Memory

In the model, the first part tells what the program does and gives other appropriate information such as the author's name, the date, and a file name.

The second part initializes the OSA in order to form <sup>a</sup> good starting point for measurements. CLEAR <sup>723</sup> and IP set the OSA to <sup>a</sup> known state. DISPOSE ALL clears internal memory to maximize storage space for functions, variables, and traces. (Omit DISPOSE ALL if you do not wish to erase all of internal memory.)

The third part defines all user-defined variables and traces that are utilized by any of the user-defined functions, specifying a size for each trace and a value for each variable. To avoid memory-overflow problems, define variables and traces apart from any user-defined functions. For instance, if the user-defined function allocates memory for several trace arrays, memory is not allocated to the traces until the function has been executed. Thus, if the amount of available internal memory is checked with the MEM? command or the catalog & MSI softkey before the function has been run, the value returned or displayed accounts only for the space occupied by the function, not for the space occupied by the function plus the traces.

The fourth part is reserved for user-defined functions that are incorporated into and executed by a main user-defined function, which is the last part of the program. When <sup>a</sup> series of commands are consolidated in <sup>a</sup> function, they can be executed many times, even though they are stored in the OSA only once. This conserves memory and simplies programming.

Creating Downloadable Programs Creating a Downloadable Program

```
The following example illustrates this program structure. Note that the
                    sub-function called VIEW SIGNAL is executed twice in the main function,
10 !File Name: Peaks Date: 4/1/91 Author: Name
20 !View the largest signal in two ranges using narrow span.
30 !Store the amplitude of the largest signal in each range.
40 CLEAR 723 Initialize OSA.
50 OUTPUT 723;"IP;SNGLS;TS;";
60 OUTPUT 723; "DISPOSE ALL; "; The example of the example of the example of the example of the example of the example of the example of the example of the example of the example of the example of the example of the exampl
70 OUTPUT 723;"VARDEF AMP_A,0;";
80 OUTPUT 723;"VARDEF AMP_B,0;";
90
    ! Store sub-function in internal memory.
100 OUTPUT 723; "FUNCDEF VIEW_SIGNAL, @";<br>Begin definition of VIEW_SIGNAL function.
110 OUTPUT 723; "TS; MKPK HI; MKTRACK ON; TS; SP 100NM; "; Place marker on largest signal and view
                                                              it with narrow span width.
120 OUTPUT 723; "0; "; example 120 OUTPUT 723; "0; "; example 120 OUTPUT 723; "0; "
130 ! Store main function in internal memory.
140 OUTPUT 723; "FUNCDEF SCAN, @";<br>Begin definition of SCAN function.
150 OUTPUT 723;"IP;";
                                                              Set measurement range.
160 OUTPUT 723;"STARTWL 600NM;STOPWL 1000NM;";
170 OUTPUT 723; "VIEW_SIGNAL; "; Execute\ function\ that\ marks\ the\ highestsignal and narrows span.
180 OUTPUT 723; 'MOV AMP_A, MKA; ''; Store marker amplitude in a variable.
190 OUTPUT 723;"WAIT 2;";
200 OUTPUT 723; "STARTWL 1000MM;STOPWL 1700MM;"; Select new wavelength range.
210 OUTPUT 723; "VIEW_SIGNAL; "; \qquad \qquad Execute function that marks the highest
                                                              signal and narrows the span.
220 OUTPUT 723; 'MOV AMP_B, MKA; ''; Store marker amplitude in a variable.
230 OUTPUT 723; "0; "; End definition.
240 ! Execute main function.
250 OUTPUT 723;"SCAN;"
260 END
```
 $6 - 6$ 

### To store a function

- Write the FUNCDEFs using short program lines.
- $\bullet$  Indent program lines to mark sub-functions and points of looping and branching.
- Use descriptive labels for variables, functions, and traces (memory space permitting).
- $\bullet$  Define all variables and traces at the beginning of the program, not within a FUNCDEF definition.
- Use recommended syntax shown in the Language Reference chapter.
- Use output statements to send the FUNCDEFs and variables to the OSA.

# To confirm a function is stored

- 1. Press MENU, Misc and then MORE 1 of 3 .
- $^2$ . Press catalog & MSI .
- $^{\mathrm{3}}$  Press INTERNL MEMORY .

The catalog of internal memory should now be displayed.

4. If the user-defined function was stored, it will be listed in the catalog.

For each stored article, the catalog gives the name of the article, followed by AFUNC or FUNC (for active or ordinary user-dened functions, respectively) and the size in bytes.

# Creating an Active User-Defined Function

The ACTDEF command creates a user-defined function that operates like an active function. Active functions have the following characteristics:

- Their current value is displayed in the active-function readout.
- Their value can be changed with front-panel keys.
- Their value is expressed as a variable for operations with other OSA functions. For example, if ACTDEF creates a function called XXXX, the variable XXXX can be used wherever *predefined variable* appears in the syntax charts.

Like the FUNCDEF command, ACTDEF consolidates a series of OSA commands into one function and gives it a name. Executing the function name is the same as executing the series of commands contained in the function.

In the following example, the function is assigned to a  $(\overline{\text{USER}})$  key. Pressing the key executes the function. Active user-defined functions can also be executed with other functions, or used in computer programs as you use any other OSA command.

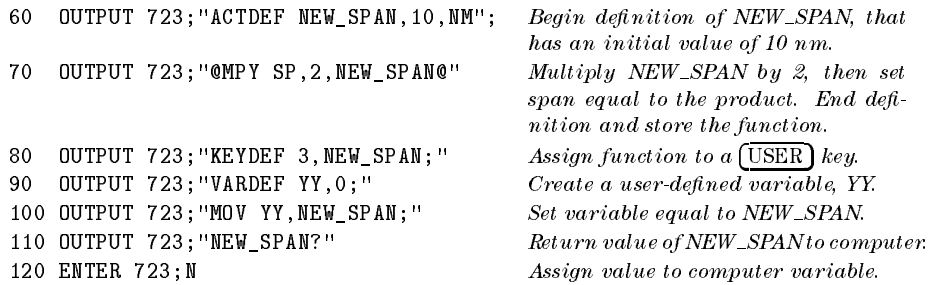

In addition to creating a user-defined function, the ACTDEF command creates a temporary variable that has the same name as the user-defined function. The variable can be used for operations as you would use any predefined variable. The variable exists as long as the user-dened function is stored in internal memory. Do not use existing user-defined function names or reserved words as labels for user-defined functions.

When using a string- or block-data field to transfer a command definition, be sure to use compatible terminators. Also, any block-field commands within the list must be the absolute type  $(A \# block)$ .

# Branching, Looping, and Interrupting

Use the IF/THEN/ELSE, REPEAT/UNTIL, ABORT, and RETURN commands to add decision-making, looping, or interrupt capability to user-defined functions.

The ABORT command stops the execution of all user-defined functions and interrupts the operation of repeat loops. If ABORT is encountered in a function that has been executed by pressing a key, the function is interrupted and front-panel control is returned.

If the function is activated by <sup>a</sup> computer program, ABORT resumes program operation at the first OSA command following the function. When, in addition, the function is nested within one or more user-defined functions, ABORT resumes program operation at the first OSA command following all of the user-defined functions.

The RETURN command stops the operation of the currently executing user-defined function, and returns to the point where the function was originally encountered.

The following example contains a user-defined function, PROGRAM<sub>1</sub>, nested within another function, PROGRAM<sub>-2</sub>, which itself is nested within another function PROGRAM<sub>-3</sub>. Since none of the functions contain ABORT, executing PROGRAM\_3 executes all three sequentially.

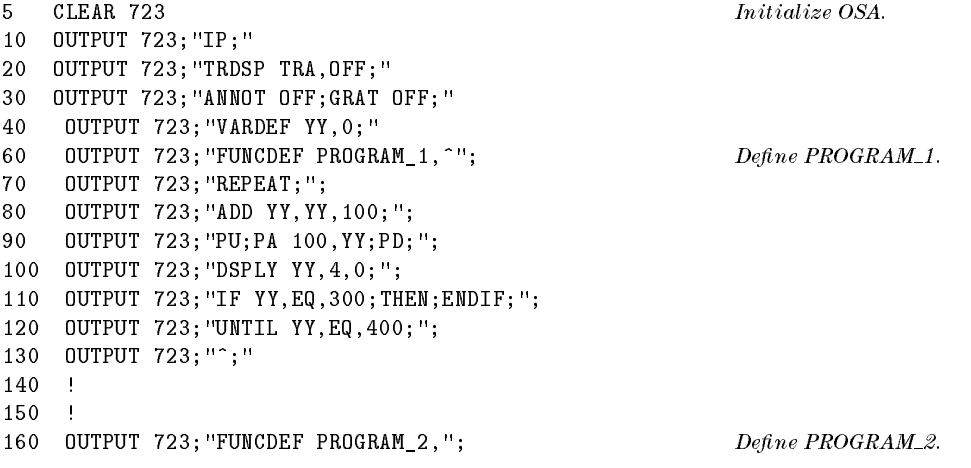

#### Creating Downloadable Programs Branching, Looping, and Interrupting

```
170 OUTPUT 723; "^PROGRAM_1;TEXT@INSIDE PROGRAM_2@;"; Execute PROGRAM_1 and write "INSIDE PRO-
                                                       GRAM_2."
180 OUTPUT 723;"^;";
185 !
    -11
190 OUTPUT 723; "FUNCDEF PROGRAM_3,"; Define \, PROGRAM_3."
200 OUTPUT 723;"^PROGRAM_2;TEXT@INSIDE PROGRAM_3@;";
210 OUTPUT 723;"^;";
220 OUTPUT 723; "PROGRAM_3; "; The execute PROGRAM_3. When all three user-
                                                       defined functions have been executed, go to line230.
225 !
230 OUTPUT 723;"PU;PA 300,200;";
```
<sup>240</sup> OUTPUT 723;"TEXT@OUTSIDE USER-DEFINED FUNCTIONS@;"

What if in the program above, line 110 were modified to include the ABORT command in the PROGRAM<sub>-1</sub> function?

<sup>110</sup> OUTPUT 723;"IF YY,EQ,300;THEN; ABORT ;ENDIF;";

When ABORT is encountered, the PROGRAM 1 function is interrupted, the PROGRAM<sub>-2</sub> and PROGRAM<sub>-3</sub> functions are ignored, and the OSA commands following PROGRAM 3 are executed. Program operation resumes at line 230.

### To use <sup>a</sup> conditional branch

• Use the IF/THEN/ELSE command

This example shows multiple conditional branching. If MKA is greater than  $-10$  dBm or less than  $-30$  dBm, the value of MKA is displayed. Otherwise, the message "SIGNAL WITHIN TOLERANCE" is displayed.

<sup>50</sup> OUTPUT 723;"IP;CENTERWL 900NM;SP 400NM;ANNOT OFF;SNGLS;TS;MKPK HI;"

<sup>60</sup> OUTPUT 723;"IF MKA,GT,-10DBM;THEN;DSPLY MKA,6,2;" <sup>70</sup> OUTPUT 723;"ELSIF MKA,LT,-30DBM;THEN;DSPLY MKA,6,2;" <sup>80</sup> OUTPUT 723;"ELSE TEXT\$SIGNAL WITHIN TOLERANCE\$;"

<sup>90</sup> OUTPUT 723;"ENDIF;"

# To use a looping construct

Use the REPEAT/UNTIL command

In this example, repetition is controlled with a user-dened variable, N, which incrementally increases each time the loop is repeated. The example stores the amplitudes of the three largest signals in the first three elements of a trace array. In addition, N doubles as a pointer that species where data is stored in the trace array.

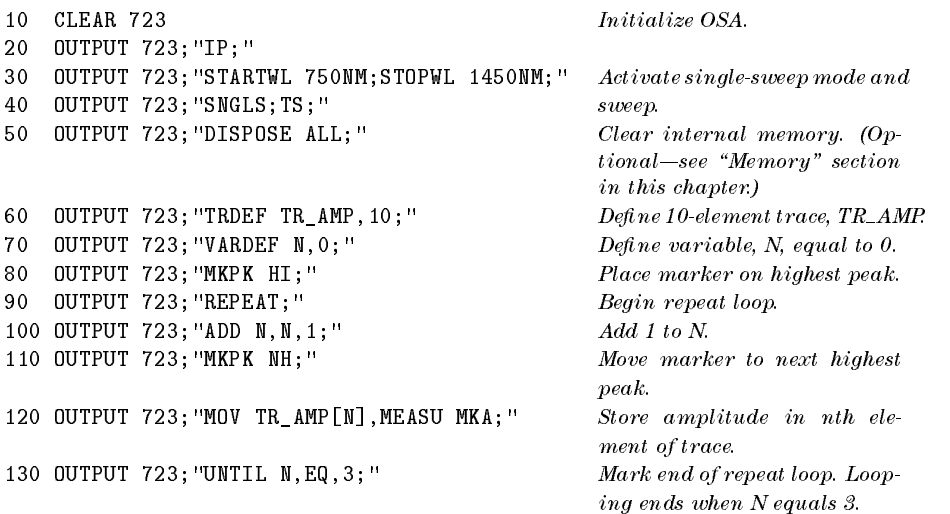

# To abort loops and user-defined functions

- Use the ABORT command to continue at the next commands after the function.
- Use the RETURN command to continue from the point at which the current function was called.

# Executing User-Defined Functions

After storing a user-defined function in internal memory with the FUNCDEF or ACTDEF command, execute the function from a computer or with the front-panel controls. To recall a function from external memory to internal memory, use the LOAD or RCLD command.

If you want your downloadable program to automatically appear in the *(USER)* menu, the name of the main FUNCDEF must end in a single underscore character.

#### Use execute DLP with caution.

The execute DLP softkey allows you to select and start a FUNCDEF. However, use caution because the function lists all FUNCDEFs-even those that are subroutines and do not run properly as stand-alone programs. To prevent <sup>a</sup> FUNCDEF from being listed by executive DLP , end the DLP , end the DLP , end the DLP , end the DLP , end the DLP , end the DLP , end the DL FUNCDEF's name with two underscore characters.

### To assign a function to the USER menu

End the name of the main FUNCDEF with a single underscore character.

### To execute a function via computer

 Use an output statement to send the function name as you would any OSA command.

Be sure to terminate the function name with a semicolon. For example, to execute a user-defined function named HIGH\_PEAK:

<sup>10</sup> OUTPUT 723;"HIGH\_PEAK;"

# To execute <sup>a</sup> function via front-panel keys

- $1.$  Press (MENU) and then Misc .  $\blacksquare$
- $^2$  Press MORE 1 of 3  $\,$
- <sup>3.</sup> Press **execute DLP** .

The execute DLP softkey lists all user-defined functions stored in internal memory (except those whose name ends in two underscore characters).

4. Press a key to execute its function. The LOAD or RCLU command recalls stored (USER) key files.

# Building USER Menus

FIND PEAK AND RESERVE AND RESERVE AND RESERVE AND RESERVE AND RESERVE AND RESERVE AND RESERVE AND RESERVE AND

The KEYDEF and READMENU commands allow you to build complex interactive menus for your user-defined functions. Keys that you create are displayed by pressing the (USER) key. Up to 14 keys can be displayed at one time in the [USER] menu. The keys are numbered 1 through 14, keys 1 and 8 occupying the upper right and left corners, respectively. The following example, the HIGH\_PEAK function is assigned to softkey 7 and labeled "FIND PEAK." To execute the HIGH PEAK function, press (LOCAL), (USER),

<sup>10</sup> OUTPUT 723;"KEYDEF 7,HIGH\_PEAK,\$FIND PEAK\$;"

Use the READMENU command to create interactive (USER) key menus. In the following example, READMENU works with the  $\overline{IF/THEN/ELSE}$ commands to build a  $(USER)$  key menu that activates three different wavelength ranges, called bands A, B, and C. Whenever <sup>a</sup> key is pressed, the READMENU command transfers the key number to a user-defined variable. The IF/THEN/ELSE commands then test the key number and activate the associated function. The REPEAT/UNTIL commands repeat the key-testing process until the exit key is pressed.

```
10 CLEAR 723
20 OUTPUT 723;"IP;DISPOSE ALL;"
30 !
     -11
40 OUTPUT 723; "FUNCDEF BANDA, @STARTWL 600NM;STOPWL 900NM; @; " Band A.
50 OUTPUT 723;"FUNCDEF BANDB,@STARTWL 900NM;STOPWL
                                                                             Band B
1200NM;@;"
60 OUTPUT 723;"FUNCDEF BANDC,@STARTWL 1200NM;STOPWL
                                                                             Band C
1700NM;@;"
70
    - 1
     00 OUTPUT 723; "VARDEF KEY, 0; "
80.
90 OUTPUT 723; "VARDEF END_LOOP, 0; "
\begin{array}{ccc} 2 & \text{D} & \text{D}loop. 100 !
110 OUTPUT 723; "REPEAT; "
Begin repeat loop.
160 OUTPUT 723;"READMENU KEY,1,$BAND
                                                                             Assign labels to [<b>USER</b>] keys 1, 2, 3,
                                                                             and 14. Store pressed-key number in
A$,2,$BANDB$,3,$BANDC$,14,$EXIT$;";
                                                                             variable, KEY. 180 OUTPUT 723; "IF KEY, EQ, 1; THEN; BANDA;"; <br>Evaluate KEY to execute function.
190 OUTPUT 723;" ELSIF KEY,EQ,2;THEN;BANDB;";
200 OUTPUT 723;" ELSIF KEY,EQ,3;THEN;BANDC;";
210 OUTPUT 723;" ELSIF KEY,EQ,14;THEN;MOV END_LOOP,1;"; When key 14 is pressed, END LOOP
                                                                             contains a "1" and ends repeat loop.
220 OUTPUT 723;" ENDIF;";
230 OUTPUT 723;"UNTIL END_LO0P,EQ,1;"
240 END
```
With further use of the READMENU, KEYDEF, and FUNCDEF commands, you can assign a  $(USER)$  key menu to a  $(USER)$  key that can be activated by yet another (USER) key, thus creating multilevel menus. The above example has been altered slightly in the next example to demonstrate one way of assigning a menu to another *(USER)* key. The entire program algorithm is incorporated into a user-defined function, which in turn is assigned to a single  $(\overline{\text{USER}})$  key called SELECT\_SPAN.

#### Creating Downloadable Programs Building USER Menus

```
10 CLEAR 723
20 OUTPUT 723;"IP;DISPOSE ALL;"
30 !
40 OUTPUT 723;"FUNCDEF BANDA,@STARTWL 600NM;STOPWL 900NM;@;"
50 OUTPUT 723;"FUNCDEF BANDB,@STARTWL 900NM;STOPWL 1200NM;@;"
60 OUTPUT 723;"FUNCDEF BANDC,@STARTWL 1200NM;STOPWL 1700NM;@;"
70 !
80 OUTPUT 723;"VARDEF KEY,0;"
90 OUTPUT 723;"VARDEF END_LOOP,0;"
100 !
105 OUTPUT 723; "FUNCDEF SELECT_SPAN, @"; Create SELECT_SPAN.
110 OUTPUT 723;"REPEAT;";
160 OUTPUT 723;"READMENU KEY,1,$BAND A$,2,$BAND B$,3,$BAND
C$,14,$EXIT$;";
170 !
180 OUTPUT 723;"IF KEY,EQ,1;THEN;BANDA;";
190 OUTPUT 723;"ELSIF KEY,EQ,2;THEN;BANDB;";
200 OUTPUT 723;"ELSIF KEY,EQ,3;THEN;BANDC;";
210 OUTPUT 723;"ELSIF KEY,EQ,14;THEN;MOV END_LOOP,1;";
220 OUTPUT 723;"ENDIF;";
230 OUTPUT 723;"UNTIL END_LO0P,EQ,1;";
232 OUTPUT 723;"MOV END_LOOP,0;"
235 OUTPUT 723;"@;"
237 OUTPUT 723; "KEYDEF 7, SELECT_SPAN, $SELECT SPAN$; " Assign SELECT_SPAN to softkey 7.
240 END
```
# To assign a function to the USER menu

Use the KEYDEF command.

# To build interactive menus

- 1. Create <sup>a</sup> variable for recording the softkey pressed.
- 2. Use the READMENU command to load variable with number of softkey pressed.
- 3. Use IF/THEN/ELSE statements to make decisions based on variable value.

# Avoiding Illegal Recursion

Executing a user-defined function within the FUNCDEF command statement that defines it is an illegal recursion.

10 OUTPUT 723;"FUNCDEF SELECT\_SPAN, @"; 20 OUTPUT 723;"STARTWL 800NM;STOPWL 900WL;"; 30 OUTPUT 723;"SELECT\_SPAN;"; 40 OUTPUT 723;"@;"

On the other hand, recursion is advantageous when creating active user-defined functions with the ACTDEF command.

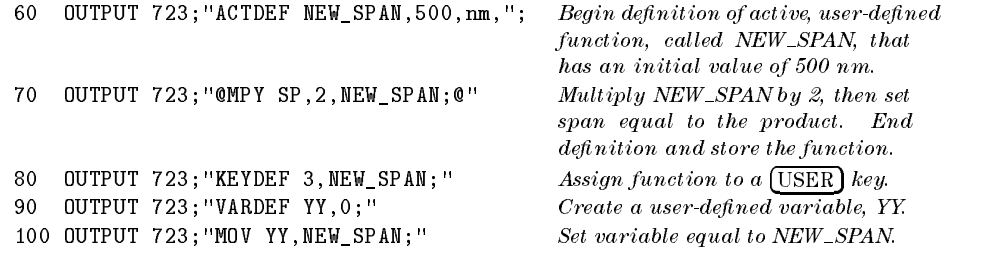

# Controlling Instruments Over HP-IB

This section tells how to use the OSA as a controller on HP-IB. As a controller, the OSA transfers data to or accepts data from other HP-IB devices, thus expanding its measurement capability. For example, the OSA can control an HP-IB switch driver to select the correct optical input for measurement. Or, the OSA can control a power meter and signal source.

Use the OUTPUT command to send data to an HP-IB device located at a particular HP-IB address. Below, the OSA sends the message "SWITCH ON" to <sup>a</sup> device at HP-IB address 19.

<sup>10</sup> OUTPUT 723;"OUTPUT 19,KL,\$SWITCH ON;\$;"

Data is sent as free-field ASCII numbers in three different output formats, called, K, KC, and KL. The <sup>K</sup> format sends data without <sup>a</sup> terminator. The KC format terminates the data with <sup>a</sup> carriage- return/line-feed. The KL format terminates data with <sup>a</sup> line-feed and EOI (end-or-identify). Use the format that is compatible with the HP-IB device receiving the data. Data may also be sent as non-ASCII numbers using the F format, which specifies the number of characters (eld width) and decimal places.

Use the ENTER command to receive data from an HP-IB device. Below, ENTER receives <sup>a</sup> value sent by the device at HP-IB address 19 and stores the value in a user-defined variable in the OSA.

```
10 OUTPUT 723;"OUTPUT 19,KL,$CENTERWL?;$;" Request center wavelength value. 20 OUTPUT 723;"ENTER 19,K,NN;" Receive center wavelength value.
```
Three input formats for data are available: K for free-field ASCII numbers, B for bytes (8 bits), and W for words (2 bytes). Be sure to use an input format that is compatible with the output format of the HP-IB device. In the example below, the OSA sets the power of a source to the value of a variable. The message must be sent with several output statements, since one part of the message is <sup>a</sup> string of characters and another part is <sup>a</sup> OSA variable. Notice that a character string must be delimited.

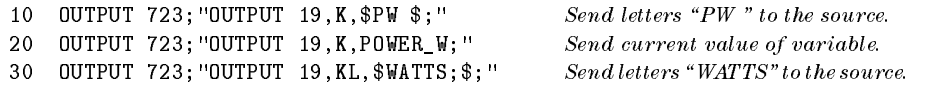

Before the ENTER and OUTPUT functions are executed, the computer must be disconnected from HP-IB. The OSA can control the HP-IB only if a

 $6 - 19$ 

computer is not in control of the HP-IB. (Only one controller can control HP-IB at any time.) For this reason, ENTER and OUTPUT commands are incorporated into user-defined functions that are executed by the OSA with user-defined keys. This is accomplished by either physically disconnecting the computer from the bus, or by executing the HP-IB system-level commands that release the computer from HP-IB. The HP-BASIC command sequence that does this is shown below.

<sup>10</sup> LOCAL 7 <sup>20</sup> ABORT 7

The release HP-IB command (RELHPIB) must be included at the end of any user-defined functions containing ENTER or OUTPUT commands. This ensures that the OSA surrenders control of HP-IB after all ENTER and OUTPUT commands have been executed.

- Disconnect any computer from the bus.
- Use the OUTPUT command to send data to an instrument.
- Use the ENTER command to receive data from an instrument.

<sup>7</sup>

Language Reference

 $\mathbb{R}^3$ 

# Language Reference

This chapter is organized alphabetically and documents each of the remote programming commands for the optical spectrum analyzer. Documented with each command is a syntax diagram, a program example, and a complete description.

Command syntax is represented pictorially as shown in the following figure.

- Characters enclosed by an oval are commands and their arguments and must be entered exactly as shown.
- Characters enclosed by a circle are separators or terminators and must be entered as shown.

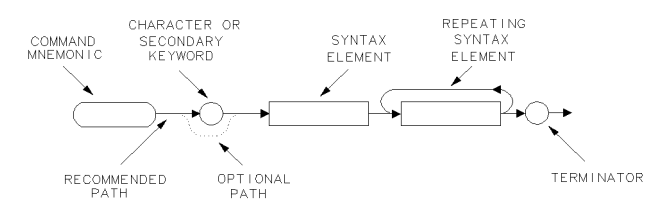

Syntax-diagram elements are connected by solid and dotted lines. Any combination of elements generated by following the lines in the proper direction is correct syntactically. Solid-line paths are recommended.

The following two tables define the syntax diagram elements used in this manual.

 $\overline{\phantom{a}}$ 

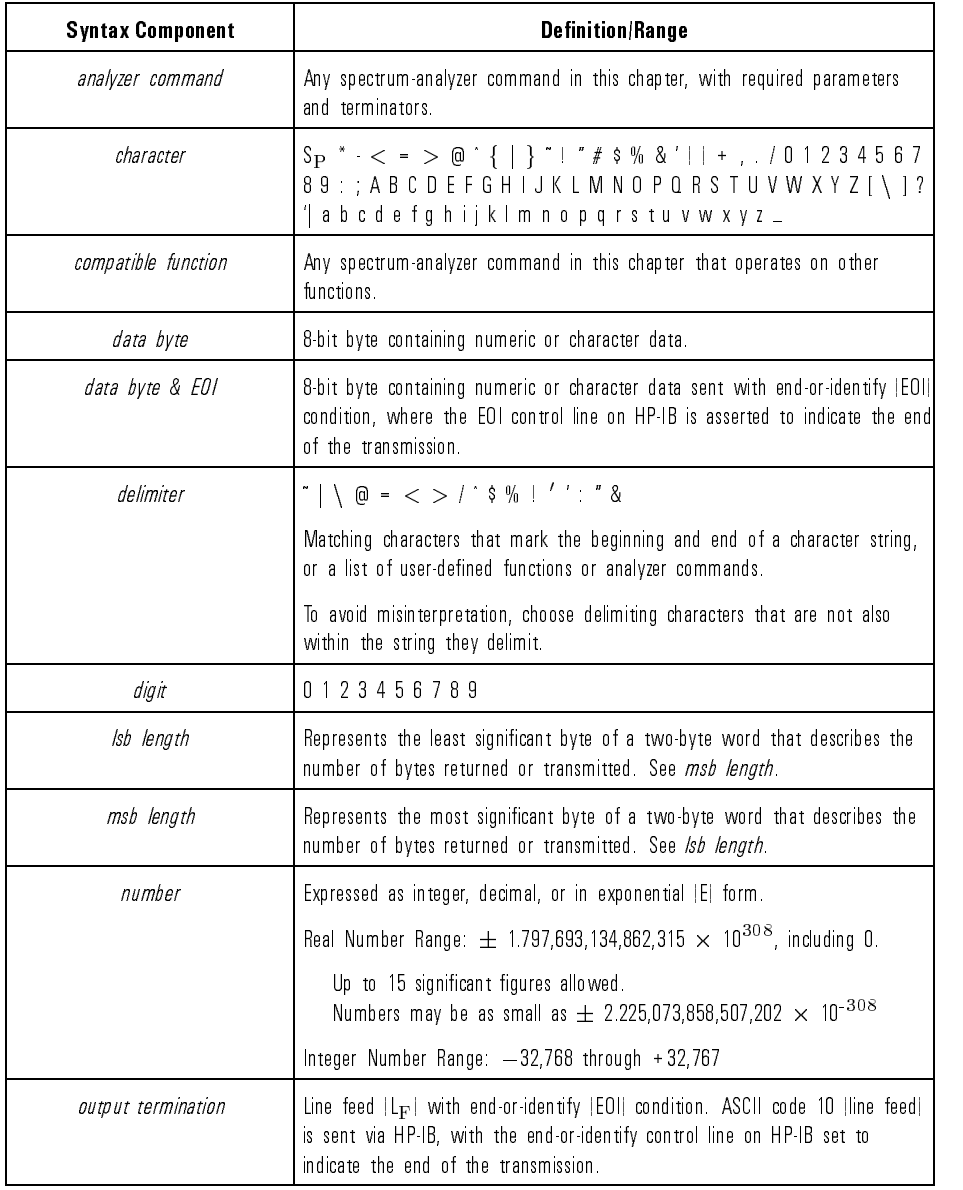

### Syntax Diagram Elements

 $\begin{array}{c} \hline \end{array}$ 

 $^{-}$   $\overline{\phantom{a}}$ 

#### Language Reference

 $\mathbf{r}$ 

 $\overline{\phantom{a}}$ 

 $\overline{\phantom{a}}$ 

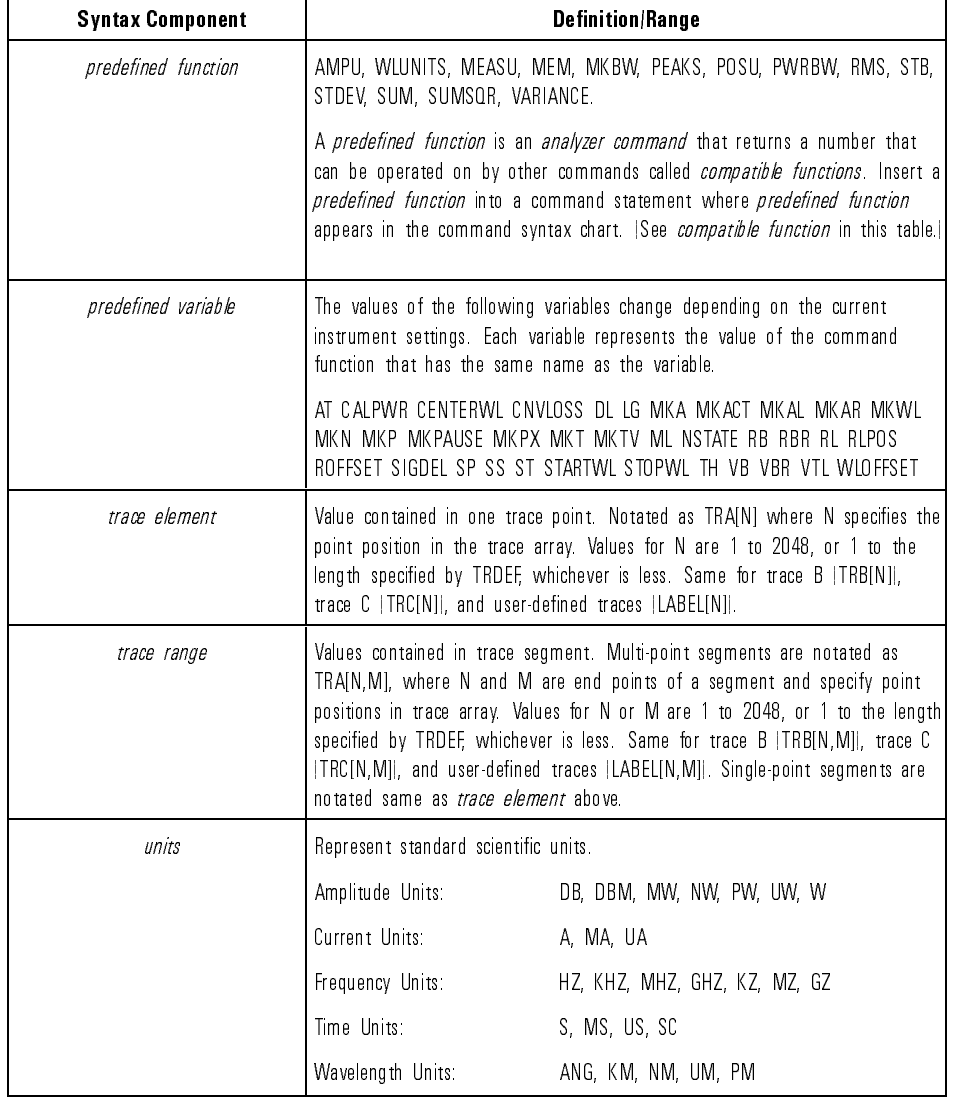

### Syntax Diagram Elements (continued)

 $\overline{\phantom{a}}$ 

7-4
$\overline{\phantom{a}}$ 

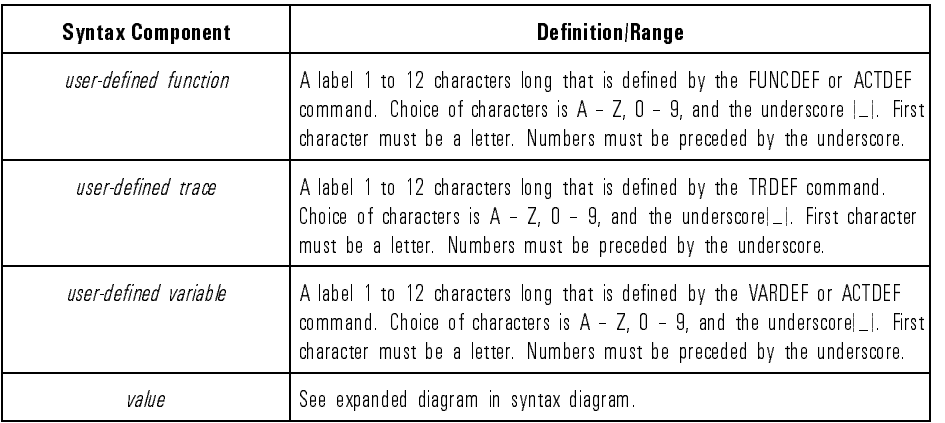

#### Syntax Diagram Elements (continued)

 $\begin{array}{c} \hline \end{array}$ 

 $\mathbb{R}^2$ 

#### Language Reference

 $\overline{\phantom{a}}$ 

 $^{-}$   $_{\perp}$ 

#### Terminators, Separators, and Commonly Used Arguments

 $\overline{\phantom{a}}$ 

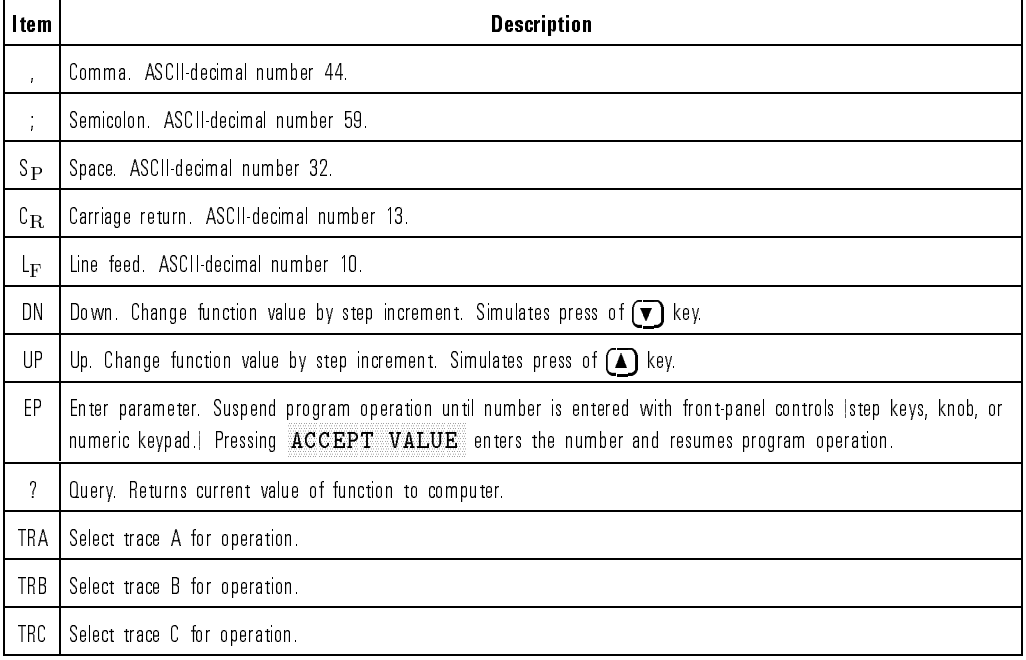

Language Reference ABORT

**ABORT** Stop the execution of a user-defined function.

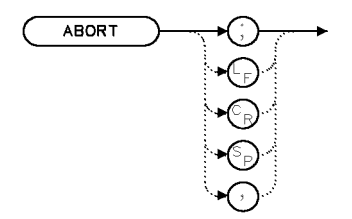

**XABORT** 

Example Use ABORT to interrupt operation of <sup>a</sup> repeat loop.

```
120 CLEAR 723 Initialize analyzer.
130 OUTPUT 723;"IP;"
140 OUTPUT 723; "VARDEF KEY, 0; " Define a variable for storing the number of the
                                                                   key that was last pressed.
      \begin{array}{lcl} {\bf OUTPUT} & {\bf 723}\,; \end{array} \begin{array}{l} {\bf FUMCDEF} & {\bf EXAMPLE}\, , \end{array} \begin{array}{l} {\bf \hat{N}\,''}\,; \end{array} \begin{array}{lcl} \hspace{50pt} {\bf \hat{C} \,reate\,user\,defined\,function\,EXAMPLE. \end{array}145
     OUTPUT 723; "REPEAT; "; Begin \ repeat \ loop.150
160 OUTPUT 723; "READMENU KEY, "; Store the number of the pressed key in the user-
                                                                   defined variable, KEY. The keys are defined in
                                                                   the next program lines. 170 OUTPUT 723;"1,%SET SPAN %,"; FFFFFFFFFFFFFFFFFFFFF SET SPAN is key number 1.
180 OUTPUT 723; "2, "EXPAND RANGE", "; FIFFERFORM EXPAND RANGE is key number 2.
190 OUTPUT 723; "14, XEXIT \gamma; "; FXIT is key number 14.
200 OUTPUT 723; "IF KEY, EQ, 1; "; \hspace{2cm} If KEY equals 1, set measurement range to
                                                                   1300 nm. 210 OUTPUT 723;"THEN;CENTERWL 1300NM;SP 10NM;";
220 OUTPUT 723; "ELSIF KEY, EQ, 2; "; The measurement of the measurement of the measurement
                                                                   range to 1550 nm.
230 OUTPUT 723;"THEN;CENTERWL 550NM;SP 10NM;";
240 OUTPUT 723; "ELSIF KEY, EQ, 14; "; \qquad \qquad If KEY equals 14, then stop repeating lines 150
                                                                   -280, and go to line 290 (ABORT).
250 OUTPUT 723;"THEN;ABORT;";
260 OUTPUT 723;"ENDIF;";
270 OUTPUT 723;"PA 500,500;";
280 OUTPUT 723; "UNTIL 1, EQ, 0; "; The matrix of the set of the set of the set of the set of the set of the set of the set of the set of the set of the set of the set of the set of the set of the set of the set of the set
290 OUTPUT 723; "TRDSP TRA, OFF; " Turn off trace A.
300 OUTPUT 723;"TEXT @EXIT KEY ENDS REPEAT LOOP.@;%;";
```
Language Reference ABORT

Description The ABORT command stops the execution of a user-defined function. If ABORT is encountered in a function that has been executed by pressing a key, the function is interrupted and front-panel control is returned. If the function is activated by a computer program, ABORT resumes program operation at the first analyzer command following the function. When, in addition, the function is nested within one or more user-defined functions, ABORT resumes program operation at the first analyzer command following all of the user-defined functions.

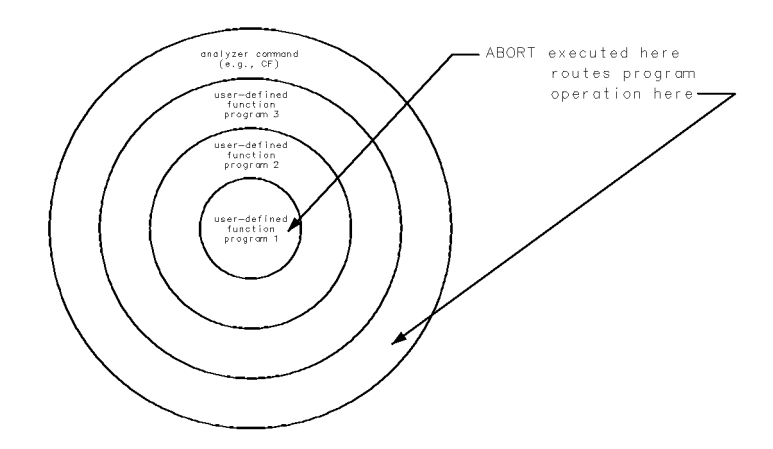

The RETURN command also interrupts operation of a user-defined function, but instead returns operation to the point where the user-defined function was called.

See Also ACTDEF, FUNCDEF, REPEAT/UNTIL, IF/THEN

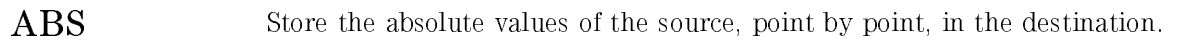

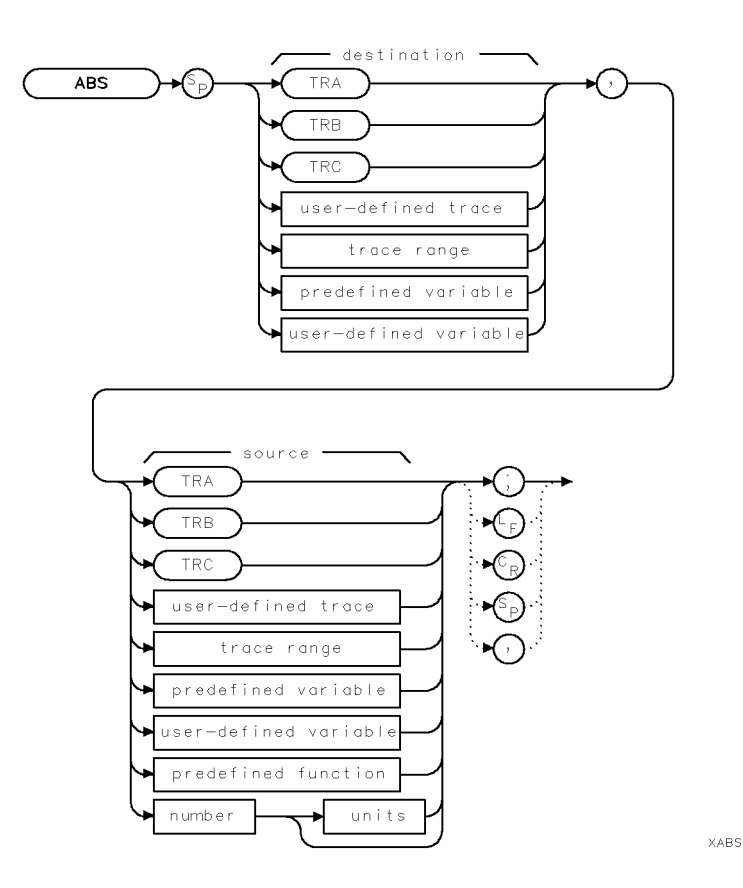

 $\overline{\phantom{a}}$ 

Language Reference ABS

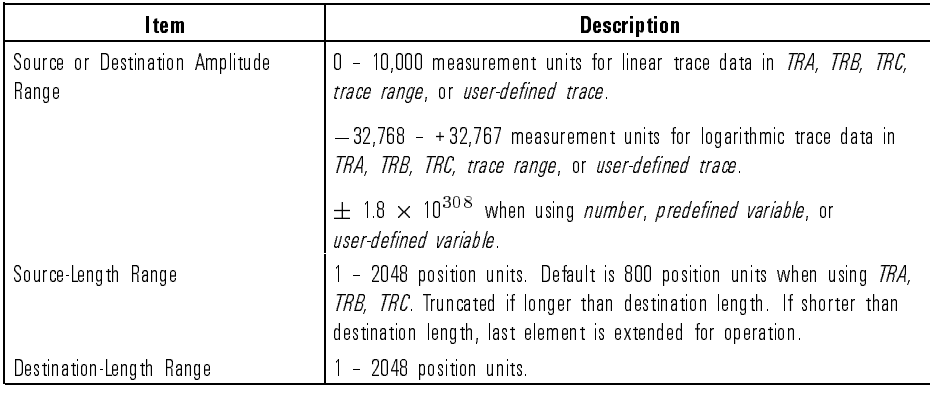

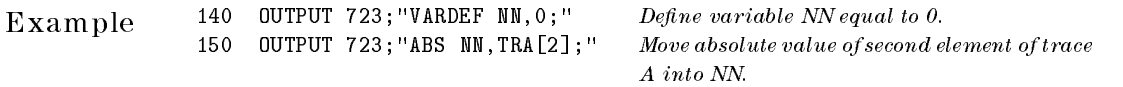

Description The ABS command performs <sup>a</sup> point-by-point absolute value of the source variable or trace, the stores the results in the destination variable or trace. When the source length is longer than the destination length, excess data is ignored or truncated. When the source length is shorter than the destination length, the last point is duplicated to fill the destination.

> When using TRA, TRB, TRC, or trace range for source, use SNGLS and TS to be sure data reflects one complete sweep. TRDEF required when using user-defined trace. VARDEF required when using user-defined variable.

 $\overline{\phantom{a}}$ 

# $\textbf{ACTDEF} \hspace{1cm} \textbf{Active a user-defined active function.}$

 $\overline{\phantom{a}}$ 

 $\mathcal{A}$ 

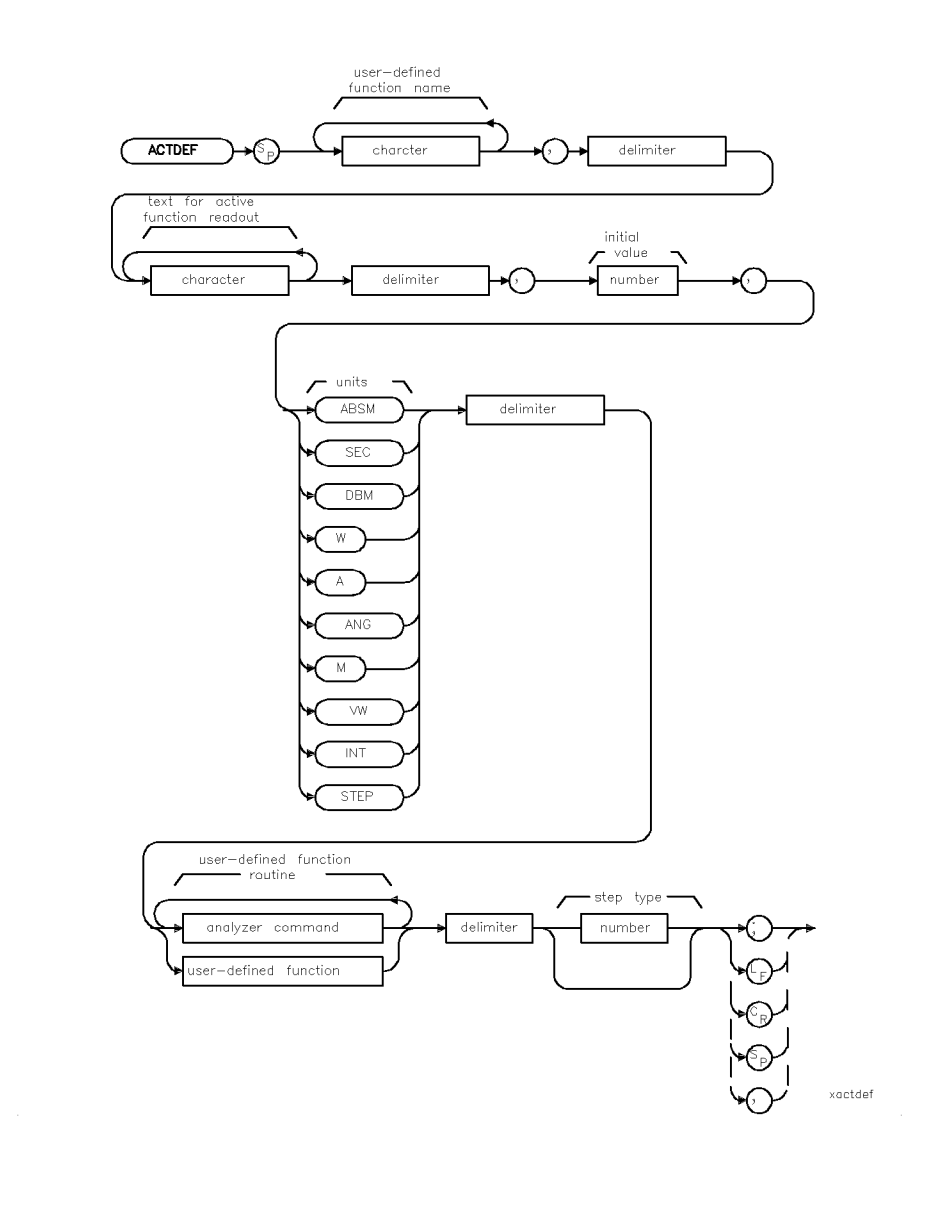

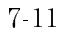

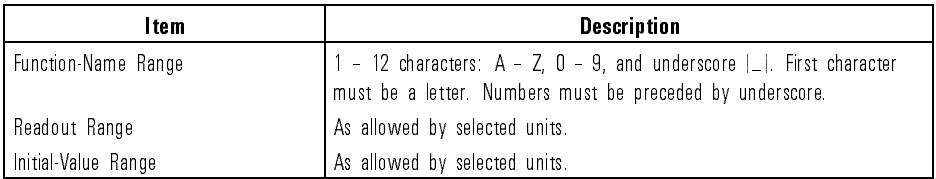

Example Create a user-defined function whose value can be changed with front-panel controls or with math operations.

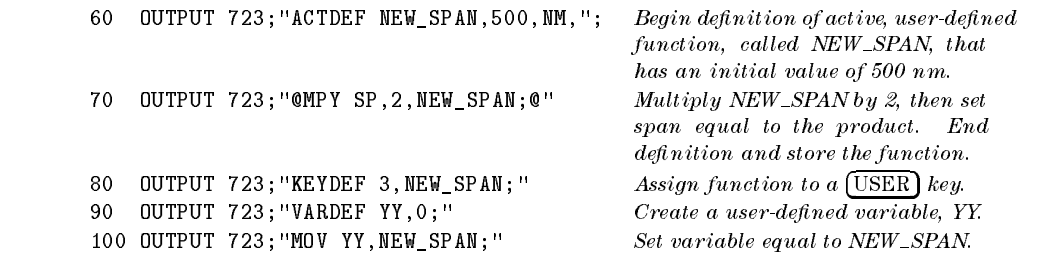

Description The ACTDEF command stores in internal memory a user-defined function that operates like an active function. ACTDEF first consolidates a series of analyzer commands into one function, and then gives it <sup>a</sup> name. Executing the function name is the same as executing the series of commands contained in the function. (ACTDEF does not execute the function.)

> In addition to creating a user-defined function, the ACTDEF command creates a temporary variable that has the same name as the user-defined function. The variable can be used for operations as you would use any predefined variable. The variable exists as long as the user-dened function is stored in internal memory.

The ACTDEF command is unique in that it makes the user-defined function act like an active function. Active functions have the following characteristics:

- Their current value is displayed in the active-function readout.
- Their value can be changed with front-panel controls, provided the function is activated by a front-panel key.
- Their value is expressed as a variable for operations with other spectrum-analyzer functions.
- $7 12$

For example, consider the active function for center wavelength. When the center-wavelength key is pressed, its value is displayed in the active-function readout. Turning the front-panel knob changes the active-function readout and the value of the predefined variable for center wavelength, CENTERWL. Changing the value of CENTERWL, in turn, changes the value of other active functions related to wavelength, such as start and stop wavelength:

> STARTWL = CENTERWL - SPAN/2 STOPWL = CENTERWL + SPAN/2

The user-defined functions created by ACTDEF have the following characteristics:

- Text is displayed in the active-function readout, as indicated in the syntax diagram. If omitted, the *user-defined function name* is displayed in the active-function readout.
- A temporary variable is created and assigned the *initial value* indicated in the syntax diagram. The value is displayed in the active function readout.
- The value of the temporary variable can be changed. Each time the value is changed, the user-defined function (having the same name as the variable) is executed. If the user-defined function has been executed with a front-panel key, the value is changed with the front-panel step keys, knob, or numeric keypad. Remotely, the value is changed by math operations or by executing the user-defined function name followed by a number (see syntax diagram after description).
- The value of the temporary variable can be returned to the computer, or used for operations with any spectrum-analyzer commands that have predefined variable in their syntax diagrams.

```
10 OUTPUT 723;"ACTDEF COUNT, $Enter number.$,5,INT,$$;"
Create user-defined function.
20 OUTPUT 723;"COUNT;"
Execute user-defined function.
```
produces these results:

- The user-defined function called COUNT is stored in internal memory.
- "Enter number" is displayed in the active function readout.

- A temporary variable called COUNT is created, and assigned the initial value. The variable is available for math operations.
- The current value of the function (and of the temporary variable) is displayed in the active function readout. Number 5 is displayed initially.
- The step keys, knob, and numeric keypad can change the function value.

In the preceding example, the user-defined function routine is a null function. (There are no commands between delimiters \$\$ in line 10.) In comparison, the following program characterizes the value of COUNT in line 70. In addition, COUNT is executed by front-panel key instead of a programming command.

The following example creates an active user-defined function.

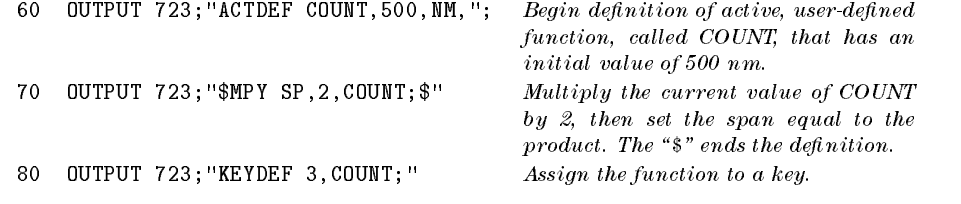

To execute the COUNT function definition declining the count in the COUNT function of the COUNT function of the C COUNT . A contract the country of the country of the country of the country of the country of the country of the country of the country of the country of the country of the country of the country of the country of the coun

Do not use existing user-defined function names or reserved words as names for user-defined functions. When using a string- or block-data field to transfer a command definition, be sure to use compatible terminators. Also, any block-field commands within the list must be the absolute type  $(A# block)$ .

**Units argument** In the syntax diagram, the *units* arguments determine

- what unit keys are activated during front-panel number entry.
- whether the temporary variable can be used in place of predefined variable during math operations.
- how the step functions, UP,  $\left( \blacksquare \right)$ , DN, and  $\left( \blacktriangledown \right)$ , change the value of the temporary variable.

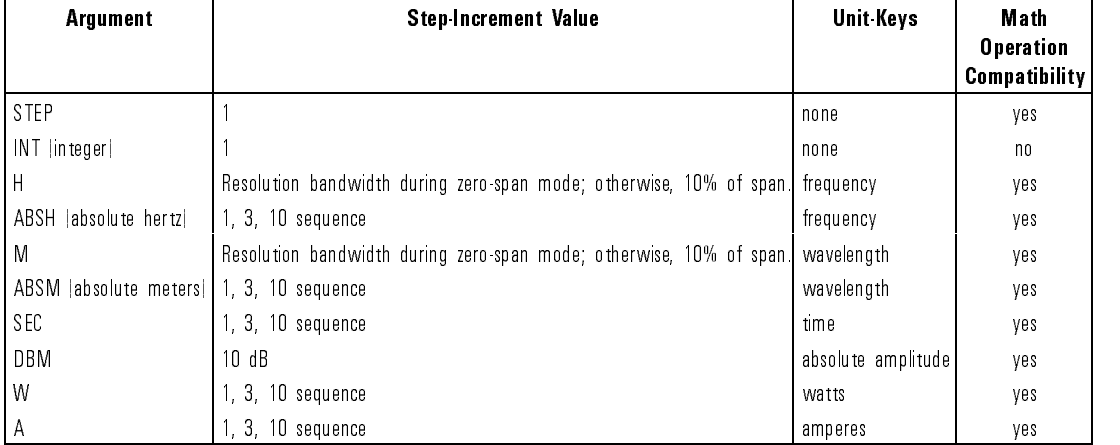

#### Behavior of Unit Arguments

Step types argument In the syntax diagram, the *step types* argument is an optional parameter that selects unit step progressions for the various supported ACTDEF unit types. <sup>A</sup> value of 0, as well as the omission of this argument, selects the default. The following tables lists the valid values for this argument.

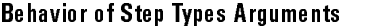

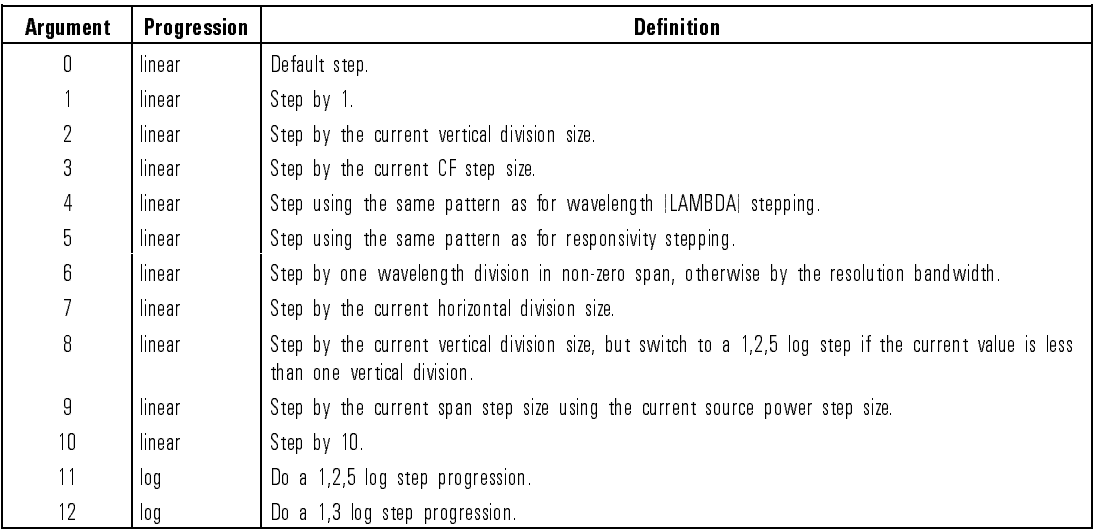

 $\overline{\phantom{a}}$ 

 $\overline{\phantom{a}}$ 

See Also DISPOSE, FORMAT, LOAD, PROTECT, RCLD, PURGE

#### ACTPARM Turn the active parameter area on or off.

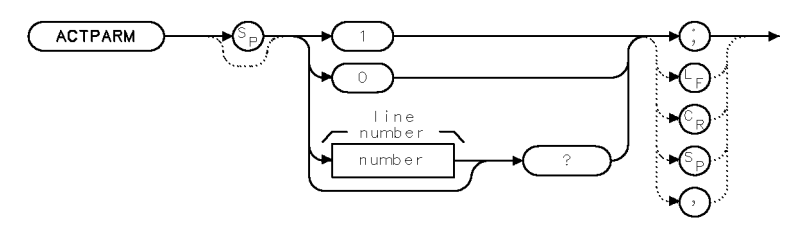

 $\times$  actpa

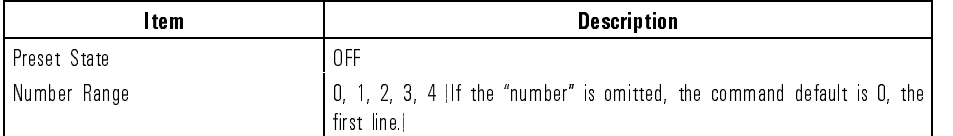

Example 10 OUTPUT 723; "ACTPARM 1; " Turn on the active parameters.<br>20 OUTPUT 723; "ACTPARM?; " Query the top line value. 0 UTPUT 723; "ACTPARM?; " <sup>30</sup> OUTPUT 723;"ACTPARM 0?;" Query the top line value.

- Description The ACTPARM command turns the display of the active parameter area on or off. The active parameter area has the capability of containing four lines of data. Therefore, when querying the active parameter area, the following data lines are placed on the bus for the computer:
	- $\bullet$  0 queries the first line.
	- 1 queries the second line.
	- 2 queries the third line.
	- 3 queries the fourth line.
	- <sup>4</sup> queries all four lines.

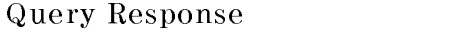

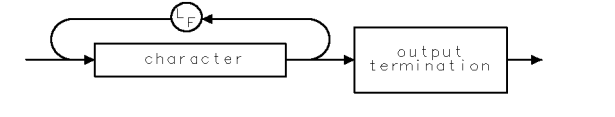

qgenchar

## **ADAPBTL** Performs trace math  $A * DL / (A + B) \triangleright A$  with each sweep.

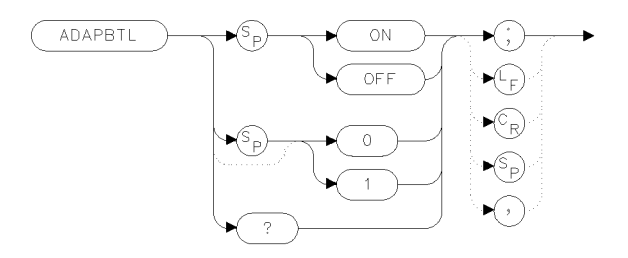

xadatl

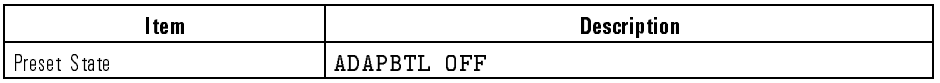

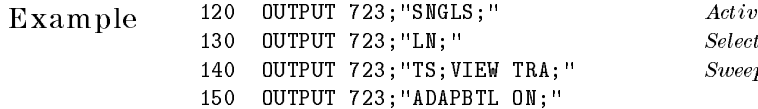

 $\emph{rate single-sweep mode}.$ t linear amplitude scale.  $p \ trace\ A \ and \ store \ it.$ 

Description The ADAPBTL command requires <sup>a</sup> linear display mode. It multiplies trace <sup>A</sup> by the display line and then divides the result by the sum of traces A and B. The results are stored in trace A. If trace A is in clear-write mode, the function is continuous and occurs every sweep.

> This command allows ratio measurements to be made as a sweep is taken. If trace B has points near the bottom of screen, overflow or poor precision can occur. If a division by zero is attempted, a division by the smallest representable value will be performed instead.

To ensure that correct data is displayed, be sure that a sweep is taken before using this command. Only one trace math operation may be active at any given time.

## Language Reference ADAPBTL

# Query Response

 $\overline{\phantom{a}}$ 

 $\sim$   $\,$ 

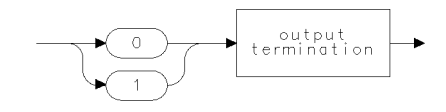

 $qgen0 \qquad .$ 

**ADAPBPCTL** Performs trace math  $A * DL / (A + B + C)$  A with each sweep.

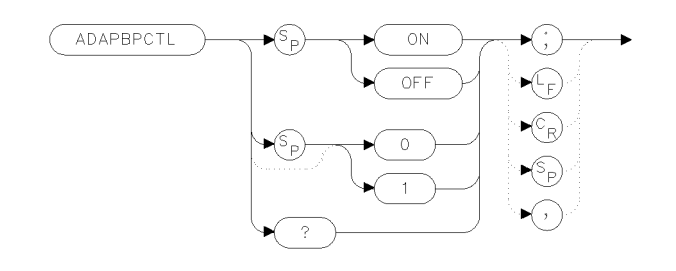

xadapc

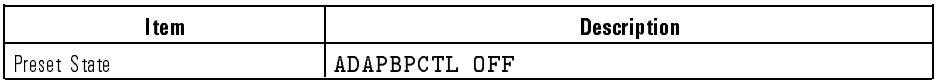

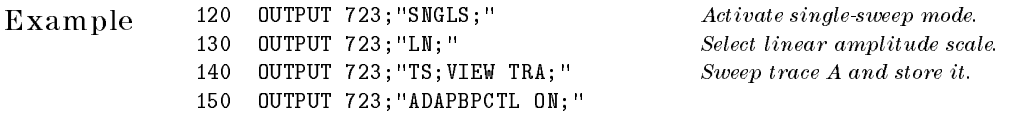

Description The ADAPBPCTL command requires <sup>a</sup> linear display mode. It multiplies trace <sup>A</sup> by the display line and divides the result by the sum of traces A, B, and C. The results are stored in trace A. If trace <sup>A</sup> is in clear-write mode, the function is continuous and occurs every sweep.

> This command allows ratio measurements to be made as a sweep is taken. If trace B has points near the bottom of screen, overflow or poor precision can occur. If a division by zero is attempted, a division by the smallest representable value will be performed instead.

To ensure that correct data is displayed, be sure that <sup>a</sup> sweep is taken before using this command. Only one trace math operation may be active at any given time.

### Language Reference **ADAPBPCTL**

 $qgen0 \qquad .$ 

 $\overline{\phantom{a}}$ 

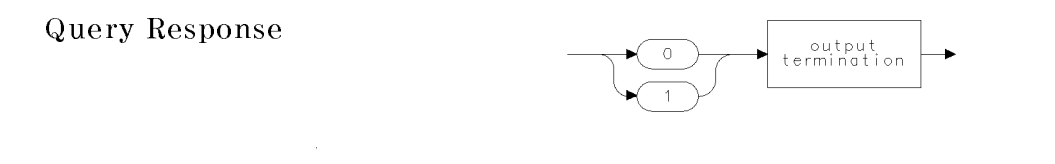

See Also ADBTL

 $\overline{\phantom{a}}$ 

 $\blacksquare$ 

**ADBTL** Performs trace math  $A * DL / B \triangleright A$  with each sweep.

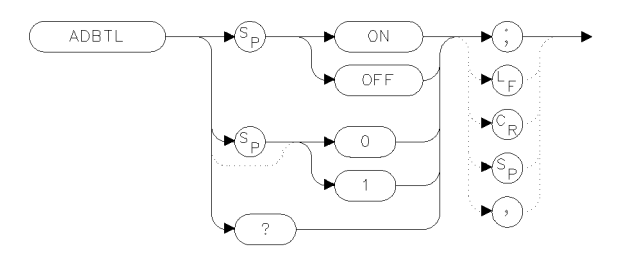

 $x$ adbtl

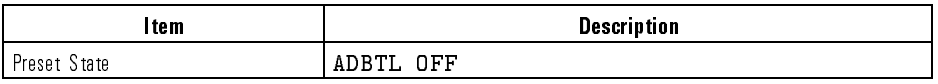

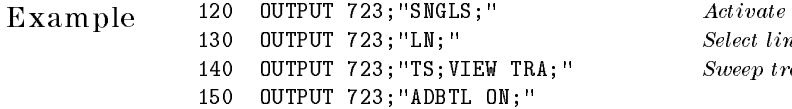

 $single\text{-}sweep\text{-}mode.$  $120$  cear amplitude scale. ace A and store it.

Description The ADBTL command requires <sup>a</sup> linear display mode. It multiplies trace A by the display line value then divides by trace B. The results are stored in trace A. If trace <sup>A</sup> is in clear-write mode, the function is continuous and occurs every sweep.

> This command allows ratio measurements to be made as a sweep is taken. If trace B has points near the bottom of screen, overflow or poor precision can occur. If a division by zero is attempted, a division by the smallest representable value will be performed instead.

To ensure that correct data is displayed, be sure that a sweep is taken before using this command. Only one trace math operation may be active at any given time.

### Language Reference ADBTL

# Query Response

 $\overline{\phantom{a}}$ 

 $\sim$   $\,$ 

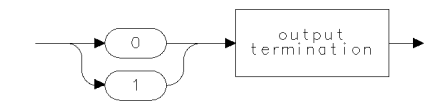

 $qgen0 \qquad .$ 

 $\bf{ADCTL}$  Performs trace math A \* DL / C  $\blacktriangleright$  A with each sweep.

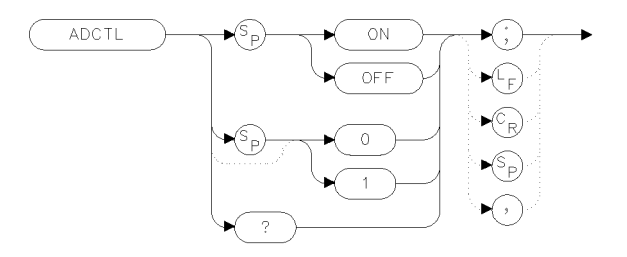

 $x$ adctl

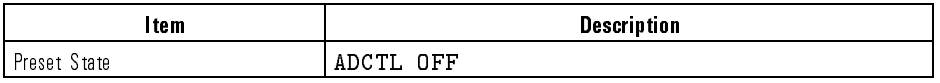

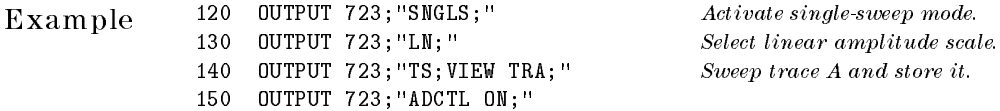

Description The ADCTL command requires <sup>a</sup> linear display mode. It multiplies trace A by the display line value, then divides by trace C. The results are stored in trace A. If trace <sup>A</sup> is in clear-write mode, the function is continuous and occurs every sweep.

> This command allows ratio measurements to be made as a sweep is taken. If trace B has points near the bottom of screen, overflow or poor precision can occur. If a division by zero is attempted, a division by the smallest representable value will be performed instead.

To ensure that correct data is displayed, be sure that a sweep is taken before using this command. Only one trace math operation may be active at any given time.

### Language Reference ADCTL

# Query Response

 $\overline{\phantom{a}}$ 

 $\blacksquare$ 

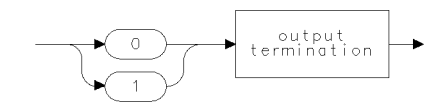

 $qgen0 \qquad .$ 

Language Reference

ADCTRG Selects the source of the ADC trigger.

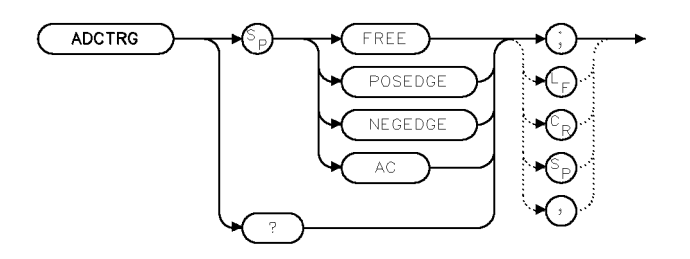

 $x$  adct

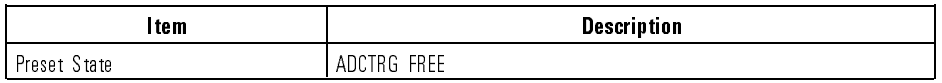

Example OUTPUT 723;"ADCTRG POSEDGE;"

Description The ADCTRG command selects the type of external triggering used by the optical spectrum analyzer's analog-to-digital converter. The TTL-compatible trigger signal from the light source is connected to the rear-panel EXT TRIG IN connector. The following types of triggering can be selected:

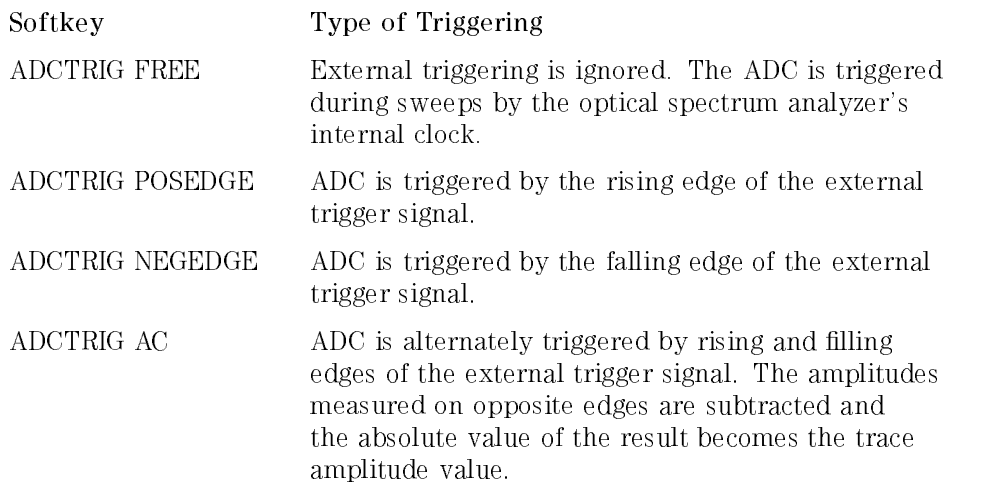

Language Reference ADCTRG

For external ADC triggering, connect the signal to the rear-panel EXT TRIG IN connector. To delay external ADC triggering, refer to "ADCTRGDLY".

External trigger frequency can affect  $\bf m$ es de greater than  $\bf m$  must be greater than  $\bf m$ When using external ADC triggering in non-zero spans, the frequency of the external trigger signal can affect measurement accuracy. The trigger signal's

$$
frequency > \frac{1.5 (trace\ length)}{sweep\ time}.
$$

In some cases, a factor as high as 2.0 may be required instead of 1.5. If the ADC trigger rate is too low for the current combination of trace length and sweep time, the warning message 16005 Sweep too fast is displayed. This warning is reported once for every sweep where the external trigger doesn't occur often enough.

Avoid vivivivvvriin hiv - Italyal Mualle varivaalma are vollae bandwalle, matemativis in avoid bislandi matema video bandwidth not accurate and care must be taken not to over sweep the actual video bandwidth. Use the following equation to estimate the actual video bandwidth:

> $video\ bandwidth \approx \frac{(1000)(1000)(1000)(1000)(1000)(1000)(1000)}{100000}$ 27; 000

> > where:

factor is <sup>a</sup> function of the external trigger frequency. factor is always less than 1.0 and may be as low as 0.5.

To obtain the proper sweep time, estimate the actual video bandwidth (as described above), and then set the optical spectrum analyzer's bandwidth to that setting. Then, use a computer to query the coupled sweep time. Refer to the ST command in this manual. The value returned to the computer is the proper sweep time setting.

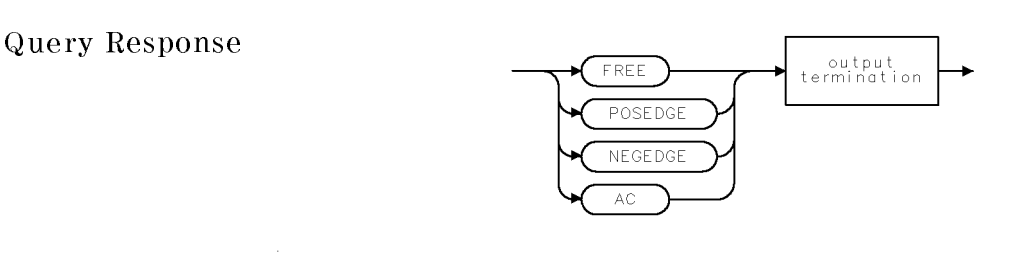

gadet

Language Reference ADCTRG

 $\overline{\phantom{a}}$ 

 $^{-1}$ 

See Also ADCTRGDLY, ADCTRGSYN

Language Reference **ADCTRGDLY** 

# ADCTRGDLY Delays ADC triggering.

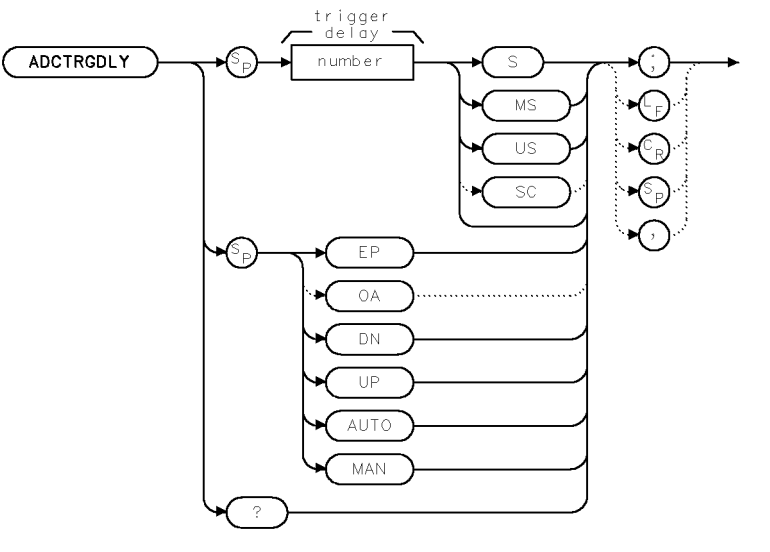

 $x$  adctd

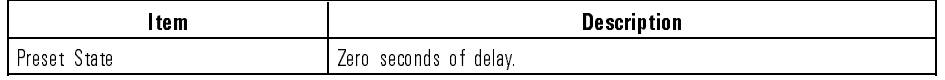

Example OUTPUT 723; "ADCTRGDLY; "

Description The ADCTRGDLY command delays external triggering of the analog-to-digital converter after the selected edge of the trigger signal.

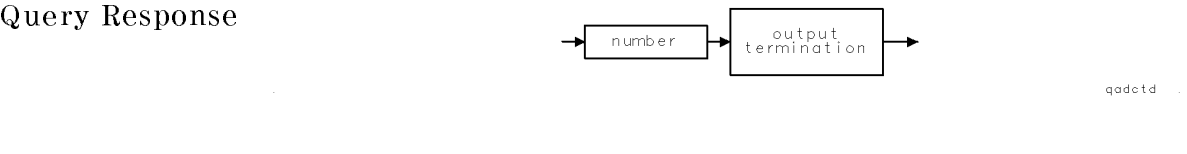

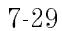

Language Reference ADCTRGDLY

See Also ADCTRG

 $\overline{\phantom{a}}$ 

 $^{-1}$ 

### ADCTRGSYN Sets status of ADC SYNC OUT during active (non-free) ADC trigger modes.

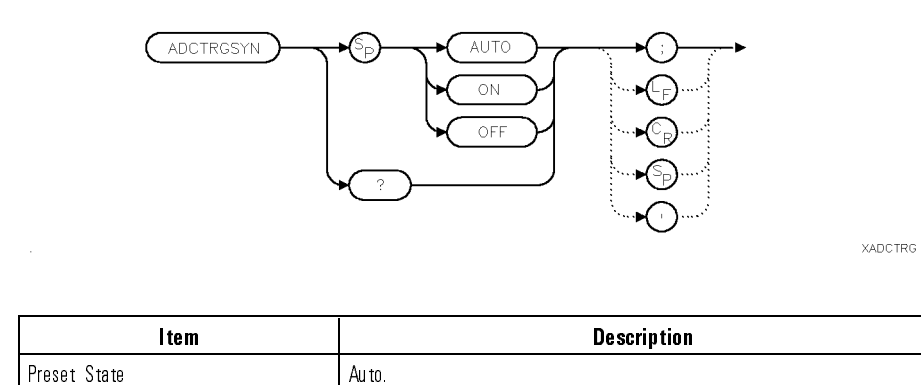

Example OUTPUT 723;"ADCTRGSYN ON;"

Description When AUTO is specied, the rear-panel ADC SYNC OUT signal is driven high when ADC trigger occurs and is driven low when the ADC trigger delay has expired. When ON is specified, the rear-panel ADC SYNC OUT signal is driven to a constant high state. When OFF is specied, the rear-panel ADC SYNC OUT signal is driven to <sup>a</sup> constant low state.

#### Query Response

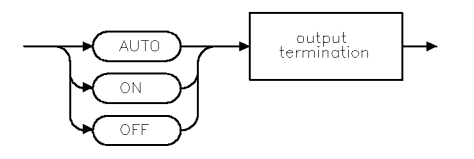

**OADCTRG** 

#### See Also ADCTRG

ADD Add sources 1 and 2, point by point, then send their sum to the destination.

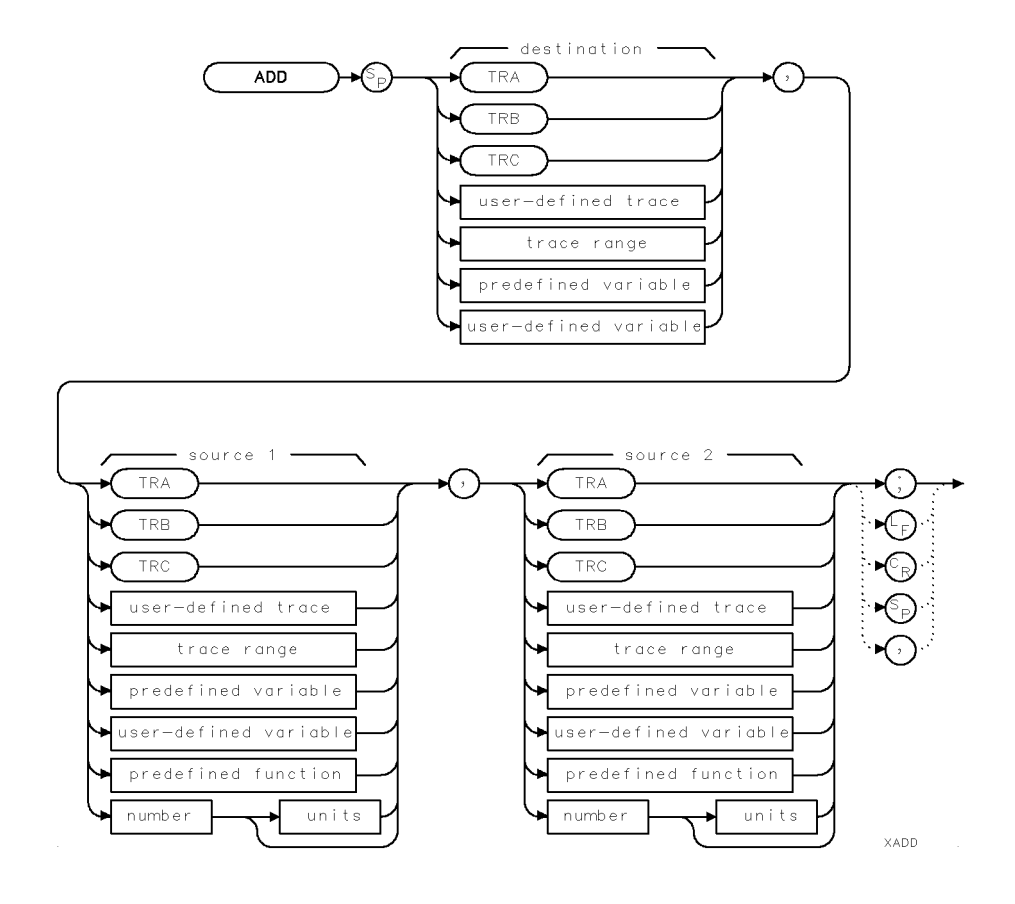

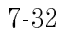

 $\overline{\phantom{a}}$ 

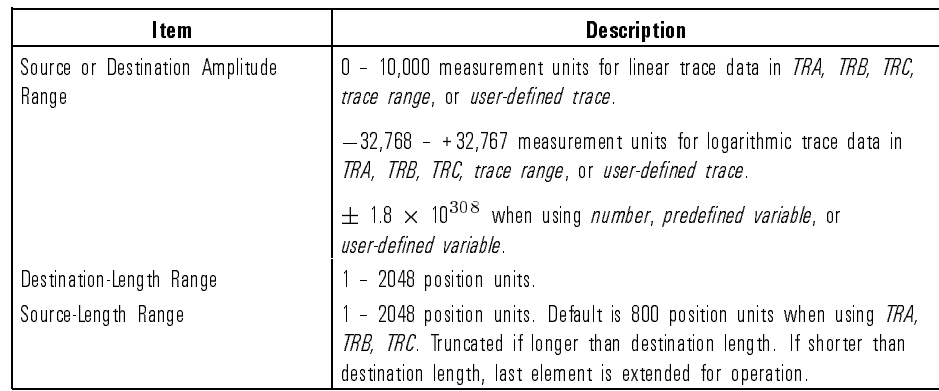

Example Add 25 nm to the center wavelength, then store their sum in a user-defined variable.

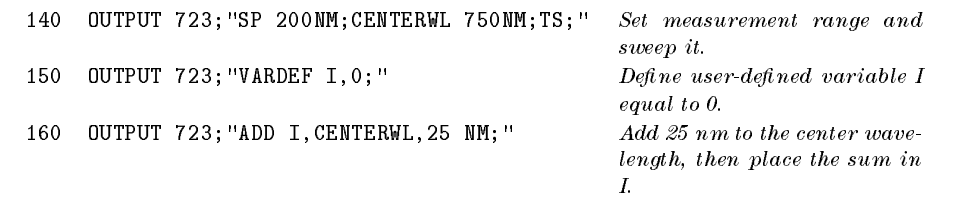

Description The ADD command performs <sup>a</sup> point-by-point addition of the source variable or trace, then stores the results in the destination variable or trace. When the source length is longer than the destination length, excess data is ignored or truncated. When the source length is shorter than the destination length, the last point is duplicated to fill the destination.

> When using TRA, TRB, TRC, or trace range for source, use SNGLS and TS to be sure data reflects one complete sweep. TRDEF required when using user-defined trace. VARDEF required when using user-defined variable.

ALIGN Adjusts the fiber positioner's tracking table.

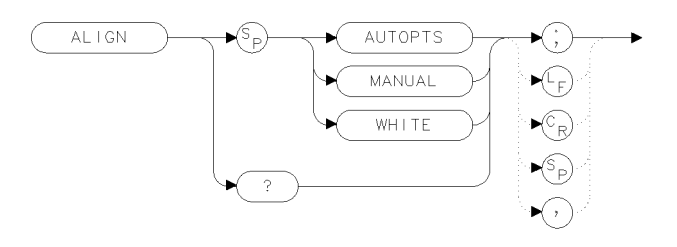

xalian

Example 100 OUTPUT 723; "ALIGN WHITE;"

Description The ALIGN command adjusts the ber positioner's tracking table at multiple wavelengths. (The fiber positioner aligns the monochromator's output beam with an internal optical-fiber cable.) The alignment uses either the Option <sup>002</sup> built-in white light source or <sup>a</sup> user-supplied source.

> The command replaces pre-existing tracking data with new data and zeroes the  $\overline{(AUTO ALIGN)}$  data. The resulting tracking data may be viewed via the extended state display: press  $State$ , MORE 1 of 3. MORE <sup>1</sup> of <sup>3</sup> , MORE 2 of 3 and 2 of 3 and 2 of 3 and 2 of 3 and 2 of 3 and 2 of 3 and 2 of 3 and 2 of 3 and 2 of 3 and 2 of 3 show states , and then EXTEND STATE .

> If an AUTO ALIGN is executed after this alignment, all of the alignment tracking data will be shown as a strack of the sense, which is sense, and the sense, which is sense, when the AUTO ALIGN is done on top of this alignment.

The following command arguments are available:

Argument Definition

WHITE Specifies the Option 002 built-in white light source. The alignment determines tracking corrections at <sup>17</sup> equally spaced wavelengths between 900 nm and 1700 nm. Current tracking data is replaced with new data, and the AUTO ALIGN data is zeroed. The alignment usually requires 2 to 3 minutes to execute. Be sure to connect the white light source output to the HP 71450A's OPTICAL INPUT (or HP

71451A's MONOCHROMATOR INPUT) before issuing the ALIGN command.

AUTOPT Species that an external broad-band light source is used. You must set the stop and start wavelengths prior to the alignment. These wavelengths are included in the alignment. The alignment takes about 2 or 3 minutes to complete. To run this alignment, you must observe the following points:

- Connect your own broadband light source to the front-panel input connector.
- Set the start and stop wavelengths within the input range of <sup>600</sup> nm to <sup>1700</sup> nm.
- Ensure that the span of the alignment is greater than <sup>10</sup> nm.
- $\bullet$  The signal amplitude must be greater than  $-78$  dBm in a <sup>10</sup> nm resolution bandwidth at all <sup>X</sup>'s to be aligned.

If the above conditions are not met, a "Bad Wavelength" Range" error message is displayed. The alignment occurs at equally spaced points between the start and stop wavelengths. No points are separated by more than <sup>50</sup> nm.

wavelength and order dependent, but amounts to about 10

MANUAL Runs an  $\overline{AUTO ALIGN}$  at a wavelength apecified by the marker and transfers the results to the fiber positioner's tracking table. (A maximum of <sup>32</sup> alignments can be performed.) Before initiating the alignment, connect your own light source to the front-panel input connector. After the alignment, the AUTO ALIGN data is zeroed. The data being added to the tracking table is tested to see if it results in a tracking curve which is too steep. If the curve is too steep, an error is reported, and the data is not added to the table (neither is the AUTO ALIGN data zeroed). If the current AUTO ALIGN motor position is close enough to <sup>a</sup> motor position already listed in the correction table, the AUTO ALIGN data will replace that entry instead of generating a new one. This \replacement" limit is

nm at 1300 nm in first order.

Language Reference ALIGN

> In the rare case where the AUTO ALIGN yields zero X and Y tracking corrections, the command will fail, indicating that no AUTO ALIGN data exists.

The following errors can be reported as a result of issuing the ALIGN command:

- 7055 Cal Failed (0B) Trajectory Table Overflow: This error indicates an attempt to add a point to an already-full trajectory tracking table. Neither the table or the current autoalign data are altered. Trajectory tracking table data may be viewed via the extended state display (EXTEND STATE softkey).
- 7055 Cal Failed (2B) Invalid Trajectory Corrections: The data being added to the correction table would cause the correction curve to become too steep. Neither the table or the current (AUTO ALIGN) data are altered. This can happen when executing the function after a long period of time has elapsed since the last ALIGN, of after the instrument has received <sup>a</sup> substantial mechanical shock. It can usually be remedied by executing the ALIGN AUTOPTS function.
- Bad xxx ROM: The data stored in one or both calibration ROMs is invalid. This situation must be remedied before ALIGN will function.

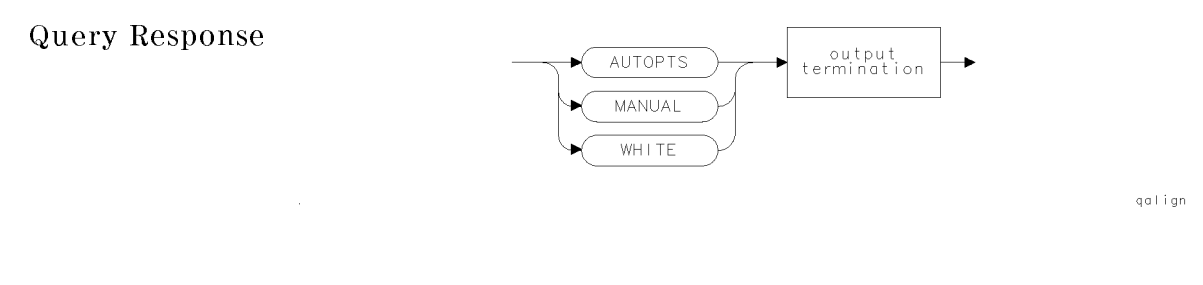

#### See Also ALIGNPRST

Language Reference ALIGNPRST

## ALIGNPRST Reset the output-fiber alignment of the monochromator.

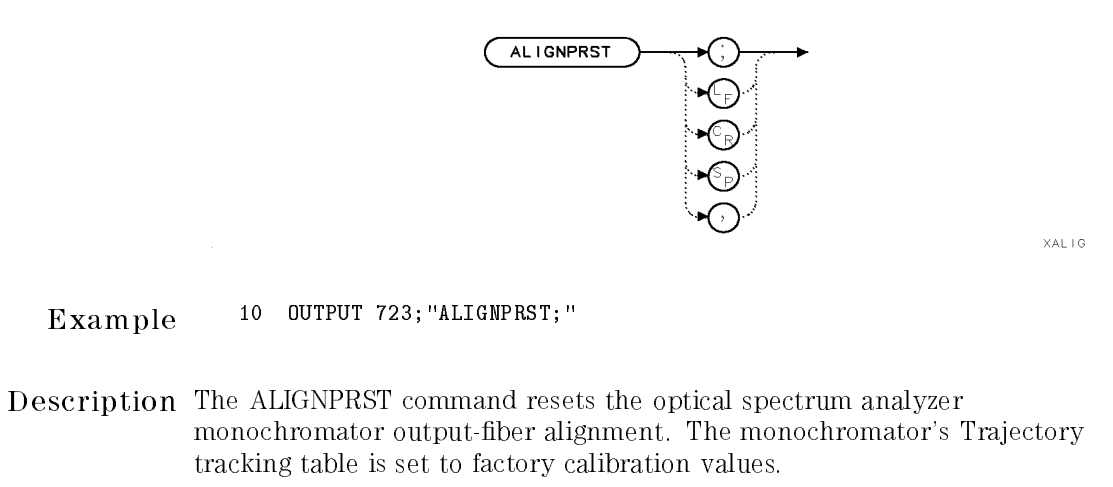

See Also AUTOALIGN

AMB Performs trace math  $A - B \triangleright A$  with each sweep.

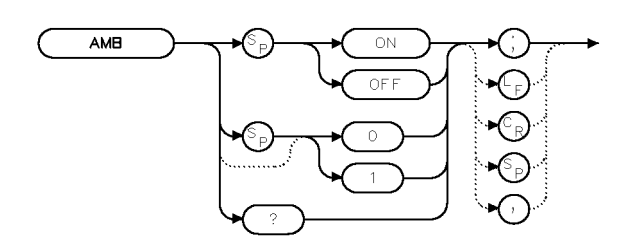

 $XAMB$ 

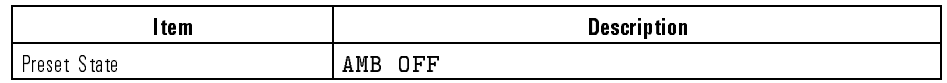

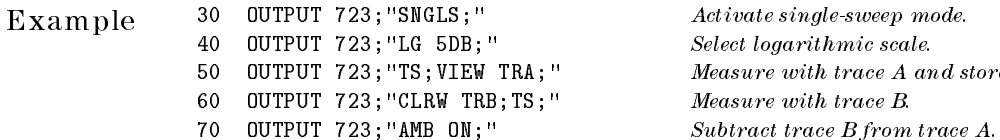

 $\emph{elect logarithmic scale}.$  ${\it{leasure with trace}~} A~and~store~ results.$  $\emph{leasure with trace } B.$ 

Description The AMB command subtracts trace <sup>B</sup> from trace A, point by point, then places the results in trace A. If trace A is in clear-write mode and AMB ON is active, the AMB function is continuous and occurs every sweep. Executing AMB ON places trace B in view mode. The AMBPL command overrides AMB. Be sure each trace contains a complete sweep of measurement information.

Query Response

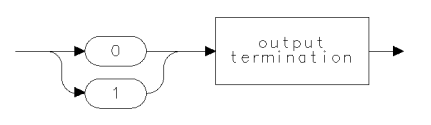

qgen0 .

See Also TS, TRPST, TRSTAT, VIEW, TM, VTL, VTH, CONTS, SNGLS, CLRW, STORREF

### **AMBMC** Performs trace math  $(A - B) - C$  A with each sweep.

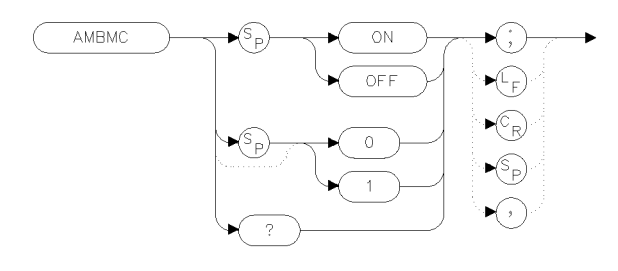

x ambmc

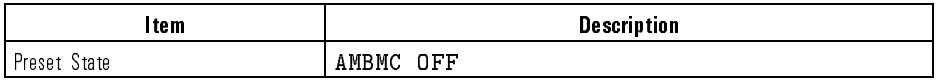

Example 120 OUTPUT 723; "SNGLS; " Activate single-sweep mode. 130 OUTPUT 723; "LG 5DB; " Select logarithmic scale. 140 OUTPUT 723; "TS; VIEW TRA; " Sweep trace A and store it. <sup>150</sup> OUTPUT 723;"AMBMC ON;"

Description The AMBMC command subtracts both trace <sup>B</sup> and trace <sup>C</sup> from trace A. The results are stored in trace A. If trace A is in clear-write mode, the function is continuous and occurs every sweep. Only one trace math operation may be active at any given time.

Query Response

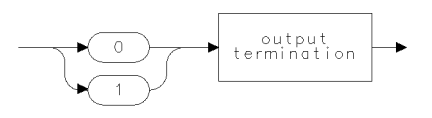

qgenO

Language Reference

## AMBMCPL Performs trace math  $(A - B) - C + DL$  A with each sweep.

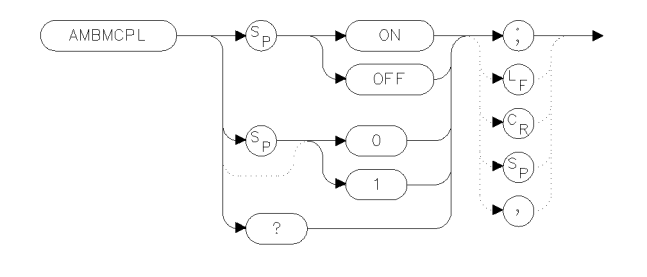

x abmp l

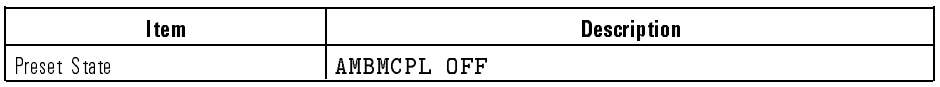

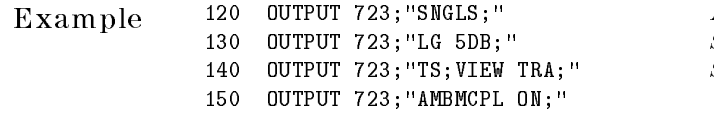

Activate single-sweep mode.  $Select\ logarithmic\ scale.$ Sweep trace A and store it.

Description The AMBMCPL command subtracts both trace <sup>B</sup> and trace <sup>C</sup> from trace A, and then adds the display line. The results are stored in trace A. If trace <sup>A</sup> is in clear-write mode, the function is continuous and occurs every sweep. Only one trace math operation may be active at any given time.

Query Response

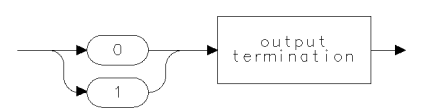

 $qgen0$
### **AMBPL** Performs trace math  $A - B + DL \triangleright A$  with each sweep.

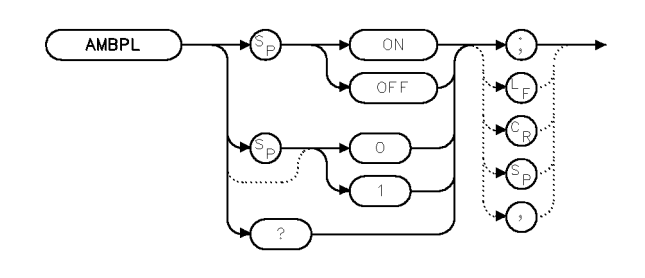

x amb p 1

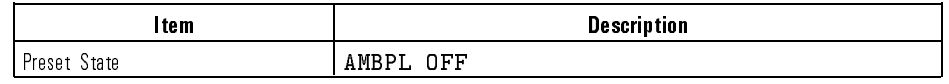

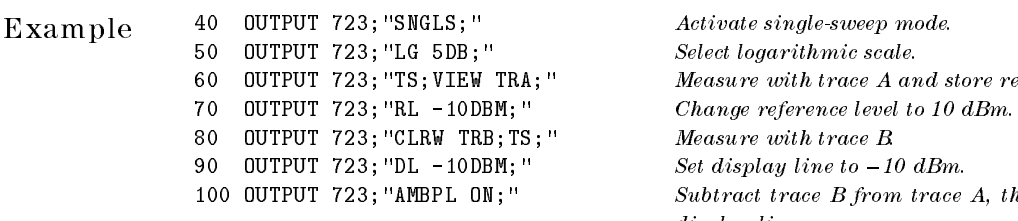

Select logarithmic scale. <sup>60</sup> OUTPUT 723;"TS;VIEW TRA;" Measure with trace <sup>A</sup> and store results.  $\emph{Measure with trace } \emph{B}$ 100 OUTPUT 723; "AMBPL ON; " Subtract trace B from trace A, then add display line.

Description The AMBPL command subtracts trace B from trace A, point by point, adds the display line to the difference, then stores the result in trace A. When AMBPL is executed, trace B is placed in view mode and cannot be swept. If trace A is in clear-write mode when AMBPL is executed, the AMBPL function is continuous and occurs every sweep. The AMBPL command overrides the AMB command. Be sure each trace contains <sup>a</sup> complete sweep of measurement information.

> This function is effective when wanting to place the results of trace subtraction at a specic location. Placing the optical spectrum analyzer in single sweep mode allows you to view the results of the trace math. Trace math is mainly used to normalize the display during stimulus-response measurements.

Language Reference AMBPL

Query Response

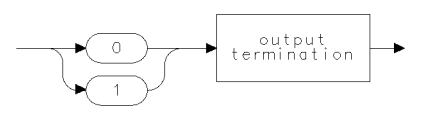

 $qgen0...$ 

See Also AMB, TS, TRPST, TRSTAT, VIEW, TM, VTL, VTH, CONTS, SNGLS, CLRW, STORREF

7-42

 $\overline{\phantom{a}}$ 

# AMC Performs trace math  $A - C \triangleright A$  with each sweep.

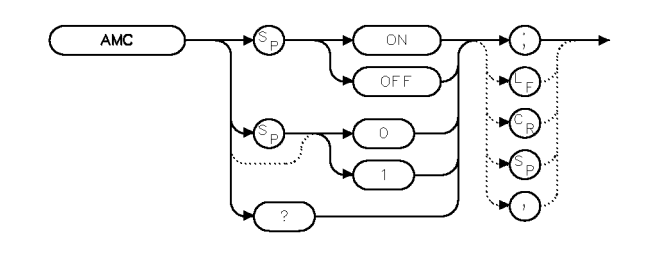

XAMC

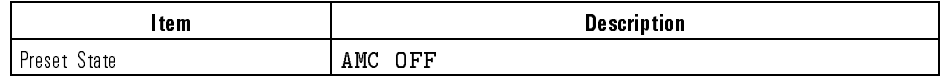

 $\begin{array}{lll} \textbf{Example} & \textbf{30} & \textbf{OUTPUT 723; "SNGLS; "} & & & \textit{Active } \textit{state } single\textit{-sweep} \textit{mode}. \end{array}$  OUTPUT 723;"LG 5DB;" Select logarithmic scale. OUTPUT 723;"TS;VIEW TRA;" Measure with trace <sup>A</sup> and store results. OUTPUT 723;"CLRW TRC;TS;" Measure with trace C.

70 OUTPUT 723; "AMC ON; " Subtract trace C from trace A.

Description The AMC command subtracts trace <sup>C</sup> from trace A, point by point, then places the results in trace A. If trace A is in clear-write mode and AMC ON is active, the AMC function is continuous and occurs every sweep. Executing AMC ON places trace C in view mode. Be sure each trace contains <sup>a</sup> complete sweep of measurement information.

Query Response

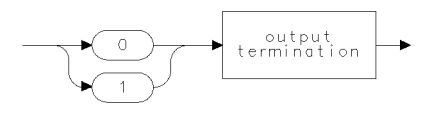

qgen0 .

See Also TS, TRPST, TRSTAT, VIEW, TM, VTL, VTH, CONTS, SNGLS, CLRW, STORREF

AMCPL Performs trace math  $(A - C) + DL$  A with each sweep.

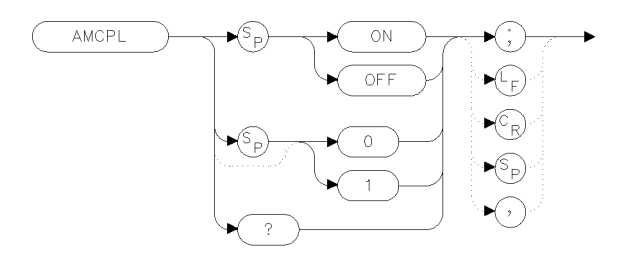

 $x$  amo p  $\vdash$ 

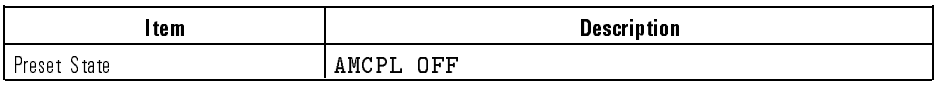

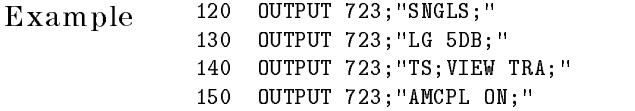

Activate single-sweep mode.  $Select$   $logarithmic$   $scale.$ Sweep trace A and store it.

Description The AMCPL command subtracts trace <sup>C</sup> from trace A, and then adds the display line. The results are stored in trace A. If trace <sup>A</sup> is in clear-write mode, the function is continuous and occurs every sweep. Only one trace math operation may be active at any given time.

Query Response

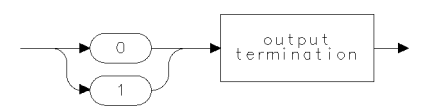

 $qgen0$ 

Language Reference AMETER

**XAMTR** 

# AMETER Enable readout of currently updated trace point.

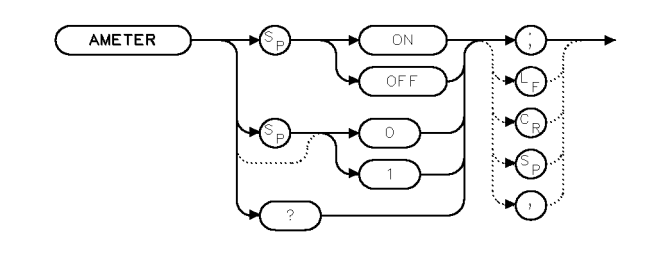

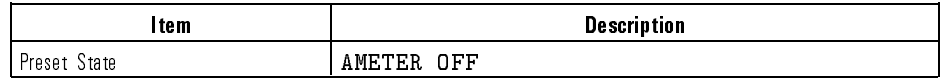

Example 70 OUTPUT 723; "AMETER ON;"

Description The AMETER command enables <sup>a</sup> readout of the amplitude of the blank-ahead marker in the display's message area. The blank-ahead marker is the point on the trace which is currently being updated by new measurement data.

Query Response

output<br>termination

 $qgen0$ 

AMPCOR Apply amplitude corrections at specified wavelengths.

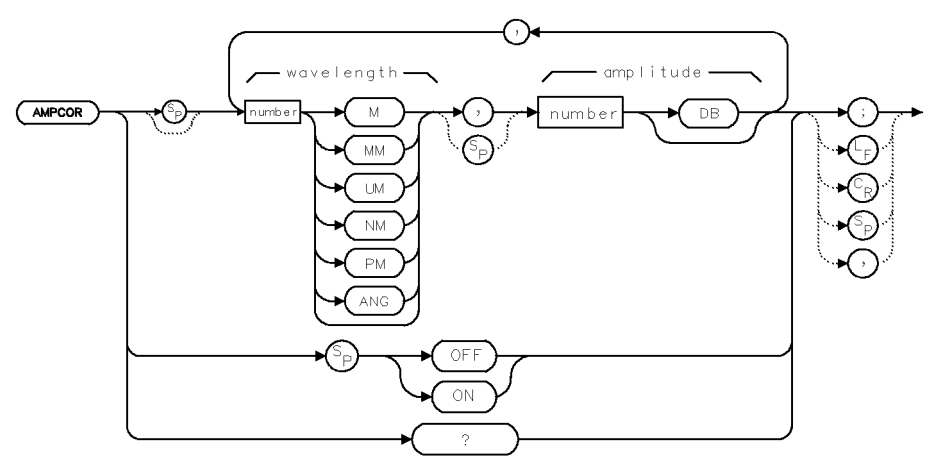

 $ckb3$ 

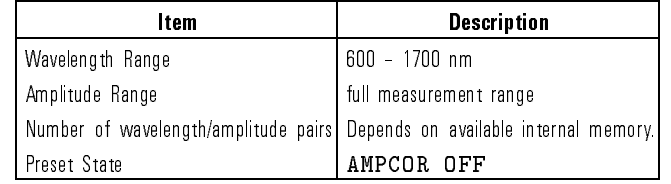

Example Compensate for wavelength-dependent amplitude inaccuracies at the input.

150 OUTPUT 723; "CENTERWL 950NM; SP 200NM; "Set center wavelength and span.

```
160 OUTPUT 723;"AMPCOR 750NM,-5DB,950NM,-10DB,1150NM,-15DB;"
Store wavelength-amplitude pairs in analyzer. Notice that wavelengths are in ascending
order.
170 !
180 OUTPUT 723;"AMPCOR?;" Query correction values to computer. 190 FOR I=1 TO 3 Store first three pairs in computer array
                                      A\frac{8}{II}.
200 ENTER 723;A$[I]
210 PRINT A$[I]
```
220 NEXT I

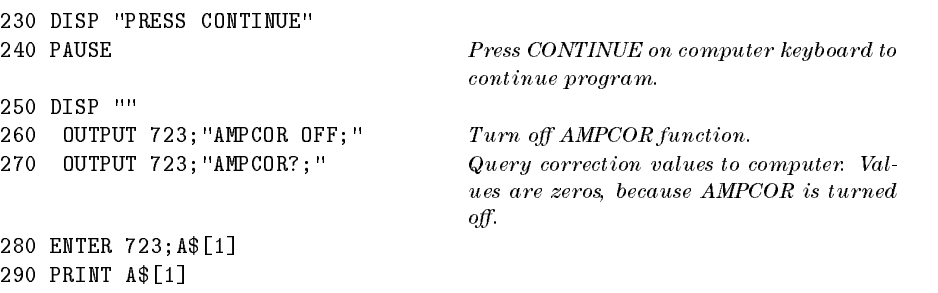

Description Use AMPCOR to compensate for wavelength-dependent amplitude variations at the input port. Pairs of wavelength-amplitude correction points can be entered, depending on the availability of adequate internal memory. The wavelength values entered must be equal or be in increasing order, or an error condition results. Whenever AMPCOR is on, the correction values are added to all measurement results.

> The values of the correction points are applied across the active measurement range. Between points, the correction values are interpolated. When measuring at wavelengths outside the first and last correction points, the first or last value (as appropriate) is used as the correction value.

When AMPCOR is executed, the wavelength-amplitude pairs are stored in internal memory. DISPOSE ALL, FORMAT, and PERASE erase the amplitude-correction pairs from memory.

Query Response Queried values are 0, <sup>0</sup> when AMPCOR is set to OFF.

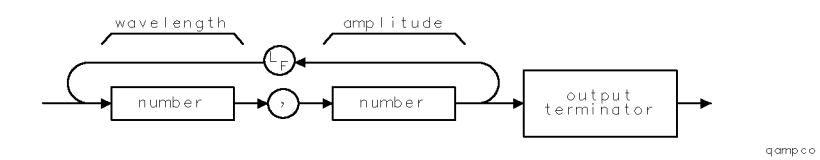

See Also PERASE, ERASE, DISPOSE, PROTECT, LIMTOCOR

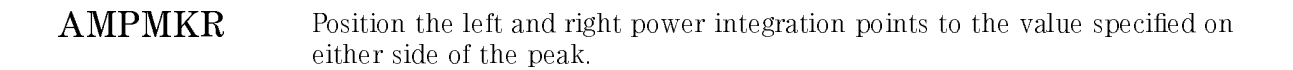

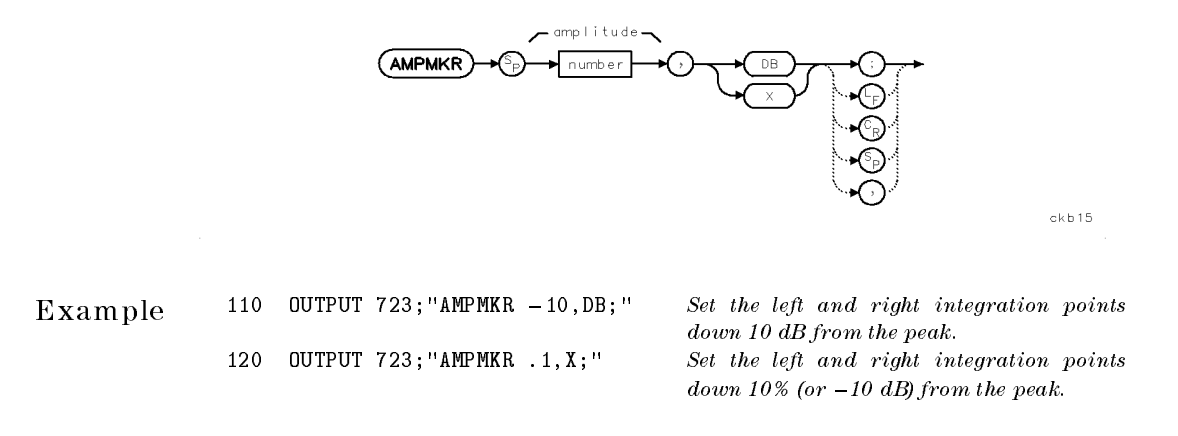

Description The AMPKMKR command positions the power integration points down from the peak according to the entered amplitude. The left point is specied as marker number <sup>4</sup> and the right point is specied as marker number 5.

See Also WLMKRR, WLMKRL

Language Reference AMPU

# AMPU Convert measurement-unit values to amplitude-unit values.

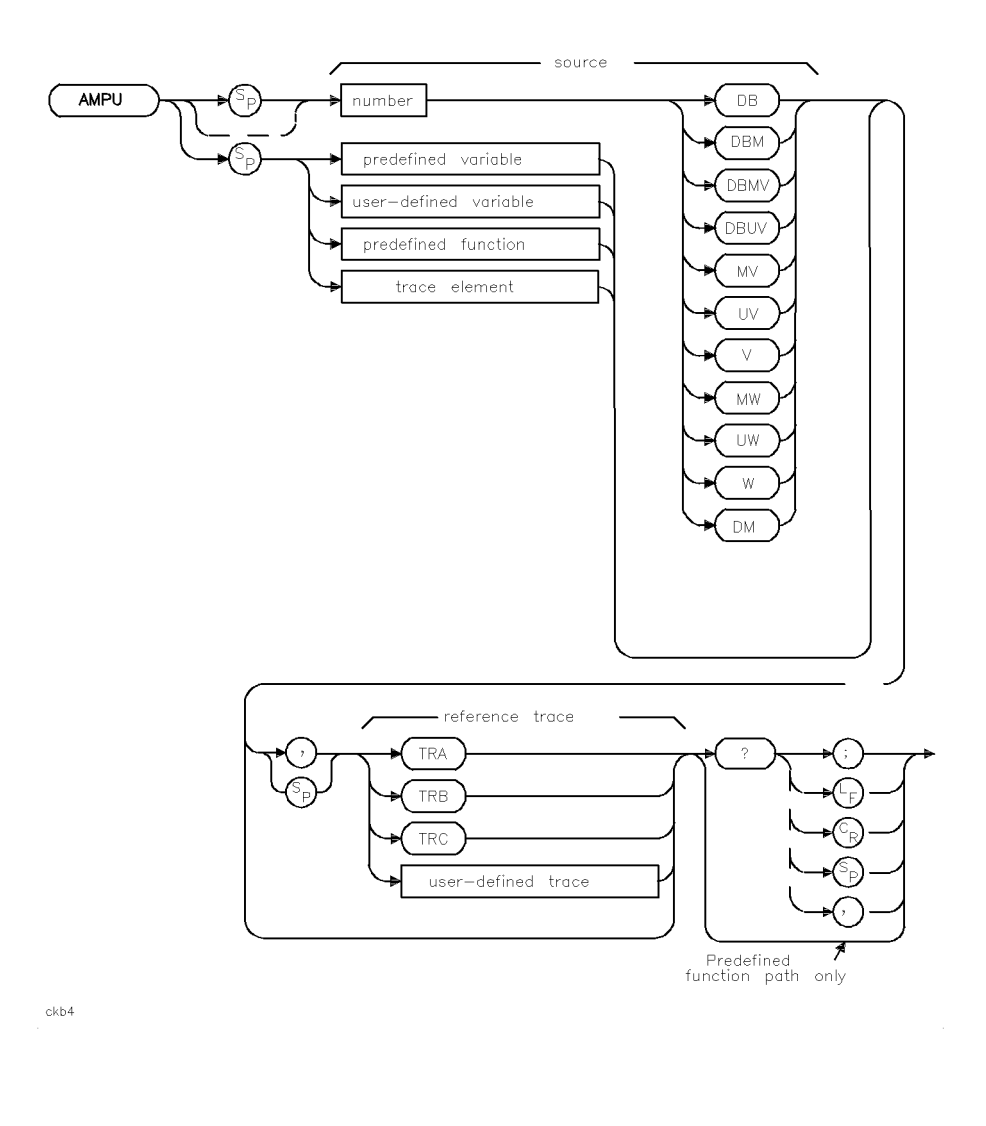

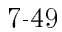

 $\overline{\phantom{a}}$ 

### Language Reference AMPU

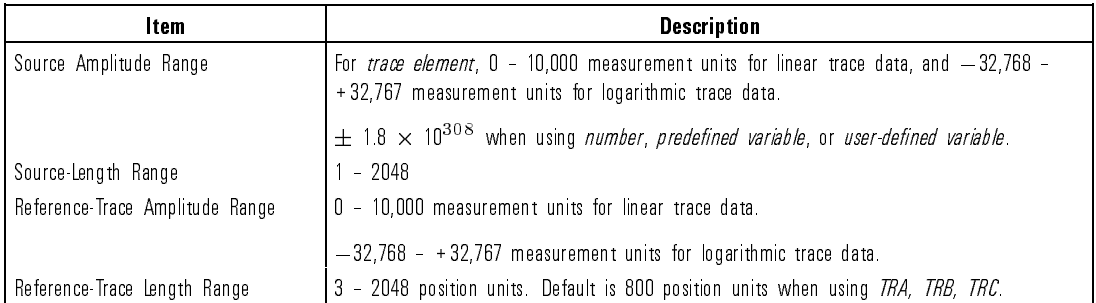

Example Display trace-amplitude information in both measurement and amplitude units on the computer display.

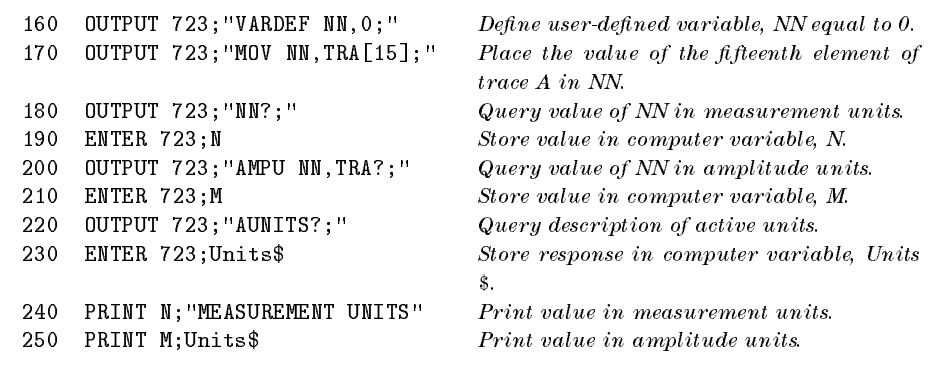

Description Measurement units describe trace-amplitude information as follows. For logarithmic trace information, a measurement unit is one hundredth of a dBm.

value in measurement units =  $100$  (value in  $dBm$ )

For linear trace information, a measurement unit is defined as  $0$  (zero) for the bottom of the graticule, and as 10,000 for the top (reference level). Amplitude units describe trace-amplitude information in Decibels (dBm) or Watts (W, mW,  $\mu$ W). If the *reference trace* is specified, AMPU converts to the amplitude values according to the amplitude scale of the reference trace. Otherwise, AMPU converts to units determined by the reference level, AUNITS command, or MEASURE command.

AMPU must be used as either a query or as a source in another analyzer command. Form a query by ending the AMPU statement with a question

Language Reference AMPU

mark (?). When used as a query, AMPU sends the amplitude-unit value of the source on the bus to the computer.

Use AMPU as a source by incorporating the AMPU statement into the source of any spectrum-analyzer command having *predefined function* in its syntax diagram. When AMPU is used as a source, the amplitude-unit value of the source is used for operation by the command containing AMPU.

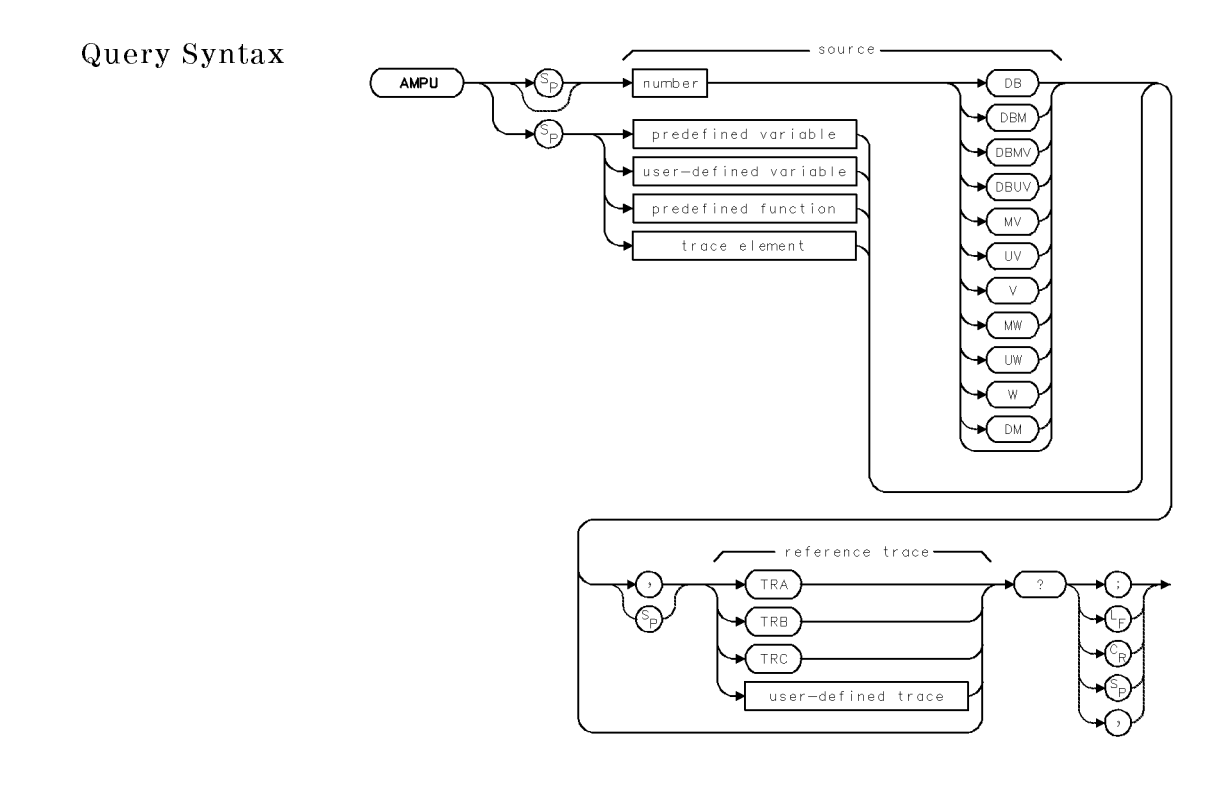

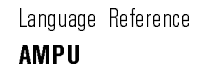

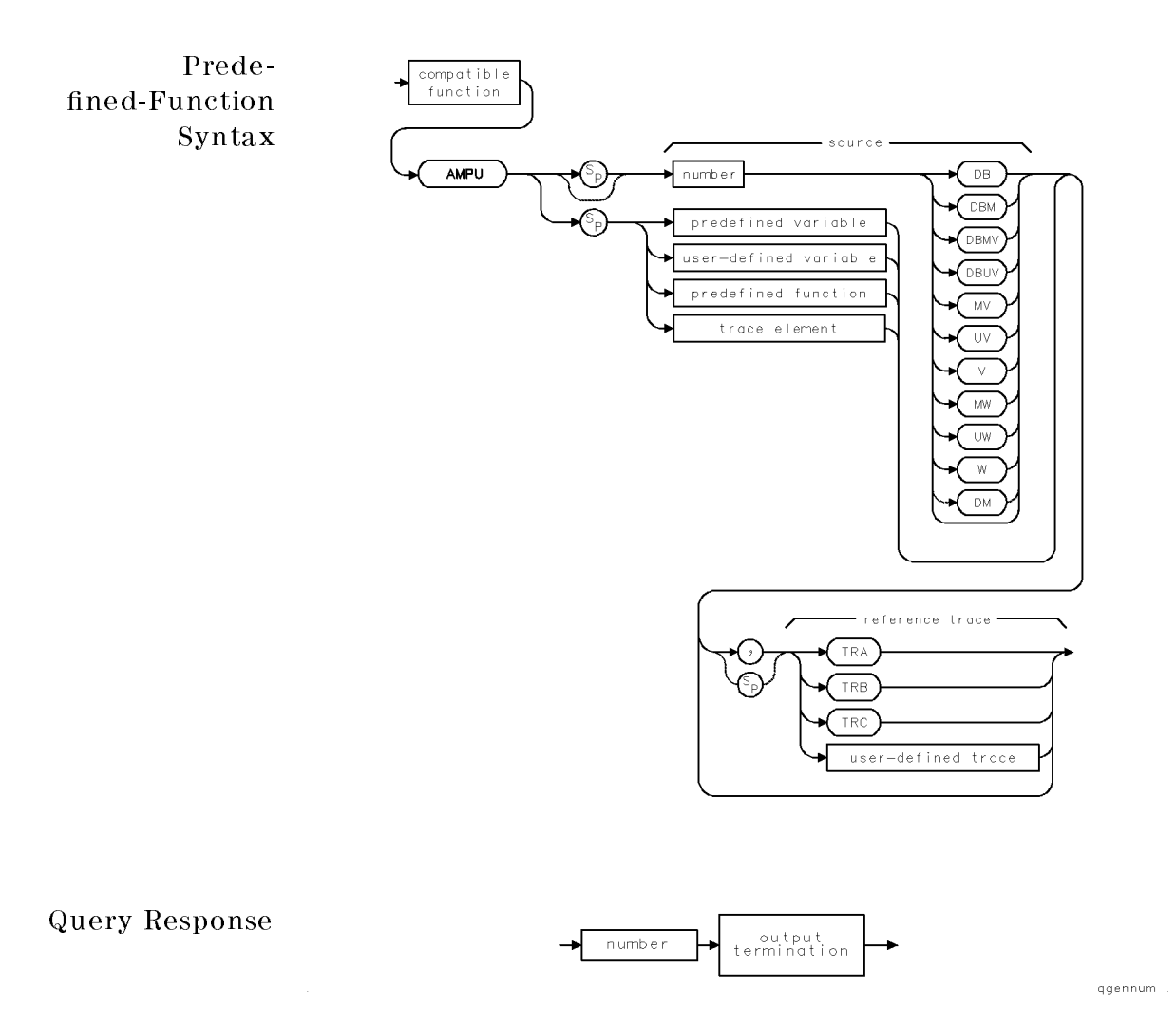

See Also AUNITS, RL, MEASURE, ROFFSET, INZ, LN, LG

7-52

 $\overline{\phantom{a}}$ 

Language Reference ANNOFF

ANNOFF Turn off all display annotation.

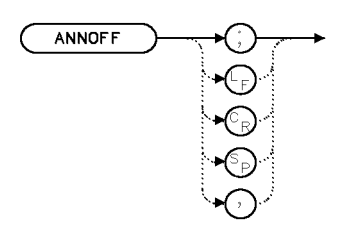

 $\times$ anno f

Description The ANNOFF command turns off all annotation on the display screen similar to the ANNOT OFF command. The difference is that, in order to reenable the display annotation, either execute the IP command or press the INSTRUMENT PRESET key on the front panel. This command provides measurement security by blanking all display annotation for the current instrument setup and then requiring an instrument preset to turn the annotation back on.

See Also ANNOT OFF, IP

ANNOT Turn annotation on or off.

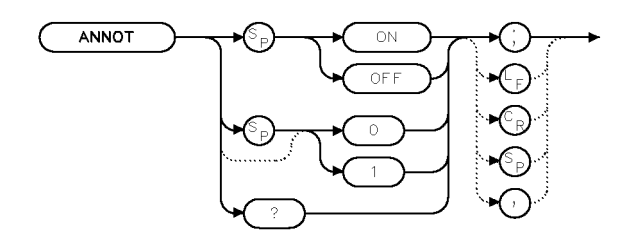

XANNOT

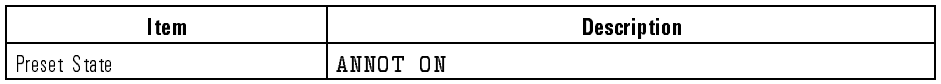

 $Example$  110 OUTPUT 723; "ANNOT OFF; " Turn off the annotation.

Description The ANNOT command turns off the annotation on the analyzer display. When the annotation is turned off, the time between sweeps decreases. The annotation command also blanks text displayed with the TITLE command.

Query Response

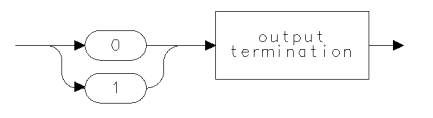

qgen0

See Also TITLE

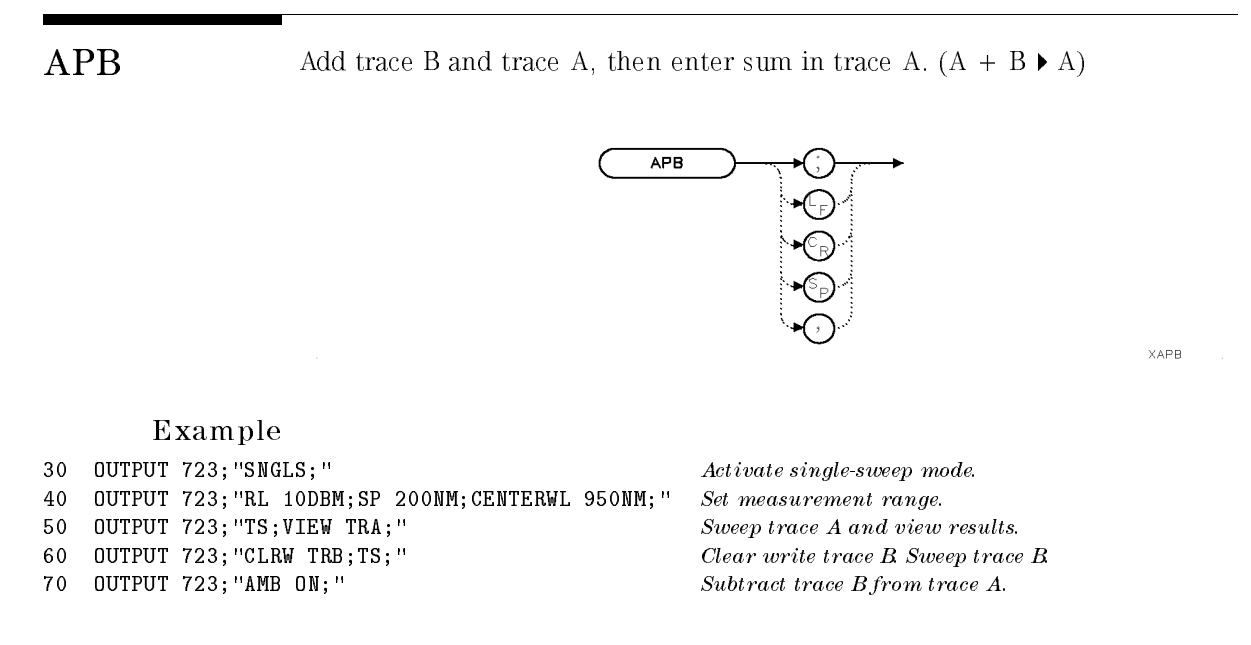

Description The APB command adds traces <sup>A</sup> and B, point by point, then sends the result to trace A. Thus, APB can restore the original trace after A-minus-B function (AMB) is executed. However, unlike AMB, the math operation is done only once, making APB equivalent to executing ADD TRA,TRA,TRB. Be sure data reflects one complete sweep for trace A and trace B by using SNGLS and TS.

### **APBDCTL** Performs trace math  $DL * (A+B) / C \rightarrow A$  with each sweep.

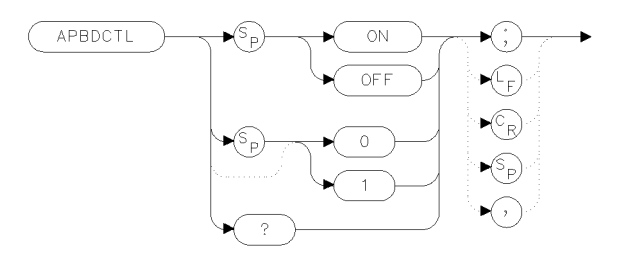

xapbdc

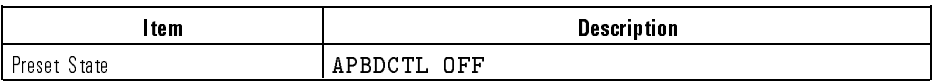

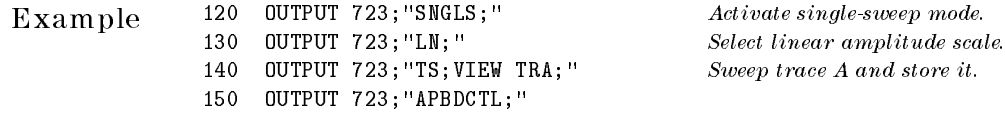

 $linear$  amplitude scale.  $trace\ A\ and\ store\ it.$ 

Description The APBDCTL command requires <sup>a</sup> linear display mode. It multiplies the sum of traces A and B by the display line. Then, this result is divided by trace C. The final results are stored in trace A. If trace A is in clear-write mode, the function is continuous and occurs every sweep.

> This command allows ratio measurements to be made as a sweep is taken. If trace B has points near the bottom of screen, overflow or poor precision can occur. If a division by zero is attempted, a division by the smallest representable value will be performed instead.

To ensure that correct data is displayed, be sure that <sup>a</sup> sweep is taken before using this command. Only one trace math operation may be active at any given time.

# Language Reference APBDCTL

# Query Response

 $\overline{\phantom{a}}$ 

 $\blacksquare$ 

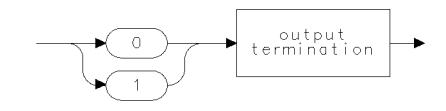

 $qgen0 \; \cdots$ 

AUNITS Select amplitude units or annotation and query data.

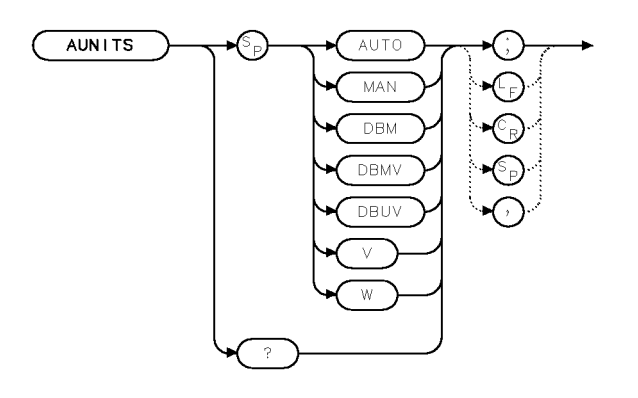

xaunit

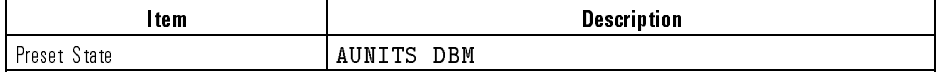

Example Change the units of the amplitude readouts.

<sup>160</sup> OUTPUT 723;"AUNITS AUTO;" Indicate amplitude units in dBm.

Description The AUNITS command changes the units of the amplitude readouts displayed on the analyzer display or queried to the computer. The AUNITS command also determines the amplitude units for analyzer commands where the default-units path is specified. AUNITS does not affect trace amplitude information queried to the computer with the TRA, TRB, or TRC commands.

# Language Reference AUNITS

 $\overline{\phantom{a}}$ 

# Query Response

 $\begin{array}{c} \hline \end{array}$ 

 $\overline{\phantom{a}}$ 

 ${\small \textsf{DBM}}$ DBMV DBUV

output<br>terminator

qaunit

AUTOALIGN Automatically realign the monochromator output fiber.

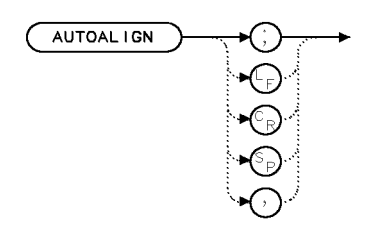

XAUTOA

Example <sup>10</sup> OUTPUT 723;"AUTOALIGN;"

Description The AUTOALIGN command realigns the optical spectrum analyzer monochromator output ber with the output beam. If there is a marker on screen, the alignment is done at the marker's wavelength. If there is no marker, the alignment is done at the wavelength of the largest signal detected in full span.

> The auto-alignment routine is performed in <sup>a</sup> <sup>10</sup> nm resolution bandwidth setting. At the end of the auto-alignment routine, the instrument returns to its previous state.

See Also ALIGN, ALIGNPRST

Language Reference AUTOMDB

# AUTOMDB Set vertical scale after the automatic measurement procedure.

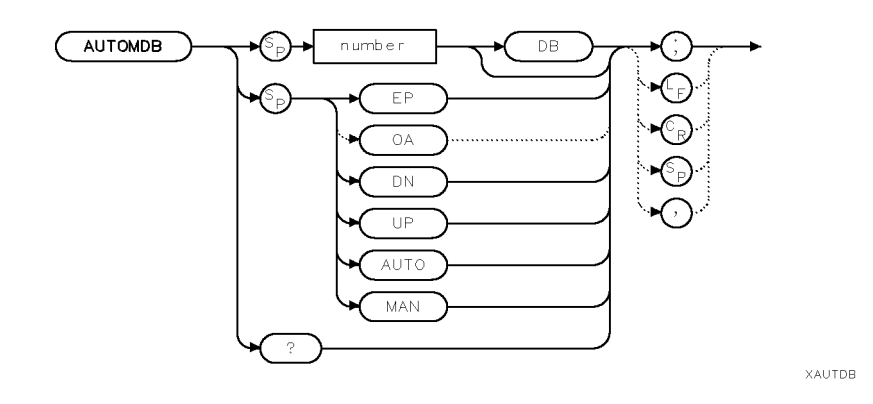

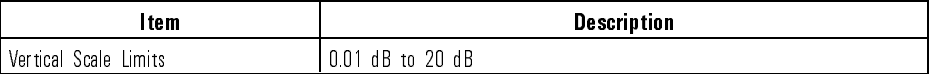

Example 10 OUTPUT 723; "AUTOMDB 10DB;"

Description The AUTOMDB command sets the vertical scale (decibels-per-division) after performing the auto-measurement procedure. If AUTO is specied, the measurement procedure uses the vertical scale prior to initiating the measurement procedure. Specifying MAN causes the measurement procedure to use the vertical scale set by the AUTOMDB MAN command.

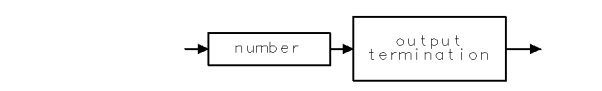

qgennum

See Also AUTOMEAS

Query Response

## AUTOMEAS Automatically zoom in on largest signal at input.

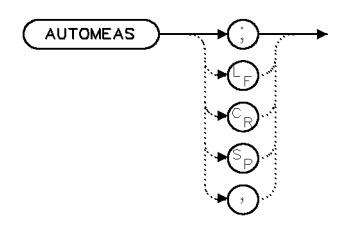

**XAUTOM** 

### Example <sup>10</sup> OUTPUT 723;"AUTOMEAS;"

Description The AUTOMEAS command causes the optical spectrum analyzer to automatically locate the largest input signal. When the command is executed, the optical spectrum analyzer resets to the full wavelength span. Then, the largest signal is located, and the span is reduced to observe this signal. If the AUTOMMKR command is set to ON, the automatic measurement routine finds the signal that is closest to the current marker.

> Use the AUTOMSP command to set the final reduced span used by the automatic measurement routine. Use the AUTOMDB command to set the final vertical scale set by the automatic measurement routine. Use the AUTOMOPT command to cause the AUTOMEAS function to optimize the sensitivity.

An error is generated if a signal is not detected, and the instrument returns to its previous state.

See Also AUTOMDB, AUTOMMKR, AUTOMSP, AUTOMOPT

Language Reference AUTOMMKR

AUTOMMKR Locate the closest signal to the current marker.

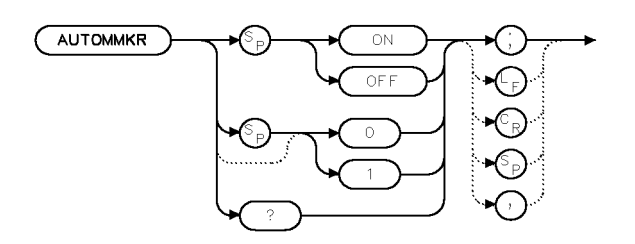

**XAUTMK** 

Example 10 OUTPUT 723; "AUTOMMKR ON;"

Description The AUTOMMKR command causes the automatic measurement routine to locate the signal that is closest to the current marker. This alters the routine's normal function of locating the largest input signal across the optical spectrum analyzer's full wavelength range. When AUTOMMKR in ON, the routine starts from the current wavelength span rather than the full span.

Query Response

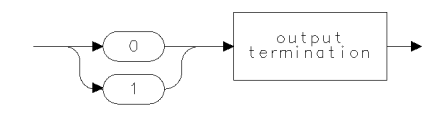

qgenO

See Also AUTOMDB, AUTOMEAS, AUTOMSP

### AUTOMOPT Control sensitivity optimization during the automeasure routine.

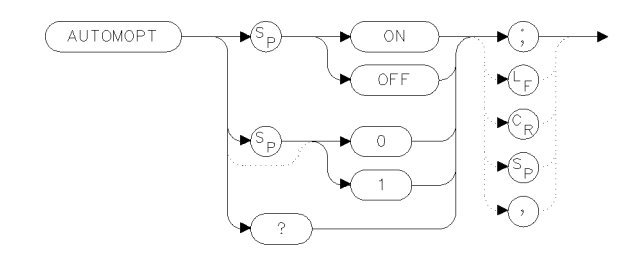

xamopt

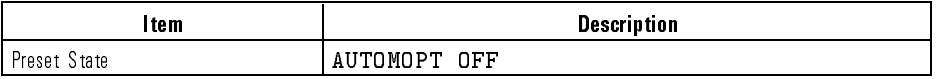

Example 100 OUTPUT 723; "AUTOMOPT ON;"

Description The AUTOMOPT command controls sensitivity optimization during the automatic measurement routine. When AUTOMOPT is on, the AUTOMEAS routine optimizes the sensitivity after locating the signal. This feature is useful for signals that have <sup>a</sup> large dynamic range such as DFB lasers. With AUTOMOPT off, the DFB laser's side modes would be hidden in the displayed noise.

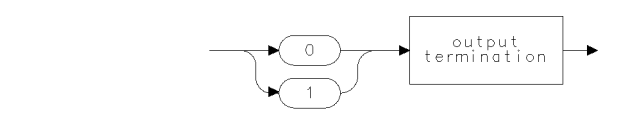

qgenO

See Also AUTOMEAS

Query Response

### AUTOMSP Determine the final wavelength span set by the automatic measurement routine.

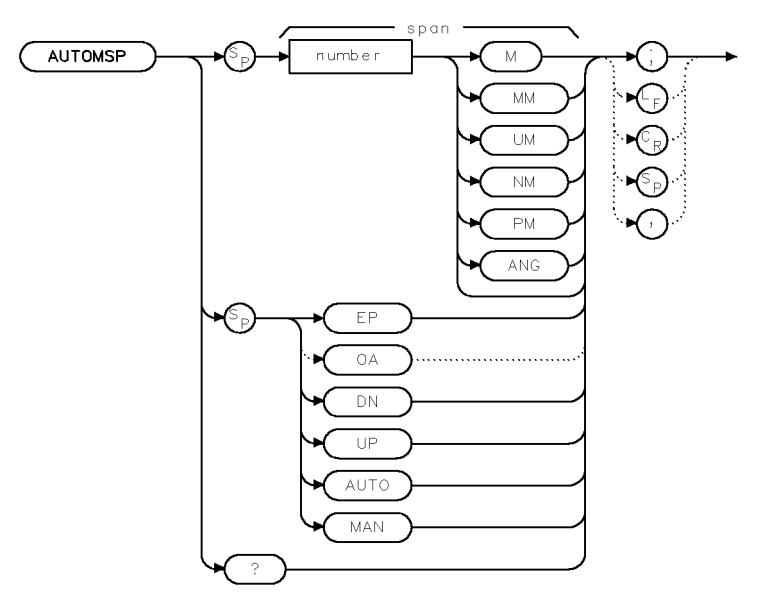

XAUTSP

Example 10 OUTPUT 723; "AUTOMSP 100NM;"

Description The AUTOMSP command sets the wavelength span for viewing the signal located by the AUTOMEAS function.

Query Response

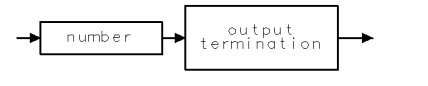

ggennum

See Also AUTOMDB, AUTOMEAS, AUTOMMKR

AUTORNG Determine whether automatic ranging is enabled or disabled.

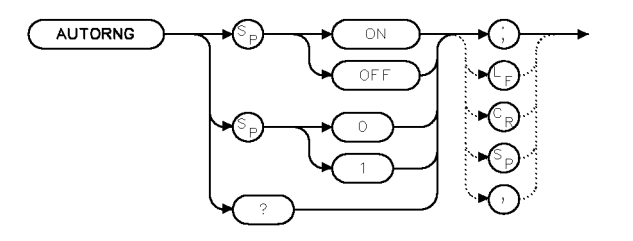

XAUTOR

Example <sup>10</sup> OUTPUT 723;"AUTORNG ON;" Enable the automatic-ranging feature. When the

signal is less powerful, select the most sensitive measuring range. When the signal is more powerful, select the less sensitive measuring range.

Description The AUTORNG command is used to turn on or off the automatic ranging feature. When the incoming signal strength is sufficient, a less sensitive measurement mode is needed. When the incoming signal strength is weak, a more sensitive measurement mode is needed.

> AUTORNG ON (1) allows the analyzer to select the appropriate measurement sensitivity.

AUTORNG OFF (0) selects the least sensitive measurement mode as determined by the reference level and turns off the automatic ranging feature.

Query Response

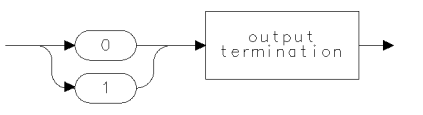

ggen0

See Also AUTOMDB, AUTOMEAS, AUTOMMKR, SENS, VB

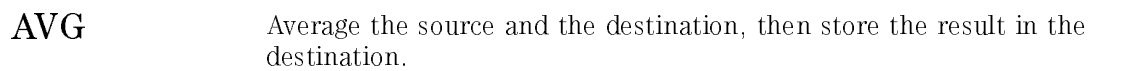

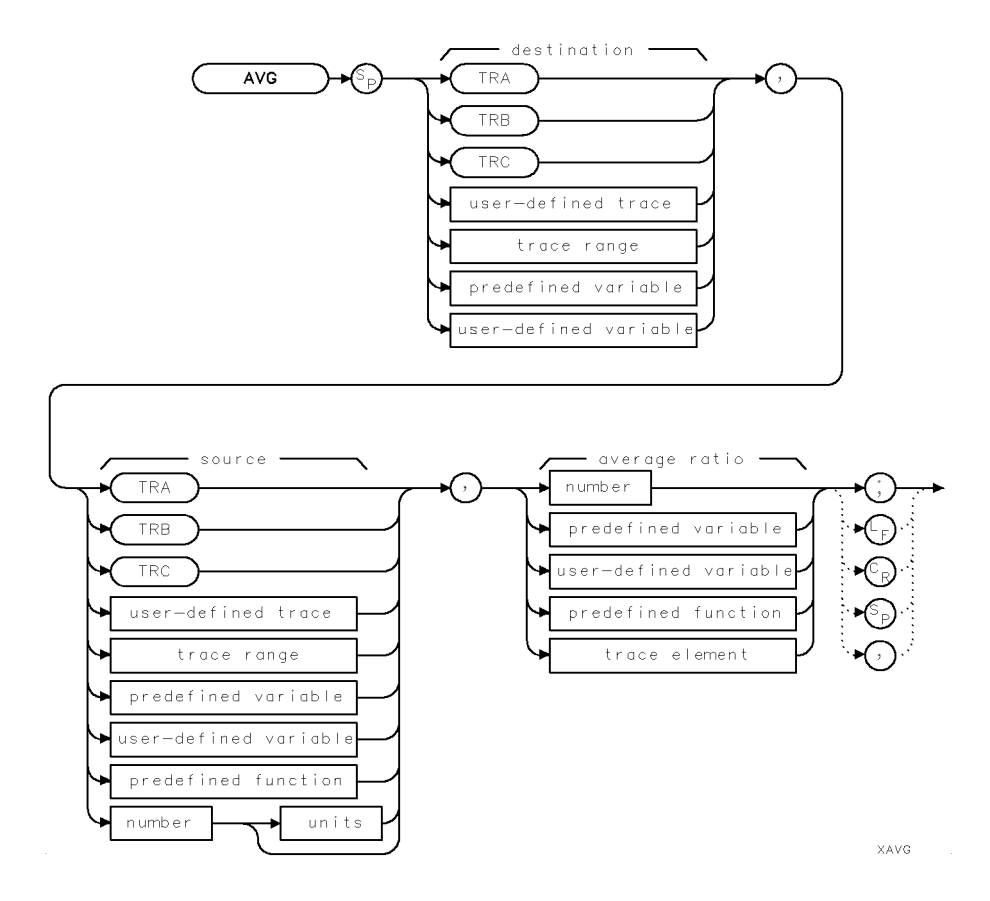

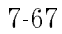

 $\overline{\phantom{a}}$ 

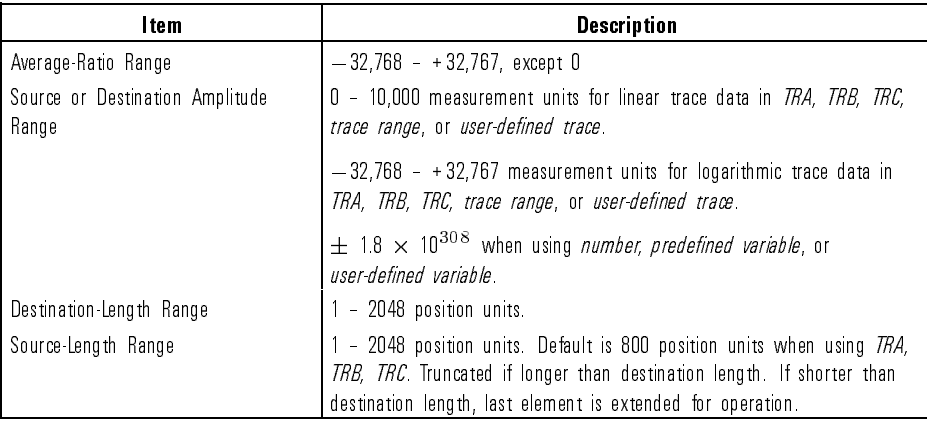

Example Measure with traces <sup>A</sup> and B. Average the measurement results in the traces, then view the averaged results in trace A.

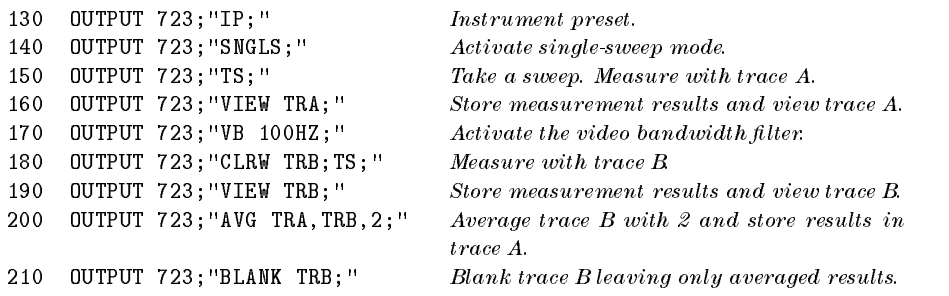

Description The AVG command averages the source and the destination, then stores the result in the destination according to the following algorithm:

> $\text{destination}_{new} = \frac{(\text{�}, \text{dy}, \text{dy}, \text{dy}, \text{dy}, \text{dy}, \text{dy})}{\sqrt{(\text{dy}, \text{dy}, \text{dy}, \text{dy}, \text{dy})}}$  $\cdots$  and  $\cdots$

When the source is <sup>a</sup> trace, be sure it contains <sup>a</sup> complete sweep of measurement information by using SNGLS and TS commands.

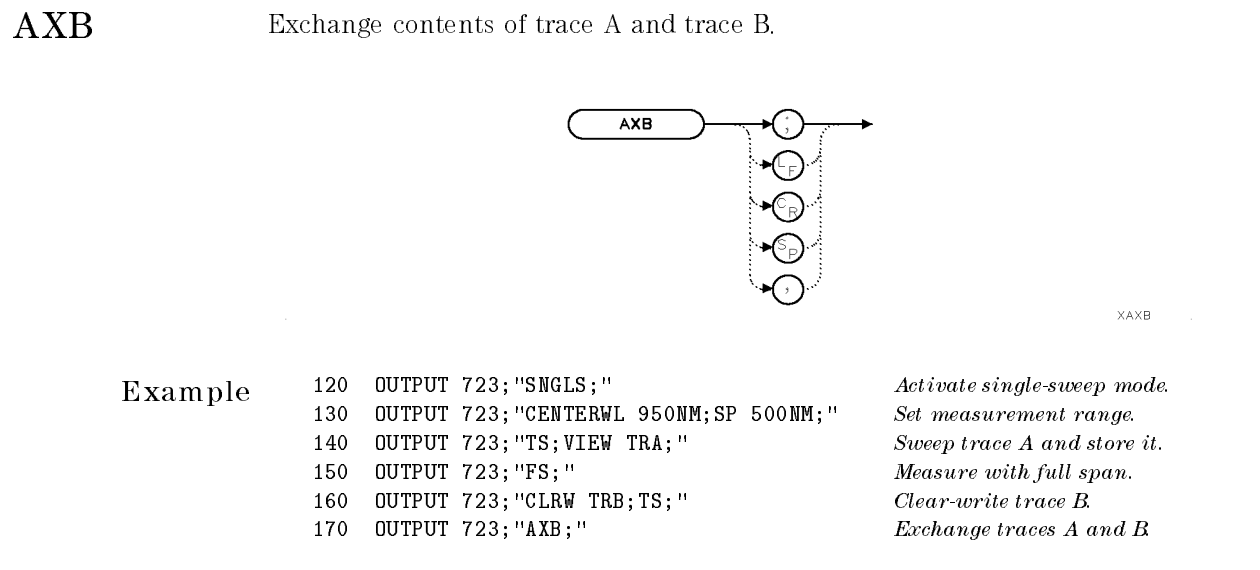

Description The AXB command exchanges the contents of traces <sup>A</sup> and B. If trace A and trace <sup>B</sup> are in clear-write mode, AXB puts them in view mode. If the traces are of different lengths, data is lost. Use TRDEF or TRPST to set the lengths equal. Be sure the traces contain <sup>a</sup> complete sweep of measurement information by using SNGLS and TS commands.

See Also TS, VIEW, CLRW, SNGLS

AXC Exchange contents of trace A and trace C.

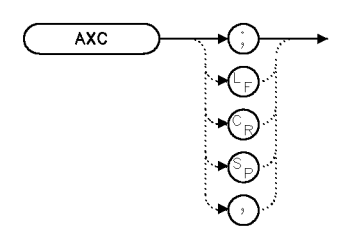

 $\times$  a  $\times$  c

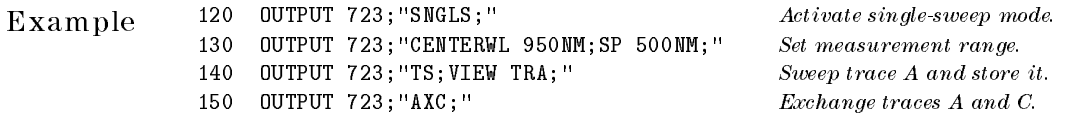

Description The AXC command exchanges the contents of traces <sup>A</sup> and C. If trace <sup>A</sup> and trace <sup>C</sup> are in clear-write mode, AXC puts them in view mode. If the traces are of different lengths, data is lost. Use TRDEF or TRPST to set the lengths equal. Be sure the traces contain <sup>a</sup> complete sweep of measurement information by using SNGLS and TS commands.

See Also TS, VIEW, CLRW, SNGLS

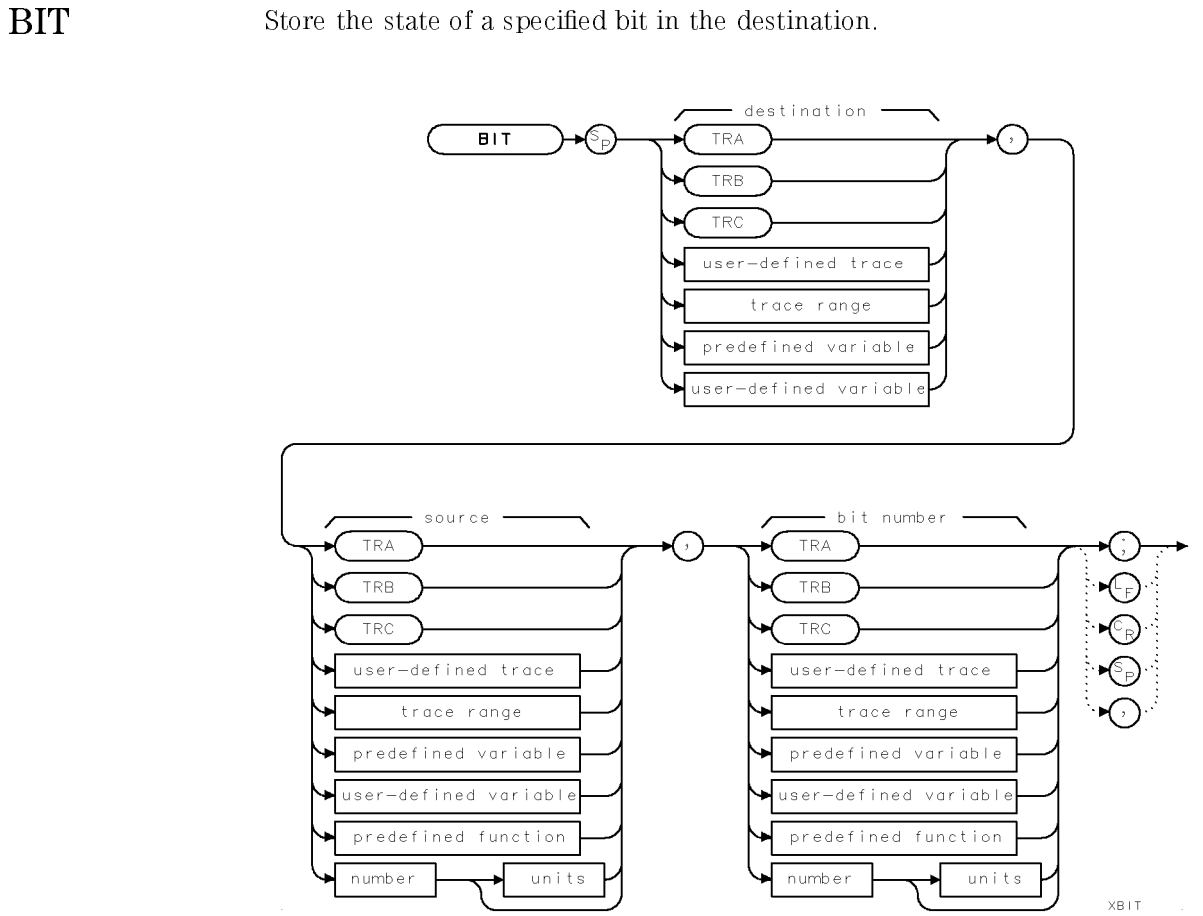

 $\overline{\phantom{a}}$ 

 $\mathcal{L}$ 

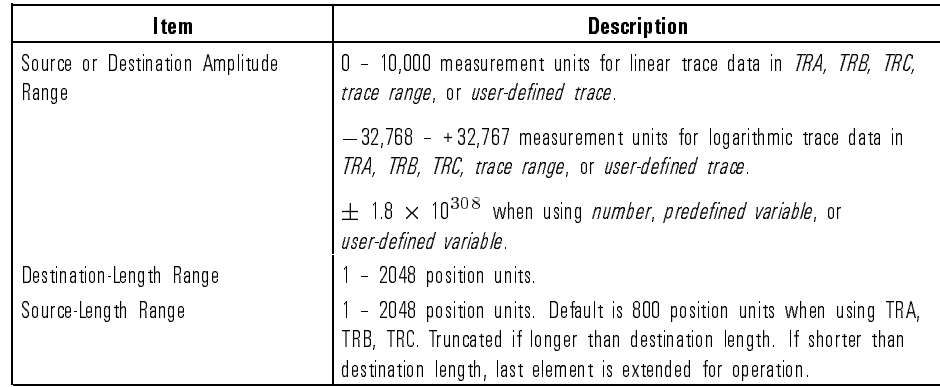

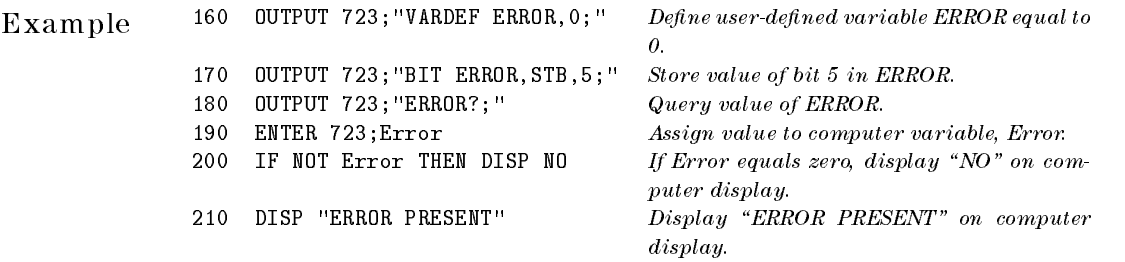

Description The BIT command stores the state (0 or 1) of a specied bit in the destination. When using TRA, TRB, TRC, or trace range for source, use SNGLS and TS to be sure data reflects one complete sweep. TRDEF required when using user-defined trace. VARDEF required when using user-defined variable.

7-72

Download from Www.Somanuals.com. All Manuals Search And Download.

Language Reference BLANK

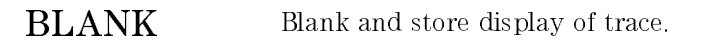

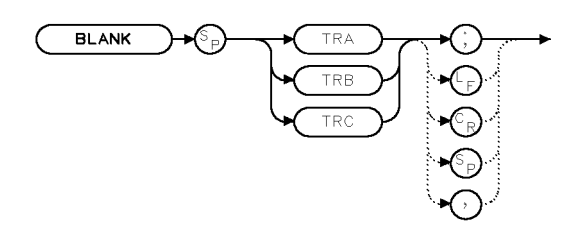

**XBLANK** 

Example 110 OUTPUT 723; "BLANK TRA; " Blank trace A.

Description The BLANK command stops sweeping (updating) the specied trace and deletes it from the display. Any data contained in the trace is stored in reserved memory.

See Also TRPST,TRSTAT

**BML** Subtract display line value from trace B.  $(B - DL \triangleright B)$ 

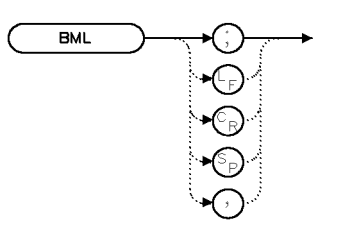

 $X$ BML

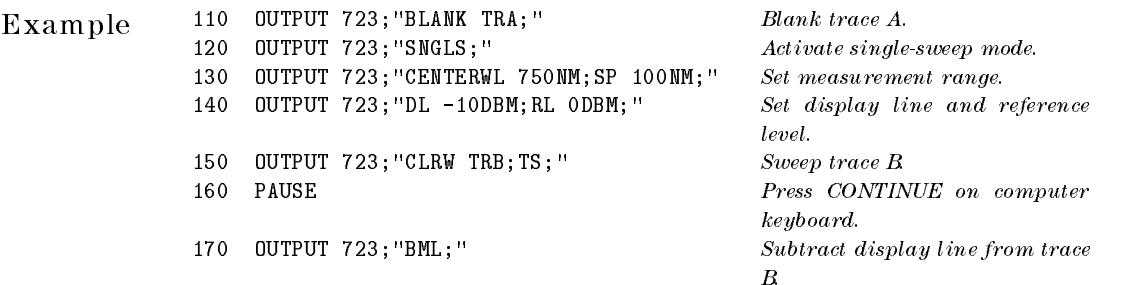

Description The BML command subtracts the display line from trace B, then stores the difference in trace B and places trace B in view mode. Use SNGLS and TS to be sure trace B contains <sup>a</sup> complete sweep of measurement information.

See Also TRSTAT, TRPST, VIEW TRDSP, CLRW

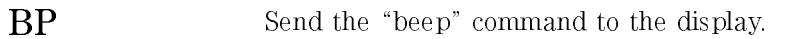

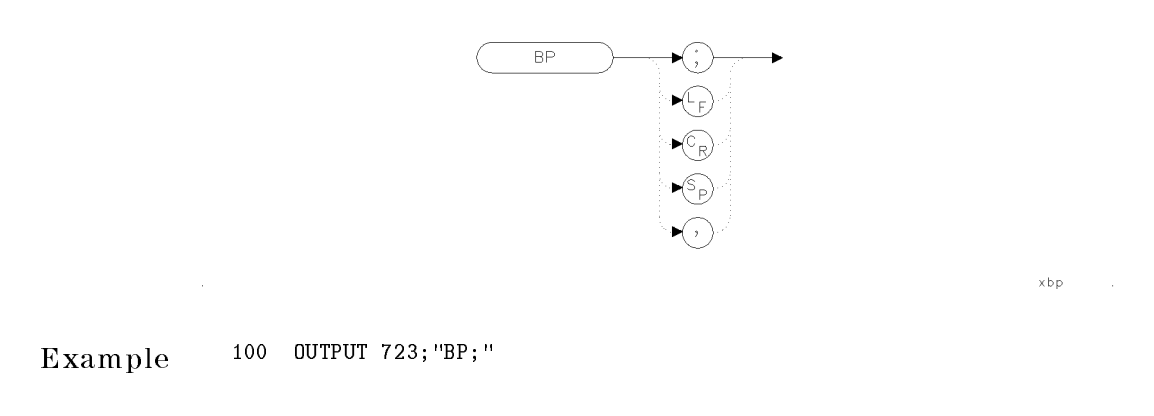

Description The BP command sends the BP; command to the display causing <sup>a</sup> single audible beep. The length and pitch of the tone can not be controlled. If there is no display link, neither <sup>a</sup> beep or error message occurs.

BTC Store a copy of trace B in trace C, then store and display trace C contents.

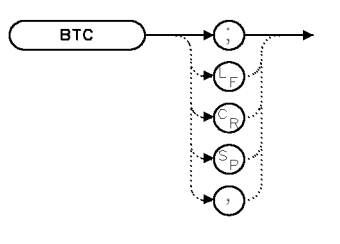

 $XBTC$ 

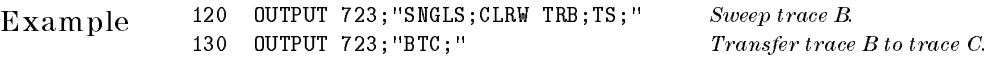

Description The BTC command transfers the contents of trace <sup>B</sup> to trace C, then stops updating trace <sup>C</sup> by placing it in the view mode. Be sure trace <sup>B</sup> contains <sup>a</sup> complete sweep of measurement information. To retain all data, the length of traces <sup>A</sup> and B must be equal. Use TRDEF to change trace length, if necessary.

See Also TRSTAT, TRPST, VIEW, TRDSP, CLRW
$XBXC$ 

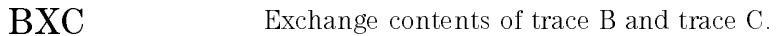

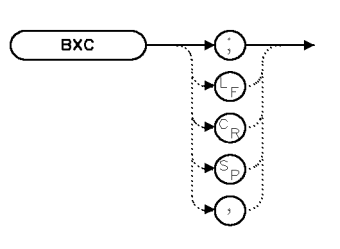

Example 190 OUTPUT 723; "BXC;" Exchange traces B and C.

Description The BXC command exchanges the contents of traces <sup>B</sup> and C, then stops updating them by placing them in the view mode. Be sure each trace contains <sup>a</sup> complete sweep of measurement information before executing BXC. To retain all data, the size of the traces must be equal. Use TRDEF to change trace length if necessary.

See Also VIEW, TRSTAT, TRPST, CLRW, TRDSP

# CAL Execute a calibration routine.

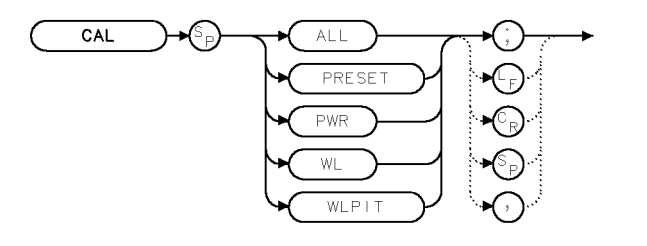

xcal

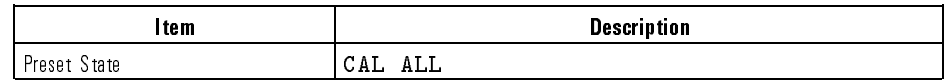

Example 10 OUTPUT 723; "CAL WL;"

Description The CAL command performs error-correction routines which calculate and apply correction factors for wavelength or power. An external calibration signal must be connected to the optical spectrum analyzer before executing CAL. If <sup>a</sup> signal is not connected, an error condition results. Use the CALCOR command to deactivate the correction factors.

The command arguments have the following definitions:

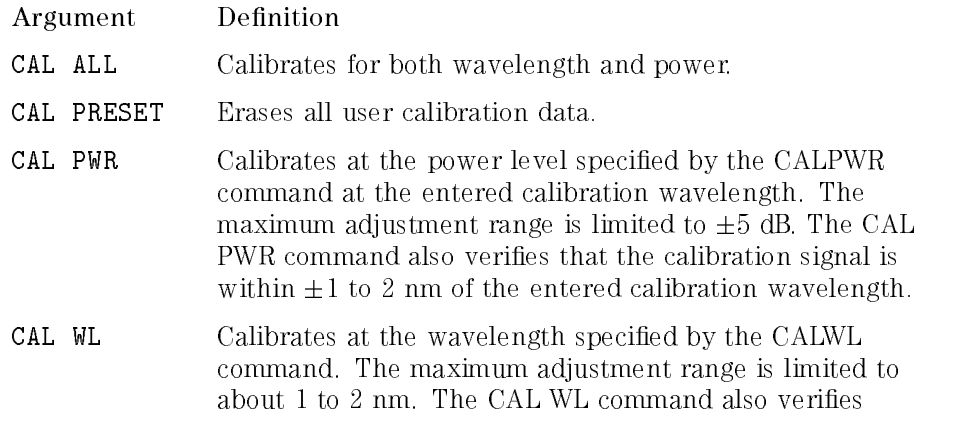

that the calibration signal is within  $\pm 5$  dB of the entered calibration power.

CAL WLPIT Calibrates at the wavelength of the designated signal pit.

See Also CALCOR, CALPWR, CALWL

 $\overline{\phantom{a}}$ 

 $\blacksquare$ 

CALCOR Individually remove applied calibration correction factors.

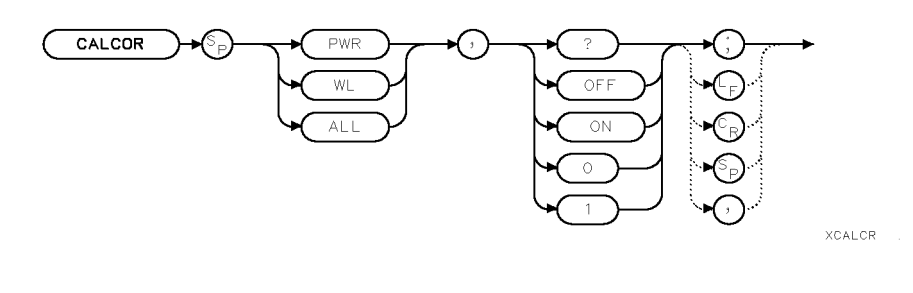

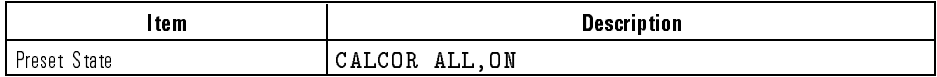

Example <sup>170</sup> OUTPUT 723;"CALCOR PWR,?;" Query status of power correction factor. 180 ENTER 723; A Assign response (1 or 0) to computer variable.

Description The CALCOR command disables the correction factors computed by the CAL command. The factors can be disabled or re-enabled individually or all at once. During normal operation, all correction factors are on. Disable the factors during special applications, or when you wish to supply your own calibration procedure.

> CALCOR PWR,OFF disables power correction factors. These factors improve the power accuracy of displayed measurement results by compensating for irregularities in the system.

CALCOR WL,OFF disables wavelength correction factors. These factors improve the wavelength accuracy of displayed measurement results by compensating for irregularities in the monochromator.

Language Reference CALCOR

 $qgen0 \qquad .$ 

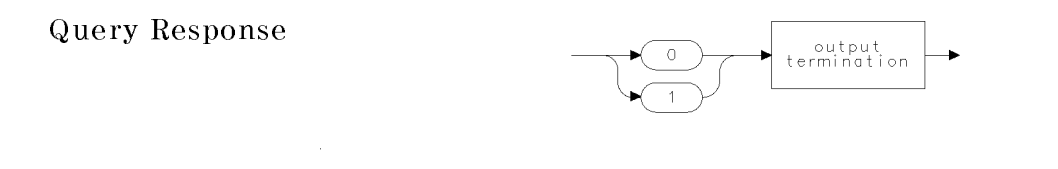

See Also CAL, CALWL, CALPWR

 $\overline{\phantom{a}}$ 

 $\overline{\phantom{0}}$ 

CALDATA Return factory-supplied calibration data.

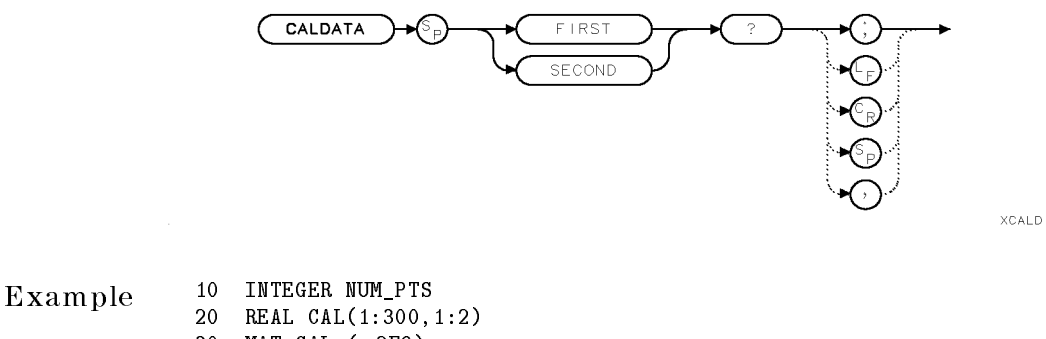

- - <sup>30</sup> MAT CAL=(2E9) <sup>40</sup> OUTPUT 723;"CALDATA FIRST?;"
	- <sup>50</sup> ENTER 723 USING "%,K";CAL(\*)
	- <sup>60</sup> NUM\_PTS=1
	- 70 WHILE CAL(NUM\_PTS, 1)>-1E9
	- <sup>80</sup> NUM\_PTS=NUM\_PTS+1
	- <sup>90</sup> END\_WHILE
- Description The CALDATA command queries the optical spectrum analyzer for factory supplied calibration data. The calibration data returned is determined by the INSTMODE setting. The data may be DIODE only correction data or normal correction data for both the diode and the monochromator.

When INSTMODE is set to PWRMTR, the data returned is only the diode correction data. When INSTMODE is set to OSA or SR, the data returned is the combination of the grating order and diode correction data. Grating-only data is returned when INSTMODE is set to PRESEL or PD.

The CALDATA command queries factory supplied calibration data for the first or second grating order. The optical spectrum analyzer's internal monochromator uses a diffraction grating operating at either the first or second order modes. Second order correction data is used when the stop wavelength is less than 900 nm and the default setting, GRATORDER AUTO, is selected.

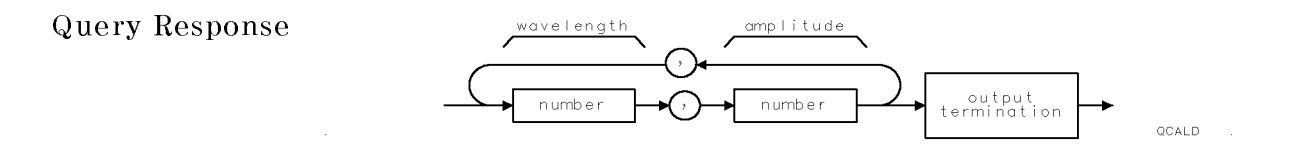

See Also INSTMODE, GRATORDER

 $\overline{\phantom{a}}$ 

 $\overline{\phantom{0}}$ 

CALPWR Specify power level of reference signal used by calibration routine.

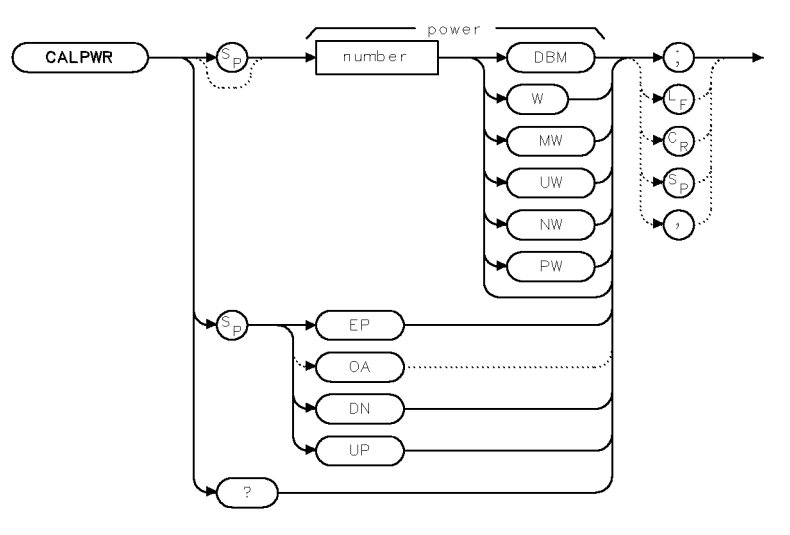

xcalpr

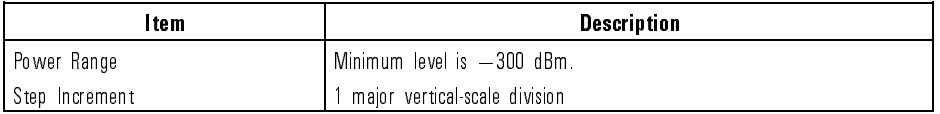

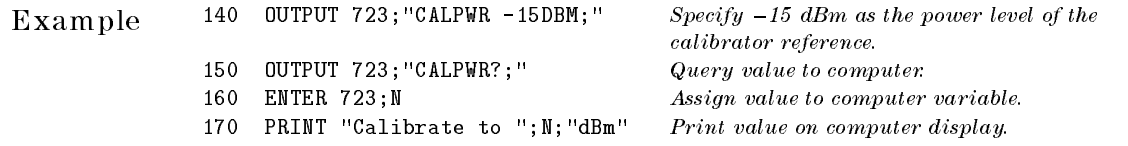

Description The CALPWR command specifies the power of the calibration reference used by the CAL command. Use CALPWR to specify a different calibration power. To prevent the generation of an error, the power value entered must be within  $\pm 5$  dB of the calibration signal.

### Language Reference CALPWR

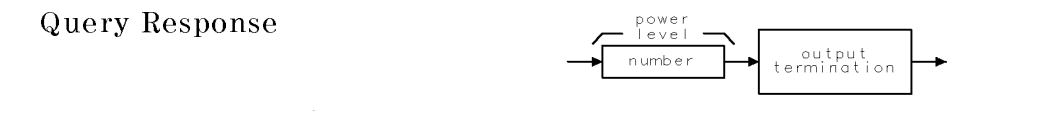

 $q\!\circ\!{\mathfrak{a}}\!\!\restriction\!{\mathfrak{p}}\!$ r

See Also CAL, CALCOR, CALWL

 $\overline{\phantom{a}}$ 

 $\overline{\phantom{0}}$ 

CALWL Specify wavelength used by calibration routine.

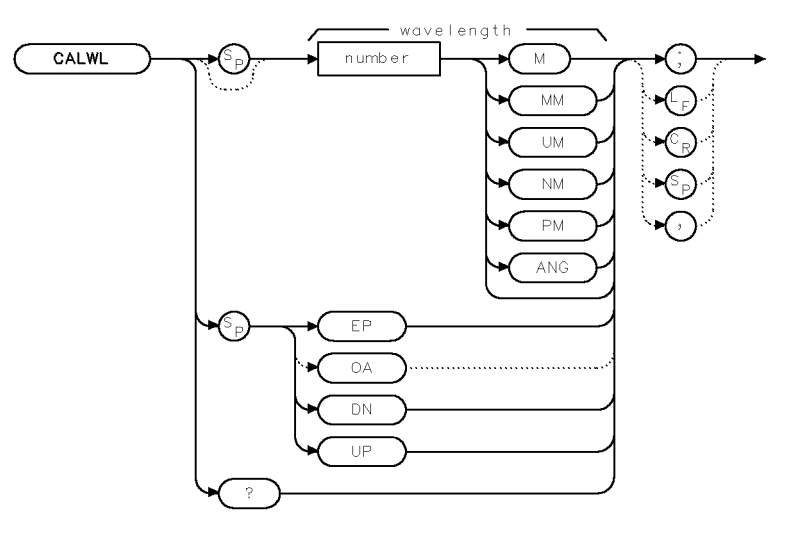

 $x \circ a + w +$ 

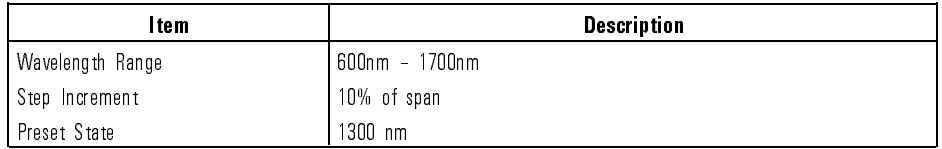

Example 150 OUTPUT 723; "CALWL 600NM; " Calibrate to 600 nm.

Description The CALWL command species the wavelength of the calibration reference used with the CAL command. (The CAL command performs <sup>a</sup> calibration at the wavelength specified by CALWL.) Use CALWL to specify a different calibration wavelength. To prevent the generation of an error, the wavelength value entered must be within 1 to 2 nm of the calibration signal.

Language Reference CALWL

 $\mathsf{q}\,\mathsf{c}\,\mathsf{q}\!\upharpoonright\!\mathsf{w}\!\upharpoonright$ 

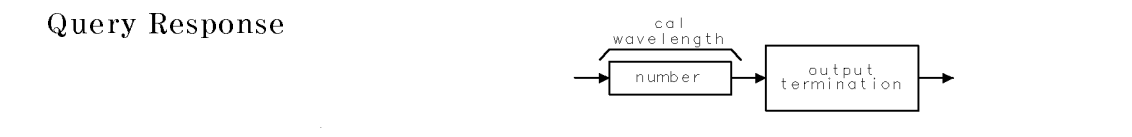

See Also CAL, CALCOR, CALPWR

 $\overline{\phantom{a}}$ 

 $\blacksquare$ 

CATALOG Query the catalog of internal memory in a condensed format.

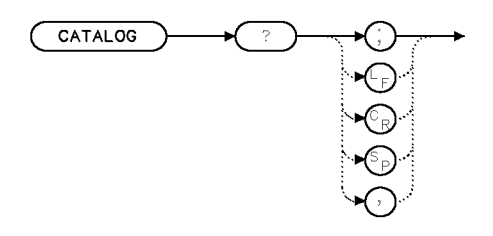

 $\times$ odtal

## Example <sup>150</sup> OUTPUT 723;"CATALOG?;"

Description The CATALOG command queries the catalog of internal memory in <sup>a</sup> condensed format as follows:

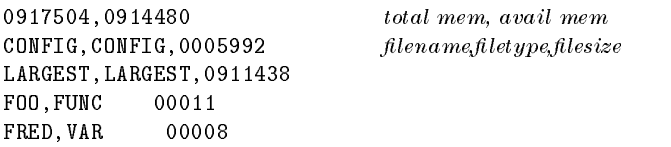

Name and filetype are restricted to a maximum number of 15 characters; otherwise, both fields are truncated. If the file size exceeds 99,999 bytes, the size is returned in kilobytes, indicated with a "K" suffix. Filetypes are categorized as listed below:

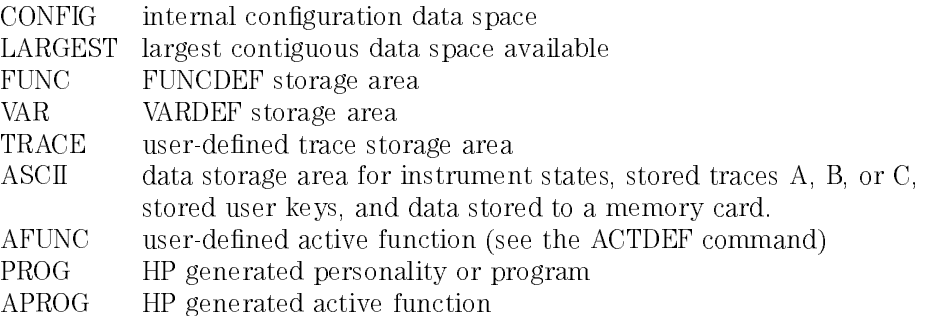

### Cataloging MSI

To catalog the contents of the memory selected by the MSI command, refer to the DSPTEXT CAT? command.

When system DEBUG ON is active, the format is modified to give more information on actual file status. With DEBUG ON the output is as follows:

```
0917504,0914480
CONFIG,CONFIG, 0005992
LARGEST,LARGEST,0911438
,AG 00042
FOO,G 000040
FRED,G 000056
```
The output format of all non-system files is as follows:

<lename>,<le status> <total memory used>

Where:

The  $\langle$  filename $\rangle$  is the name of one of the files listed above. The  $\langle$  file status $\rangle$  is one or more of the letters listed in the List of  $\langle$  file status $\rangle$  Letter Descriptions.

List of  $\langle$  file status $\rangle$  Letter Descriptions

- <sup>A</sup> indicates the memory block that is available.
- <sup>D</sup> indicates the memory block that is disposed. If the block is in use, it is marked and disposed of as soon as it is no longer in use.
- <sup>G</sup> indicates a valid memory block (one that is a real block with valid data).
- <sup>P</sup> indicates the memory block is protected. The user has protected the block to prevent its being disposed. If memory is formatted or erased, these blocks are removed.
- indicates the memory block is in use. Either an HP generated function is using the block, or a downloadable program (DLP) is currently being executed.

Language Reference CATALOG

Note the following items when using the CATALOG command with DEBUG ON.

- The listing reflects the ordering and structure of what is physically in memory as opposed to what is indicated in the sorted table. Therefore, some understanding of how the memory manager manipulates, resizes, and moves around these memory blocks is sometimes needed to understand what is shown.
- Rather than stepping down through the table, the listing uses pointers stored within each block to locate the next block. A successful catalog listing verifies that the pointers are all correct.
- The size represents the entire size of the block (as calculated from the internal pointers), not just the user data area. <sup>A</sup> block includes the above-mentioned pointers, the name, the data type, and so on.
- Instead of showing the data type, the block's status as used by the memory manager is displayed. Refer to the List of  $\langle$  file status $\rangle$  Letter Descriptions above.
- Normally the garbage collection routine is run before <sup>a</sup> catalog listing is displayed. This is not done when DEBUG is turned ON.

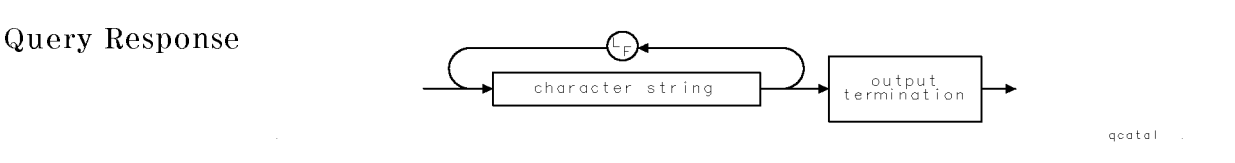

With DEBUG OFF, the output is as follows:

0917504,0914480 total mem, avail mem  $\texttt{CONFIG, CONFIG, 0005992}$  filename, filetype, filesize LARGEST,LARGEST,0911438 FOO,FUNC <sup>00011</sup> FRED,VAR <sup>00008</sup>

With DEBUG ON, the output is as follows:

```
0917504,0914480
CONFIG,CONFIG, 0005992
LARGEST,LARGEST,0911438
,AG 00042
FOO,G 000040
          000056
FRED, G
```
Language Reference CATALOG  $\overline{\phantom{a}}$ 

See Also DSPTEXT

 $\overline{\phantom{a}}$ 

 $^{-1}$ 

# CENTERWL Set the center wavelength of measurement range.

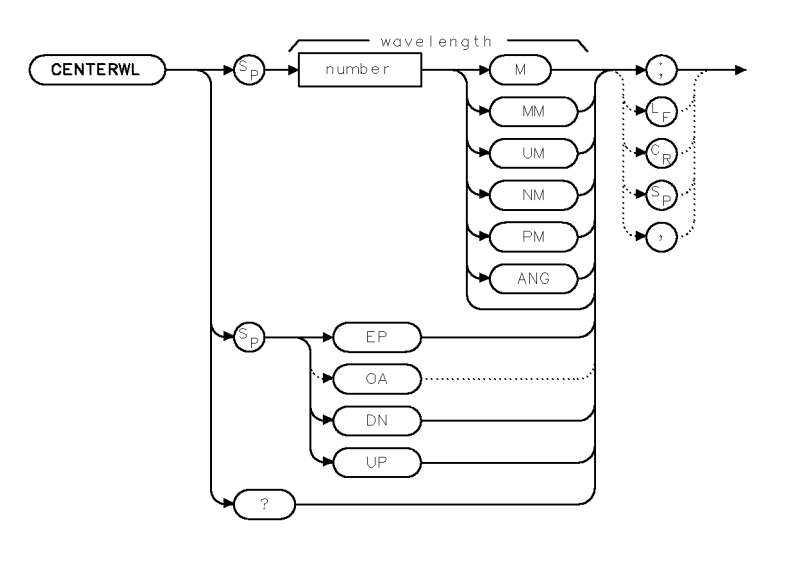

 $x \circ e w$ 

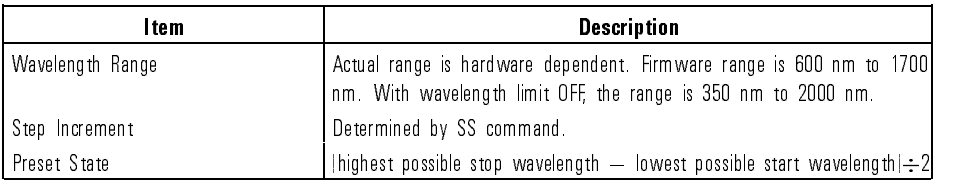

Example 100 OUTPUT 723; "SNGLS; "<br>110 OUTPUT 723; "CENTERWL 1200NM; " Set center wavelength to 1200 nanometers. 120 OUTPUT 723; "TS; " Update displayed trace.

7-92

Download from Www.Somanuals.com. All Manuals Search And Download.

Description The CENTERWL command sets the center wavelength. The span remains constant. The center-wavelength and the start- and stop-wavelength settings are related as follows:

> $center\ wavelength = \frac{score\omega}{\omega}$  wavelength + start wavelength <sup>2</sup>

CENTERWL UP and CENTERWL DN increase or decrease the center wavelength by increments determined by the step function, SS.

Query Response

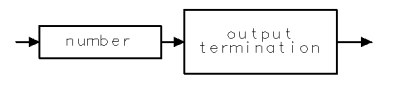

ggennum

### See Also SS, STARTWL, STOPWL, MKSS, FS, SP, WLOFFSET, WLLIMIT ON, WLLINIT OFF

CHEIGHT Query the character height.

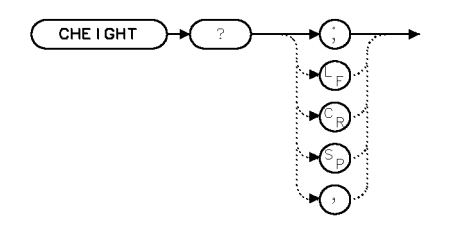

XCH

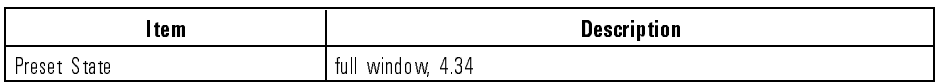

The CHEIGHT? query computes the character height as <sup>a</sup> percentage of the window height. This command is necessary for programs that want to adjust their graphics and TEXT displays depending on the window size. The characters remain the same size regardless of what size the window is. The units of the number returned is percent. For Example, executing the CHEIGHT? query on <sup>a</sup> full-screen window display returns 4.34. That is, the character height is 4.34% of the window height where the window is <sup>23</sup>  $(100 \div 4.34)$  characters high.

### Query Response

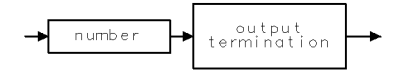

qgennum

See Also TEXT, CWIDTH, PA, PR

Language Reference CHOP

XCHOP

## $CHOP$  Turn on or off the input and light for chop mode.

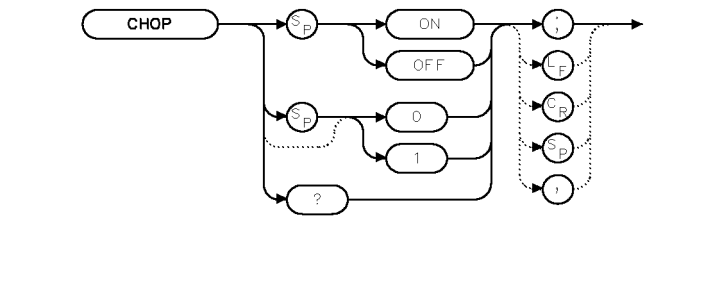

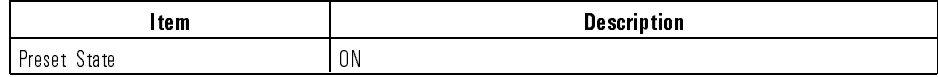

Example <sup>150</sup> OUTPUT 723;"CHOP ON;"

Description The CHOP command turns the input and light for chop mode on or off.

Provided the sweep times are long, the CHOP command increases dynamic range. CHOP mode subtracts the ambient light from the signal. With CHOP mode ON, the instrument automatically enables chop mode for sweep times 40s, or longer. CHOP mode is disabled when it is set to OFF.

Query Response

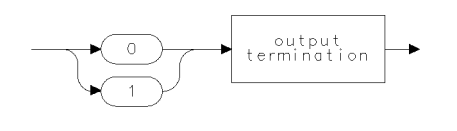

qgenO

See Also ST

CLRDSP Clear the display.

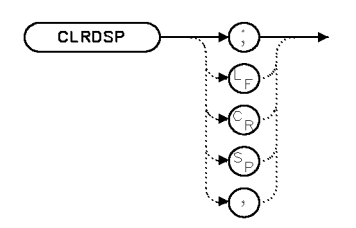

**XCLRDS** 

Example Clear the analyzer of user-created graphics.

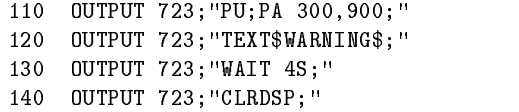

Place pen at (300,900). Write text. Wait four seconds  $Clear$  graphics.

- Description The CLRDSP command removes all spectrum-analyzer graphics from the display and its memory. CLRDSP executes the following:
	- Deletes all items from memory (IT).
	- Turns off the reference-graphics mode (IT 0).
	- Removes all graphic offsets  $(OR)$ .
	- Sets the scale of the X-Y coordinates to <sup>0</sup> to <sup>1000</sup> for both <sup>X</sup> and <sup>Y</sup> (SCALE).
	- Sets the origin to  $0,0$  (OR).
	- Deletes all graphics windows (DWINDOW).
	- $\bullet$  Deletes text displayed by the TEXT command (not by the TITLE command).
	- Deletes numbers displayed with the DSPLY command.

See Also IT, OR, SCALE, DWINDOW, TEXT, DSPLY, PA, PR, PD, LINET, PU

XCLRW

CLRW Continuously measure and store detected signals.

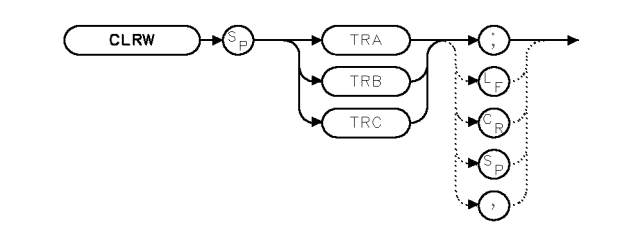

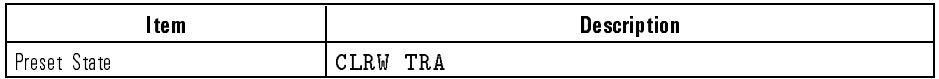

Example 120 OUTPUT 723; "CLRW TRA; " Clear-write trace A.

Description The CLRW command enables the clear-write mode, which continuously measures and stores any signals present at the spectrum-analyzer input port when the trigger conditions for the sweep are met. If the spectrum analyzer has <sup>a</sup> display, measurement results are continuously displayed during the clear-write mode. CLRW operates on trace A, B, or C. CLRW initially clears the selected trace, setting the amplitude of all trace elements equal to the bottom graticule-line value. The trigger then signals the start of the sweep and the trace is updated continuously as the sweep progresses.

See Also TRPST, BML, BTC, BXC, TRSTAT, AMB, AMBPL, AMC, AXB, TRDSP

CLS Set all bits in the status-byte register to 0.

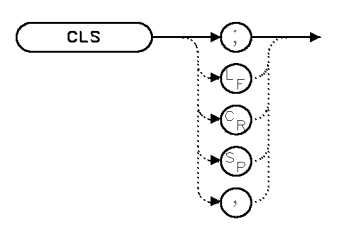

 $XCLS$ 

Example 10 OUTPUT 723; "CLS;"

Description The CLS (clear status) command clears all the bits in the status register. Upon completion of this command, the Command Complete bit of the status register is set. Refer to Chapter 4, "Monitoring System Operation" for additional information about status byte use.

See Also RQS, SRQ, STB

 $\overline{\phantom{a}}$ 

COMPRESS Reduce trace length while retaining relative wavelength and amplitude characteristics of trace data.

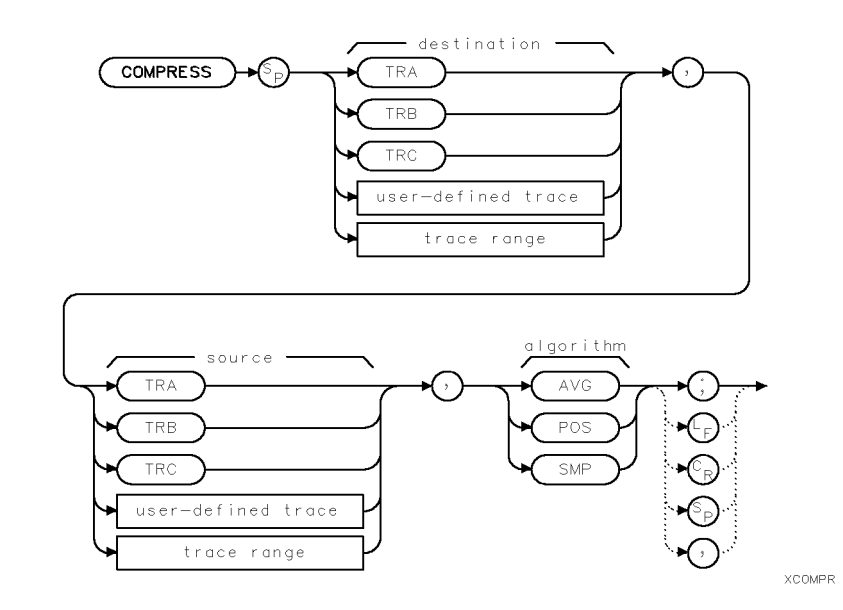

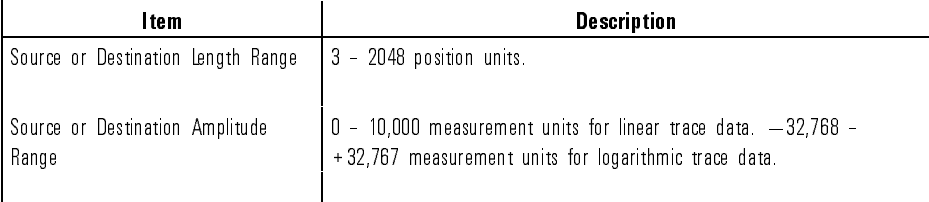

Language Reference COMPRESS

Example 110 OUTPUT 723; "CENTERWL 1000NM; SP 300NM; " Set measurement range. 120 OUTPUT 723; "TRDEF TRC, 100; " Change length of trace C to 100 elements. 130 OUTPUT 723; "BLANK TRA; SNGLS; " Blank trace A. Activate singlesweep mode. 140 OUTPUT 723; "CLRW TRB; TS; " Measure with trace B. Sweep measurement range. 150 OUTPUT 723; "COMPRESS TRC, TRB, POS; " Compress trace C to fit trace B. 160  $160$  OUTPUT 723; "BLANK TRB; " Blank trace B. 170 OUTPUT 723; "VIEW TRC; "  $View\ trace\ C.$ 

Description The COMPRESS command stores a compressed copy of the source trace in a smaller destination trace. The source trace is divided into the same number of intervals as points in the destination trace. The data within each source interval is compressed into a single value for the corresponding destination trace point. For example, if the source trace is <sup>1000</sup> points long, and the destination trace is 100 points long, COMPRESS divides the source trace into <sup>100</sup> ten-point intervals and computes <sup>a</sup> compressed value for each interval according to the compression algorithm selected. The compressed value for the first interval becomes the amplitude of the first point in the destination trace. The <sup>99</sup> remaining compressed values determine the amplitude of the last <sup>99</sup> points of the destination trace.

The compression algorithms are as follows:

COMPRESS AVG selects the average value of the points in each interval.

COMPRESS POS selects the highest value in each interval.

COMPRESS SMP (sample) selects the last point in the interval.

# CONCAT Concatenate two traces to make one trace.

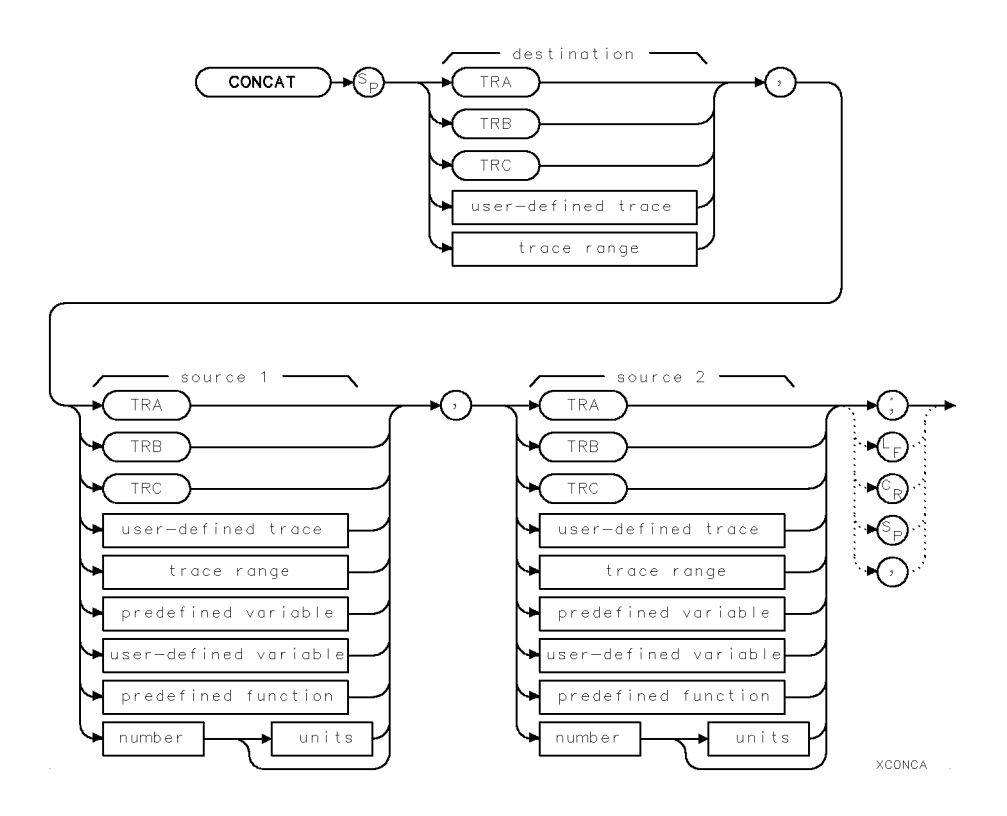

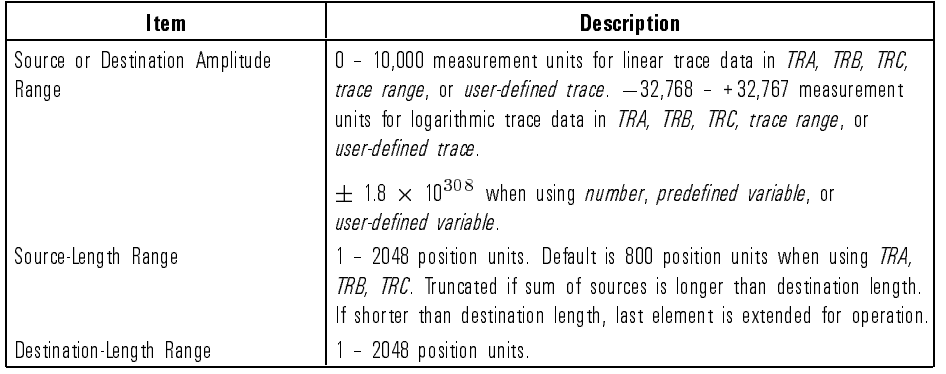

7-101

 $\overline{\phantom{a}}$ 

Language Reference CONCAT

Example <sup>200</sup> OUTPUT 723;"CONCAT TRC,TRA[1,400],TRB[401,800];" Concatenate last half of trace  $B$  to end of first half of trace  $A$ . Store new array in trace  $C$ .

Description The CONCAT command concatenates source 2 to the end of source 1, then stores the new array in the destination. The size of the destination and sources can vary from 3 to 2048 points. If necessary, reduce trace lengths with COMPRESS, TRA, TRB, TRC, or TRDEF. Otherwise, the concatenated array may not fit in the destination and trace information is lost. When using TRA, TRB, TRC, or trace range for source, use SNGLS and TS to be sure data reflects one complete sweep. TRDEF required when using user-defined trace. VARDEF required when using user-defined variable.

See Also TS, COMPRESS, TRDEF, TRA, TRB, TRC

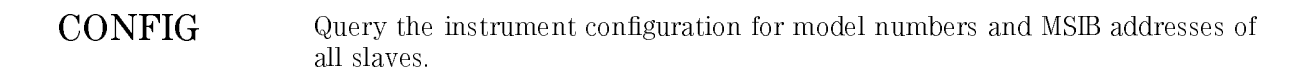

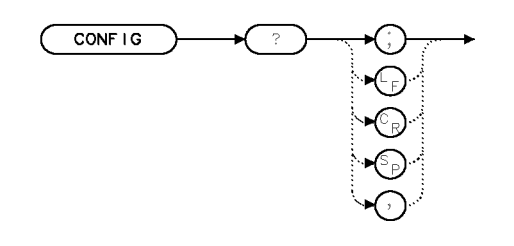

xoonfi

<sup>100</sup> OUTPUT 723;"CONFIG;"

Description The CONFIG command queries a series of ASCII strings, separated by carriage returns, indicating the model number and MSIB address of this module and any slave instruments. The format is as follows:

<model number>,<MSIB row number>,<MSIB column number>

An example of the CONFIG query response is:

70950A,0,23

Query Response

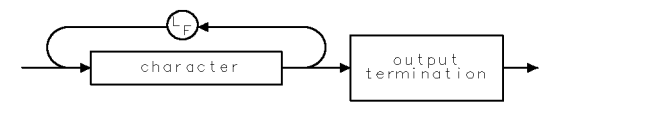

qgenchar

See Also DSPTEXT CONFIG

CONTS Sweep continuously each time trigger conditions are met.

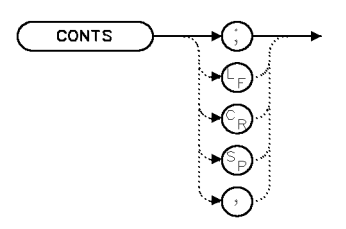

XCONTS

Example 170 OUTPUT 723; "CONTS;"

Description The CONTS command activates the continuous-sweep mode where the analyzer sweeps continuously as long as the trigger and data-entry conditions are met. Executing CONTS aborts the current sweep to start a new one.

See Also TM, VTL, VTH, SNGLS, TRPST

Language Reference CORSEL

### CORSEL Select the flatness correction table.

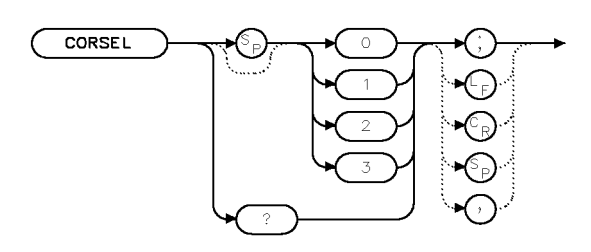

**XCORS** 

Example 10 OUTPUT 723; "CORSEL 0;"

Description The CORSEL command selects which flatness correction table will be applied to the measurement data.

> NORMAL : Applies both diode and grating flatness correction tables. Returned as <sup>0</sup> by the query.

DIODE : Applies only the diode flatness correction table. Returned as 1 by the query.

GRATING : Applies only the grating flatness correction table. Returned as <sup>2</sup> by the query.

NONE : Turns off diode and grating flatness correction tables. Returned as <sup>3</sup> by the query.

Query Response

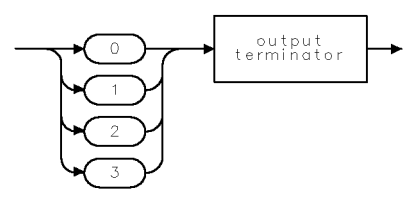

QCORS

See Also OPTSW, INSTMODE, CALDATA

CORTOLIM Transfer AMPCOR data to a limit line.

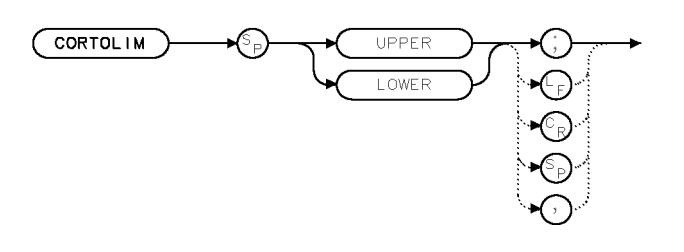

 $x$ corto.

Example 10 OUTPUT 723; "CORTOLIM UPPER; " Transfer amplitude-correction data into the

upper limit line.

Description The CORTOLIM command transfers data to the specied limit line. This allows the AMPCOR data to be viewed or edited. Use LIMTOCOR to bring the edited data back to the amplitude-correction storage.

See Also AMPCOR, LIMTOCOR

XCWTD

## CWIDTH Query the character width as a percentage of the window width.

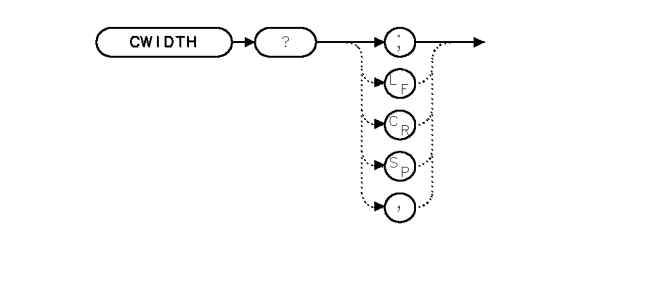

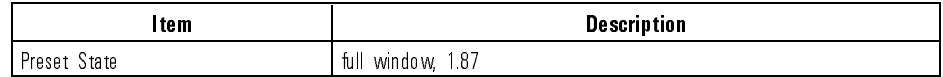

Description The CWIDTH query computes the character width as <sup>a</sup> percentage of the window width. This command is necessary for programs that want to adjust their graphics and TEXT displays depending on the window size. The characters remain the same size regardless of what size the window is. The units of the number returned is percent. For Example, executing the CWIDTH query on <sup>a</sup> full-screen window display returns 1.87. That is, the character width is 1.87% of the window width where the window is 53  $(100 \div 1.87)$  characters wide.

Query Response

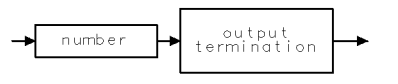

ggennum

See Also CHEIGHT, TEXT, PA, PR

DEBUG Start the program debugging mode.

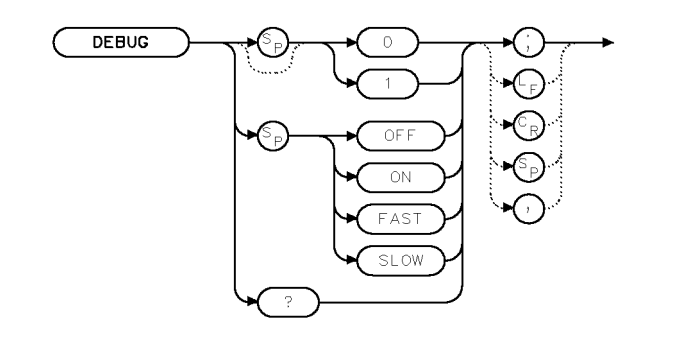

XDEBUG .

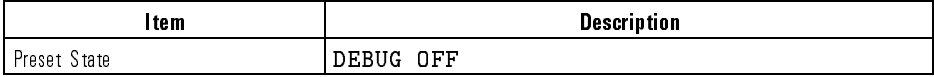

0UTPUT 723; "DEBUG OFF; "

Example 210 OUTPUT 723; "DEBUG SLOW; " Activate the slow debug mode.<br>220 OUTPUT 723; "DEBUG OFF; " Turn off debug mode.

Description The DEBUG command is a troubleshooting aid for locating faulty syntax in spectrum-analyzer programs. DEBUG ON, DEBUG SLOW, and DEBUG FAST activate the debug mode, where spectrum analyzer commands are displayed on the data line below the graticule as the commands are executed. When a faulty spectrum-analyzer command is encountered, subsequent analyzer commands are not executed. The faulty command is the last command shown at the right end of the data line. DEBUG also activates keys that step, pause, or continue program operation.

DEBUG FAST processes commands quickly.

DEBUG SLOW processes command slowly.

### Language Reference DEBUG

# Query Response

 $\overline{\phantom{a}}$ 

 $^{-}$   $\overline{\phantom{0}}$ 

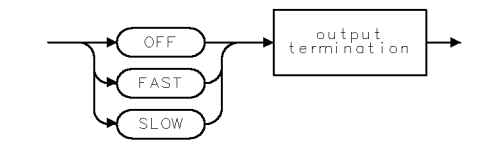

QDEBUG

DELETE Delete graphics item from memory.

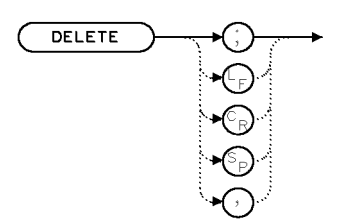

XDELET

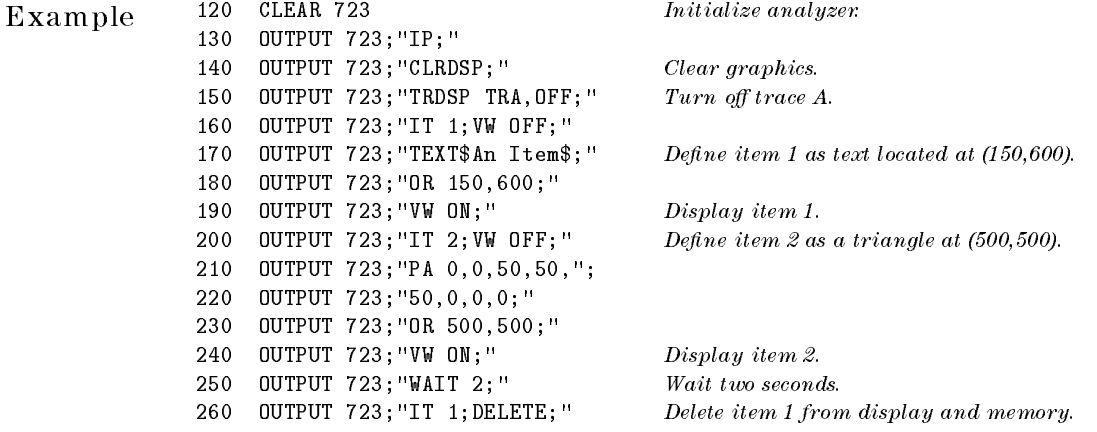

Description The DELETE command blanks the active graphics item from the display and from its memory. This command does not apply to item 0 (zero). Items are stored in memory located in the display (such as HP 70004, HP 70205, or HP 70206) with the IT command.

See Also IT

 $\overline{\phantom{a}}$ 

 $\overline{\phantom{a}}$ 

 $\overline{\phantom{a}}$ 

DFB\_ Start the DFB laser characterization measurement DLP.

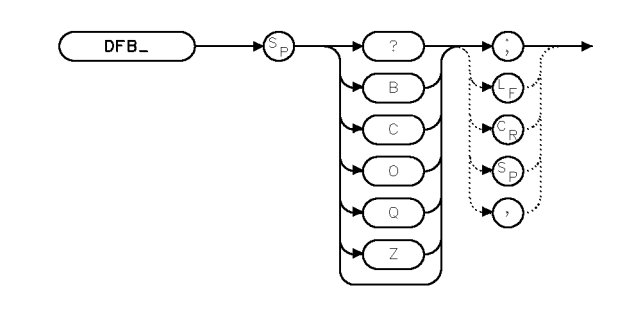

 $\times$  d f b

| l tem            | <b>Description</b>                                                                                                    |
|------------------|----------------------------------------------------------------------------------------------------|
| $DFB_$ ?         | Queries the DLP and returns.                                                                                                    |
|                  | peak wavelength<br>wavelength offset<br>stop band<br>center offset<br>SMSR   side mode suppression ratio  <br>peak amplitude<br>b and wid th<br>band width amplitude |
| $DFB$ $B$        | Turns on or off the view of the stop-band peaks.                                                                                                    |
| DFB C            | Turn on or off the view of the SMSR peaks.                                                                                                    |
| $DFB_0$          | Turn on or off the calculations.                                                                                                    |
| DFB 0            | Exit the measurement DLP                                                                                                    |
| DFB <sub>Z</sub> | Performs the measurement system optimization function, increasing<br>instrument sensitivity to ensure the side-modes are properly located and<br>displayed.          |

Parameters require one underscore and one space.

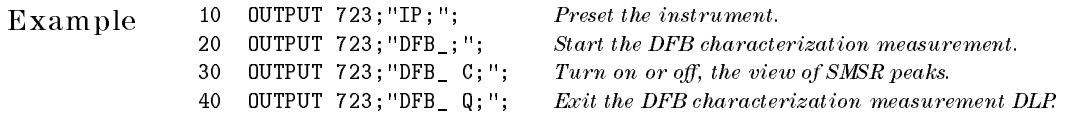

Description The DFB<sub>-</sub> command automatically measures the characteristics of a distributed-feedback laser source. Refer to the HP 71450B/1B/2B User's Guide for additional information.

Query Response

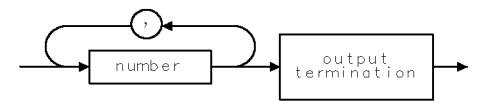

qgnumr
Language Reference **DISPOSE** 

## DISPOSE Erase all or part of internal memory.

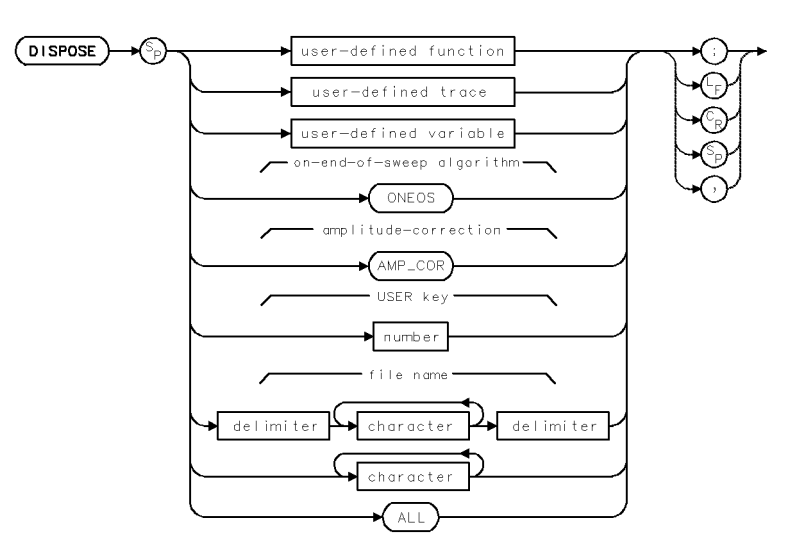

## Example

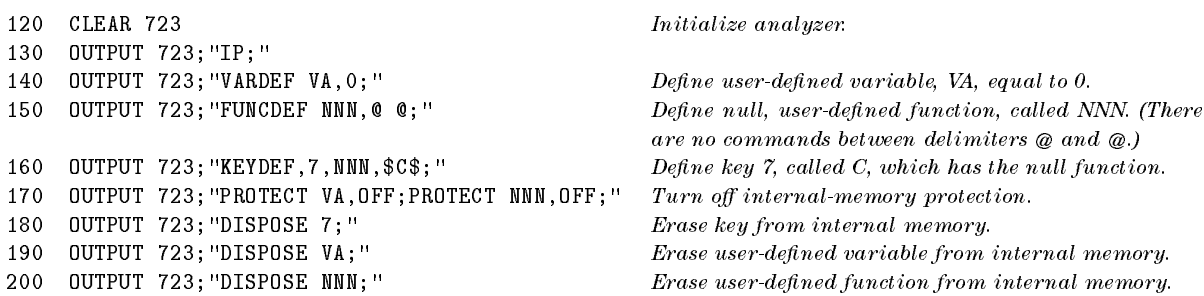

Description The DISPOSE command clears internal memory, which is reserved for operator use. Delimiters required before and after *file name* when it contains a number or lower-case letters. When  $file$  name is upper-case alpha characters only, delimiters are optional.

Executing DISPOSE ALL clears the following from internal memory.

Language Reference **DISPOSE** 

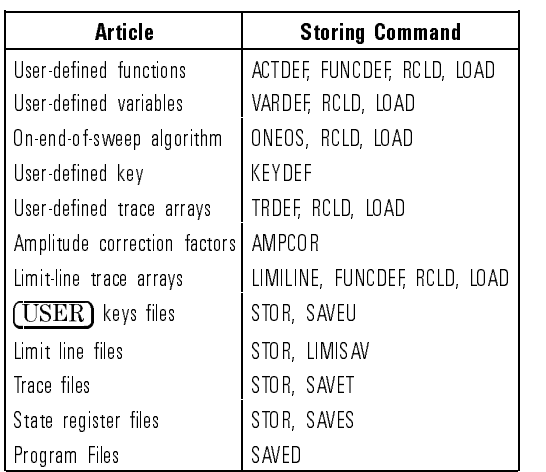

### Internal Memory Contents

An article can be cleared from internal memory individually by specifying its name, except for user-defined keys which are specified by number. DISPOSE ALL does not clear any articles from reserved memory, such as the predefined traces A, B, and C. DISPOSE ALL does not clear items (IT) or graphics windows (DWINDOW). The PROTECT command protects articles in internal memory against erasure with the DISPOSE command. If any articles are protected, DISPOSE ALL erases only unprotected articles. When DISPOSE attempts to erase <sup>a</sup> single protected article, an error message is generated. The following table summarizes commands that protect, erase, or allocate the contents of internal memory. For more information, see Chapter 3, \Controlling Memory."

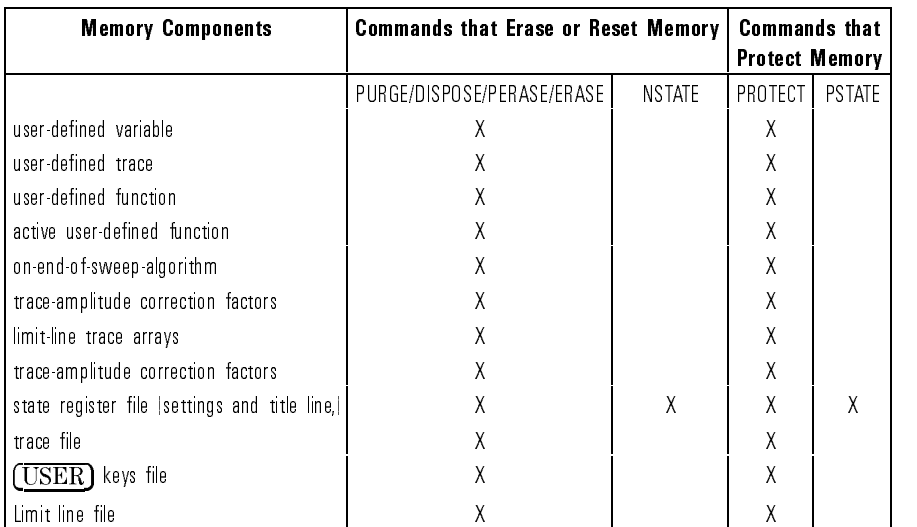

### Commands that Erase or Protect Internal Memory

See Also PROTECT. Any command that stores or loads articles into internal memory: ACTDEF, AMPCOR, FUNCDEF, KEYDEF, LIMILINE, LIMISAV, LOAD, NSTATE, ONEOS, SAVES, SAVET, SAVEU, STOR, USERERR, USERKEY, USERMSG, VARDEF

DISPU Dispose of a user menu.

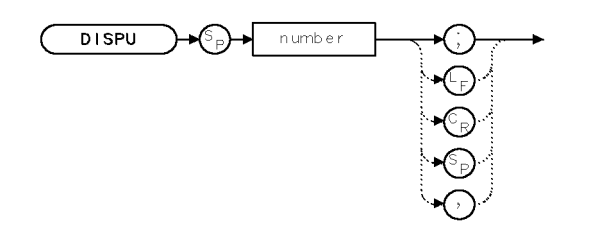

XDI SPU

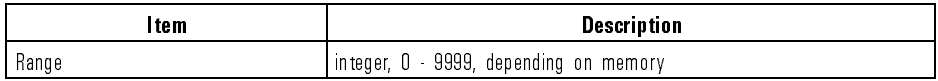

 $\begin{array}{lll} \textbf{Example} & \textbf{10} & \textbf{OUTPUT 723; "DISPU 10; "} & \textbf{Dispose the specified user menu.} \end{array}$ 

Description The DISPU command is used to dispose USER menus that have been saved with the SAVE USERKEY softkey or the equivalent SAVEU command. The current PREFX is used.

See Also SAVEU, PREFX

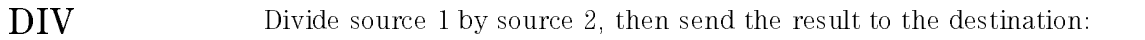

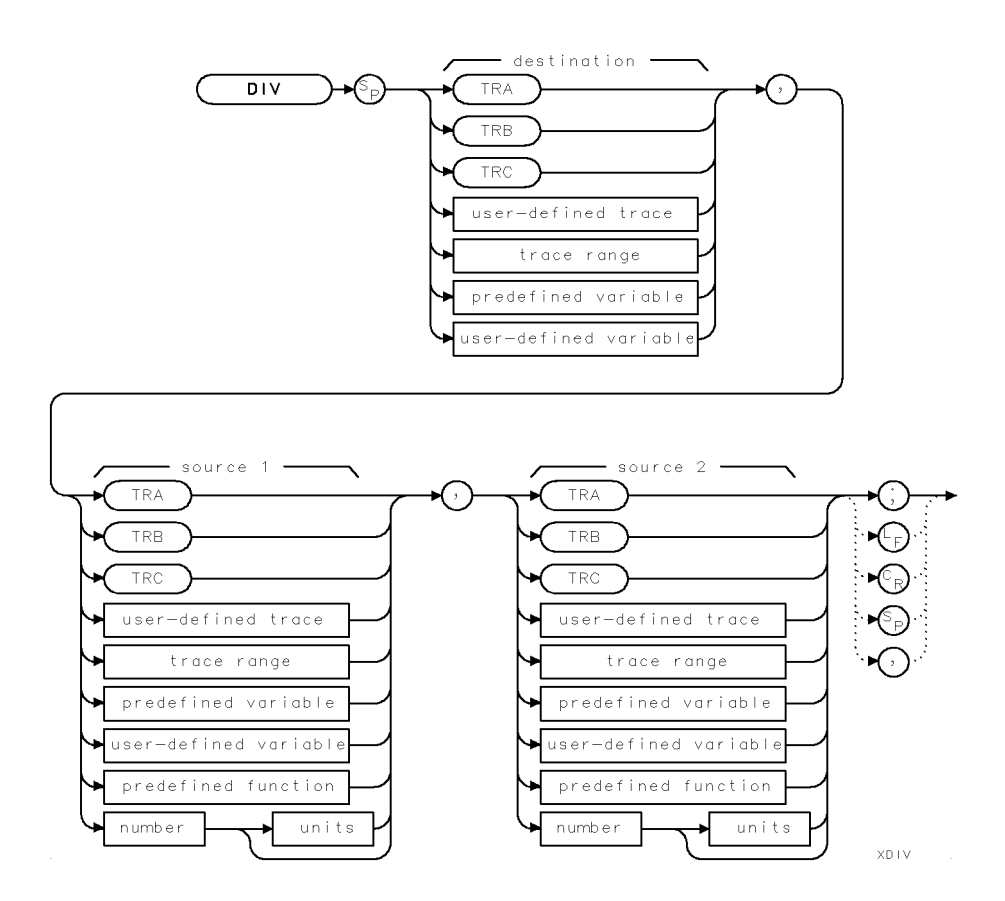

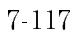

 $\overline{\phantom{a}}$ 

Language Reference DIV

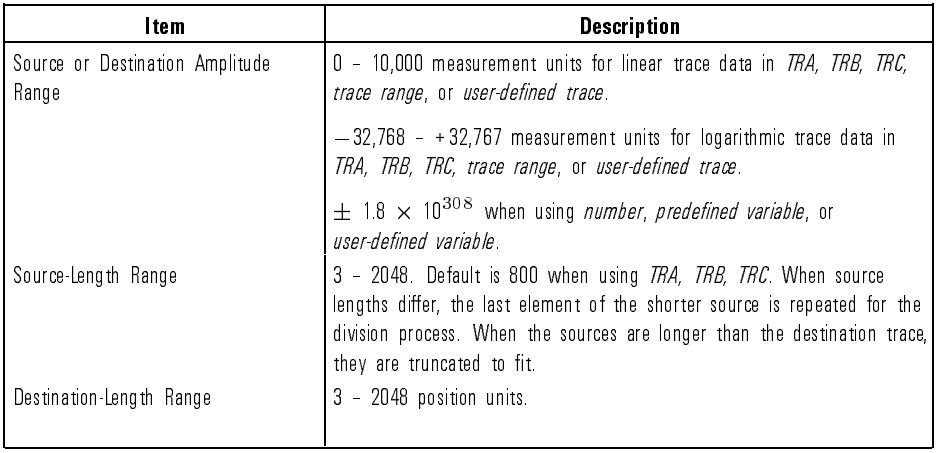

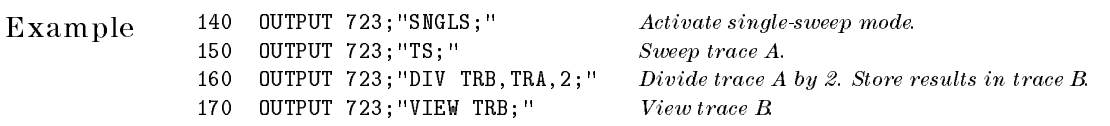

Description The DIV command divides source <sup>1</sup> by source 2, then sends the result to the destination. If traces are used, be sure each contains <sup>a</sup> complete sweep of measurement information before executing DIV. The sources and destination may be of different length. The length of traces can vary from 3 to 2048. Variables have a length of one. When sources differ in length, the last element of the shorter source is repeated for the division process. When the sources are longer than the destination, they are truncated to fit. When using TRA, TRB, TRC, or trace range for source, use SNGLS and TS to be sure data reflects one complete sweep. TRDEF required when using user-defined trace. VARDEF required when using user-defined variable.

7-118

Download from Www.Somanuals.com. All Manuals Search And Download.

Language Reference DL

# DL Position a line on the display.

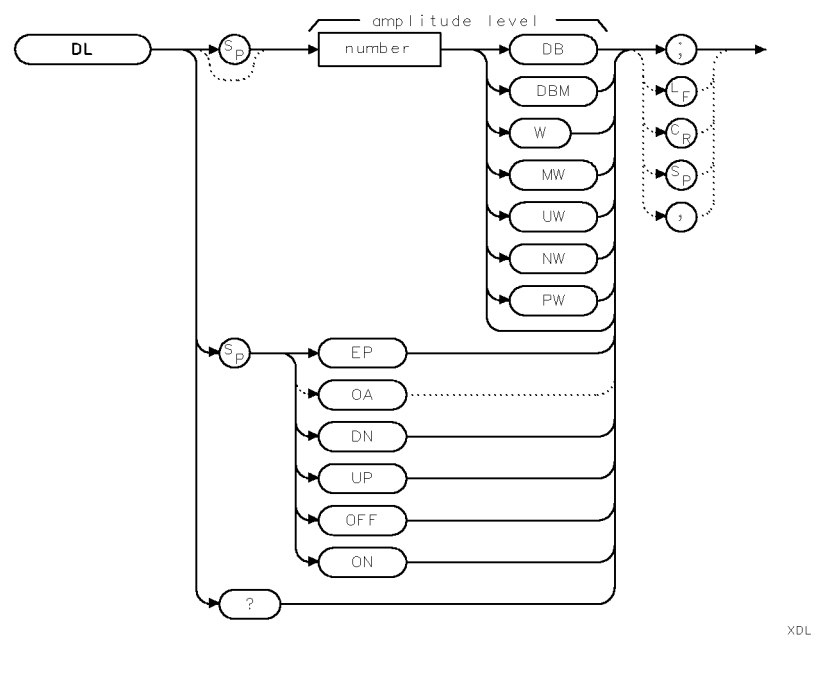

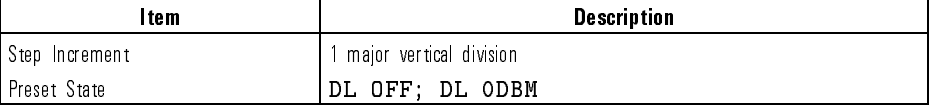

Example Place display line at highest amplitude value of trace A.

- 150 OUTPUT 723; "MKPK HI; " Mark highest amplitude value.
- 
- 

160 OUTPUT 723; "DL ON; " Turn on the display line. 170 OUTPUT 723; "MOV DL, MKA; " Move the marker value into DL  $(predefined\ variable).$ 

Language Reference DL

Description The DL command positions a line on the display for visual and computational purposes.

Query Response

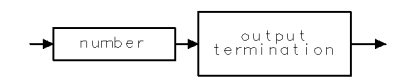

qgennum

See Also TRPST and any amplitude-related commands, such as ROFFSET, MEASURE, RL, LN, LG, INZ and math commands.

7-120

 $\overline{\phantom{a}}$ 

Language Reference DONE

DONE Return a "1" to the controller after the execution of all commands preceding the DONE command.

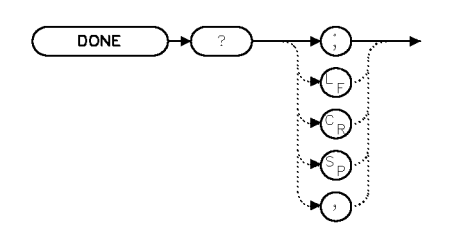

XDONE

Example Use DONE to delay the execution of additional program commands until the entire measurement range is swept.

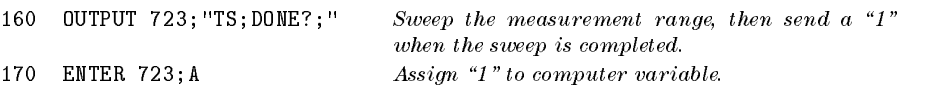

Description The DONE command returns <sup>a</sup> \1" to the controller when all of the commands encountered before the DONE command have executed.

> For example, when <sup>a</sup> DONE? query is followed by an \ENTER" (or computer read) command at some point in the command sequence, the program waits for the spectrum analyzer to return the \1" before executing additional program lines. This function allows the controller to synchronize with the spectrum analyzer.

Query Response

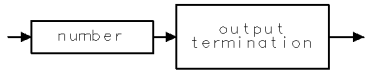

qgennum

Language Reference

DSPLY Display a variable anywhere on the analyzer display.

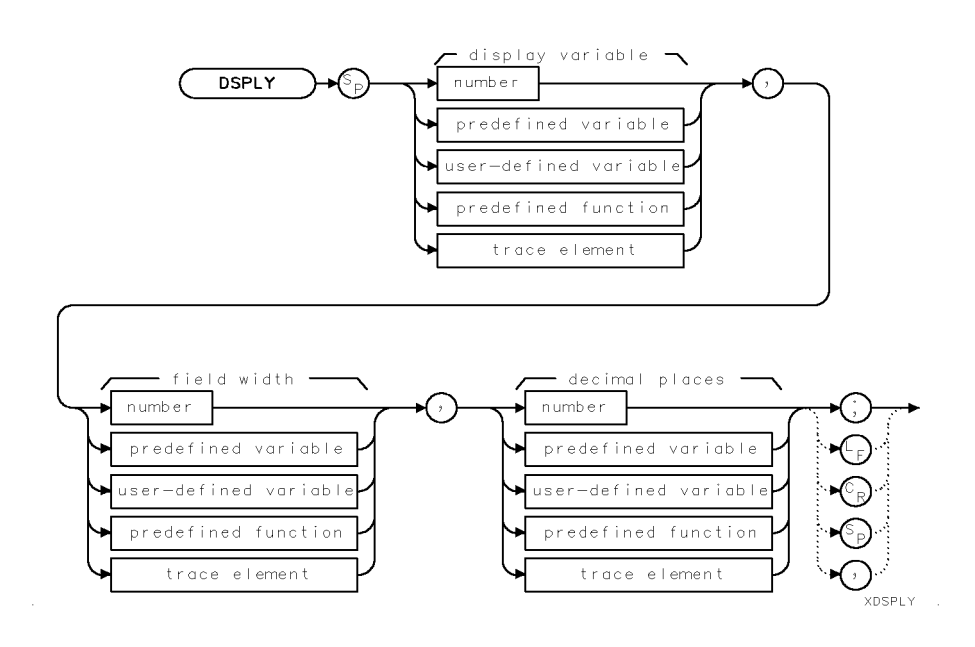

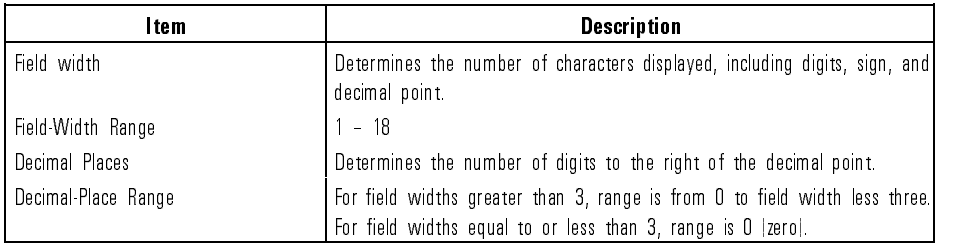

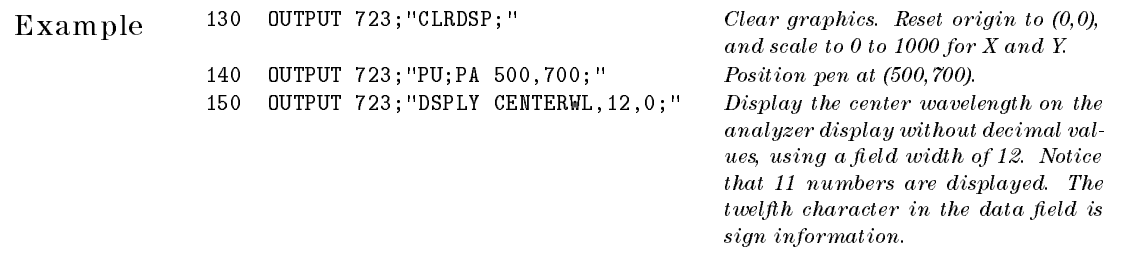

Language Reference **DSPLY** 

Description The DSPLY command displays the value of a variable at the current position of the pen, determined by the plot-absolute (PA) or plot-relative (PR) commands or determined by the OR command during the reference-graphics mode. If the value does not fit in the specified parameters, the variable is displayed in exponential notation. DSPLY cannot be executed after DWINDOW ON.

See Also CLRDSP, PA, PR

Language Reference

## DSPMODE Display catalog of user memory contents; HP-MSIB addresses of modules; module-level parameters; or system-level parameters, serial numbers, and revision numbers.

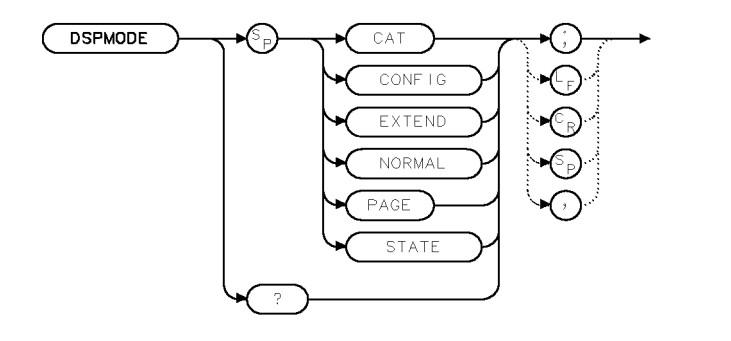

**XDSPMD** 

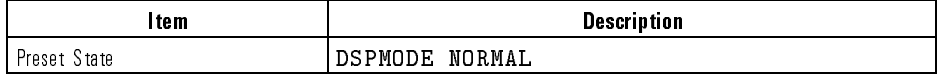

Example 140 OUTPUT 723; "DSPMODE CAT; " Display contents of currently selected user memory.

Description The DSPMODE command lists descriptions of system or module congurations on the analyzer display:

> DSPMODE CAT displays the contents of the currently selected user memory. Listed are any user-defined functions, variables, traces, files, and the name and byte size of each entry. The size of traces A, B, and C are also provided if internal memory is selected.

> DSPMODE CONFIG describes the placement of the optical spectrum analyzer module in the system by its HP-MSIB address (row and column number).

> DSPMODE EXTEND displays module-level parameters for each module in the system.

DSPMODE NORMAL activates the normal analyzer display where the graticule and swept responses are shown.

DSPMODE PAGE displays the next \page" of information, if any. Execute it when previous executions of DSPMODE provide more than one page of information.

DSPMODE STATE lists the current state of the system-level parameters under operator control, such as wavelength ranges and bandwidth settings. It also lists the identification and serial numbers, and firmware revision of the spectrum analyzer.

Use the DSPTEXT command to send the listings shown on the analyzer display to the computer. To view the catalog of the desired mass storage device, (HP-IB device, HP-MSIB device, or internal memory), execute MSI before executing DSPMODE CAT. Internal memory is the storage device when power is applied to the spectrum analyzer. Execute DSPMODE PAGE after DSPMODE CAT, DSPMODE CONFIG, DSPMODE EXTEND, or DSPMODE STATE has been executed.

### Query Response

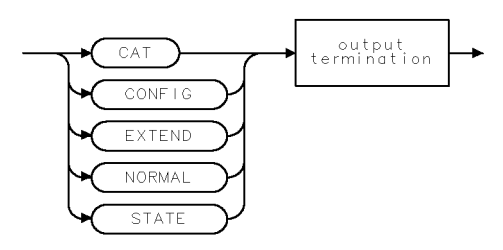

qdspmd

See Also DSPTEXT, MSI

Language Reference

DSPTEXT Query catalog of user memory contents; HP-MSIB addresses of modules; module-level parameters; or system-level parameters, serial numbers, or revision numbers.

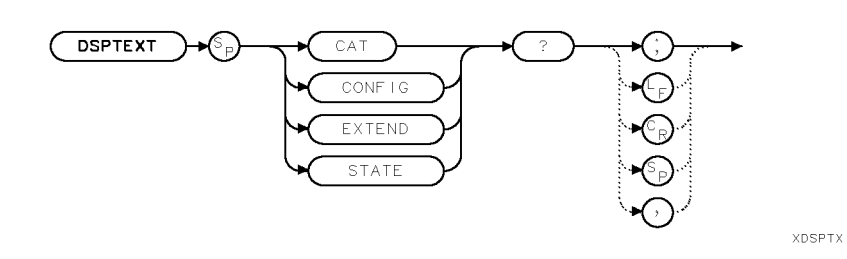

Example 10 OUTPUT 723; "DSPTEXT CAT?; " Query listing of contents of currently selected user memory.

Description The DSPTEXT command sends system-level or module-level information to the computer. The information sent duplicates the information displayed on the analyzer display with the DSPMODE command or the catalog  $\&$  MSI key. Each line of data is sent as one record separated by <sup>a</sup> line feed.

> DSPTEXT CAT? sends the contents of the currently selected user memory. Listed are any user-defined functions, variables, traces, or files. Also listed are the name and byte size of the trace registers for traces A, B, and C. To send the catalog of the desired mass storage device, (HP-IB device, HP-MSIB device, or internal memory), execute MSI before executing DSPTEXT CAT. Internal memory is the storage device when power is applied to the spectrum analyzer.

DSPTEXT CONFIG? sends the placement of the optical spectrum analyzer module in the system by its HP-MSIB address (row and column number).

DSPTEXT EXTEND? sends module-level parameters for each module in the system.

DSPTEXT STATE? sends the current state of the system-level parameters under operator control, such as wavelength ranges and bandwidth settings. It also sends the identification and serial numbers, and firmware revision of the spectrum analyzer.

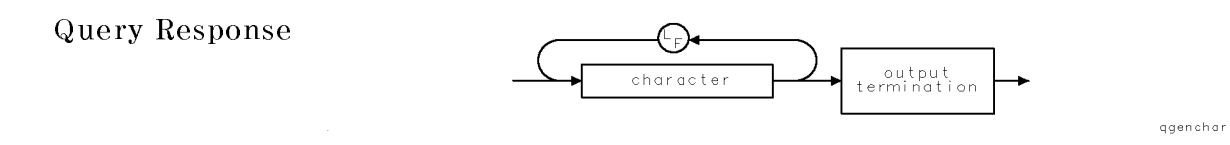

See Also MSI, CATALOG, DSPMODE

 $\overline{\phantom{a}}$ 

 $\overline{\phantom{0}}$ 

Language Reference

DWINDOW Define alternate scale for graphics.

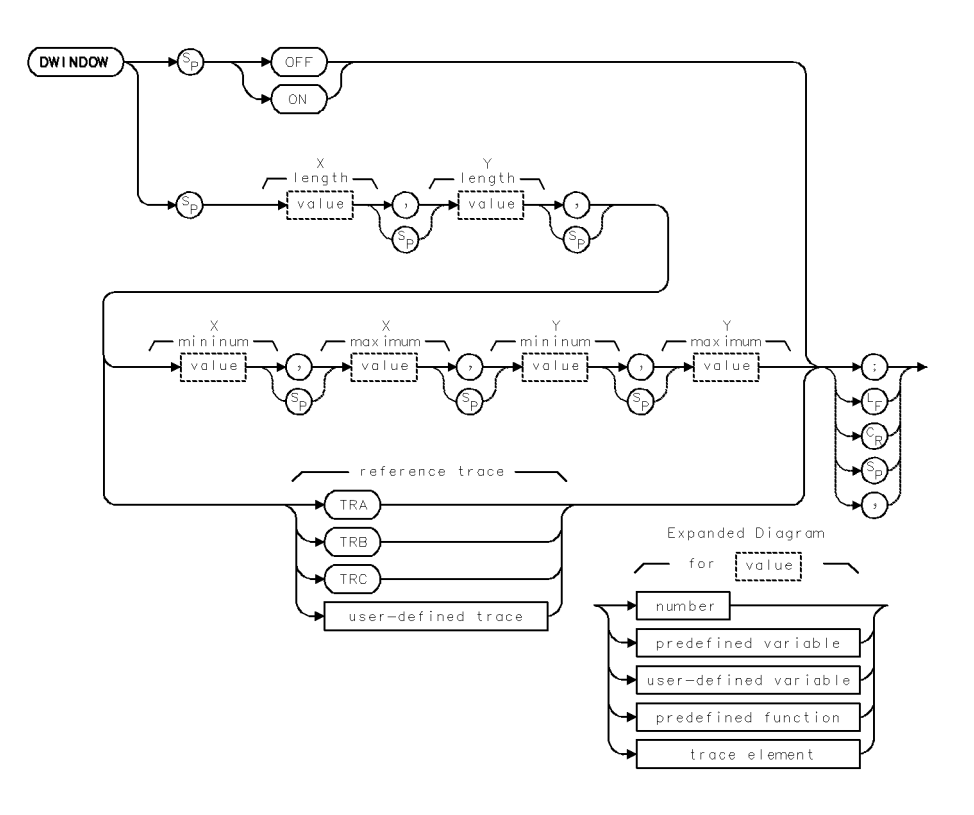

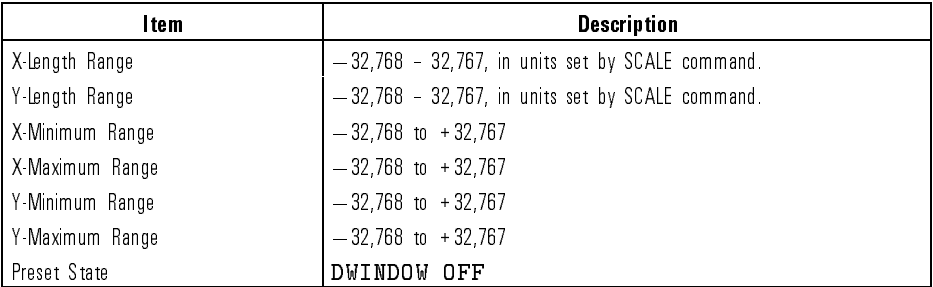

7-128

 $\overline{\phantom{0}}$ 

Download from Www.Somanuals.com. All Manuals Search And Download.

Example Draw  $Y = X^2$  on the analyzer display.

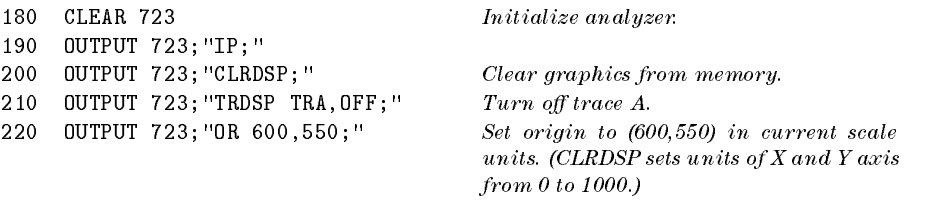

<sup>230</sup> OUTPUT 723;"DWINDOW 400,400,-10,10,0,100;" Dene a graphics window that is square and has sides 400 units long, in units determined by CLRDSP above. The window itself contains its own scale. The minimum and maximum value for its X axis are  $-10$  and 10. The minimum and maximum values for its Y axis are <sup>0</sup> and 100.

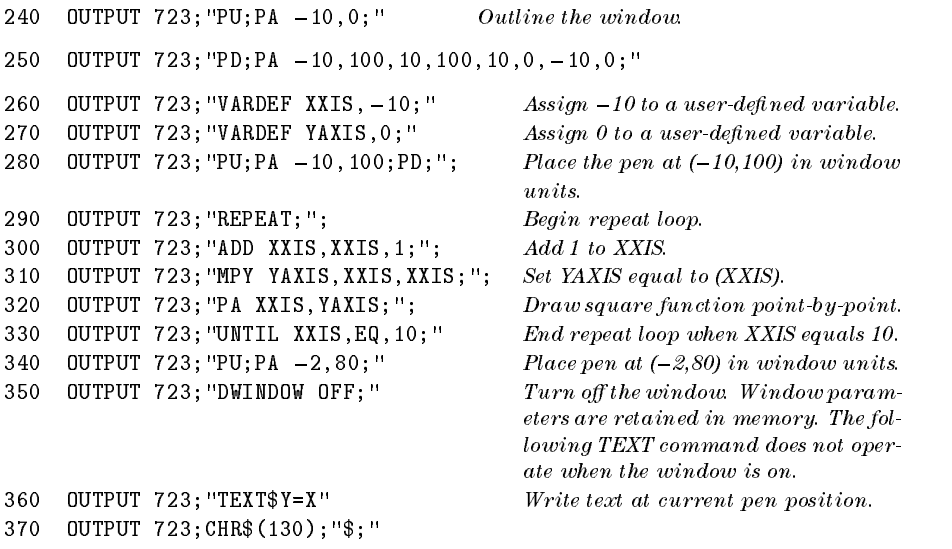

Description The DWINDOW command creates a new coordinate system that repositions, magnifies or reduces graphics on the analyzer display. This new coordinate system is called <sup>a</sup> graphics window. DSPLY, GRID or TEXT cannot be executed after DWINDOW ON. DWINDOW defines the *size* and *scale* of the graphics window. The size of the window is determined by  $X$  Length and  $Y$ Length, which are specified in the current scale units. (Scale units are 0 to 1000 for both X and Y unless specied otherwise with the SCALE command.) The scale of the coordinate system within the window is determined by  $X$ Minimum, X Maximum, Y Minimum, and Y Maximum.

Language Reference DWINDOW

The position of the window on the analyzer display is specified with the OR command. Use DWINDOW to display custom graphics created with the plotting commands (PA, PR, PD, PU, MK) or to display trace information with the GRAPH command. If custom graphics are displayed, X Minimum, X Maximum, Y Minimum, and Y Maximum scale the coordinate system of the window in increments. DWINDOW cannot be used when displaying variables, grids, or text with the DSPLY, GRID, or TEXT commands.

See Also SCALE, OR, TRCOND, SCALE, GRAPH, IT, PA, PR, PD, PU, MK

Language Reference ENTER

# ENTER Receive data over HP-IB as a controller.

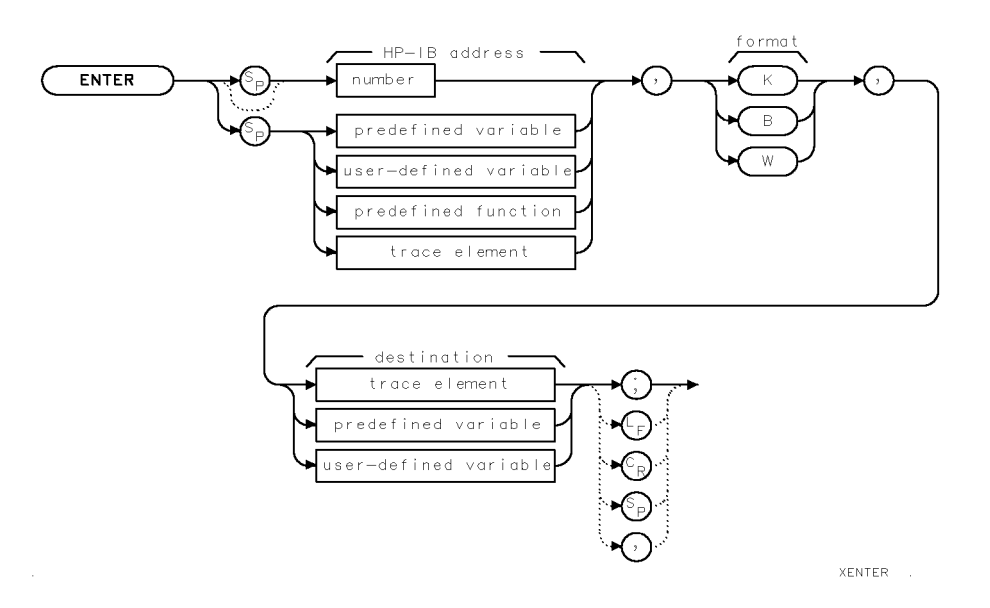

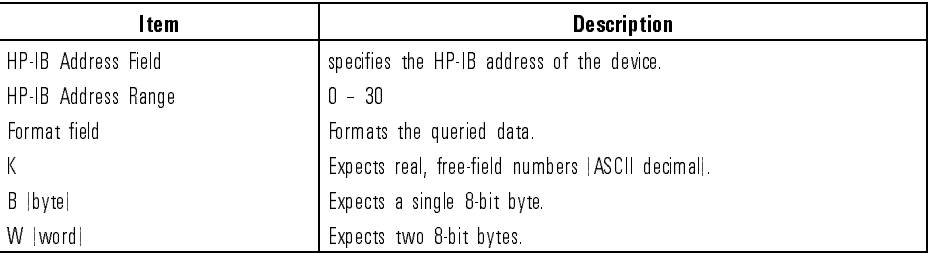

Example Use the analyzer to control an HP <sup>3478</sup> multimeter via HP-IB. Run the program, then press the user-dened key, Van Grand , with the communicate with the communication of the communication of the communication of the communication of the communication of the communication of the communication of the communication of the communicatio multimeter.

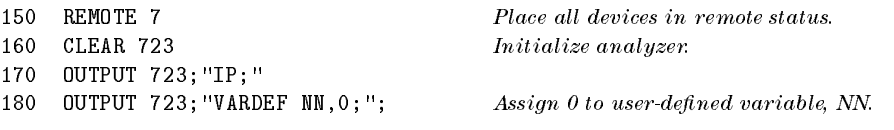

Language Reference ENTER

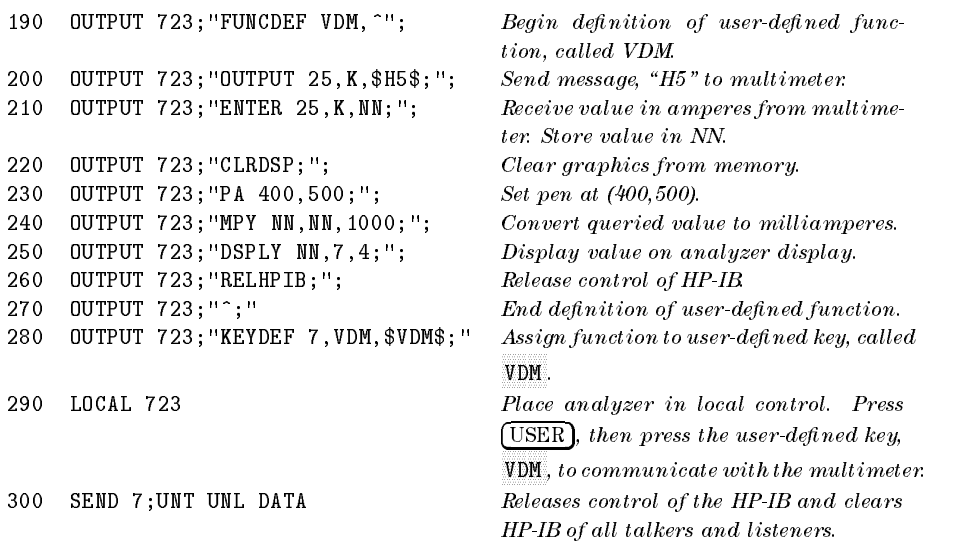

Description The ENTER command establishes the analyzer as <sup>a</sup> controller on HP-IB. Use ENTER to request data from an HP-IB device. Since HP-IB allows only one controller on HP-IB, the execution of ENTER must be either synchronized with computer operation or incorporated into user-defined functions that are executed with keys. Execute RELHPIB to discontinue analyzer control of HP-IB.

See Also RELHPIB, VARDEF

Language Reference ERASE

ERASE Erase all memory, including internal memory and reserved memory, serial numbers, correction factors, and all analyzer settings.

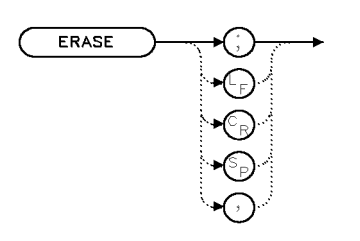

XERASE

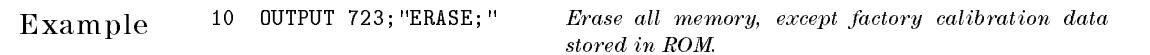

Description The ERASE command erases all memory, except factory calibration data stored in ROM. ERASE destroys any stored conditions that may explain faulty operation and aid in troubleshooting. The information that is erased is listed below:

- Memory data protected by the PSTATE or PROTECT command.
- The contents of internal memory. Internal memory contains user-defined variables, traces, functions, keys, on-end-of-sweep algorithms, and files).
- The contents of reserved memory. Reserved memory contains serial-number information, correction factors, offsets, trace data, the limit-line table, and all analyzer settings.
- The contents of the input buffer holding unexecuted commands (including any commands immediately following ERASE).

ERASE also sets the predefined variable, NSTATE, equal to 2.

Use ERASE for security applications to destroy all previous instrument history.

After executing ERASE, (1) cycle power, or (2) press the  $[INSTR]$  key; or (3) press DISPLAY, NEXT INSTRUMENT IN THE RESIDENCE OF A REPORT OF A REPORT OF A REPORT OF A REPORT OF A REPORT OF A REPORT OF A REPORT OF A REPORT OF A REPORT OF A REPORT OF A REPORT OF A REPORT OF A REPORT OF A REPORT OF A REPORT OF A REPO

The ERASE command does not affect memory external to the spectrum analyzer, such as memory in the display, memory card, or HP-IB device.

ERR Send numeric codes that describe the nature of errors.

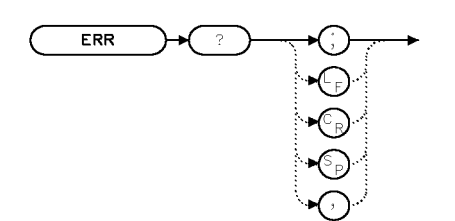

 $\times \mathrm{ERR}$ 

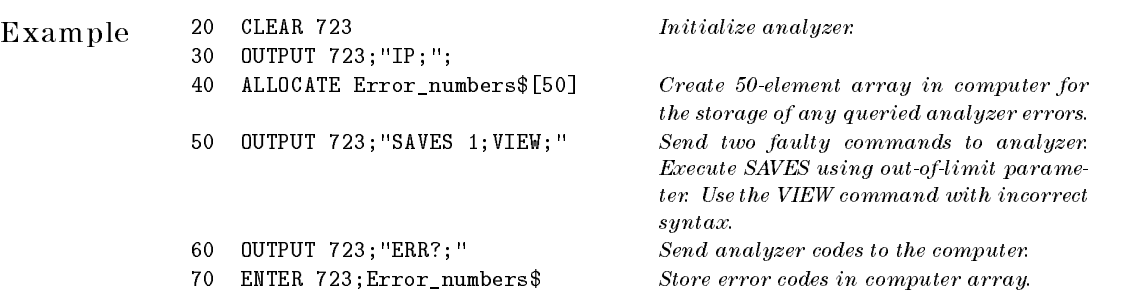

Description The ERR command sends numeric codes (to the computer) that describe the nature of errors, if any have occurred.

> Error codes are stored in the error register as they occur. ERR sends codes as long as they are in the register. If none are present, ERR sends "0" (zero). Instrument preset (IP) clears the error register.

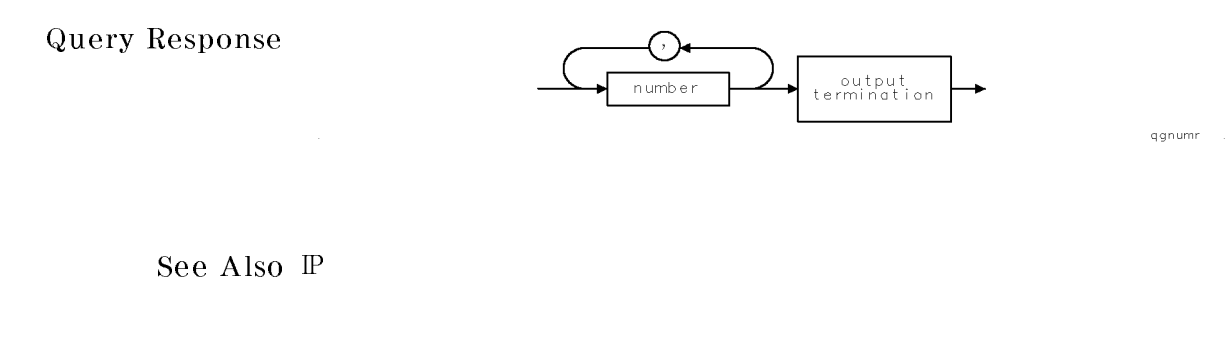

7-134

Download from Www.Somanuals.com. All Manuals Search And Download.

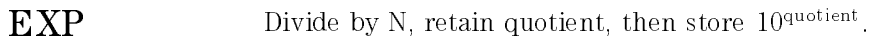

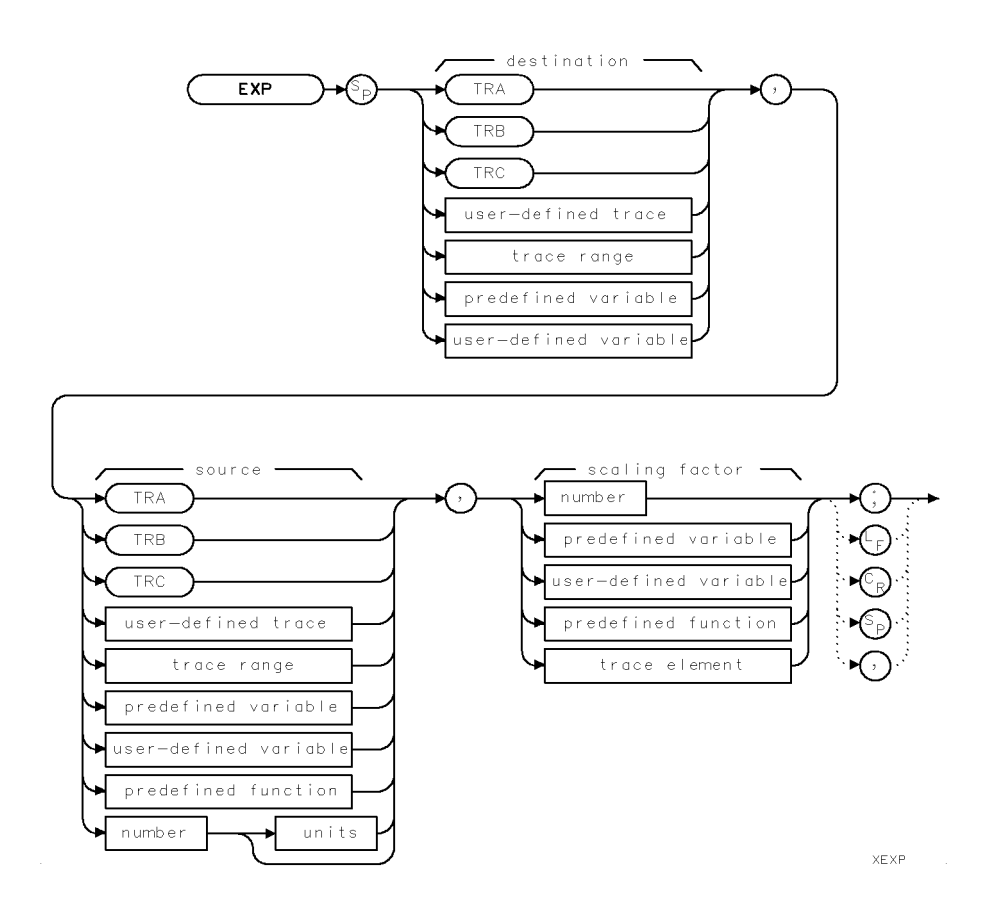

 $\blacksquare$ 

Language Reference EXP

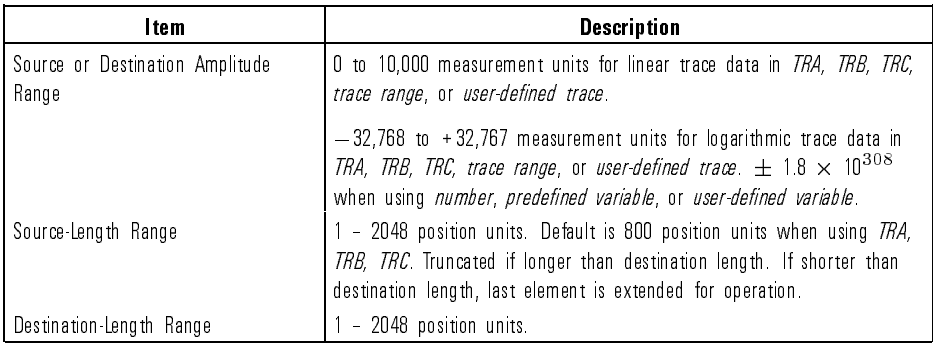

Example 60 OUTPUT 723; "EXP P\_MW, MKA, 10;"

Description The EXP command first divides the source by the scaling factor, then uses the quotient as an exponent of 10:

 $\label{eq:estimation} destination \; = \; 10^{(source/overscaling \; factor)}$ 

Be sure data reflects one complete sweep when using TRA, TRB, TRC, or trace range for source by using SNGLS and TS.

Language Reference FETCH

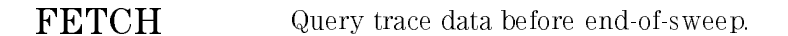

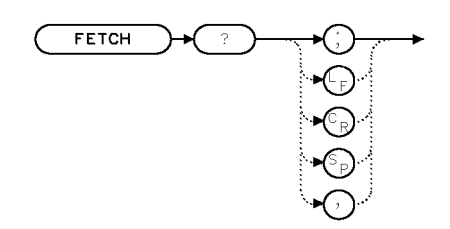

**XFETCH** 

Example 20 OUTPUT 723; "FETCH?;"

Description The FETCH command initiates <sup>a</sup> sweep and sends the contents of trace data in binary format, as it sweeps, to the computer.

> The TRA, TRB, and TRC commands differ because they usually follow the TS command. As <sup>a</sup> result, the trace data is returned to the computer at the completion of <sup>a</sup> sweep.

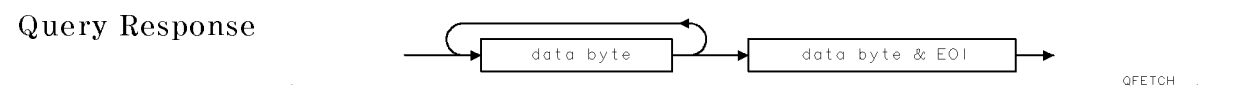

# FFT Execute fast Fourier transform.

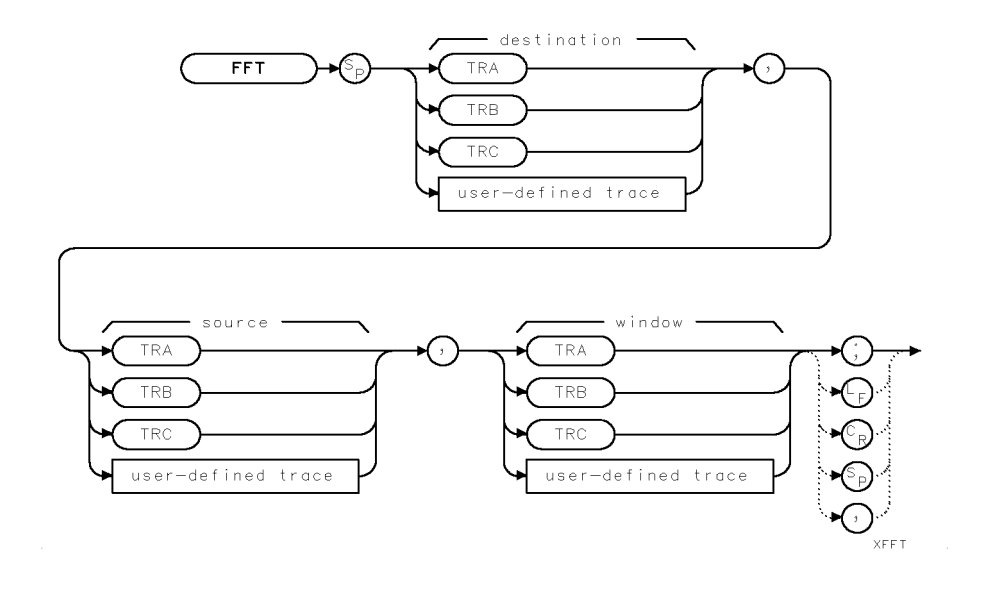

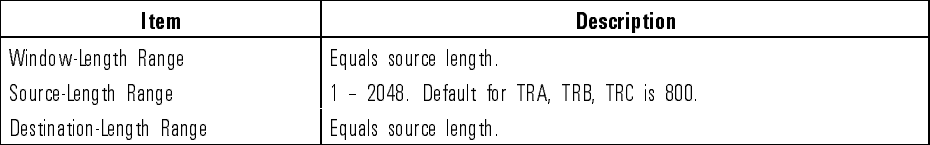

Example Connect a 750 nm signal to analyzer input.

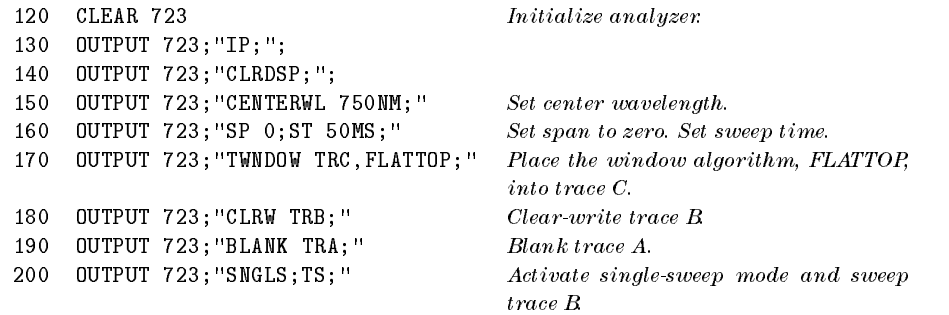

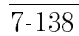

 $\overline{\phantom{a}}$ 

Download from Www.Somanuals.com. All Manuals Search And Download.

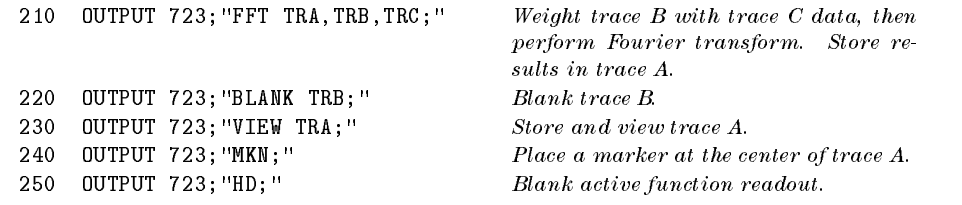

- Description The FFT command performs a discrete Fourier-series transform on the source-trace array, then stores the logs of the magnitudes of the results in the destination array as follows:
	- 1. The source trace is lengthened with zero-amplitude elements if it is shorter than the destination trace.
	- 2. The amplitude of the source trace is weighted according to the window algorithm.
	- 3. The Fourier transform is performed.

Only magnitude components are stored. No phase or sign information is preserved in the results. Because of aliasing, the FFT command computes only the values of the even points of the destination trace. The odd values are obtained by interpolation. The source trace is sent unchanged. Four predefined window algorithms are available with the TWNDOW command. In addition, you can create your own with the TRA, TRB, or TRC command. For maximum precision, the peak values of user-created windows should approach 32,767. The window trace may contain negative values (to  $-32,768$ ) but they do not increase weighting resolution. The values in the window trace are treated as fractional numbers. The average window value is computed and used to correct (normalize) the results in absolute units.

where  $\sim$ Remember What to  $\bullet$  Be sure trace data reflects one complete sweep measured with a 0 nm span. SNGLS and TS suggested.

 $\cdots$   $\cdots$   $\cdots$ 

Execute FFT

- TRA, TRB, or TRC. Use TWNDOW to select <sup>a</sup> weighting function (trace
- window) from one of the four available algorithms, or create your own with the TRA, TRB, and TRC commands.
	- The lengths of the source and window traces must be equal and greater than four position units.
	- Transform traces that have been measured during zero span mode.

Language Reference FFT

Trace Windows The FFT algorithm assumes the source trace array is one period of an infinitely long string of concatenated, duplicate arrays. Thus, the beginning and end elements of the source trace array must gradually diminish to zero amplitude. If the end points of the original trace array are of different magnitude, the resulting array series could contain discontinuities that introduce high wavelength components into the Fourier transform. The TWNDOW command offers four weighting algorithms that gradually reduce the amplitude at the ends of the source-trace array to zero.

> The TWNDOW command formats trace arrays with one of the four algorithms: HANNING, HAMMING, UNIFORM, and FLATTOP. Each simulates a series of equally spaced filters. The detected, spectral line traces the top of the passband while moving from N  $\Delta$  f to (N+1)  $\Delta$  f.

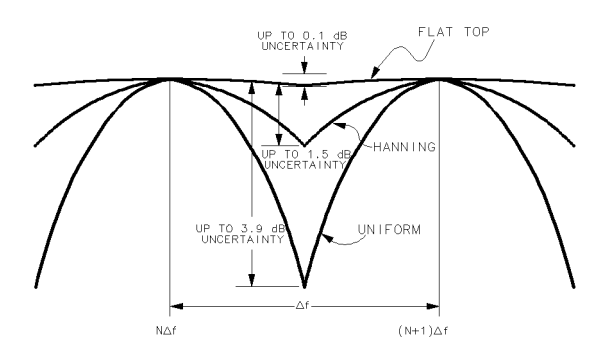

Hanning, Flat Top, and Uniform Trace Windows (Hamming not shown)

The amplitude and wavelength uncertainty of the Fourier-transformed display depends on the choice of trace windows, and the analyzer sweep time. Amplitude uncertainty is maximum when the spectral component falls midway between the filter shapes. (See preceding figure.) Passbands that are flatter in shape, like the FLATTOP filter, contribute less amplitude uncertainty, but wavelength resolution and sensitivity are compromised.

The UNIFORM window algorithm has the least wavelength uncertainty and greatest amplitude uncertainty. Its worst case accuracy uncertainty is  $-3.9$ dB and its 3-dB resolution bandwidth is 60% of the HANNING bandwidth. The UNIFORM window does not contain time-domain weighting and leaves the data alone. Use it for transforming noise signals or transients that decay within one sweep time period. The UNIFORM window yields the best

 $7 - 140$ 

Download from Www.Somanuals.com. All Manuals Search And Download.

wavelength resolution, but also produces the highest side lobes for periodic signals.

The FLATTOP window has the greatest wavelength uncertainty of the windows, but it has outstanding side lobe suppression and amplitude flatness. Use FLATTOP to transform periodic signals.

The HANNING window is a traditional passband window found in most real-time analyzers. The HANNING window offers a compromise between the FLATTOP and UNIFORM windows. The HANNING window amplitude uncertainty is  $-1.5$  dB and its 3-dB bandwidth is 40% of the FLATTOP bandwidth. Use the HANNING window when transforming periodic or random data.

The HAMMING window has <sup>a</sup> bandwidth between the HANNING and FLATTOP windows, with more uniform side-lobe suppression than the HANNING window, but less suppression than either HANNING or FLATTOP for signals farther out of the passband.

The first products are displayed on the spectrum and  $\alpha$  is a logarithmic in a logarithmic in a logarithmic in Displayed scale. The frequency at the left graticule line is 0 Hz. The maximum scale. The frequency at the left graticule line is  $\alpha$  is  $\alpha$  at the maximum maximum maximum maximum maximum frequency (Fmax) at the right graticule line equals the inverse of the sample rate, divided by two. Thus, <sup>a</sup> 20-millisecond sweep time yields <sup>a</sup> display spanning <sup>20</sup> kHz:

> $F_{\text{max}}$  = 1/(sample rate)  $\div$  $F_{\text{max}}$  = 1/[|sweep time|  $\div$  N]  $\div$  $F_{\text{max}}$  = 1/[20 ms  $\div$  800]  $\div$  $F_{\text{max}}$  = 20 kHz

Where

N equals number of elements in trace array containing amplitude information. 800 is assumed.

Fourier transforms of the predefined weighting algorithms are shown on the following graphs. Use these graphs to estimate resolution and amplitude uncertainty of a Fourier-transform display. Each horizontal division of the graphs equals 1/(sweep time) or  $F_{\text{max}} \div 400$ , which can be calculated from the previous equations.

Language Reference FFT

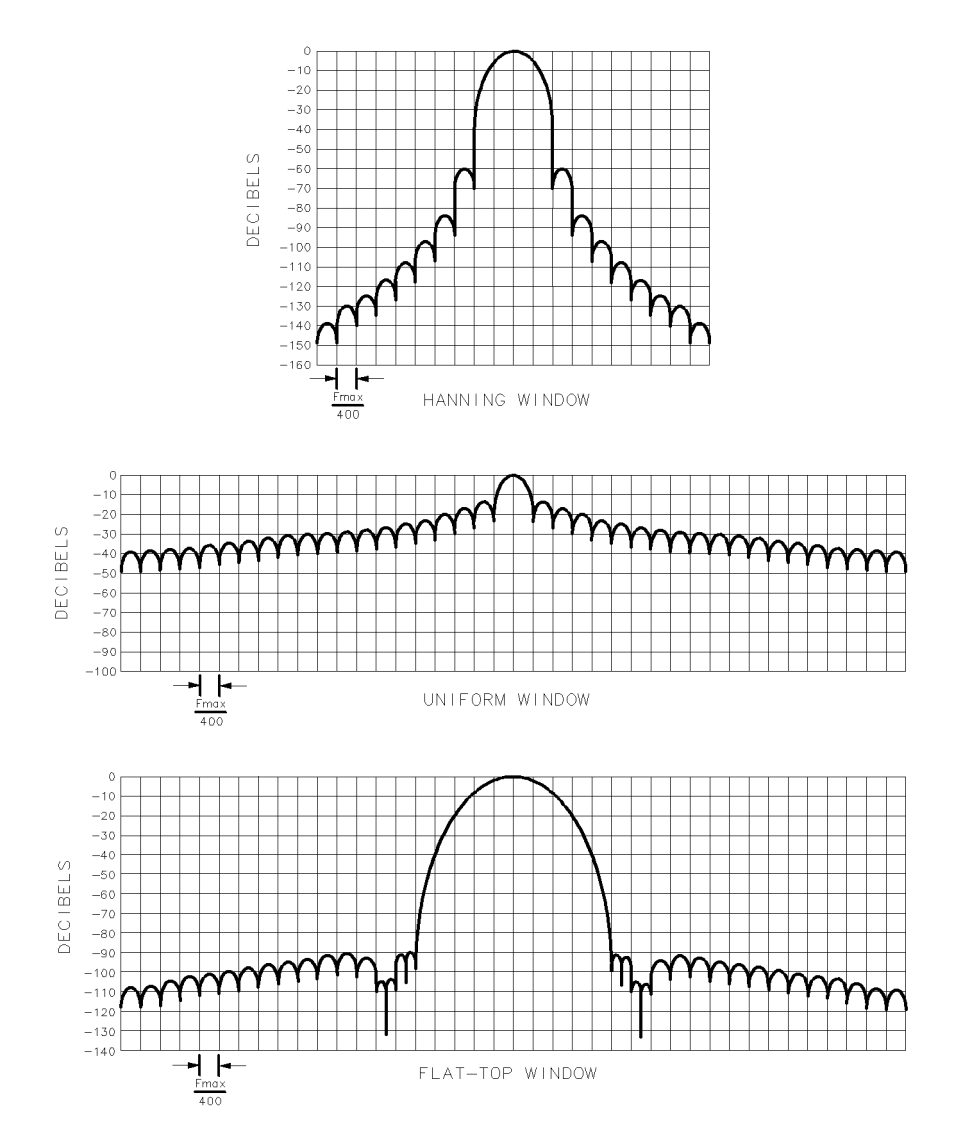

Fourier Transforms of Hanning, Flat Top, and Uniform Trace Windows

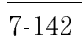

 $\mathcal{L}$ 

Language Reference FFTKNL

## FFTKNL Perform a 16-bit discrete Fourier transform.

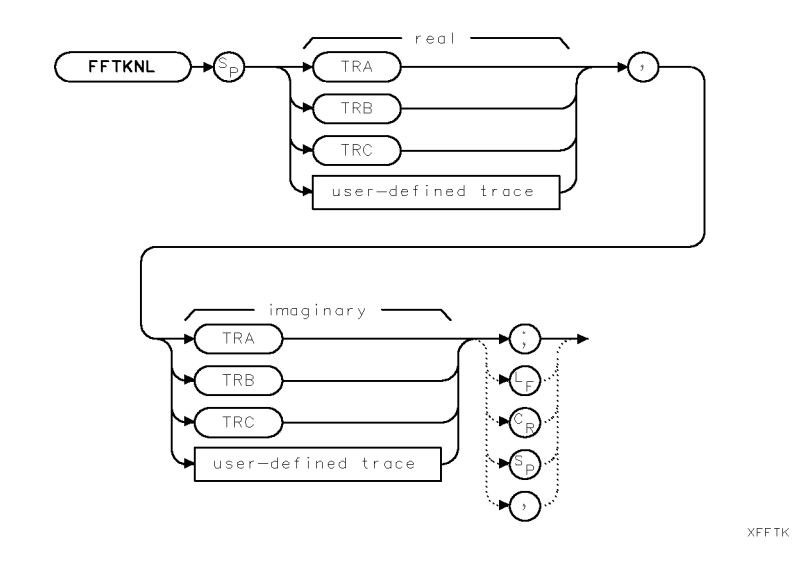

Example <sup>20</sup> OUTPUT 723;"FFTKNL TRA,TRB;"

Description The FFTKNL performs <sup>a</sup> discrete Fourier transform on the specied traces, overlaying them with the results. Both traces must be the same length and the length must be <sup>a</sup> power of two. The two traces represent the real and imaginary components of one complex-value trace. FFTKNL does no other normalizing, scaling, clipping, or magnitude determination.

Language Reference

FORMAT Erase and format the currently selected memory device.

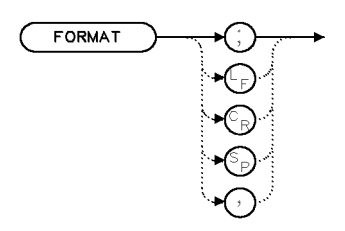

**XEORMA** 

## Example <sup>20</sup> OUTPUT 723;"FORMAT;"

Description The FORMAT command formats and erases the currently selected memory device. Internal memory is selected automatically when power is applied to the spectrum analyzer. To select another memory device, execute MSI. When internal memory is selected, FORMAT erases all unprotected files from internal memory. (Refer to the PROTECT and PSTATE commands for additional information.) When <sup>a</sup> memory card is selected, FORMAT erases all entries on the memory card. Use format to initialize new memory cards. Memory cards are formatted with the logical interchange format (LIF). When a disk drive is selected, FORMAT erases all entries on a floppy disk and initializes it. All new memory cards need to be formatted.

See Also MSI, PROTECT, PSTATE

Language Reference FP

FP\_ Start the FP laser characterization measurement DLP.

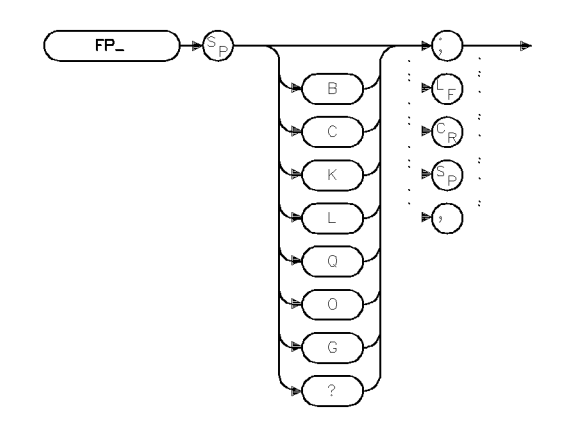

 $x \in \mathsf{kb11}$  .

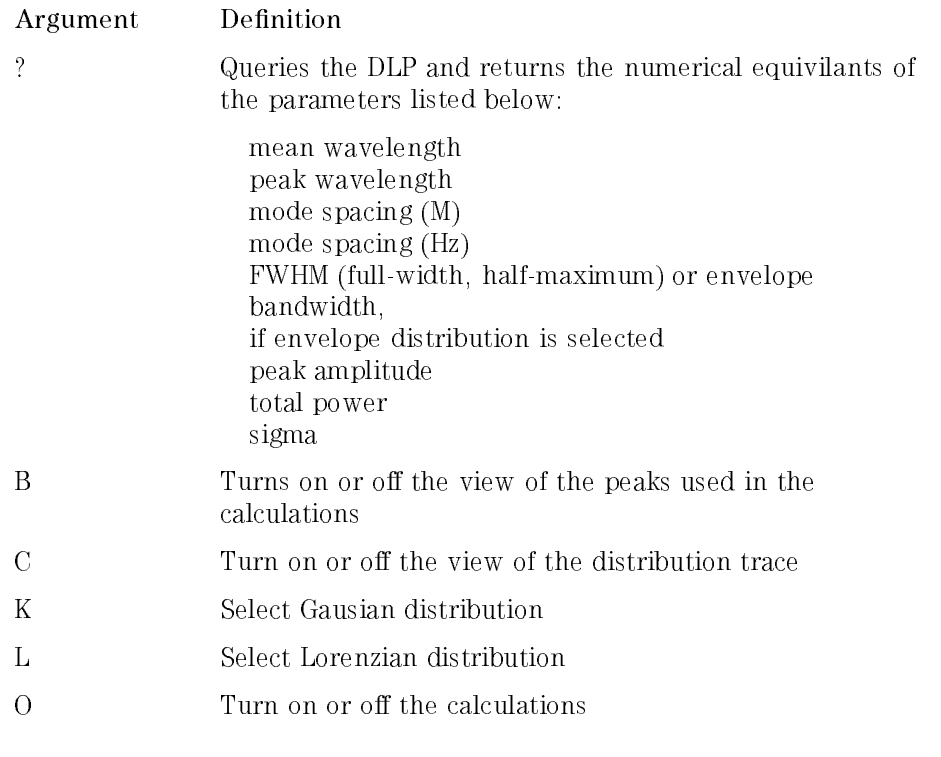

7-145

 $\overline{\phantom{a}}$ 

 $\blacksquare$ 

Language Reference FP

<sup>Q</sup> Exit the measurement DLP <sup>G</sup> Select envelope distribution

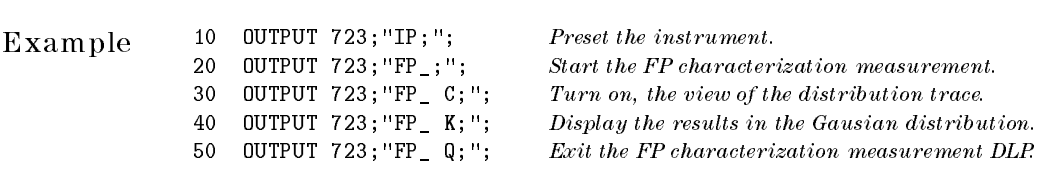

Description The FP<sub>-</sub> command automatically measures the characteristics of a Fabry-Perot laser source. Refer to the HP 71450B/1B/2B User's Guide for additional information.

Query Response

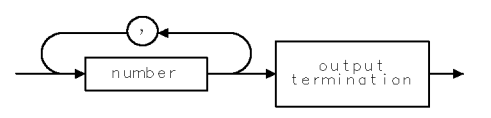

qgnumr

See Also FP\_TH

## FP\_MKBW Set FP laser envelope bandwidth amplitude.

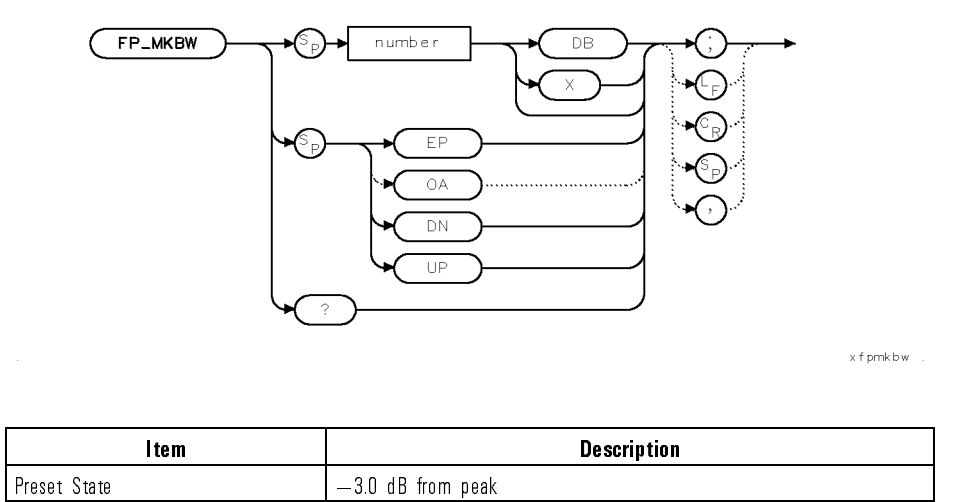

Example 10 0UTPUT 723; "IP; "; Preset the instrument.<br>20 0UTPUT 723; "FP\_; "; Start the FP measurem 20 OUTPUT 723;  $"FP_$ ; "; Start the FP measurement. 30 OUTPUT 723; "FP\_ C; "; Display the distribution. 40 OUTPUT 723; "FP\_ G; "; Select envelope distribution. 50 OUTPUT 723; "FP\_MKBW -6 DB; "; Set bandwidth amplitude to  $-6$  dB.

Description The FP MKBW command allows the bandwidth to be measured at selected amplitude levels down from the peak. If  $FP\_MKBW$  is set to  $-6$  dB, the envelope bandwidth is measured at 6 dB down from the peak. This command is only available when envelope distribution  $(FP<sub>-</sub> G)$  has been selected.

Query Response

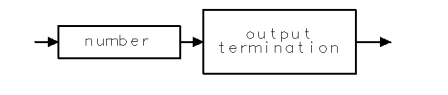

qgennum

See Also FP

FP\_TH Set or query the Fabry-Perot laser threshold amplitude.

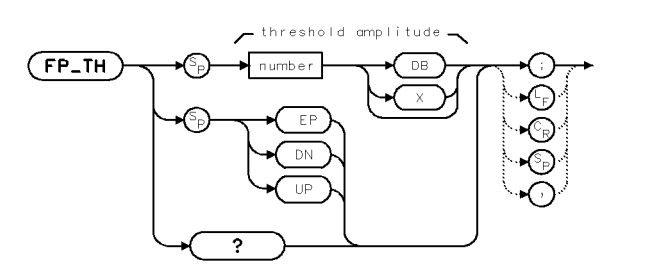

 $ckb14$ 

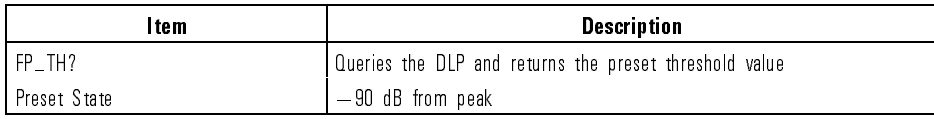

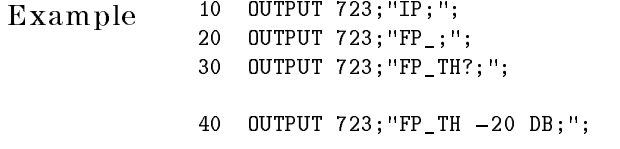

Preset the instrument.  $Start\ the\ FP\_measurement\ DLP$ Query the instrument for the current threshold amplitude setting of the Fabry-Perot laser. Set the threshold amplitude for measured peaks to  $-20$  dB.

Description The FP\_TH command allows measurements using only the peaks above the threshold. (All signals above the threshold are used in the calculations.) The threshold is relative to the peak mode. If  $FP\_TH$  is set to  $-20$  dB, only those peaks greater than 20 dBc are used in the power calculations. Refer to the HP 71450B/1B/2B User's Guide for additional information.

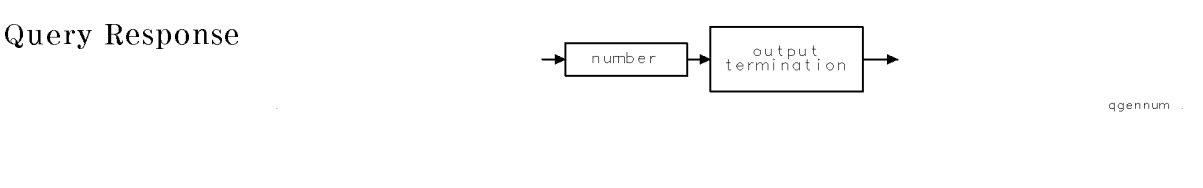

See Also FP
FS Activate full measurement range (wavelength).

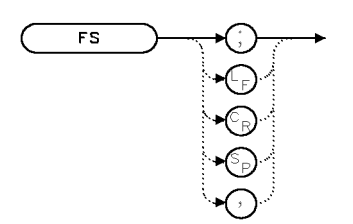

 $\times$ FS

Example 10 OUTPUT 723; "FS; "

- Description The FS command activates the widest measurement range allowed by the optical spectrum analyzer, setting the start and stop wavelengths to their minimum and maximum values.
	- See Also SS, STARTWL, STOPWL, CENTERWLSS, SP, CENTERWL, WLOFFSET

Language Reference

#### FUNCDEF Define a list of analyzer commands that are executed as a user-defined function.

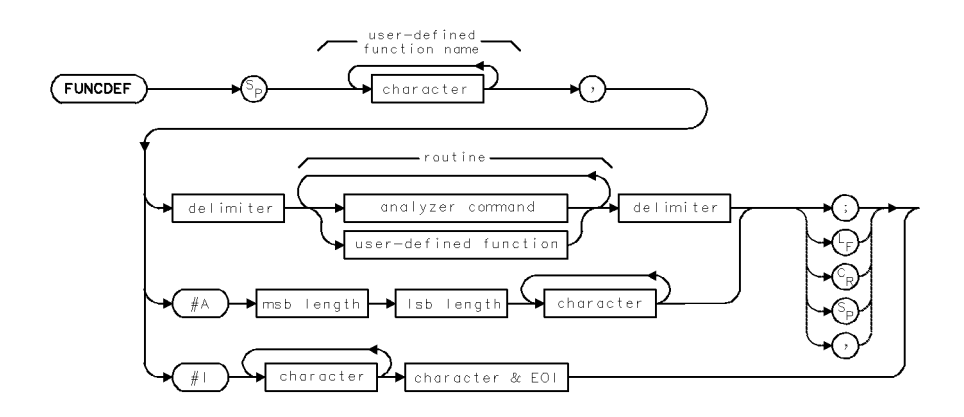

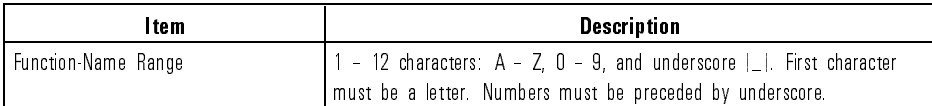

Example Create a user-defined function, then assign it to a user-defined key.

```
5 CLEAR 723 Initialize analyzer.
7 OUTPUT 723;"IP;"
10 OUTPUT 723; "VARDEF H_SPAN, 0; " Define \ user-defined \ variableequal to 0.
20 OUTPUT 723; "FUNCDEF S_H I F T, "; Create \ user-defined function,called S_HIFT. Shift divides
                                                   the span by two and adds
                                                   the results to the center wave-
                                                   length. This increases the
                                                   measurement range. The " \hspace{0.1mm} "
                                                   delimit the definition.30 OUTPUT 723;"DIV H_SPAN,SP,2;";
40 OUTPUT 723;"ADD CENTERWL,CENTERWL,H_SPAN;";
50 OUTPUT 723;"^;"
60 OUTPUT 723;"KEYDEF 7,S_HIFT,%SHIFT_UP%;"
Assign the user-defined function to a user-defined key, called \texttt{SHIFT\_UP}.
```
Download from Www.Somanuals.com. All Manuals Search And Download.

70 OUTPUT 723;"DSPMODE CAT;" Display catalog of currently selected user memory. Notice the listing includes the S\_HIFT function and SHIFT\_UP key. <sup>80</sup> OUTPUT 723;"CENTERWL 1300NM;SP 10NM;" 90 LOCAL 723  $Press \text{ [USER]} to access \text{ SHIFT\_UP}$ key. 100 OUTPUT 723; "S\_HIFT; " Execute function from the computer.

Description The FUNCDEF command defines a routine consisting of spectrum-analyzer commands, assigns it a label, then stores the routine and its label in internal memory. FUNCDEF does not execute the routine. FUNCDEF stores the routine. After FUNCDEF is executed, the routine is executed whenever the function name is encountered. The function name and the list of commands it executes form a user-defined function. Once user-defined functions are stored, they can be executed with the front-panel keys, with other user-defined functions, or with computer programs (as you would other spectrum-analyzer commands).

> Delete user-defined functions from internal memory with the DISPOSE command. Use the PROTECT command to prevent inadvertent erasure with DISPOSE. PURGE and FORMAT also erase user-dened functions. PROTECT does not prevent erasure or overwriting with the PURGE, LOAD, RCLD, or ERASE command.

Use ABORT to stop operation of user-defined functions. Use IF/THEN, REPEAT/UNTIL, or RETURN to alter their operation.

Do not use existing user-defined function names or reserved words as labels for user-defined functions. Do not execute a user-defined function within its FUNCDEF statement.

When using string- and block-data fields to transfer command definitions, be sure to use compatible terminators. Also, any block-field commands within the list must be the absolute type (#A-block), because the EOI terminator of the #I-block type terminates the entire FUNCDEF command prematurely.

Language Reference FUNCDEF

Syntax to Execute a User-Dened Function

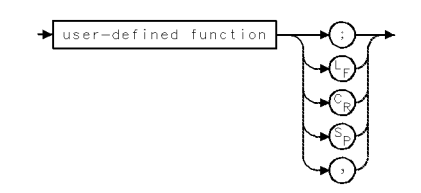

Query Syntax Requests the definition of the function.

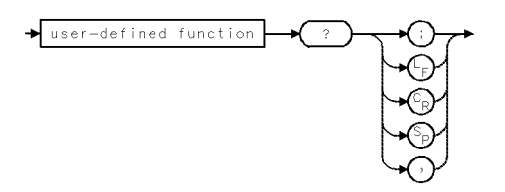

Query Response Returns the definition of the function.

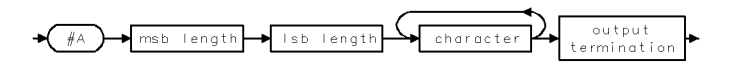

See Also DISPOSE, FORMAT, LOAD, RCLD, PROTECT, PURGE

Download from Www.Somanuals.com. All Manuals Search And Download.

#### GATESWP Enable time-gated measurements.

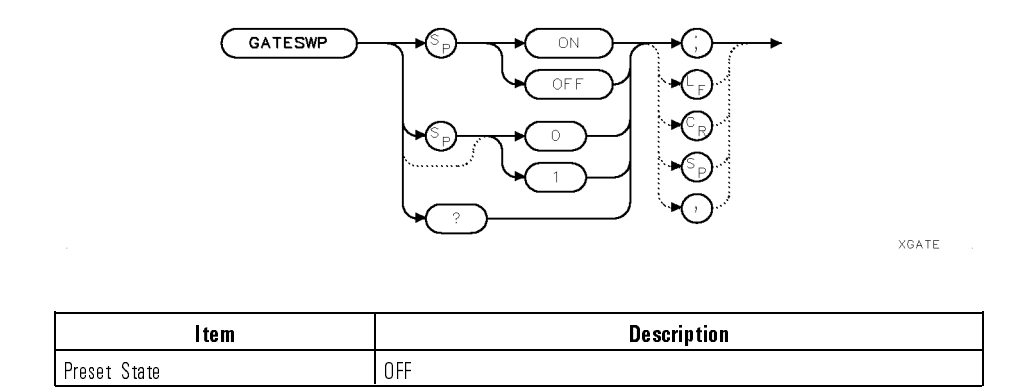

Example <sup>10</sup> OUTPUT 723;"GATESWP ON;"

Description The GATESWP command enables measurements to be gated by <sup>a</sup> signal that is input to the module's rear-panel EXT TRIG IN connector. When the external trigger input is at <sup>a</sup> high logic level (TTL), measurement data is used for the display. When the external trigger is low, the displayed sweep continues and trace points are displayed at the bottom of the screen. (The trace data value is loaded with <sup>a</sup> minimum value.) To properly display the data, use the MXMH command to place the trace in maximum hold.

> During zero-span sweeps, gated sweeps can be congured so that the trace points are displayed only when the external trigger signal is high. That is, the sweep stops whenever the trigger signal is low. To use this feature, set the video bandwidth to manual mode (VB MAN). Be aware that this can result in two adjacent points being separated by an unknown amount of time.

Query Response

output<br>ermination

qgen0

Language Reference GATESWP

 $\overline{\phantom{a}}$ 

See Also MXMH

 $\overline{\phantom{a}}$ 

 $\overline{\phantom{a}}$ 

7-154

Download from Www.Somanuals.com. All Manuals Search And Download.

GRAPH Draw trace information inside a window created with the DWINDOW command.

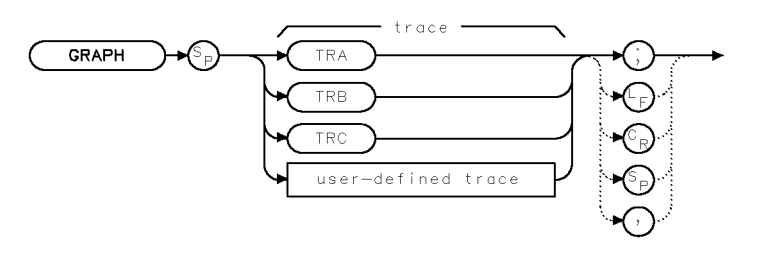

XGRAPH

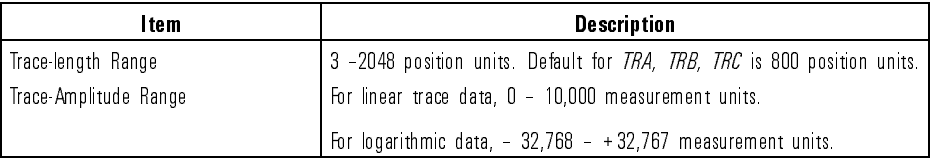

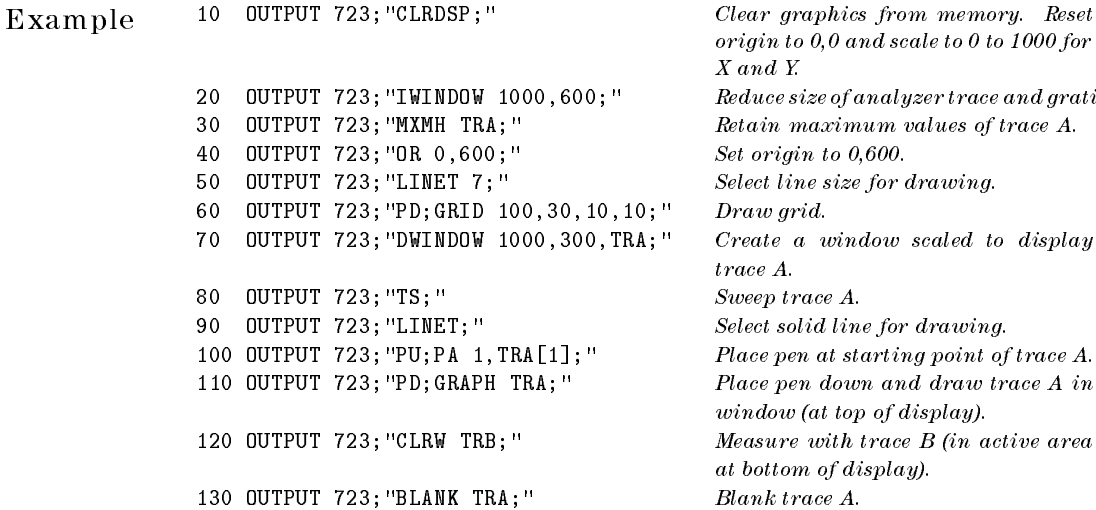

origin to 0,0 and scale to <sup>0</sup> to <sup>1000</sup> for <sup>X</sup> and Y.  $\emph{Reduce size of an algebra trace and gratefule. }$  $Retain$   $maximum$  values of trace  $A$ .  $Set\ origin\ to\ 0,600.$  $S_{\small elect}$  line size for drawing.  $Draw\ grid.$ Create a window scaled to display trace A. Sweep trace A. Select solid line for drawing. Place pen at starting point of trace A. Place pen down and draw trace A in window (at top of display).  $Measure$  with trace  $B$  (in active area at bottom of display).

Language Reference GRAPH

Description The GRAPH command draws previously stored measurement results, sized according to the current scale units determined by the SCALE command, or the DWINDOW command if GRAPH is used with DWINDOW. If no units are specied, the default scale units are 0 to 1000 for both X and Y (set by CLRDSP). Use PD to place pen down, except during reference-graphics mode.

> The graph can be drawn at the current pen position, or can be positioned with the OR command during the reference-graphics mode. For example, in the preceding example, lines 100 and 110 can be replaced with IT 1;GRAPH TRA;. Notice that the PD command is required except during the reference-graphics mode.

See Also TRCOND, CLRDSP, DWINDOW, SCALE, IT

Language Reference GRAT

# GRAT Turn on and off the display of the graticule.

GRAT  $\overline{\text{ON}}$ •G  $OFF$ €  $\circ$ 

 $x$  gr at

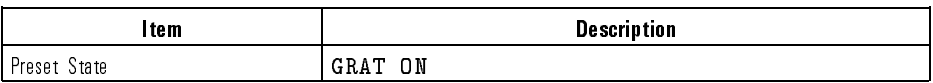

 $\begin{array}{lll} \textbf{Example} & \textbf{10} & \textbf{0}\texttt{UTPUT} \textbf{ 723; ``\textbf{GRAT} \textbf{ 0FF;''}} & \textbf{Turn \textit{ off the} practice.} \end{array}$ 

Query Response

 $\overline{\phantom{a}}$ 

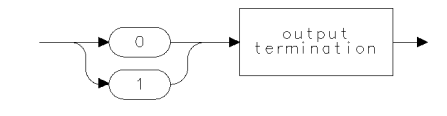

 $qgen0 \qquad .$ 

GRATORDER Select reflection order of analyzer's internal diffraction grating.

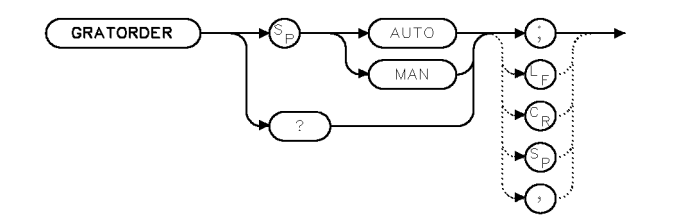

XGTODR

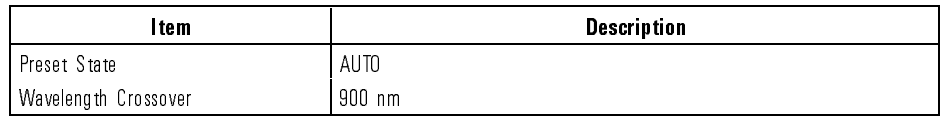

Example 10 OUTPUT 723; "GRATORDER MAN; " Select only the first order.

Description Use the GRATORDER command to manually select the first or second reflection order of the optical spectrum analyzer's diffraction grating. The diffraction grating is located in the optical spectrum analyzer's internal monochromator. Normally, the optical spectrum analyzer automatically selects the proper reflection order. The following list describes the conditions you can expect:

- $\bullet$  If GRATORDER is set to MAN mode, the analyzer is locked into first-order diffraction grating.
- If GRATORDER is set to AUTO mode, and the stop wavelength is less than  $900 \text{ nm}$  (RES BW = 10 nm), the analyzer selects first-order diffraction grating.
- If GRATORDER is set to AUTO mode, and the stop wavelength is less than  $900 \text{ nm}$  (RES BW  $< 10 \text{ nm}$ ), the analyzer selects second-order diffraction grating.

Whether  $1^{st}$  or  $2^{nd}$  order diffraction-grating mode is selected depends on the following instrument conditions:

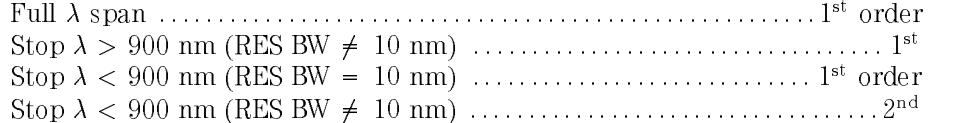

The optical spectrum analyzer never switches the order during a sweep. In full span (1st order), the monochromator loss near 600 nm will be greater than if 2nd order is used.

Query Response

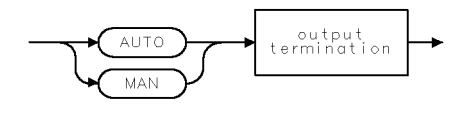

qgam

Language Reference

GRATSCRL Controls the positioning of the displayed horizontal graticule lines.

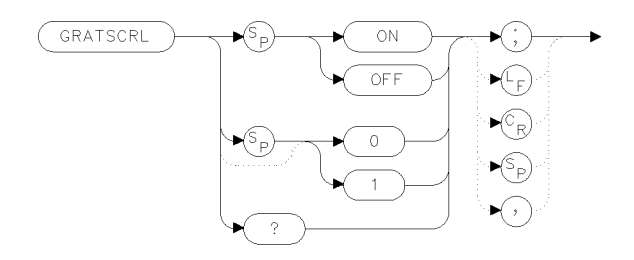

 $x$ grscl $\ldots$ 

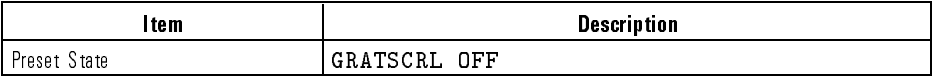

Example 100 OUTPUT 723; "GRATSCRL ON;"

Description When <sup>a</sup> log scale is displayed, the GRATSCRL command positions the horizontal graticule lines on multiples of the current dB-per-div scale. When GRATSCRL is set to off, the horizontal graticule lines are evenly spaced between the bottom and top screen values.

> When <sup>a</sup> linear display scale is used, the horizontal graticule lines are evenly spaced between the bottom and top screen values regardless of the value of GRATSCRL.

Query Response

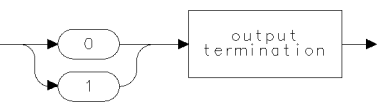

ggen0

Language Reference GRID

GRID Draw a grid on the analyzer display.

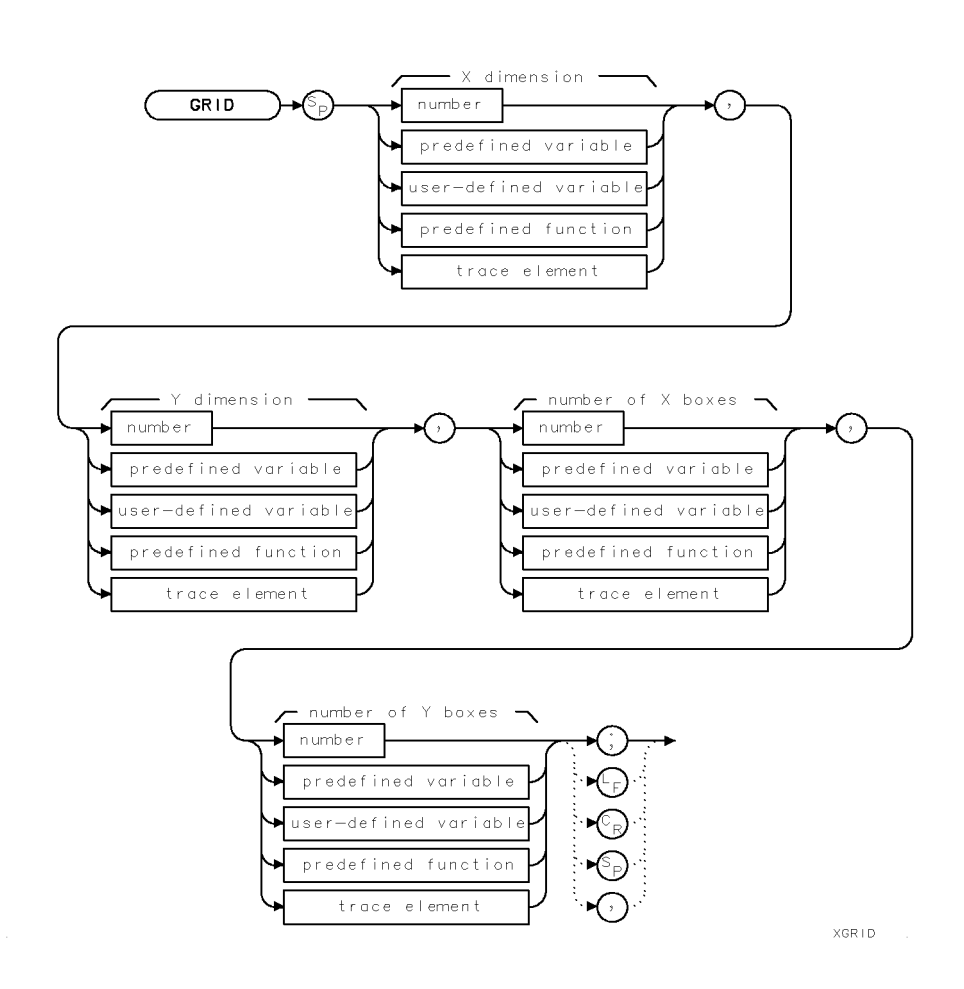

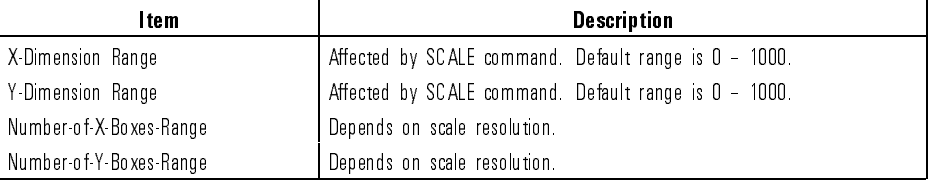

Language Reference GRID

 $Example 40$  OUTPUT 723; "GRAT OFF; " Turn off the graticule. <sup>50</sup> OUTPUT 723;"SCALE 112,911,17,338;" Dene scale. 60 OUTPUT  $723$ ; "OR  $112,48$ ; " Specify origin. 70 OUTPUT 723; "LINET 7; " Select dotted line for drawing. <sup>80</sup> OUTPUT 723;"PD;GRID 160,64,5,4;" Place pen down. Draw large grid.

Description The GRID command draws a grid on the analyzer display where the X and Y dimensions specify the horizontal and vertical length of a single box in the grid. Number of X boxes and Number of Y boxes specify the number of boxes on the X and Y axis of the grid. The grid is positioned at the current pen position or at the item origin during the reference-graphics mode. Use PD to place pen down before using GRID. GRID cannot be executed after DWINDOW ON

See Also SCALE, PEN, IT, OR, PA, PR, LINET

HD Blank the active function readout and disable front-panel numeric data entry.

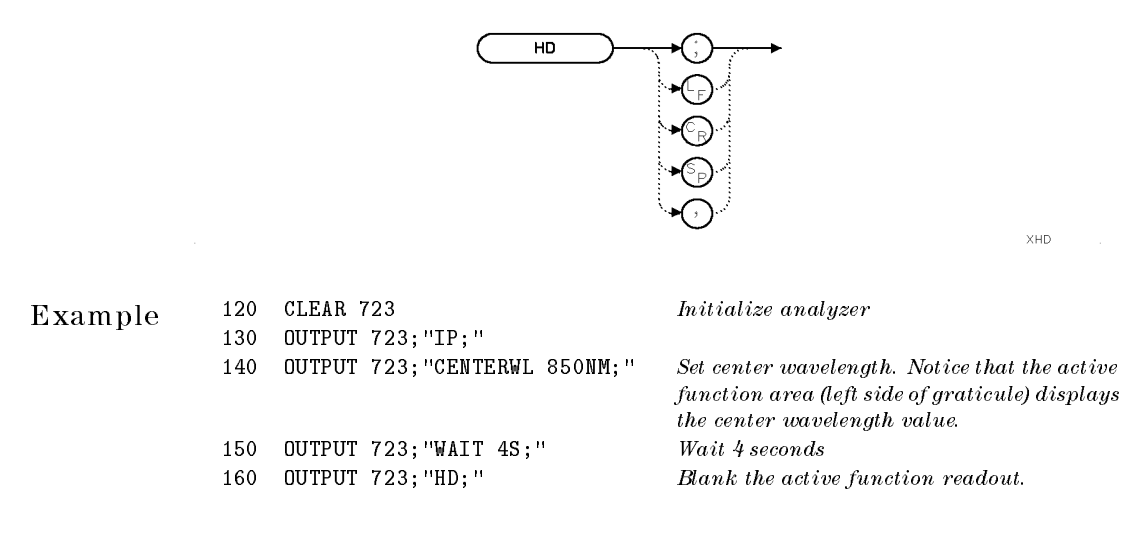

Description The HD command blanks the active function readout and disables the front-panel numeric keypad, step keys, and knob, until another active function is executed.

ID Query the model number (identication) of the system-controlling module.

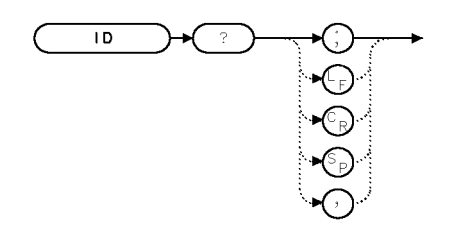

Example  $130$  OUTPUT 723; "ID?; " Query value  $140$  ENTER 723; N\$ Assign value

 $\label{eq:assigman} \emph{Assign value to computer string variable.}$ 

 $\bar{\mathbf{x}}$ l D

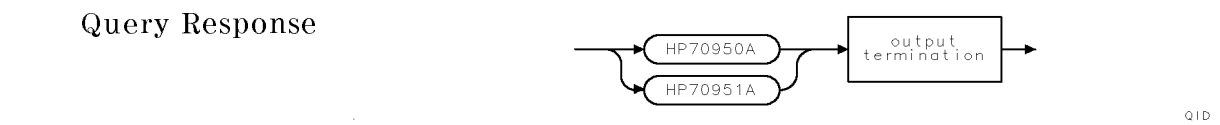

# IF/THEN Execute a list of commands if conditions of your choosing are met.

 $\overline{\phantom{a}}$ 

 $\overline{\phantom{a}}$ 

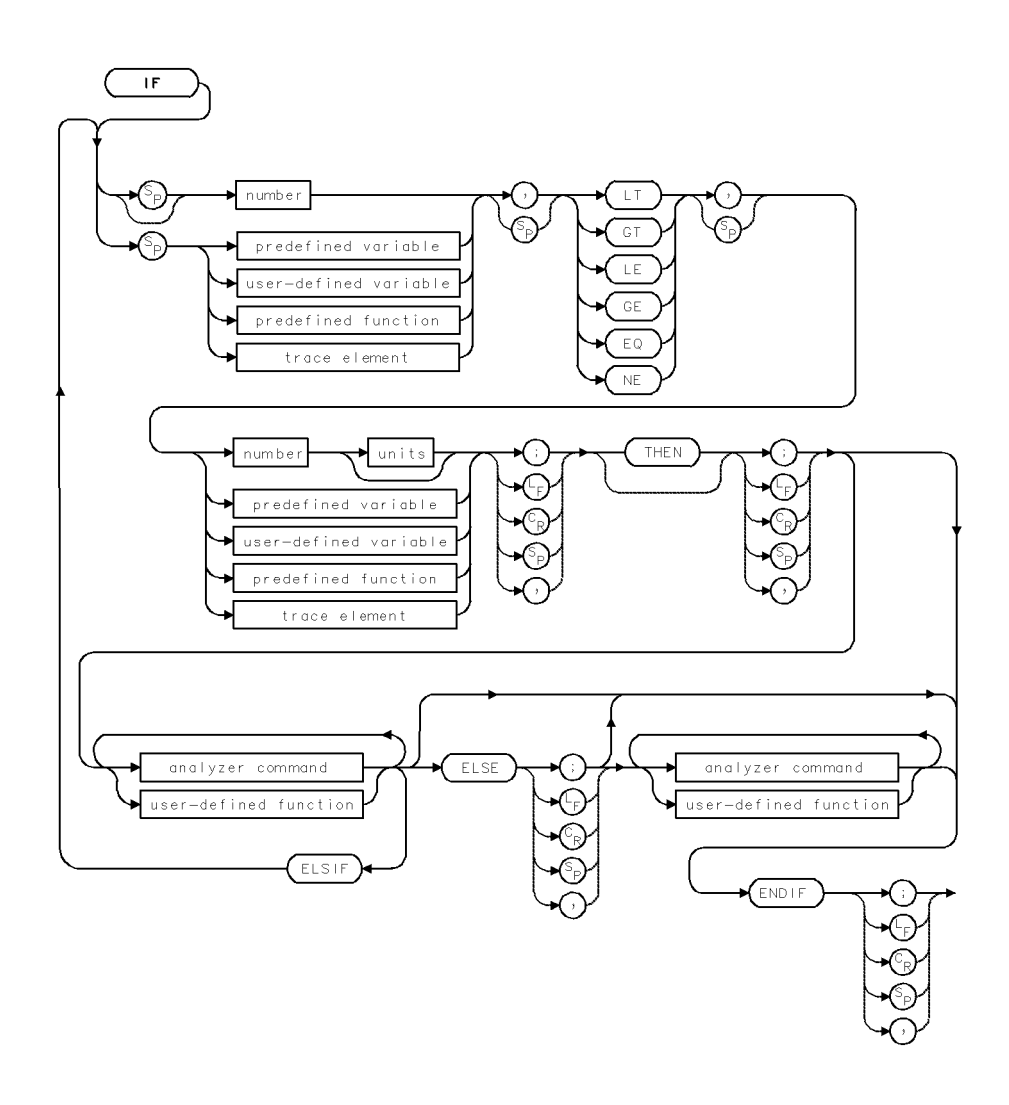

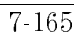

Language Reference IF/THEN

Example Print a message depending on the level of a measured signal.

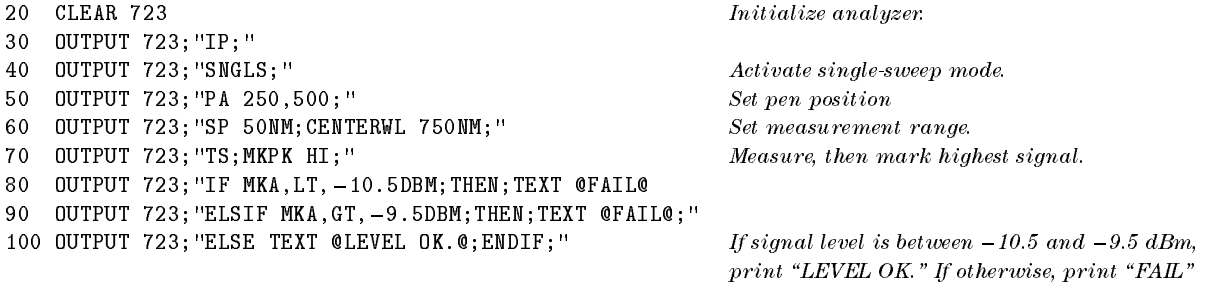

Description The IF/THEN/ELSIF/ELSE/ENDIF commands compare the values of two operands according to the following conditions:

- $\bullet$  Less than  $(LT)$
- Greater than (GT)
- Less than or equal to (LE)
- Greater than or equal to  $(GE)$
- Equal to  $(EQ)$
- Not equal to (NE)

The operations are as follows:

If the operand values satisfy the specied condition, the analyzer commands that follow "THEN" are executed. If the specified condition is not satisfied, the analyzer commands that follow "ELSE" or "ELSIF" are executed. The command "THEN" is a no-operation function provided for syntax clarification.

The "IF" and "ELSE" commands delimit two operands and their  $comparison$   $conditional.$   $\text{``ELSIF''}$  delimits an alternate comparison test. \ELSE" and \ENDIF" delimit analyzer commands that are executed if the condition(s) are not satised.

\ENDIF" ends the comparison construct.

Language Reference IGEN

 $\mathbb{R}^2$ 

IGEN Turn on the current source.

## NOTE

This command is valid only if Option 001, current source, is installed.

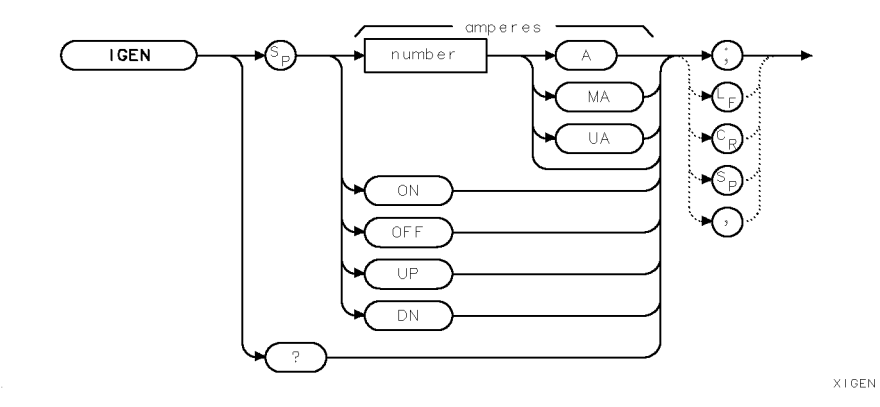

Item **Description** Range 200 mA | but limited by IGENLIMIT| Preset State DFF Duty Cycle 2012 2014 10:11 2019 10:12 10:12 10:12 10:12 10:12 10:12 10:12 10:12 10:12 10:12 10:12 10:12 10:12 Duty Cycle Preset State | 100%

Language Reference IGEN

Example  $10$  OUTPUT 723; "IGEN 0.100; " Set the current source to  $+100$  mA. 20 OUTPUT 723; "IGEN ON; " Turn the current source on.

Description The IGEN command turns on the optical spectrum analyzer's current source. The output of the source is available at the rear-panel CURRENT SOURCE connector. When using IGEN to set the current level of the source, enter current values in amperes. The current level applies for both steady state and pulsed operation. (Use IGENDTYCY or IGENPW to enter pulsed mode.)

> The maximum IGEN current available at the output connector is limited by the IGENLIMIT setting. If a value is sent for IGEN that is greater than the IGENLIMIT setting and the analyzer is queried, the value returned is the IGENLIMIT value.

Query Response

$$
\begin{array}{|c|c|c|}\n \hline\n \text{number} & \text{output} \\
 \hline\n \text{termination} & \end{array}
$$

qqennum

See Also IGENDTYCY, IGENLIMIT, IGENPW

7-168

Download from Www.Somanuals.com. All Manuals Search And Download.

### IGENDTYCY Set the duty cycle of the current generator pulse mode.

#### NOTE

This command is valid only if Option 001, current source, is installed.

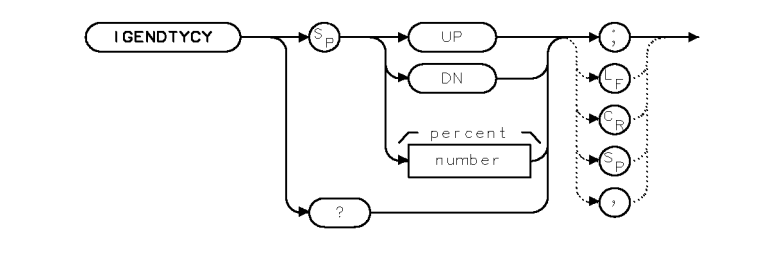

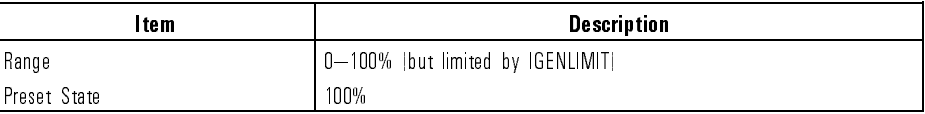

Example 10 OUTPUT 723; "IGENDTYCY 50;" Set the duty cycle to 50%.

Description The IGENDTYCY command selects the duty cycle of the optical spectrum analyzer's current source. The maximum current available at the output connector is limited by IGENLIMIT. Use IGEN to turn on the current source. Normally, the current source is set for a steady dc state (100% duty cycle.) You can set the duty cycle from <sup>0</sup> to <sup>100</sup> percent.

XIGDTY

Language Reference IGENDTYCY

Query Response

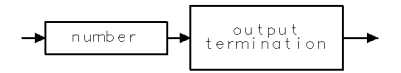

qgennum

See Also IGEN, IGENLIMIT, IGENPW

7-170

 $\overline{\phantom{0}}$ 

### IGENLIMIT Set safety limit on current source's output.

#### NOTE

This command is valid only if Option 001, current source, is installed.

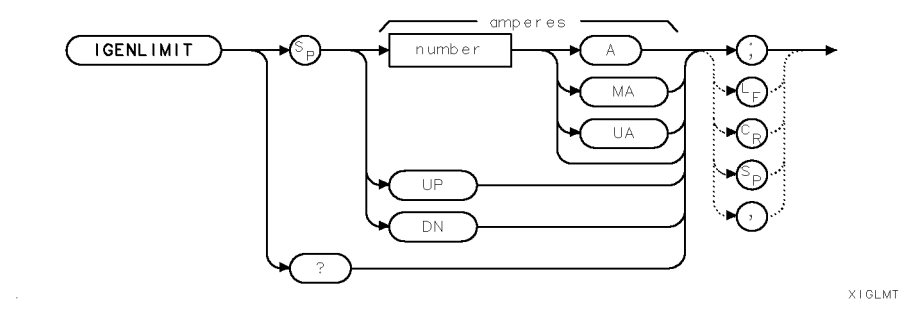

Item **Description** Range 200 mA Preset State  $\vert \pm 50 \vert$  mA

Example 10 OUTPUT 723; "IGENLIMIT 0.10;" Set the limit to  $\pm 100$  mA.

Description The IGENLIMIT command sets an absolute limit for the current source. This limit protects <sup>a</sup> test device from damage if the current setting is too high. If the current setting for the IGEN command is too high, the IGENLIMIT current value is used. When using IGENLIMIT, enter current limit value in amperes (0 to 0.20).

Language Reference IGENLIMIT

Query Response

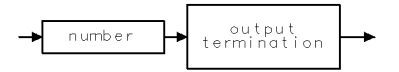

qgennum

See Also IGEN, IGENDTYCY, IGENPW

7-172

 $\overline{\phantom{0}}$ 

Language Reference IGENPW

 $\overline{\phantom{a}}$ 

IGENPW Set the pulse width of the current generator's pulse mode.

## NOTE

This command is valid only if Option 001, current source, is installed.

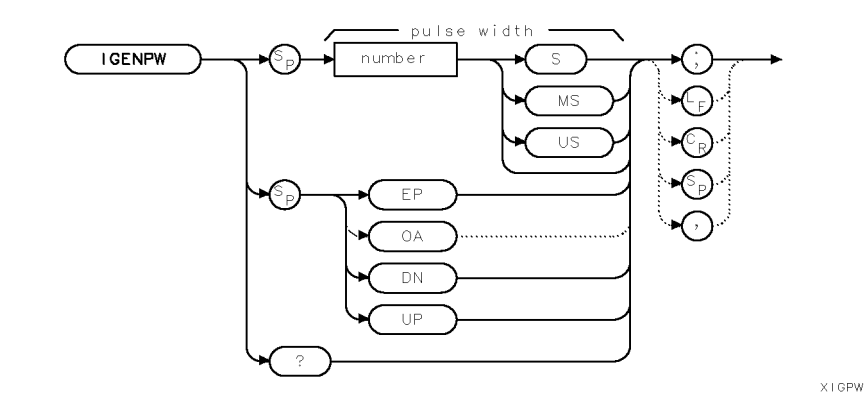

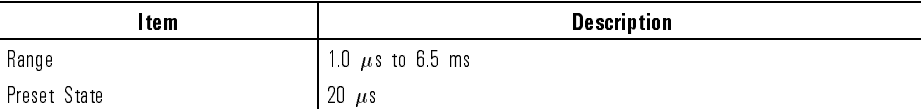

Example 10 OUTPUT 723; "IGENPW 1.0US;"

Language Reference IGENPW

Description The IGENPW command selects the pulse width of the optical spectrum analyzer's current source. Use IGEN to turn on the current generator. Normally, the current source is set for a steady dc state. You can set the pulse width from  $1.0\mu s$  to 6.5 ms. Use IGENDTYCY to set the pulse's duty cycle.

> If VB is modied after IGENPW and IGENDTYCY command values are set, use the MSG command to confirm that the UNCAL message is not present, indicating that the amplitude measurement is valid.

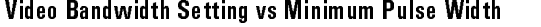

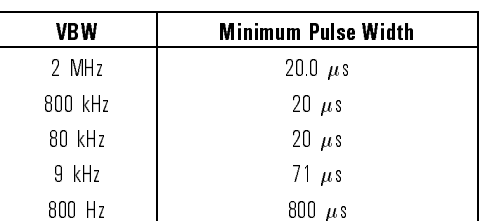

### Query Response

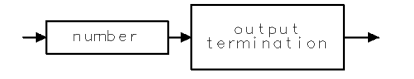

qgennum

See Also IGEN, IGENDTYCY, IGENLIMIT, MSG

### INSTMODE Select optical spectrum analyzer measurement mode.

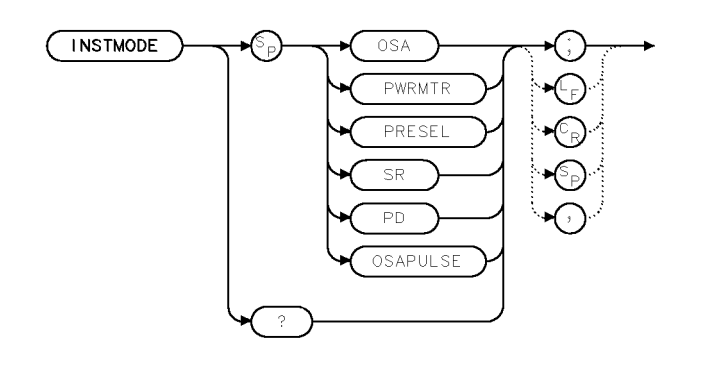

x imode

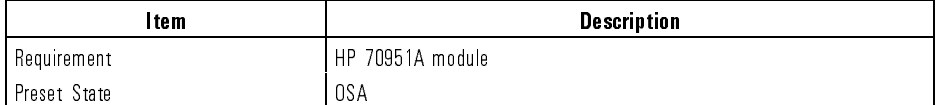

Example <sup>10</sup> OUTPUT 723;"INSTMODE PRESEL;"

- Description The INSTMODE command selects the instrument's operating mode. For HP 71451B instruments all six of the following selections are available. On HP 71450B/2B instruments, only the OSA, SR, and PULSE selections are available:
	- OSA (Optical Spectrum Analyzer). This is the preset state and it uses a combination of monochromator and photodiode flatness correction data.
	- PWRMTR (Power Meter). The front-panel's PHOTODETECTOR INPUT connector is enabled. Only photodiode atness correction data is used. Signals connected to this input are detected without passing through the optical spectrum analyzer's monochromator. The AMETER function is turned on. The trace shows data as it is taken.
	- OSAPULSE. This option places the optical spectrum analyzer in an operation mode that is optimized for making accurate fast pulse measurements. The range of the internal transimpedance amplifier is

Language Reference INSTMODE

> limited in order to select wide bandwidth and fast settling characteristics. One example of using this mode is measuring the signal-to-noise ratio (SNR) of EDFA systems by measuring the amplied spontaneous emission (ASE) level immediately (10  $\mu$ s) after the modulation is turned off.

WARNING<br>monochromator and is emitted from the front-panel's MONOCHROMATOR OUTPUT connector. The power at the MONOCHROMATOR OUTPUT may be attenuated very little from the power being applied at the MONOCHROMATOR INPUT.

- PRESEL (Preselector). The front-panel's MONOCHROMATOR INPUT and MONOCHROMATOR OUTPUT connectors are enabled. Monochromator and diode flatness correction data only are used. Since in this mode a complete sweep is first taken in OSA mode to place a trace on the screen that represents the expected output power, both monochromator and photodiode correction data is used. In this mode, the optical spectrum analyzer's monochromator can be used to preselect the input optical signal.
- SR (Stimulus-Response). The front-panel's PHOTODETECTOR INPUT and MONOCHROMATOR OUTPUT connectors are enabled. Only monochromator and photodiode flatness correction data are used.
- PD (Photo-diode Test). The front-panel's MONOCHROMATOR INPUT, MONOCHROMATOR OUTPUT, and PHOTODETECTOR INPUT connectors are enabled. In PD mode, a normalization sweep is first taken using correction data for the internal photodiode only. Measurements are then made without correction data being applied. Refer to the following information when making a PD test:
	- 1. Connect a jumper between the MONOCHROMATOR OUTPUT and the PHOTODETECTOR INPUT.
	- 2. Send the STORREF THRU command to store the light source flatness value in trace B.
	- the diode output to the rear-panel TRANS-Z INPUT.
	- 4. Send the PDMEAS ON command to subtract the light source flatness (trace B) from the detected signal in trace A.
	- 5. The normalized trace results are the diode responsivity where  $0$  dBm = 1 A/watt.
- 7-176

Language Reference INSTMODE

#### NOTE

In both SR and PD mode, the use of a broadband spontaneous emissions source is required. Examples of broadband sources include an LED or white-light source.

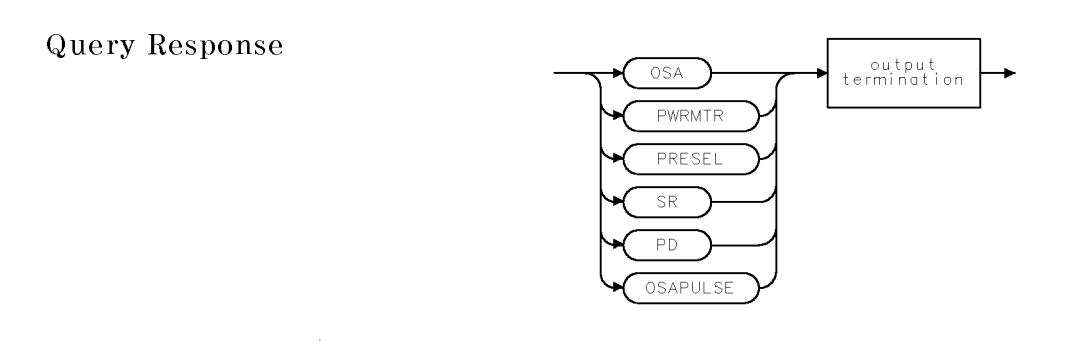

qimode

See Also ADCTRG, ADCTRGDLY, CALDATA, CORSEL, OPTSW, MKTUNE, PDMEAS, STORREF, TRNSZLOCK

Language Reference

INT Compute integer value(s) in source.

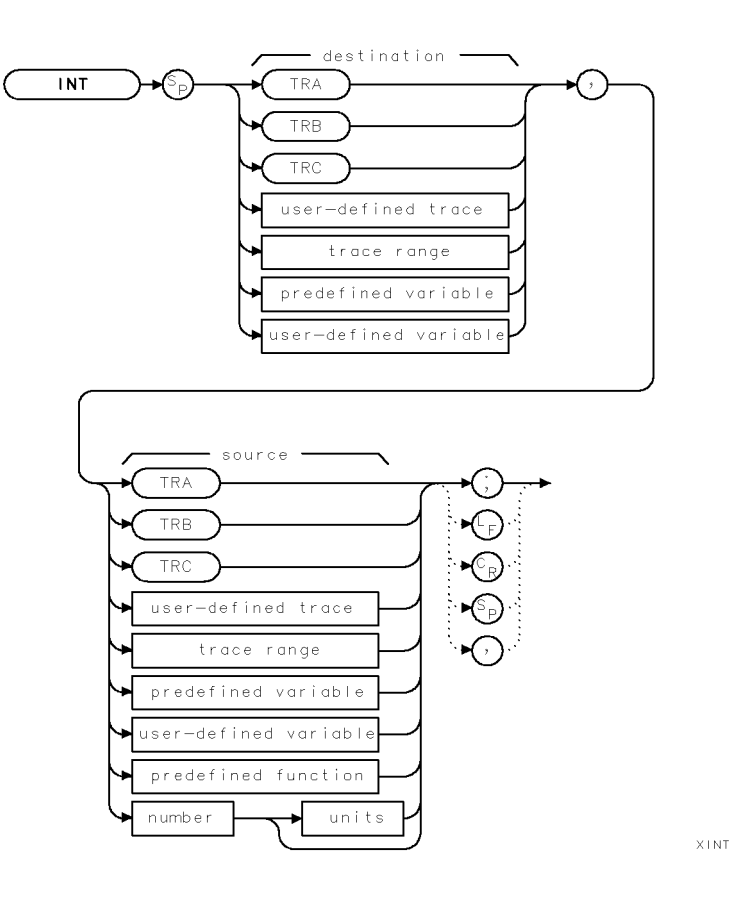

7-178

 $\blacksquare$ 

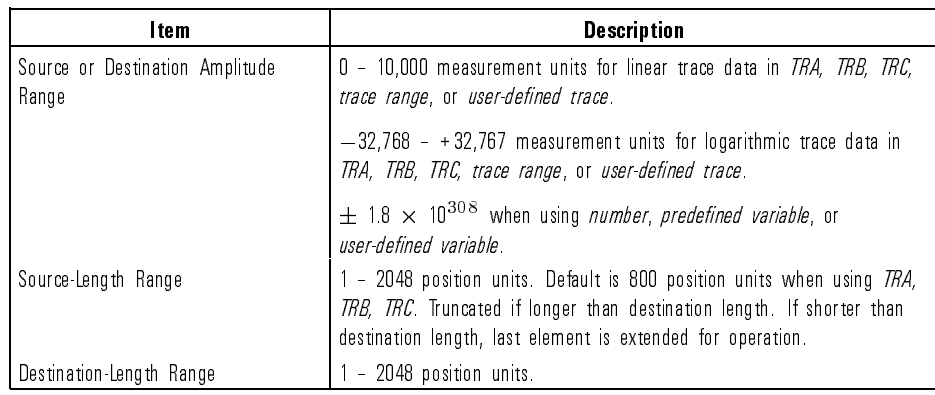

Example Obtain the integer value of <sup>a</sup> number.

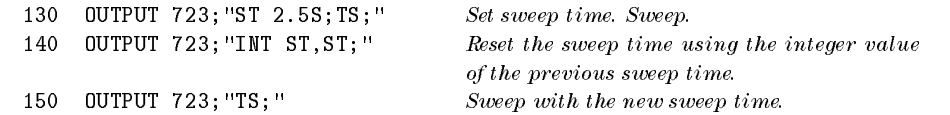

Description The INT command calculates the largest integer which is less than or equal to the value of the source, then stores the integer in the destination. The MOV and INT commands are the same for trace data, since trace data is in integer form (measurement units) already. Use SNGLS and TS to ensure trace data reflects one complete sweep when using TRA, TRB, TRC, or trace range for source.

 $\overline{\phantom{a}}$ 

IP Perform an instrument preset which sets all functions to their preset state.

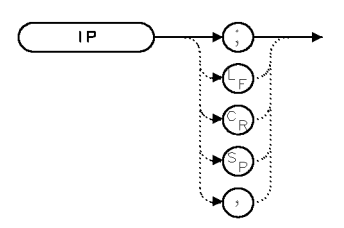

 $\bar{\chi}$  <br>|  $\bar{\rm P}$ 

Example 10 OUTPUT 723; "IP;"

Description The IP command presets the analyzer settings placing the spectrum analyzer in <sup>a</sup> known state.

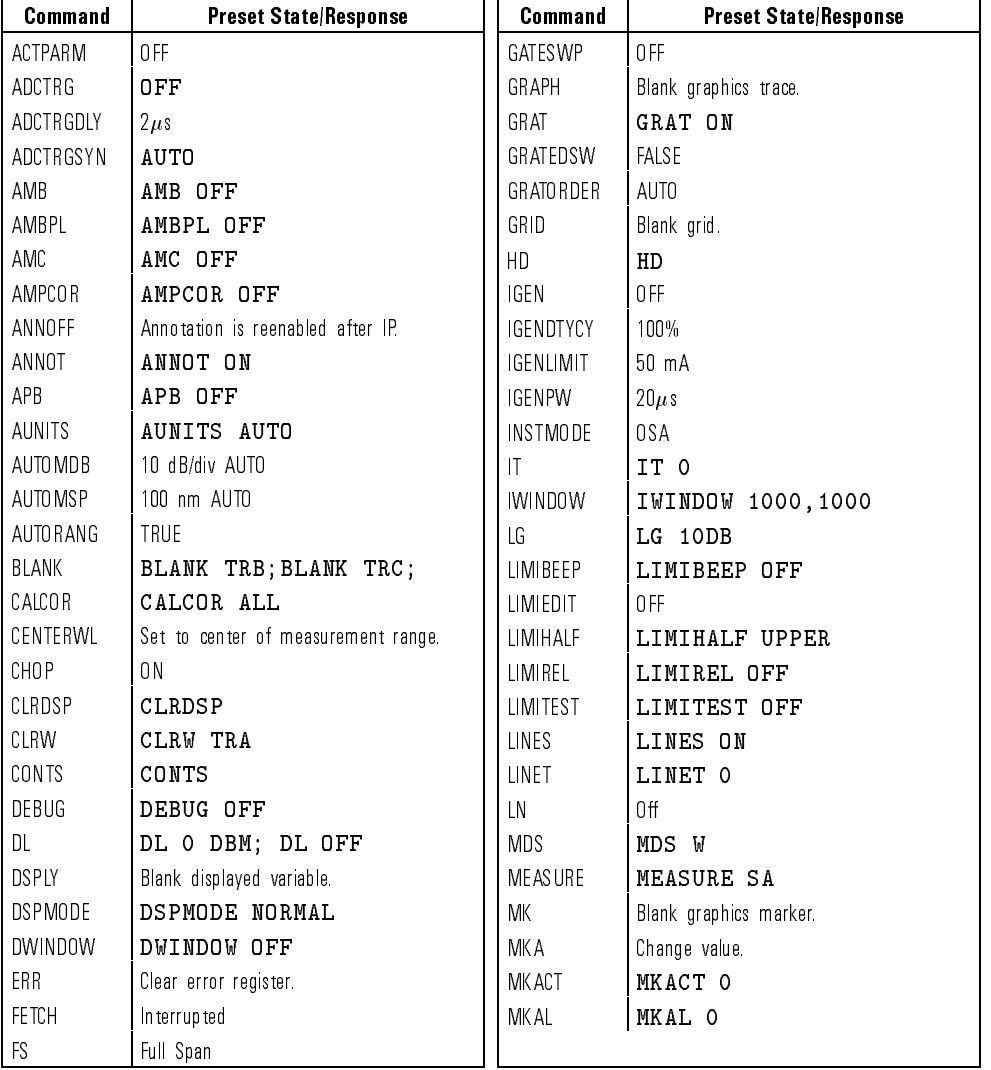

#### Programming Commands Affected by Instrument Preset  $-$

 $\overline{\phantom{a}}$ 

 $\blacksquare$ 

 $\begin{array}{c} \hline \end{array}$ 

 $\blacksquare$ 

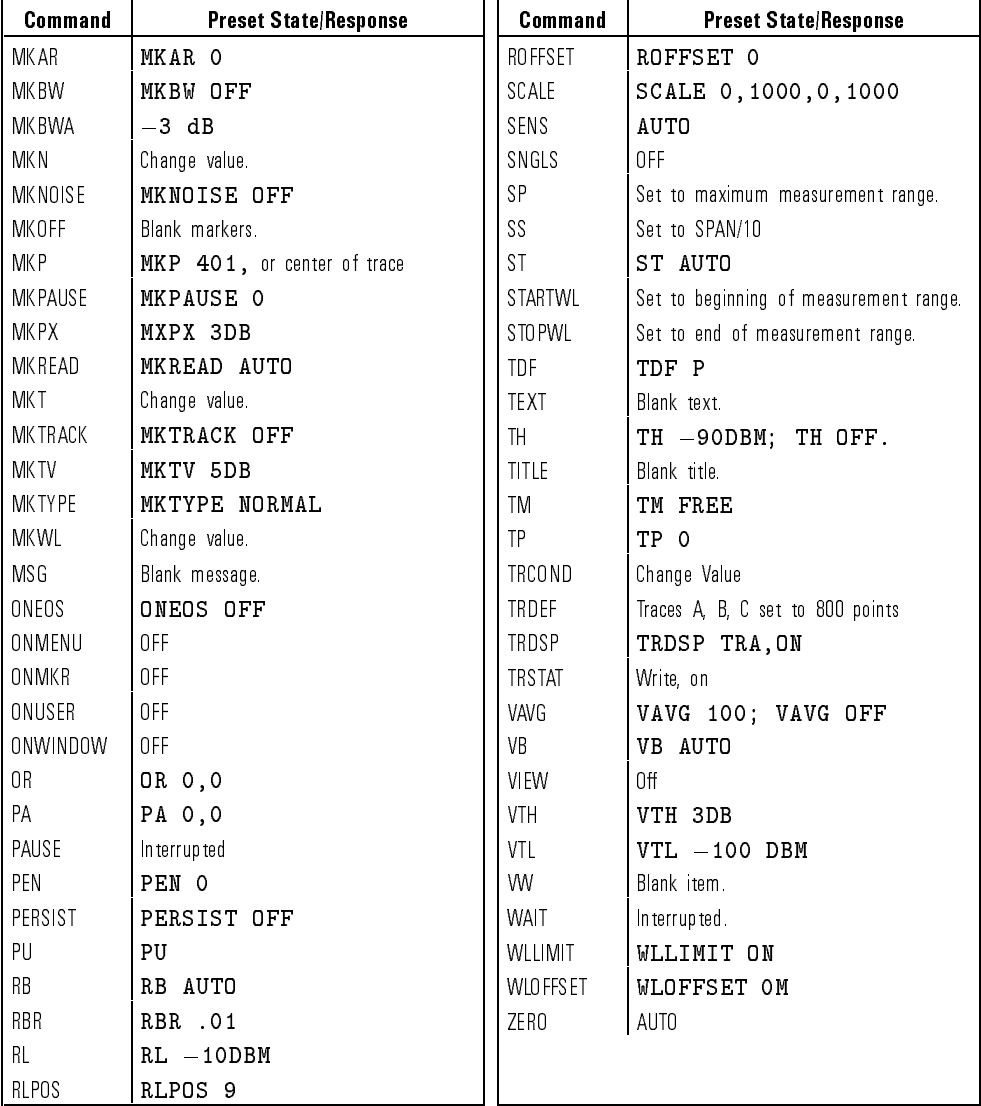

# Programming Commands Affected by Instrument Preset (continued)

### IT Assign a number to a series of graphics commands for future recall or modification.

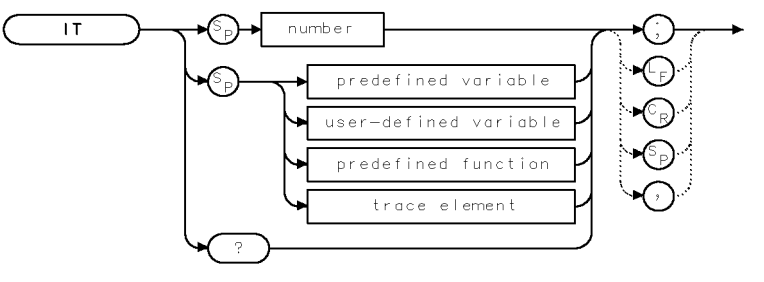

 $X \perp T$ 

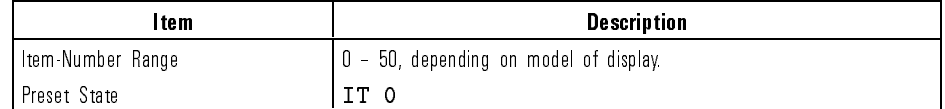

Examp

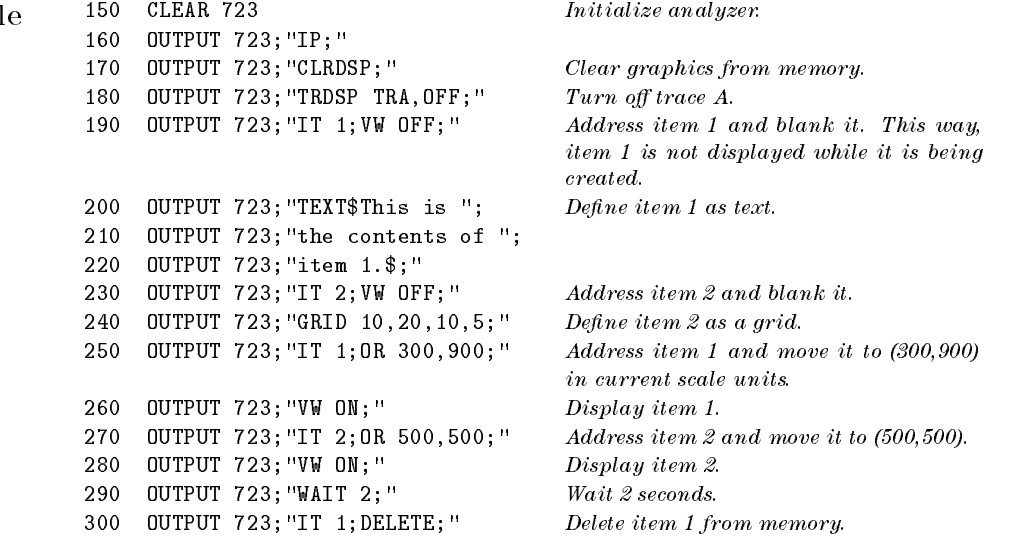

 $\overline{\phantom{a}}$ 

Language Reference IT

Description The IT command activates the reference-graphics mode by assigning a nonzero number to a series of graphics commands that form a shape. These shapes are called items. Use IT to blank, redraw, reshape, or reposition items. Graphics drawn when the reference-graphics mode is off cannot be modified at a later time. Execute IT 0 to turn the mode off. Manipulate an item by first activating it with IT, then modify it with the commands listed in the following table.

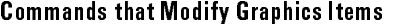

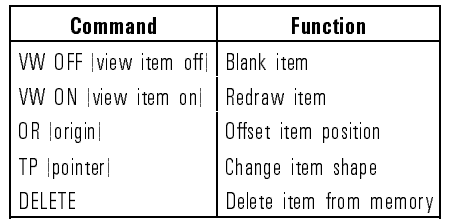

When assigned <sup>a</sup> non zero number, items are stored in memory for future display and manipulation. Execute CLRDSP to clear items from memory. (DISPOSE does not clear items from memory.) In addition to point-by-point drawing, items can be used to display text, grids, markers, or trace information. The commands associated with these tasks are divided into groups listed in the following table.

Commands Assignable to Items with the IT command.

| Task                                             | <b>Description</b> |
|--------------------------------------------------|--------------------|
| Plot absolute, point-by-point drawing PA, PD, PU |                    |
| Plot-relative, point-by-point drawing            | PR, PD, PU         |
| Display trace data                               | GRAPH              |
| Draw grid                                        | GRID               |
| Display text                                     | TEXT, DSPLY        |
| Display graphics marker                          | МΚ                 |

A single item can be assigned to do only one task. For example, a single item cannot draw a box and display text. In this case, two items are required, one for the box and another for the text. Mixing item types generates a display error indicated by "E" in the display status box. For example, IT 1; PA 0,0,100,100;MK 100,100; generates an error in the display.
$qgennum$ 

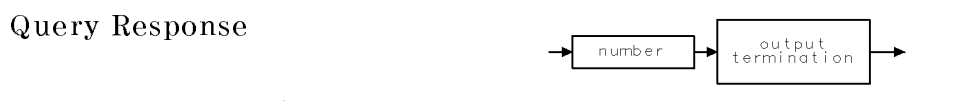

See Also CLRDSP, OR, SCALE, VW, TP, DELETE, PA, PR, PD, PU, GRAPH, GRID, TEXT, DSPLY, MK

 $\overline{\phantom{0}}$ 

IWINDOW Change size (but not scale) of displayed measurement results.

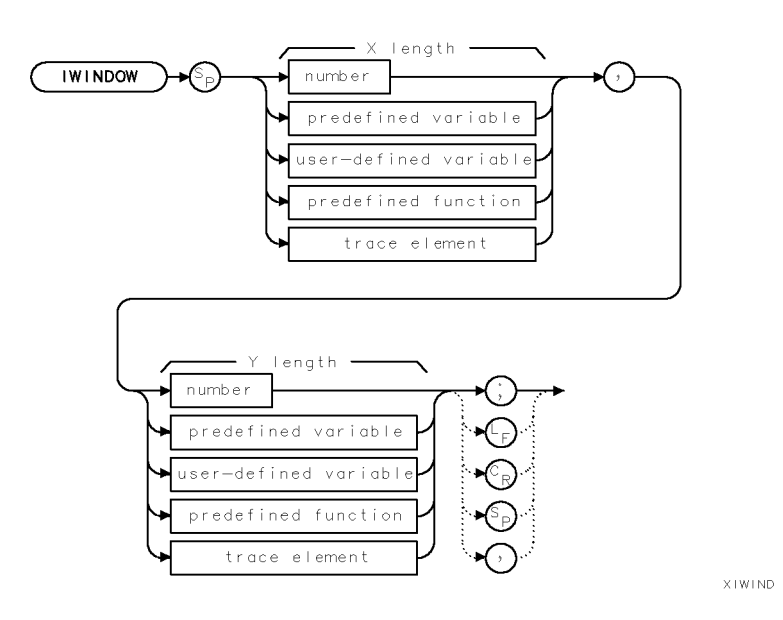

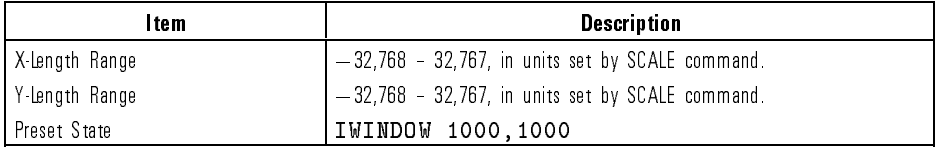

Example 120 OUTPUT 723; "IWINDOW 700,800;" Define instrument window to be a  $700 X 800$ 

dimension in current scale units. Notice annotation disappears when there is not enough room to display it.

Description The IWINDOW command varies the size of the graticule and measurement results on the analyzer display. Size is specied in the current scale units (SCALE). The new graticule is called an instrument window.

See Also SCALE, CLRDSP, OP

Language Reference KEYCLR

# KEYCLR Clear keys currently accessed with  $\overline{user}$  key.

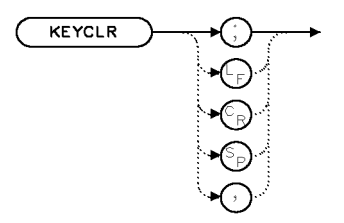

XKEYOL

Example 10 OUTPUT 723; "KEYCLR;"

Description The KEYCLR command blanks the *[USER]* menu.

See Also KEYDEF, RCLU, READMENU, KEYPST

KEYDEF Assign a label and user-defined function to a (USER) key.

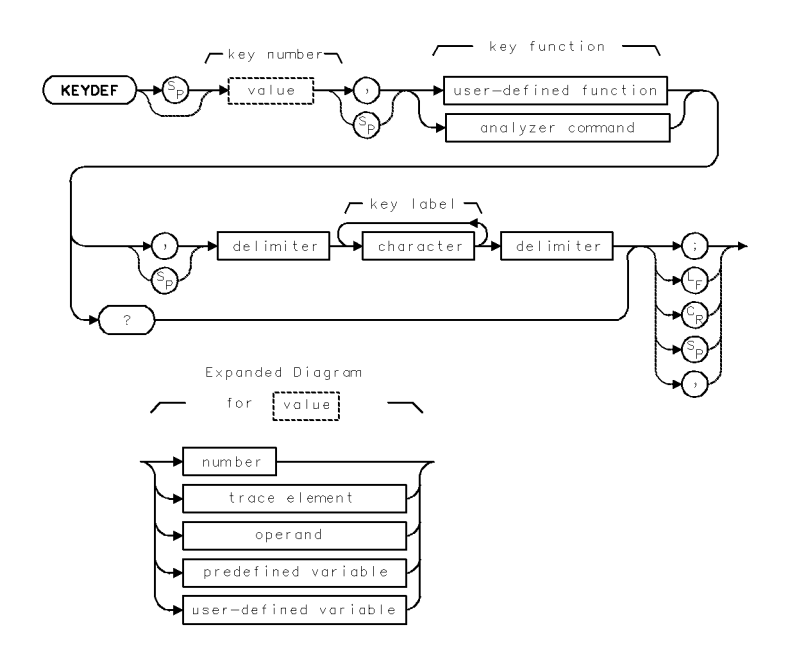

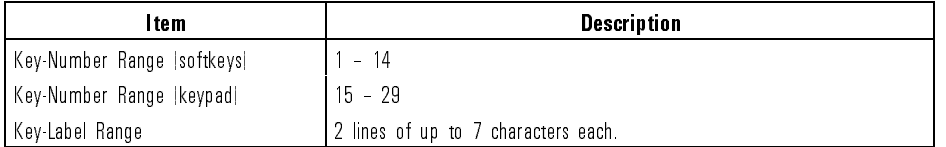

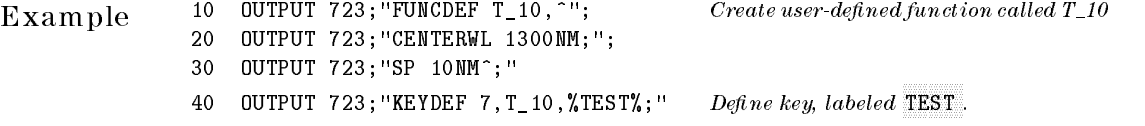

7-188

 $\blacksquare$ 

Language Reference KEYDEF

Description The KEYDEF command creates a key that executes a user-defined function. The key can be a softkey that is located in the  $(USER)$  menu, or it can be a key that is located on an *undefined* custom keypad. The keys on the normal recognized keypad cannot be redefined. Once a key is defined, the user-defined function is executed whenever the key is pressed.

### Error 2013

Error 2013 is displayed if a user-defined function is called in a KEYDEF before the function is defined and stored.

Up to 14 user-defined softkeys can be displayed at one time. They are all accessed with the  $(\overline{USER})$  key. The softkeys are numbered from 1 to 14. The following figure shows the correspondence between softkey number and softkey location. The softkey label can be up to <sup>14</sup> characters long, but if longer than 7, the characters are divided into <sup>2</sup> lines of up to <sup>7</sup> characters each. Additional characters can be incorporated into the label for control codes. For example, <sup>a</sup> line feed may be used to specify which character begins the second line of the label. Use the READMENU command as another way to build menus of keys. Use the PROTECT command to prevent inadvertent erasure or redefinition. KEYPST protects key #8 automatically. Use PROTECT to turn off the protection.

Language Reference KEYDEF

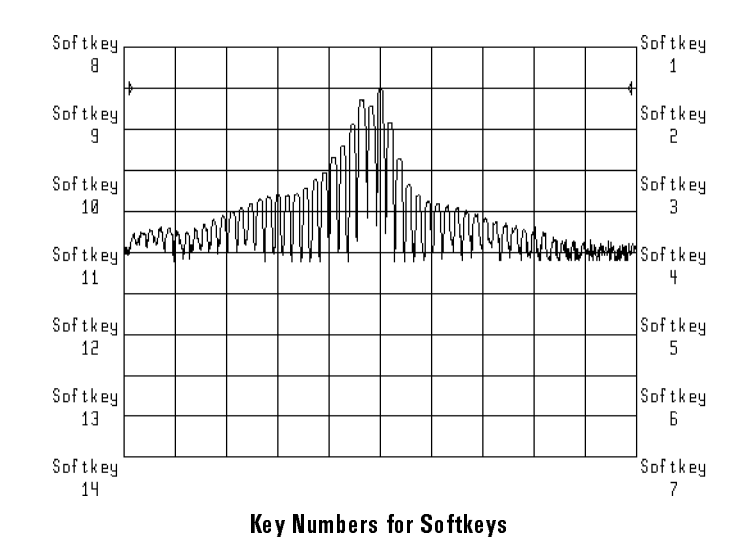

A key on the custom keypad can only be assigned to a user-defined function if the keypad is unrecognized by the display. If you attempt to redene the keys of a recognized keypanel, the built-in definitions for the keypanel will still be used. There are <sup>15</sup> possible keypad keys labeled 15.through 29. The following figure shows the numbering of the keypad keys. There is no label annotation for USER keys 15 through 29. Labels may be defined, but they will never be displayed.

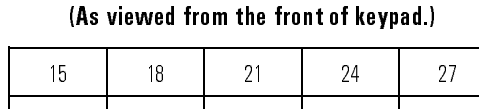

Assigned Key Numbers for Custom Keypad

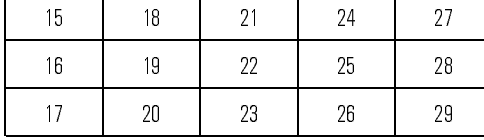

### Define all valid key presses

If you're building key definitions for a custom keypad, be sure to define all of the keypad positions which could be pressed by a key. For example, if a single key will be over both positions 15 and 18, both of these keypad positions should be defined to be the same function.

## Query Response Sends the name of the user-defined function assigned to the key to the computer.

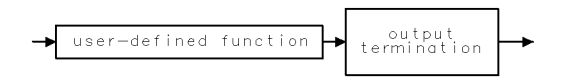

qkeyde

### See Also KEYPST, PROTECT, READMENU, KEYCLR, SAVEU, RCLU

KEYPST Preset (USER) keys to a default state.

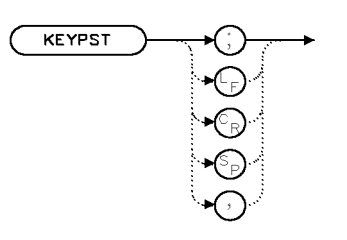

XKEYPS

Example 10 OUTPUT 723; "KEYPST;"; Reset user-defined keys to their preset values. Push  $\left(\overline{\text{LOCAL}}\right)$  to view the  $\left(\overline{\text{USER}}\right)$  keys.

Description The KEYPST command resets the menu of keys that is accessed with the USER key to contain these three keys only:

- $\bullet$  DEFINE HISR KEY . DEFINE USR KEY - Dene user-dened key.
- ONN THUNDN SAVE USER - Save menu of USER keys.
- ONN NICH HER RECALL USER - Recall menu of USER keys.

Executing KEYPST protects key #8, DEFINE USR KEY, automatically. Use PROTECT to turn off the protection.

See Also KEYDEF, KEYCLR, PROTECT

LED\_ Start the LED\_ (light-emitting diode) laser characterization measurement DLP.

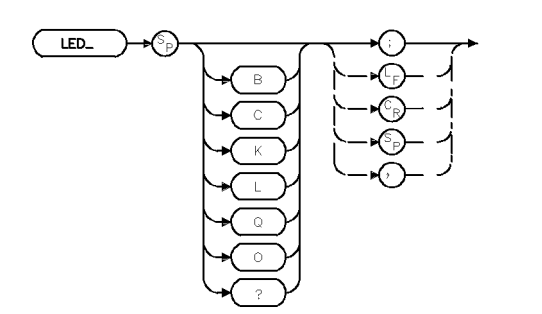

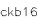

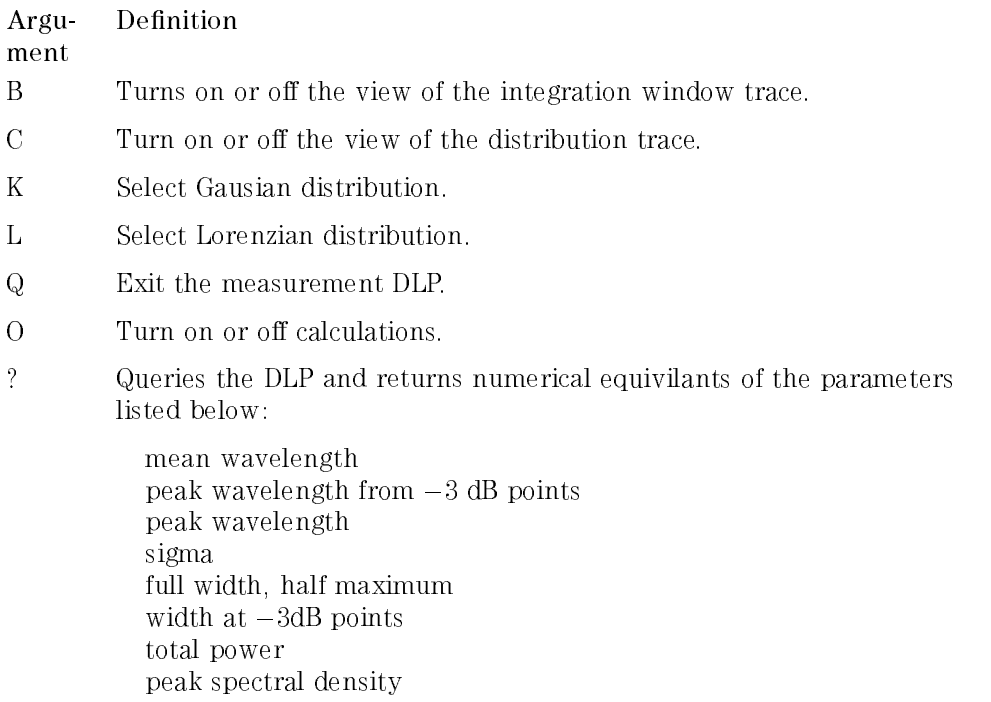

 $\overline{\phantom{a}}$ 

 $\overline{\phantom{a}}$ 

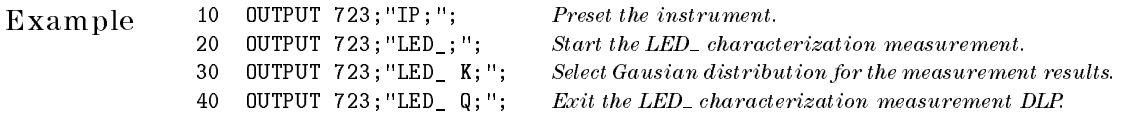

Description The LED<sub>-</sub> command automatically measures characteristics of a light-emitting diode laser source. Refer to "Measuring Signals," in the Optical Spectrum Analyzer User's Guide for additional information.

Query Response

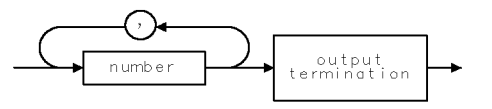

qgnumr

See Also AMPMKR, WLMKRR, WLMKRL

7-194

Download from Www.Somanuals.com. All Manuals Search And Download.

## LG Set the vertical logarithmic amplitude scale.

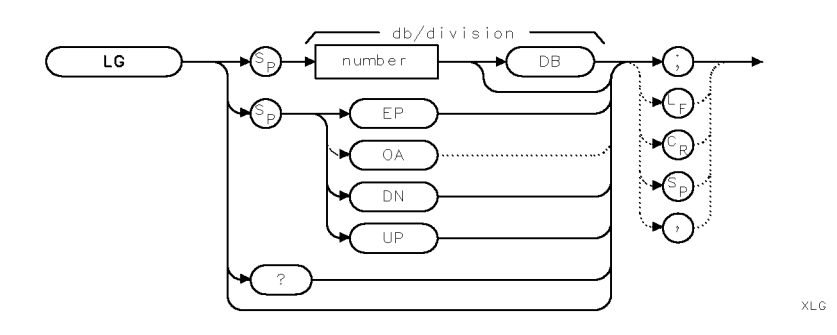

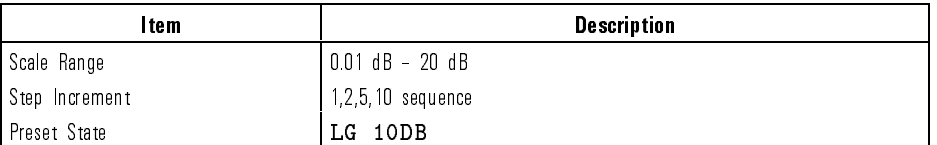

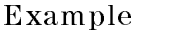

60 OUTPUT 723; "LG 20DB; "<br>So OUTPUT 723; "LG EP; " Change the log scale with the front <sup>50</sup> OUTPUT 723;"LG EP;" Change the log scale with the front-panel keys. Enter  $\alpha$  number, then press <code>ACCEPT VALUE</code>

Description The LG command specifies the vertical graticule divisions as logarithmic units without changing the reference level. This is called the logarithmic display mode. If no value is specied, the logarithmic scale is 10 dB per division.

> output<br>termination n umb e r

qgennum

See Also LN

Query Response

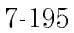

LIGHT Turn internal white light source on or off.

### NOTE

This command is valid only if Option 002, white light source, is installed.

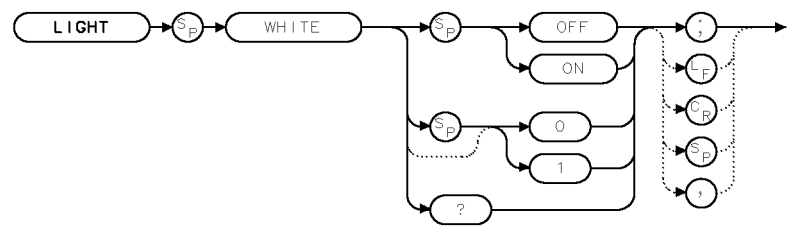

 $\times$ lwhite

qgenO

Example 10 OUTPUT 723; "LIGHT WHITE ON; " Turns on white light source.

Description The LIGHT command turns on or off the internal white light source. The output is available on the front panel.

The query returns the current state, on or off.

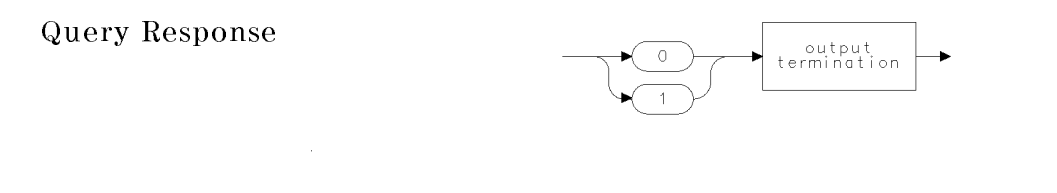

Language Reference LIMIAMP

## LIMIAMP Set the limit-line segment amplitude.

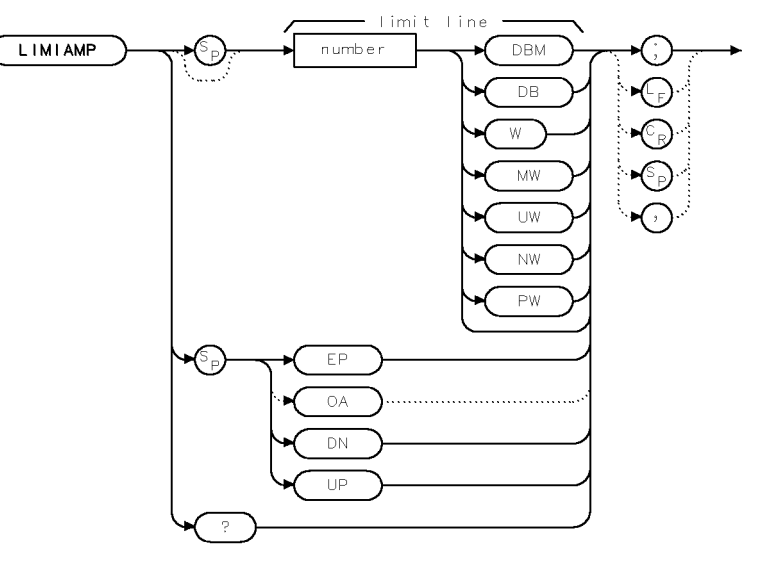

x Fimi $\mathfrak{a}$  .

Example 10 OUTPUT 723; "LIMIAMP -10DBM;"

Description The LIMIAMP command sets the amplitude of the currently active limit-line segment. The query sends the amplitude value of the current segment.

See Also LIMIBOT, LIMIDEL, LIMIDONE, LIMIEDIT, LIMIHALF, LIMILINE, LIMINEXT, LIMIRCL, LIMISCRL, LIMISDEL, LIMISEG, LIMISEL

Query Response

output<br>termination  $n$  umb e  $r$ 

qgennum

LIMIBEEP Sound a beep each time the currently measured trace data exceeds test limits.

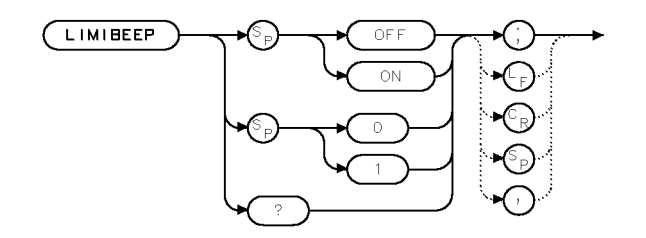

XL IMIB

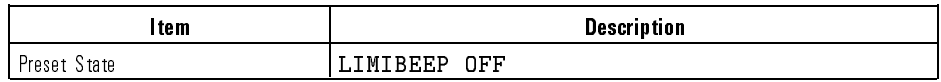

Description The LIMIBEEP command sounds <sup>a</sup> beep when trace data exceeds limit line parameters during limit-line testing. See LIMILINE and LIMITEST for <sup>a</sup> description of limit lines and limit-line testing, and see LIMIFAIL for an alternative failure indicator. LIMIBEEP ON sounds <sup>a</sup> beep when <sup>a</sup> signal response fails the test limit as the sweep progresses. The beep is sounded once per sweep at the first failure point. LIMIBEEP OFF turns off the function.

Query Response

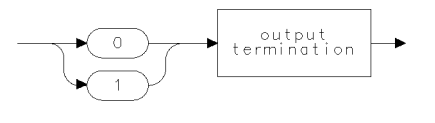

qgen0

See Also LIMIAMP, LIMIDEL, LIMIWL, LIMILINE, LIMIRCL, LIMIREL, LIMISDEL, LIMISEG, LIMITEST, LIMITYPE, and any commands that change trace data values.

7-198

Download from Www.Somanuals.com. All Manuals Search And Download.

Language Reference LIMIBOT

LIMIBOT Activate the last segment of the limit-line table.

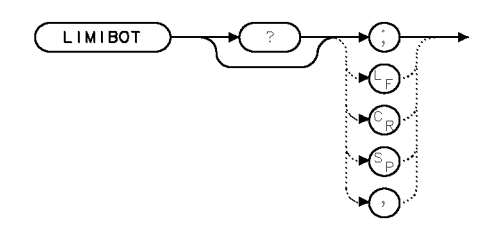

 $\times$ l i bo t

## Example <sup>10</sup> OUTPUT 723;"LIMIBOT;"

Description The LIMIBOT command species that the last segment of the limit line become the active segment. The query sends the number of the last segment. If there are <sup>12</sup> segments, the number returned is 12.

Query Response

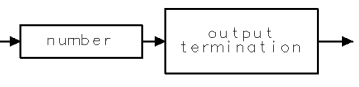

ggennum

See Also LIMIDEL, LIMIDONE, LIMIEDIT, LIMILINE, LIMIRCL, LIMISDEL, LIMISEG

LIMIDEL Erase the contents of the limit-line table.

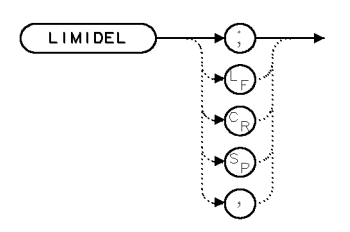

 $XL+DEL$ 

Description When testing with limit-line parameters that reside in traces, execution of LIMIDEL is required before storing these limit-line parameters in the LIMIT\_LO and LIMIT\_HI trace arrays.

See Also LIMILINE, LIMITEST

7-200

Download from Www.Somanuals.com. All Manuals Search And Download.

Language Reference LIMIDONE

 $\textbf{LIMIDONE} \qquad \text{Turn off the limit-line editor.}$ 

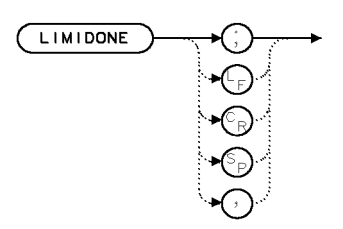

 $XL$  I DON

Example <sup>10</sup> OUTPUT 723;"LIMIDONE;"

Description The LIMIDONE command turns off the limit-line editor which removes the limit-line table and editing softkeys from the display.

 $\overline{\phantom{a}}$ 

LIMIEDIT Turn on the limit-line editor.

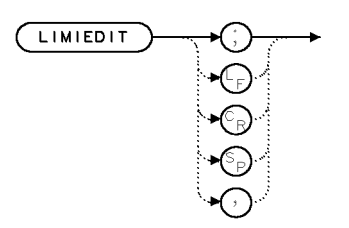

 $XL$  (EDT

Example 10 OUTPUT 723; "LIMIEDIT;"

Description The LIMIEDIT command activates the limit-line editor.

7-202

 $\overline{\phantom{a}}$ 

Language Reference LIMIFAIL

LIMIFAIL Query limit-line test results.

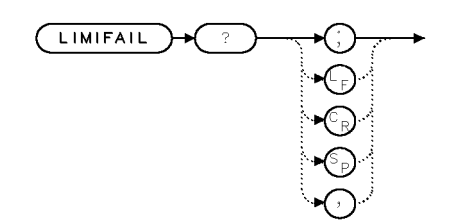

XL I FAL

Example <sup>10</sup> OUTPUT 723;"LIMIFAIL?;"

- Description Execute LIMITEST ON before executing LIMIFAIL. The LIMIFAIL command returns <sup>a</sup> number based on the condition of the sweep at the moment your query is sent. You may send the query at anytime during the sweep, there is no need to wait for the trace to complete. The following numbers indicate the condition for the returned value:
	- $\bullet$  " $0$ " indicates data has been compared to limits and does not exceed the limit-line parameters.
	- \1" indicates that the data fell below the lower limit line, prior to your execution of the query.
	- $\bullet$  "2" indicates that the data exceeded the upper limit line, prior to your execution of the query.
	- $\bullet$  "3" indicates that the data exceeded both the upper and lower limit lines, prior to your execution of the query.

Language Reference LIMIFAIL

Query Response

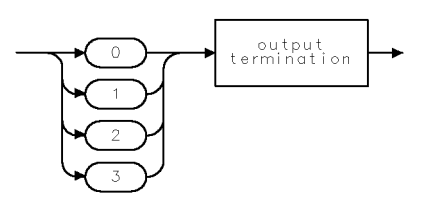

 $QL$  | FAL

See Also LIMIAMP, LIMIBEEP, LIMIDEL, LIMIFREQ, LIMILINE, LIMIRCL, LIMIREL, LIMISDEL, LIMISEG, LIMITEST, LIMITYPE, and any commands aecting trace data.

7-204

 $\overline{\phantom{a}}$ 

**XLIHLF** 

## LIMIHALF Select upper or lower limit line for modification or creation.

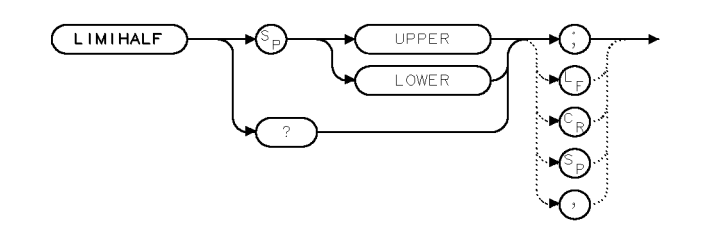

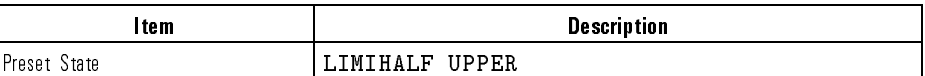

Example <sup>10</sup> OUTPUT 723;"LIMIHALF ;"

Description The LIMIHALF command selects for modication either the upper or lower limit line in the limit-line table. The LIMIHALF command works in conjunction with the following commands to define a limit line stored in the limit-line table:

- 1. LIMILINE clears the limit-line table, prepares it for data entry, and species the number of segments in <sup>a</sup> limit line.
- 2. LIMISEG defines the amplitude and wavelength values of each of the limit-line segments.
- 3. LIMIREL determines whether the values of the limit line are absolute or are relative to the center-wavelength and reference-level settings.

Query Response

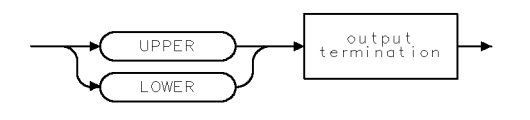

 $QLHLF$ 

See Also LIMILINE

### LIMILINE Query the current limit-line parameters for future recall or build a new limit line.

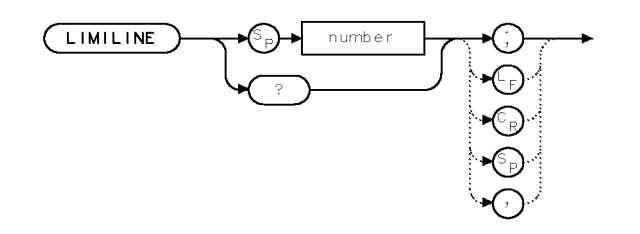

XLTLTN

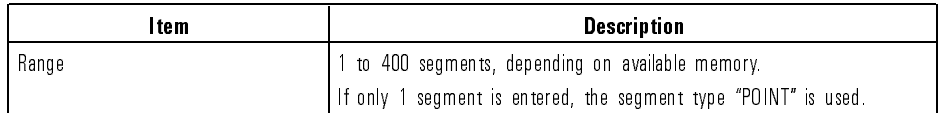

Example 10 OUTPUT 723; "LIMILINE 20;"

Description The LIMILINE command initiates the process that loads new limit lines into the limit-line table. When creating a limit line, following LIMILINE with <sup>a</sup> number clears the limit-line table, prepares it for data entry, and specifies the number of segments in the limit line. Thus, the expression LIMILINE 20 clears the limit-line table and allocates memory space for <sup>a</sup> 20-segment limit line.

> A limit line is a test limit consisting of a series of line segments positioned according to wavelength and amplitude in the spectrum-analyzer measurement range. Two limit lines can be defined, one for the upper limit, another for the lower limit. Once defined, trace data can be compared to the limit lines as the spectrum analyzer sweeps. When the trace data exceeds the upper or lower limits, the spectrum analyzer beeps or sends test results to the computer. Limit lines can be stored in <sup>a</sup> table or in <sup>a</sup> trace. Use these commands in the order given to build <sup>a</sup> limit-line for storing in the limit-line table.

- 1. LIMILINE clears the limit-line table, prepares it for data entry, and species the number of segments in a limit line.
- 2. LIMIHALF species whether the limit line is an upper or lower limit-line.
- 3. LIMISEG defines the amplitude and wavelength characteristics of each of the limit-line segments.
- 4. LIMIREL determines whether the values of the limit line are absolute values or positioned relative to the reference-level and center-wavelength settings.

The contents of the limit-line table can be stored in a file with the LIMISAV or STOR command.

When the LIMILINE command is executed, the user-defined trace arrays, called LIMIT\_LO and LIMIT\_HI, are stored in internal memory. These arrays each contain a trace that reflects the contents of the limit-line table.

Execute LIMILINE? to send the contents of the limit-line table to a computer.

See Also LIMIBEEP, LIMIFAIL, LIMITEST

Query Response

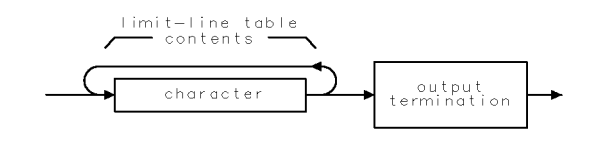

The query response is a character string consisting of LIMILINE, LIMIREL, LIMIHALF, and LIMISEG commands, which restore the limit-line table.

olilin

LIMINEXT Activate the next limit-line segment.

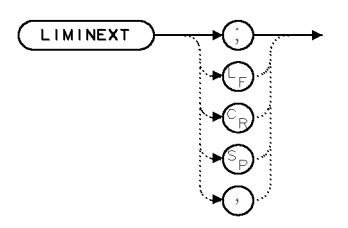

 $XL$  I NXT

## Example <sup>10</sup> OUTPUT 723;"LIMINEXT;"

- Description The LIMINEXT command moves the active position from the current limit line segment to the next limit line segment. If the segment prior to executing this command was the last segment, the first segment will become active.
	- See Also LIMIBOT, LIMIDEL, LIMIDONE, LIMIEDIT, LIMIHALF, LIMILINE, LIMINEXT, LIMIRCL, LIMISCRL, LIMISDEL, LIMISEG, LIMISEL

## LIMIRCL Recall stored limit line into limit-line table.

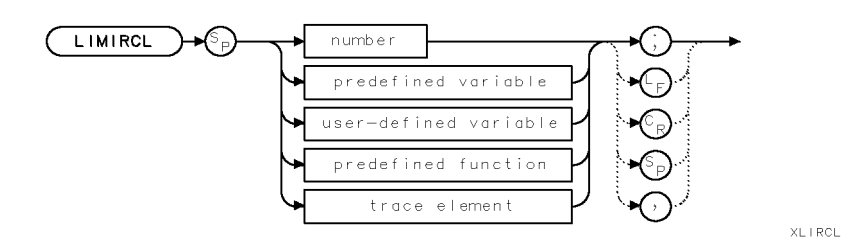

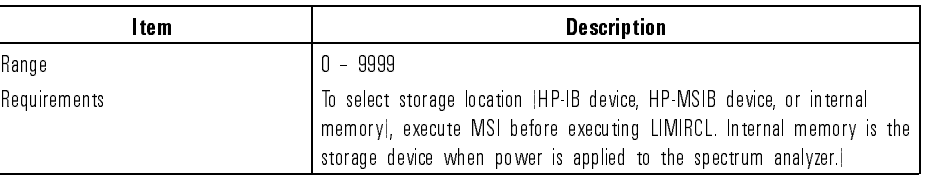

Example 10 OUTPUT 723; "LIMIRCL 2;"

Description The LIMIRCL command recalls limit lines that have been stored previously by the LIMISAV command. LIMISAV specifies a limit-line file number. For example, LIMISAV 2 stores a limit line in file 2. Execute LIMIRCL 2 to recall the limit line.

> When files are stored in user memory, limit-line entries appear in the user memory catalog as " $\lfloor N"$  where N is the number of the register and "l" indicates the file contains limit lines. For example, the entry for  $\mathtt{LIMISAV}$  2 is listed in the catalog as "L2" unless the PREFX command has been used to alter the "1" prefix. Press State, recall. recall , and in the called the control of the called the called the called the called the called the called the called the called the called the called the called the called the called the called the called the called the catalog to the catalog of the catalog of the catalog of the catalog of the catalog of the catalog of the catalog of the catalog of the catalog of the catalog of the catalog of the catalog of the catalog of the catalog of t user memory.

See Also LIMILINE, LIMITEST

LIMIREL Determine whether limit line values are absolute or relative.

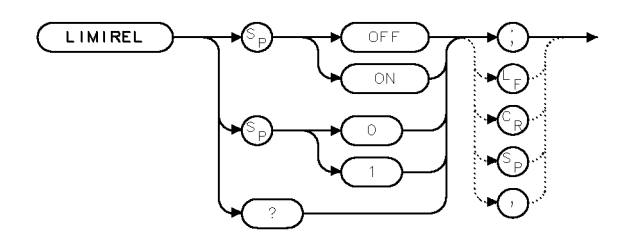

XLIREL

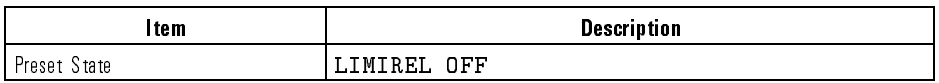

Example <sup>10</sup> OUTPUT 723;"LIMIREL;"

Description The LIMIREL command determines whether the wavelength and amplitude parameters in the limit-line table represent absolute values or relative values referenced to the reference-level and center wavelength settings. Executing LIMIREL OFF species limit-line table parameters as absolute values, and positions the limit line accordingly. Executing LIMIREL ON species limit-line table parameters as relative values, positioning the limit line relative to the reference-level and center-wavelength settings. The LIMIREL command does not affect limit-line testing with limit lines stored in trace arrays.

Query Response

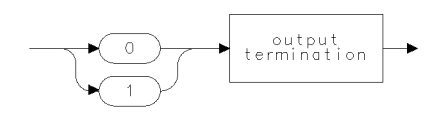

qgen0

See Also LIMILINE, LIMITEST

### LIMISAV Save contents of limit-line table in limit-line file for future recall.

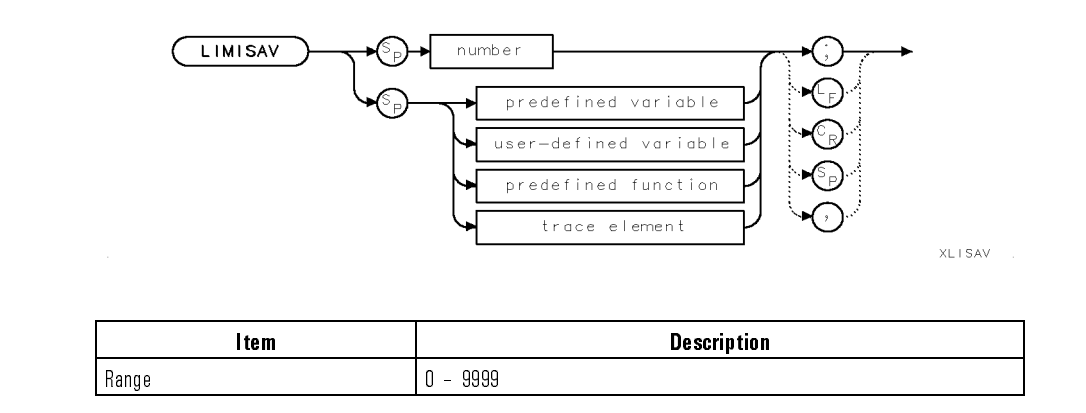

Example <sup>10</sup> OUTPUT 723;"LIMISAV 2;"

Description The LIMISAV command saves in user memory the contents of the limit-line table only. LIMISAV does not save limit lines that are present in the LIMIT HI or LIMIT\_LO trace array. (LIMIT\_HI and LIMIT\_LO are described under the LIMITEST command.)

> LIMISAV species <sup>a</sup> register number. For example, LIMISAV <sup>2</sup> stores a limit line in register 2. Execute LIMIRCL <sup>2</sup> to recall the limit line. Files are saved in user memory unless specified otherwise by the MSI command. When stored in user memory, limit-lines entries appear in the user-memory catalog as " $l$  $\sim$  N", where N is the number of the register and "l" indicates the file contains limit lines. For example, the entry for LIMISAV 2 is listed in the  $\ldots$  . Press State,  $\ldots$  . Press States,  $\ldots$ reconciliation of the control of the control of the control of the control of the control of the control of the catalog & MSI to view the catalog and catalog and catalog and catalog and catalog and catalog and catalog and c of user memory. Use the PREFX command to change the letters of the \l" prefix.

### LIMISCRL Scroll the active limit-line segment from the current active segment.

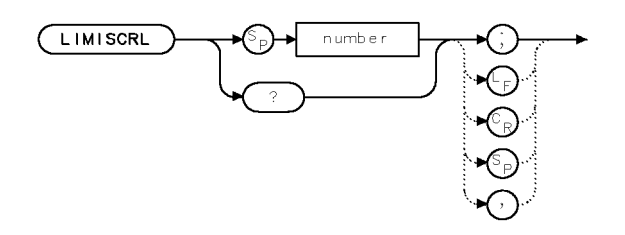

 $x$  i i s r i

### Example 10 OUTPUT 723; "LIMISCRL 19;"

Description The LIMISCRL command scrolls the active limit-line segment from the current active segment. If there are <sup>a</sup> total of <sup>15</sup> segments and you enter the number <sup>9</sup> for segments to scroll, only <sup>9</sup> are scrolled.

> If the number entered is larger than the current number of segments, the count will wrap around to the first segment and continue counting from there. If the number is larger than the maximum number of segments, an error will be generated. For example, if there are <sup>20</sup> segments in your limit-line table, only the first 10 segments can be displayed on-screen. However, using the LIMISCRL command and entering in number <sup>19</sup> will allow you to view segments 10 through 20. By using LIMISCRL in this manner, it tends to have a "scrolling" affect on the table in which different portions of the limit-line table can be viewed.

Query Response The query response returns the number of the segment that is currently

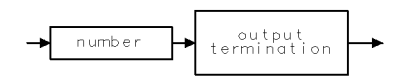

qgennum

See Also LIMIBOT, LIMIDEL, LIMIDONE, LIMIEDIT, LIMIHALF, LIMILINE, LIMINEXT, LIMIRCL, LIMISCRL, LIMISDEL, LIMISEG, LIMISEL

Language Reference LIMISDEL

# LIMISDEL Delete the currently active limit-line segment.

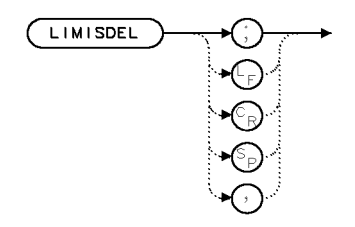

 $XL$  i SDL

Example <sup>10</sup> OUTPUT 723;"LIMISDEL;"

# Description The LIMISDEL command deletes the currently active limit-line segment.

See Also LIMIBOT, LIMIDEL, LIMIDONE, LIMIEDIT, LIMIHALF, LIMILINE, LIMINEXT, LIMIRCL, LIMISCRL, LIMISDEL, LIMISEG, LIMISEL

LIMISEG Define slope and offset of limit-line segments.

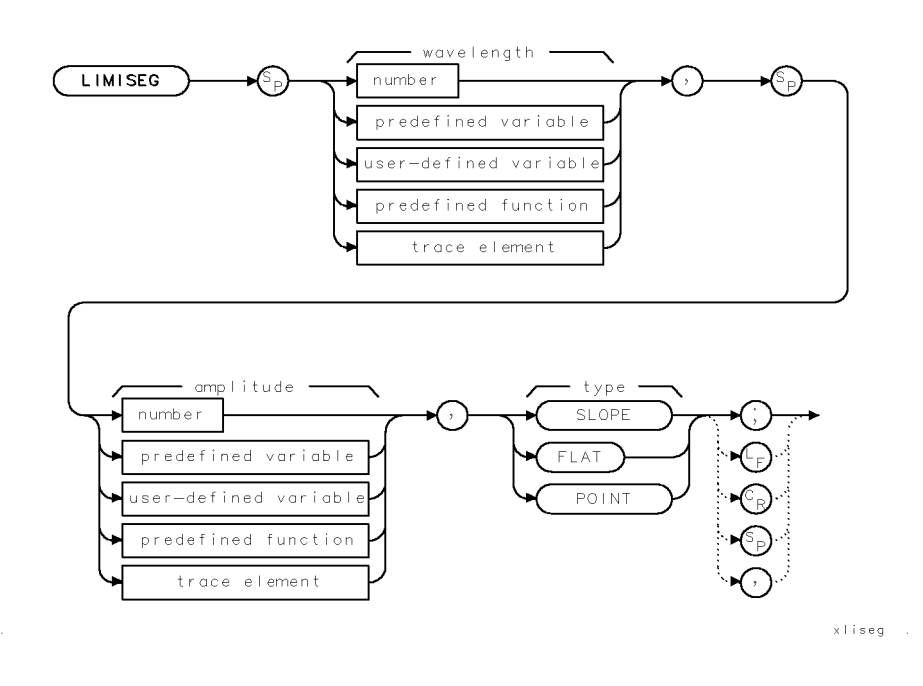

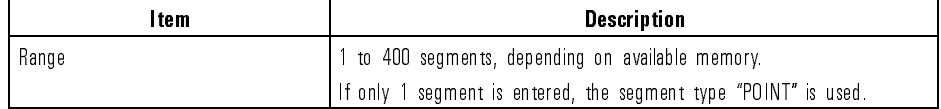

Example <sup>10</sup> OUTPUT 723;"LIMISEG;"

Description The LIMISEG command species the characteristics of a limit line that is stored in the limit-line table. When creating new limit lines, execute LIMILINE, and LIMIHALF if necessary, before executing LIMISEG.

> A limit line is divided into segments. LIMISEG defines the characteristics of each segment in terms of wavelength, amplitude, and, in most cases, slope. The amplitude and wavelength terms define the beginning point of the current segment; the type parameter defines the segment characteristics to the next point.

The segment type of the last segment of a limit line is not returned since the type parameter defines how the segments are drawn (connected) to the next segment. The last segment does not have a "next" segment. If there are 10 segments, the segment type for the first 9 is returned.

The three segment types are:

- FLAT draws a zero-slope line between the beginning points of two segments, producing limit-line values equal in amplitude for all wavelengths between the two points.
- SLOPE produces limit-line values of potentially varying amplitude for all wavelengths between the two points using linear interpolation.
- POINT specifies a limit value for the beginning point only.

If the segment type is omitted, the type of the previous segment is used. Limit-line segments can be added during limit-line testing. The LIMISEG command works in conjunction with the following commands to define a limit line in the limit-line table:

- 1. LIMILINE clears the limit-line table, prepares it for data entry, and species the number of segments in the limit line.
- 2. LIMIHALF species whether the limit-line is an upper or lower limit-line.
- 3. LIMIREL determines whether the values of the limit line are absolute or are relative to the center-wavelength and reference level settings.

See Also LIMIDEL, LIMIHALF, LIMILINE, LIMIRCL, LIMISDEL

LIMITEST Compare active trace data to limit-line parameters.

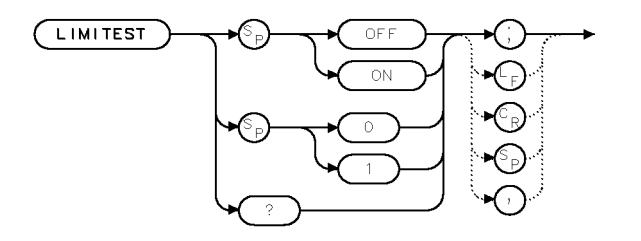

**XLITST** 

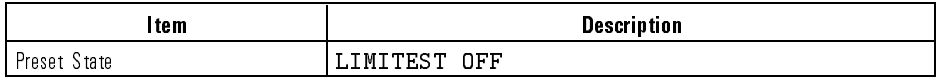

Example 10 OUTPUT 723; "LIMITEST ON;"

Description The LIMITEST command compares data in the currently sweeping trace to <sup>a</sup> limit line. <sup>A</sup> limit line must be stored in <sup>a</sup> table or trace before testing begins. (For <sup>a</sup> description of limit lines, refer to the LIMILINE command.) When in table form, the wavelength-amplitude characteristics reside in the limit-line table. To view the limit-line table, press  $Misc$ ,  $MORE$  1 of 3. MORE 1980 IN 1980 IN 1980 IN 1980 IN 1980 IN 1980 IN 1980 IN 1980 IN 1980 IN 1980 IN 1980 IN 1980 IN 1980 IN 1 limit limit and the . . . Although the limit lines . The limit limit limit limit limit limit limit. . . . . . displayed graphically as <sup>a</sup> limit line when active-trace data is displayed. When in trace form, the wavelength-amplitude characteristics reside in either of two trace arrays, called LIMIT HI and LIMIT LO, which are stored in user memory.

Testing with Limit lines stored in traces can be used for limit line testing.

- $\sim$   $\sim$   $\sim$   $\sim$   $\sim$  1 hst. Ivay a limit line into the limit-line table. Use Limited to loay a previously stored limit line or execute the following commands, in the order given, to create a limit line:
	- 1. LIMILINE clears the limit-line table, prepares it for data entry, and species the number of segments in a limit line.
	- 2. LIMIHALF species whether the limit line is an upper or lower limit-line.

- 3. LIMISEG defines the amplitude and wavelength characteristics of each of the limit-line segments.
- 4. LIMIREL determines whether the values of the limit line are absolute or are positioned relative to the reference-level and center wavelength settings.

Next, execute LIMITEST ON and sweep the measurement range. Executing LIMITEST ON automatically copies the contents of the limit-line table into the LIMIT HI and LIMIT LO trace arrays and compares active trace data to the line parameters.

When LIMIREL has been executed to make limit-line values relative, remember that changing the amplitude or wavelength range during limit-line testing will change the limit-line parameters. During single-sweep mode, LIMITEST ON compares the limit line to trace A data only. Executing LIMITEST OFF erases the LIMIT\_HI and LIMIT\_LO trace arrays.

**Testing** with the design and the limitative commutative of store the contention of the limit line table if Limit Lines needed for future use, then erase the contents of the limit-line table:

### Stored in

<sup>40</sup> OUTPUT 723;"LIMIDEL;"

**Traces** 

 $T^*$   $\sim$  - Next, use the TRDEF command to define a trace array called LIMIT  $\sim$  10  $\sigma$ LIMIT LO. Store upper limits in LIMIT HI and lower limits in LIMIT LO. Below, LIMIT\_HI is defined to contain 800 wavelength amplitude pairs:

<sup>90</sup> OUTPUT 723;"TRDEF LIMIT\_HI,800;"

Next, store limit-line parameters in the trace array. Use the TRA, TRB, or TRC command to enter limit-line data point-by-point. If preferred, use swept trace data as a limit line.

In the example below, limit-line parameters for trace B are stored in LIMIT\_HI. Note that the MOV command performs the transfer.

<sup>200</sup> OUTPUT 723;"SNGLS;CLRW TRB;TS;MOV LI MIT\_HI,TRB;" Store trace B data as a limit line called LIMIT\_HI. <sup>210</sup> OUTPUT 723;"BLANK TRB;" Turn trace  $B$  off.

Next, execute LIMITEST ON and sweep the measurement range.

<sup>220</sup> OUTPUT 723;"LIMITEST ON;" Execute the limit test on trace A.

Language Reference LIMITEST

Executing LIMITEST ON compares trace data to the line parameters stored in the LIMIT HI and LIMIT LO arrays. As before, during single-sweep mode, LIMITEST ON compares the limit line to trace A data only. Executing LIMITEST OFF erases the LIMIT\_HI and LIMIT\_LO trace arrays. Use the STOR command to save trace array contents in a file. Below, the LIMIT\_HI trace array is stored as a trace file called "LIMIT."

<sup>500</sup> OUTPUT 723;"STOR T,\$LIMIT\$,LIMIT\_HI;"

Analyzer Test The limit-line test fails when trace-data amplitude is greater than the upper Results also must be loss than the lower test limit. Use Limitating or Limitating to signal test-limit failures. Use the marker and math commands to analyze trace data. For example, executing SUB TRB, TRB, LIMIT\_HI stores the difference between the upper test limit and the trace B data. Execute MKPK HI; MKWL? of the signal that failed the test limit by the largest amount.

### Query Response

qgenO

### LIMITYPE Specify the type of limit-line segment.

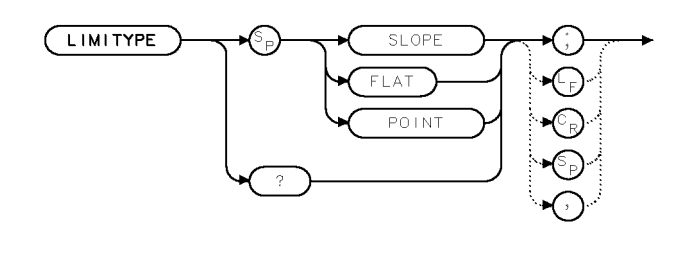

xlityp

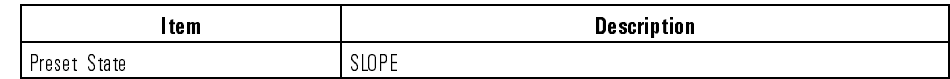

Example <sup>10</sup> OUTPUT 723;"LIMITYPE SLOPE;"

- Description The LIMITYPE command species the type of the current limit-line segment to be either POINT, SLOPE, or FLAT. The query returns the current type or "NA" if not available.
	- FLAT draws <sup>a</sup> zero-slope line between the beginning points of two segments, producing limit-line values equal in amplitude for all wavelengths between the two points.
	- SLOPE produces limit-line values of potentially varying amplitude for all wavelengths between the two points using linear interpolation.
	- POINT species a limit value for the beginning point only.

Language Reference LIMITYPE

Query Response

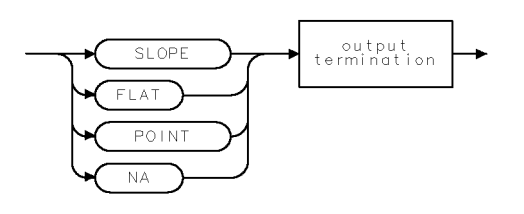

 $QL + TYP$ 

 $\mathcal{S}(\mathcal{S})$  . The Limit of Limit  $\mathcal{S}(\mathcal{S})$  is the contribution of the contribution of  $\mathcal{S}(\mathcal{S})$ LIMIRCL, LIMISCRL, LIMISDEL, LIMISEG, LIMISEL

7-220

 $\overline{\phantom{a}}$ 

Download from Www.Somanuals.com. All Manuals Search And Download.
Language Reference LIMIWL

# LIMIWL Set the wavelength of the currently active limit-line segment.

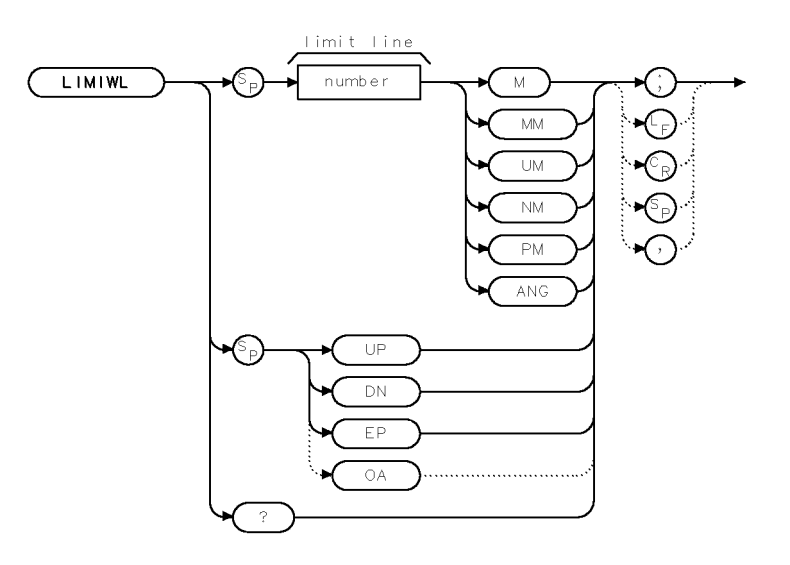

 $\times$ l i w l

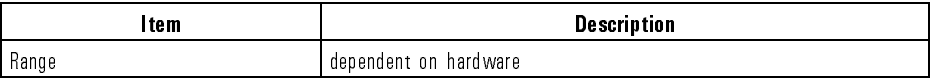

Example 10 OUTPUT 723; "LIMIWL 600NM;"

Description The LIMIWL command sets the wavelength of the currently active limit-line segment.

The query sends the wavelength of the current segment.

Language Reference LIMIWL

Query Response

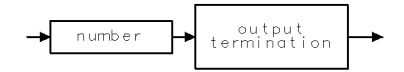

qgennum

See Also LIMIBOT, LIMIDEL, LIMIDONE, LIMIEDIT, LIMIHALF, LIMILINE, LIMINEXT, LIMIRCL, LIMISCRL, LIMISDEL, LIMISEG, LIMISEL

7-222

 $\mathbb{I}$ 

 $XL + TOC$ 

# LIMTOCOR Transfer limit-line data to amplitude-correction data.

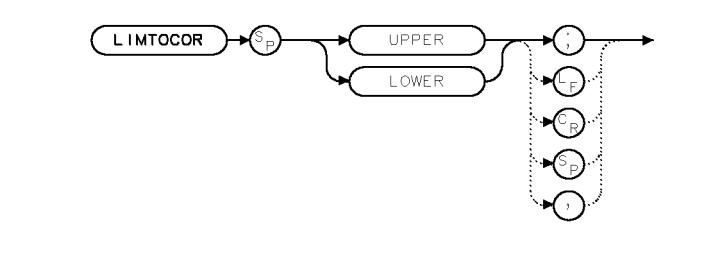

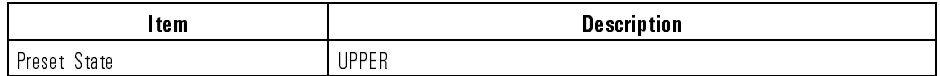

Example <sup>10</sup> OUTPUT 723;"LIMTOCOR UPPER;"

Description The LIMTOCOR command transfers limit-line data to amplitude-correction data. Points stored as limit-line segments, which can also be edited via the front panel, are converted to amplitude-correction points and used as if entered with the AMPCOR command. When used with CORTOLIM, the amplitude-correction points can be edited.

See Also AMPCOR, CORTOLIM

Language Reference

LINES Connect lines between displayed trace points.

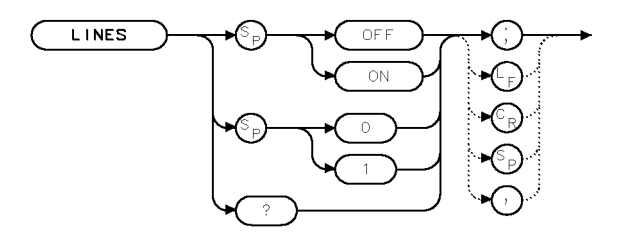

 $XL$  INES

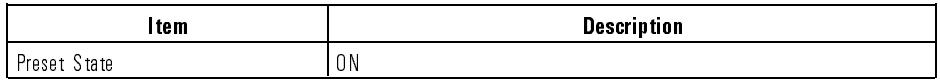

Example <sup>10</sup> OUTPUT 723;"LINES OFF;"

Description The LINES command connects or disconnects lines between the displayed trace points. When OFF is specied, displayed traces are shown as unconnected dots. The query sends the current state.

Query Response

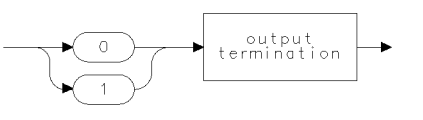

qgen0

Language Reference LINET

## LINET Draw dots or dashed lines.

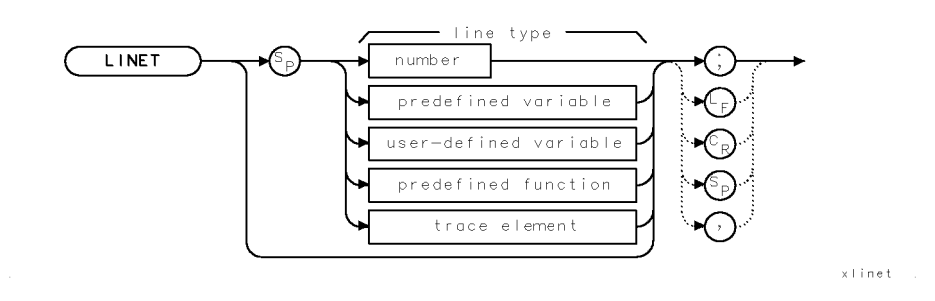

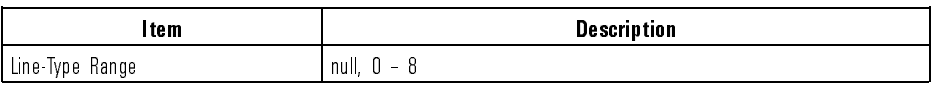

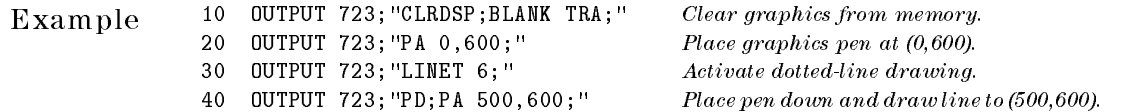

Description The LINET command selects the kind of line "drawn" on some displays (for example, HP <sup>70205</sup> or HP 70206) with the plot commands, such as PA and PR. LINET is not applicable to HP 70004 Displays. The line types are not used in plotter or printer outputs. Ten types of lines are available:

> LINET plots a continuous line. LINET 0 plots the end points only. LINET 1 plots . . . . . . . LINET 2 plots \_\_\_\_\_ \_\_\_\_\_ \_\_\_\_\_ LINET 3 plots \_\_\_\_\_\_\_ \_\_\_\_\_\_\_ \_\_\_\_\_\_\_ LINET 4 plots \_\_\_\_\_\_\_ . \_\_\_\_\_\_\_ . \_\_\_\_\_ LINET 5 plots \_\_\_\_\_\_ \_ \_\_\_\_\_\_ \_ \_\_\_\_\_\_ \_ LINET 6 plots  $\frac{1}{2}$   $\frac{1}{2}$   $\frac{1}{2$ LINET 7 plots \_\_ \_\_ \_\_ \_\_ \_\_ \_\_ \_\_ LINET 8 plots

LN Set vertical linear amplitude scale.

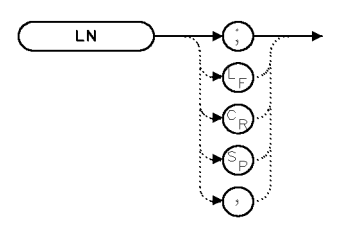

 $\mathsf{XLN}$ 

Example 10 OUTPUT 723; "LN;"

Description The LN command activates the linear display mode. It scales the vertical divisions of the graticule proportional to the input power. The bottom graticule line represents <sup>a</sup> signal level of <sup>0</sup> watts and the top is determined by the reference level. MEASURE SR makes LN inactive.

See Also MEASURE, LG

# LOAD Load article or file into internal memory.

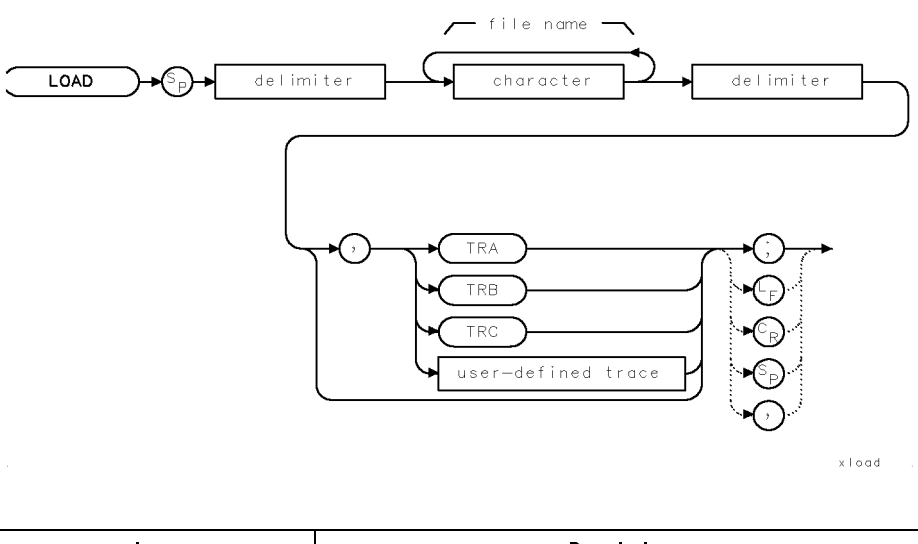

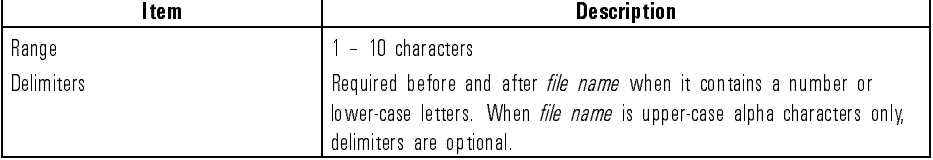

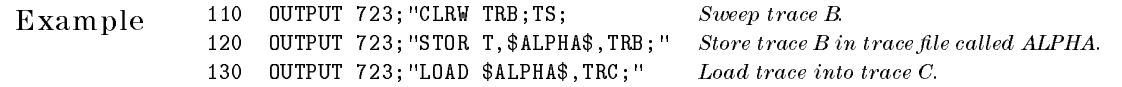

Description The LOAD command recalls to internal memory any ASCII le that consists of spectrum-analyzer commands. These include files stored by the following commands: SAVES (state register files), SAVET (trace files), LIMISAV (limit-line files), SAVEU (user-key files), SAVED (files containing traces, user-defined functions or variables, or on-end-of-sweep algorithms), STOR (any file).

> The operation of the LOAD command varies with the contents of the file recalled.

Language Reference LOAD

- Files containing trace data are loaded into the specified trace, or trace A if the destination is not specied. All instrument settings are changed to reproduce the state the spectrum analyzer was in when the trace was stored. In addition, the trace is placed in view mode.
- Files containing user-dened variables, functions, traces, or keys are loaded into user memory. Any duplicate user-defined articles over-write the existing versions.
- Files containing an on-end-of-sweep algorithm are loaded into user memory. The existing on-end-of-sweep algorithm, if present, is erased and replaced with the loaded algorithm.
- Files containing a limit line are loaded into the limit-line table.
- Loading state-register files reactivates the stored instrument state.
- Loading user-key files reactivates the stored (USER)-key menu.

Always follow LOAD with the file name. The file name varies depending on the storing command used.

- When loading files stored by the STOR command, the file name is the same as that specied by STOR.
- $\bullet$  When loading files stored by the SAVED, SAVES, SAVET, LIMISAV, or SAVEU command, the file name is a combination of the file prefix plus the file number.

For example, executing **SAVEU 10** stores a file in user memory that is listed in the catalog as " $u_1 10$ ". The " $u_2$ " is the prefix. The "10" is the file number. Together they comprise the file name. The following table shows the default file prefixes.

| <b>Article Stored</b>                                              | <b>Storing Command   File Prefix  </b> |         |
|--------------------------------------------------------------------|----------------------------------------|---------|
| file containing user-key menu                                      | <b>SAVEU</b>                           | $U_{-}$ |
| file containing trace                                              | SAVET                                  | $t_{-}$ |
| file containing user-defined variable, function, trace, or key     | SAVED                                  | d       |
| file containing on end of sweep algorithm                          | SAVED                                  | d       |
| file containing limit line                                         | LIMISAV                                |         |
| file containing state register linstrument settings and title-line | SAVES                                  |         |

**Standard File Prefixes for Files Names** 

Language Reference LOAD

The PREFX command changes the file prefix for all files stored with SAVED, SAVES, SAVET, LIMISAV, and SAVEU. Thus, executing PREFX \$MARCH\$; SAVEU 10 stores a file called "uMARCH 10". Notice that the PREFX command inserts letters between the "u" and " $\ldots$ ".

To verify file names, press State, recall, recall the control of the control of the control of the control of the control of the control of the control of catalog & MSI to view the catalog and the catalog and the catalog of the catalog and the catalog of the catalog and the catalog of the catalog of the catalog of the catalog of the catalog of the catalog of the catalog of t catalog of user memory, which is the currently selected storage device.

See Also MSI

Language Reference

LOG Take the logarithm, then multiply it by N.

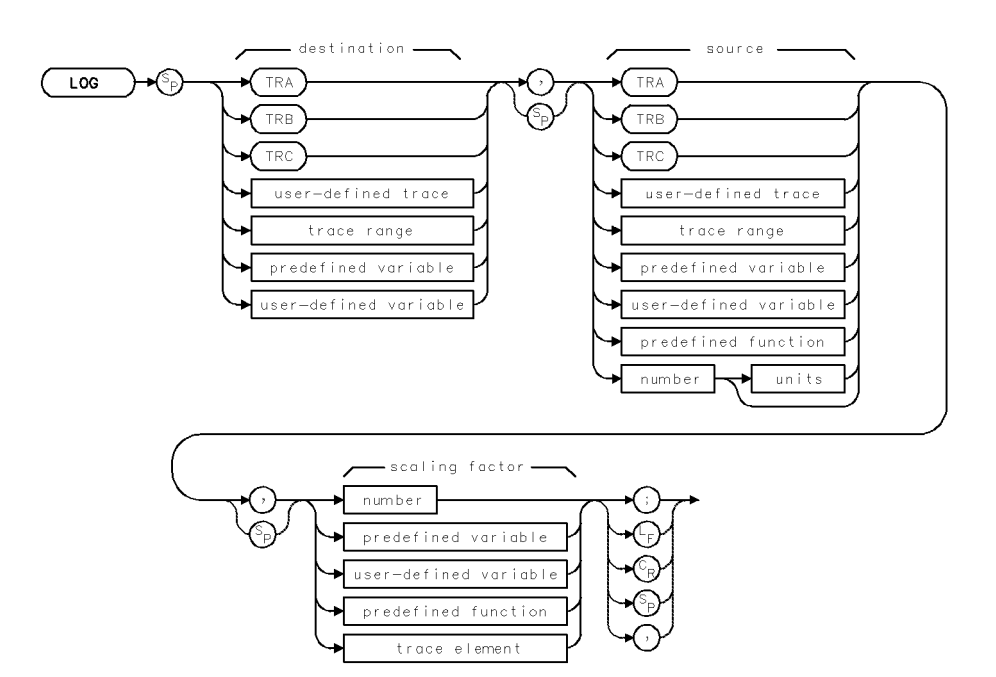

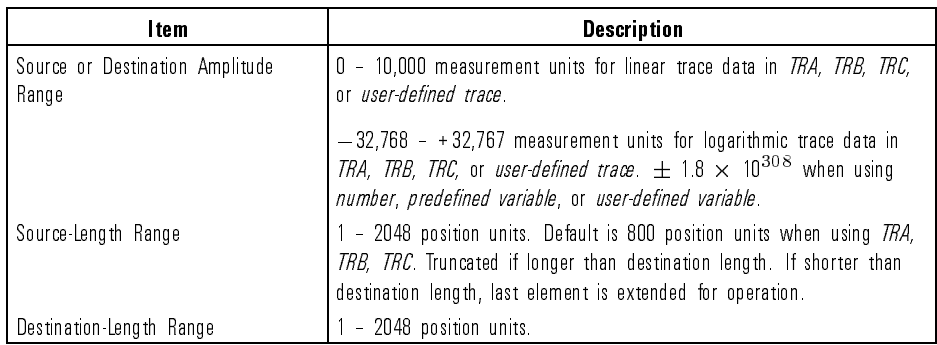

7-230

 $\overline{\phantom{a}}$ 

Example Calculate the decibel value of a power ratio using the LOG command.

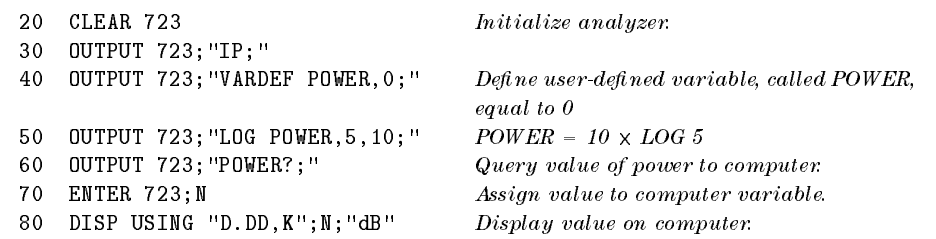

**Description** The LOG command computes the logarithm<sub>(base 10)</sub> of the source, multiplies it by the scaling factor, then stores the result in the destination:

 $destination = (scaling factor)(LOG source)$ 

When <sup>a</sup> trace is used, be sure it contains a complete sweep of measurement information.

 $\blacksquare$ 

significant figures.

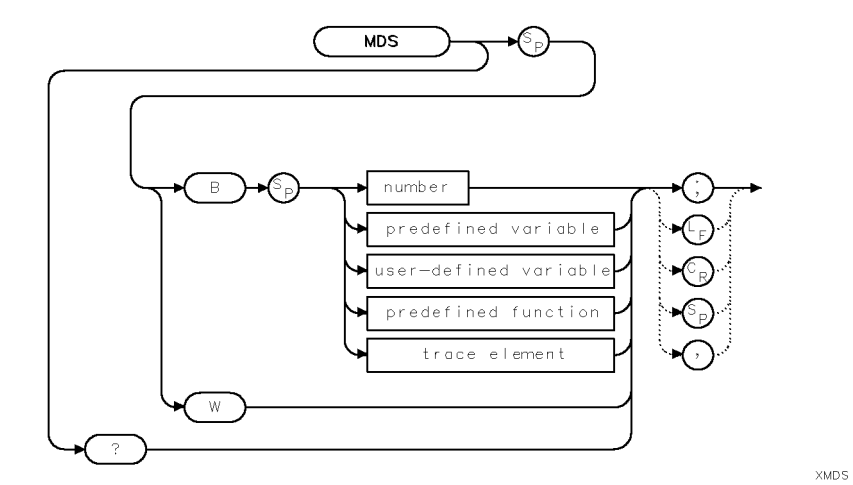

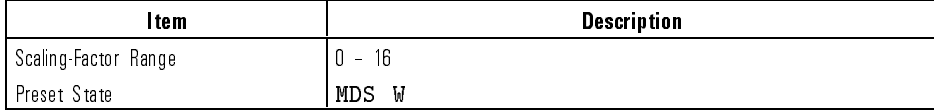

Example Send trace data to computer as binary words (two 8-bit bytes).

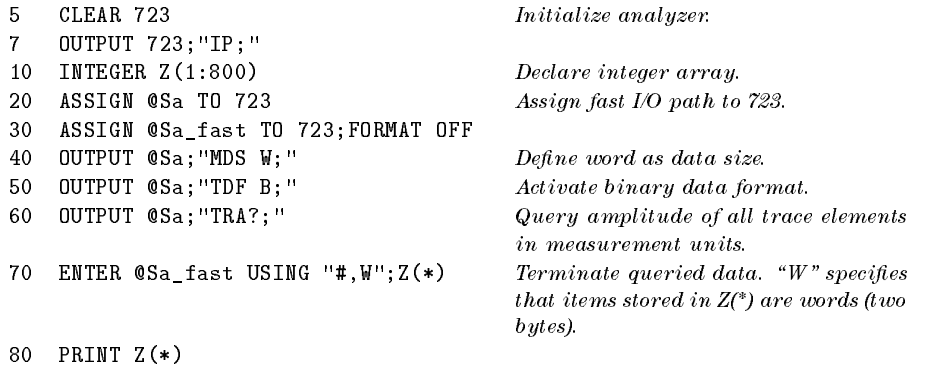

 $\overline{\phantom{a}}$ 

MDS Specify binary data as one byte (B) or two bytes (W). Also specify number of

Description The MDS command determines if binary data is transmitted as one byte or one word (two 8-bit bytes). In addition, MDS specifies the number of signicant digits contained in the binary data. Use MDS to improve speed and economize on storage space in memory. Better throughput (speed) is achieved with MDS B, at the sacrifice of resolution and thus accuracy. During normal operation, trace data is provided in decimal form. Use MDS when the TDF command species trace data as binary data. MDS also determines the format of data the spectrum analyzer receives from the computer. MDS B multiplies each byte of data *received* by 2 raised to the power of the scaling factor. MDS B divides each byte of data sent by 2 raised to the power of the scaling factor. In the example below, the number 16 is processed with a scaling factor of 3. (Number <sup>16</sup> represents the amplitude of <sup>a</sup> trace data point.)

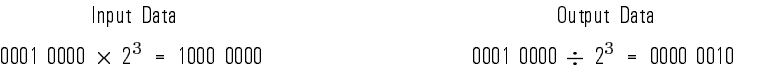

<sup>A</sup> scaling factor of <sup>8</sup> provides adequate resolution for most measurement applications. When a scaling factor of <sup>8</sup> is used, trace data from <sup>0</sup> to <sup>255</sup> is sent as 0. Trace data from  $256$  to  $511$  is sent as  $1(00000001)$ . Trace data from <sup>512</sup> to 767 is sent as <sup>2</sup> (0000 0010), and so on.

If the trace is in linear units, the range is <sup>0</sup> to 10,000. For linear mode, <sup>a</sup> scaling factor of <sup>6</sup> is more appropriate (returning values from <sup>0</sup> to 156 for trace data).

In standard 10 dB log mode, values range from  $-32,768$  to  $+32,767$ . A scaling factor of 8 offers coverage of the full range (measurement units are hundredths of a dB). However, if it is known that the signal will not exceed  $\pm 156$  dB, a scaling factor of 7 is more appropriate. The scaling factor of 7 preserves more resolution and accuracy. For a scaling factor of 7 in log mode, the minimum resolution is 1.28 dB. A scaling factor of 8 provides 2.56 dB resolution.

Language Reference MDS

Query Response

 $\overline{\phantom{a}}$ 

 $\blacksquare$ 

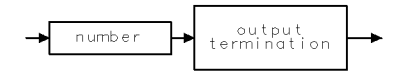

qgennum

See Also TDF, FETCH

MEAN Calculate the mean value of the amplitudes in the source.

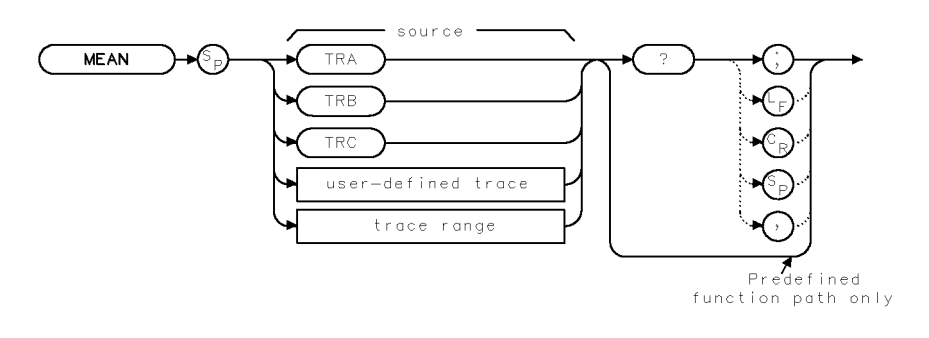

xmean

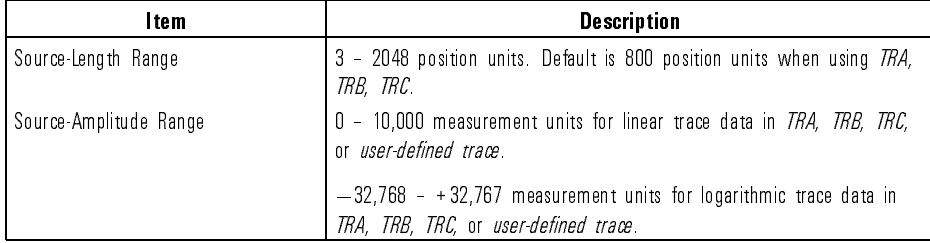

Example 20 CLEAR 723 Initialize analyzer. <sup>30</sup> OUTPUT 723;"IP;" 40 OUTPUT 723; "SNGLS; " 50 OUTPUT 723; "CENTERWL 1 60 OUTPUT 723; "TS; " 70 OUTPUT 723; "MEAN TRA?; 80 ENTER 723; N 90 DISP "MEAN OF TRACE IS

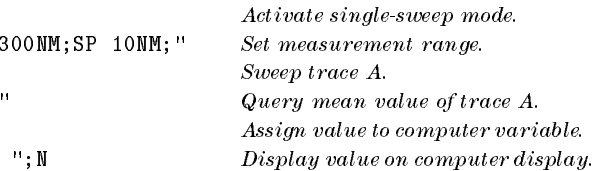

Language Reference MEAN

Description The MEAN command calculates the mean value of the source. If a trace is used as the source, be sure it contains a complete sweep of measurement information. MEAN must be used as either a query or as a source in another analyzer-command function. Form a query by ending the MEAN statement with a question mark (?). When used as a query, MEAN sends the mean value of the source. Use MEAN as a source by incorporating the MEAN statement into the source of any spectrum-analyzer command having predefined function in its syntax diagram. When MEAN is used as a source, the mean value of the source is used for operation by the command that contains MEAN.

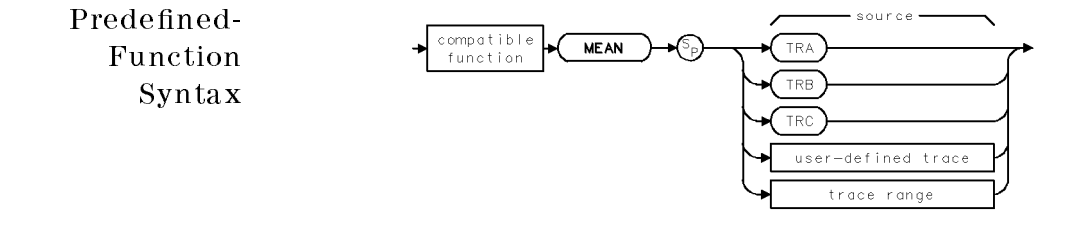

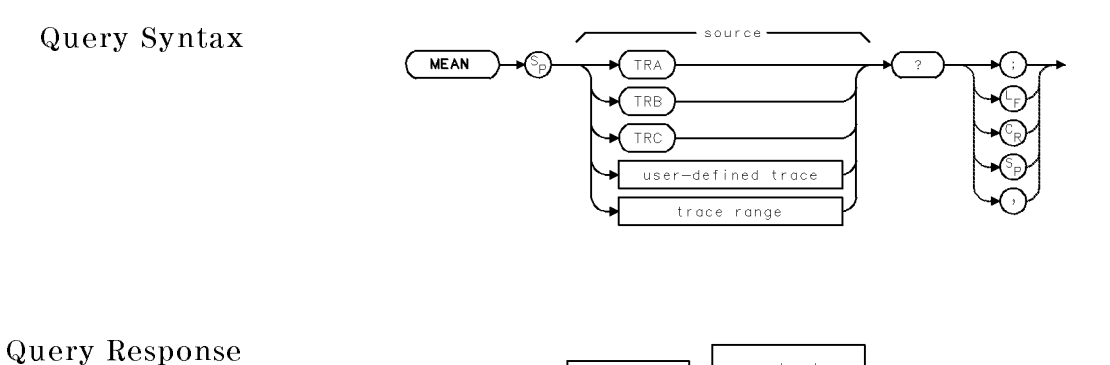

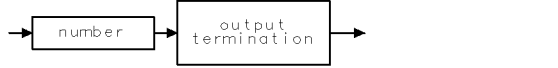

ggennum

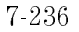

Language Reference MEASU

# MEASU Convert parameter units of amplitude to measurement units.

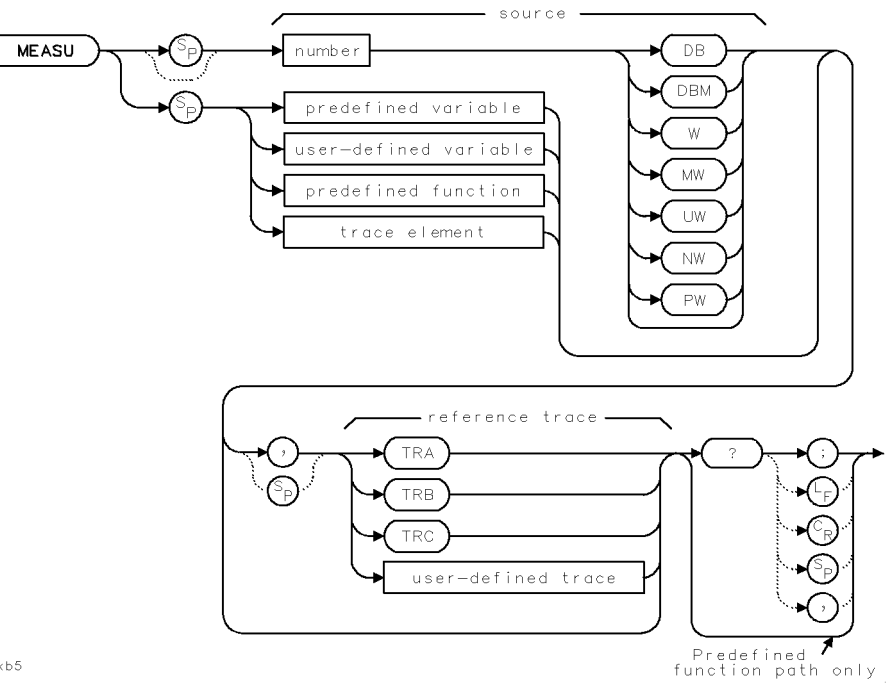

 $ckb5$ 

 $\overline{\phantom{a}}$ 

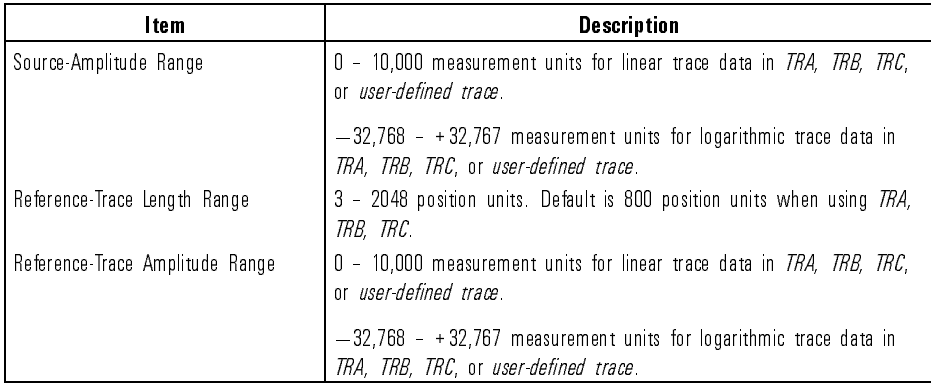

Language Reference MEASU

Example Use the MEASU and POSU commands to position graphics on the analyzer display in measurement units and in position units.

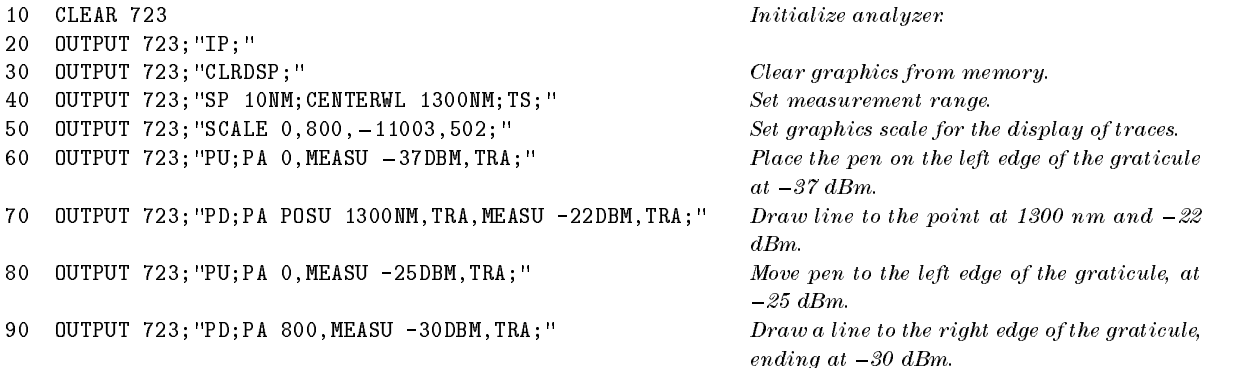

Description The MEASU command converts parameter-unit values to measurement-unit values. Measurement units describe trace amplitude information.

> • For linear trace information, measurement units are defined as  $0$  (zero) for the bottom of the display, and 10,000 for the top of the display. <sup>A</sup> measurement unit equals the reference level/10,000:

measurement units <sup>=</sup> (value in reference level values) ((reference level)(10; 000))

• For logarithmic trace information, the range of trace data is  $-32,768$ measurement units to  $+32,767$  measurement units. A measurement unit is one hundredth of a dBm:

measurement units =  $(value\ in\ dBm)(100)$ 

Parameter units are standard scientific units:

### Parameter Units for Amplitude

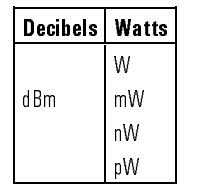

Use the MEASU command to preserve decimal values. All trace amplitude information is stored internally and manipulated in measurement units. This means  $a - 10$  dBm reference-level value is converted to  $-1000$  measurement units before it is transferred to a trace element. (Recall that a measurement unit is one hundredth of a decibel.) This process is invisible to the user except in math and move functions when the source consists of a variable or real number, and the destination is a trace array or element. In this case, the source and destination express numbers in different units, making a conversion necessary. If the conversion is omitted, resulting data will be inaccurate by a factor of 100 and signicant digits can be lost. If the reference trace is not specied, the last active trace is the reference trace. If the units are not specied, the AUNITS command determines the units.

MEASU must be used as either <sup>a</sup> query or as <sup>a</sup> source in another analyzer-command function. Form <sup>a</sup> query by ending the MEASU statement with <sup>a</sup> question mark (?). When used as <sup>a</sup> query, MEASU sends the measurement-unit value of the source to the computer.

Use MEASU as <sup>a</sup> source by incorporating the MEASU statement into the source of any spectrum-analyzer command having *predefined function* in its syntax diagram. When MEASU is used as a source, the measurement-unit value of the source is used for operation by the command that contains MEASU.

The following table lists commands that require the use of the MEASU command.

Language Reference **MEASU** 

 $\begin{array}{c} \hline \end{array}$ 

 $\mathbb{R}^2$ 

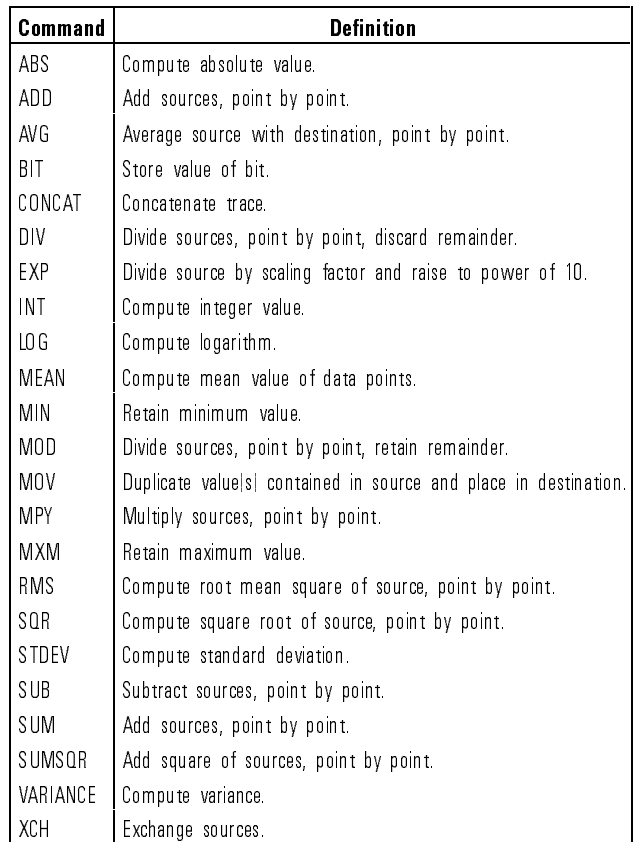

### Commands that May Require Conversion using MEASU

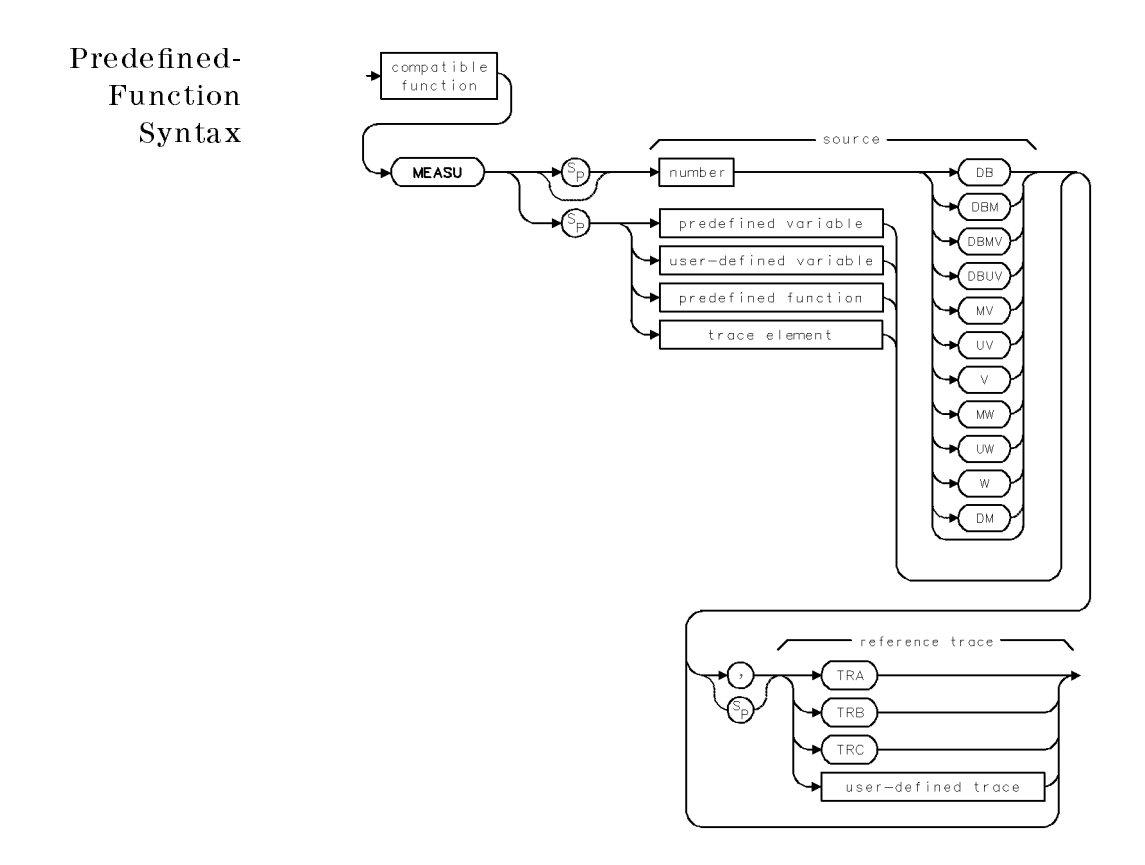

 $\overline{\phantom{a}}$ 

 $\blacksquare$ 

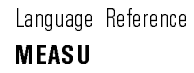

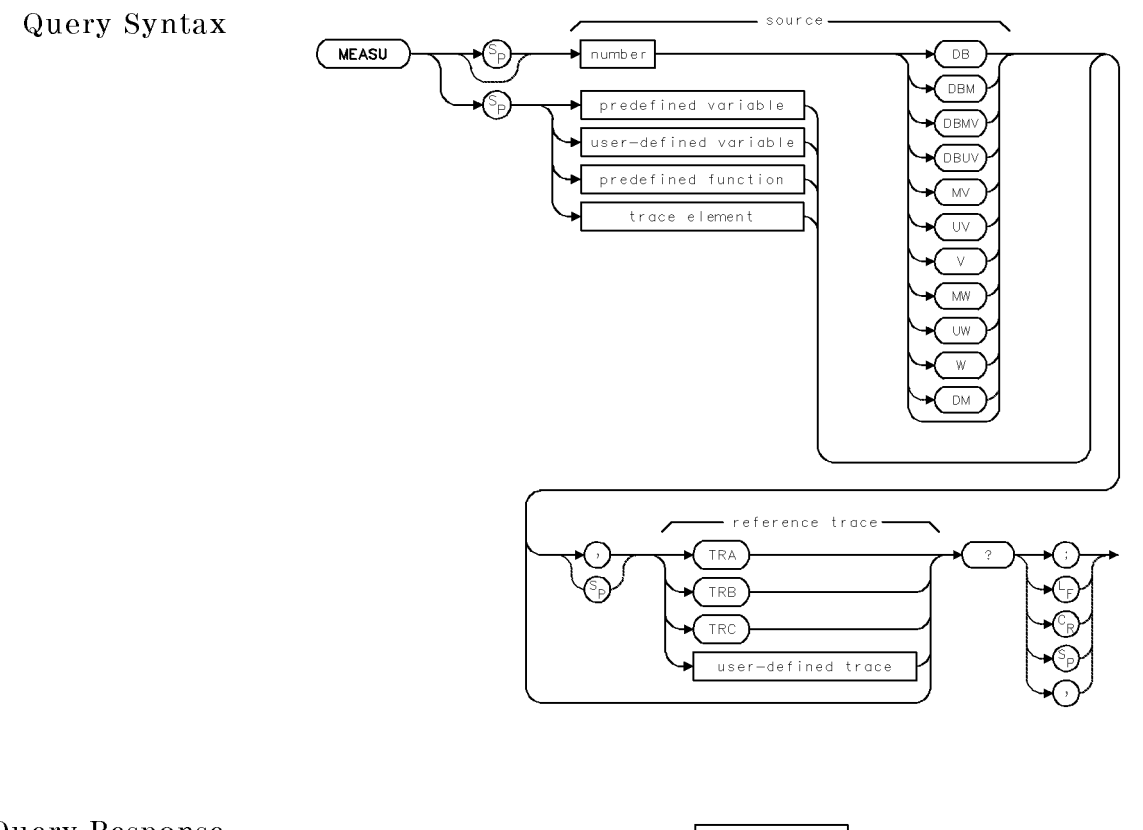

Query Response

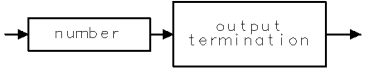

qgennum

See Also ROFFSET, MEASURE, INZ, LN, LG, RL, AUNITS

xme as r

### MEASURE Select spectrum-analysis or stimulus-response mode.

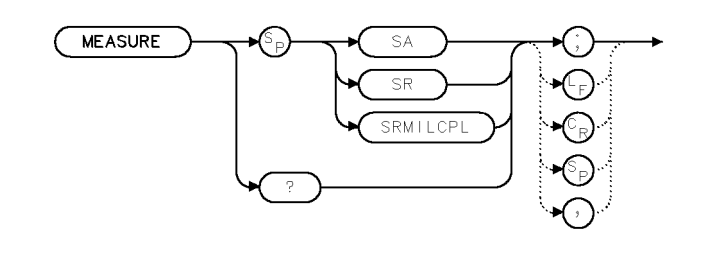

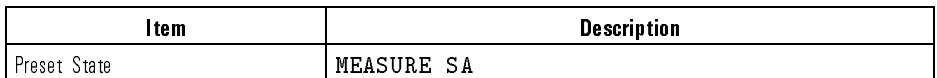

Example 120 OUTPUT 723; "MEASURE SA;"

Description The MEASURE command determines what kind of measurements the modular measurement system makes.

### Argument Definition

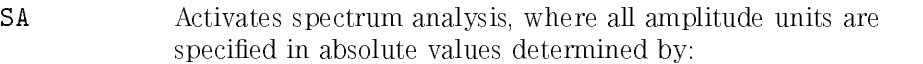

- Amplitude units (AUNITS)
- Reference level (RL)
- Reference-level offset (ROFFSET)
- Logarithm scale (LG)
- Linear scale (LN)
- Amplitude correction (AMPCOR)

SR Activates stimulus-response measurements where amplitude units are specied relative to a reference level of <sup>0</sup> dB when the A-minus-B or A-minus-C commands, AMB or AMC, are executed. During relative-amplitude mode, the following parameters are in dB:

- Trace data (TRA, TRB, TRC)
- Trace data conversions (AMPU and MEASU)

Language Reference **MEASURE** 

- Display line (DL)
- Threshold (TH)
- $\bullet$  Marker amplitude (MKA)
- Reference level

SRMILCPL This argument is identical to the SR argument except that system gains are allowed to change. For example, gain can change due to changes in the reference level.

Query Response

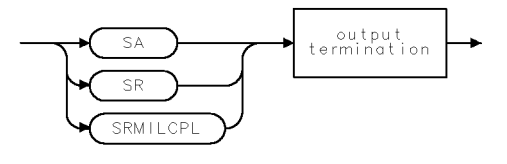

qme a s $\mathsf r$ 

When the INSTMODE command is set to PD or SR, MEASURE SR is automatically activated.

See Also LN, AUNITS, RL, ROFFSET, AMPU, MEASU, DL, TH, MKA, MKREAD, MKRL

Language Reference MEM

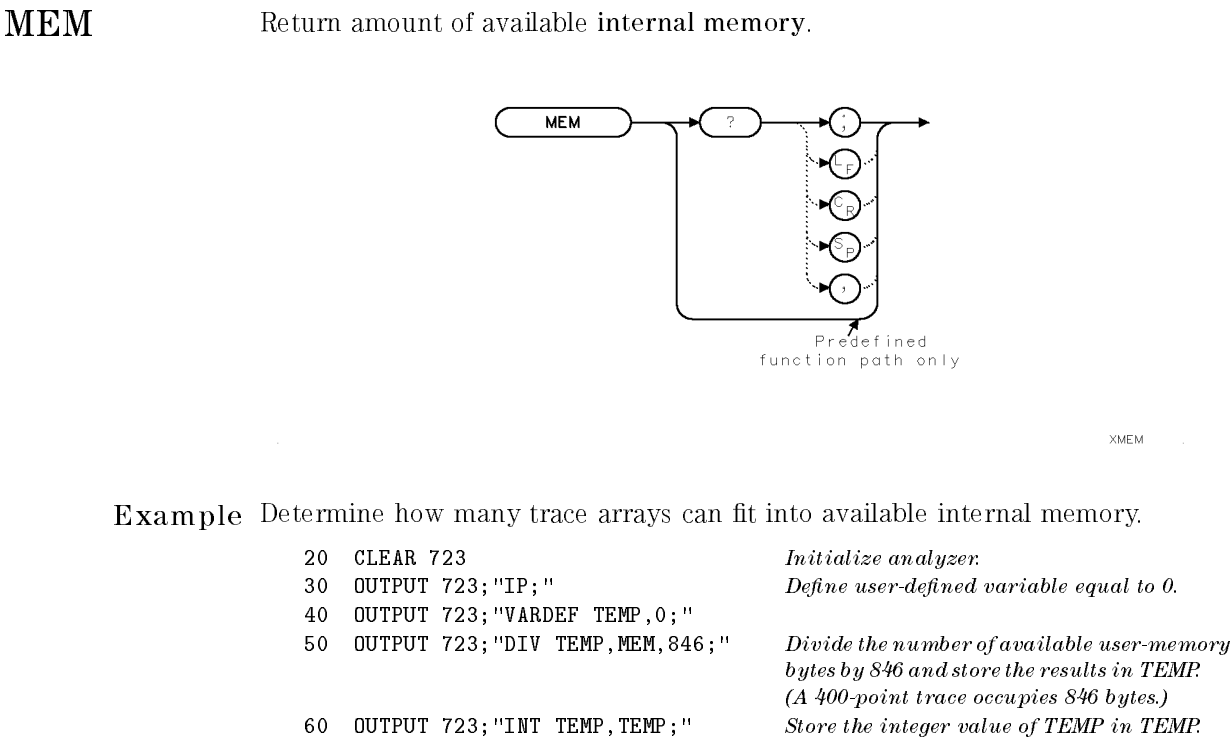

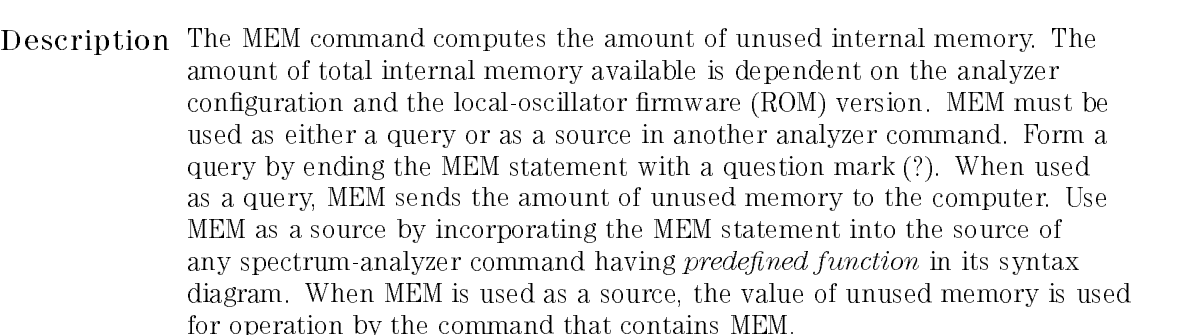

80 ENTER 723; N Assign value to N.

100 ENTER 723; M Assign value to M.

<sup>70</sup> OUTPUT 723;"MEM?;" Query the amount of available internal

90 OUTPUT 723; "TEMP?; " Send the value of TEMP to computer.

memory to the computer.

Language Reference MEM

Predefined-Function Syntax

Query Syntax

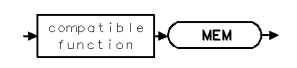

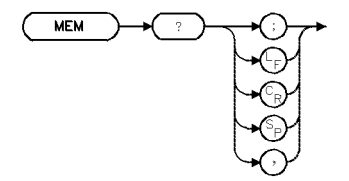

Query Response

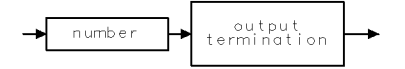

qgennum

See Also ACTDEF, AMPCOR, FUNCDEF, LIMILINE, LIMISAV, LOAD, NSTATE, ONEOS, PDA, PDF, RCLD, READMENU, REPEAT/UNTIL, SAVES, SAVET, SAVEU, STOR, TRDEF, USERERR, USERKEY, USERMSG, USTATE, VARDEF

7-246

Download from Www.Somanuals.com. All Manuals Search And Download.

### destination - $MIN$ TRA (°) Э TRB TRC user-defined trace trace range predefined variable user—defined variabl  $source-1$ source 2 TRA TRA TRB TRB TRC TRC user-defined trace user-defined trace trace range trace range  $\verb|predefined variab|e|$  $\verb|predefined variable|$  $\begin{small} \texttt{user-defined}\end{smallmatrix}\ \texttt{variable}$  $\verb+user-defined variab+e$

predefined function

units

 $n$  umb  $er$ 

7-247

 $XM+N$ 

predefined function

units

 $n$  umber

MIN Compare two values or traces, then store lesser value or trace.

Language Reference MIN

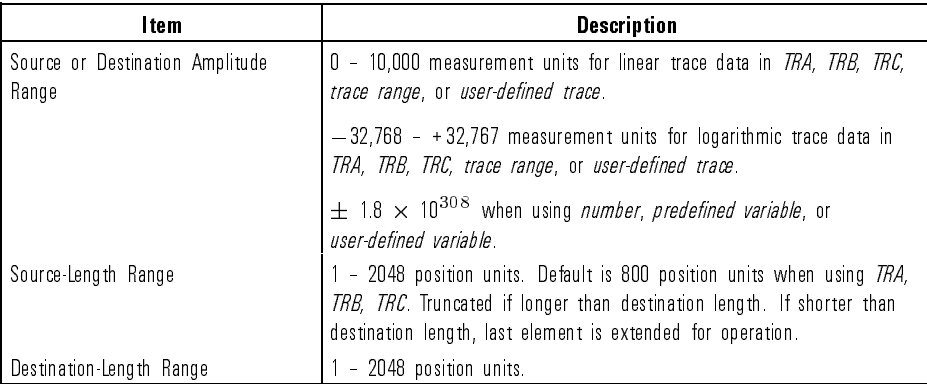

Example Compare the marker amplitude to  $-20$  dBm, then display the lower value on the analyzer display.

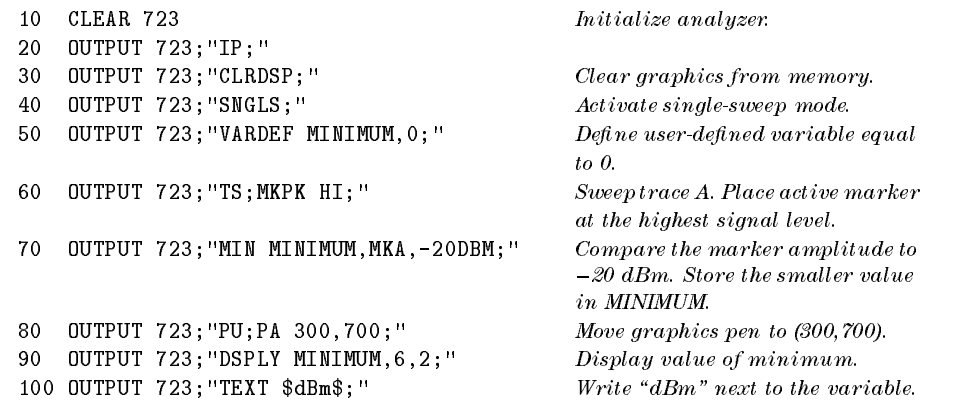

Description The MIN command compares sources, point by point, sending the lesser values of each comparison to the destination. If one of the sources is a single value, it acts as <sup>a</sup> threshold, and all values equal to or less than the threshold pass to the destination. If traces are used as sources, be sure each contains a complete sweep of measurement information.

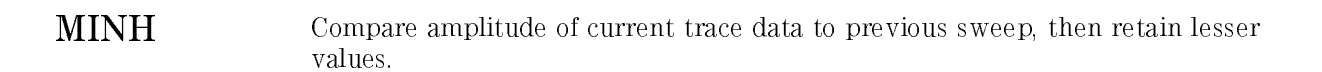

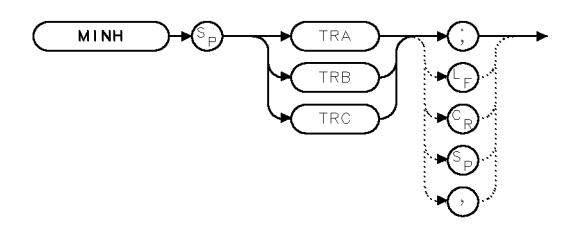

XM | NH

Example <sup>30</sup> OUTPUT 723;"MINH TRA;"

Description The MINH command (like the minimum hold function) and compares the current amplitude value of each point on <sup>a</sup> trace as it sweeps to each point value detected during the previous sweep, then retains the minimum values. The trace is continuously swept, updated, and displayed.

> The optical spectrum analyzer system controls the detection mode. When MINH is activated, the current instrument detection mode (whether sample or peak) is displayed with the results. The minimum trace value is displayed with an <sup>S</sup> when sample detection mode is active, or <sup>a</sup> <sup>P</sup> when peak detection mode is active. This line of text appears in the bottom line at the center of the display.

See Also TRPST, TM, VTL, VTH

Language Reference

MK Position a marker anywhere on the display.

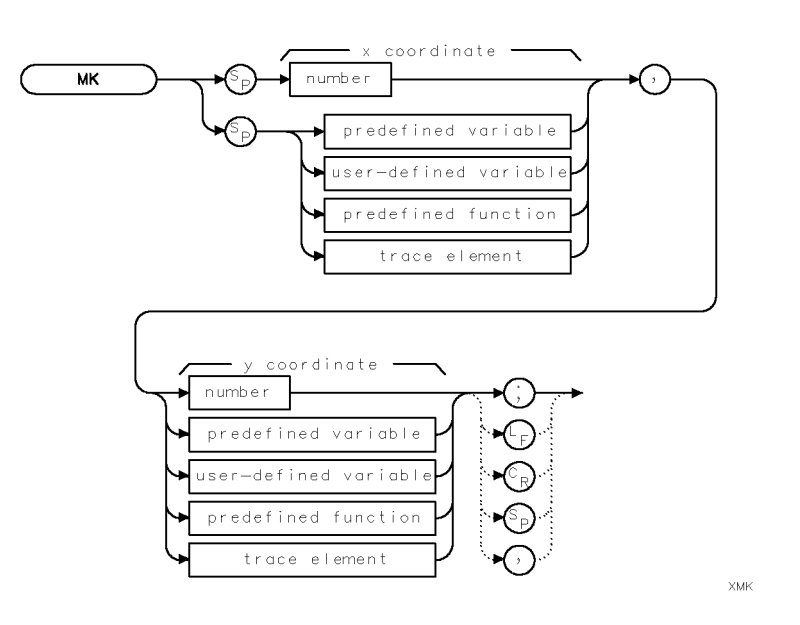

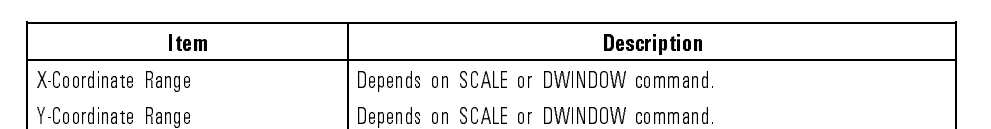

Example 30 OUTPUT 723; "PD;MK 600,800;PU; " Place pen down. Position marker at (600,800). Lift pen. <sup>40</sup> OUTPUT 723;"IT 1;MK 700,700;" Activate reference-graphics mode and assign MK to item 1. Position marker at (700,700).

Description The MK command positions a marker anywhere on the analyzer display. Use the PD command to first place the pen down (except during reference-graphics mode.) Coordinates are specied in the current scale units, which are  $0$  to 1000 for the X and Y coordinates unless specified differently with the SCALE command or with the DWINDOW command if a window is active. Use the MK command in conjunction with the PU and PD commands when the reference-graphics mode is off. During the reference-graphics mode, the marker is drawn at the item origin, as in the preceding example.

See Also IT, SCALE, DWINDOW, CLRDSP

MKA Query the amplitude of the current marker.

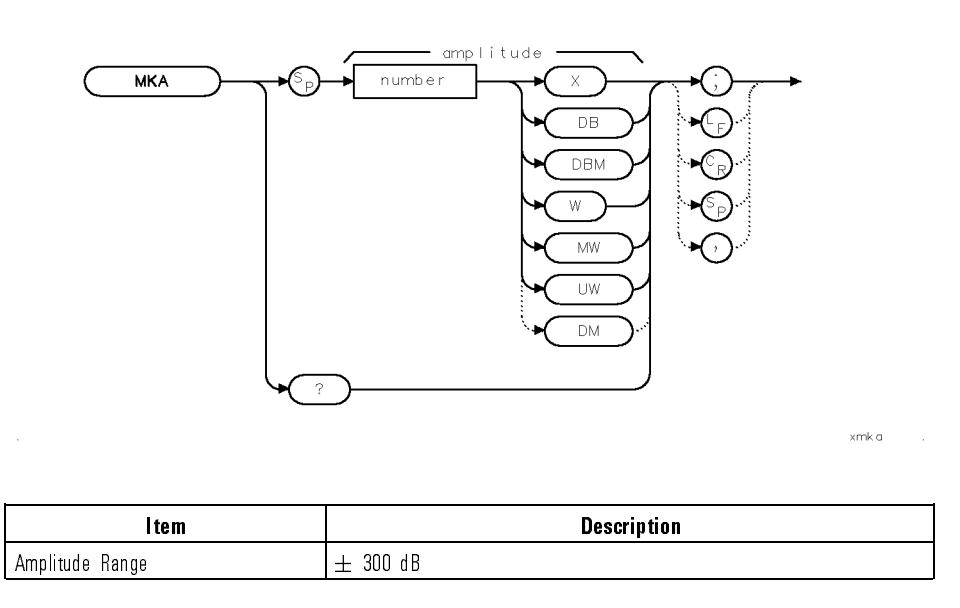

Example Query amplitude of signal at marker.

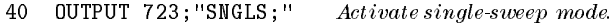

- 50 OUTPUT 723; "TS; " Sweep trace A.
- -
- 
- <sup>60</sup> OUTPUT 723;"MKN;" Display <sup>a</sup> marker at the center of the trace. <sup>70</sup> OUTPUT 723;"MKA?;" Send marker amplitude to computer.
- Description In marker normal mode, the MKA? query places the marker at the center wavelength (CENTERWL) specied. If an active marker is not displayed when you send this command, the marker is placed at the specied amplitude. If more than one trace is displayed, MKA marks the currently active trace. If more than one trace is active, MKA marks the traces in the sequence order of

A, B, then C, unless the MKTRACE command specifies otherwise.

When the vertical scale is in logarithmic mode, the amplitude units are in dBm; in linear mode, the amplitude units are in watts (W, MW, or  $\mu$ W).

When relative-marker mode is activated with the MKAL or MKAR command, the MKA command specifies the amplitude difference from the reference marker.

When the vertical scale is in logarithmic mode, the amplitude units are in dBm; in linear mode, the amplitude units are in ratio, as indicated with the X in the syntax diagram.

Query Response The MKA query gives the amplitude of the active marker. As a predefined variable (such as in a math operation), MKA represents the active-marker amplitude.

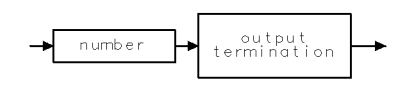

qgennum

See Also MKTRACE, MKOFF, MKREAD and commands that affect amplitude, such as AMPCOR, MEASURE, RL, ROFFSET, INZ

Language Reference

MKACT Select active marker.

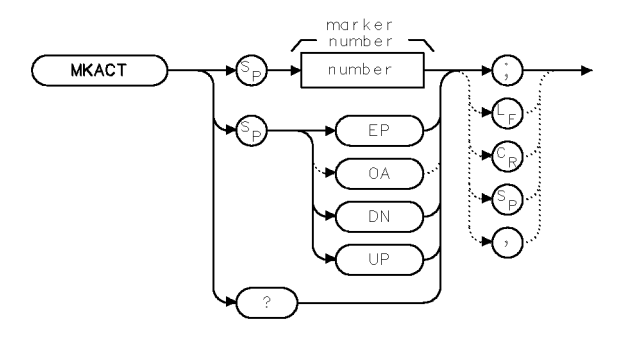

xmk a c t

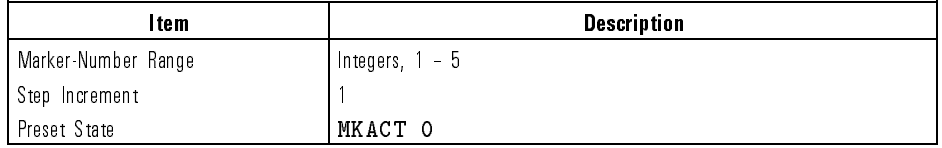

Example 10 OUTPUT 723; "MKACT 5; " Define marker #5 as the active marker.

Description The MKACT command selects one of five markers as the active marker. All five markers can be displayed simultaneously, but only one can be active at a time. The active marker is highlighted and its number and position are notated at the upper right corner of the graticule. If no markers are displayed, MKACT places the active marker at the center of the trace. Instrument preset (IP) turns off the markers. Marker  $#1$  is the active marker unless specified differently by the MKACT command.

Query Response If markers are off, MKACT sends a 0 to the computer.

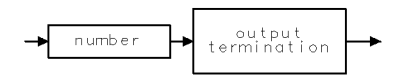

qgennum

See Also MKAL, MKN, MKAR, MKD, MKOFF

 $\overline{\phantom{a}}$ 

 $\blacksquare$ 

Language Reference

### **MKAL** MKAL activates marker #2 and positions it on a trace *relative* to the amplitude of marker #1.

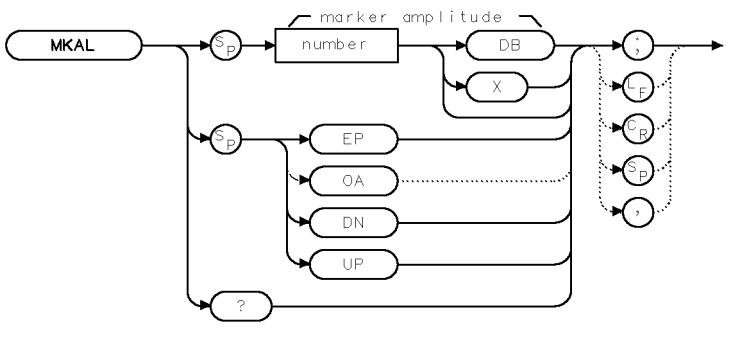

**XMKAL** 

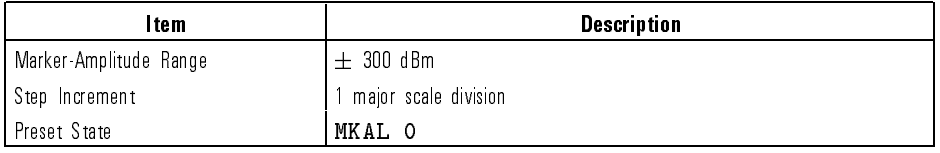

### Example

- 40 OUTPUT 723; "CENTERWL 1000NM; SP 500NM; TS; "Set measurement range. Sweep the analyzer.
- 

50 OUTPUT 723; "MKPK HI; " Set marker at highest signal peak. 60 OUTPUT 723; "MKAL -60DB; "
Set amplitude-left marker 60 dB below reference marker.

Description The MKAR command makes marker #1 a reference marker and marker #3 an active amplitude-left marker. The MKAR command also activates the relative-marker mode, which displays two markers and calculates the wavelength and amplitude difference between them. When this mode is active, the MKA and MKAR commands specify the amplitude difference between the amplitude-right and reference markers. If the vertical scale of the display is logarithmic, the difference between the markers is in decibel units. If the vertical scale is linear, the difference between the markers is a power ratio. In the syntax diagrams, X represents the ratio of the marker amplitudes.

7-256

Download from Www.Somanuals.com. All Manuals Search And Download.
Language Reference MKAL

ggennum

Use MKAR with the MKAL and MKBW or MKBWA commands to simplify bandwidth measurements.

If marker #1 is not displayed, MKAR positions it at the center of the trace. If more than one trace is displayed, MKAR positions marker #1 on the active trace or on trace A, B, or C, in that order; or marks the trace specied by MKTRACE. Update trace data after executing MKAR.

Query Response

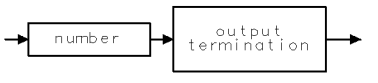

See Also MKAR, MKBW, MKBWA, MKREAD, MKOFF, MKPX and commands affecting amplitude such as MEASURE, AMPCOR, ROFFSET

Language Reference

### **MKAR** MKAR activates marker #3 and positions it on a trace *relative* to the amplitude of marker #1.

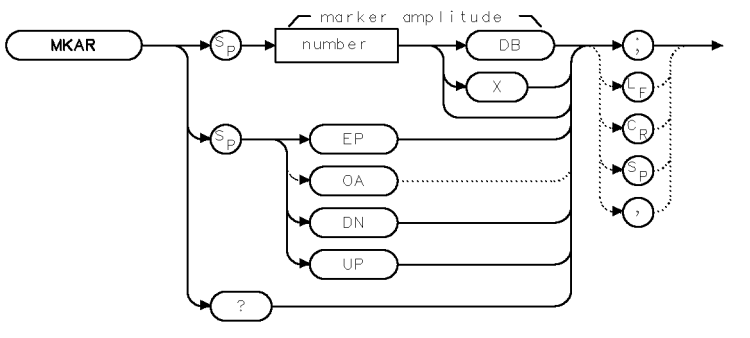

**XMKAR** 

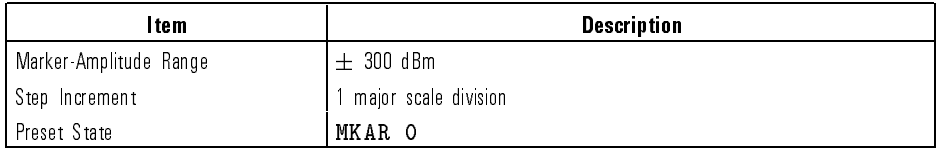

### Example

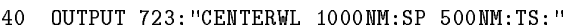

Set measurement range. Sweep the analyzer. 50 OUTPUT 723; "MKPK HI; " Set marker at highest signal peak. 60 OUTPUT 723; "MKAR -3DB;" Set amplitude-right marker 3 dB below reference marker.

Description The MKAR command makes marker #1 a reference marker and marker #3 an active amplitude-right marker. The MKAR command also activates the relative-marker mode, which displays two markers and calculates the wavelength and amplitude difference between them. When this mode is active, the MKA and MKAR commands specify the amplitude difference between the amplitude-right and reference markers. If the vertical scale of the display is logarithmic, the difference between the markers is in decibel units. If the vertical scale is linear, the difference between the markers is a power ratio. In the syntax diagrams, X represents the ratio of the marker amplitudes.

Language Reference MKAR

ggennum

Use MKAR with the MKAL and MKBW or MKBWA commands to simplify bandwidth measurements.

If marker #1 is not displayed, MKAR positions it at the center of the trace. If more than one trace is displayed, MKAR positions marker #1 on the active trace or on trace A, B, or C, in that order; or marks the trace specied by MKTRACE. Update trace data after executing MKAR.

Query Response

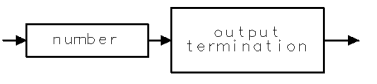

See Also MKAL, MKBW, MKBWA, MKREAD, MKOFF, MKPX and commands affecting amplitude such as MEASURE, AMPCOR, ROFFSET

 $MKBW$  Display wavelength difference between #2 and #3 markers.

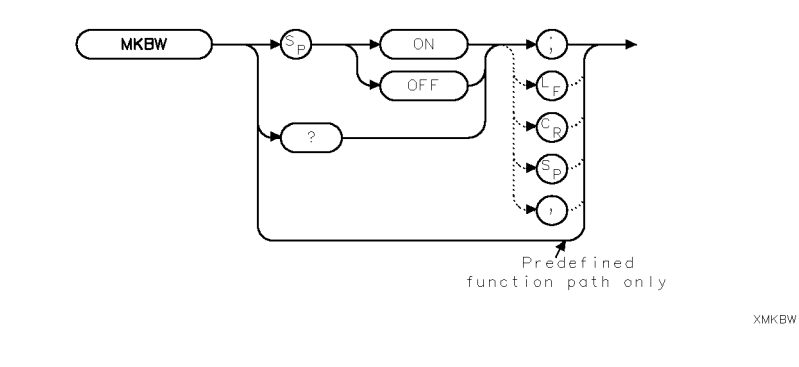

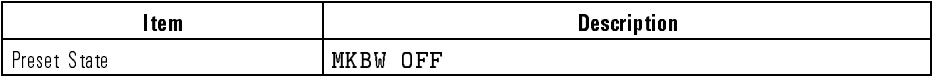

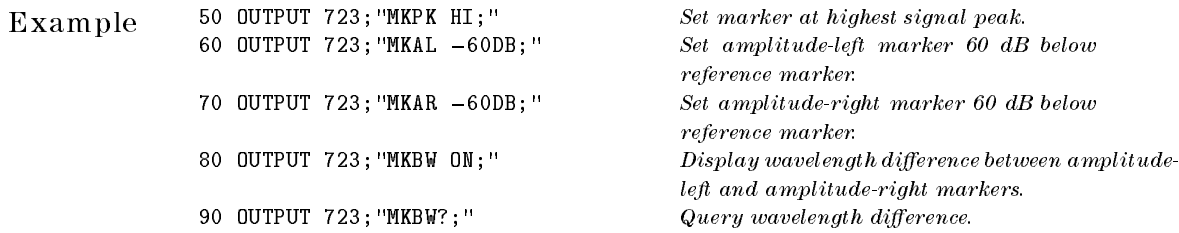

Description The MKBW command displays the wavelength difference between markers  $#2$ and #3, even if the markers are not displayed. MKBW? sends the bandwidth value to the computer. MKBW ON displays the bandwidth in the message area. MKBW OFF blanks the message.

> MKBW can be used as <sup>a</sup> source of another command. Use MKBW as <sup>a</sup> source by incorporating the MKBW statement into the source of any spectrum analyzer command having *predefined function* in its syntax diagram. When used as a source, MKBW uses the wavelength difference for operation by the command that contains MKBW.

Language Reference MKBW

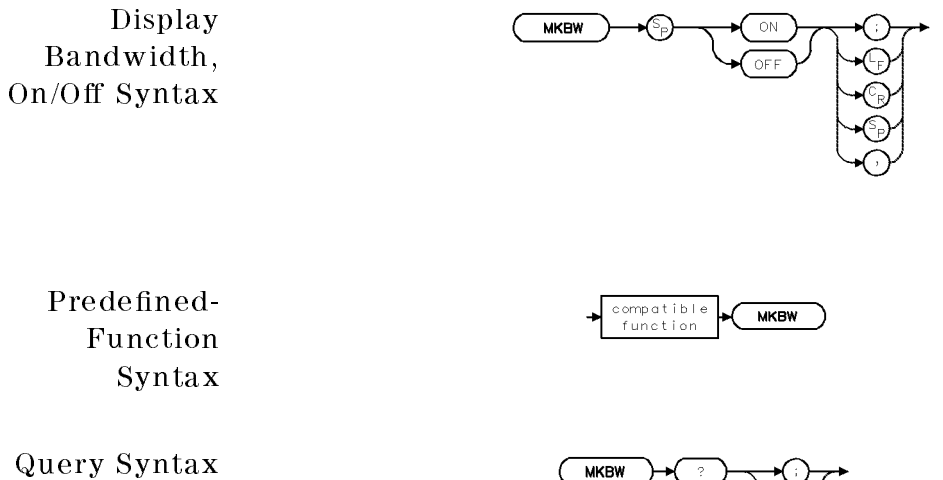

Query Syntax

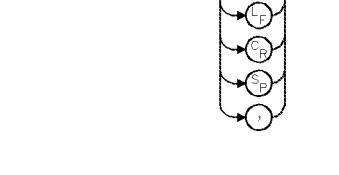

Query Response <sup>A</sup> zero is returned after MKBW OFF is executed.

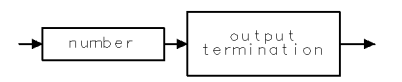

qgennum

See Also MKAL, MKAR, MKBWA

MKBWA Display wavelength difference X dB below marker peak.

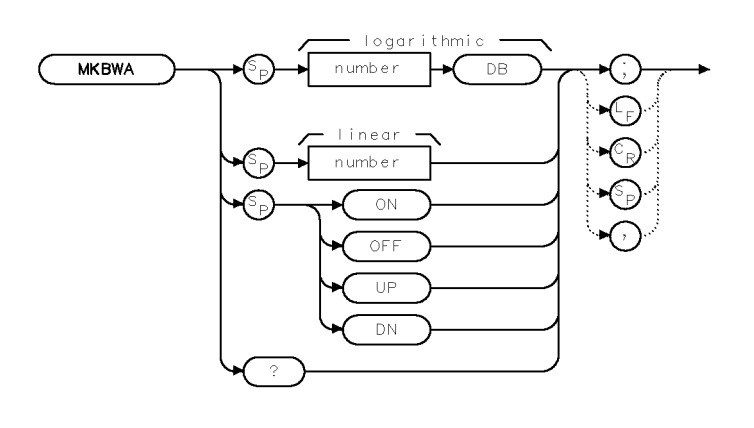

**XMKBWA** 

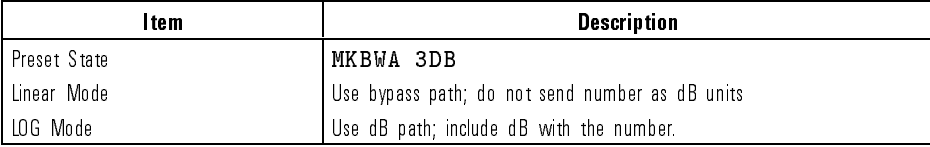

30 OUTPUT 723; "MKBW?; " $Query\ wavelength\ difference$ .

Example  $10$  OUTPUT 723; "MKBWA -6DB; "Set amplitude markers 6 dB below marker peak. 20 OUTPUT 723; "MKBWA ON;" Display wavelength difference between markers.

Description The MKBWA command displays a signal's bandwidth at a user-specied amplitude below the signal's peak. Two markers are automatically placed at the amplitude offset you specify, and then the wavelength difference between the markers is calculated and displayed. First, use the command to specify the amplitude to perform the bandwidth measurement. Then, turn MKBWA on to view the bandwidth.

# Language Reference MKBWA

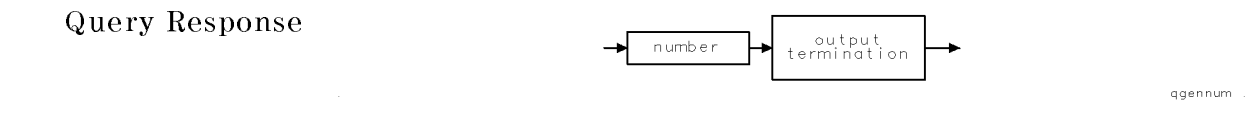

See Also MKBW

 $\overline{\phantom{a}}$ 

 $\overline{\phantom{0}}$ 

Language Reference

MKCONT Enable the sweep to continue past the marker.

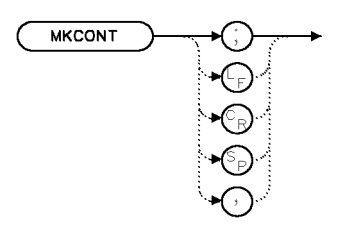

 $\times$  MKCON

Example 10 OUTPUT 723; "MKCONT;"

Description The MKCONT command enables the sweep to continue past the marker by turning off the MKSTOP command. Use the MKCONT command to reestablish normal sweeps after the MKSTOP command is used. MKSTOP stops the sweep from continuing past any displayed marker.

See Also MKSTOP

Language Reference **MKCWL** 

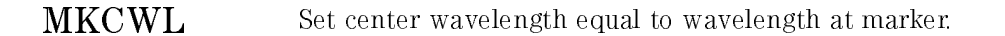

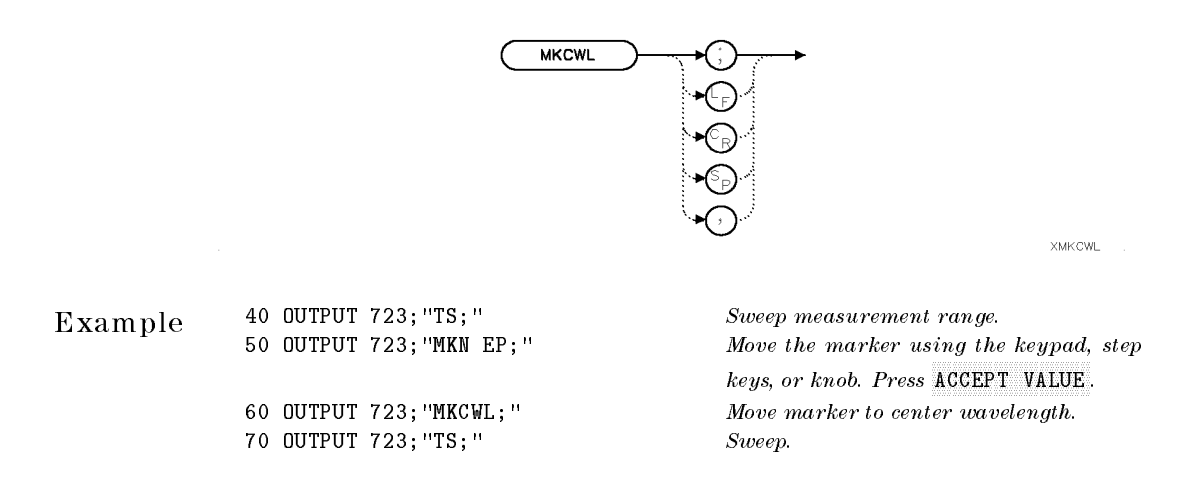

Description The MKCWL command centers the active marker and the trace point it marks by setting the center wavelength equal to the marker wavelength. If the active marker is <sup>a</sup> relative type that has been Activated by the MKD, MKAL, or MKAR commands, an error condition occurs. If no marker is displayed, MKCWL positions <sup>a</sup> marker at the center of the trace. If more than one trace is displayed, MKCWL positions it on the active trace or on trace A, B, or C, in that order; or marks the trace specied by MKTRACE. Update the trace data after executing MKCWL.

See Also MKTRACE, MKOFF

Language Reference

 $\overline{\phantom{a}}$ 

 $\mathbb{R}$ 

MKD Position marker relative to reference marker, according to wavelength.

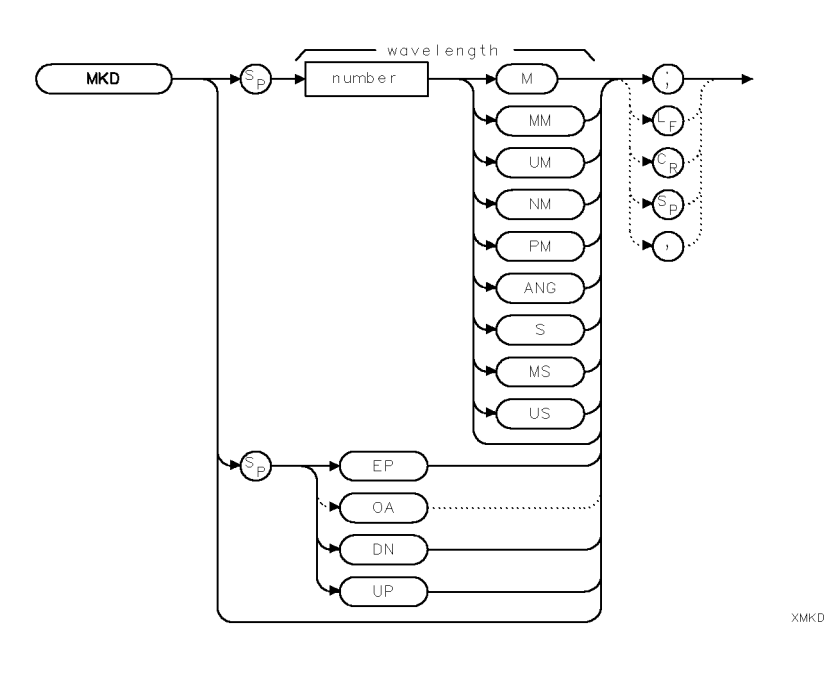

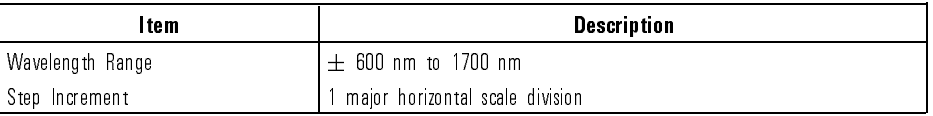

Example Use markers to find the two highest signal levels displayed.

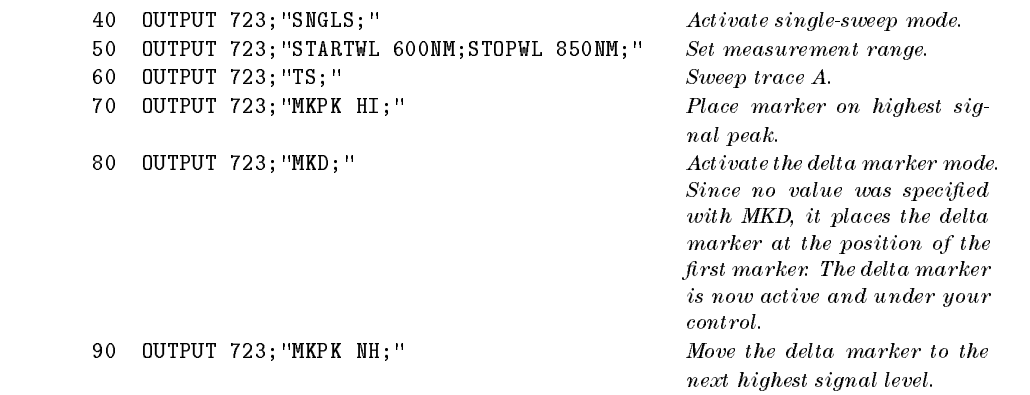

Description MKD positions <sup>a</sup> second marker on <sup>a</sup> trace relative to the position of the active marker, called the reference marker. Once positioned, the new marker becomes the active marker and is called a delta marker. The delta marker is positioned in terms of wavelength, or time if the analyzer is in zero span mode. Thus, MKD <sup>0</sup> places a delta marker at the same wavelength as on the reference marker. MKD 10xxx places a delta marker at <sup>a</sup> wavelength <sup>10</sup> xx higher than the reference marker. If no marker is active, MKD places two markers at the center of the active trace. If more than one trace is active, MKD places the marker on trace A, B, or C, in that order; or on the trace specied by the MKTRACE command.

> The MKD command also activates the relative-marker mode, which displays two markers and calculates the wavelength and amplitude difference between them. When this mode is active, both the MKWL and MKD commands specify the wavelength difference between the delta and reference markers.

See Also SP, MKTRACE

Language Reference

MKDACT? Report which marker is the currently active delta marker.

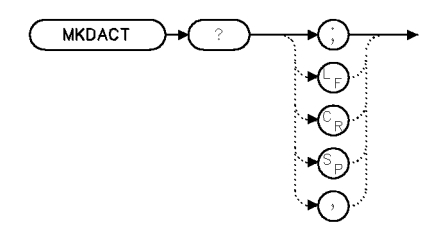

xmk a cit

Example <sup>100</sup> OUTPUT 723;"MKDACT?;"

Description The MKDACT? command reports the marker number of the currently active delta marker. The marker numbering is the same as for MKACT. If no delta marker is currently active, <sup>a</sup> value of <sup>0</sup> is returned.

Query Response

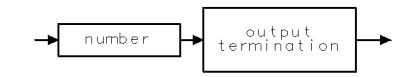

qgennum

See Also MKACT

Language Reference MKDREFA

## MKDREFA Sets a reference marker for a delta marker at a specific amplitude. Marker position is not restricted to a trace point.

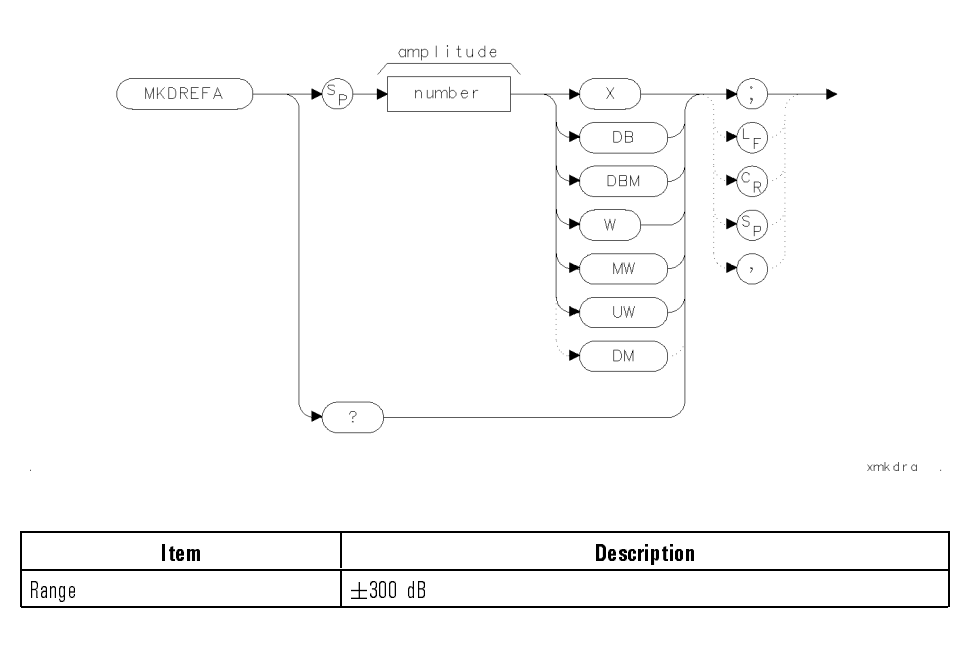

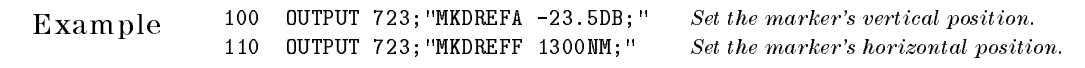

Description The MKDREFA command, in conjuction with the MKDREFF command, positions the general reference marker anywhere on the display. (Normal active markers must reside upon a trace point, you can set only the marker's wavelength or amplitude, but not both. Refer to MKN, MKAL or MKAR.)

> When the vertical scale is in logarithmic mode, the amplitude units are in dBm; in linear mode, the amplitude units are in watts (W, MW, or  $\mu$ W).

When relative-marker mode is activated with the MKAL or MKAR command, the MKDREFA command specifies the amplitude difference from the reference marker. When the vertical scale is in logarithmic mode, the amplitude units are in dBm; in linear mode, the amplitude units are in ratio, as indicated with the X in the syntax diagram.

Language Reference MKDREFA

Query Response

 $\overline{\phantom{a}}$ 

 $\overline{\phantom{0}}$ 

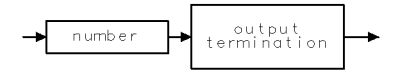

qgennum

See Also MKDREFF, MKA, MKWL

Language Reference MKDREFF

## MKDREFF Set the reference marker for a delta marker to a specific wavelength (or time in zero span). Marker position is not restricted to a trace point.

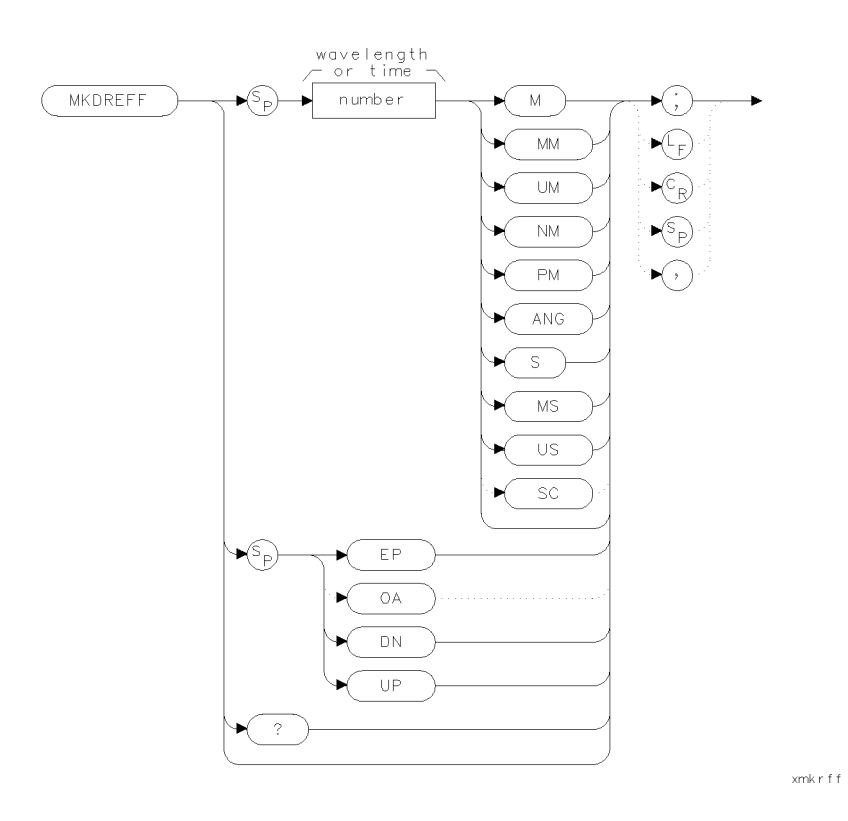

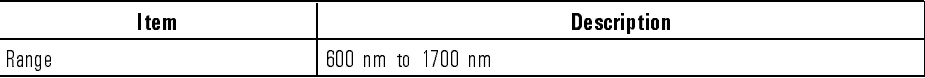

 $\overline{\phantom{a}}$ 

Language Reference MKDREFF

Example 100 OUTPUT 723; "MKDREFA -23.5DB; " Set the marker's vertical position. <sup>110</sup> OUTPUT 723;"MKDREFF 1300NM;" Set the marker's horizontal position.

Description The MKDREFF command, in conjuction with the MKDREFA command, positions the general reference marker anywhere on the display. This is in contrast to normal active markers which must reside upon a trace point. The MKDREFA command must be issued before the MKDREFF command. If the active marker is not displayed, MKDREFF places it at the specied wavelength. If the position of the marker is not specied, MKDREFF places it at center screen.

> For wavelength spans greater than zero, the MKDREFF command returns the wavelength of the active marker, or the wavelength difference between the reference and delta marker when the relative-marker mode has been activated by the MKD command. For wavelength spans equal to zero, MKDREFF returns the marker position in terms of time. As a predefined variable, MKDREFF represents either the wavelength or time position of the active marker and can be very useful during math operations and data analysis. The marker readout and returned information varies depending on span and marker-readout setting selected by the MKREAD command.

Query Response

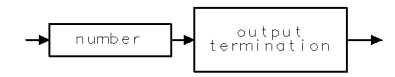

qgennum

See Also MKDREFA, MKWL, MKA

Language Reference MKMIN

 $XMKM + N$ 

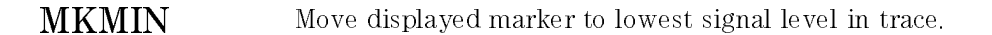

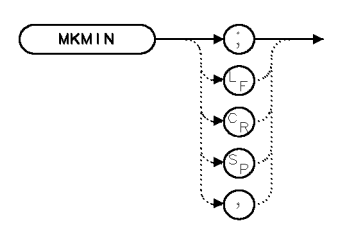

Example 60 OUTPUT 723; "MKMIN; " Find lowest signal level.

Description The MKMIN command moves the active marker to the minimum value detected. MKMIN operates on the displayed, active trace, or if more than one is displayed, it operates on trace A, B, or C, in that order; or on the trace specied by MKTRACE.

See Also MKPX, SMOOTH, VAVG, VB, RB, MKTRACE

Language Reference

MKN Position active marker on trace according to wavelength.

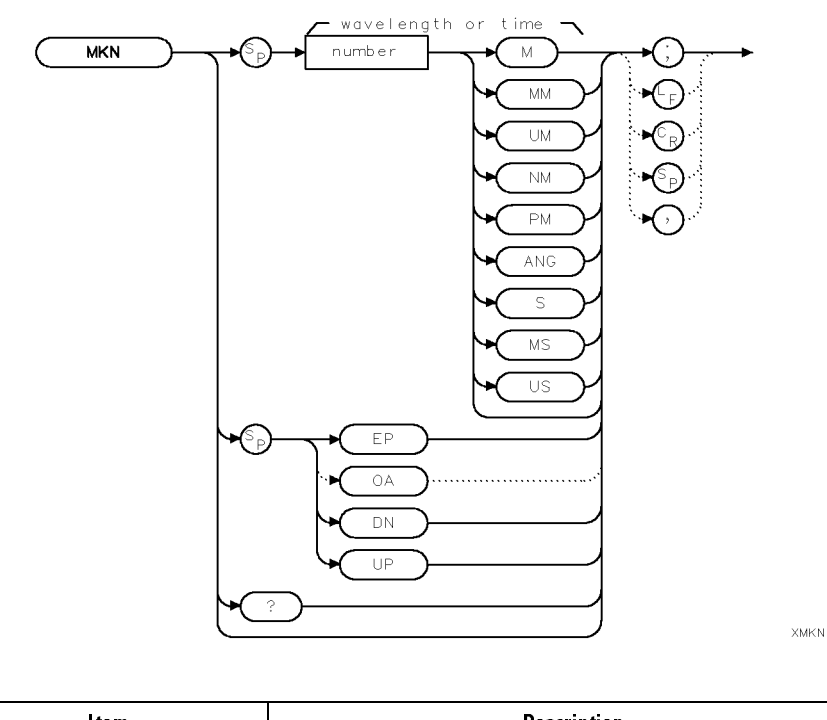

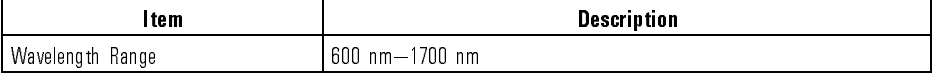

Example 50 OUTPUT 723; "MKN 800NM; "Set marker at 800 nanometers.

Description The MKN command places the active marker on <sup>a</sup> trace at the specied wavelength or, during zero span mode, at the specied time. If the position of the marker is not specied, MKN places it at the center of the trace.

> MKN also activates the normal marker mode, where the wavelength and amplitude of the active, displayed marker is annotated in the upper-right corner of the graticule. MKN turns off all other marker functions that display marker information in other forms, including the following functions: MKBW, MKAL, MKAR, MKD, MKNOISE, and MKPAUSE.

Language Reference MKN

If more than one trace is displayed, MKN marks the active trace, or marks trace A, B, or C, in that order; or marks the trace specied by MKTRACE. When MKN is turned OFF, the marker is turned off.

Query Response

output<br>termination number

ggennum

See Also SP, MKREAD, MKACT, MKTRACE

MKNOISE Display or query noise bandwidth at marker.

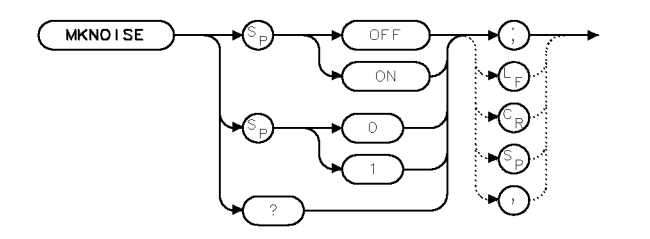

**XMKNOS** 

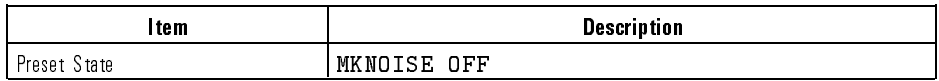

Example Calculate the spontaneous emission power spectral density at the marker position.

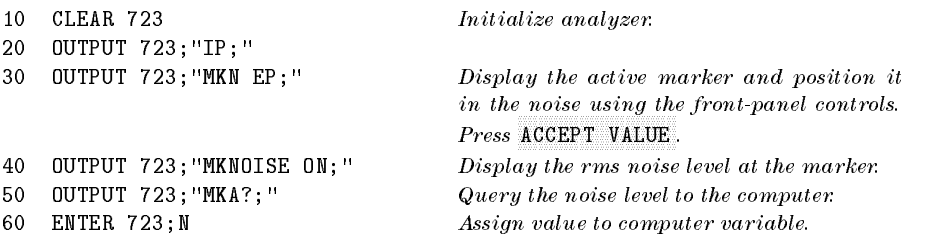

Description The MKNOISE command computes the spontaneous emission power spectral density at the displayed, active marker.

> The command averages the trace buckets with 16 of the active markers and normalizes the measured power to <sup>1</sup> nm resolution bandwidth. If no marker is displayed, MKNOISE places the active marker at the center of the active trace. If more than one trace is active, MKNOISE operates on trace A, B, or C, in that order; or on the trace specied by MKTRACE.

Language Reference MKNOISE

Query Response

 $\overline{\phantom{a}}$ 

output<br>termination  $\circ$ 

 $qgen0$ 

See Also RB, VB, SMOOTH, VAVG, MKTRACE and commands that affect amplitude, such as AMPCOR, RL, MEASURE

Language Reference

MKOFF Turn off markers.

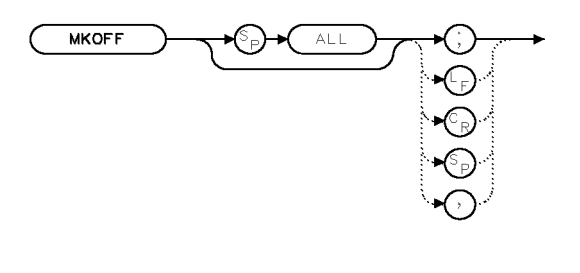

 $\begin{tabular}{ll} \bf{Example} & \tt{50} & \tt{OUTPUT} \tt{ 723; "MKOFF; "} & \tt{Turn \; of} \; all \; markers. \end{tabular}$ 

**XMKOFF** 

Description Use the MKOFF command to turn o the active marker, or all markers. MKOFF

# MKP Position the active marker on a horizontal trace in position units.

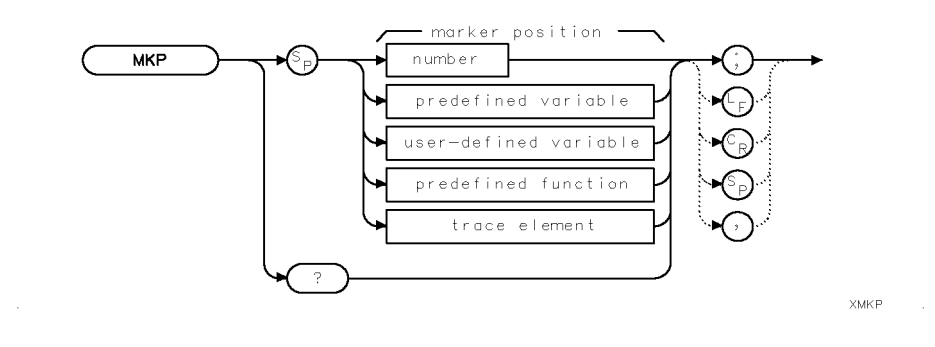

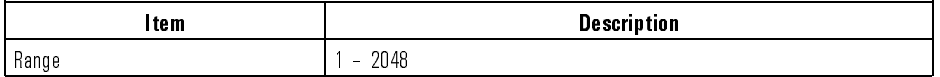

Example Query the position of <sup>a</sup> marker in position units.

20 OUTPUT 723; "MKP 1; " Position marker at first trace point.

Description The MKP command positions the active marker on <sup>a</sup> trace horizontally in position units.

> Position units describe the position of <sup>a</sup> point along the horizontal axis of <sup>a</sup> trace. The point at the left end of the trace has a position-unit value of 1. The point at the right end of a 800-point trace has a position-unit value of 800. If more than one trace is displayed, MKP chooses the active trace, or chooses trace A, B, or C, in that order; or chooses the trace specied by MKTRACE.

Query Response Returns the delta value when delta marker mode is on.

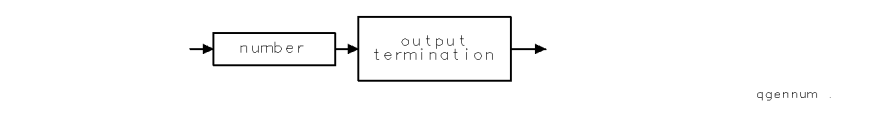

Language Reference MKP

 $\overline{\phantom{a}}$ 

See Also MKTRACE

 $\mathbb{R}^3$ 

 $^{-}$ 

 $x$ mk $pbs$ .

## MKPABS Sets the current active marker to the bucket requested even in delta marker mode.

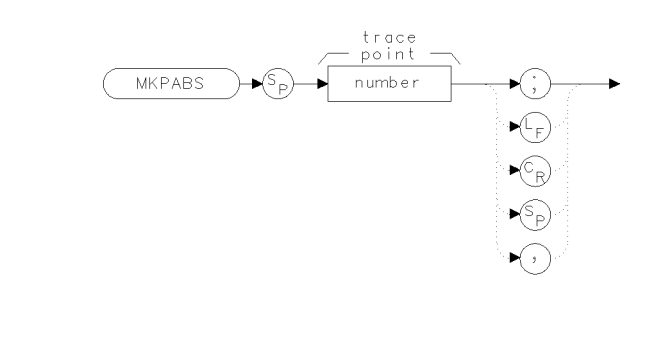

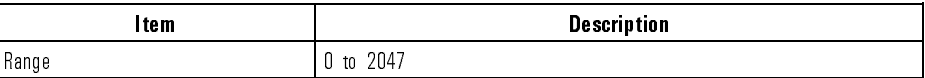

Example 100 OUTPUT 723; "MKPABS 431;"

Description The MKPABS command sets a marker to an absolute bucket. If the value is larger than the current trace length, the marker will be placed on the last trace point. For example, if the trace length was 800, and the value sent was 2000, no error would occur, but the marker would appear on bucket number 799, not number 2000.

> If the value is set to a bucket number that is beyond what the optical spectrum analyzer is capable of displaying (not what it is currently displaying) a "Parameter out of range" error occurs.

The query returns the absolute wavelength. Use the MKD command to set a marker relative to the reference marker.

Language Reference MKPABS

Query Response

 $\overline{\phantom{a}}$ 

 $\overline{\phantom{0}}$ 

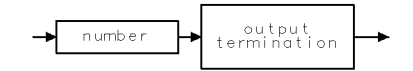

qgennum

See Also MKFABS

## MKPAUSE Pause the sweep at the displayed active marker for the specified length of time.

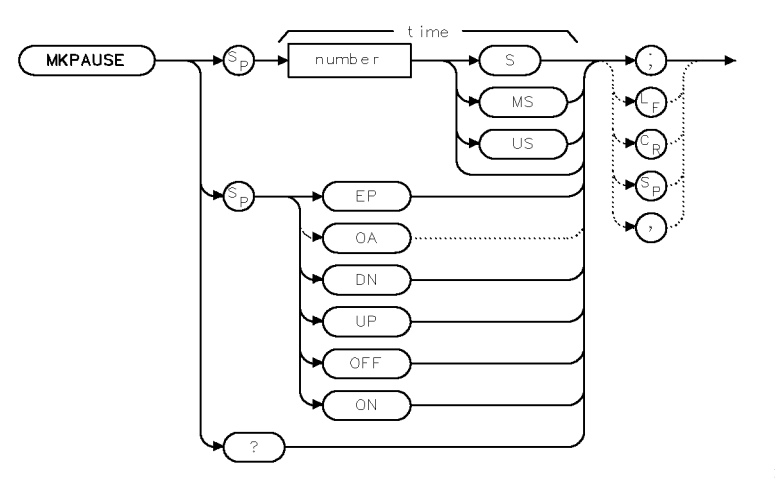

XMKPAS

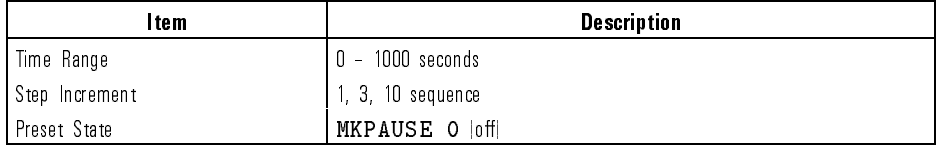

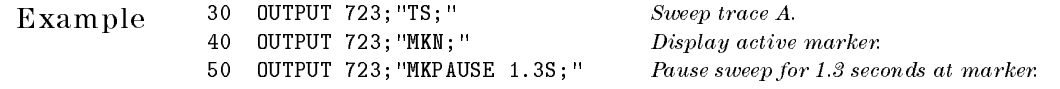

Description The MKPAUSE command pauses the sweep at the displayed active marker for the specied length of time.

> The delay can be removed by executing MKPAUSE 0 or by turning off the active marker with the MKOFF command. If no marker is displayed, MKPAUSE first marks the highest level of the active trace, or marks trace A, B, or C, in that order; or marks the trace specied by MKTRACE.

Language Reference MKPAUSE

Query Response

 $\overline{\phantom{a}}$ 

 $\overline{\phantom{0}}$ 

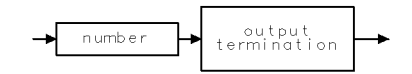

qgennum

See Also MKOFF

## **MKPITX** Control the excursion value for marker pit operations.

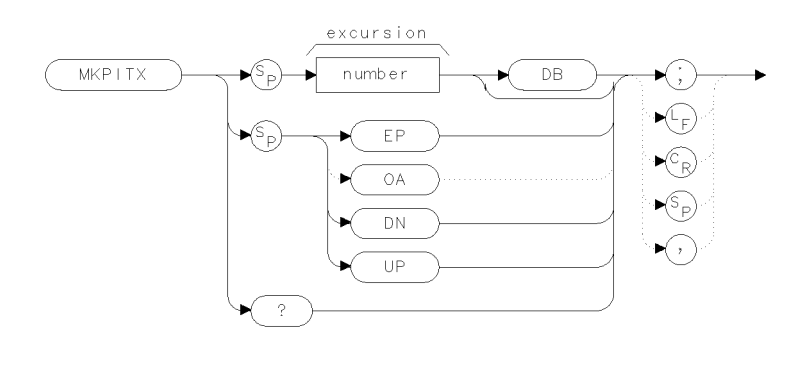

xmkpit.

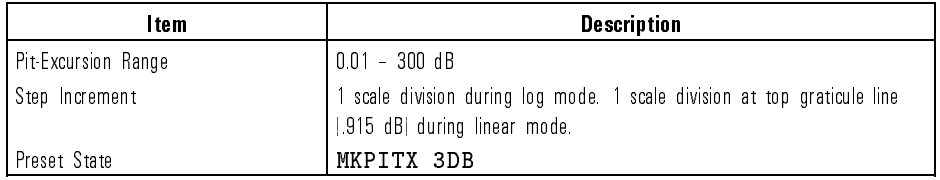

Example 100 OUTPUT 726; "MKPITX 6DB;" Set the pit excursion value to 6dB.

Description Just as MKPX sets the peak excursion value for marker peak operations, MKPITX sets the pit excursion value for marker pit operations. The MKPITX command species the minimum signal excursion for the marker-pit functions (MKPK). Signal movement less than the pit-excursion value is not considered a pit. To be a pit, the skirt of the signal response must dip by at least the pit-excursion value, and then rise by at least the pit-excursion value.

> The default pit-excursion value is <sup>3</sup> dB for pits displayed on <sup>a</sup> logarithmic scale. This means that any pit with an excursion of less than <sup>3</sup> dB on either side of its bandwidth shape is not identied as a pit. If the marker-pit command, MKPK MIPIT, is executed on such a pit, the optical spectrum analyzer does not place a marker at the pit. For signals displayed on a linear scale, the default pit excursion equals

$$
excursion = 1 - 10^{\frac{-MKPITX}{200}}
$$

Language Reference MKPITX

Note that if the pit excursion is too small, noise pits are identied as pits. Use VAVG or SMOOTH to minimize noise pits so that signal peaks can be distinguished from noise pits.

Query Response

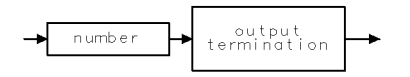

qgennum

See Also MKPK, MKPX

7-286

Download from Www.Somanuals.com. All Manuals Search And Download.

Language Reference MKPK

## **MKPK** Position active marker at a peak (or pit) on the trace.

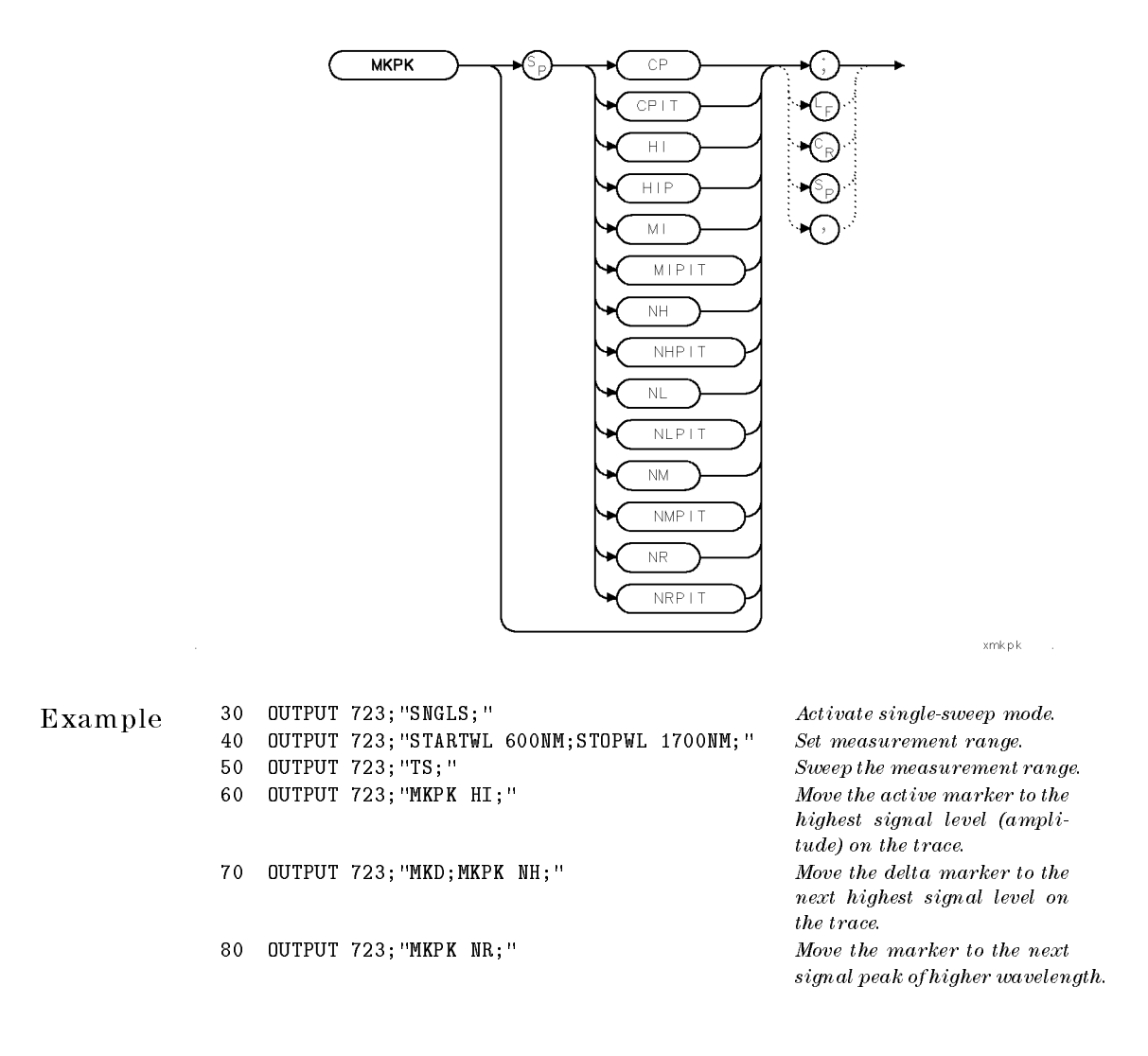

Language Reference MKPK

 $\overline{\phantom{a}}$ 

 $^{-}$ 

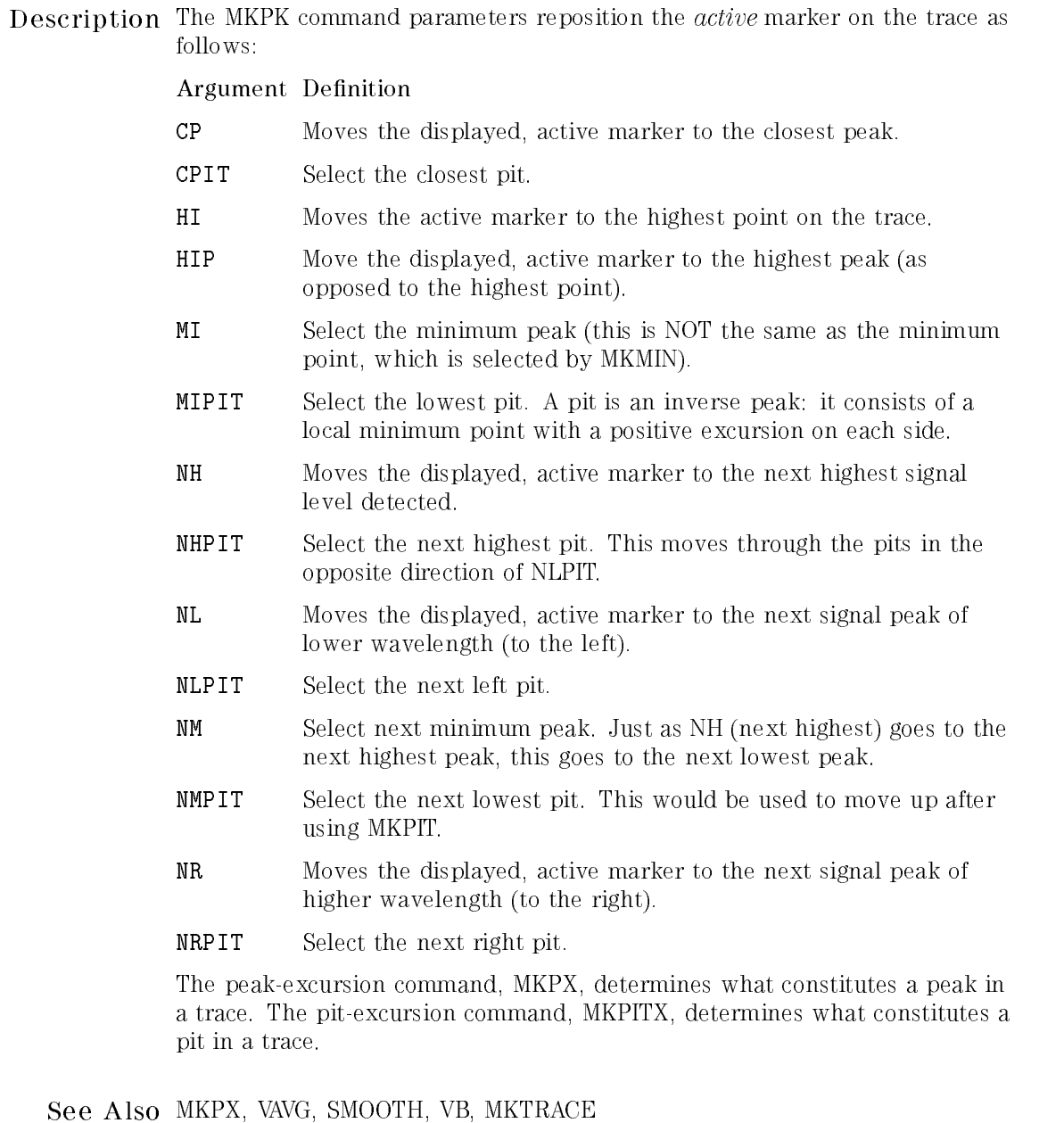

 $\overline{\phantom{a}}$ 

# MKPX Select minimum signal excursion for peak signal identification.

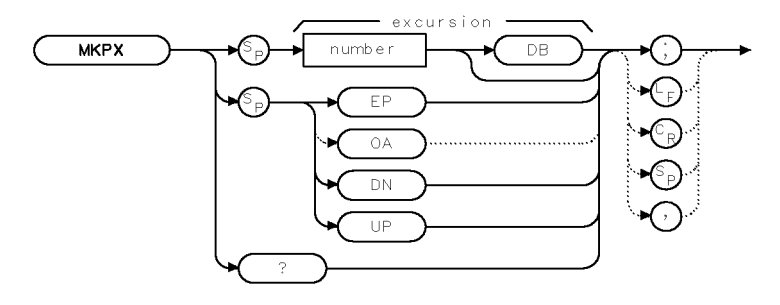

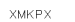

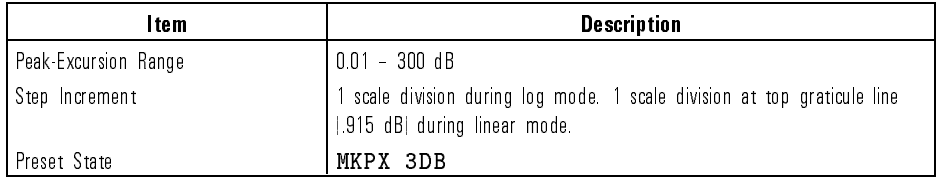

Example Set the marker-peak excursion to <sup>20</sup> dB, so that only very large signal excursions are recognized by the marker-peak and signal-identification functions.

70 OUTPUT 723; "MKPX 20DB; " Set peak excursion to 20  $d\mathbf{B}$ 

Description The MKPX command species the minimum signal excursion for signal identification and the marker-peak functions (MKPK). Signal movement less than the peak-excursion value is not considered a peak. To be a peak, the skirt of the signal response must rise by at least the peak-excursion value, and then fall by at least the peak-excursion value.

Language Reference MKPX

The default peak-excursion value is 3 dB for signals displayed on a logarithmic scale. This means that any signal with an excursion of less than 3 dB on either side of its bandwidth shape is not identied as a signal. If the marker-peak command, MKPK HI, is executed on such a signal, the analyzer does not place a marker at the signal peak. For signals displayed on a linear scale, the default peak excursion equals

 $excursion = 1 - 10^{\frac{m}{200}}$ 

Note that if the peak excursion is too small, noise spikes are identied as signals. Use VAVG or SMOOTH to minimize noise spikes so that signal peaks can be distinguished from noise spikes.

Query Response

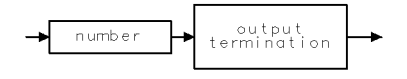

qgennum

See Also MKPK, PEAKS and marker functions.

# **MKREAD** Select the active trace information type displayed by the marker readout.

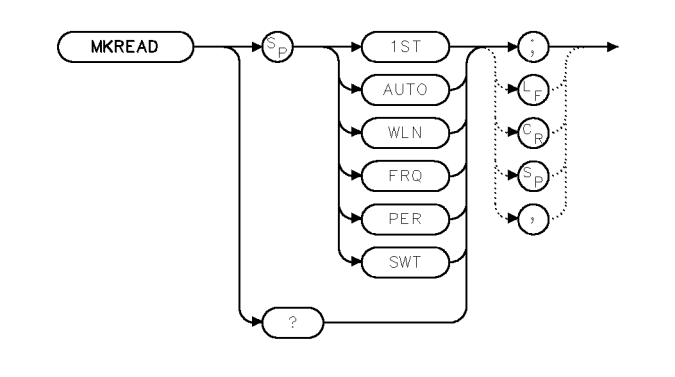

xmk r e d

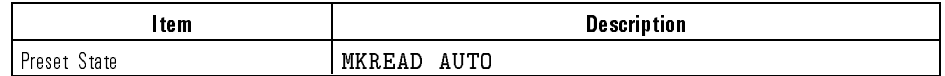

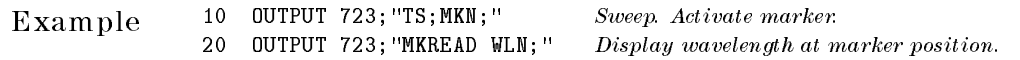

Description The MKREAD command selects the type of active trace information displayed by the marker readout and queried with the MKWL?, MKT?, and MKA? commands.

> The information listed by the marker varies depending on whether the analyzer is in zero-span mode or sweeping a wavelength range. Use MKREAD to set the readout to one of the settings listed in the following table.

Language Reference MKREAD

units of sweep time)

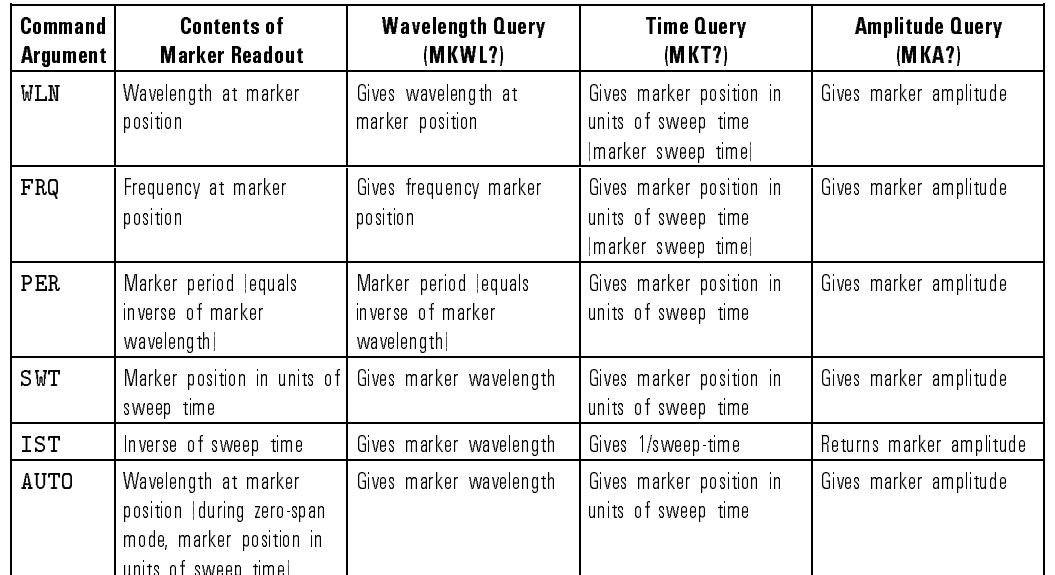

## Marker Readout Information

## Query Response

 $\mathcal{A}$ 

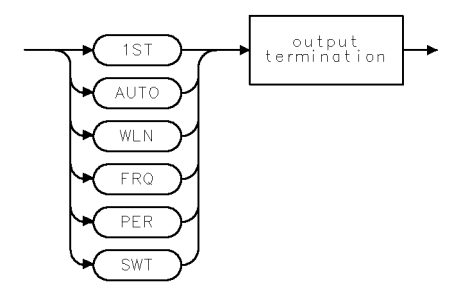

 $qmk$ red $\ldots$ 

See Also MKN, MKD, MKAL, MKAR, MKWL, MKT, MKA, SP, MEASURE
Language Reference MKRL

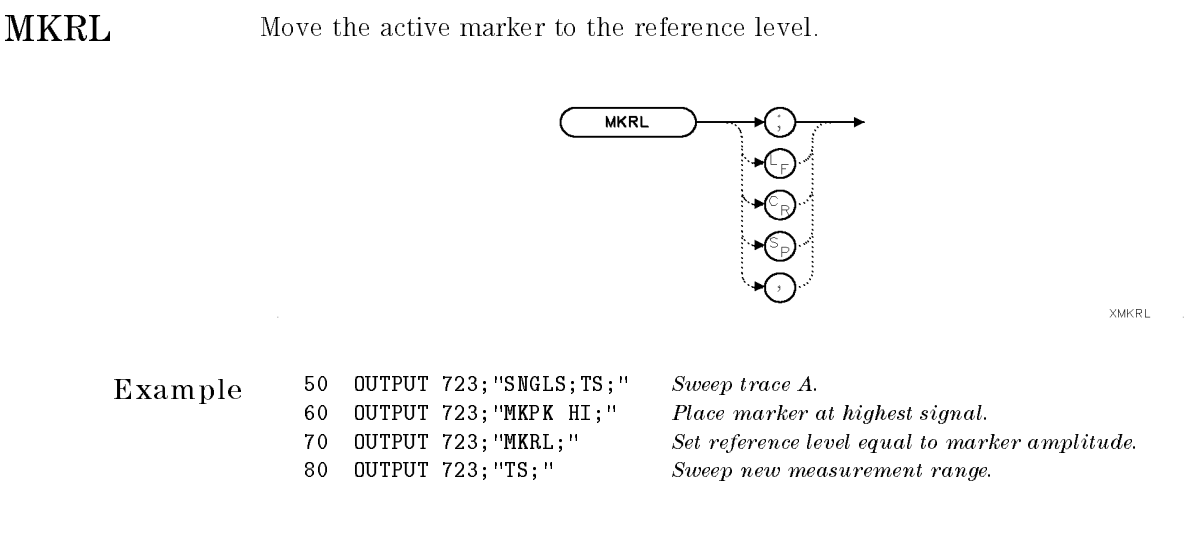

Description The MKRL command sets the reference level equal to the amplitude of the displayed active marker. Update trace data after executing MKRL. An error condition occurs if the active marker is <sup>a</sup> relative type that has been activated by the MKD, MKAL, or MKAR commands.

MKSP Set span equal to wavelength difference of markers.

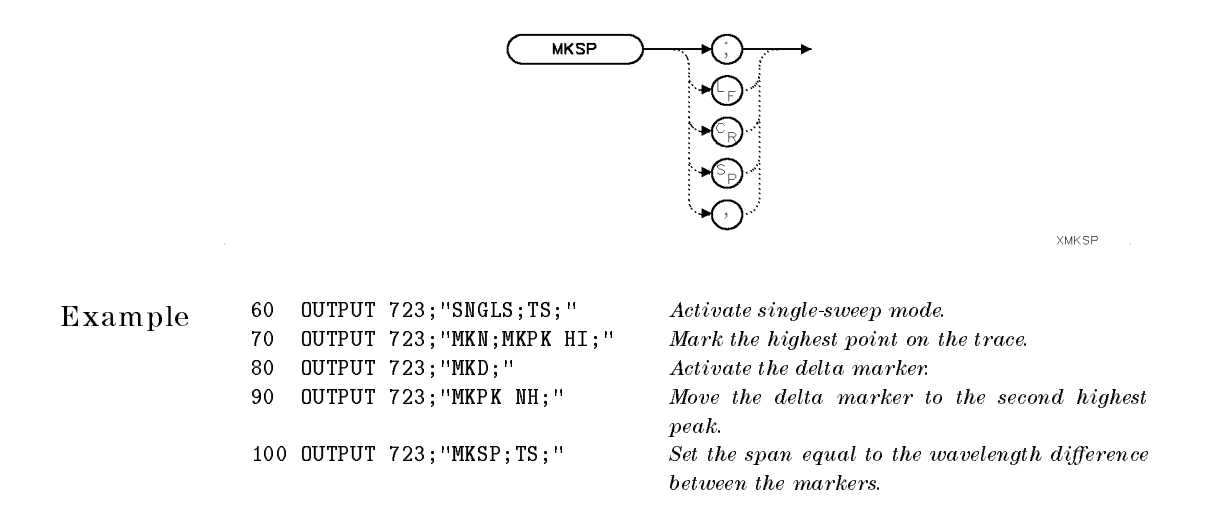

Description The MKSP command operates only during the relative-marker mode (delta). MKSP is inoperative after MKAL or MKAR is executed. If MKD has been executed, MKSP sets the start and stop wavelength equal to the wavelength of the delta marker and reference marker. The start and stop wavelength correspond to the markers on the left and right, respectively.

See Also MKD, MKAL, MKAR

7-294

Download from Www.Somanuals.com. All Manuals Search And Download.

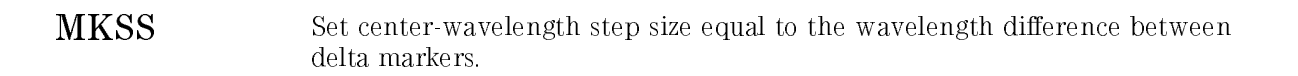

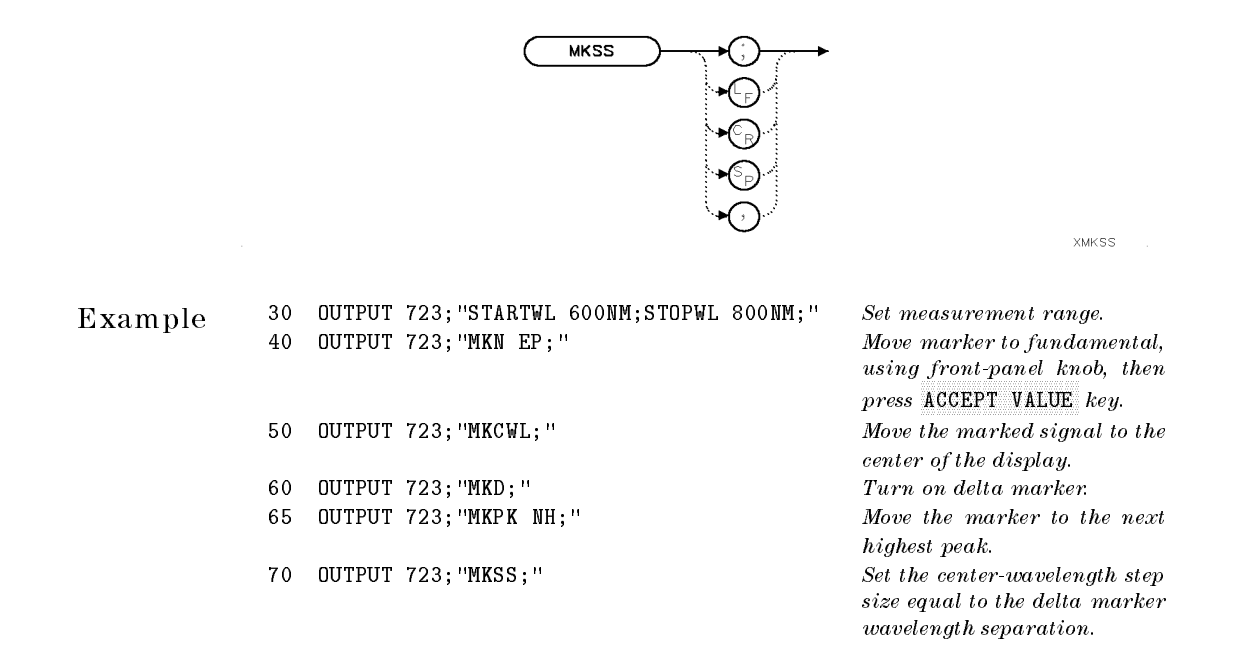

Description The MKSS command uses delta marker information to set the centerwavelength step size. Delta markers must be displayed before using this command. MKSS is inoperative when executed after MKAL or MKAR. MKSS sets the center-wavelength step size equal to the wavelength difference of the delta and reference markers.

See Also SS, MKD

Language Reference

MKSTOP End the sweep at the current active marker.

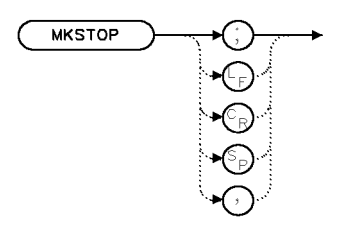

XMKSTP

Example <sup>10</sup> OUTPUT 723;"MKSTOP;"

Description The MKSTOP command ends the sweep at the current active marker instead of at the end of the trace when in continuous sweep mode. Sweep time can be reduced by not sweeping past the marker. The next sweep starts the trace over.

See Also MKCONT, MKN

Language Reference MKT

**MKT** Position marker in units of time.

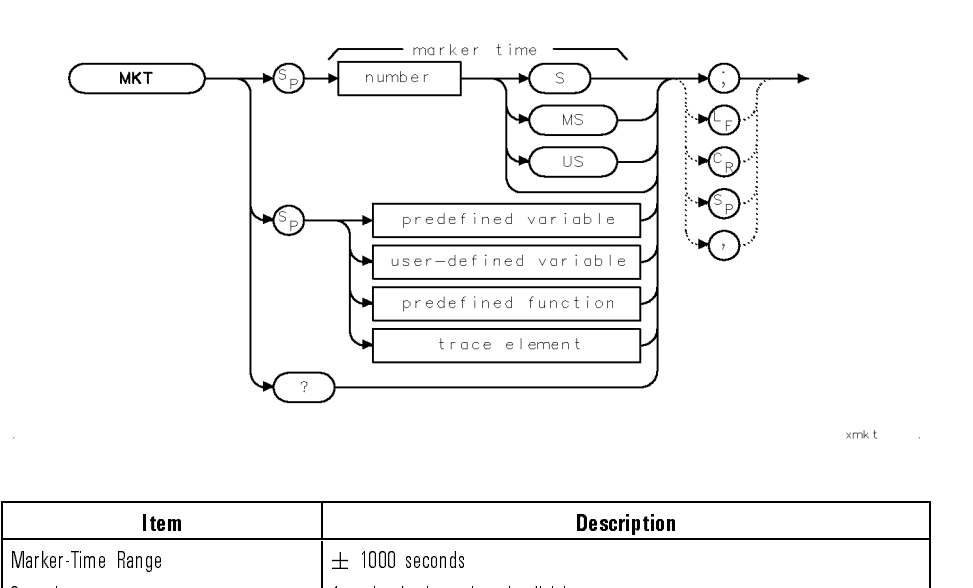

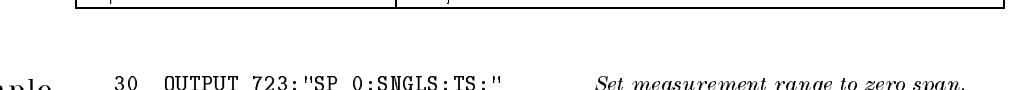

Example  $\begin{array}{ll} 30 & 00 \text{ TPUT} & 723; \text{``SP} & 0; \\ 40 & 00 \text{ TPUT} & 723; \text{''MKN}; \end{array}$ <sup>40</sup> OUTPUT 723;"MKN;" Display active marker.

<sup>50</sup> OUTPUT 723;"MKT?;" Query value of the marker position, in units of time.

Description Use the MKT command during zero span mode. MKT? queries the marker position in units of time, unless MKREAD IST has been executed, when MKT? gives the marker position as an inverse of the sweep time at the marker. As <sup>a</sup> predened variable, MKT represents either the wavelength or the time position of the active marker and can be very useful during math operations and data analysis. MKT can also position the displayed, active marker on <sup>a</sup> trace in units of time, relative to the left end of the trace. If the marker is a delta marker, the time is figured relative to the reference marker.

Language Reference MKT

Query Response

 $\overline{\phantom{a}}$ 

 $\mathcal{L}$ 

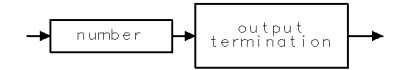

qgennum

See Also MKREAD, SP

# MKTRACE Position the active marker on the specified trace.

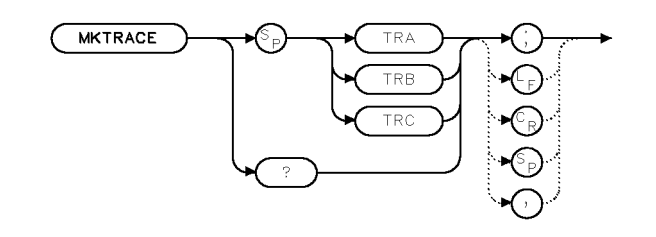

XMKTRC

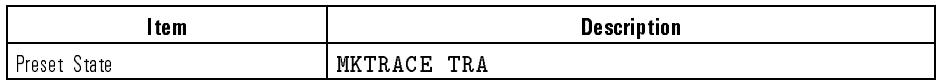

Example 10 OUTPUT 723; "MKTRACE TRB; " Move the marker to trace B.

Description The MKTRACE command moves the displayed, active marker to the specied trace.

Query Response

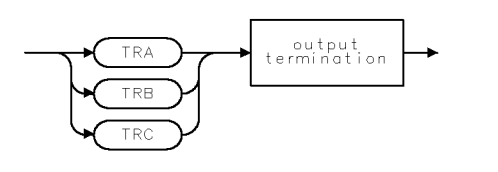

 $QMKTRC$ 

### See Also MKA, MKAL, MKAR, MKD, MKWL, MKMIN, MKN, MKNOISE, MKP, MKPAUSE, MKPK

Language Reference

MKTRACK Maintain the marked signal at center frequency.

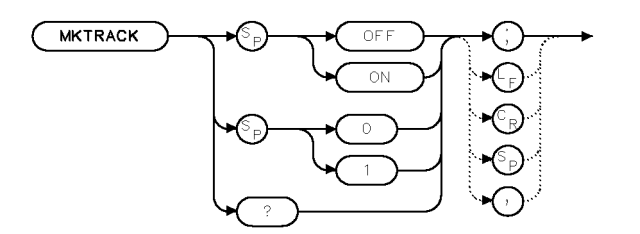

**XMKTRK** 

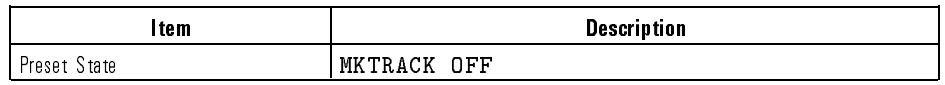

 $\mathbf{H}$ 

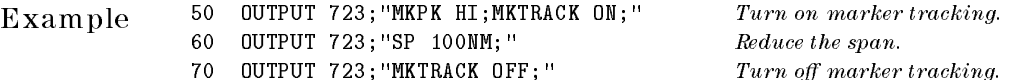

Reduce the span.  $\emph{Turn off marker tracking}.$ 

Description The MKTRACK command keeps the active marker and the point it marks at the center of the display during changes in wavelength span.

> When MKTRACK ON is executed, the spectrum analyzer initiates several sweeps as it reduces the span in stages. If span is reduced signicantly when marker tracking is off, the signal is likely to be outside of the measurement range.

Query Response

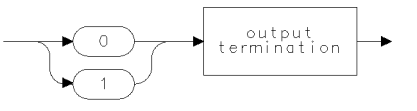

 $qgen0$ 

See Also MKTV, SP, ZOOMRB

Language Reference MKTUNE

# MKTUNE Fix tune the optical spectrum analyzer to a specified wavelength.

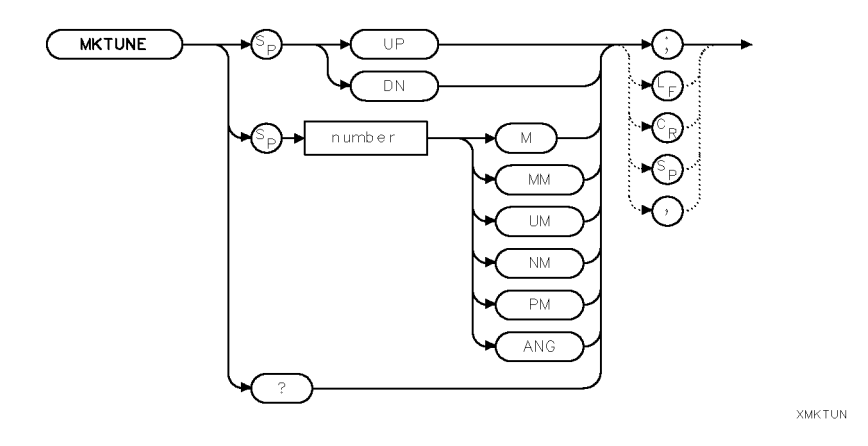

Example 10 OUTPUT 723; "MKTUNE 850NM;"

Description The MKTUNE command places the optical spectrum analyzer in single sweep and tunes to the specied wavelength. <sup>A</sup> marker is also activated at the wavelength.

### <sup>N</sup> <sup>O</sup> <sup>T</sup> <sup>E</sup>

If INSTMODE is not set to PRESEL, MKTUNE generates an error message.

Language Reference MKTUNE

Query Response

 $\overline{\phantom{a}}$ 

 $\overline{\phantom{0}}$ 

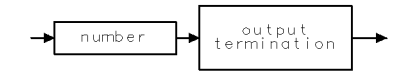

qgennum

See Also INSTMODE

# MKTV Specify amplitude variance monitored by the marker-tracking function.

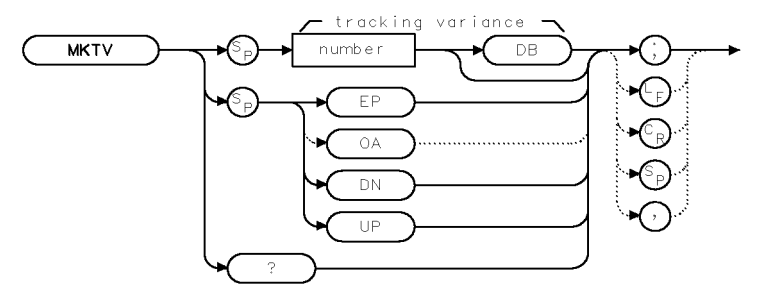

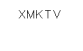

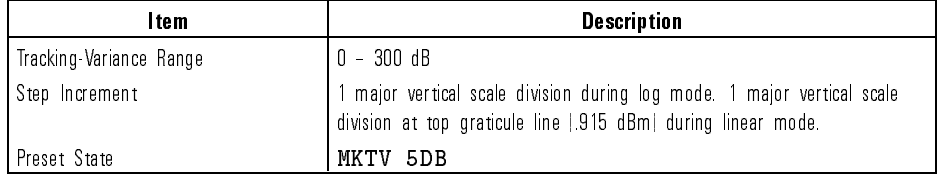

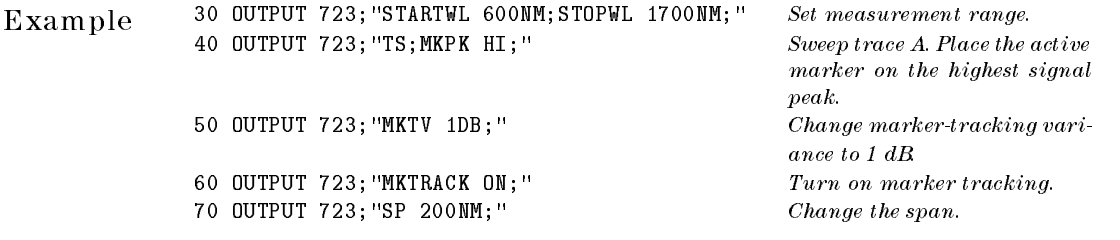

Description The MKTV command species the amplitude variance monitored by the marker-tracking function (MKTRACK) to determine the proper signal to track.

> With each sweep, the marker-tracking function verifies that the marker is kept on the same signal by comparing the amplitude of the currently marked signal to the amplitude of the signal marked during the previous sweep. If the two amplitudes are not within the tracking-variance limit, the marker is moved to an adjacent signal and amplitudes are compared again. Reduce the marker-tracking variance when tracking a signal that has an amplitude close to the level of the other signals in the measurement range.

Language Reference MKTV

Query Response

 $\overline{\phantom{a}}$ 

 $\blacksquare$ 

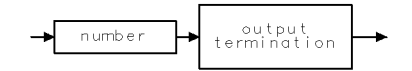

qgennum

See Also MKTRACK

Language Reference MKTYPE

**XMKTYP** 

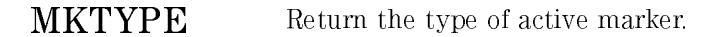

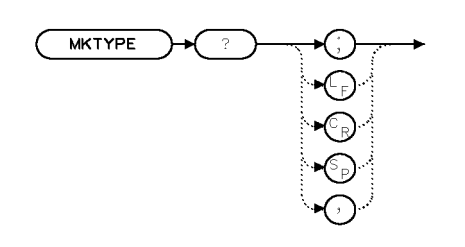

Example 30 OUTPUT 723; "MKN;" Activate normal marker.<br>40 OUTPUT 723; "MKTYPE?; " Send marker type to com

Send marker type to computer. 50 ENTER 723; A\$ Assign response to computer variable.

Description The MKTYPE query returns one of the four types of active markers:

- Position marker (normal)
- Delta marker
- Amplitude-left marker
- Amplitude-right marker

The position marker  $(PSN)$  is activated by MKN and is positioned at any point on the trace meeting the wavelength or time criteria. MKPK, MKPAUSE, MKTRACK, and MKNOISE also activate the position marker. The delta marker (DELTA) is activated by MKD and is positioned at a point, either side of the reference marker, that meets the wavelength or time criteria. The amplitude-right marker (AMPR) is activated by MKAR and is positioned to the right of marker  $#1$  at the first point that meets the amplitude criteria. The amplitude-left marker (AMPL) is activated by MKAL and is positioned to the left of marker  $#1$  at the first point that meets the amplitude criteria.

Language Reference MKTYPE

Query Response

 $\overline{\phantom{a}}$ 

 $\mathcal{L}$ 

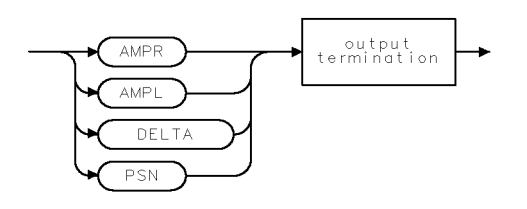

QMKTYP

## **MKWL** Position active marker according to wavelength, or return the marker wavelength.

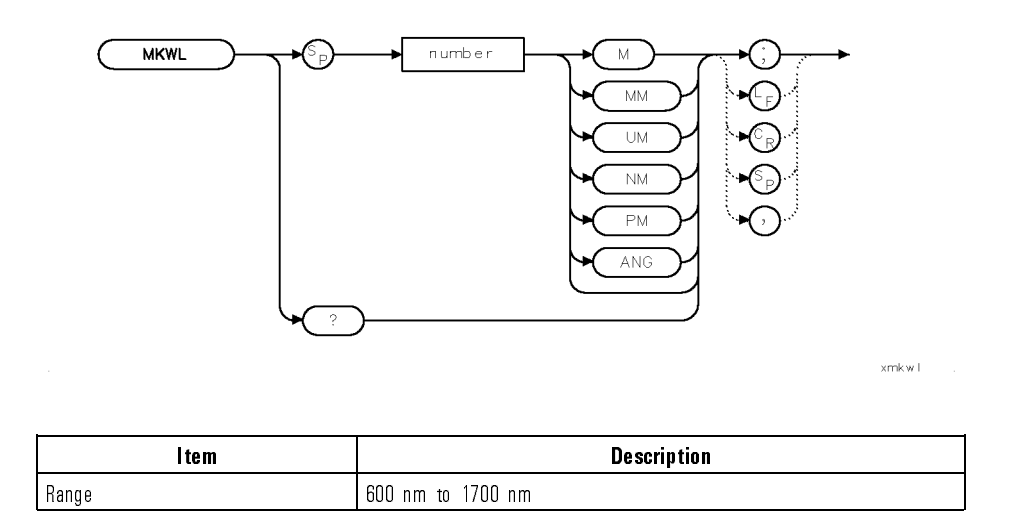

Example 10 OUTPUT 723; "MKWL 750NM;"

Description For wavelength spans greater than zero, the MKWL command returns the wavelength of the active marker. MKWL can also return the wavelength difference between the reference and delta marker when the relative-marker mode has been activated by the MKD command.

> For wavelength spans equal to zero, MKWL sends the marker position in terms of time. As a predefined variable, MKWL represents either the wavelength or the time position of the active marker and can be very useful during math operations and data analysis. The marker readout and queried information varies depending on span and the marker-readout setting selected by the MKREAD command.

> MKWL can also be used to position the active marker on the trace in terms of time or wavelength. If the active marker is not displayed, MKWL places it on the trace at the specied wavelength. If the position of the marker is not specied, MKWL places it at the center of the trace. If more than one trace is

Language Reference MKWL

displayed, MKWL marks the active trace, or marks trace A, B, or C, in that order; or marks the trace specied by MKTRACE.

Query Response

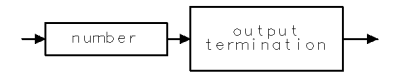

qgennum

See Also SP, MKTRACE, MKREAD, or commands affecting wavelength such as WLOFFSET, CENTERWL, SP, STARTWL, STOPWL

7-308

Download from Www.Somanuals.com. All Manuals Search And Download.

Language Reference MOD

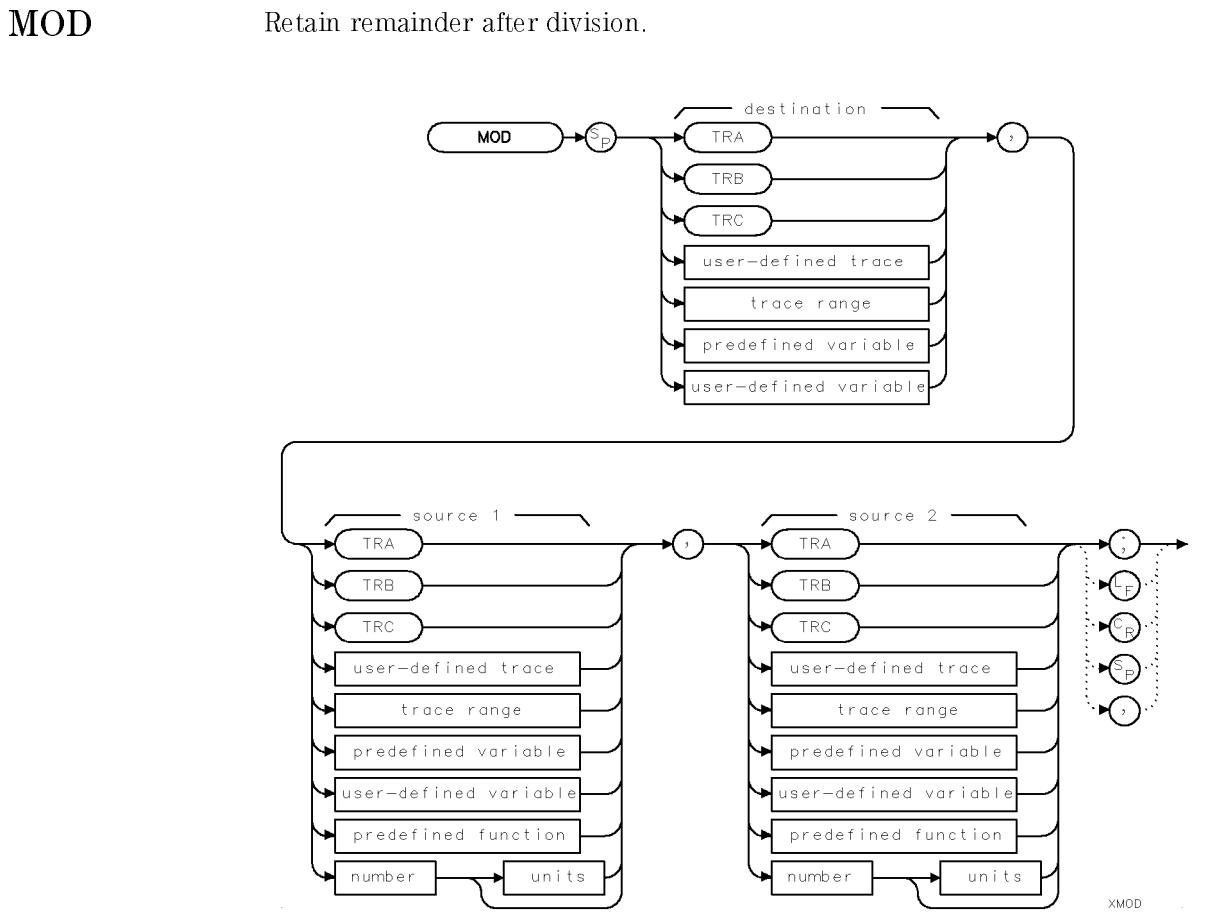

7-309

 $\Box$ 

Language Reference MOD

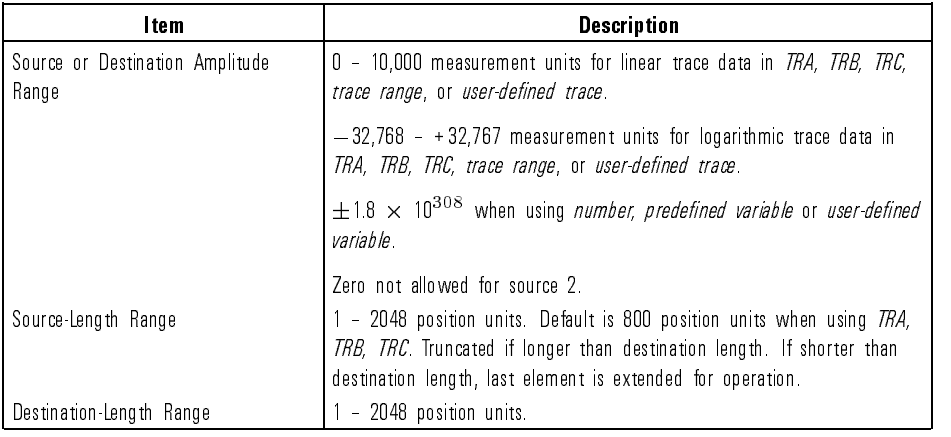

Example Set the measurement range to the remainder of the center wavelength divided by <sup>100</sup> nm.

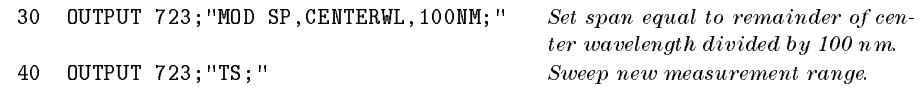

Description The MOD command stores in the destination the remainder left by the division of source <sup>1</sup> by source 2.

> Source <sup>2</sup> cannot be equal to 0, or an error results. When the source is TRA, TRB, TRC, or trace range, ensure the data reflects one complete sweep with the SNGLS and TS commands.

7-310

 $\mathcal{L}$ 

Language Reference MODADD

# MODADD Return the HP-MSIB address of the specified slave module.

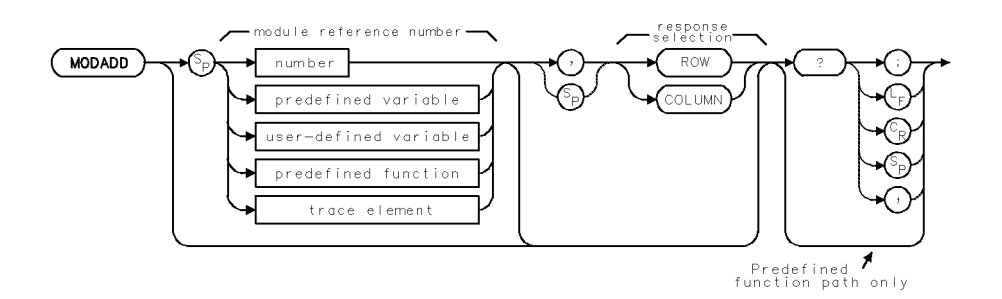

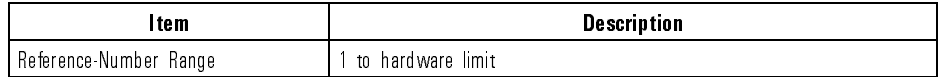

- Example 30 OUTPUT 723; "MODADD?; " Query HP-MSIB address of all modules.<br>40 ENTER 723; N, M, O, P, Q, R, S, T Assign row and column addresses to co  $\emph{Assign row and column addresses to computer}$ variables.
- Description The MODADD command returns the HP-MSIB address of the specied slave module. The HP-MSIB address corresponds to <sup>a</sup> module position in the address map. When either the row parameter or column parameter is included, MODADD only returns the HP-MSIB row or column address.

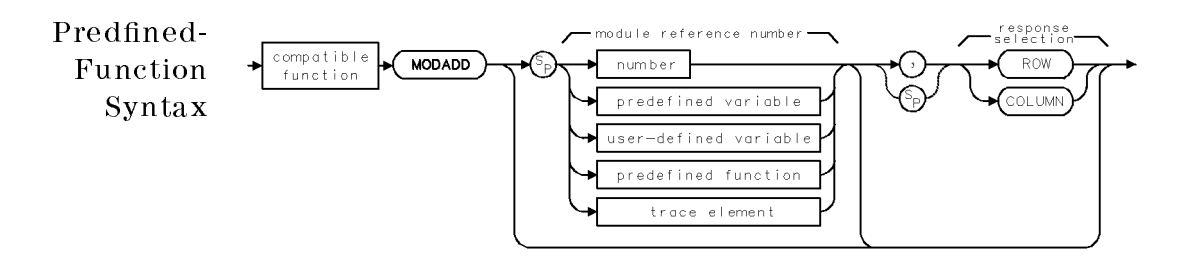

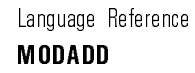

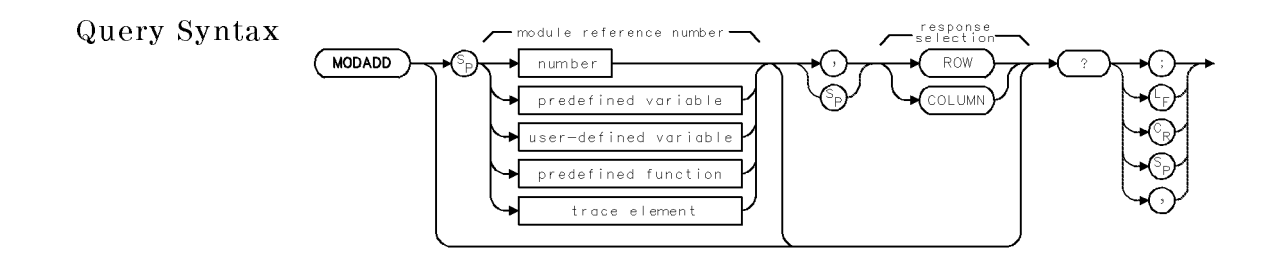

Query Response

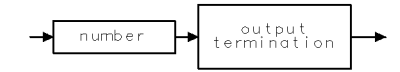

qgennum

Row or Column is Returned

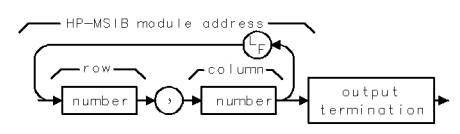

Complete HP-MSIB Addresses are Returned

7-312

Download from Www.Somanuals.com. All Manuals Search And Download.

# **MODID** Identify module or instrument at HP-MSIB address.

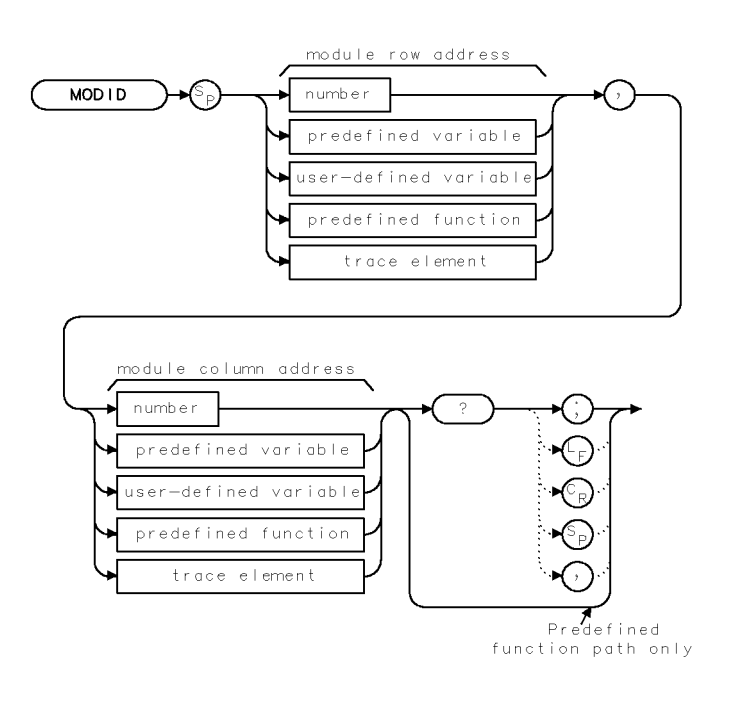

 $XMOD+D$ 

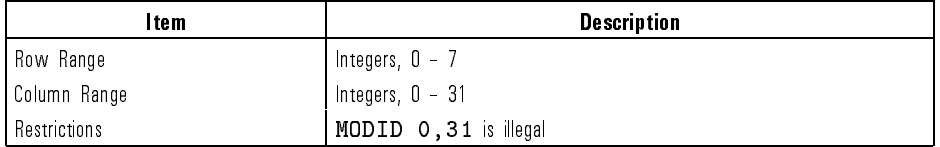

Example 50 OUTPUT 723; "MODID M\_OD, 23?; " Query model number of module at HP-MSIB

- $address M\_OD, 23 (row-M\_OD, column=23).$ 60 ENTER 723; N Assign model number to N. <sup>70</sup> OUTPUT 723;"M\_OD?;" Query value of M OD, which is the row number. 80 ENTER 723; M Assign row number to computer variable. 90 PRINT "THE"; N; " MODULE IS IN ROW"; M; ", COLUMN 23"
	- 7-313

Language Reference MODID

Description The MODID command identifies the modular spectrum analyzer module or instrument located at the specied HP-MSIB address.

> MODID must be used as either a query or as a source in another analyzer-command function. Form a query by ending the MODID statement with a question mark (?). When used as a query, MODID sends the model number of the module at the specied HP-MSIB address to the computer.

Use MODID as a source by incorporating the MODID statement into the source of any spectrum-analyzer command that contains *predefined function* in its syntax diagram. When MODID is used as a source, the HP-MSIB address of the specied module is used for operation by the command that contains MODID.

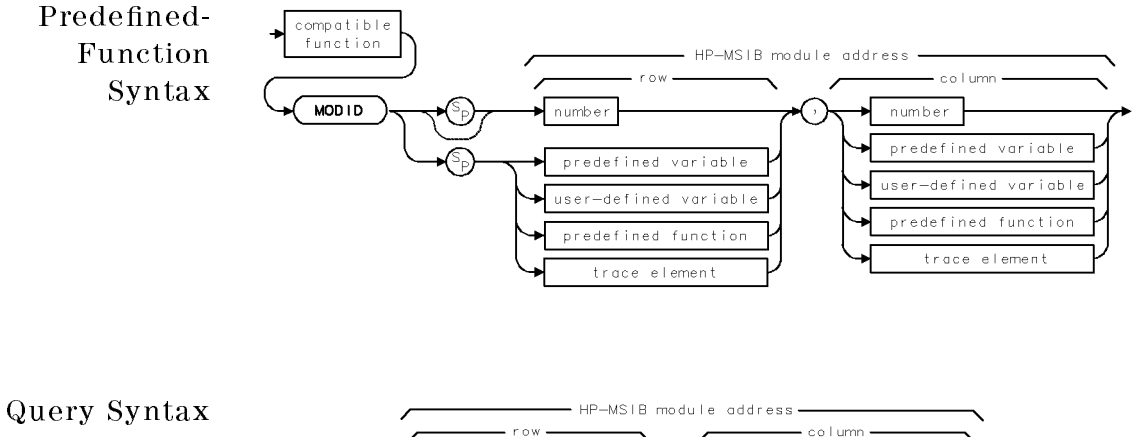

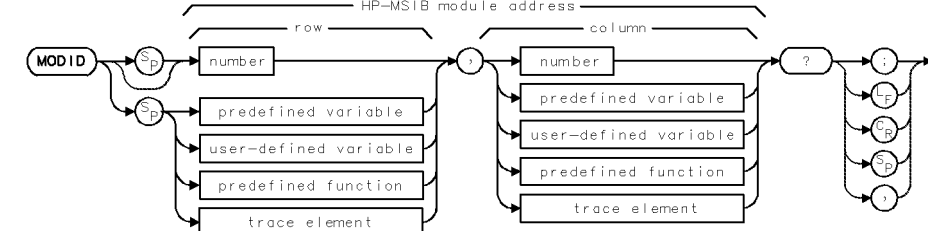

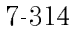

Language Reference MODID

Query Response The model number less any alpha-character prefix or suffix is sent. If no module is present or the address is not within the optical spectrum analyzer's control area (slave area), a 0 is given. Alpha characters are converted as follows:

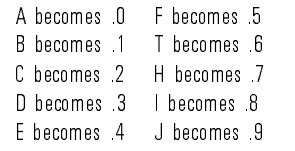

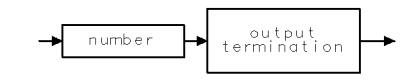

qgennum

Language Reference

MOV Transfer value of trace, variable, or number to a trace or variable.

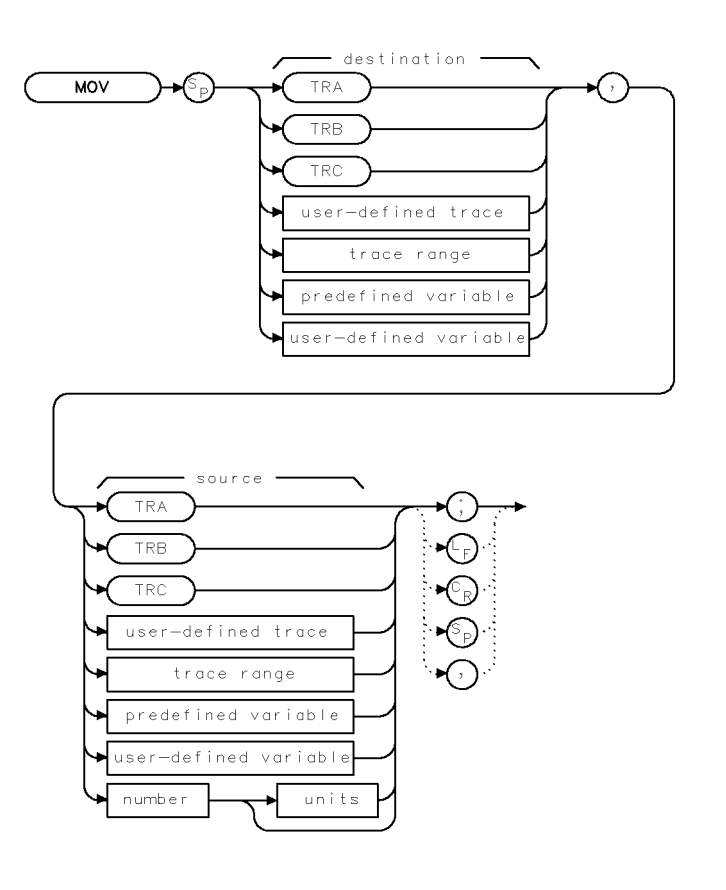

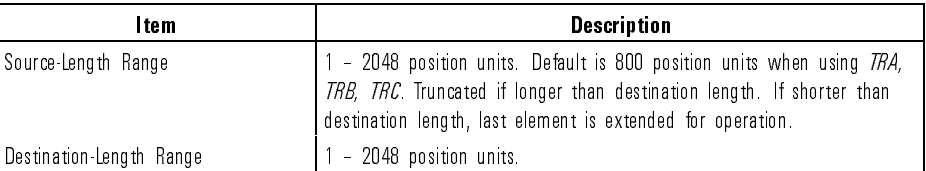

xmo v

7-316

 $\overline{\phantom{a}}$ 

Example Position a signal peak at the display line.

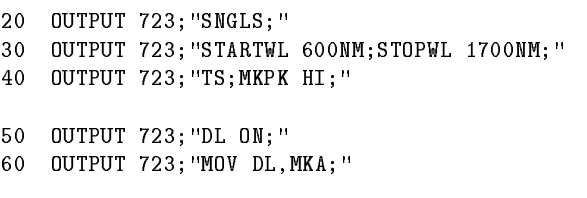

Activate single-sweep mode. Set measurement range.  $Sweep\ trace\ A. \ Place\ a\ marker$ at the highest signal level detected. Turn on the display line.  $\label{eq:Set} Set\ the\ display-lingive\ value\ equal$ to the marker amplitude by storing the value of the markeramplitude variable, MKA, in the display-line variable, DL.

Destination The MOV command stores the contents of the source in the destination. When the source is TRA, TRB, TRC, or trace range, ensure the data reflects one complete sweep using the SNGLS and TS commands. The default is <sup>800</sup> position units when using TRA, TRB, TRC and is truncated if the trace is longer than destination length. If the trace is shorter than the destination length, the last element is replicated to complete the trace.

Language Reference

MPY Multiply sources and store in the destination.

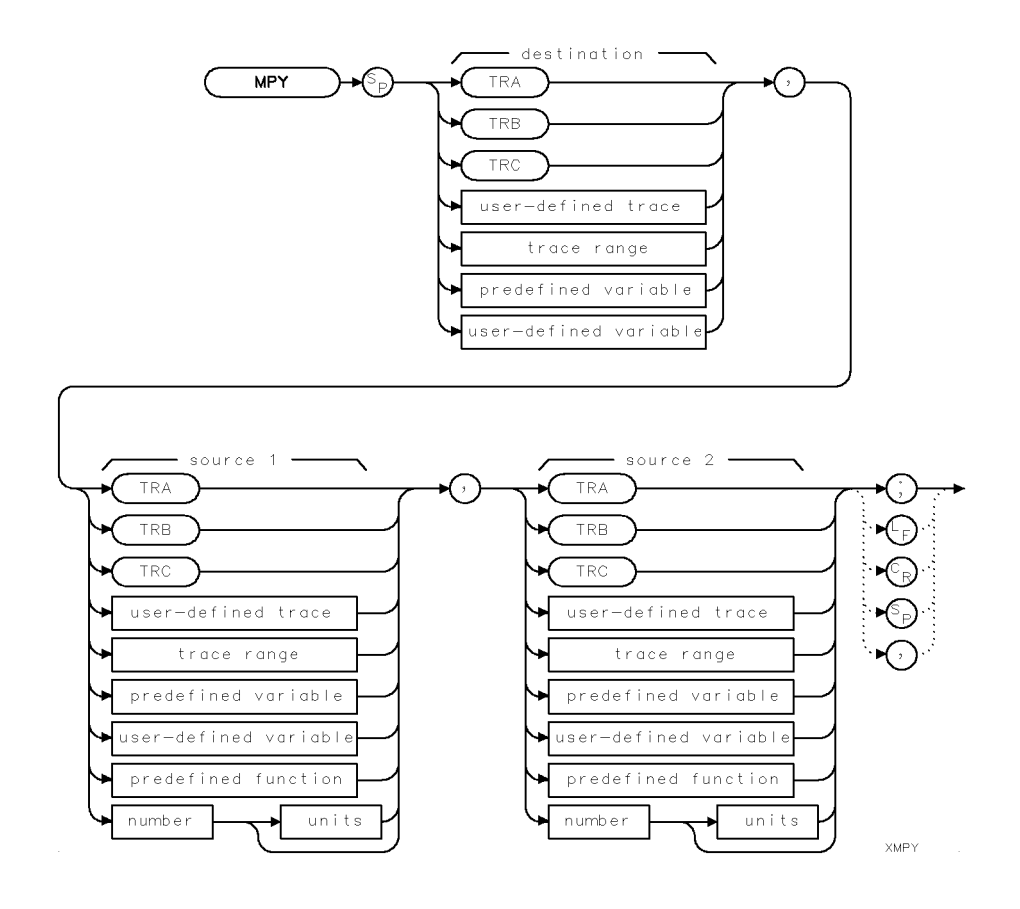

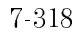

 $\overline{\phantom{a}}$ 

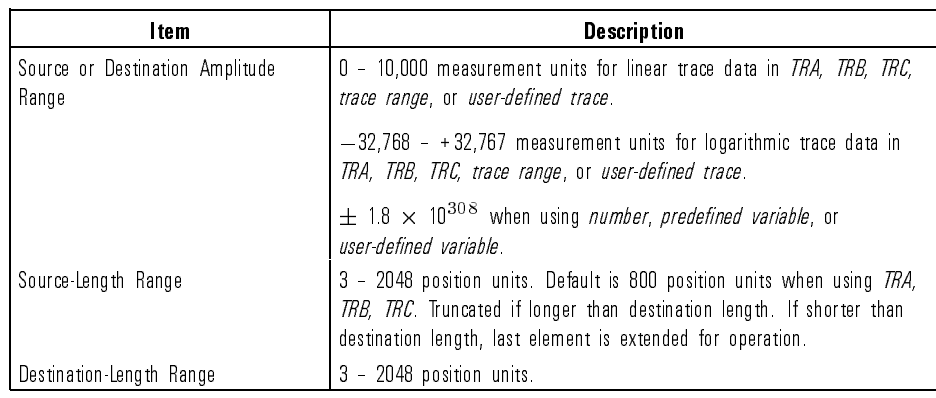

Example 10 OUTPUT 723; "MPY CENTERWL, CENTERWL, 2; " Double the center wavelength.

Description The MPY command multiplies the sources, point by point, and stores the contents in the destination.

> In case of overflow, an error is reported and the result is limited to the amplitude range. When the source is TRA, TRB, TRC, or trace range, ensure the data reflects one complete sweep using the SNGLS and TS commands.

The default is 800 position units when using TRA, TRB, TRC and is truncated if the trace is longer than destination length. If the trace is shorter than the destination length, the last element is replicated to complete the trace.

**MSG** Return the characters displayed in the message area.

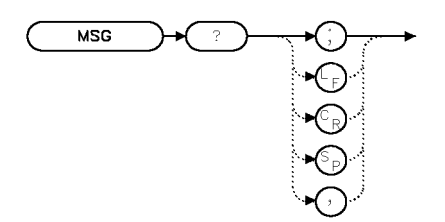

XMSG

Example 40 OUTPUT 723; "MSG?; " Query the message to the computer. <sup>50</sup> ALLOCATE Message\$[40] Create computer array (string) for storage of character message. <sup>60</sup> ENTER <sup>723</sup> USING "-K";Cal,Cor,Msg\$ Assign the messages to two Boolean variables and one string. (The HP  $BASIC code for image, -K, enters line$ feeds into the string.) <sup>70</sup> PRINT <sup>80</sup> IF Cal THEN PRINT "uncalibrated" <sup>90</sup> IF Cor THEN PRINT "uncorrected" 100 PRINT Msg\$[3] Print the string, beginning with the third character.

Description The MSG query returns the characters displayed in the message area on the screen.

> The query returns 2 Boolean responses that indicate the presence of UNCAL and UNCOR, respectively. Whenever a message is in the message area, or UNCAL or UNCOR is displayed, the MESSAGE bit of the status byte is set true.

7-320

Download from Www.Somanuals.com. All Manuals Search And Download.

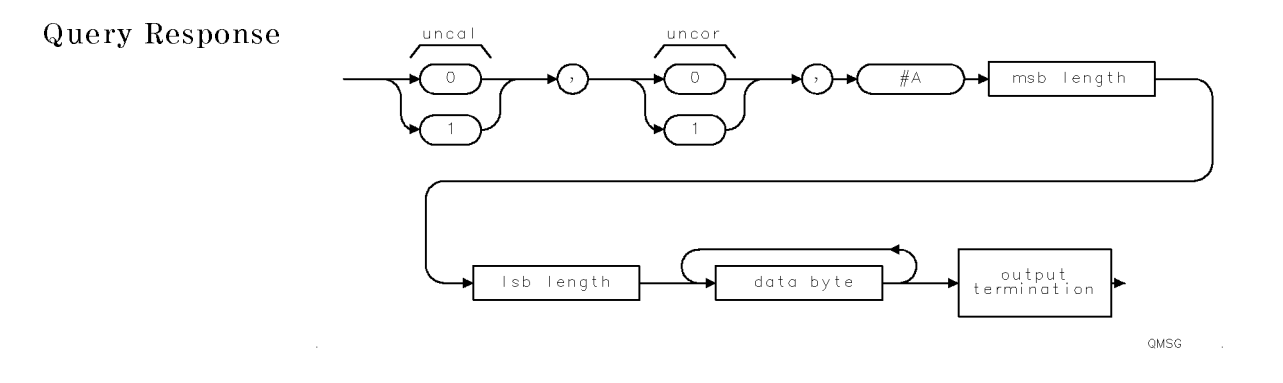

See Also USERMSG

 $\overline{\phantom{0}}$ 

Language Reference

MSI Select location for storing files: HP-IB device, HP-MSIB device, or internal memory.

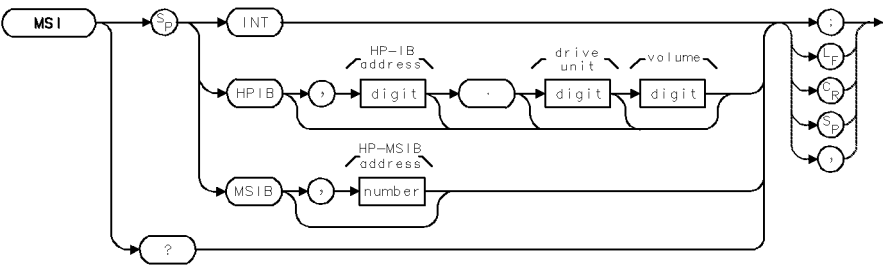

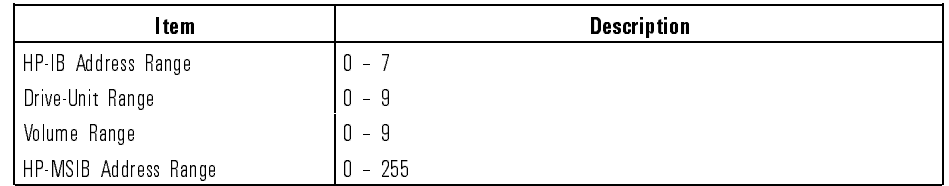

Description When power is applied to the spectrum analyzer, internal memory is selected. The IP command does not change the MSI selection.

INT selects internal memory.

HPIB selects external memory that is located on HP-IB, such as a disk drive. Connect the device to the spectrum-analyzer HP-IB port before executing MSI. The MSI command indicates the HP-IB address of the device, and for disk drives, indicates the unit and volume number. The default selection is HP-IB address 0, unit 0, volume 0 (MSI HPIB,0.00).

MSIB selects external memory that is located on the HP-MSIB, such as a memory card. The MSI command indicates the HP-MSIB address of the device. The default address is the HP-MSIB address of the display (for example, the HP 70004) connected to the spectrum analyzer. New addresses must be specied as a single number. Since most storing devices are at row-address 0, the number that MSI species is the column address. If you wish to store on a device that is not at row zero, calculate the HP-MSIB address as follows:

 $address = column \ address + [(row \ address)(32)]$ 

Query Response

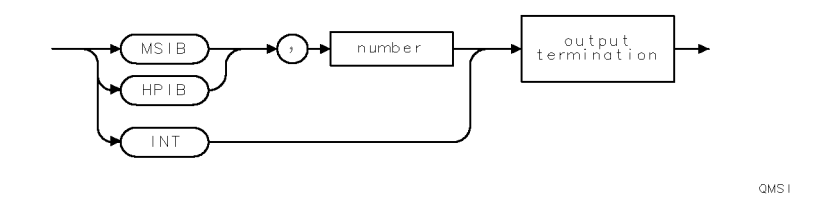

See Also FORMAT, LIMIRCL, LIMISAV, LOAD, MODADD, PREFX, PURGE, RCLD, RCLS, RCLT, RCLU, STOR, SAVED, SAVES, SAVET, SAVEU.

Language Reference

MXM Compare traces and variables, then store greater values.

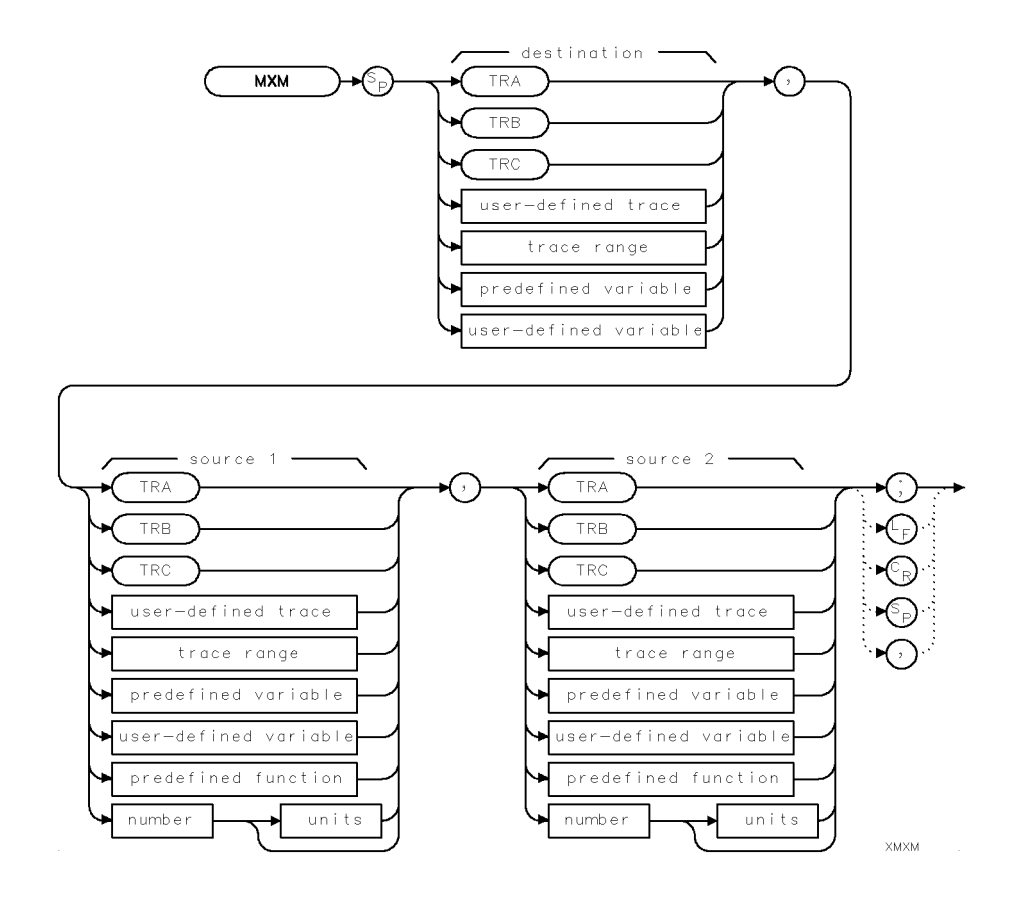

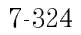

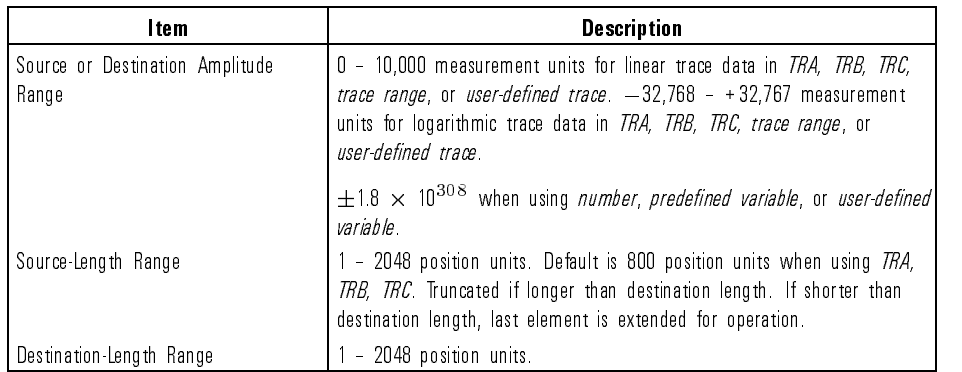

Example Set the display-line level equal to the larger amplitude of two trace elements.

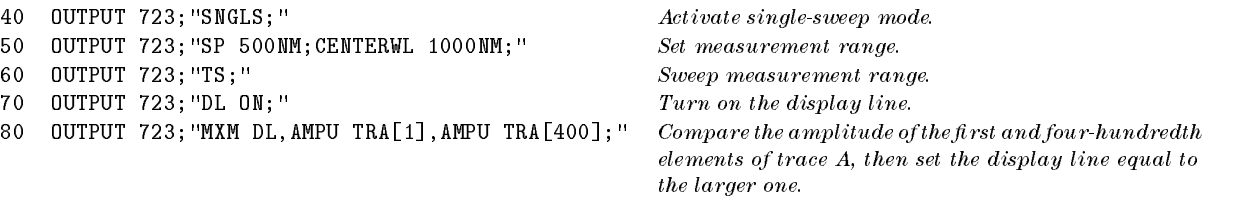

Description The MXM command compares the sources, point by point, sending the greater value of each comparison to the destination. If one of the sources is <sup>a</sup> single value, it acts as <sup>a</sup> threshold and all values greater than the threshold are sent to the destination.

> The default is 800 position units when using TRA, TRB, TRC and is truncated if the trace is longer than destination length. If the trace is shorter than the destination length, the last element is replicated to complete the trace.

MXMH Activate maximum hold.

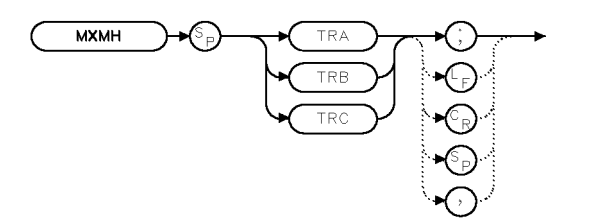

 $\times$  MXMH

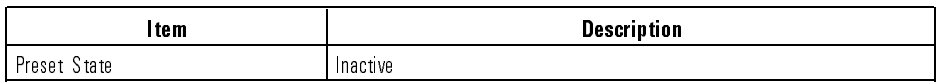

Example 40 OUTPUT 723; "MXMH TRA; " Write data into trace A. The value of

the incoming data is compared with the current data, then the maximum of the two is placed in trace A.

Description The MXMH command compares the current amplitude value of each point on <sup>a</sup> trace to each corresponding value detected during the previous sweep, then retains the maximum values.

See Also TRPST

Language Reference NORM

# NORM Controls trace normalization for stimulus-response measurements.

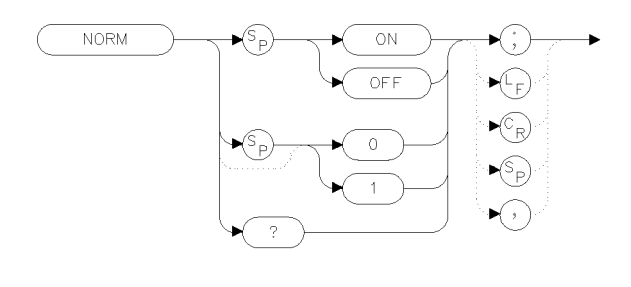

 $x$ norm

### Example 100 OUTPUT 723; "NORM ON;" 100

Description The NORM command turns on trace normalization. When trace normalization is turned on, its operation depends on whether a logarithmic or linear display is selected. With logarithmic displays, AMB ON is executed, and the reference level is set to  $0$  dB. With linear displays, the reference level offset and display line are set to place the current reference trace at the top of the screen and set it equal to <sup>a</sup> value of 1.000X. Next, the ADBTL trace math function is turned on. This normalizes the current trace to 1.000X.

> Turning off trace normalization simply disables the trace math enabled when NORM ON was executed. Note that turning off normalization in linear mode does not reset ROFFSET or DL to their previous values.

Query Response The query response value depends on the state of the NORM and MEASURE commands as shown in the following table:

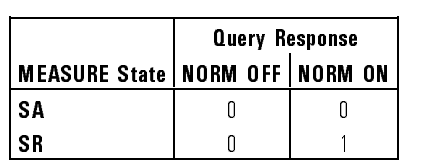

### NORM Query Response

Language Reference NORM

 $\overline{\phantom{a}}$ 

 $\blacksquare$ 

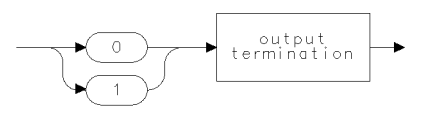

ggenO .

See Also MEASURE, SRINPUT
Language Reference **NSTATE** 

#### NSTATE Set number of state registers.

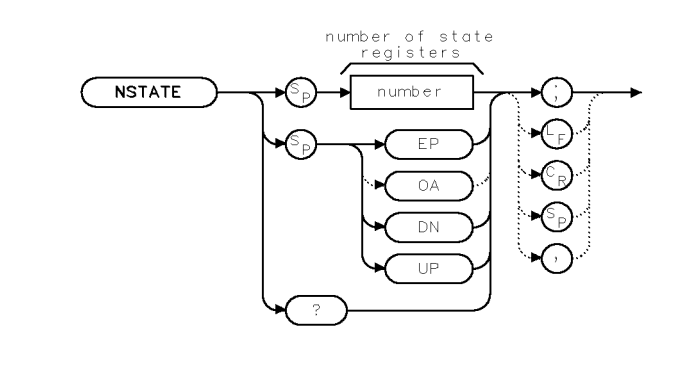

**TATSNX** 

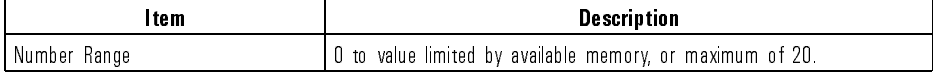

Example 10 OUTPUT 723; "PSTATE OFF; " Deactivate state-register protection.<br>20 OUTPUT 723; "NSTATE 0; " Specify 0 registers, erasing contents 20 OUTPUT 723; "NSTATE 0; "Specify 0 registers, erasing contents of all registers.

Description The NSTATE command allocates user memory for the storage of state-register files.

> When the number of state-register files is decreased, the higher numbered files are deleted and their contents are lost. Since state-register files occupy large amounts of user memory, conserve memory space by limiting their number. Use the PSTATE command to protect state registers against accidental disposal with the NSTATE, STOR, or SAVES command. PSTATE does not prevent erasure with the ERASE or PURGE command.

The number of state-register files is not affected by instrument preset  $(\text{IP})$ or power loss. However, the ERASE command sets the number of files to two after erasing the contents of internal memory. The last-state register, controlled by the POWERON command, does not form a state-register file, and thus is not affected by the NSTATE command. (The last-state register saves the state of the spectrum analyzer before power is removed, depending on the setting of the POWERON function.)

Language Reference **NSTATE** 

To select storage location (HP-IB device, HP-MSIB device, or internal memory), execute MSI before executing NSTATE. Internal memory is the storage device when power is applied to the spectrum analyzer.)

Query Response

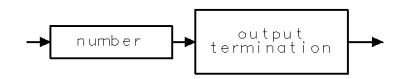

qgennum

See Also POWERON, SAVES, PSTATE

7-330

Download from Www.Somanuals.com. All Manuals Search And Download.

# ONEOS Define list of functions executed at the end of the sweep.

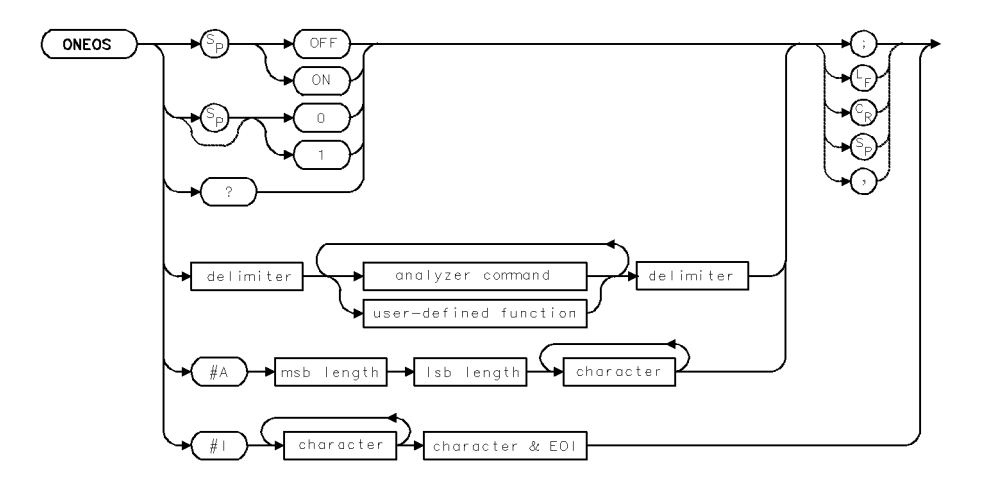

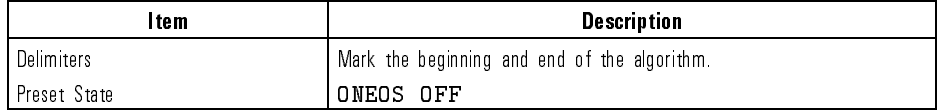

Example Automatically measure <sup>a</sup> new wavelength range with each sweep.

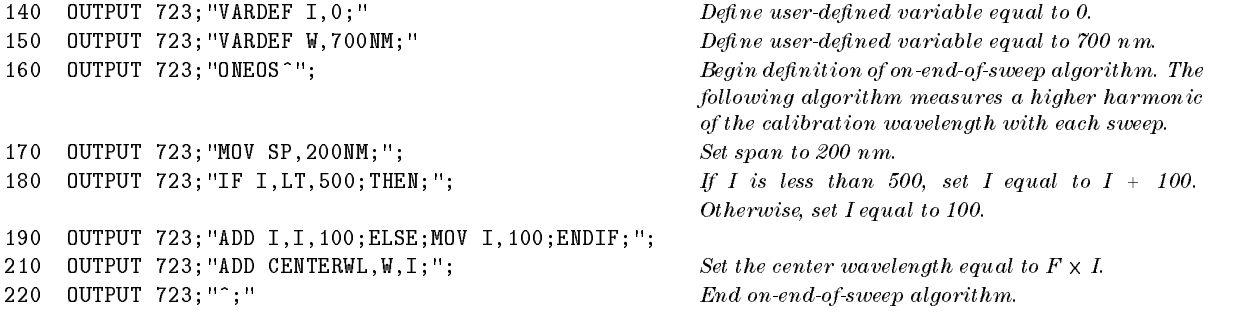

 $\overline{\phantom{a}}$ 

Language Reference **ONEOS** 

- Description The ONEOS command executes the algorithm in the data field when the sweep, trace processing, and other internal end-of-sweep functions are completed. The ONEOS algorithm is user-defined and consists of other analyzer commands, much like the user-defined functions created with the FUNCDEF command. The algorithm is stored in internal memory. Each time the sweep is completed, the algorithm is executed. The end-of-sweep status bit in the status byte is not set until the on-end-of-sweep algorithm is completed. DISPOSE ONEOS and FORMAT deletes the on-end-of-sweep algorithm from internal memory. The command parameters are as follows:
	- ONEOS ON or ONEOS 1 activates the algorithm.
	- ONEOS OFF, ONEOS 0, or IP deactivates the algorithm. (Executing CLEAR <sup>723</sup> also deactivates the algorithm.)
	- **ONEOS?** queries the algorithm definition to the computer.

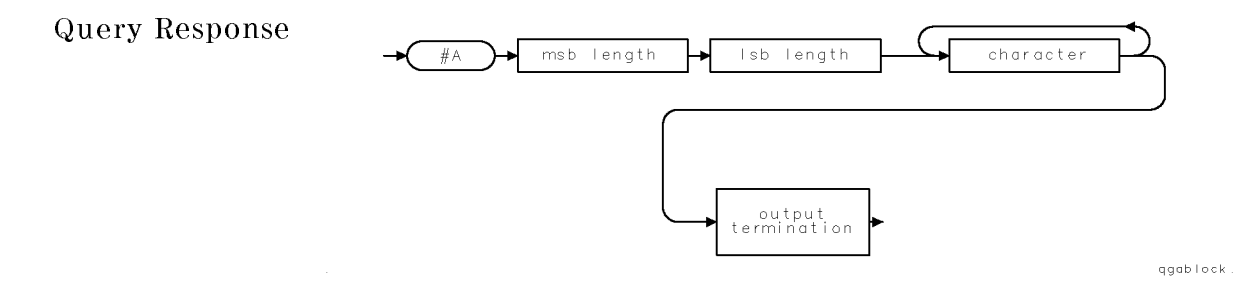

See Also PAUSE, DEBUG, ABORT, RETURN, DISPOSE, FORMAT, PROTECT and sweep-controlling commands, such as TS, SNGLS, CONTS, TM, VTL, VTH

Language Reference **ONMENU** 

# ONMENU Define list of functions executed when  $(MENU)$  is pressed.

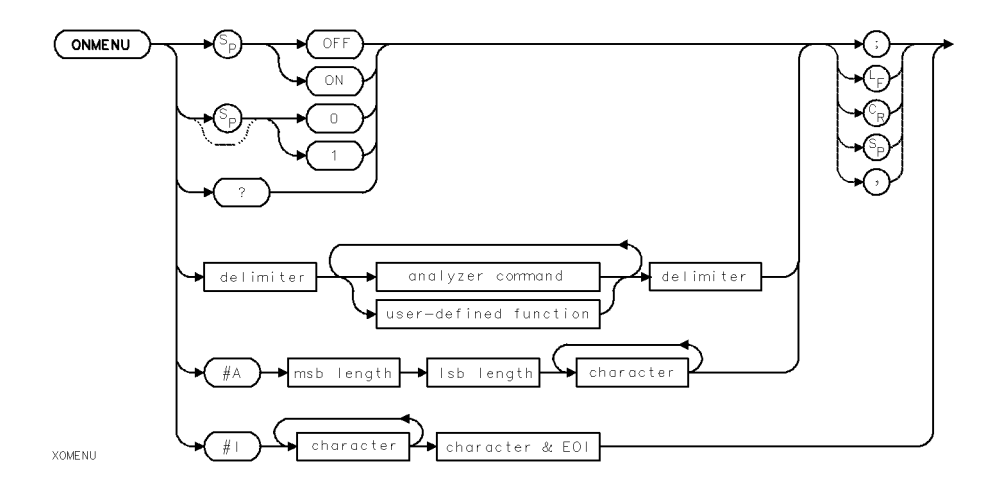

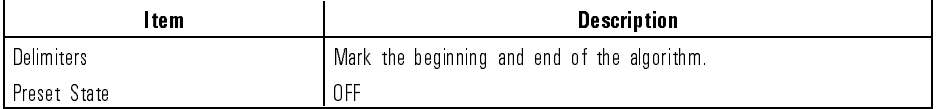

#### Example

- 
- 20 OUTPUT 723; "TITLE &MENU key pressed. &; " Set title.
- 

10 OUTPUT 723; "ONMENU |; " Begin definition of on-menu-keypress algorithm.

<sup>30</sup> OUTPUT 723;"|;" End on-menu-keypress algorithm.

Language Reference ONMENU

- Description The ONMENU command executes the algorithm in the data field when internal (MENU) key functions are completed. The ONMENU algorithm is user-defined and consists of other analyzer commands, much like the user-defined functions created with the FUNCDEF command. The algorithm is stored in internal memory. DISPOSE ONMENU and FORMAT delete the on-menu-keypress algorithm from internal memory. Command parameters are as follows:
	- ONMENU ON or ONMENU 1 activates the algorithm.
	- ONMENU OFF, ONMENU 0, or IP deactivates the algorithm. (Executing CLEAR 723 also deactivates the algorithm.)
	- ONMENU? queries the algorithm definition to the computer.

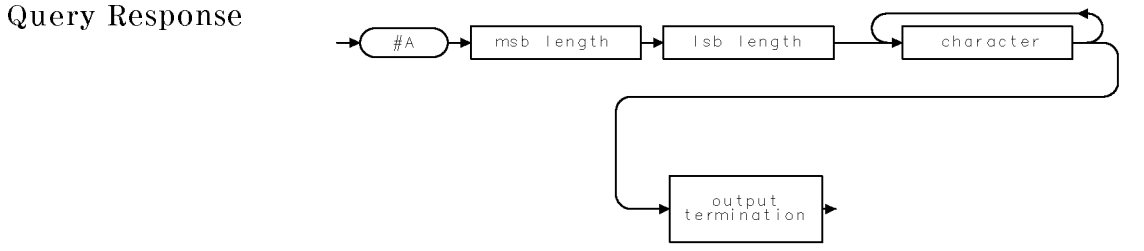

ggablock

See Also ABORT, DEBUG, DISPOSE, FORMAT, PAUSE, PROTECT, RETURN

# ONMKR Define list of functions executed when sweep reaches pause marker.

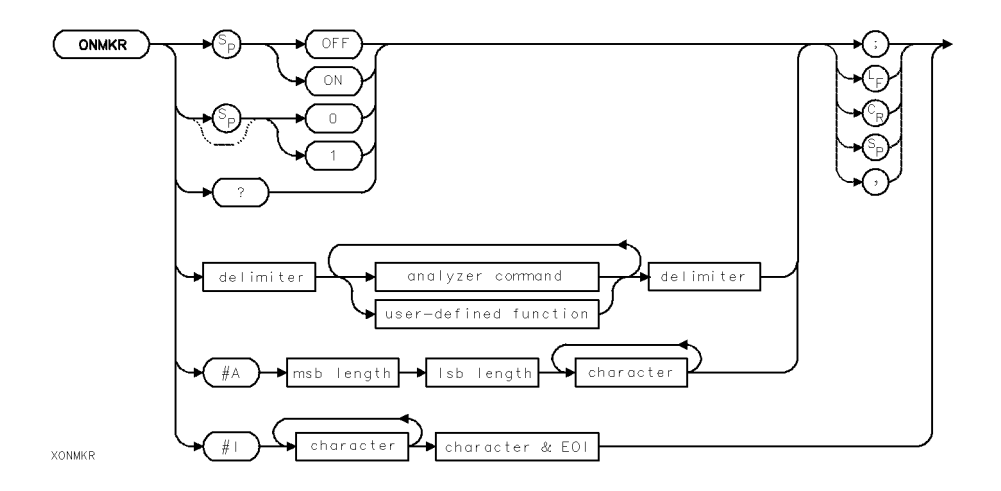

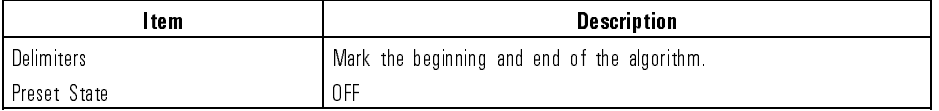

 $$ algorithm. 20 OUTPUT 723; "TITLE &Reached marker. &; " Set title. <sup>30</sup> OUTPUT 723;"|;" End on-marker-pause algorithm.

Language Reference **ONMKR** 

- Description The ONMKR command executes the algorithm in the data field when internal marker functions are completed. MKPAUSE must be set to a non-zero time. The ONMKR algorithm is user-defined and consists of other analyzer commands, much like the user-defined functions created with the FUNCDEF command. The algorithm is stored in internal memory. Each time the sweep reaches the marker, the algorithm is executed. DISPOSE ONMKR and FORMAT delete the on-marker-pause algorithm from internal memory. Command parameters are as follows:
	- ONMKR ON or ONMKR 1 activates the algorithm.
	- ONMKR OFF, ONMKR 0, or IP deactivates the algorithm. (Executing CLEAR <sup>723</sup> also deactivates the algorithm.)
	- ONMKR? queries the algorithm definition to the computer.

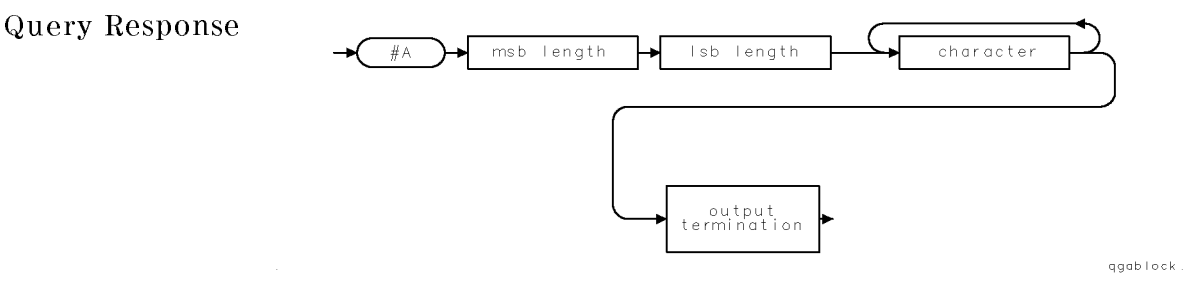

See Also ABORT, DEBUG, DISPOSE, FORMAT, MKPAUSE, PAUSE, PROTECT, RETURN

Download from Www.Somanuals.com. All Manuals Search And Download.

Language Reference ONUSER

# ONUSER Define list of functions executed when (USER) is pressed.

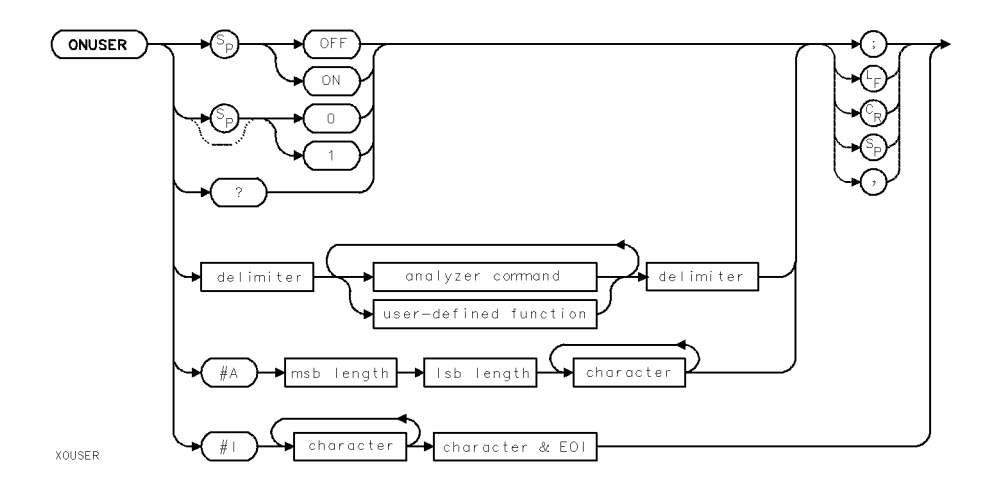

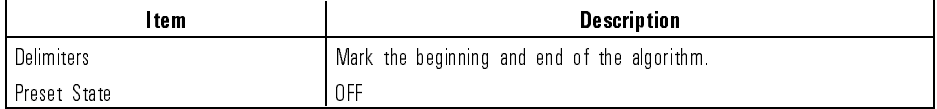

#### Example

- 
- 20 OUTPUT 723; "TITLE &USER key pressed. &; " Set title.
- 

10 OUTPUT 723; "ONUSER |; " Begin definition of on-user-keypress algorithm. 30 OUTPUT 723; "|; " End on-user-keypress algorithm.

Language Reference ONUSER

- Description The ONUSER command executes the algorithm in the data field when internal USER key functions are completed. The ONUSER algorithm is user-dened and consists of other analyzer commands, much like the user-defined functions created with the FUNCDEF command. The algorithm is stored in internal memory. Each time the *[USER]* key is pressed, the algorithm is executed. DISPOSE ONUSER and FORMAT delete the on-user-keypress algorithm from internal memory. Command parameters are as follows:
	- ONUSER ON or ONUSER 1 activates the algorithm.
	- ONUSER OFF, ONUSER 0, or IP deactivates the algorithm. (Executing CLEAR 723 also deactivates the algorithm.)
	- $\bullet$  ONUSER? queries the algorithm definition to the computer.

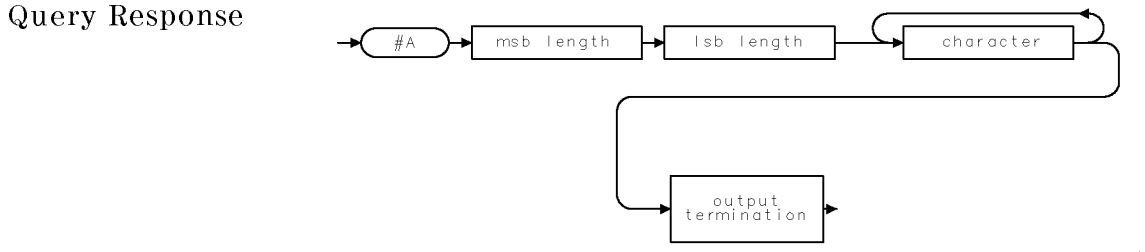

ggablock

See Also ABORT, DEBUG, DISPOSE, FORMAT, PAUSE, PROTECT, RETURN

### ONWINDOW Define list of functions executed when display window is recreated.

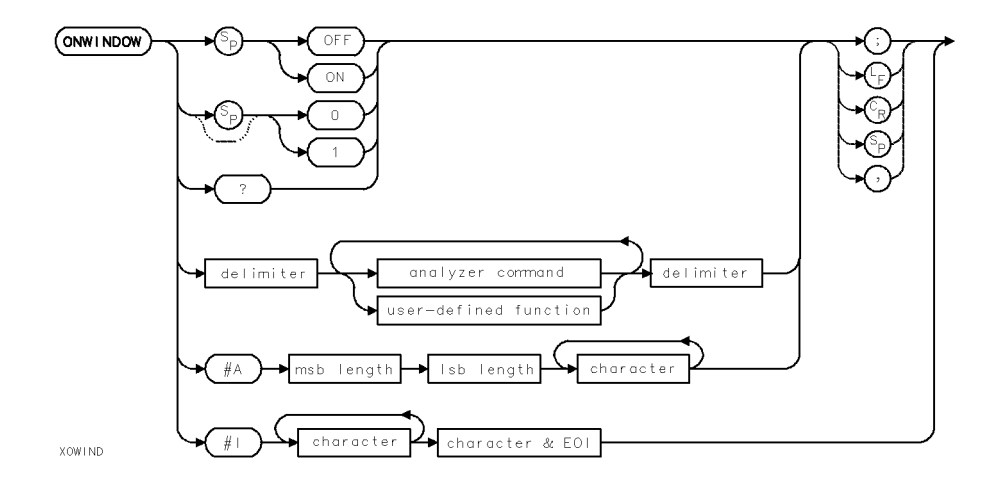

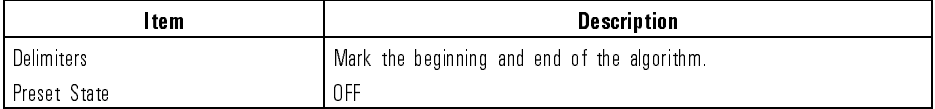

#### Example

- 
- 20 OUTPUT 723; "TITLE &Redrawing window. &; " Set title.
- 

10 OUTPUT 723; "ONWINDOW |; " Begin definition of on-window-recreation algorithm.

30 OUTPUT 723; "|; " The contraction of the contraction of the End on-window-recreation algorithm.

Language Reference ONWINDOW

- Description The ONWINDOW command executes the algorithm in the data field when the analyzer display needs to be redrawn. The ONWINDOW algorithm is user-defined and consists of other analyzer commands, much like the user-defined functions created with the FUNCDEF command. The algorithm is stored in internal memory. Each time the display is redrawn, the algorithm is executed. DISPOSE ONWINDOW and FORMAT delete the on-window-recreation algorithm from internal memory. Command parameters are as follows:
	- ONWINDOW ON or ONWINDOW 1 activates the algorithm.
	- ONWINDOW OFF, ONWINDOW 0, or IP deactivates the algorithm. (Executing CLEAR <sup>723</sup> also deactivates the algorithm.)
	- ONWINDOW? queries the algorithm definition to the computer.

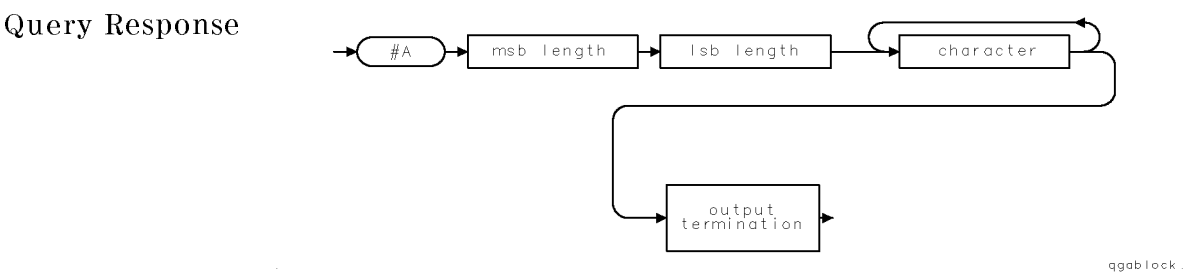

See Also ABORT, DEBUG, DISPOSE, FORMAT, PAUSE, PROTECT, RETURN

OP Return coordinates of instrument window.

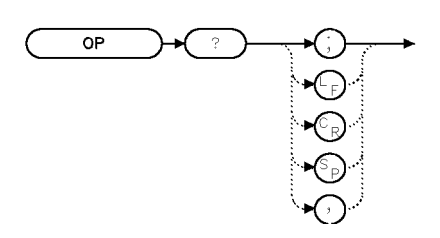

120 ENTER 723; P1x, P1y, P2x, P2y

Example 110 OUTPUT 723; "OP?; " Query coordinates of P1 and P2.<br>120 ENTER 723; P1x, P1y, P2x, P2y Assign values to computer variables.

Description The OP command queries the values of  $P_1$  and  $P_2$  for the current instrument window scale.

> For the default instrument window, the X and Y coordinates for  $P_1$  and  $P_2$ are (112,16) and (911,383).  $P_1$  corresponds to the lower-left vertex.  $P_2$ corresponds to the upper-right vertex. If more than one instrument window is displayed, OP gives the values  $P_1$  and  $P_2$  for all windows.

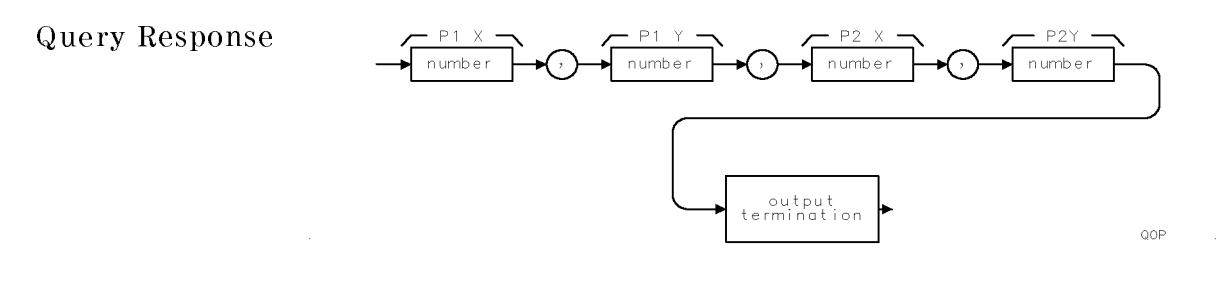

See Also IWINDOW, CLRDSP

Language Reference

#### OPTSW Activate the front-panel MONOCHROMATOR OUTPUT and PHOTODETECTOR INPUT ports.

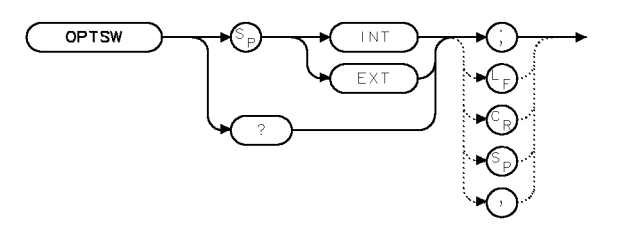

XOPTSW

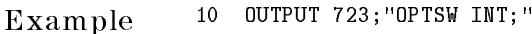

Description The OPTSW command selects the signal path on HP 71451B instruments (HP 70951B modules). The INT argument selects the normal signal path through the optical spectrum analyzer's monochromator to the photo diode for detection. The EXT argument makes the monochromator's output available at the front panel's MONOCHROMATOR OUTPUT connector. Also, the front panel's PHOTODETECTOR INPUT connector is activated for input.

The correction data is not changed when the switch is changed.

Query Response

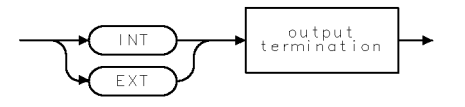

QOPTSW

See Also CORSEL, INSTMODE

# OR Set position of origin.

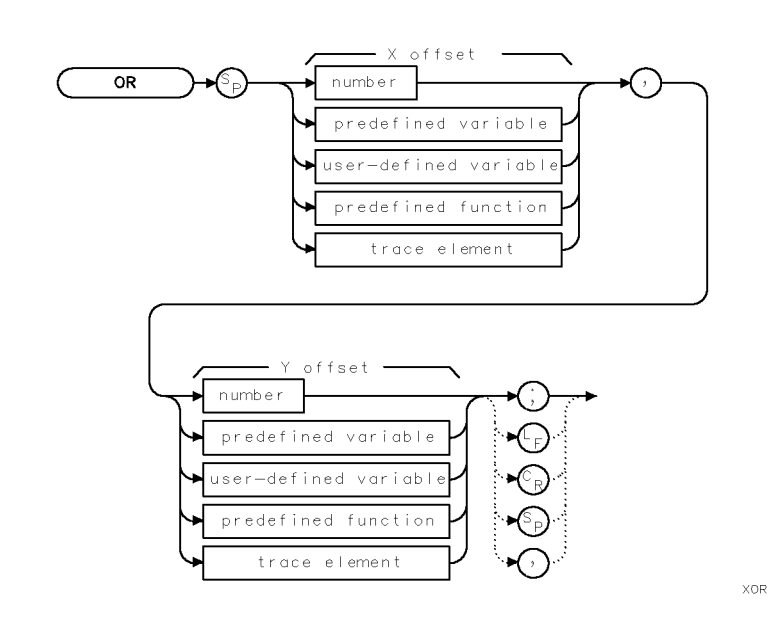

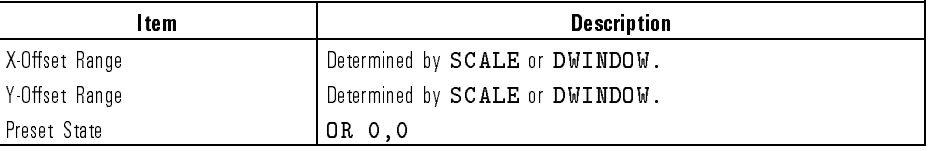

Example Position a grid.

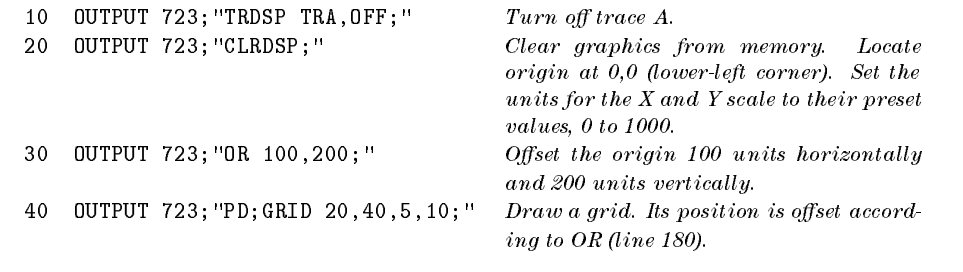

Position a graphics window.

 $\overline{\phantom{a}}$ 

Language Reference OR

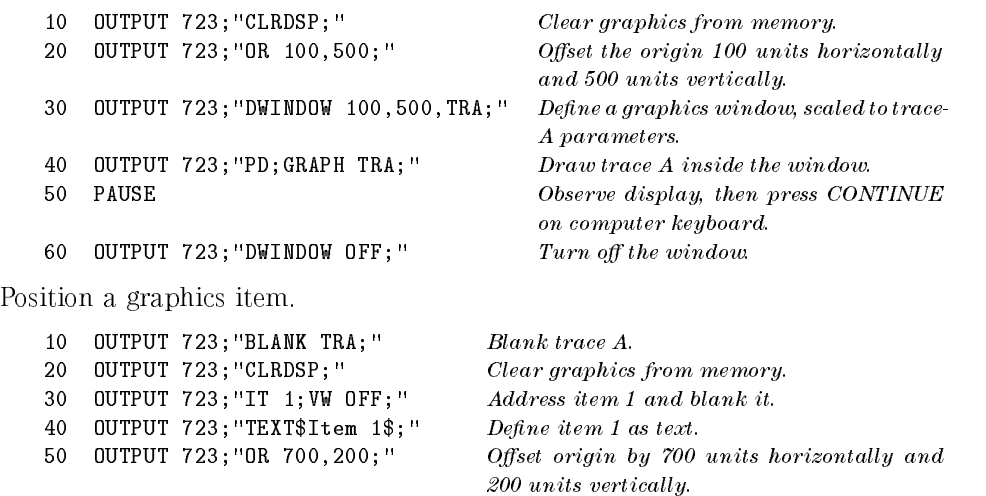

Description The OR command offsets the position of graphics on the display relative to P1, in the current scale units set by the SCALE or DWINDOW command.

60 OUTPUT 723; "VW ON; "  $Display\ item$ 

Use OR to position items created with the IT command or to position new coordinate systems (graphics window) created with the window command, DWINDOW.

See Also SCALE, DWINDOW, IWINDOW, IT, PA, PR

7-344

Download from Www.Somanuals.com. All Manuals Search And Download.

Language Reference **OUTPUT** 

# OUTPUT Control HP-IB with the analyzer as the controller.

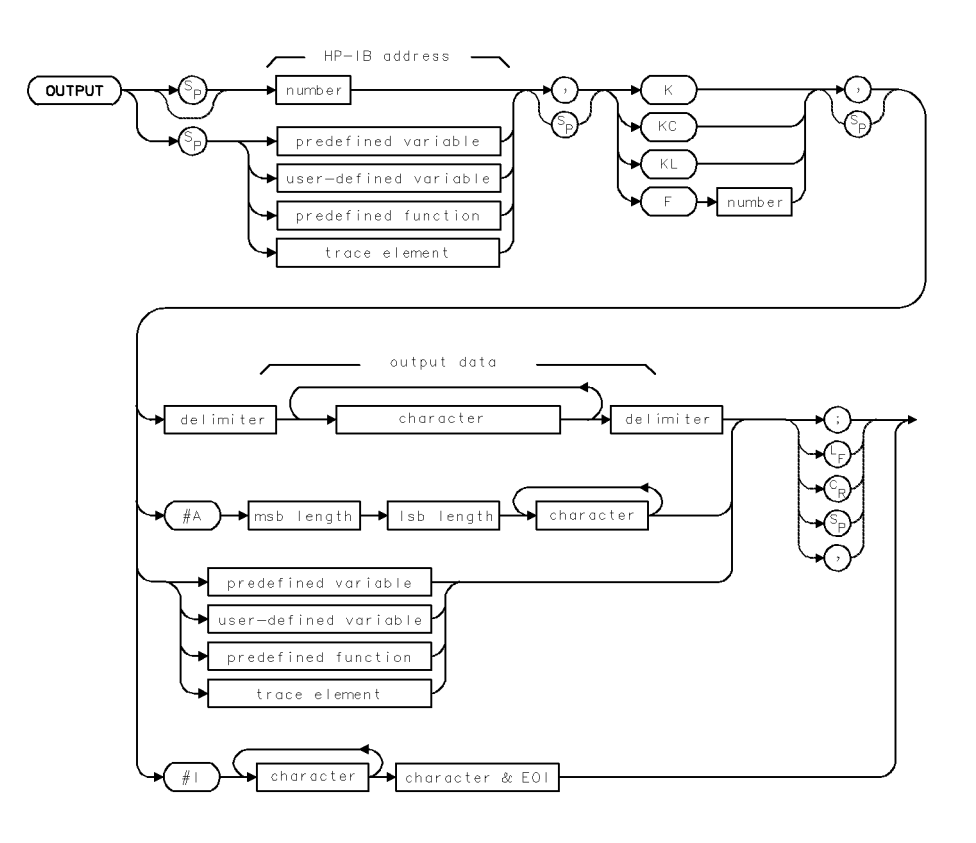

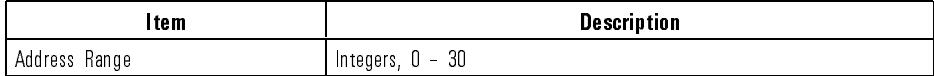

Example Use the analyzer as <sup>a</sup> controller on HP-IB. In the example, the controlled HP-IB device is an HP 3478 multimeter at address 25. Press the user-defined  $k = 1, 1, 1, \ldots, n$ V PO , to contracted the multiple of the multiple multiple of the multiple of the multiple of the multiple of t

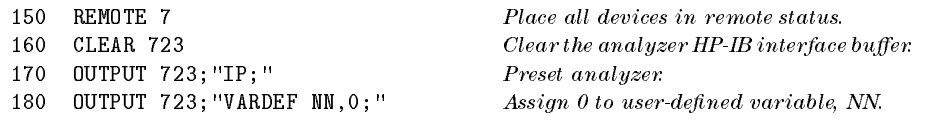

Language Reference OUTPUT

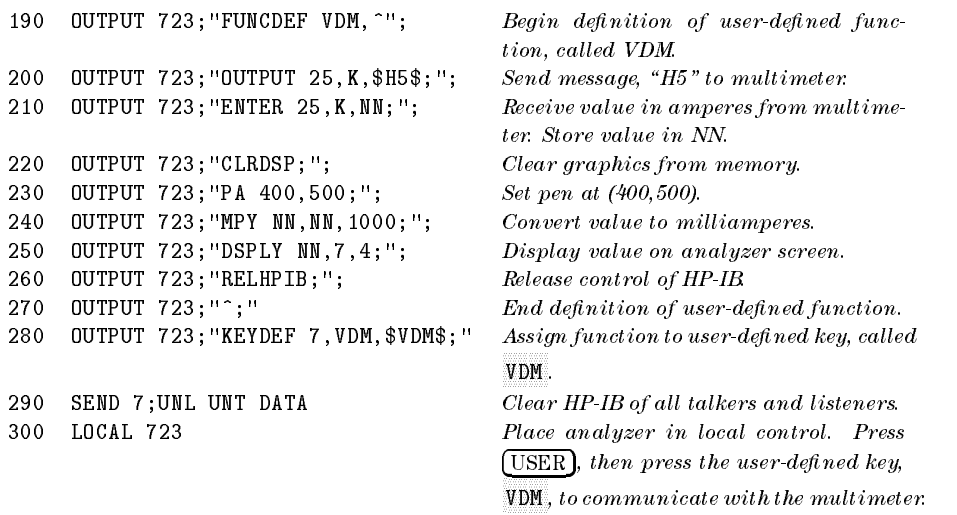

Description The OUTPUT command establishes the analyzer as <sup>a</sup> controller on HP-IB. Use OUTPUT to send data or instructions to an HP-IB device.

> Since HP-IB allows one controller only on HP-IB, OUTPUT must be synchronized with computer operation or else must be incorporated into user-defined functions that are executed with keys when a computer is not connected to HP-IB. (Press LCL for manual operation.) If another controller is detection on HP-IB, the OUTPUT function is about the OUTPUT function in the Controlling of the Output functio Instruments Over HP-IB" in Chapter 6.)

Execute RELHPIB to discontinue analyzer control of HP-IB. HP-IB Address specifies the address of the device. Format formats the data as follows:

<sup>K</sup> sends characters (ASCII) with no terminator.

KC sends characters (ASCII), followed by carriage-return/line-feed (ASCII codes 13 and 10).

KL sends characters (ASCII), followed by line-feed (ASCII code 10) and END (end-or-identify).

<sup>F</sup> sends data as ASCII-decimal numbers. In the syntax diagrams, the integer part of the number specifies the field width. The decimal part specifies the number of decimal places.

See Also ENTER, RELHPIB, ACTDEF, FUNCDEF

Language Reference

OVRW Enable clear-write mode, but skip the initial clear.

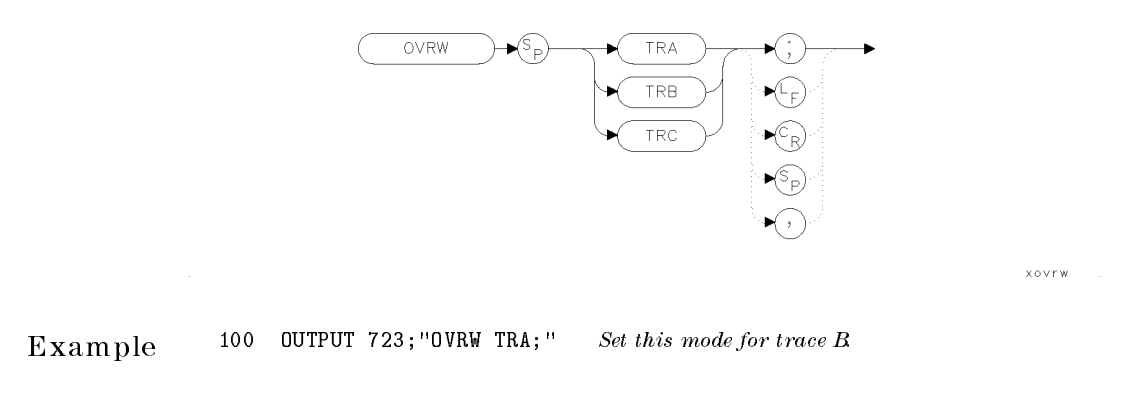

Description The action of OVRW is identical to CLRW except that OVRW does not initially clear the internal representation of the trace (the display is still cleared).

# PA Move pen to absolute coordinate.

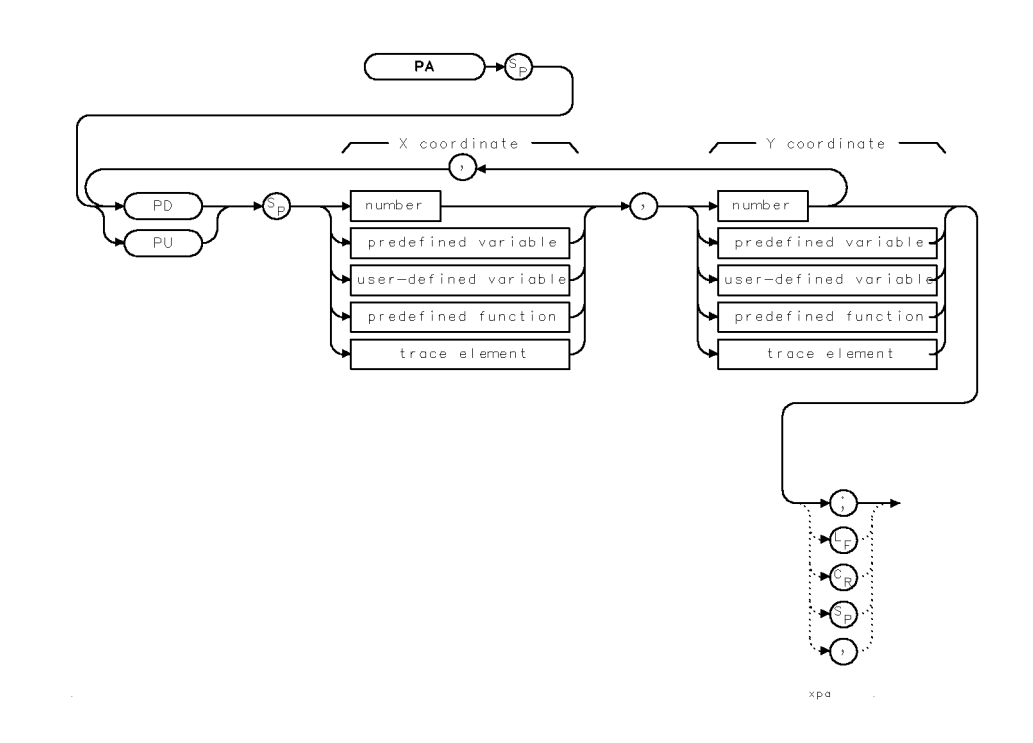

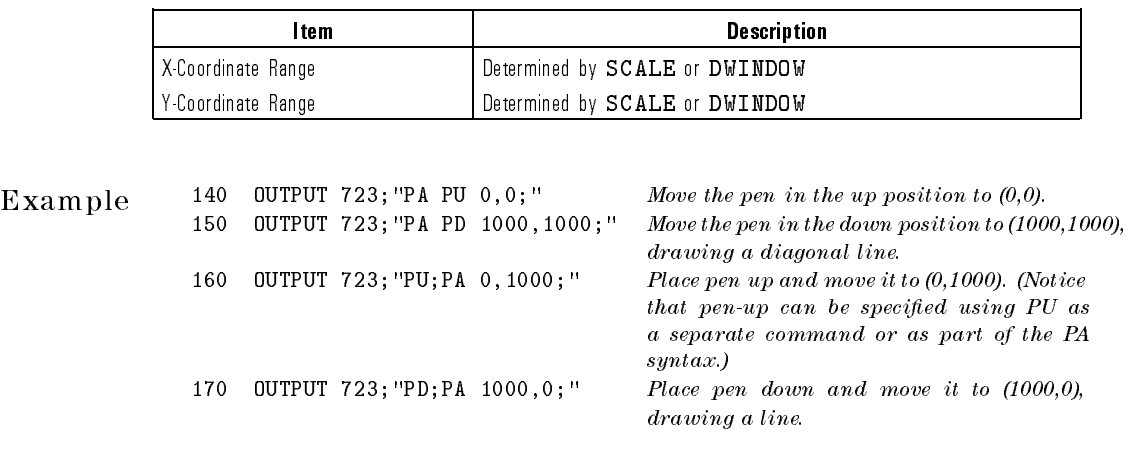

7-349

 $\overline{\phantom{0}}$ 

Language Reference PA

- Description The PA command moves the graphics pen from its current position to the position specied. A line is drawn on the analyzer display if the pen is down. Use the LINET command to vary the type of line drawn. Positions are specied as coordinates in the current units, which are set by the SCALE command, or by the DWINDOW command when a graphics window is on.
	- See Also CLRDSP, LINET, OR, PEN, SCALE, DWINDOW, IT, PU, PD, GRID, GRAPH, DSPLY, MK

Language Reference PAUSE

XPAUSE

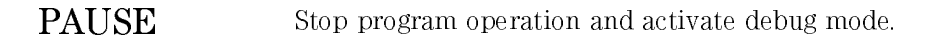

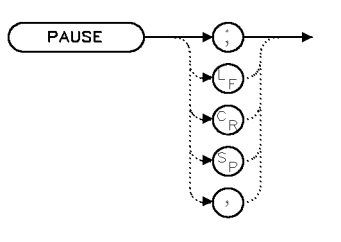

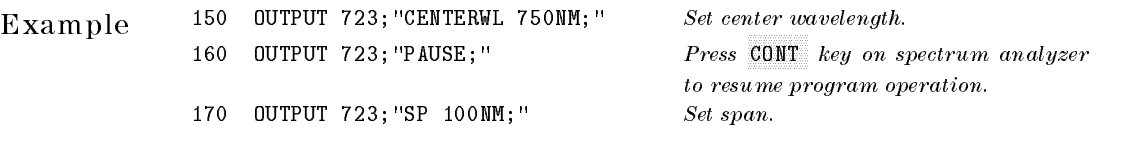

Description The PAUSE command stops program operation until one of the following occurs:

- The CONT softkey is pressed.
- The (INSTR PRESET) or  $[1-P]$  key is pressed.
- DEBUG OFF is executed.
- $\bullet$  The optical spectrum-analyzer input buffer is cleared via HP-IB. (For example, HP BASIC command CLEAR 723 clears the buffer when the optical spectrum analyzer is at HP-IB address 23, interface 7.)

PD Place the graphics pen down.

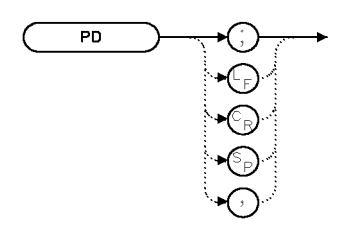

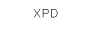

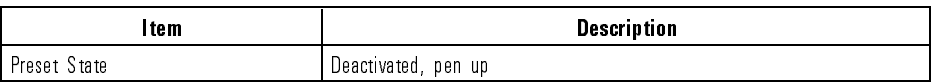

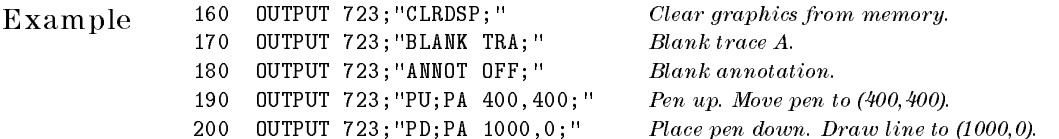

- Description The PD command places the graphics pen in the down position enabling it to draw on the analyzer display whenever its position is changed. The pen must be placed down to draw all objects except for those referenced with item command, IT, or for characters written with the TITLE command. Place the pen down to draw the following objects. (Associated commands are in parenthesis.)
	- Lines (PA, PR)
	- Grids (GRID)
	- Graphics marker (MK)
	- Graphs (GRAPH)
	- Variables (DSPLY)

See Also CLRDSP, MK, GRAPH, GRID, PA, PR, DSPLY

 $\overline{\phantom{0}}$ 

PDA Analyze distribution of detected signals according to amplitude.

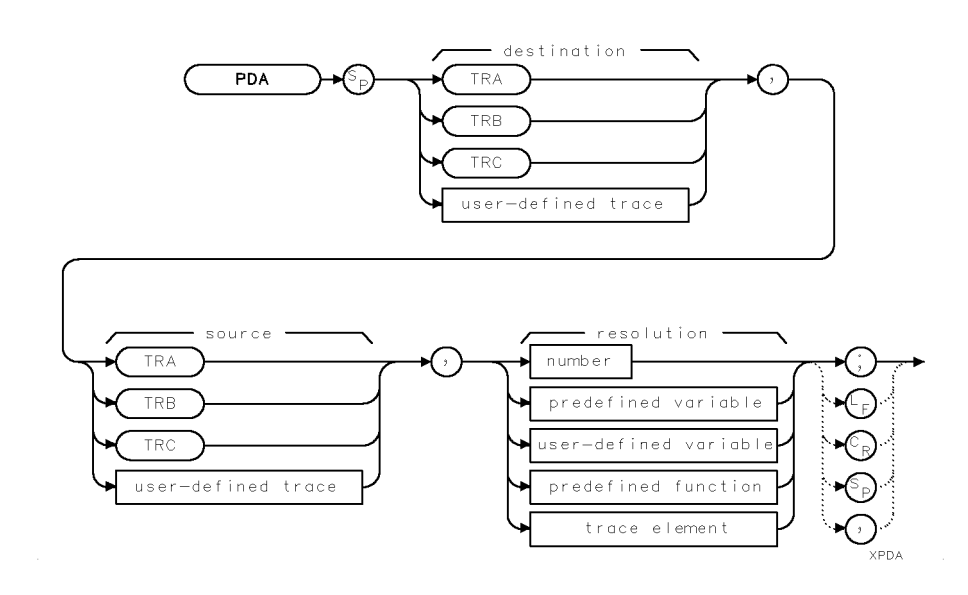

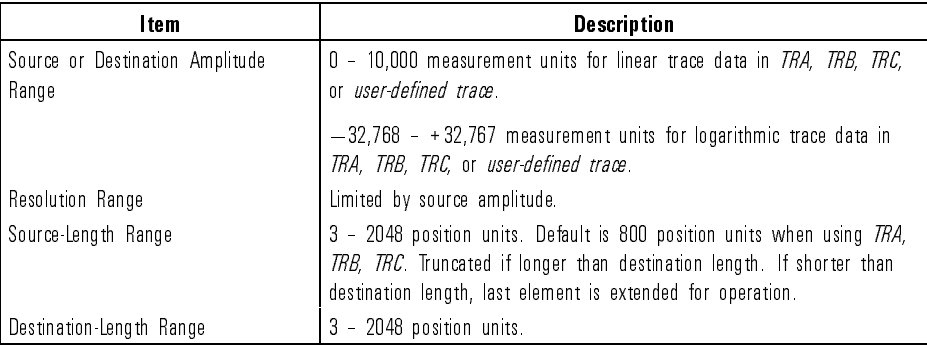

Language Reference PDA

<sup>190</sup> NEXT <sup>I</sup>

Example Perform amplitude distribution function on trace A.

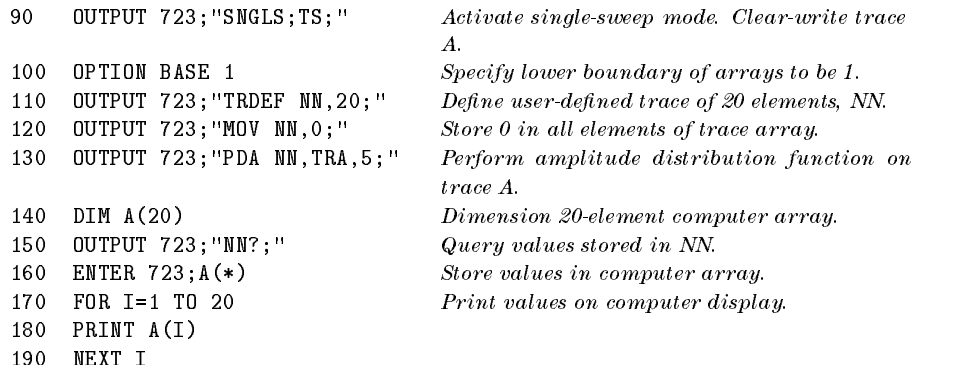

Description This command replaces the destination trace with the amplitude distribution function of the source trace. The data in the source trace is processed point by point. The value of the bottom of the display is subtracted from each point, then the difference is divided by the resolution value which has been rounded to the nearest integer. If the result falls within the range of the elements of the destination trace, the content of the corresponding destination trace element is increased by one. An error results if there is not enough memory to execute PDA.

> For example, assume that the source trace is displayed on <sup>a</sup> logarithmic scale of <sup>10</sup> dB per division, which produces an amplitude range of <sup>100</sup> dB. Choosing a resolution parameter of <sup>5</sup> divides the displayed amplitude range of trace A (100 dB) into twenty 5-dB increments numbered <sup>1</sup> through 20, with increment 1 beginning at the bottom graticule line and increment 20 ending at the reference level.

> A resolution parameter of 5 yields a function that evaluates the amplitude of each point of trace A as follows. A trace-A point that is within 5 dB of the reference level adds <sup>1</sup> to the 20th point of the destination trace. A trace-A point that is between <sup>5</sup> to <sup>10</sup> dB below the reference level adds 1 to the 19th point in the destination trace, and so forth. Thus, if the amplitude of the first point is 12 dB below the reference level, the amplitude of the eighteenth point of the destination trace increases by 1. Likewise, if the amplitude of the second point of the source trace is 17 dB below the reference level, the seventeenth point of the destination trace increases by 1. Note that the destination trace must be long enough, in this case, 20 points long.

If the source trace is displayed on a linear scale, a resolution parameter of 5 divides the amplitude range into 20 increments of 500 measurement units each (5% of 10,000 is 500).

The PDA function assumes the amplitude range of the source trace represents displayed trace data. If the source trace is displayed on a logarithmic scale, the amplitude range is 100 dB. If the source trace is displayed on a linear scale, the amplitude range is 10,000 measurement units. When executing the probability function on source traces other than trace A, B, or C, assume the amplitude range of the source trace is in measurement units when selecting the resolution parameter. For example, if the amplitude range is 0 to 200 and you require twenty increments  $(1-10, 11-20, 21-30, \ldots)$ , divide 200 by 20, then express the result (10, in this case) as <sup>a</sup> percentage of 10,000:

 $resolution\ parameter = \frac{100 \text{ (amplitude)} \cdot \text{mJy}}{10000 \text{ (cm}^2)}$ 10; <sup>000</sup> (number of increments)  $0.1 = \frac{100 (200)}{0.0000}$ 20 (200) (200) (200) (200) (200) (200) (200) (200) (200) (200) (200) (200) (200) (200) (200) (200) (200) (200) (200) (200) (200) (200) (200) (200) (200) (200) (200) (200) (200) (200) (200) (200) (200) (200) (200) (200) (200

The above equation yields <sup>a</sup> resolution parameter of 0.1.

 $\overline{\phantom{a}}$ 

 $\overline{\phantom{0}}$ 

PDL\_ Start the PDL downloadable program and loads the related commands.

### NOTE

Only for use with HP 71451B Option 003, Swept Polarization Dependent Loss (PDL) Kit.

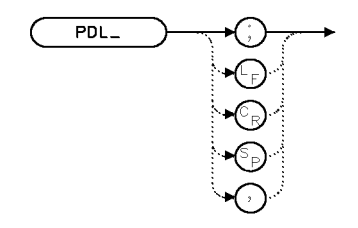

 $x$ pdl

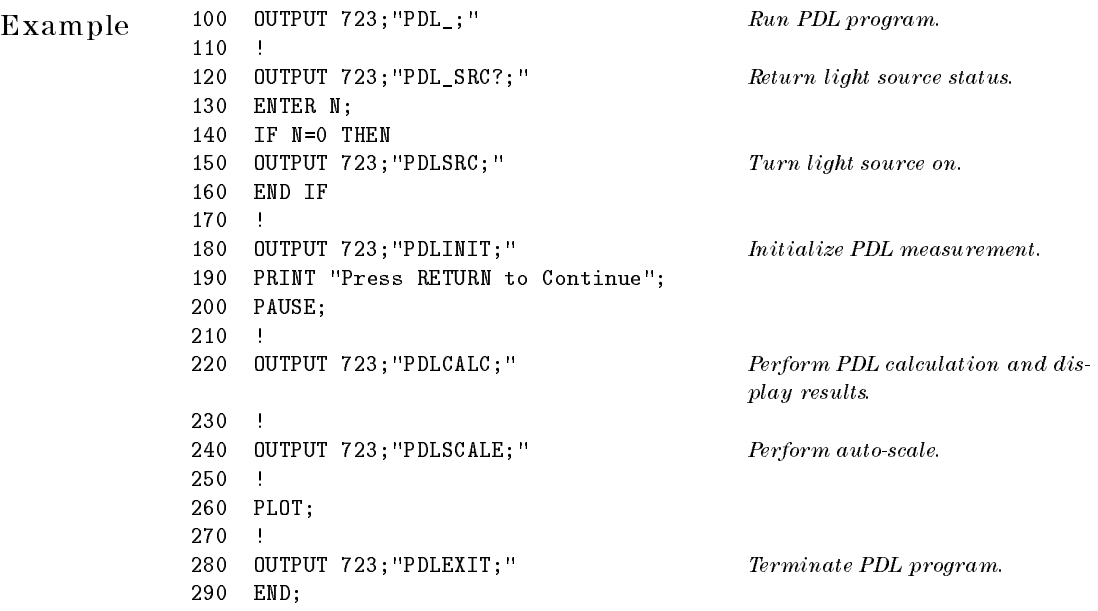

## Language Reference PDL

#### Description The PDL command runs the swept Polarization Dependent Loss measurement procedure which requires the following steps:

- 1. Set the start and stop wavelengths.
- 2. Set the resolution bandwidth (RB) and perform an auto-scale, as needed.
- 3. Set the video bandwidth (VB) as needed.

#### See Also PDLINIT, PDLCALC, PDLDEV, PDL.DEV?, PDLEXIT, PDLREV, PDL.REV?, PDLSCALE, PDLSRC, PDL\_SRC?

Language Reference

PDLCALC Perform calculation and display polarization dependent loss.

#### NOTE

Only for use with HP 71451B Option 003, Swept Polarization Dependent Loss (PDL) Kit.

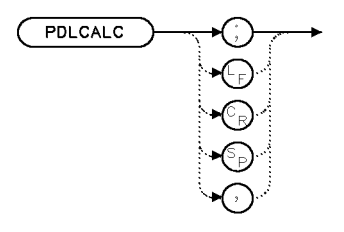

xpdicale

Example 220 OUTPUT 723; "PDLCALC; " Perform PDL calculation and display results.

- Description The PDLCALC command calculates the peak-to-peak polarization dependent loss and displays the result. After the calculation is performed, the measurement is stopped and the result is displayed as trace A. Trace A is the result of trace B (maximum) minus trace C (minimum).
	- See Also PDL, PDLINIT, PDLDEV, PDL\_DEV?, PDLEXIT, PDLREV, PDL\_REV?, PDLSCALE, PDLSRC, PDL\_SRC?

Language Reference PDLDEV

### PDLDEV Toggle between the internal or external detector.

#### NOTE

Only for use with HP 71451B Option 003, Swept Polarization Dependent Loss (PDL) Kit.

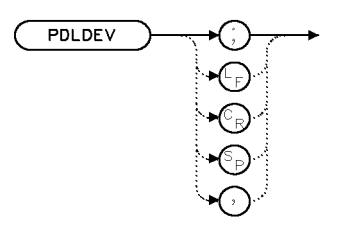

xpdldev

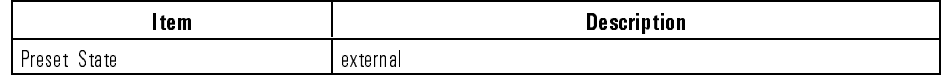

Example <sup>10</sup> OUTPUT 723;"PDLDEV;" Toggles the receive device.

Description The PDLDEV command toggles the receive device between either the internal or an external detector thus selecting either optical-to-optical testing or optical-to-electrical testing.

See Also PDL, PDLINIT, PDLCALC, PDL DEV?, PDLEXIT, PDLREV, PDL REV?, PDLSCALE, PDLSRC, PDL\_SRC?

Language Reference

PDL\_DEV? Query the selected detector.

#### NOTE

Only for use with HP 71451B Option 003, Swept Polarization Dependent Loss (PDL) Kit.

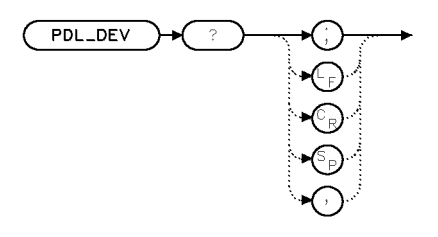

 $x$ pdldevq

Example <sup>10</sup> OUTPUT 723;"PDL\_DEV?;" Query the receive device.

Description The PDL DEV? query returns the current status value of the receive device to be either internal (0) or external detector (1).

Query Response

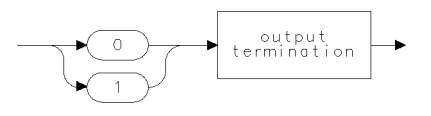

qgen0

See Also PDL, PDLINIT, PDLCALC, PDLDEV, PDLEXIT, PDLREV, PDL\_REV?, PDLSCALE, PDLSRC, PDL\_SRC?

Language Reference PDLEXIT

### PDLEXIT Terminate PDL measurement procedure.

#### NOTE

Only for use with HP 71451B Option 003, Swept Polarization Dependent Loss (PDL) Kit.

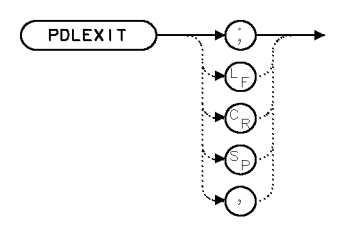

 $x$ pdlex

Example 280 OUTPUT 723; "PDLEXIT; " Terminate PDL program.

Description The PDLEXIT command terminates the polarization dependent loss (PDL) measurement program.

See Also PDL, PDLINIT, PDLCALC, PDLDEV, PDL\_DEV?, PDLREV, PDL\_REV?, PDLSCALE, PDLSRC, PDL SRC?

Language Reference

PDLINIT Initialize PDL measurement.

#### NOTE

Only for use with HP 71451B Option 003, Swept Polarization Dependent Loss (PDL) Kit.

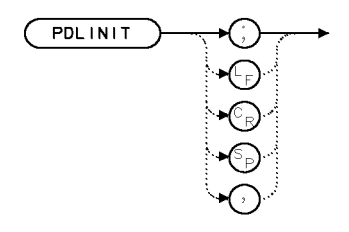

xpdlin

 $\begin{array}{lll} \textbf{Example} & & 180 & \textbf{OUTPUT 723; "PDLINIT;"} & & \textit{Initialize PDL measurement}. \end{array}$ <sup>190</sup> PRINT "Press RETURN to Continue"; <sup>200</sup> PAUSE;

Description The PDLINIT command initializes the polarization dependent loss (PDL) measurement procedure. The traces are initialized to measure PDL, continuous sweep mode is activated, and the results are displayed as follows:

- Trace A contains the detected signal.
- Trace B contains the maximum signal.
- Trace <sup>C</sup> contains the minimum signal.

See Also PDL, PDLCALC, PDLDEV, PDL DEV?, PDLEXIT, PDLREV, PDL REV?, PDLSCALE, PDLSRC, PDL\_SRC?

Language Reference PDLREV

# PDLREV Display PDL revision number.

#### NOTE

Only for use with HP 71451B Option 003, Swept Polarization Dependent Loss (PDL) Kit.

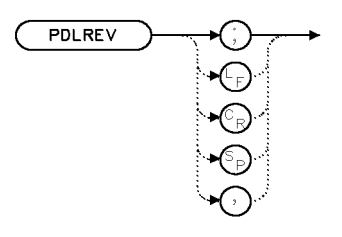

xpdirev

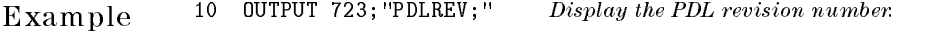

Description The PDLREV command displays the polarization dependent loss (PDL) measurement program revision number.

See Also PDL, PDLINIT, PDLCALC, PDLDEV, PDL\_DEV?, PDLEXIT, PDL\_REV?, PDLSCALE, PDLSRC, PDL SRC?

Language Reference

PDL\_REV? Return PDL revision number.

#### NOTE

Only for use with HP 71451B Option 003, Swept Polarization Dependent Loss (PDL) Kit.

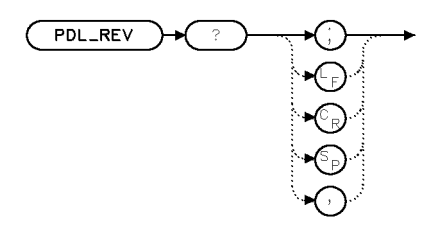

xpdirevq

Example 10 OUTPUT 723; "PDL\_REV?; " Return the PDL revision number.

Description The PDL REV? query returns the polarization dependent loss (PDL) measurement program revision number.

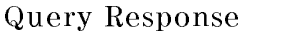

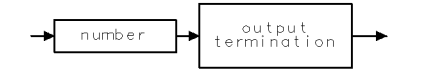

qgennum

See Also PDL, PDLINIT, PDLCALC, PDLDEV, PDL\_DEV?, PDLREV, PDL\_REV?, PDLSCALE, PDLSRC, PDL SRC?
### PDLSCALE Auto-scale displayed signal during PDL measurement.

#### NOTE

Only for use with HP 71451B Option 003, Swept Polarization Dependent Loss (PDL) Kit.

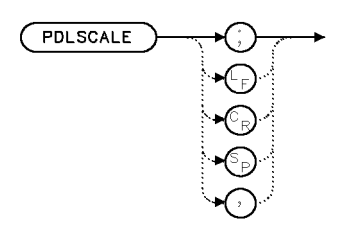

xpdiscal

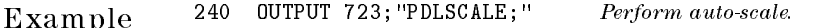

Description The PDLSCALE command automatically scales the displayed signal during <sup>a</sup> polarization dependent loss (PDL) measurement.

> Prior to initializing the PDL measurement, the PDLSCALE command positions the peak of trace A to the reference level and selects the scaling (that is, dB/division) based upon the minimum signal level of trace A.

> After the PDLINIT command is executed, the PDLSCALE command positions the peak of trace <sup>B</sup> (that is, the maximum-hold signal) to the reference level and selects the scaling based upon the minimum point in trace <sup>C</sup> (that is, the minimum-hold signal).

> After the PDLCALC command is used, the PDLSCALE command positions the peak of trace A as a result of trace B minus trace C by selecting the maximum dB/division which keeps the maximum signal below the top graticule.

Language Reference PDLSCALE

See Also PDL\_, PDLINIT, PDLCALC, PDLDEV, PDL\_DEV?, PDLEXIT, PDLREV, PDL\_REV?, PDLSRC, PDL\_SRC?

7-366

 $\blacksquare$ 

Language Reference PDLSRC

PDLSRC Toggle the light source on and off.

### NOTE

Only for use with HP 71451B Option 003, Swept Polarization Dependent Loss (PDL) Kit. This also requires Option 002 built-in white light source.

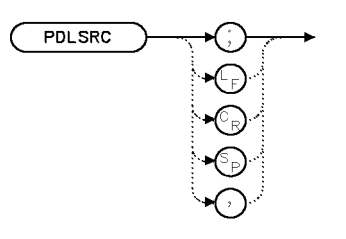

 $x$  p d l s r c

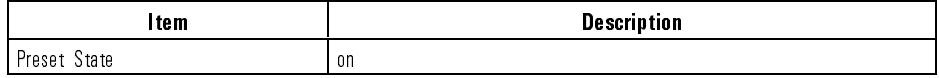

Example 120 OUTPUT 723; "PDL\_SRC?;" Return light source status. <sup>130</sup> ENTER N; <sup>140</sup> IF N=0 THEN 150 OUTPUT 723; "PDLSRC; " Turn light source on, if light source is off. <sup>160</sup> END IF

Description The PDLSRC command toggles the internal white light source on and off.

Language Reference PDLSRC

Query Response

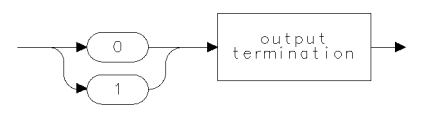

 $qgen0...$ 

See Also PDL\_, PDLINIT, PDLCALC, PDLDEV, PDL\_DEV?, PDLEXIT, PDLREV, PDL REV?, PDLSCALE, PDL SRC?

7-368

Download from Www.Somanuals.com. All Manuals Search And Download.

Language Reference PDL\_SRC?

## PDL\_SRC? Return light source status.

### NOTE

Only for use with HP 71451B Option 003, Swept Polarization Dependent Loss (PDL) Kit.

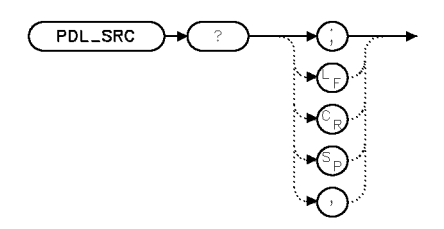

xpdlsrcq

- Example 120 OUTPUT 723; "PDL\_SRC?; " Return light source status. <sup>130</sup> ENTER N; <sup>140</sup> IF N=0 THEN 150 OUTPUT 723; "PDLSRC; " Turn light source on, if light source is off. <sup>160</sup> END IF
- Description The PDL\_SRC? query returns the light source status, where 0 indicates off and 1 indicates on.

Query Response

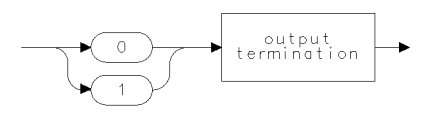

qgen0 .

See Also PDL, PDLINIT, PDLCALC, PDLDEV, PDL DEV?, PDLEXIT, PDLREV, PDL REV?, PDLSCALE, PDLSRC

PDMEAS Measure the flatness of a photodiode under test.

## NOTE

This command is only available for systems using the HP 70951A module.

Before the command is executed, perform the following steps:

- 1. Connect the front-panel MONOCHROMATOR OUTPUT to the PHOTODETECTOR INPUT with a fiber-optic cable.
- 2. Press STORE THRU  $\rightarrow$  B
- 3. Connect the fiber-optic cable to the photodiode under test which is connected to TRANS-Z IN on the rear panel.

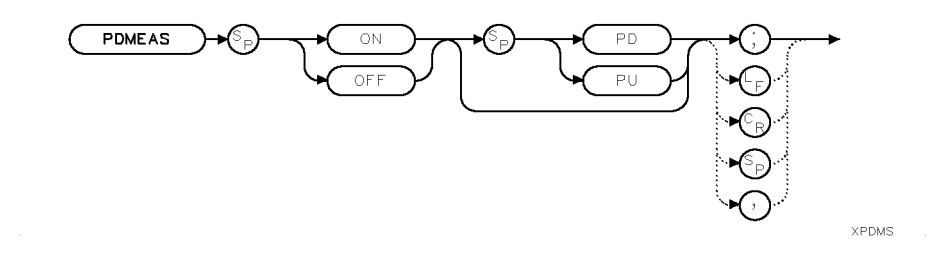

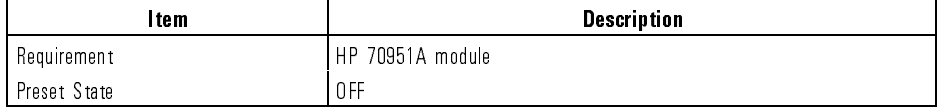

### Language Reference PDMEAS

Example 100 CLEAR 723 Initialize analyzer. OUTPUT 723;"IP;" PRINT "STORE REFERENCE TRACE" OUTPUT 723;"STORREF THRU;" PRINT "HIT RETURN TO CONTINUE" <sup>150</sup> PAUSE OUTPUT 723;"PDMEAS ON;"  $Initiate\ photodiode flatness\ measurement.$ 

Description The PDMEAS command is used to measure the flatness of an external photodiode. The diode-flatness correction factors are not included in the flatness correction.

When the PDMEAS ON parameter is used, the following conditions are

- Trace  $A B$  is turned on.
- Internal, optical switch is set to external.
- Diode flatness correction factors are turned off.
- External diode is selected.
- IN and OUT indicator LEDs are turned on.
- $\bullet$  DET IN indicator LED is turned off.

When the PDMEAS OFF parameter is USED, the following conditions are satisfied:

- Trace  $A B$  is turned off.
- Internal, optical switch is set to external.
- Diode flatness correction factors are turned on.
- Internal diode is selected.
- IN and OUT indicator LEDs are turned on.
- DET IN indicator LED is turned on.

See Also INSTMODE,STORREF

PDWL Analyze distribution of detected signals according to wavelength.

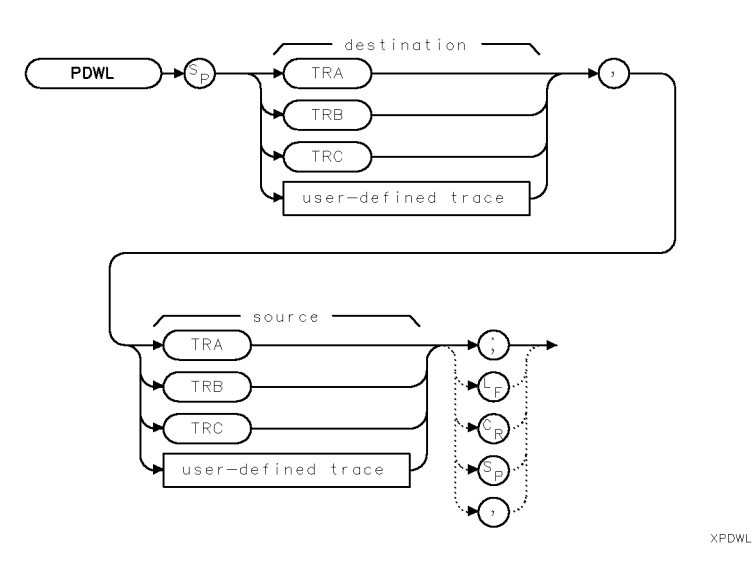

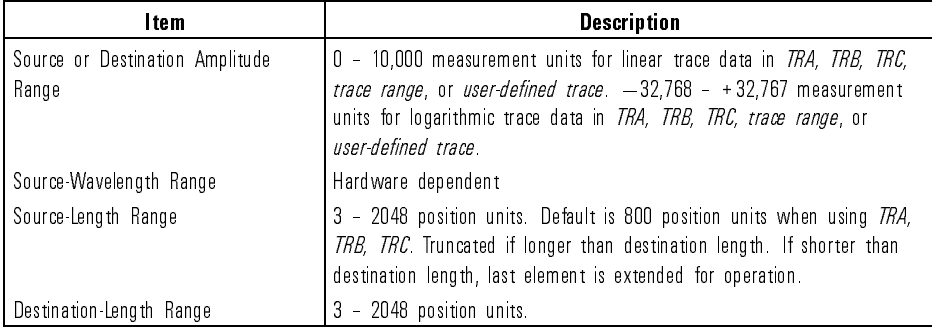

7-372

 $\overline{\phantom{a}}$ 

### Language Reference PDWL

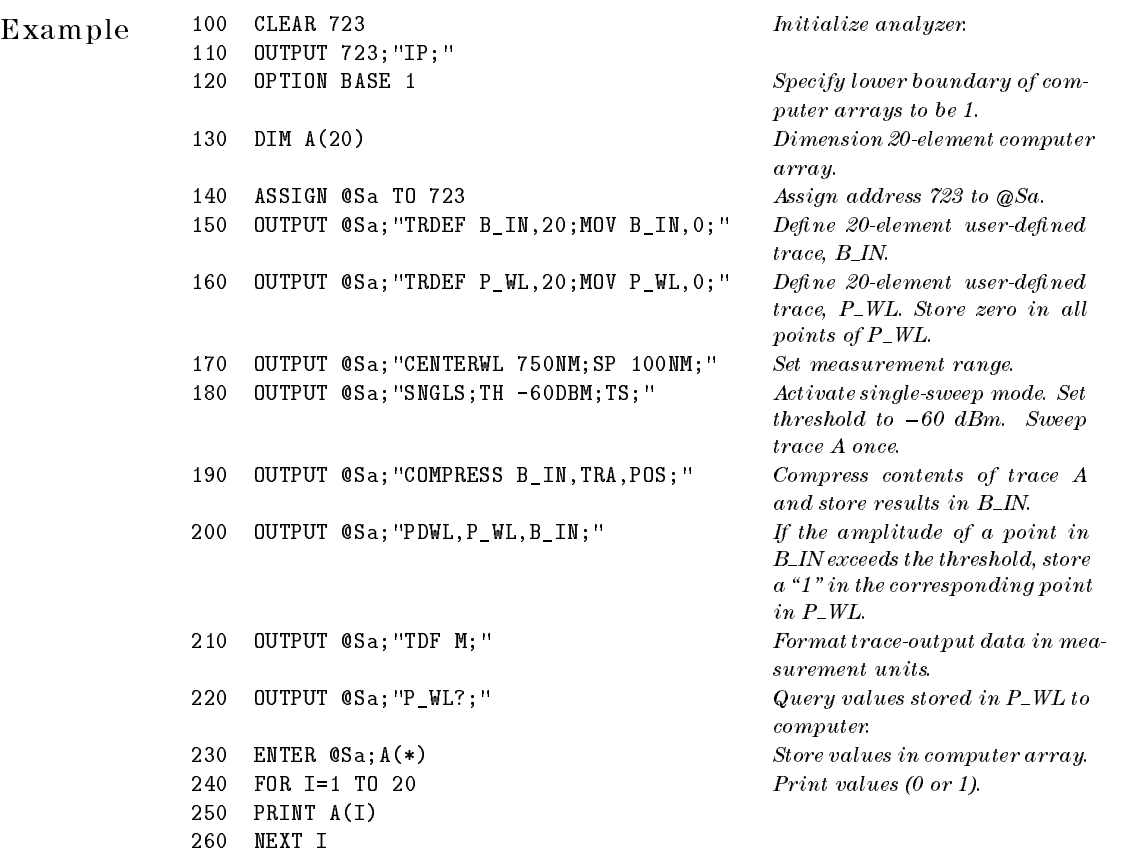

Description The PDWL command augments the destination trace with the wavelength-distribution function of the source trace. Elements in the source trace that are above the threshold value cause corresponding elements in the destination trace to be increased in amplitude by one measurement unit. Use the threshold command, TH, to change the threshold value. Otherwise, its default value is nine major divisions below the reference level.

See Also TH

### PEAKS Sort detected signals from lowest wavelength to highest wavelength, or from lowest amplitude to highest amplitude.

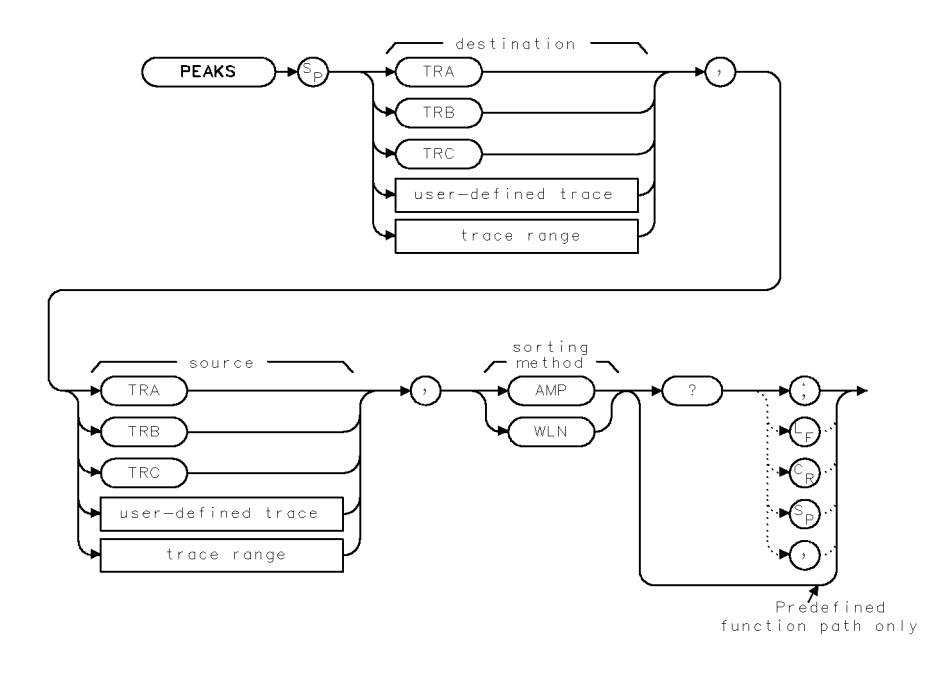

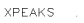

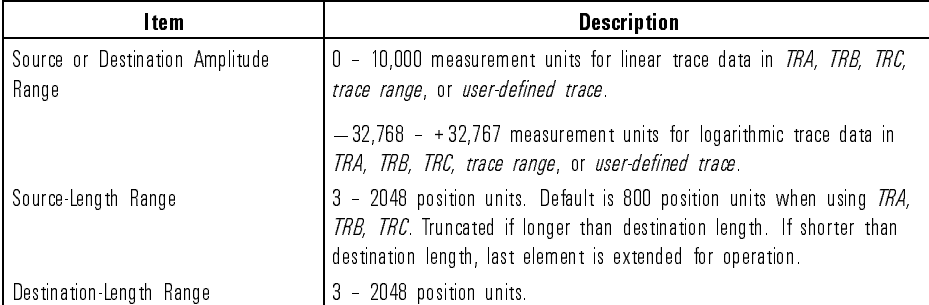

7-374

 $\overline{\phantom{a}}$ 

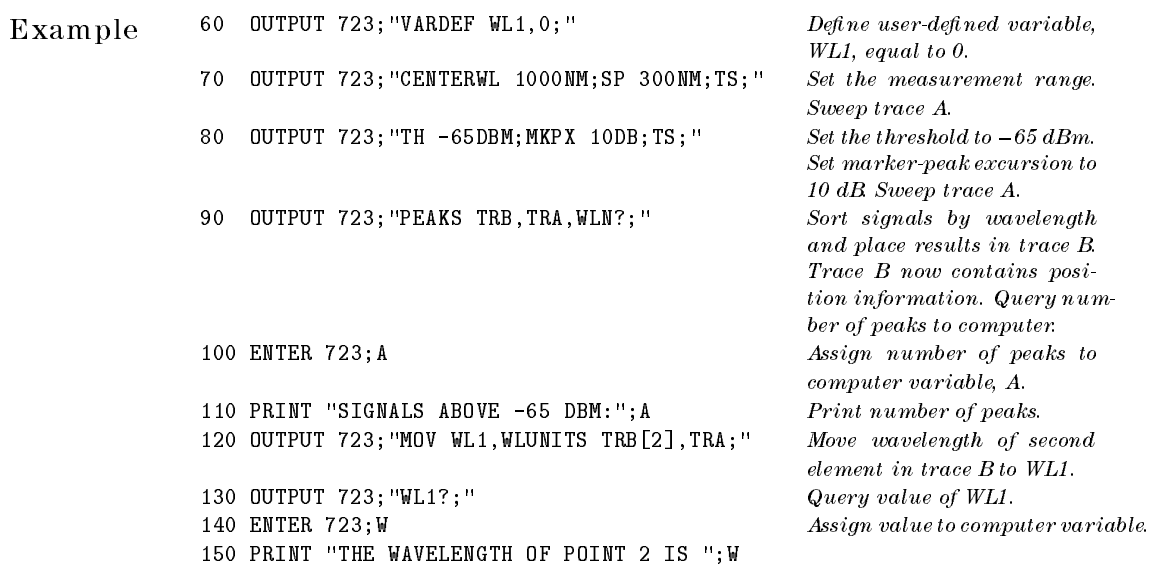

Description The PEAKS command sorts signal peaks by wavelength or amplitude, stores in the destination trace the horizontal position of each peak in position units, then computes the number of peaks found.

> When sorting by wavelength, PEAKS first computes the horizontal position of all peaks. These positions are consecutively loaded into the destination trace, the lowest value occupying the first element. Thus, the destination trace from left to right corresponds to signal wavelengths from low to high.

When sorting by amplitude, PEAKS first computes the amplitudes of all peaks in the source trace in measurement units, and sorts these values from high to low. The horizontal positions of the peaks are then loaded into the destination trace, with the horizontal position of the highest value occupying the first element. Thus, the destination trace amplitude, from left to right, is proportional to signal amplitudes from high to low.

The destination trace values range from <sup>1</sup> to the length of the source trace. If necessary, the last sorted value is repeated to fill the remaining elements of the destination trace.

PEAKS uses the current value set by the marker-peak-excursion command, MKPX, as the criterion for determining peaks.

Language Reference PEAKS

PEAKS must be used as either a query or as a source in another analyzer-command function. Form a query by ending the PEAKS statement with a question mark (?). When used as a query, PEAKS queries the number of peaks found.

Use PEAKS as a source by incorporating the PEAKS statement into any spectrum-analyzer command having *predefined function* in its syntax diagram. When PEAKS is used as a source, the number of peaks found is used for operation by the command that contains PEAKS.

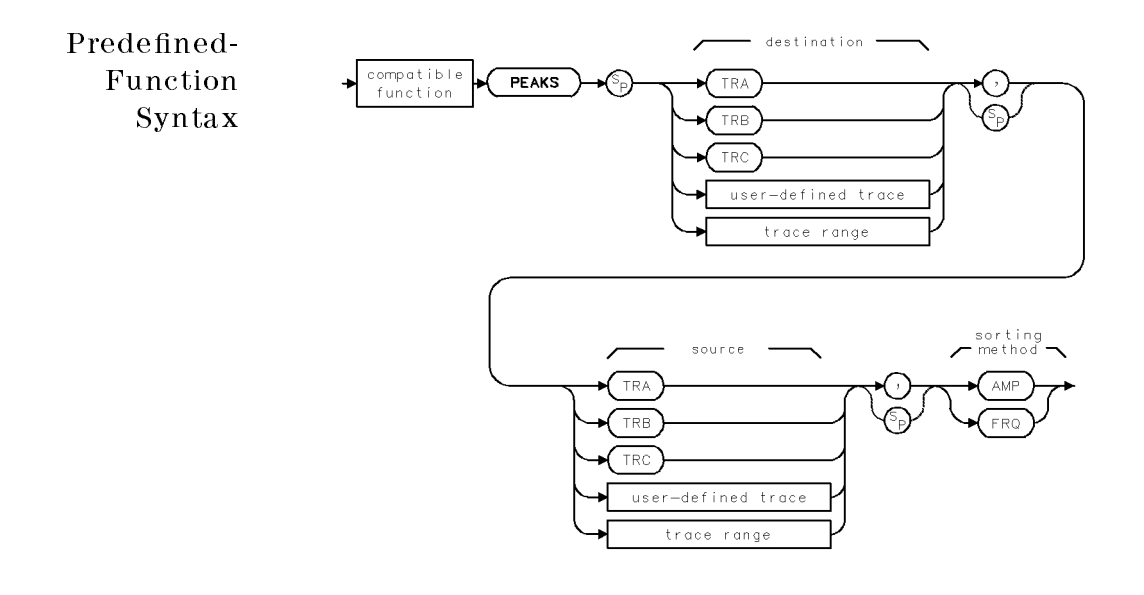

## Language Reference PEAKS

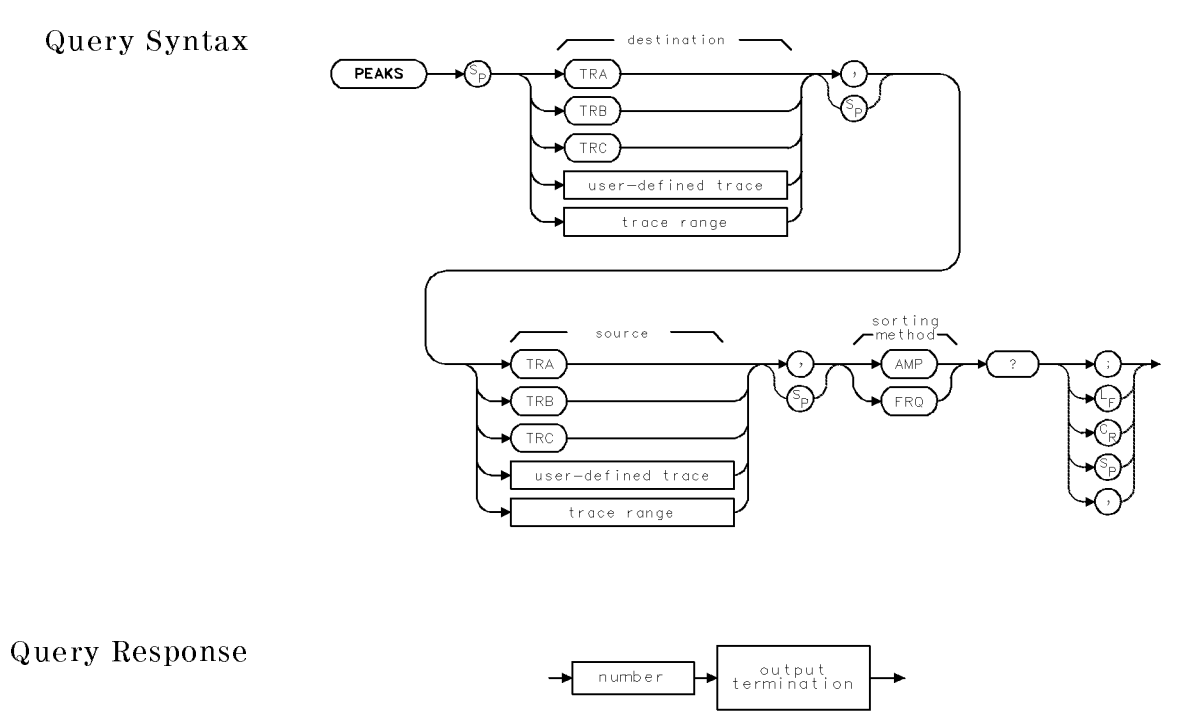

qgennum

See Also MKPX

 $\overline{\phantom{0}}$ 

## PEN Choose pen for plotting on plotter.

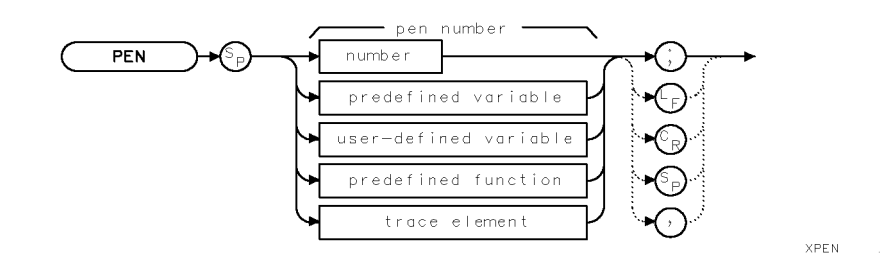

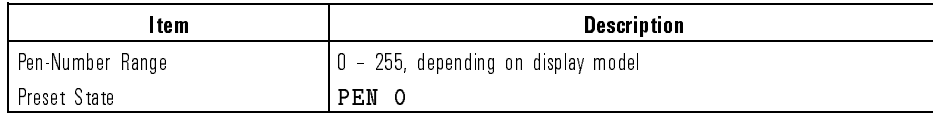

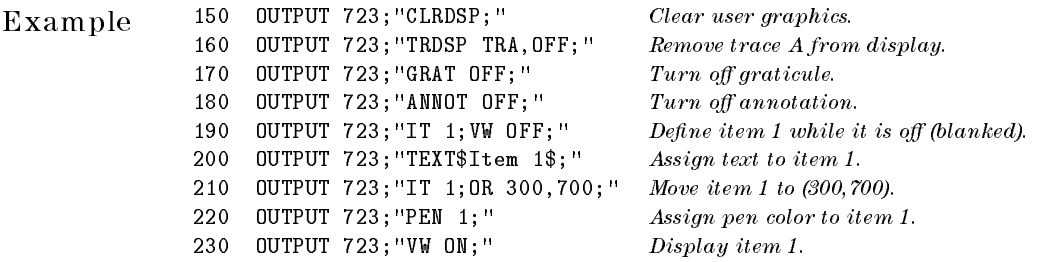

Description The PEN command species the color of objects plotted or displayed on devices having color capability.

| Pen<br>Number | Default<br>${\sf Color}^1$ | Display Assignment |  |  |
|---------------|----------------------------|--------------------|--|--|
| 1             | gray                       | GRATICULE          |  |  |
| 2             | yellow                     | TRACE A            |  |  |
| 3             | light blue                 | TRACE B            |  |  |
| 4             | light red                  | TRACE C            |  |  |
| 5             | green                      | LINES              |  |  |
| 6             | bright white               | <b>TITLES</b>      |  |  |
| 7             | gray                       | ANNOTATION         |  |  |
| 8             | orange                     | ADVISE text        |  |  |
| 9             | red                        | ERRORS             |  |  |
| 10            | bright white               | <b>MARKERS</b>     |  |  |
| 11            | white                      | softKEY LABELS     |  |  |
| 12            | white                      |                    |  |  |
| 13            | red                        |                    |  |  |
| 14            | green                      |                    |  |  |
| 15            | blue                       |                    |  |  |
| 16            | black                      | BACK GROUND        |  |  |

Default Color Assignments for HP 70004A Display

1 Color can be adjusted using **(DISPLAY)** menus.

See Also CLRDSP, LINET

 $\overline{\phantom{a}}$ 

 $\overline{\phantom{0}}$ 

PERASE Partially erase internal memory and analyzer settings.

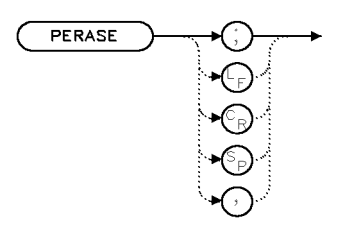

**XPERAS** 

Description The PERASE command erases all unprotected memory that resides in the spectrum analyzer. PERASE erases internal memory, which contains user-defined variables, traces, functions, on-end-of-sweep algorithms, amplitude-correction factors (AMPCOR), and files. (Refer to the following tables for <sup>a</sup> complete listing.) PERASE also sets all instrument settings and their associated predefined variables to their preset values, which are all stored in reserved memory.

> PERASE does not erase information stored in external memory located on HP-IB or HP-MSIB devices, such as <sup>a</sup> disk drive or <sup>a</sup> memory card. PERASE does not erase the serial number, the correction-factor values,  $(\overline{\text{USER}})$  keys, or limit-line table parameters from reserved memory.

Various portions of different memories can be erased or protected against erasure with the commands summarized in the following two tables.

| <b>Memory Components</b>                          | <b>Commands that Erase or Reset Memory</b> |       |  |
|---------------------------------------------------|--------------------------------------------|-------|--|
|                                                   | PERASE                                     | ERASE |  |
| [USER ] keys (KEYDEF)                             |                                            |       |  |
| limit-line table (LIMILINE)                       | Χ                                          |       |  |
| serial numbers                                    |                                            |       |  |
| active trace data (trace A, B, or C)              |                                            |       |  |
| instrument settings not stored in state registers |                                            |       |  |

Commands that Erase Reserved Memory

 $\overline{\phantom{a}}$ 

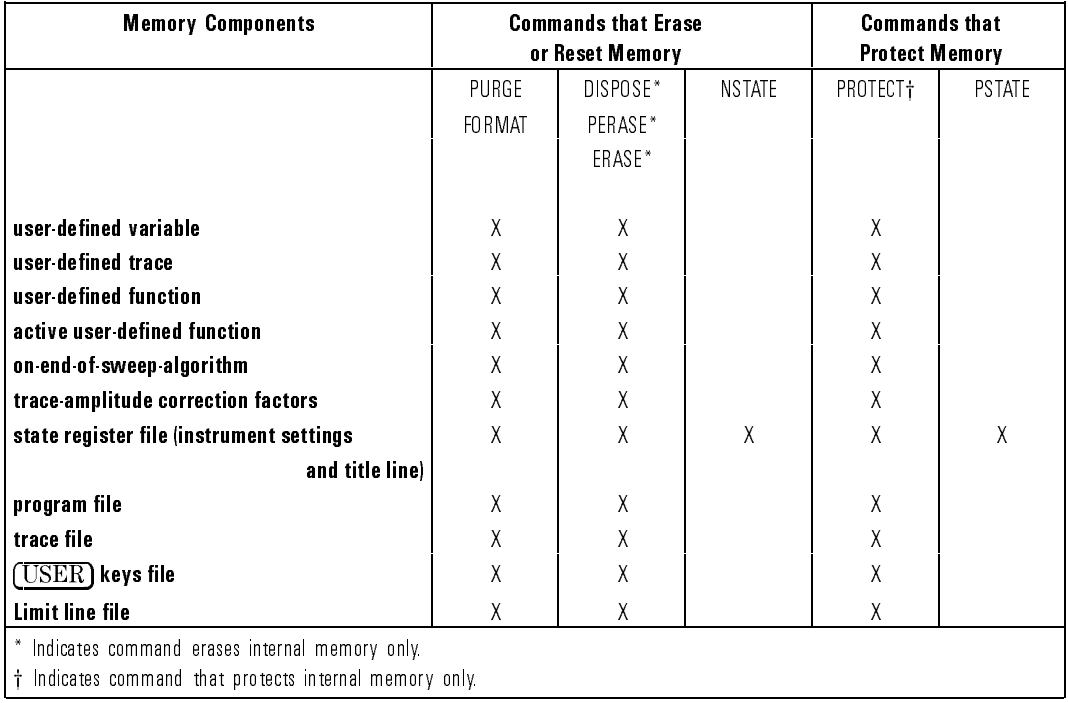

### Commands that Erase or Protect User Memory

 $\begin{array}{c} \hline \end{array}$ 

 $\mathbb{R}$ 

PERSIST Set the number of previous traces to be simultaneously displayed onscreen.

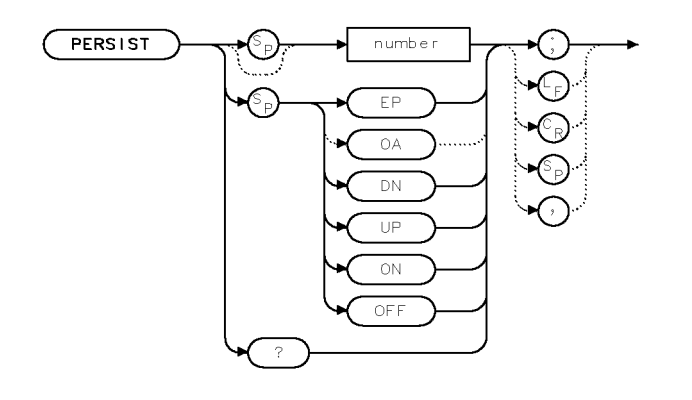

 $x$  p e r s i s

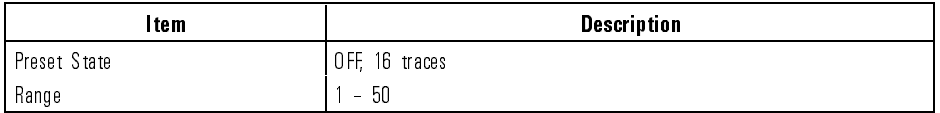

Description The PERSIST command sets the number of previous traces to be simultaneously displayed onscreen. Range may be limited by available display memory. To increase the number of traces that can be displayed, reduce the number of trace points in each trace.

> Overlapping points are brightened. The color map of the display is changed to a monochrome green scale.

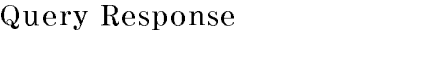

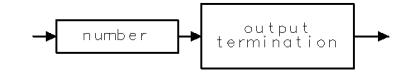

qgennum

Language Reference PLOT

## PLOT Plot the display screen.

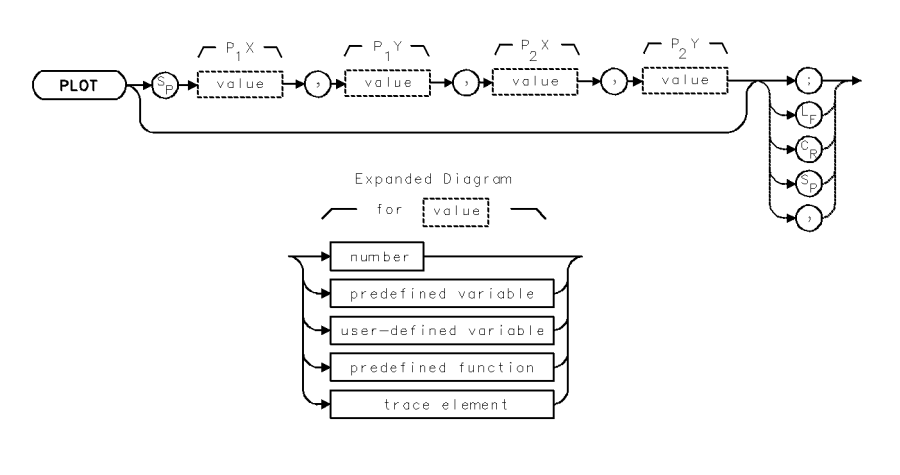

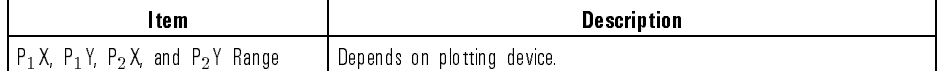

Example of plot 0,0,700,500; wait 180s;

 $\mathbf{r}_1$  . Let  $\mathbf{r}_2$  be a proportion of the above example influence a printer-generated copy of the contents. screen currently displayed. The second line places <sup>a</sup> 3-minute wait on the DLP while the plot completes.

Example The following example initiates a plotter-generated copy of the screen currently displayed. The plot occurs via external (remote) control.

```
10 Hpib=7
                                      Dump DEVICE = HP-IB PLOTTER.
20 Dsplay=4
30 Dsp=Hpib*100+Dsplay
40 Sa=Hpib*100+23
50 Plt=5
60 !
     \mathbf{I}70 OUTPUT Dsp;"PI 1,0,"&VAL$(Plt)&",0;"
80 !
90 Dummy=SPOLL(Dsp) Clear status register.
100
                                      Allow all errors, SRQ when done.
     Ţ
110 OUTPUT Dsp;"IM 255,16,0;"
```
Language Reference PLOT

```
120 ON INTR Hpib GOTO Done When finished, GO TO ...
130 ENABLE INTR Hpib; 2 Interrupt when finished.
140
    \mathbf{I}Dump plot.
150 OUTPUT Dsp;"CY 1;";
160 ! No CR/LF.
170 SEND Hpib; UNL LISTEN Plt TALK Dsplay DATA Get controller off HP-IB.
180 \qquad !
190 Loop: GOTO Loop Wait for completion.
200 !
    \sim 1210 Done: !
220 OFF INTR
230 Status_byte=SPOLL(Dsp) Read display status.
240 IF BIT(Status_byte, 4) THEN Bit 4 is command done.
250 DISP "DONE!"
260 ELSE
270 DISP "UNEXPECTED INTERRUPT"
280 END IF
290 !
300 END
```
Description The PLOT command generates <sup>a</sup> copy of the spectrum-analyzer display on paper with a plotter or printer.

> The plotter or printer must be properly configured prior to issuing PLOT.  $P_1 X$ and  $P_1Y$ , and  $P_2X$  and  $P_2Y$  specify the lower-left and upper-right corners of the plot, respectively. If the  $P_1X$ ,  $P_1Y$ ,  $P_2X$ , and  $P_2Y$  parameters are omitted, the parameters stored in the display module are used.

> The instrument addressed with the PLOT command also must be assigned to the display keyboard. The PLOT command instructs the display to do <sup>a</sup> graphics plot dump. Execution of the plot command is not complete until the plotter has finished plotting.

Language Reference POSU

# POSU Convert wavelength or time units to position units.

 $\overline{\phantom{a}}$ 

 $\mathbb{R}$ 

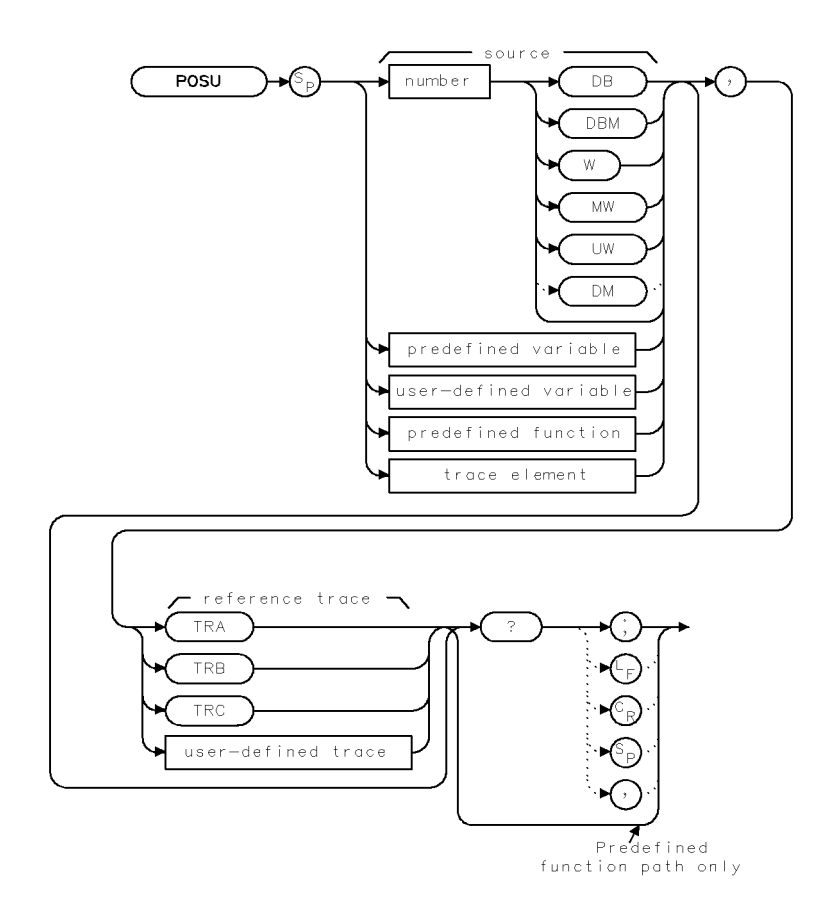

 $x$  posuw

Language Reference POSU

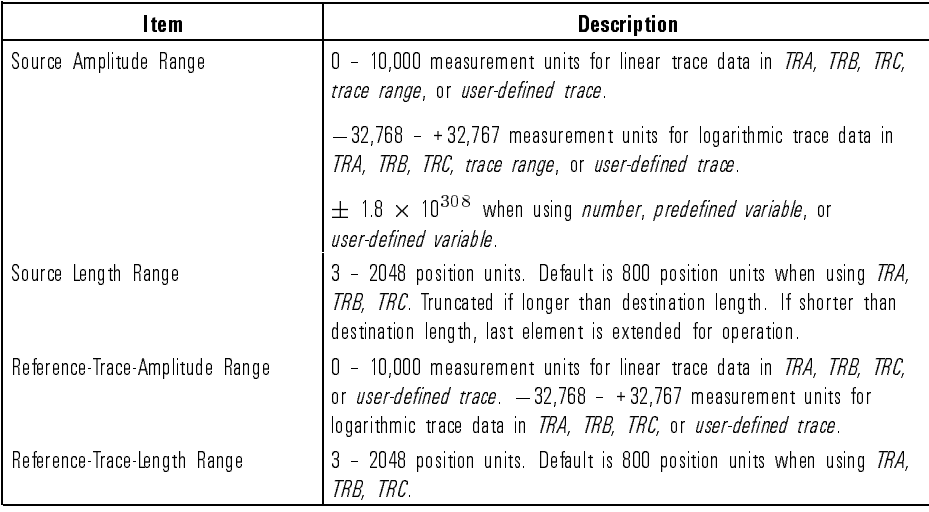

#### Example

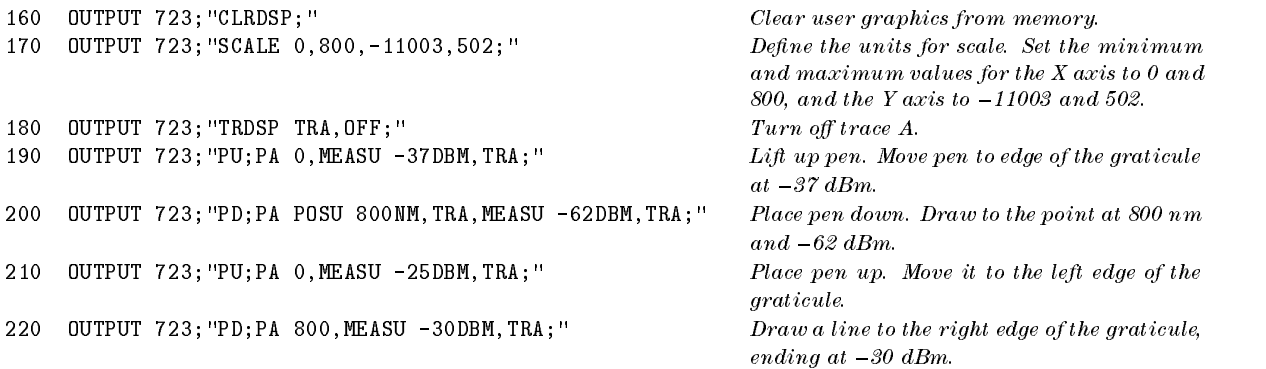

Description The POSU command converts wavelength or time values to position-unit values. Position units describe the position of <sup>a</sup> point along the horizontal axis of <sup>a</sup> trace. The point at the left end of the trace has <sup>a</sup> position-unit value of 1. The point at the right end of an 800-point trace has a position-unit value of 800. POSU must be used as either a query or as a source in another analyzer-command function. Form a query by ending the POSU statement with a question mark (?). When used as a query, POSU gives the position-unit value of the source. Use POSU as a source by incorporating the POSU statement into any spectrum-analyzer command containing

Language Reference POSU

predefined function in its syntax diagram. When POSU is used as a source, the position-unit value of the source is used for operation by the command that contains POSU. POSU converts the wavelength of the reference-trace element to position units when the trace is displayed in wavelength spans greater than zero. For spans equal to zero, POSU converts the sweep-time position of the trace element to position units. If the reference trace is not specied, the last active trace is assumed to be the reference trace.

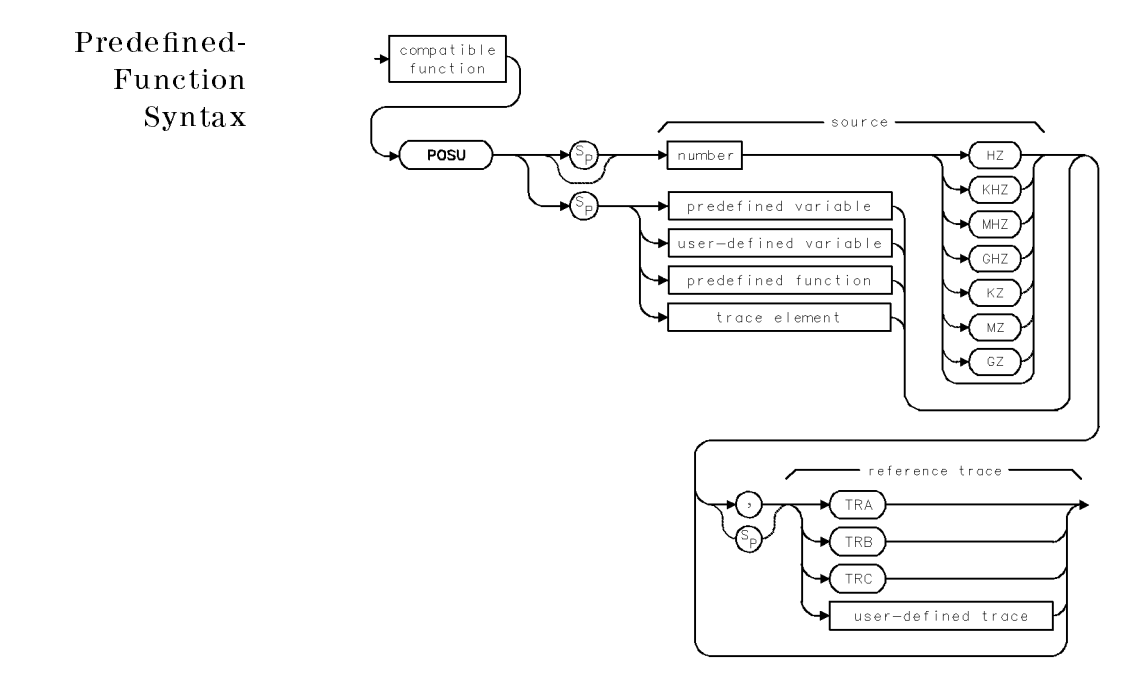

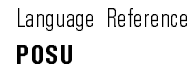

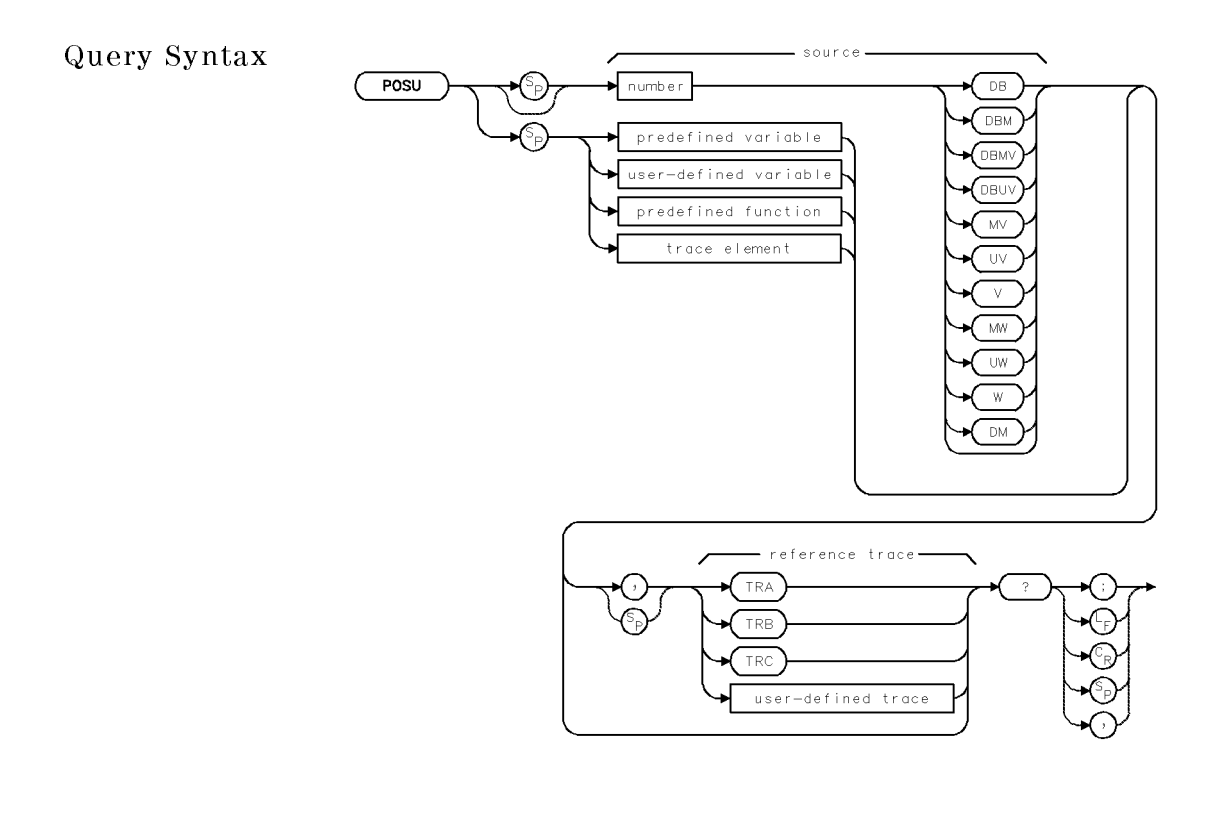

Query Response

 $\mathcal{A}$ 

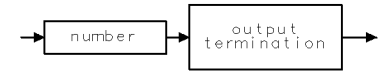

qgennum

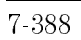

xpower

## POWERON Specify the analyzer's state at power-up.

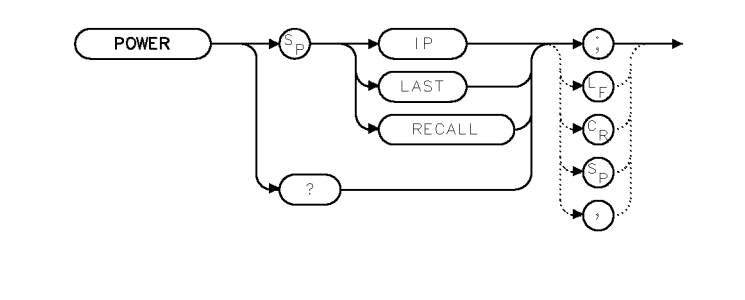

Example 120 OUTPUT 723; "POWERON LAST;" Recall at power-up the state the analyzer

was in when power was removed.

Description The POWERON command specifies the state the analyzer will be in when power is applied.

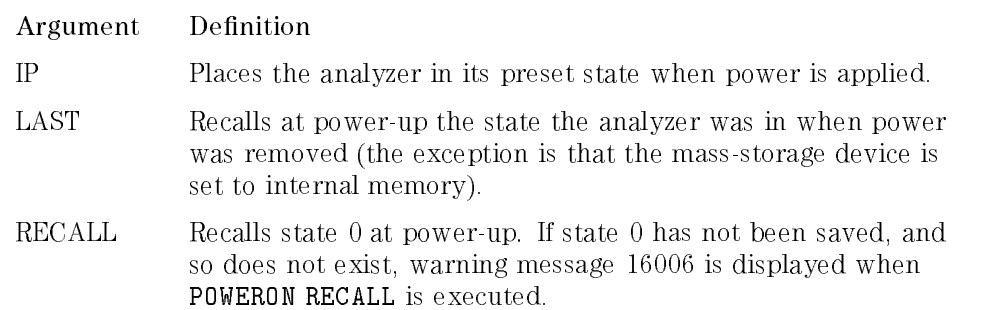

Query Response

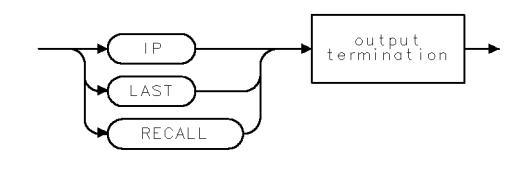

gpower

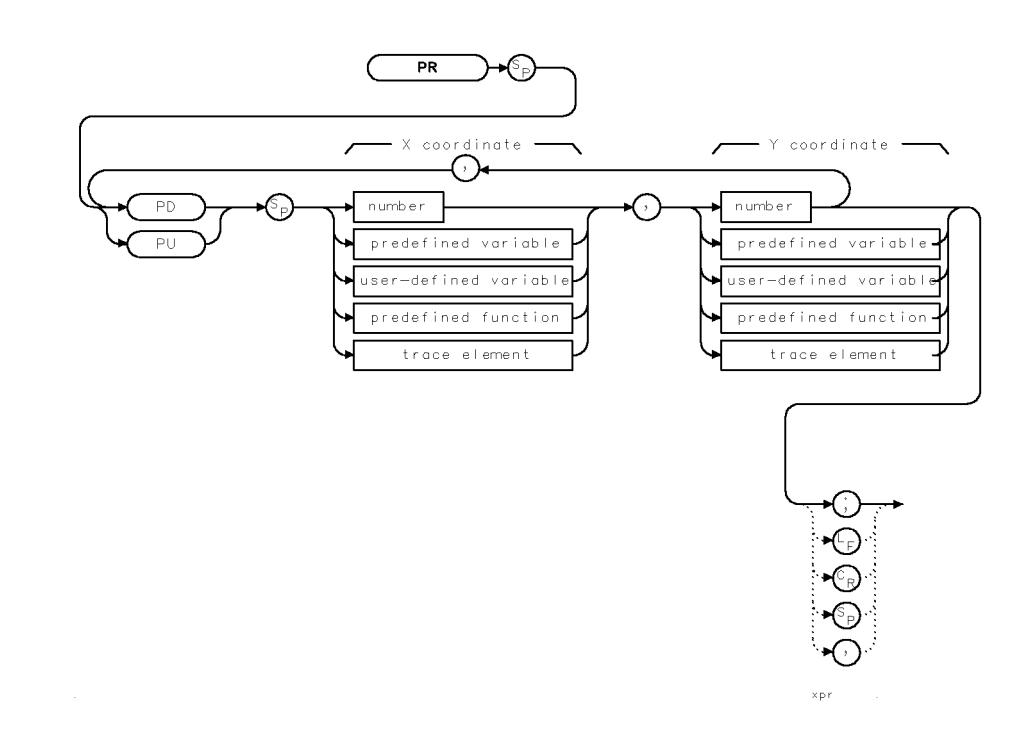

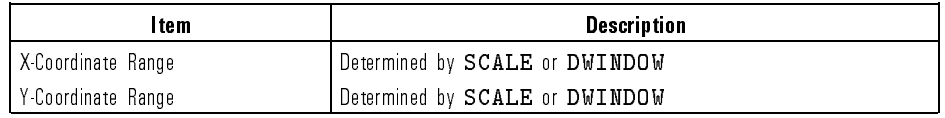

Example Draw a line on the analyzer display.

110 **OUTPUT 723; "CLRDSP; "** Clear graphics from memory. <sup>120</sup> OUTPUT 723;"PD;PR 800,600,-500,100;" Place pen down. Move pen <sup>800</sup>

units to the right and 600 units up from its current position, then move pen 500 units to the left, and 100 units up.

7-390

**PR** Move pen relative to current position.

Description The PR command moves the graphics pen relative to its current position.

A line is drawn on the analyzer display if the pen is down. Positions are specied as coordinates in scale units, which are set by the SCALE command or by the DWINDOW command if a graphics window is on.

See Also LINET, OR, PEN, SCALE, DWINDOW, IT, PU, PD, GRID, MK, GRAPH

 $\mathcal{L}$ 

**PREFX** Change the file prefix that identifies user-memory entries.

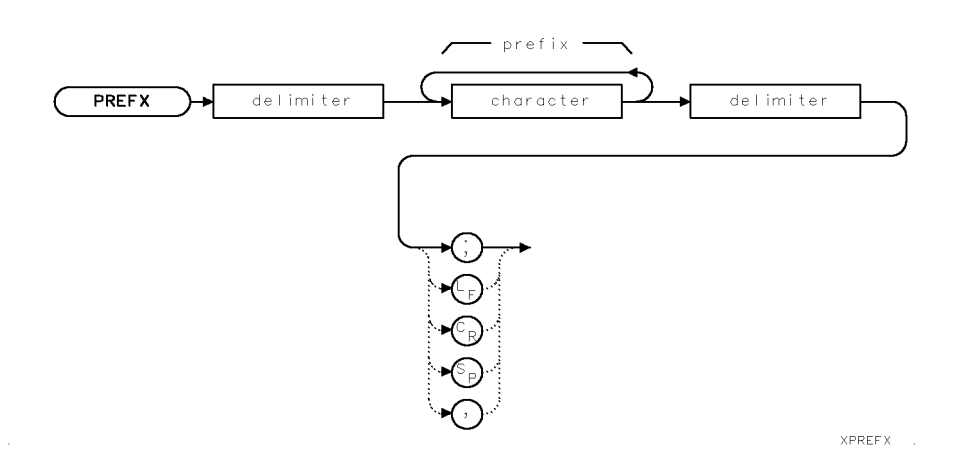

Item Description Prefix Range  $\begin{bmatrix} 0 & - & 8 & \text{characters} \end{bmatrix}$ Requirements **If executed**, it must precede store and save commands, such as: LIMISAVE, SAVED, SAVES, SAVET, SAVEU, STOR

Example 110 OUTPUT 723; "PREFX;"

Description The PREFX command changes the prefix letter appended to file numbers when the SAVED, SAVES, SAVET, and SAVEU commands (or corresponding keys) are used to store data in user memory. The following table shows the default prefixes.

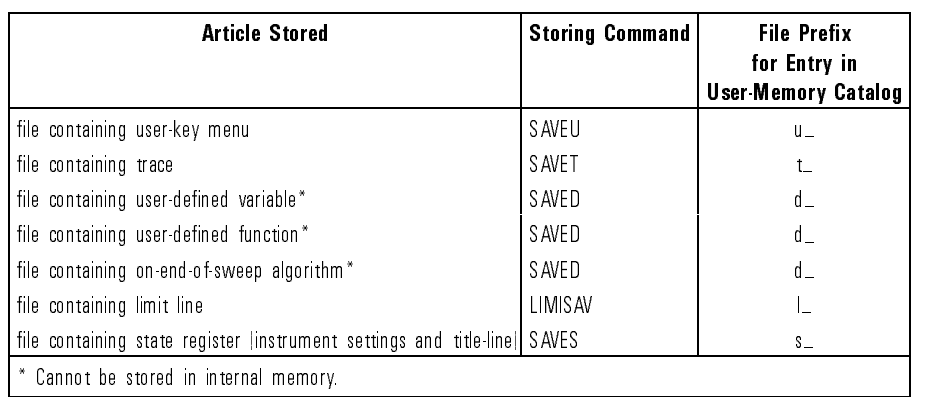

#### User Memory Contents

For example, executing the SAVEU command as shown below:

#### SAVEU <sup>10</sup>

stores a file in user memory with " $u$ " as the prefix and "10" is the file number. The file is listed in the user-memory catalog as:

u\_10

Executing the PREFX command as shown below:

#### PREFX \$MARCH\$;SAVEU 10;

changes the prefix and inserts the prefix between the "u" and the " $\mathsf{L}$ " as shown below:

#### uMARCH\_10

The recall and load commands (RCLD, RCLT, RCLS, LIMIRCL, RCLU, and LOAD) require the complete file name, which includes both the prefix and the file number. To verify file names, press State, recall, recall , and in the called the called the called the called the called the called the called the called the cal catalog & MSI and MSI and MSI and MSI and MSI and MSI and MSI and MSI and MSI and MSI and MSI and MSI and MSI to view the catalog of user memory, which is the currently selected storage

See Also RCLD, RCLS, RCLT, RCLU, LOAD, DISPOSE, FORMAT, ERASE, PERASE

## PROTECT Prevent disposal or redefinition of internal memory.

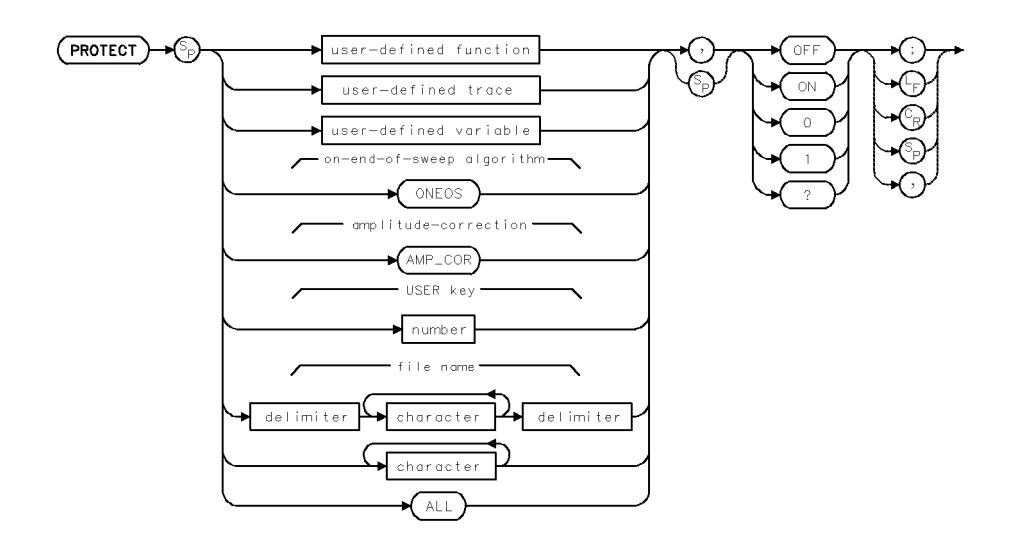

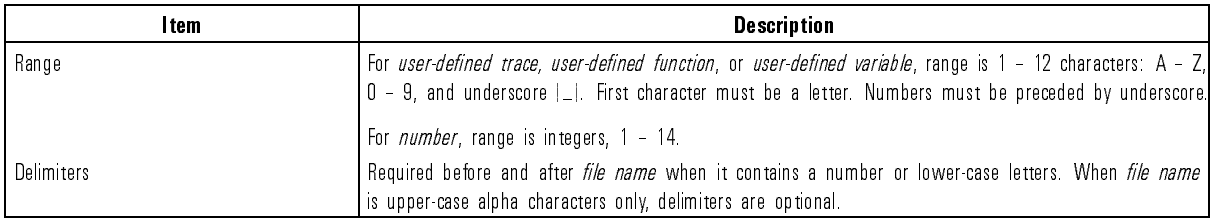

Example 10 OUTPUT 723; "PROTECT DLP, ON; " Protect a stored user-defined function called DLP.

Description The PROTECT command prevents the disposal or redefinition of allocated internal memory.

> PROTECT ALL protects the entire contents of internal memory against erasure or overwriting by the following commands.

- ACTDEF (active user-defined function)
- AMPCOR (amplitude correction factors)

### Language Reference PROTECT

- DISPOSE (Erases articles in this list.)
- FORMAT
- FUNCDEF (user-defined functions)
- KEYDEF (user-defined key)
- LIMILINE (user-defined traces, LIMIT\_HI and LIMIT\_LO)
- $\bullet$  LIMISAV (limit-line files)
- LOAD (Load files and articles into internal memory.)
- ONEOS (on-end-of-sweep algorithm)
- PERASE (partial erase)
- SAVES (state-register file)
- $\bullet$  SAVEU ((USER) keys file)
- $\bullet$  SAVET (trace file)
- $\bullet$  STOR (Store any file.)
- TRDEF (user-defined trace)

### <sup>N</sup> <sup>O</sup> <sup>T</sup> <sup>E</sup>

PROTECT does not prevent erasure by the ERASE or PURGE command

To selectively protect an article, specify the article name or number, as indicated in the syntax diagram. To discontinue protection, execute PROTECT OFF. The following table summarizes commands that protect or alter the different memories available, including internal memory.

Language Reference PROTECT

 $\begin{array}{c} \hline \end{array}$ 

 $\mathbb{R}$ 

### Commands that Erase or Protect User Memory

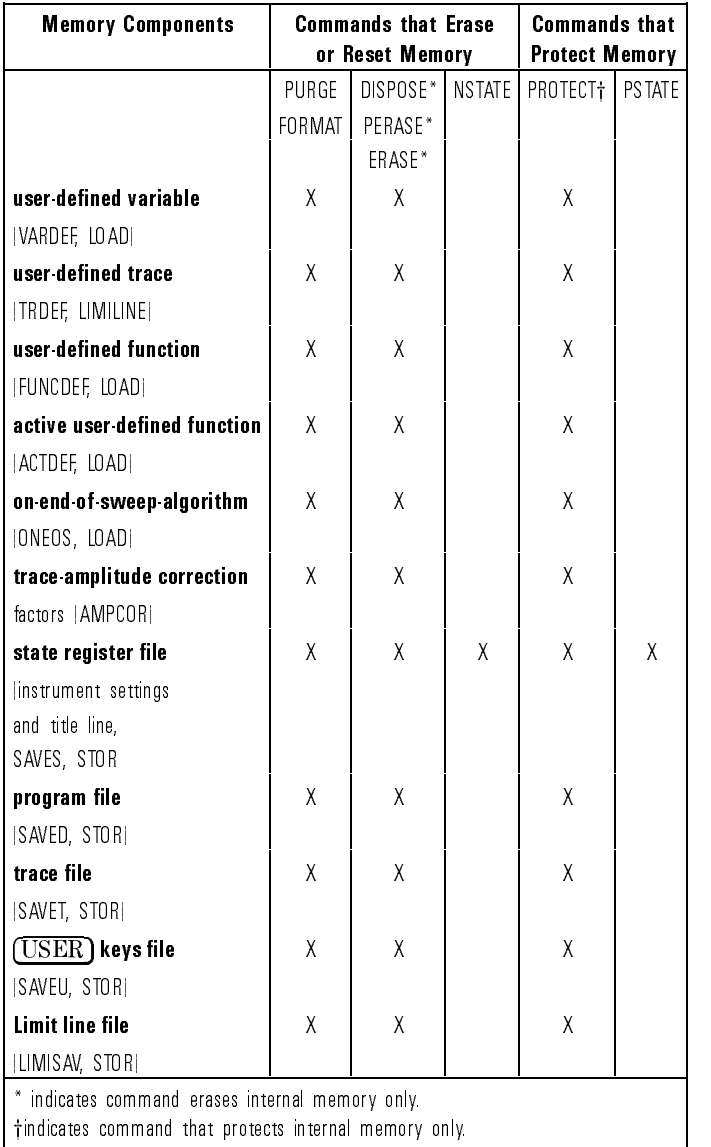

7-396

Download from Www.Somanuals.com. All Manuals Search And Download.

Language Reference PROTECT

Query Response PROTECT ALL? gives a 1 if any part of internal memory is protected. If all of internal memory is unprotected, PROTECT ALL? gives a 0.

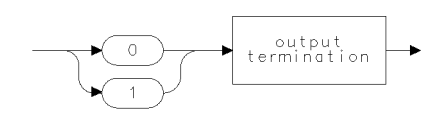

qgen0 .

See Also ACTDEF, AMPCOR, DISPOSE, FUNCDEF, LIMISAV, LOAD, ONEOS, PERASE, SAVES, SAVET, SAVEU, STOR, VARDEF

Query Response

PSTATE Protect state-register files stored in user memory.

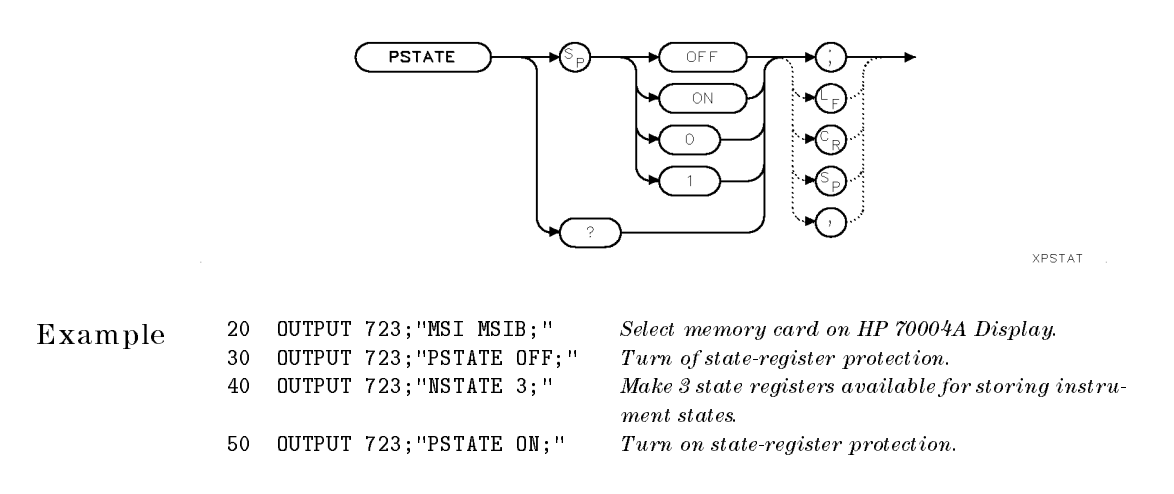

Description The PSTATE command protects the contents of the state-register les from accidental erasure or over-writing by NSTATE, LOAD, STOR, or SAVES command. PSTATE does not prevent erasure of register contents with the ERASE, FORMAT, PERASE, or PURGE command.

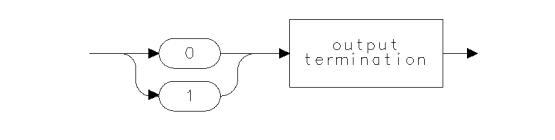

 $qgen0$ 

See Also LOAD, NSTATE, PROTECT, SAVES, STOR

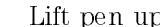

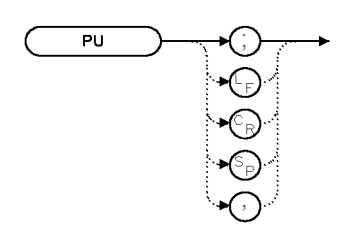

 $XPU$ 

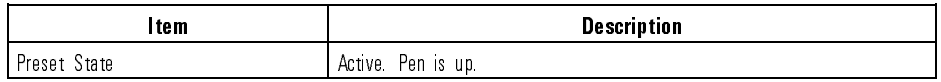

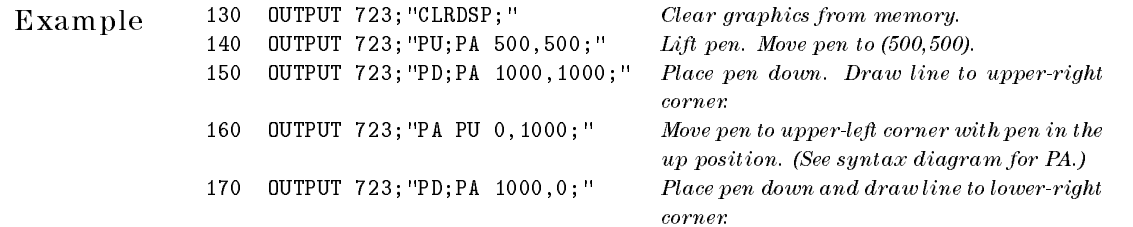

Description The PU command \lifts up" the graphics pen from the analyzer display. Use PU to move the pen position with the PA and PR commands without drawing on the analyzer display.

See Also PA, PR, GRID, MK, GRAPH, DSPLY, LINET

 ${\rm PU}$ 

PURGE Erase file from internal or external memory.

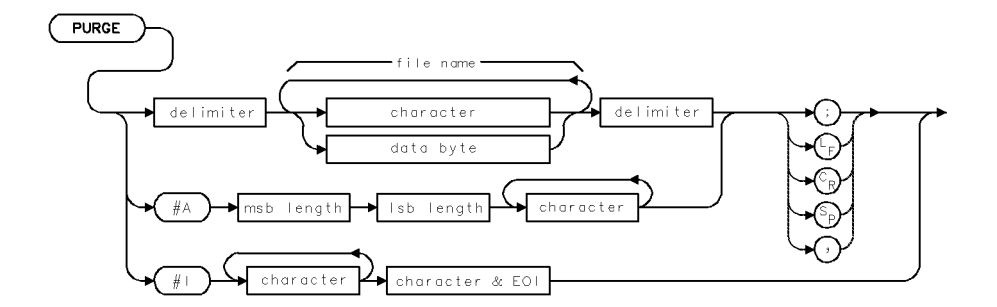

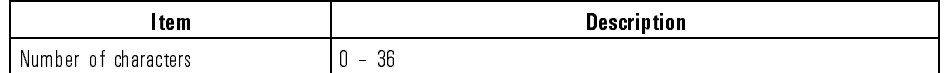

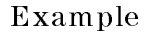

10 OUTPUT 723; "MSI MSIB; "Select memory card located at default HP-MSIB device.

<sup>20</sup> OUTPUT 723;"PURGE \$s\_2\$;" Erase state-register le. Delimiters required when  $\emph{file name contains a number}.$ 

Description The PURGE command erases les from internal or external memory, regardless of protection asserted by the PSTATE or PROTECT command.

> To purge a file, enter its complete name as it is listed in the catalog of user memory. To verify file names, press State , recall , reconciliation of the components of the concentration of the concentration of the concentration of the concentration of the concentration of the concentration of the concentration of the concentration of the concentration catalog & MSI to the MSI to the MSI to the MSI to the MSI to the MSI to the MSI to the MSI to the MSI to the M view the catalog of user memory, which is the currently selected storage device.
### PWRBW Compute the bandwidth that contains a percentage of the total measured power.

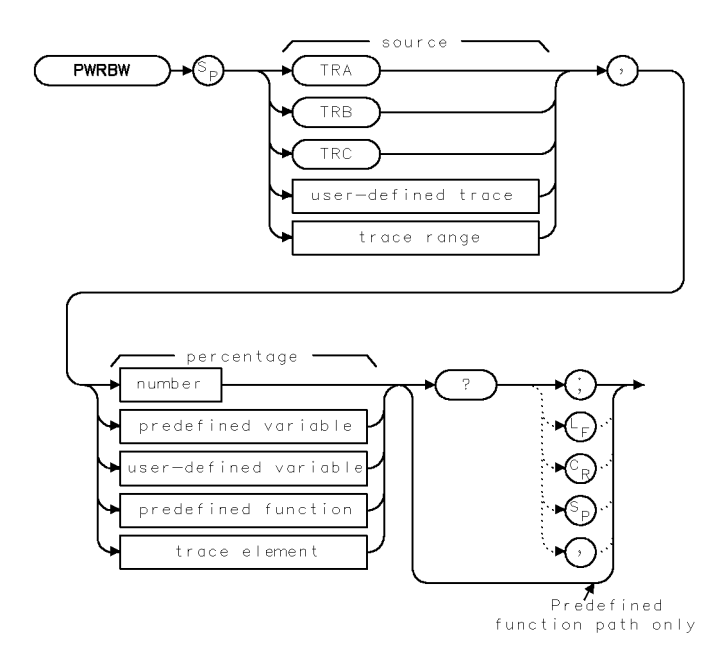

**XPWRBW** 

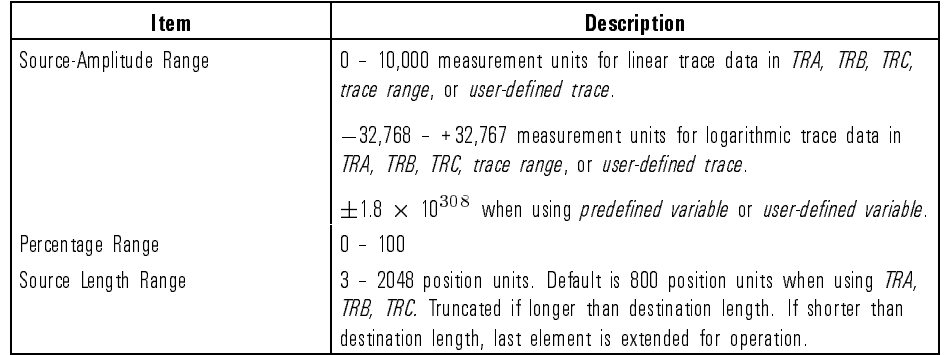

7-401

 $\overline{\phantom{a}}$ 

Language Reference PWRBW

Example 130 OUTPUT 723; "SNGLS; " Activate single-sweep mode. <sup>140</sup> OUTPUT 723;"CENTERWL 750NM;SP 100NM; <sup>150</sup> OUTPUT 723;"MXMH TRA;TS;TS;TS;TS;" Activate maximum-hold mode. Sweep trace A four times. <sup>160</sup> OUTPUT 723;"PWRBW TRA,99.0?;" Query bandwidth containing 99% of the power contained in full span. 170 ENTER 723; P Assign value to computer variable.

Description The PWRBW command first computes the combined power of all signal responses contained in a trace array, then calculates the bandwidth which contains a percentage of the total power. For example, if  $100\%$  is specified, the power bandwidth equals the wavelength range of the trace data, which equals the span setting. If 50% is specied, trace elements are eliminated from each end of the array, until the combined power of the remaining signal responses equals 50% of the total power. The wavelength span of these remaining trace elements is the power bandwidth queried, centered around the center wavelength.

> As another example, if PWRBW of 60% is requested, trace points are reduced from both ends until 20% of the power in one end and 20% of the power in the other end is eliminated. The PWRBW command does not alter the contents of the source trace.

> PWRBW must be used as either <sup>a</sup> query or as <sup>a</sup> source in another optical spectrum-analyzer command. Form <sup>a</sup> query by ending the PWRBW statement with a question mark (?). When used as <sup>a</sup> query, PWRBW gives the bandwidth equal to a percentage of the total power. Use PWRBW as <sup>a</sup> source by incorporating the PWRBW statement into any optical spectrum-analyzer command containing *predefined function* in its syntax diagram. When PWRBW is used as a source, the bandwidth value is used for operation by the command that contains PWRBW.

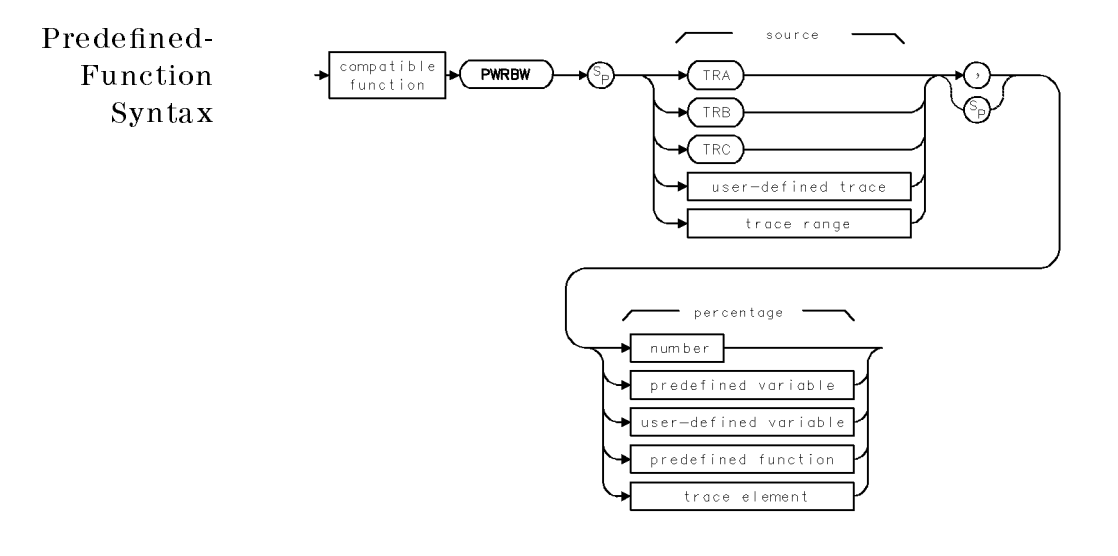

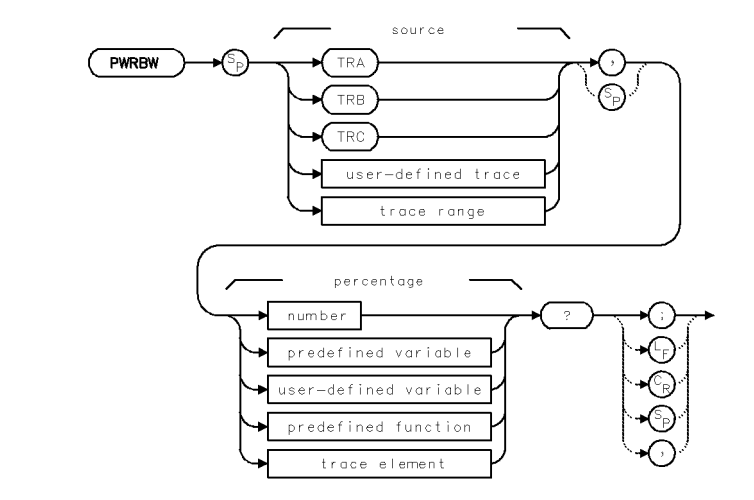

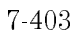

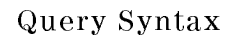

 $\overline{\phantom{a}}$ 

Language Reference PWRBW

Query Response

 $\overline{\phantom{a}}$ 

 $^{-}$ 

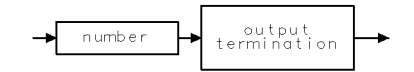

qgennum

 $\frac{1}{7-404}$ 

# RB Set the resolution bandwidth.

 $\overline{\phantom{a}}$ 

 $\overline{\phantom{0}}$ 

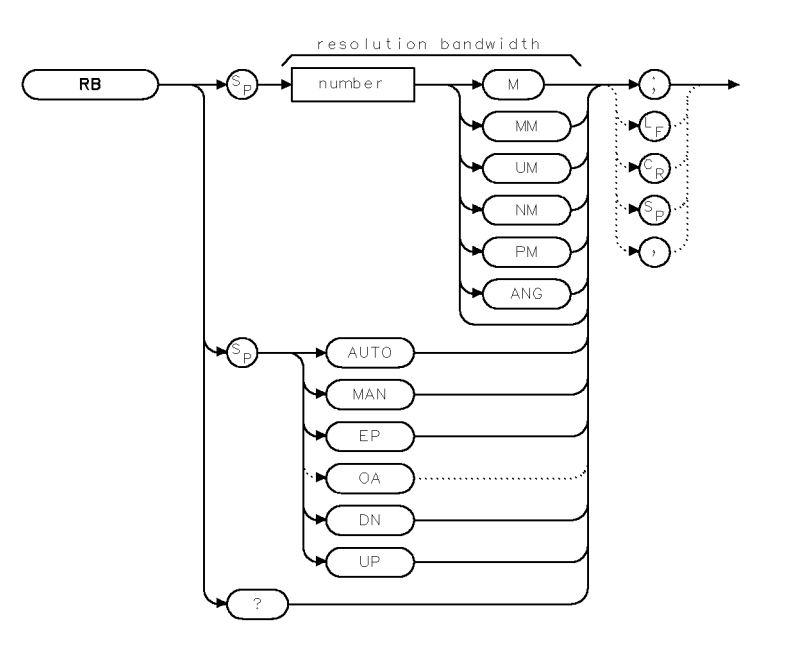

 $xrbw$   $\vdots$ 

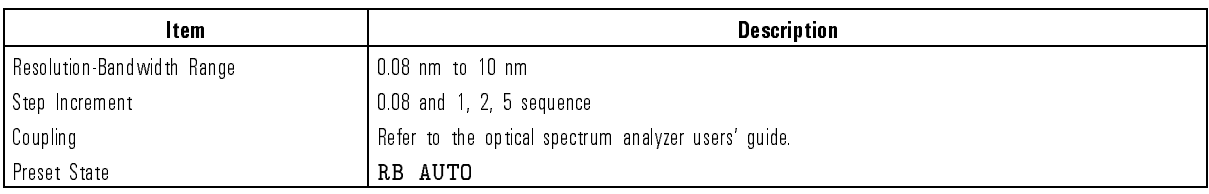

Example 30 OUTPUT 723; "RB 100NM; "Set resolution bandwidth filter to 100 nm.

Language Reference RB

Description The RB command sets the resolution bandwidth. During normal operation, the resolution bandwidth, sweep time, and span settings are coupled to yield specied amplitude and wavelength accuracy with maximum measurement speed. Whenever any of these settings are changed, this optimum coupling is overridden, but the optical spectrum analyzer continues to maintain specified accuracy whenever possible. The uncalibrated warning, "UNCAL" is displayed whenever the new selection affects amplitude or wavelength accuracy.

Operation is as follow:

- If resolution bandwidth is set to automatic, the resolution bandwidth changes as the span changes according to the ratio set by RBR. If RB MAN is executed, or if the resolution bandwidth is selected with RB, the resolution bandwidth does not change with span.
- If the sweep time is set to automatic, the sweep time changes as the resolution bandwidth changes.

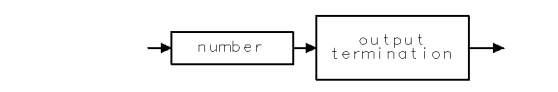

qgennum

See Also RBR, SP and wavelength functions when they change span significantly, such as CENTERWL, STARTWL, STOPWL, FS, SP

7-406

Query Response

Download from Www.Somanuals.com. All Manuals Search And Download.

Language Reference RBR

## RBR Set ratio of resolution bandwidth to span.

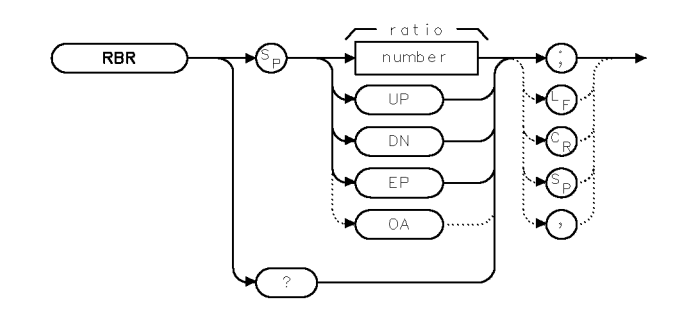

 $x r b r$ 

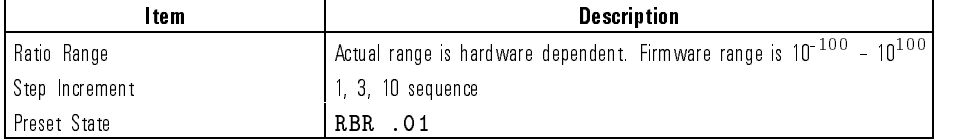

Example 160 OUTPUT 723; "RBR 0.03;" Set resolution-bandwidth/span ratio to 0.03.

Description The RBR command determines the ratio between the resolution bandwidth and span settings when they are set to automatic.

$$
RBR = \frac{resolution\ bandwidth}{span}
$$

Query Response

$$
\begin{array}{c}\n\hline\n\end{array}
$$
 number 
$$
\begin{array}{c}\n\hline\n\end{array}
$$

qgennum

See Also RB, SP

Language Reference

### RCLD Recall stored limit lines and user-defined functions, variables, keys, and traces.

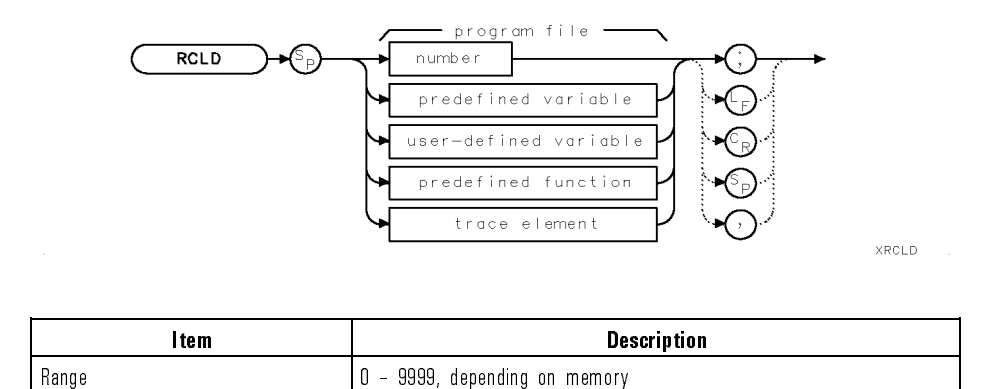

Example <sup>160</sup> OUTPUT 723;"RCLD 2;"

Description The RCLD command recalls the contents of a program file from the currently selected mass storage device. Unless specied otherwise by the MSI command, internal memory is the storage device. Since program les cannot reside in internal memory, use MSI to select external memory.

> RCLD specifies the number of the file for recall. In the catalog of user memory, the number is shown after the underscore. Refer to the SAVED and the LOAD commands for more information.

> The contents of the recalled file consist of spectrum-analyzer programming commands. When the file is recalled, the contents are executed, storing articles in spectrum analyzer memory. The operation of the RCLD command varies with the contents of the file recalled.

- Files containing trace data are loaded into the specied trace, or trace <sup>A</sup> if the destination is not specied. All instrument settings are changed to reproduce the state the spectrum analyzer was in when the trace was stored. In addition, the trace is placed in view mode.
- Files containing user-defined variables, functions, traces, or keys are loaded into internal memory. Any duplicate user-defined articles over-write the existing versions.
- 7-408
- Files containing an on-end-of-sweep algorithm are loaded into internal memory. The existing on-end-of-sweep algorithm, if present, is erased and replaced with the loaded algorithm.
- Files containing a limit line are loaded into the limit-line table.
- Loading state-register les reactivates the stored instrument state.
- Loading user-key files reactivates the stored (USER)-key menu.

 $\overline{\phantom{a}}$ 

RCLS Recall instrument settings and title line from a state-register file.

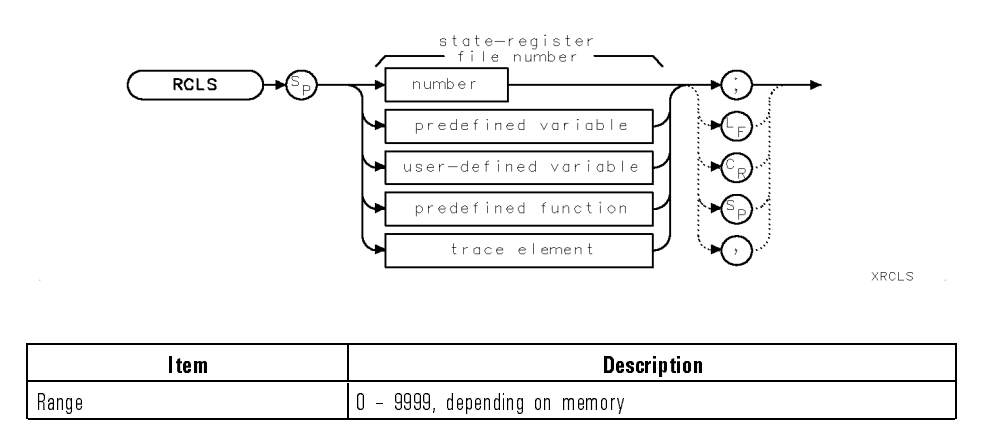

Example <sup>160</sup> OUTPUT 723;"RCLS 2;"

Description The RCLS command recalls the contents of a state-register file from the currently selected mass storage device. Unless specied otherwise by the MSI command, internal memory is the storage device. RCLS species the number of the file for recall. In the catalog of user memory, the number is shown after the underscore. The contents of the file are loaded into reserved memory, changing the instrument settings to those of the recalled state.

See Also LOAD, SAVES

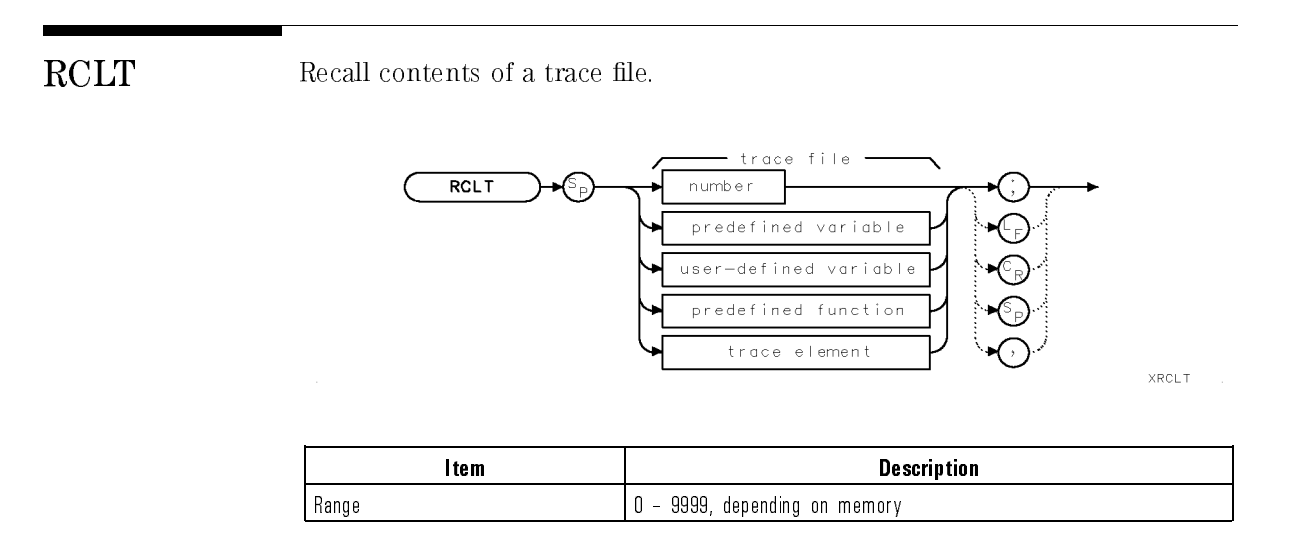

Example <sup>160</sup> OUTPUT 723;"RCLT 2;"

Description The RCLT command replaces trace A with the contents of a trace file from the currently selected mass storage device. Unless specied otherwise by the MSI command, internal memory is the storage device. All instrument settings are changed to reproduce the state the spectrum analyzer was in when the trace was stored. View mode is activated. RCLT specifies the number of the file for recall. In the catalog of user memory, the number is shown after the underscore.

See Also LOAD, SAVET

RCLU Recall stored menu of (USER) keys.

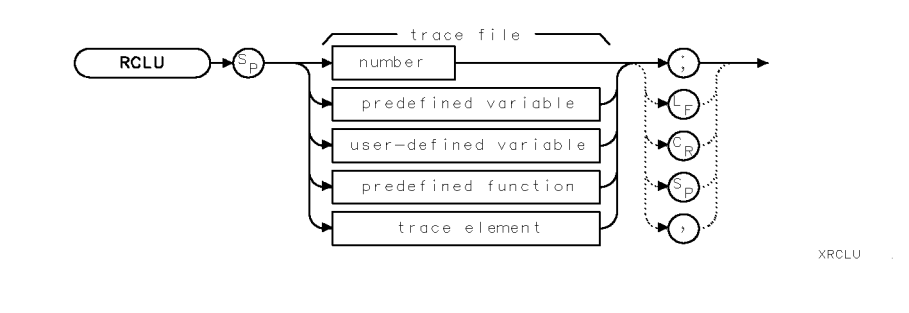

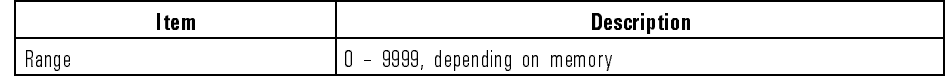

Example <sup>160</sup> OUTPUT 723;"RCLU 2;"

Description The RCLU command recalls the contents of a (USER) key file from the currently selected mass storage device. Unless specied otherwise by the MSI command, internal memory is the storage device. RCLU specifies the number of the file for recall. In the catalog of user memory, the number is shown after the underscore.

> The contents of the file are loaded into the menu for the  $( \overline{\text{USER}})$  key, erasing the previous menu. Any user-defined custom keypad keys are also loaded. Refer to the KEYDEF command for information on defining custom keypad keys.

See Also KEYDEF, LOAD, SAVEU

# READMENU Build an interactive set of key functions.

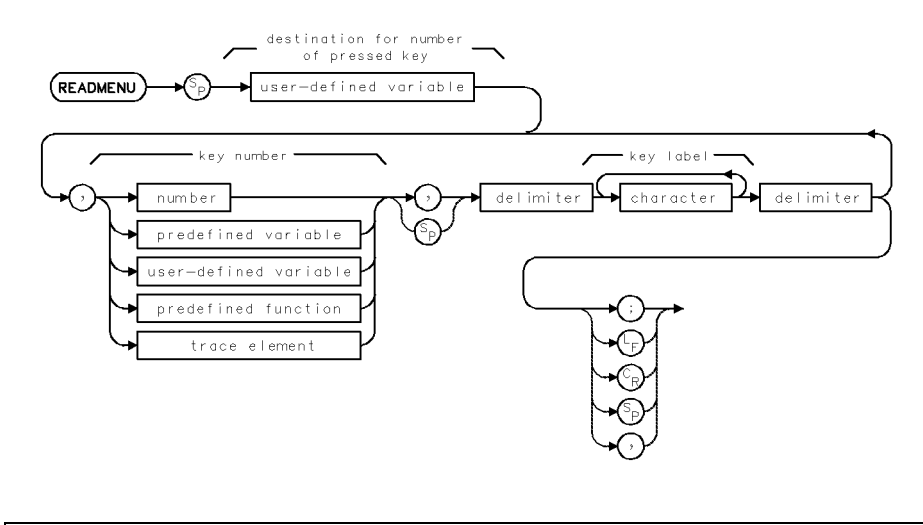

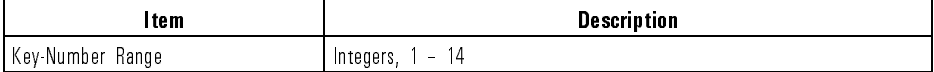

# Example

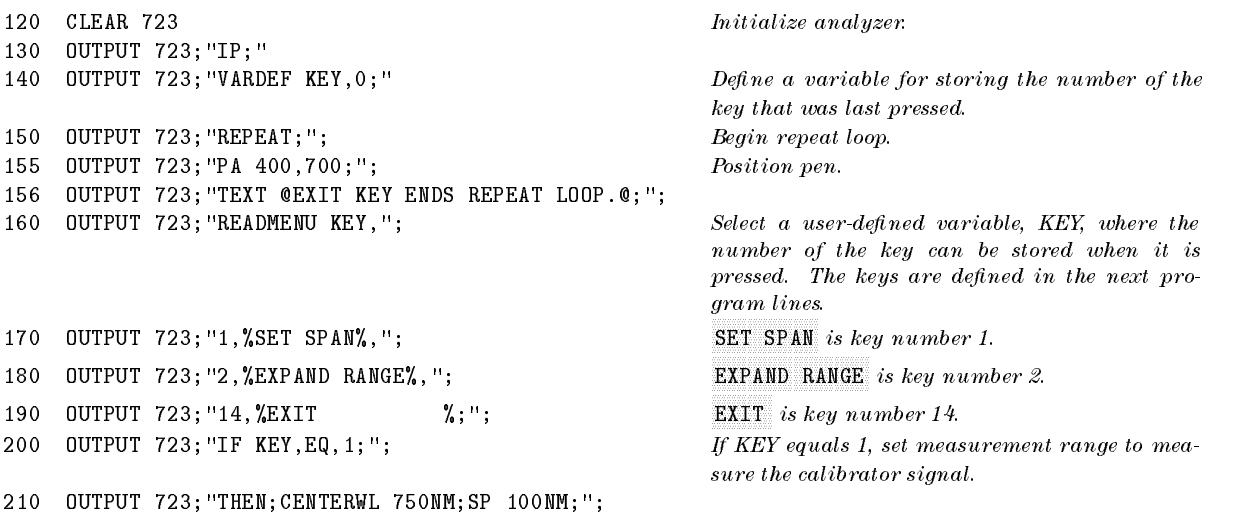

Language Reference READMENU

```
220 OUTPUT 723; "ELSIF KEY, EQ, 2; "; If KEY equals 2, increase the measurement range.
230 OUTPUT 723;"THEN;CENTERWL 1000NM;SP 100NM;";
240 OUTPUT 723; "ELSIF KEY, EQ, 14;"; If KEY equals 14, then stop repeating lines 150 -
250 OUTPUT 723;"THEN;ABORT;";
260 OUTPUT 723;"ENDIF;";
270 OUTPUT 723; "UNTIL KEY, EQ, 14; " End repeat-loop definition.
```
270.

Description The READMENU command assigns a series of key labels to form a menu of keys that can be accessed with the *[USER]* key. READMENU can be used in conjunction with the IF/THEN/ELSE commands. No further commands are processed until the user presses one of the menu keys given by the READMENU command. After the execution is completed, the menus return to their previous state, and the destination for number of pressed key (see syntax diagram) contains the number of the key that was pressed. Keys are numbered <sup>1</sup> through 14. Keys <sup>1</sup> through <sup>7</sup> and <sup>8</sup> through 14 line the right and left sides of the display, respectively.

Language Reference RELHPIB

RELHPIB Discontinue control of HP-IB.

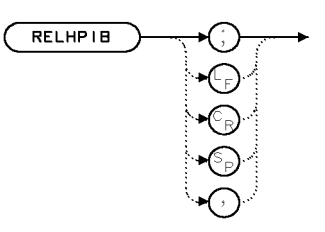

XRELHP

Example 140 OUTPUT 723; "OUTPUT 19, K, 'STARTWL'; OUTPUT 19, K, 'F\_A'; OUTPUT 19,K,'HZ';" The analyzer controls <sup>a</sup> device on HP-IB. The analyzer sends data via HP-IB. <sup>150</sup> OUTPUT 723;"RELHPIB;" The analyzer releases control of HP-IB so that another device can control the bus.

Description The RELHPIB command releases analyzer control of HP-IB.

See Also ENTER, OUTPUT

Language Reference

### REPEAT/ Repeat a list of analyzer commands until a condition is met. UNTIL REPEAT **UNTIL** analyzer command defined funct

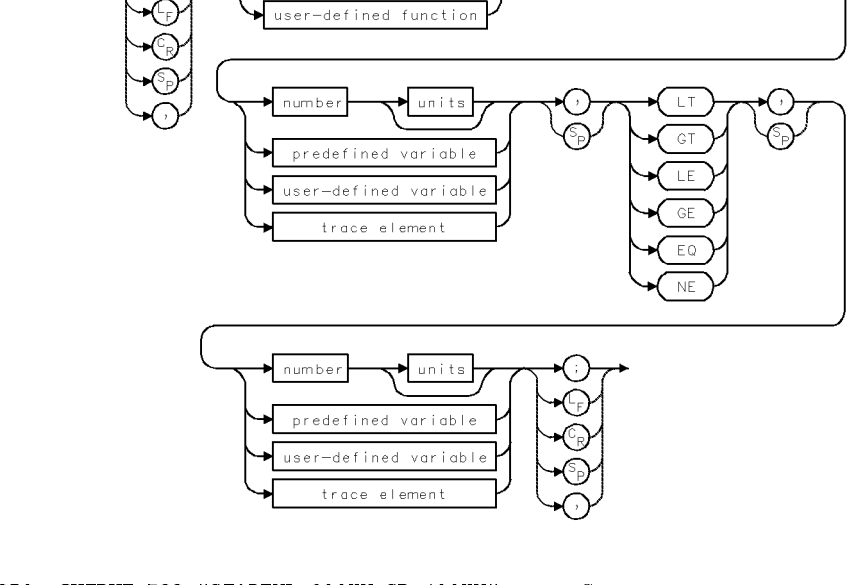

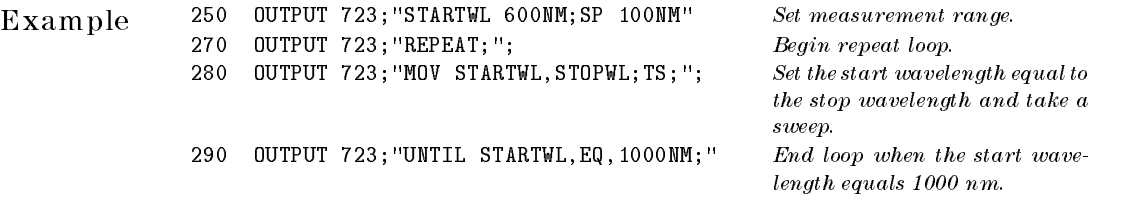

Description The REPEAT and UNTIL commands work together to form <sup>a</sup> looping construct. All commands following the REPEAT command are executed repeatedly until the condition specied after the UNTIL command is satised.

### Language Reference REPEAT/ UNTIL

The conditions are

- Less than (LT).
- Greater than (GT)
- Less than or equal to (LE).
- Greater than or equal to (GE).
- Equal to (EQ).
- Not equal to (NE).

If the condition is already satised at the time REPEAT/UNTIL is executed the first time, the commands following REPEAT are executed once. The function of REPEAT/UNTIL is limited to the amount of internal memory available at the time they are executed. An error results if there is not enough memory. Executing HP-IB device clear (CLEAR 723) stops the repeating process.

See Also IF/THEN, ABORT, RETURN

Language Reference

RETURN Interrupt operation of current user-defined function, then return to the point where the function was originally encountered.

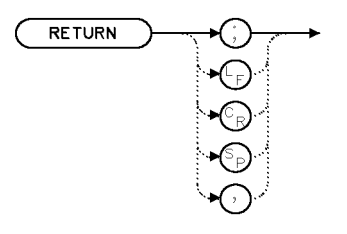

xretrn

Example The following example contains a user-defined function, called PROGRAM<sub>-1</sub>, nested inside another function, called PROGRAM<sub>-2</sub>, which itself is nested inside another function called PROGRAM\_3. Thus, PROGRAM\_3 executes PROGRAM\_2, and PROGRAM\_2 executes PROGRAM\_1. PROGRAM\_1 displays numbers (100, 200, 300, and 400), and also contains the RETURN command. When RETURN is encountered, operation returns to PROGRAM\_2.

```
5
    5 OUTPUT 723; "IP: " The set of the set of the set of the set of the set of the set of the set of the set of the set of the set of the set of the set of the set of the set of the set of the set of the set of the set of t
10 OUTPUT 723;"CLRDSP;" Clear graphics from memory. 20 OUTPUT 723; "TRDSP TRA, OFF; " Turn off trace A.
30 OUTPUT 723; "ANNOT OFF; GRAT OFF;" Blank annotation and graticule.
40 OUTPUT 723; "VARDEF YY, 0; "
<br>
\begin{array}{ccc} 0 & \text{for } n \in \mathbb{Z} \end{array}- 1
60 OUTPUT 723; "FUNCDEF PROGRAM_1, "'; Define first user-defined function, PROGRAM_1,
70 OUTPUT 723; "REPEAT; "; Begin repeat loop.
80 OUTPUT 723; "ADD YY, YY, 100; "; Add 100 to YY.
90 OUTPUT 723; 'PU;PA 100, YY;PD; ''; Physics and the pen at (100, YY).
100 OUTPUT 723; "DSPLY YY, 4, 0; "; Write value for YY.
110 OUTPUT 723; "IF YY, EQ, 300; THEN; RETURN; ENDIF; "; \qquad \qquad If YY equals 300, execute RETURN, then skip
120 OUTPUT 723; "UNTIL YY, EQ, 400;"; \hspace{2cm} \text{End loop when } YY \text{ equals } 400.130 OUTPUT 723;"^;"
140 !
150 !
```
that prints  $YY + 100$  until YY equals 300.

to line 170 and execute the next analyzer command following PROGRAM 1.

160 OUTPUT 723; "FUNCDEF PROGRAM\_2,";<br>  $Define the second user-defined function, PROGRAM_2$ .

Language Reference RETURN

170 OUTPUT 723; "^PROGRAM\_1; TEXT@INSIDE PROGRAM\_2..@;^ ;"; Execute PROGRAM 1 and write "INSIDE PROGRAM\_2." 180 ! 190 OUTPUT 723; "FUNCDEF PROGRAM\_3,";<br>  $Define third user-defined function, PROGRAM_3$ . 200 OUTPUT 723; "^PROGRAM\_2;TEXT@INSIDE PROGRAM\_3@;^;"; Execute PROGRAM\_2 and write "inside PROGRAM\_3." 210 ! 220 OUTPUT 723; "PROGRAM\_3; "; The external process of the execute PROGRAM\_3. 230 OUTPUT 723;"PU;PA 300,200;" Position pen. 240 OUTPUT 723; "TEXT@OUTSIDE USER-DEFINED FUNCTIONS@; "Write text.

Description The RETURN command interrupts operation of the currently operating user-defined function, as illustrated. The ABORT command also interrupts user-defined function operation, but interrupts operation of all user-defined functions instead.

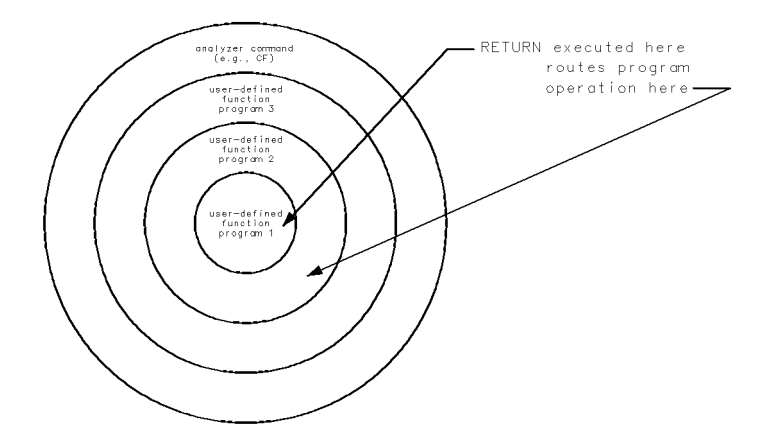

See Also IF/THEN, ACTDEF, FUNCDEF

Language Reference

 $\operatorname{REV}$  Return firmware date code.

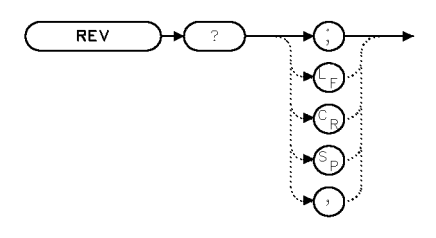

 $XREV$ 

 $\begin{array}{lll} \textbf{Example} & \hspace{1cm} 10 & \textbf{OUTPUT 723; "REV?;} \end{array} \hspace{2cm} \textbf{Query firmware version to computer.}$ 

Description The REV query returns the revision number of the firmware (ROM). The revision number is coded by date as shown below:

 $year - month - day$ 

Query Response

output<br>terminatio  $\blacktriangleright$  digit  $\lnot$  digit digit digit digit digit

Language Reference RL

## RL Set the reference level.

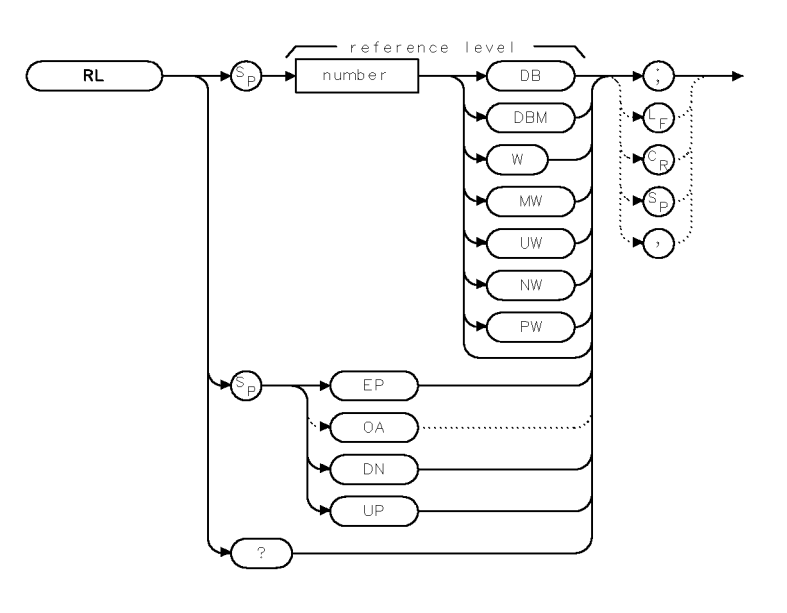

 $\times$ r $\perp$ 

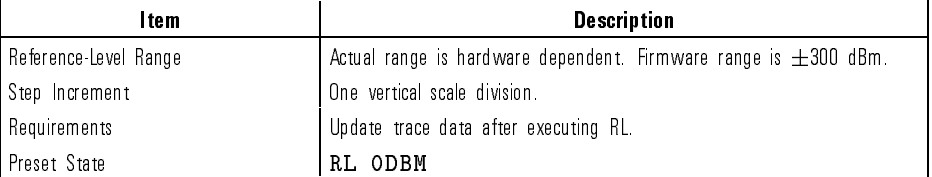

Example <sup>10</sup> OUTPUT 723;"RL UP;"

Description The RL command sets the absolute amplitude value of the reference level. The default units for the reference level are watts for linear mode and dBm for log mode. Use the AUNITS command to specify different reference level units. The RLPOS command can be used to change the position of the reference level.

Language Reference RL

**CAUTION** The reference level can be set to signal levels that damage the optical<br>spectrum analyzer. Be sure to observe the maximum input power limits.

Query Response

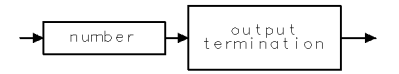

qgennum

See Also RLPOS

7-422

 $\overline{\phantom{a}}$ 

Download from Www.Somanuals.com. All Manuals Search And Download.

Language Reference RLPOS

## RLPOS Select position of reference level.

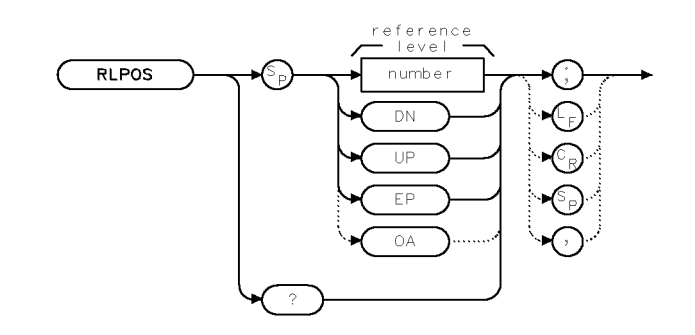

xripos

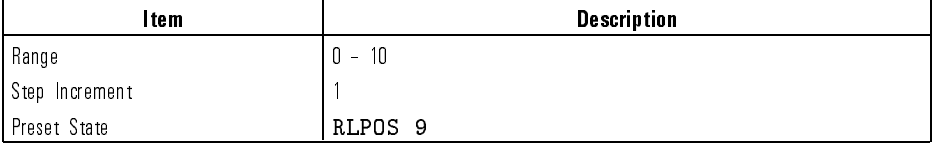

Example 10 OUTPUT 723; "RLPOS 7; " Position the reference level at the seventh major graticule division.

Description The RLPOS command changes the position of the reference level during log display mode. The top and bottom graticule lines correspond to 10 and 0, respectively. Arrows indicate the reference level line when it is not at the top graticule line.

Query Response

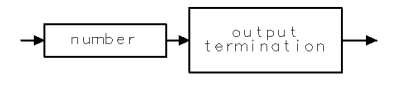

qgennum

See Also RL

RMS Compute the root mean square of the specified trace.

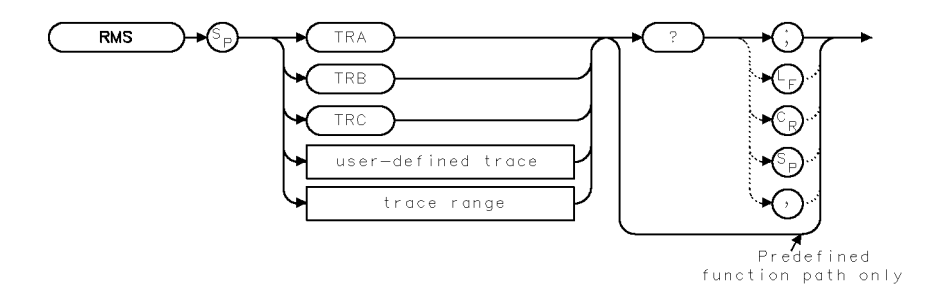

**XRMS** 

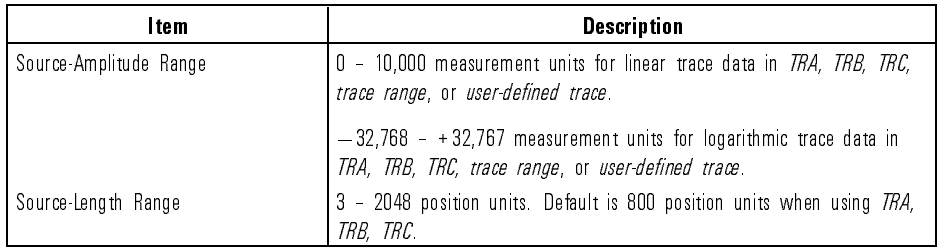

Example Query the root mean square of all elements in trace A.

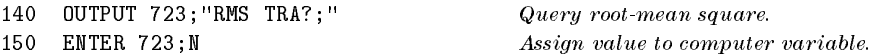

Description The RMS command computes the root-mean-square of the trace, in measurement units. RMS must be used as either a query or as <sup>a</sup> source in another analyzer-command function. Form <sup>a</sup> query by ending the RMS statement with <sup>a</sup> question mark (?). When used as a query, RMS gives the root-mean-square of the trace, in measurement units. Use RMS as a source by incorporating the RMS statement into the source of any spectrum-analyzer command having *predefined function* in its syntax diagram. When RMS is used as a source, the root-mean-square value is used for operation by the command that contains RMS.

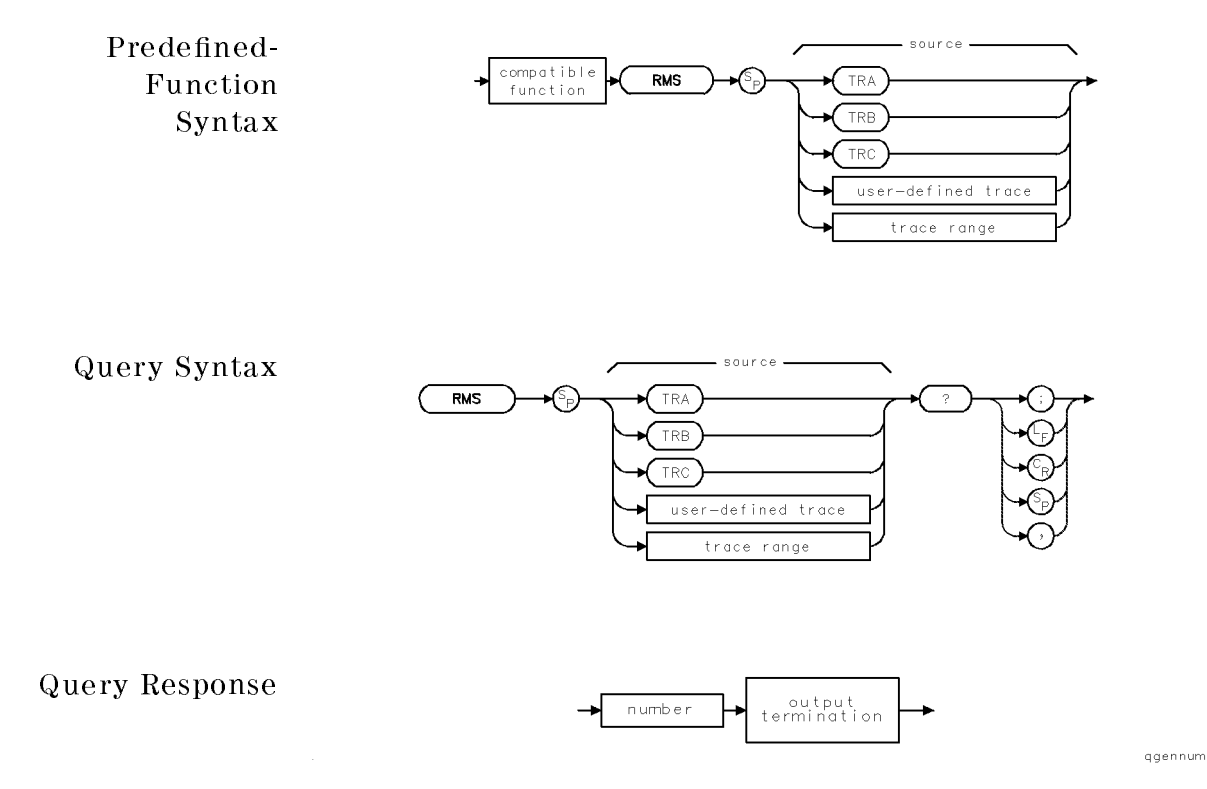

 $\overline{\phantom{a}}$ 

Language Reference

ROFFSET Offset absolute value of amplitude measurements.

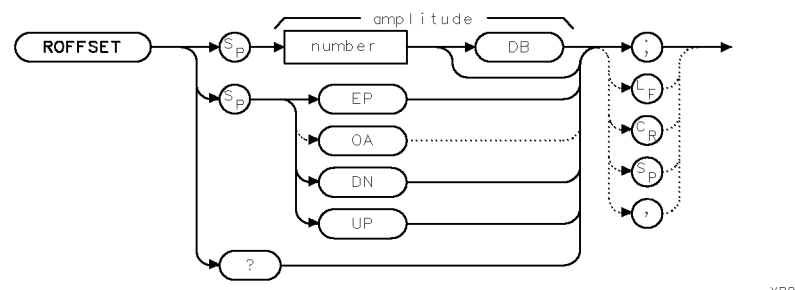

**XROFF** 

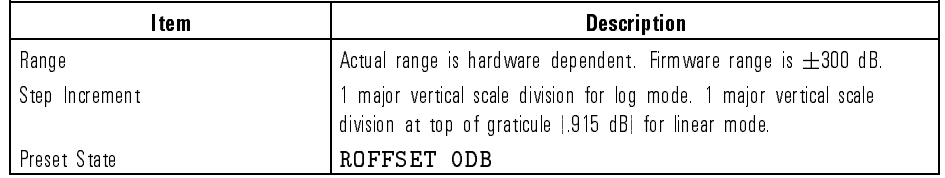

Example <sup>140</sup> OUTPUT 723;"ROFFSET 60DB;"

Description The ROFFSET command offsets all amplitude readouts on the display without affecting the trace data. "ROFFSET" appears on the display when the offset is on. Values queried to the computer on HP-IB are also offset.

Query Response

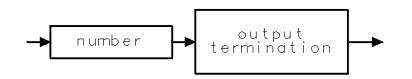

qqennum

See Also RL

# $\mathbf{RQS}$  . Define conditions that interrupt computer operation.

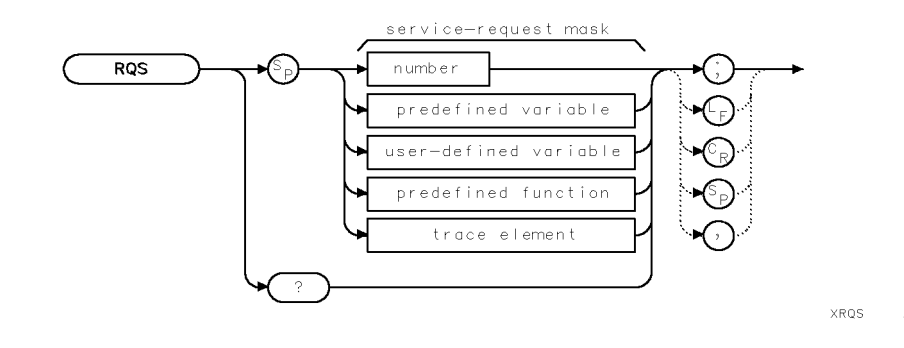

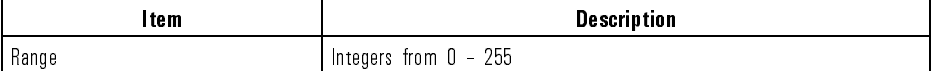

Example Set the service-request mask so that service is requested when the sweep is completed.

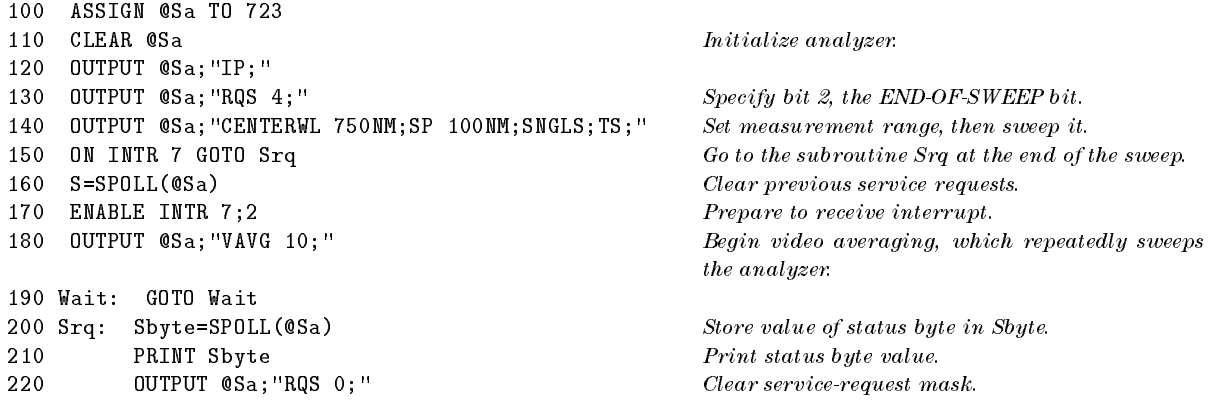

 $\overline{\phantom{a}}$ 

Language Reference RQS

Description The RQS command enables the service-request mode. RQS defines the service-request mask that selects which bits of the status-byte register can generate a service request. Once RQS is executed, computer service is requested whenever any of the selected service conditions occur. For example, executing RQS 2 means that service is requested whenever a message is present in the message area. The analyzer requests service by setting bit 2 in the status-byte register true. Bit 6 of the status-byte register is set whenever the service-request condition is met. Bit 6 in the service-request mask does not need to be set in order for a service-request to occur. The service-request mask is shown in the following table.

| <b>Bit Number</b> | <b>Decimal</b><br><b>Equivalent</b> | <b>Spectrum Analyzer</b><br><b>State</b> | <b>Description</b>                                                                                                    |
|-------------------|-------------------------------------|------------------------------------------|----------------------------------------------------------------------------------------------------|
|                   | 128                                 |                                          | Unused.                                                                                                    |
| 6                 | 64                                  | <b>ROS</b>                               | Does not need to be set in order for a service request to occur.                                                        |
| 5                 | 32                                  | ERROR PRESENT                            | Set to request service when error register contains an error.                                                           |
| 4                 | 16                                  | COMMAND COMPLETE                         | Set to request service at completion of command execution.                                                              |
| 3                 | 8                                   |                                          | Unused.                                                                                                    |
| 2                 | 4                                   | END OF SWEEP                             | Set to request service at completion of sweep.                                                                          |
|                   | 2                                   | MESSAGE                                  | Set to request service when messages appear, such as UNCAL<br>uncalibrated , UNCOR  uncorrected , or power bar zeroing. |
| 0                 |                                     | TRIGGER ARMED                            | Set to request service when analyzer is ready to receive a<br>sweep trigger.                                            |

Spectrum-Analyzer Service-Request Mask

RQS is set to zero when power is applied to the spectrum analyzer or when it is cleared via HP-IB. (For example, the HP BASIC command, CLEAR 723, clears the optical spectrum analyzer when it is at HP-IB address 23, interface 7.)

### Query Response

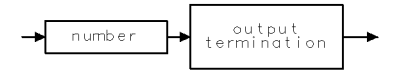

ggennum

See Also SRQ, STB, CLS

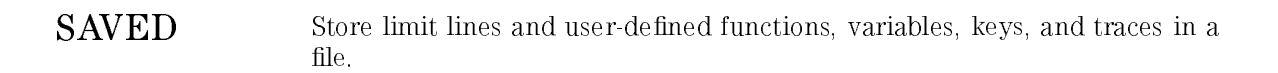

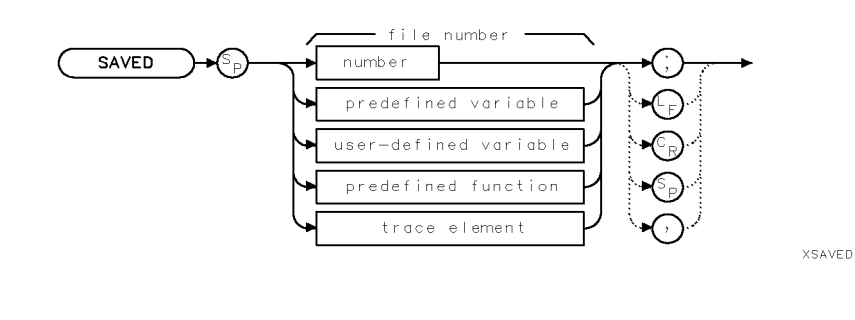

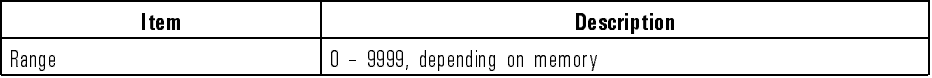

Description The SAVED command stores all of the following articles in a file if the articles are present in memory. The file type or identifier, as shown in the catalog of internal memory, is shown in parentheses.

- $\bullet$  user-defined variables (VAR)
- user-defined functions (FUNC or AFUNC)
- on-end-of-sweep algorithms (ONEOS)
- $\bullet$  user-defined traces (TRACE)
- currently active menu of  $(USER)$  keys (not listed in catalog)
- (USER) keys file  $\bullet$
- limit lines

SAVED stores files in external memory only, which is specified by the MSI command. Since internal memory is the storage device when power is applied, the MSI command is needed to select the desired external memory.  $SAVED$  specifies the number of the file where the article $(s)$  will be stored. The file name is a combination of the file number and the file prefix. When SAVED stores files, entries appear in the catalog as " $dN$ ", where N is the number of the file, and "d\_" indicates the file contains a user-defined article, such as a user-defined variable. For example, the entry for SAVED 2 is listed in the catalog as " $d_2$ ". Use the PREFX command to change the " $d_2$ " prefix from its default setting to another combination of letters.

Language Reference SAVED

Use SAVED to transfer user-defined articles to memory outside of the optical spectrum analyzer. Once transferred to an external device, erase the entries from internal memory with the DISPOSE, PURGE, or PERASE command if additional internal-memory space is desired. Recall stored files with the RCLD or LOAD command.

7-430

 $\overline{\phantom{a}}$ 

# SAVES Save instrument settings and title line in a state-register file for future recall.

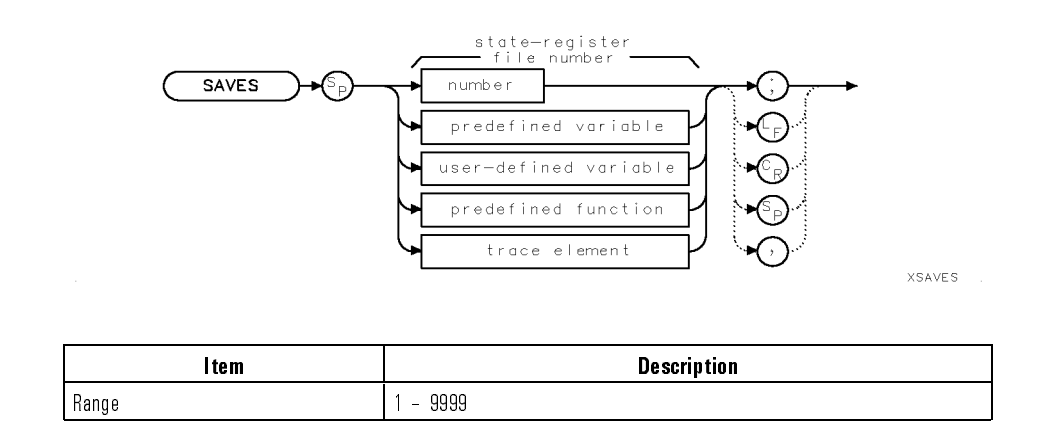

Example 30 OUTPUT 723; "PSTATE OFF; Turn off state-register file protection.<br>40 OUTPUT 723; "SAVES 3; " Save instrument in file number 3.

Save instrument in file number 3.

Description The SAVES command saves the current spectrum-analyzer state in <sup>a</sup> state-register file, specified by a number. Information saved includes all front-panel settings and any text in the title line. SAVES stores files in user memory, which is the currently selected mass storage device. Unless specied otherwise by the MSI command, internal memory is the storage device. Files are listed in the catalog by default as "s\_N", where N is the number of the file and  $\text{S}$  " indicates the file contains an instrument state. For example, the entry for SAVES 2 is listed in the catalog as "s<sub>-2</sub>". Use the PREFX command to change the "s\_" prefix from its default setting to another combination of letters. (Press State, recall, recall , catalog & MSI to view the catalog of users the catalog of users and users and users of users and users and users and memory.)

> Use the RCLS or LOAD command to recall file contents. Use PURGE or DISPOSE to erase files. Use PROTECT or PSTATE to prevent inadvertent file erasure from internal memory only.

Language Reference SAVES

 $\overline{\phantom{a}}$ 

 $\overline{\phantom{a}}$ 

### NOTE

The PSTATE and PROTECT commands do not protect state-register files against erasure or overwriting with the PURGE, ERASE, or LOAD command.

See Also DISPOSE, POWERON, PSTATE, NSTATE, RCLS

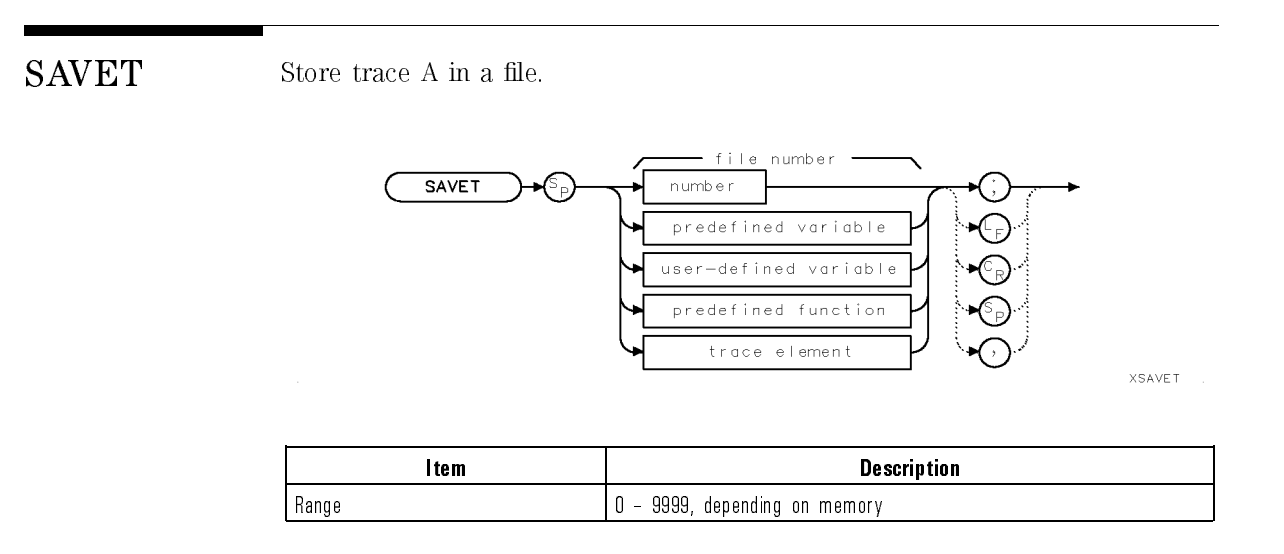

Example <sup>30</sup> OUTPUT 723;"SAVET;"

Description SAVET stores the contents of trace A in a file in user memory, which is the currently selected mass storage device. Unless specied otherwise by the MSI command, internal memory is the storage device. Files are listed in the catalog by default as "t\_N", where N is the number of the file, and "t\_" indicates the file contains a trace array. For example, the entry for SAVET 2 is listed in the catalog as " $t = 2$ ". Use the PREFX command to change the "t\_" prefix from its default setting to another combination of letters. (Press State , recall , catalog to view the catalog of user memory.) Use the RCLT or LOAD command to recall file contents. Use PURGE or DISPOSE to erase files. Use PROTECT to prevent inadvertent file erasure from internal memory only. The PROTECT command does not protect trace files against erasure or overwriting with the PURGE, ERASE, or LOAD command.

See Also DISPOSE, PROTECT, TRA, FETCH

**SAVEU** Save (USER) keys in a file for future recall.

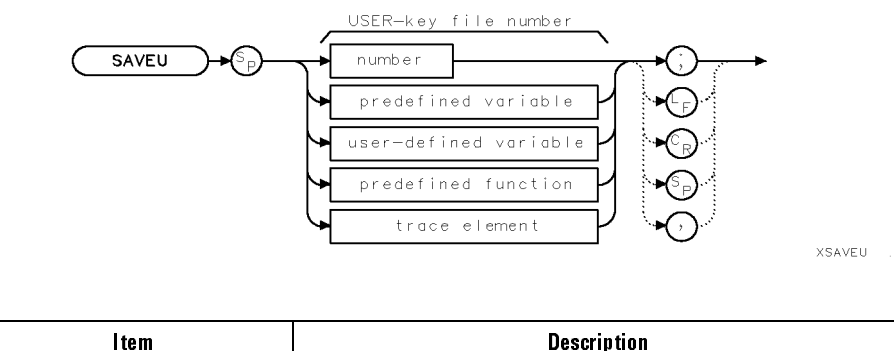

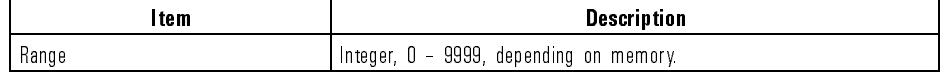

Example <sup>30</sup> OUTPUT 723;"SAVEU;"

Description The SAVEU command stores the user-dened keys that are currently accessed with the (USER) key. It also saves any user-defined custom keypad keys. Refer to the KEYDEF command for information on defining custom keypad keys.

> SAVEU stores files in user memory, which is the currently selected mass storage device. Unless specied otherwise by the MSI command, internal memory is the storage device. Files are listed in the user-memory catalog by default as "u\_N", where N is the number of the file, and "u\_" indicates the file contains  $\overline{S(USER)}$  keys. For example, the entry for **SAVEU 2** is listed in the catalog as " $u_2$ ". Use the PREFX command to change the " $u_2$ " prefix from its default setting to another combination of letters. (Press State, recall). recall the control of the control of the control of the control of the control of the control of the control of the control of the control of the control of the control of the control of the control of the control of the c catalog & MSI to view the catalog of the catalog of the RCLU or the RCLU or the RCLU or the RCLU of the RCLU o LOAD command to recall file contents. Use PURGE or DISPOSE to erase files. Use PROTECT to prevent inadvertent le erasure from internal memory only. The PROTECT command does not protect trace files against erasure or overwriting with the PURGE, PERASE, ERASE or LOAD command.

See Also DISPOSE, KEYDEF, PROTECT

Language Reference SCALE

# SCALE Select X and Y scale for graphics.

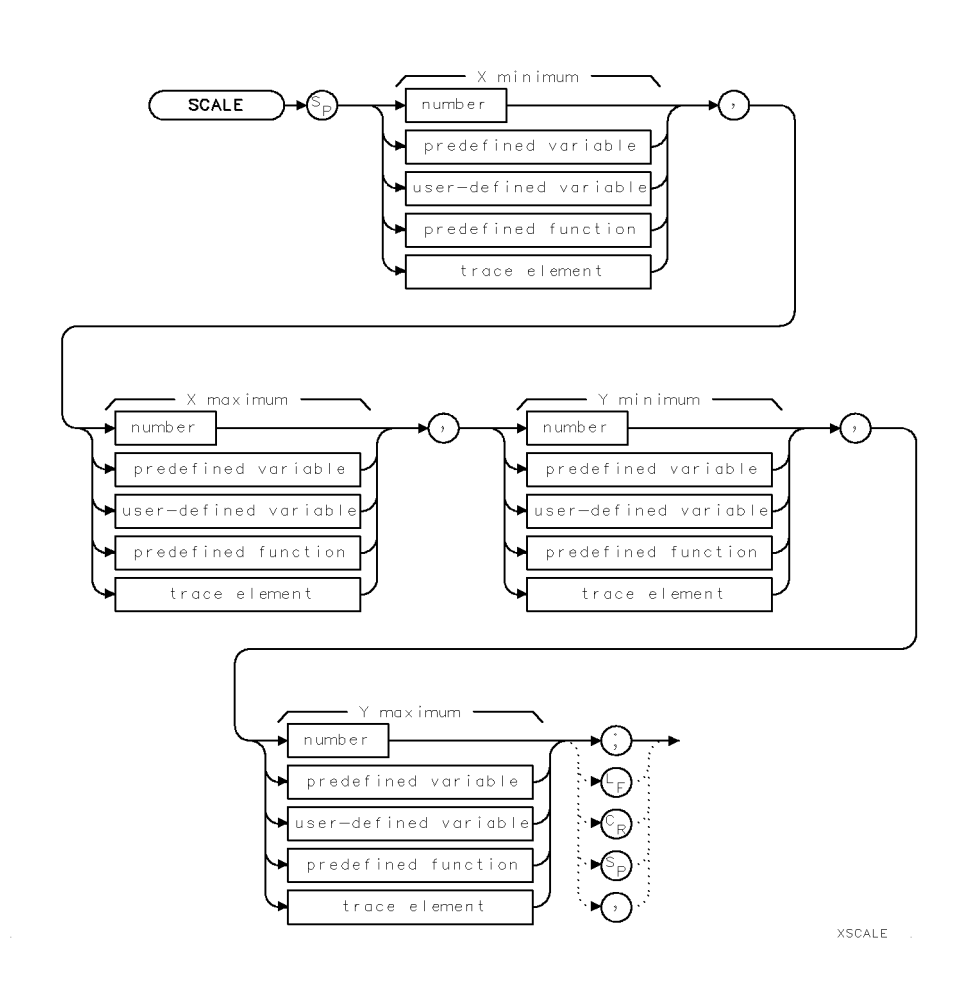

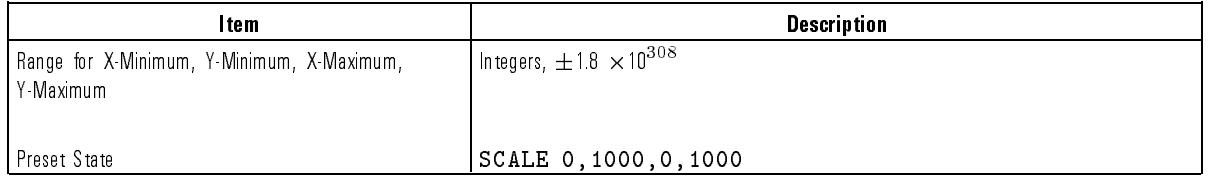

Language Reference SCALE

 $\overline{\phantom{a}}$ 

 $\blacksquare$ 

Example Use the SCALE command to draw  $Y = X^2$  on the spectrum-analyzer display.

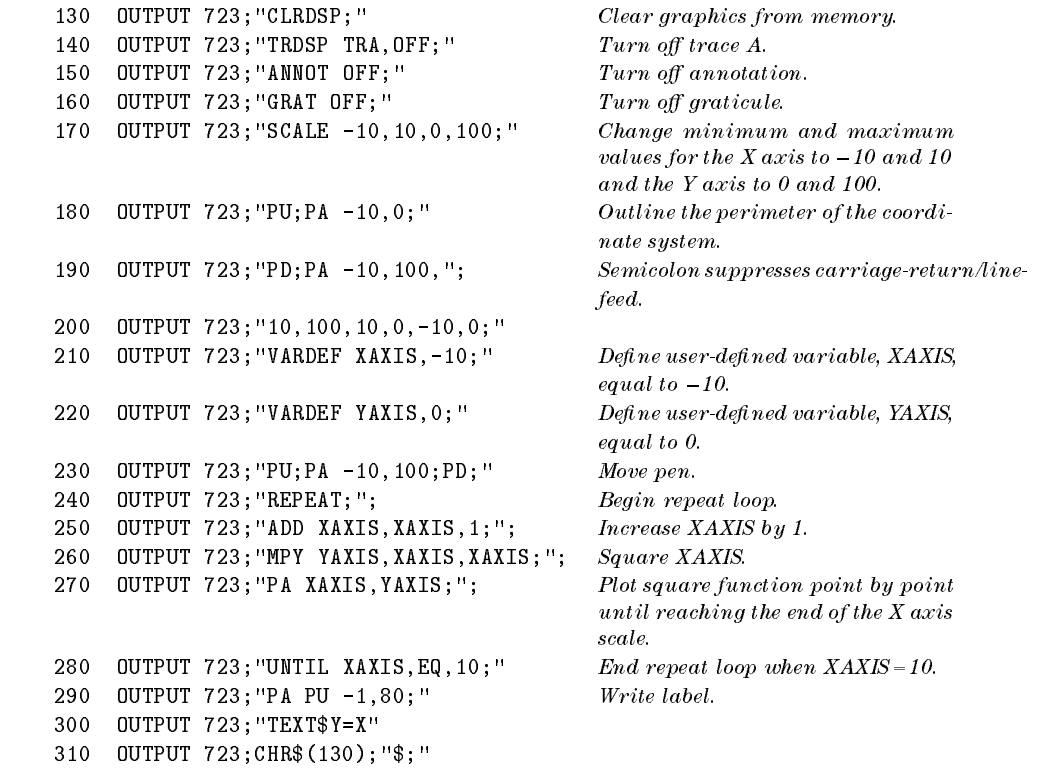
- Description The SCALE command scales the spectrum-analyzer display for drawing graphics. The default scale is 0 to 1000 for both the X and Y axis, which extend across the width and height of the spectrum-analyzer display. The following commands draw on the spectrum-analyzer display according to the units set by SCALE.
	- Display variable (DSPLY)
	- Graph trace (GRAPH)
	- Display grid (GRID)
	- Display marker (MK)
	- Set origin (OR)
	- Plot absolute value (PA)
	- Plot relative value (PR)
	- Display text (TEXT)
	- See Also DWINDOW, OR, MK, IWINDOW, DSPLY, GRAPH, GRID, PA, PR, TEXT, CLRDSP

SENS Selects the input sensitivity level.

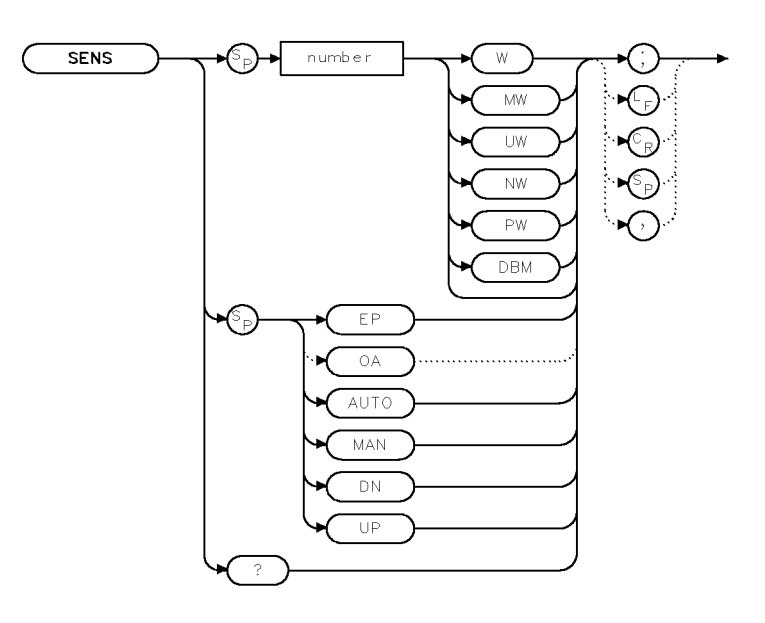

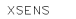

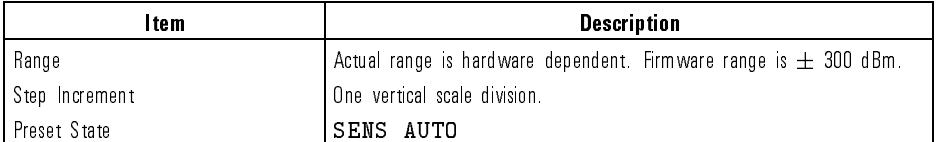

Example <sup>10</sup> OUTPUT 723;"SENS DN;"

Description The SENS command sets the instrument's sensitivity. When the AUTO argument is used, the optical spectrum analyzer automatically selects the sensitivity based on the current reference level. If video bandwidth is set manually, its value is also used to determine the sensitivity. Autoranging is turned off with AUTO. When the SENS command is set to MAN, autoranging is allowed and the video bandwidth is reduced, if necessary, to provide the requested sensitivity. The default units for the sensitivity include Watts for linear mode and dBm for log mode.

Language Reference SENS

Notice that video bandwidth and internal gains are set as needed to achieve the requested sensitivity based on nominal values. Actual sensitivity realized may not equal the setting chosen.

Query Response Results are always returned in dBm regardless of the value set by AUNITS.

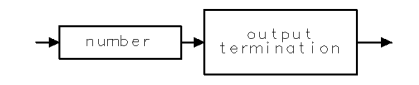

ggennum

See Also VBW

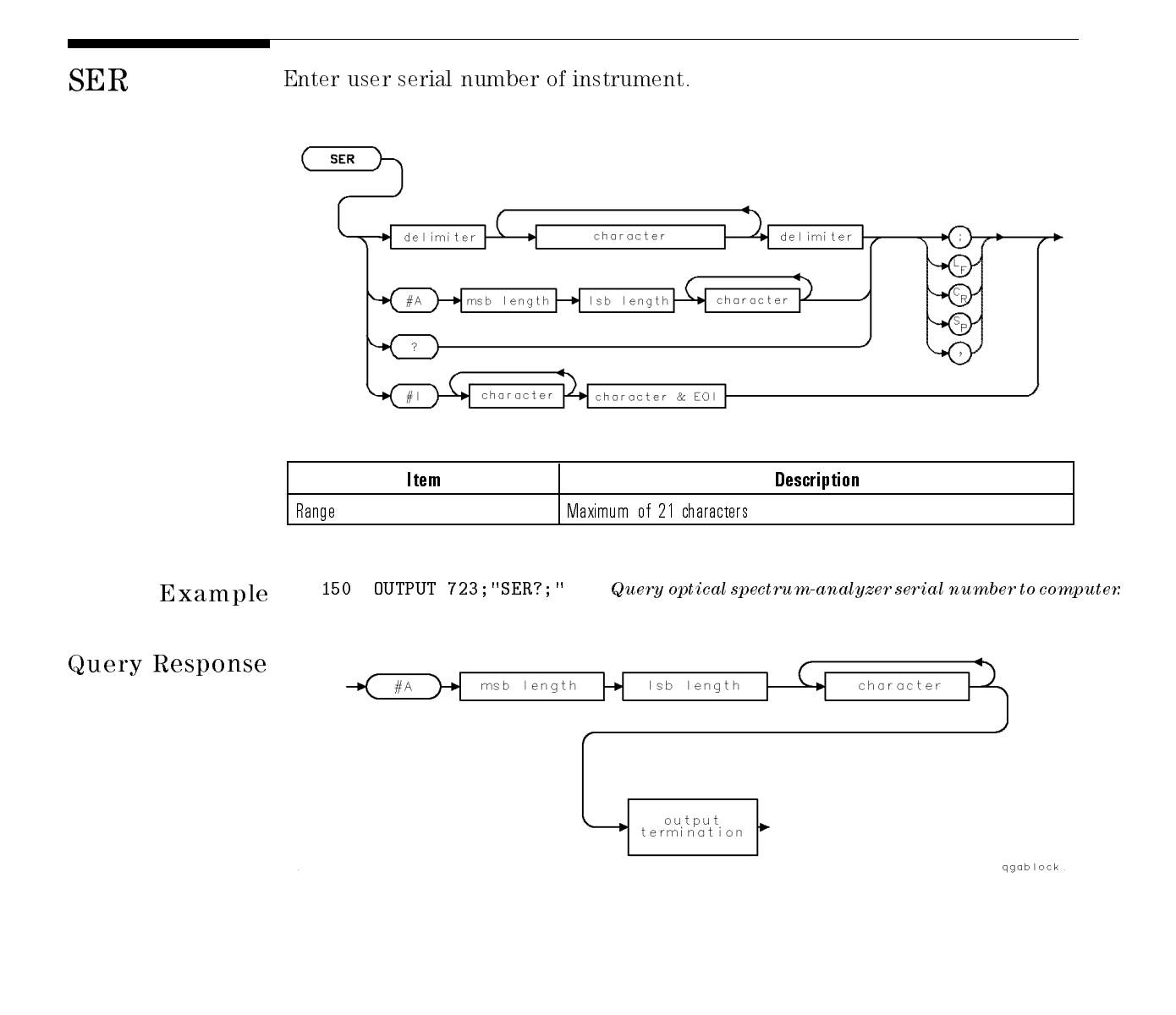

7-440

## SMOOTH Reduce amplitude variations on a trace.

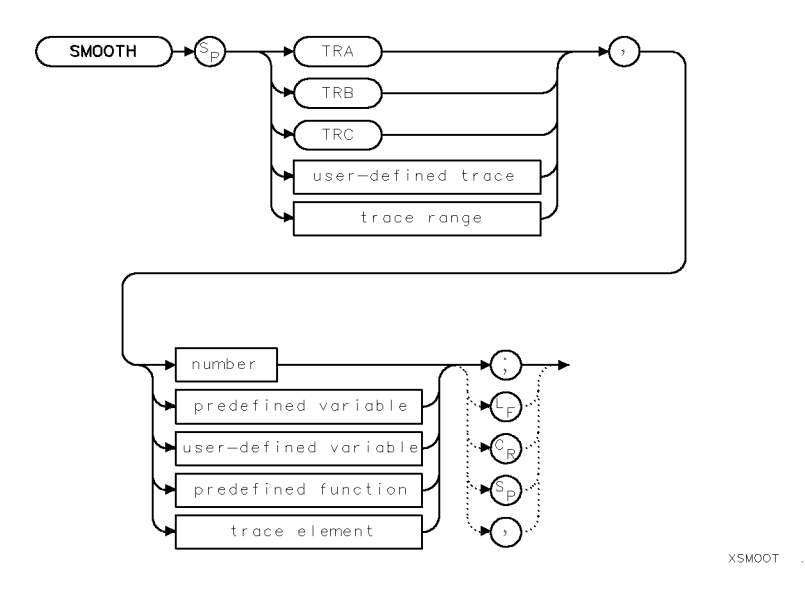

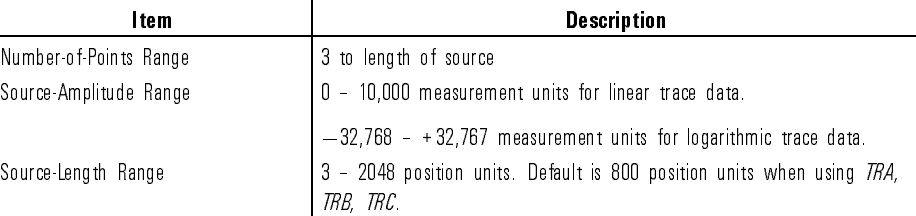

### Example

```
5 CLEAR 723 Initialize optical spectrum analyzer. 7 OUTPUT 723;"IP;"
10 OUTPUT 723; "VARDEF NN, 0" Define \ user\ defined \ variable \ equal \ to \ 0.20 OUTPUT 723; "CENTERWL 750NM;SP 100NM; " Set measurement range.
30 OUTPUT 723; "REPEAT; "; Begin repeat loop.
40 OUTPUT 723; "ADD NN, NN, 10; "; Add 10 to NN.
50 OUTPUT 723; "SNGLS; CLRW TRA; TS; "; Activate single-sweep mode. Sweep trace A.
60 OUTPUT 723; "VIEW TRA; "; Store and view trace A.
```
Language Reference SMOOTH

70 OUTPUT 723; "SMOOTH TRA, NN; "; Average each point of trace A with points NN/2 either 80 OUTPUT 723; "CLRDSP;"; COUTPUT 723; "CLRDSP;"; 90 OUTPUT 723; "PA 100,700; TEXT\$Smoothing over \$;"; Write text. 100 OUTPUT 723; "DSPLY NN, 4, 1; "; Write the value of NN on the spectrum-analyzer 110 OUTPUT 723;"PA 740,700;TEXT\$points\$;"; 120 OUTPUT 723; "WAIT 2S; "; Wait 2 seconds.

140 OUTPUT 723; "WAIT 1S; " 150 OUTPUT 723; "IP; " Instrument preset.

side of it.  $\cdots$  , and  $\cdots$  , and  $\cdots$ 

130 OUTPUT 723;"UNTIL NN,EQ,100;"; End repeat loop when each trace point has been averaged with 50 points on its left, and 50 points on its right side.

Description The SMOOTH command smooths the amplitude level of <sup>a</sup> trace. The amplitude values of the trace are modied according to the number of points specied for the running average. Each point value is replaced with the average of the values (in measurement units) of the given number of points centered around the point. The SMOOTH function performs <sup>a</sup> spatial, video averaging, in comparison to the temporal averaging achieved by the video-averaging command, VAVG. By replacing the value of each point in <sup>a</sup> trace with the average value of neighboring points, high-wavelength noise or signals are attenuated without a corresponding effect on low wavelength signals. Thus, the function of SMOOTH resembles narrowing of the video-bandwidth filter without the corresponding increase in sweep time. SMOOTH does reduce wavelength resolution.

> Use SMOOTH as you would use video filtering to view low level signals near the noise floor. If the *number of points* parameter is an even number, then number of points is increased by one. If number of points is greater than the length of the source, then the size of the source is used for the smoothing operation (unless the size of the source is even, in which case the size of the source less 1 is used). The SMOOTH command requires sufficient internal memory to operate. Once the command is completed, any memory required by the SMOOTH function is released for other operations.

See Also VAVG

Language Reference SNGLS

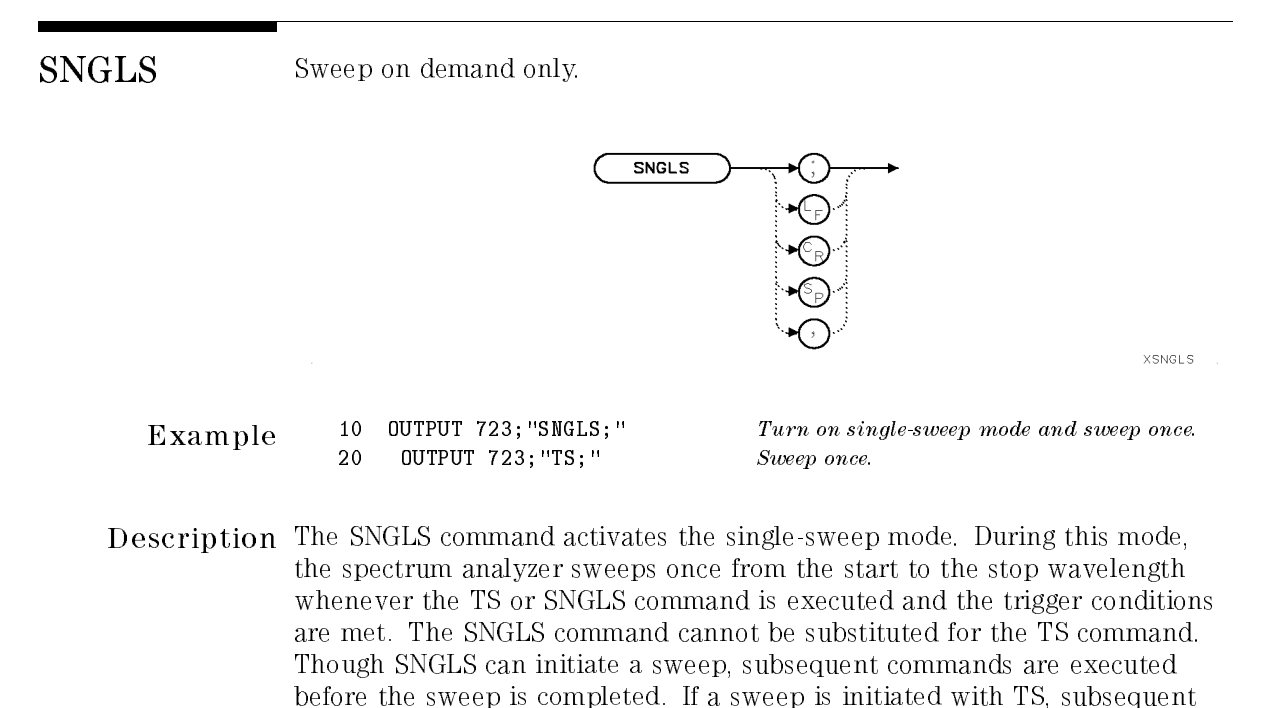

commands are not executed until the sweep is completed.

See Also CONTS, DONE, TS, VAVG, ONEOS

SP Set wavelength span of measurement.

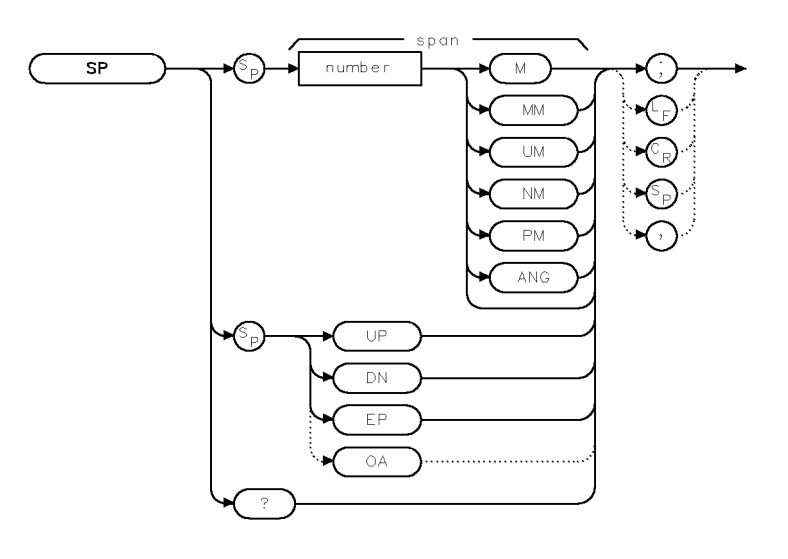

 $x$ spw $\perp$ 

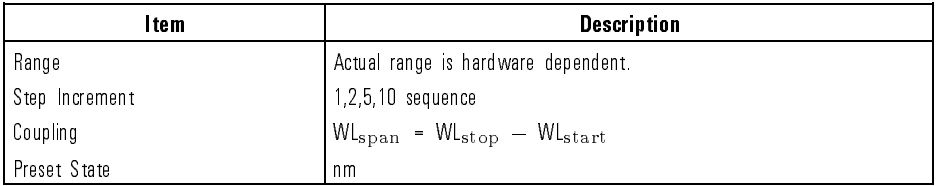

Example 10 OUTPUT 723; "SP 500NM; "

Description The SP command sets the wavelength range symmetrically around the center wavelength. The zero-span mode is activated whenever the span is <sup>0</sup> Hz. Zero-span mode configures the spectrum analyzer as a fixed-tuned receiver, where measured signals are displayed in the time domain instead of the wavelength domain. Sweep time (ST) and resolution bandwidth (RB) are coupled to span.

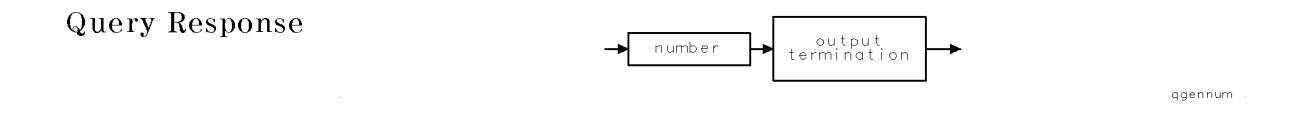

## See Also RB, ST

 $\overline{\phantom{a}}$ 

 $\mathbb{R}^3$ 

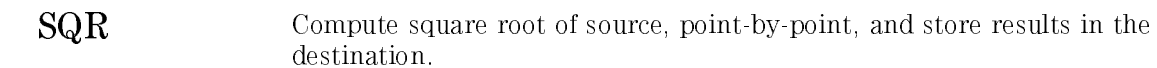

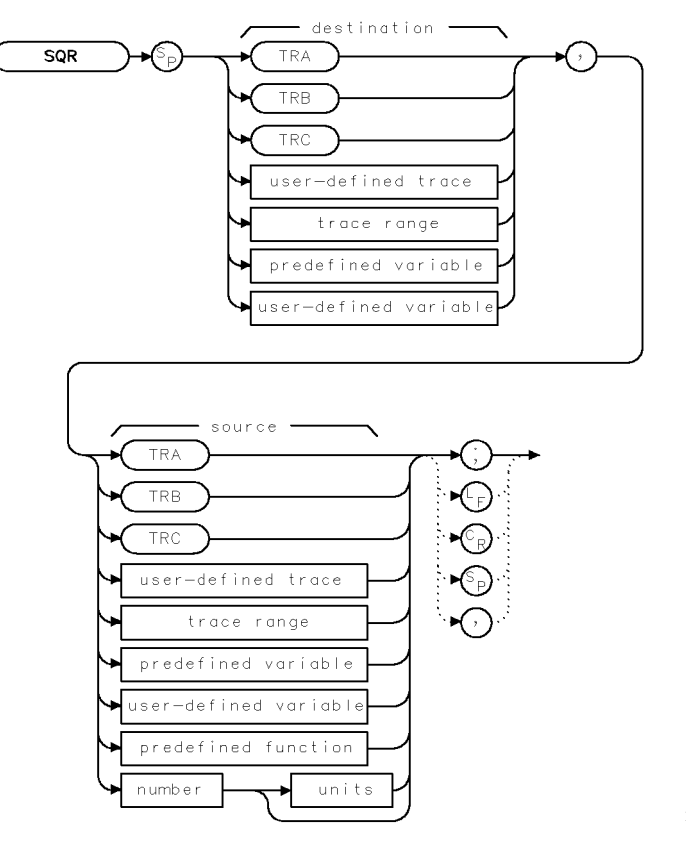

XSQR

7-446

 $\overline{\phantom{a}}$ 

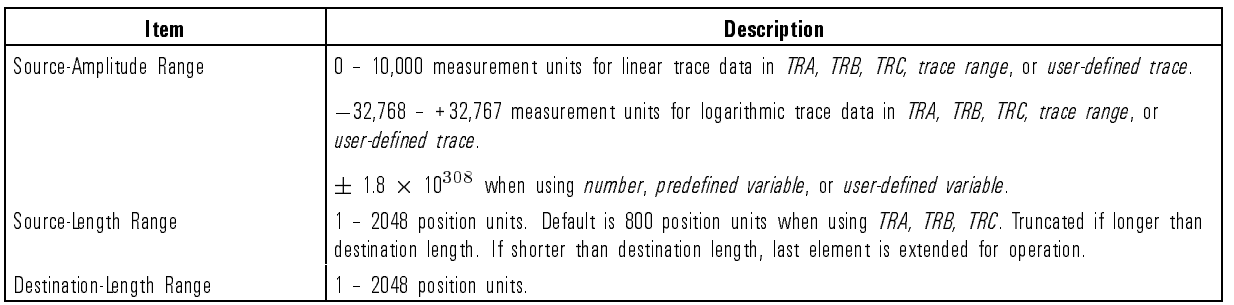

Example Set span to square root of another number.

 $\overline{\phantom{a}}$ 

 $\blacksquare$ 

<sup>110</sup> OUTPUT 723;"SQR SP,1E9;" Set span to square root of <sup>10</sup> to the ninth power.

## SRINPUT Select optical input for stimulus-response measurements.

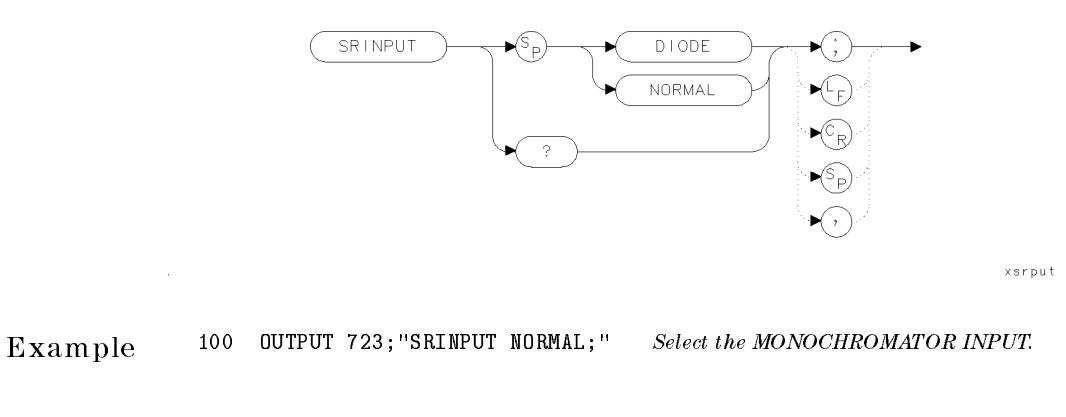

Description On HP 70951B optical spectrum analyzer modules, the SRINPUT command selects the input connector for stimulus-response measurements. Choices are the MONOCHROMATOR INPUT (SRINPUT NORMAL) or the PHOTODETECTOR INPUT (SRINPUT DIODE) connectors.

NORMAL

An error is reported if the instrument mode is not set to stimulus-response when this command is executed or if the photodetector input is selected on an HP 70950B/2B module.

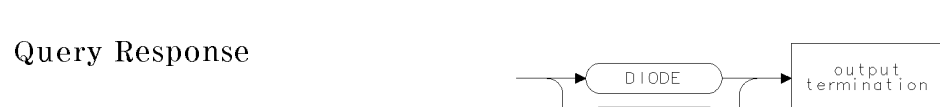

qsrput

See Also NORM

# SRQ Set bit(s) in status-byte register to simulate service request.

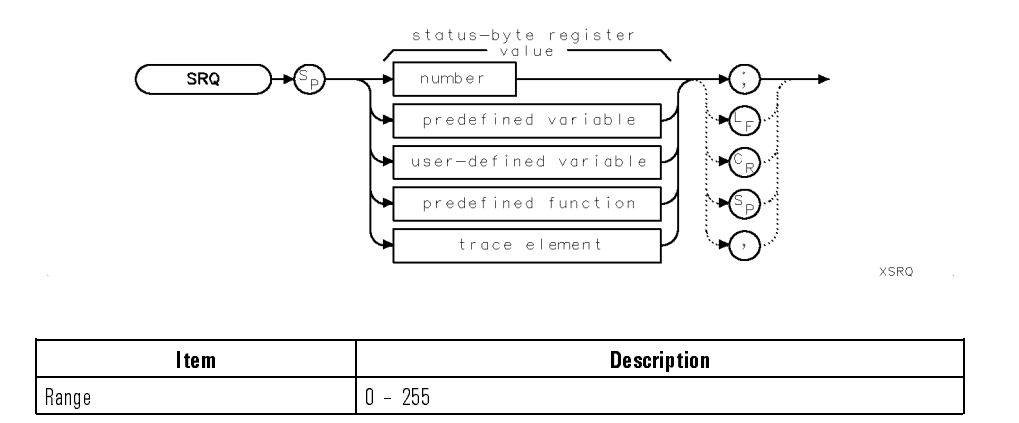

Example <sup>30</sup> OUTPUT 723;"SRQ 4;"

Description The SRQ command simulates service requests by setting bits in the status-byte register. Use the SRQ command to test the operation of programs containing service requests. For example, suppose your program branched to a subroutine whenever <sup>a</sup> spectrum-analyzer error was detected. Instead of testing the program by initiating spectrum-analyzer errors, execute SRQ <sup>32</sup> to simulate an error condition.

> Notice that bit 4, command complete, sets when this command finishes executing, regardless of whether the \command complete bit" was included in the value supplied.

 $\overline{\phantom{a}}$ 

 $\mathbb{R}$ 

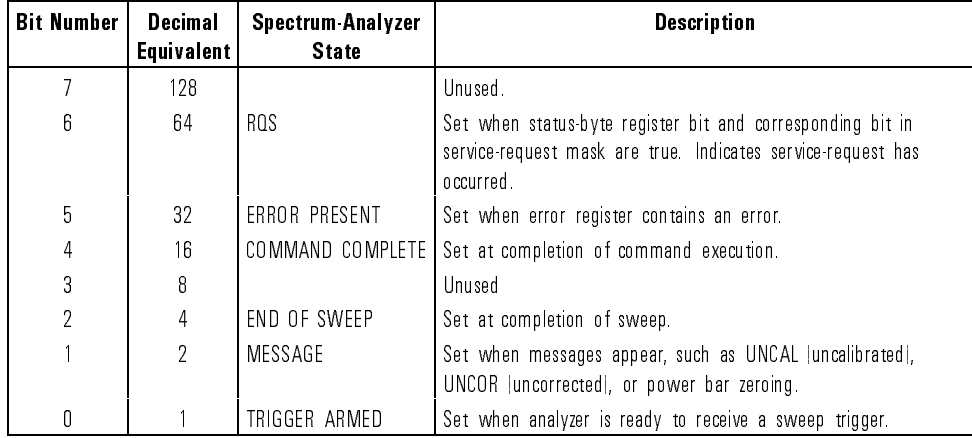

### Spectrum-Analyzer Status-Byte Register

7-450

Download from Www.Somanuals.com. All Manuals Search And Download.

# SS Set the step increment of CENTERWL.

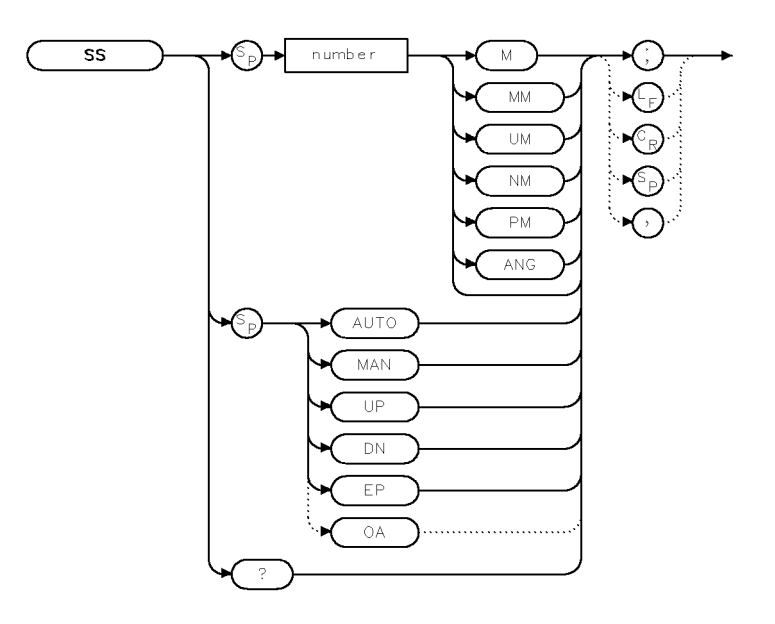

 $x$ sswi $\cdots$ 

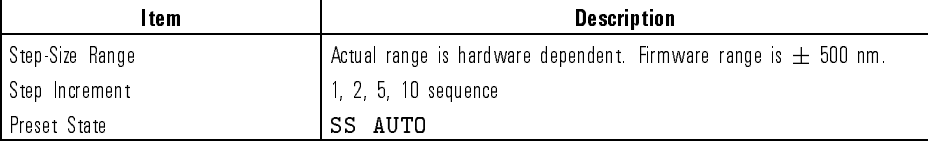

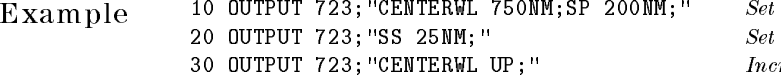

 $measured$  $step\ size\ to\ 25\ nm.$  $\emph{crease center wavelength by one}$ step size (25 nm).

 $\overline{\phantom{a}}$ 

 $\blacksquare$ 

Description The SS command sets the step increment of the center wavelength changes whenever CENTERWL UP or CENTERWL DN is executed.

> SS AUTO activates the default step size. For spans greater than zero, the step size equals one graticule  $(\frac{2\pi a}{10})$ . For spans equal to zero, the step size equals the resolution bandwidth.

SS MAN indicates that the system uses a value entered an a previous, unknown occasion. In actuality, the SS MAN command de-couples STEP SIZE and sets the step size to the value current in memory.

Query Response

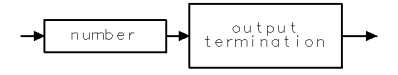

qgennum

See Also CENTERWL, MKSS, RB

7-452

Download from Www.Somanuals.com. All Manuals Search And Download.

### ST Set the time it takes to sweep from the start wavelength to the stop wavelength.

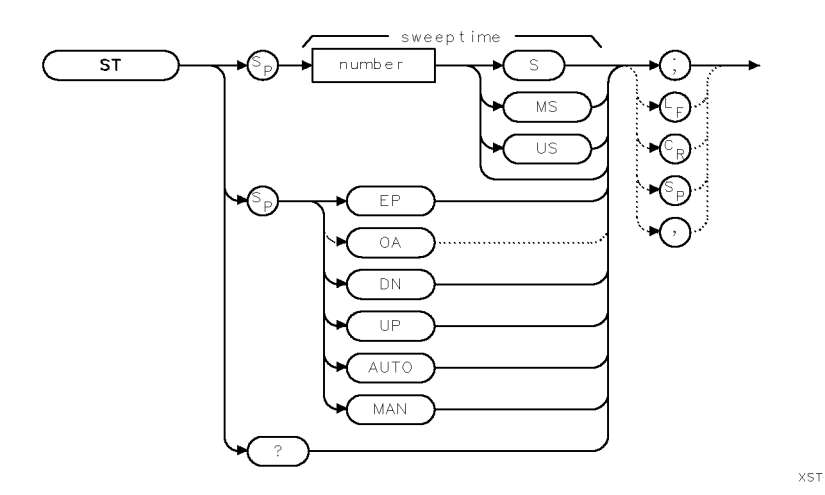

Item Description Sweep-Time Range  $\begin{bmatrix} 0 & -1000 & \text{seconds}, \text{ or } \text{hard} \text{ were} \\ \end{bmatrix}$ Step Increment 1, 2, 5, 10 sequence Coupling Coupled to sensitivity (SENS), video-bandwidth (VB), and span (SP). Preset State State State State State State State State State State State State State State State State State S

Example 120 OUTPUT 723; "ST 1S; "Subset Set sweep time to 1 second.

- Description Sweep time, sensitivity, and video bandwidth are coupled to yield the maximum, signal-amplitude accuracy. Selecting <sup>a</sup> sweep time with ST, or executing ST MAN breaks the coupling. Execute ST AUTO to reestablish coupling. Faster sweep times or measurements are available by changing spectrum analyzer settings as follows:
	- Reduce trace length (TRDEF). The spectrum analyzer requires 10 ms to store measurement results in an 800-point trace. Reducing trace length reduces storage time proportionately.

Reduce the measurement range (SP).

The time between each sweep (retrace time) is reduced when the active trace and annotation are not displayed (ANNOT OFF; TRDSP OFF).

Query Response

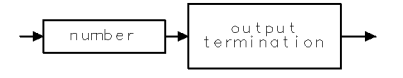

qgennum

See Also ANNOT, FETCH, SENS, SP, TRDEF, TRDSP, VB

xstrup .

## STARTUP Controls the start up configuration operation of the optical spectrum analyzer.

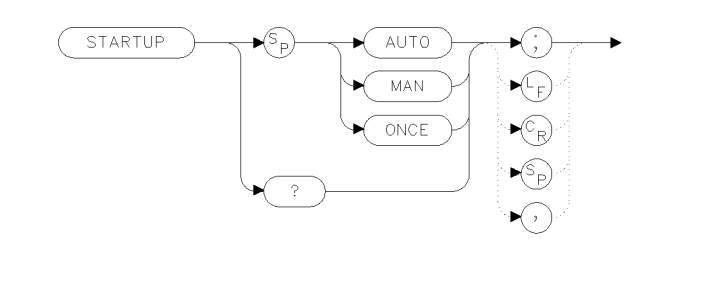

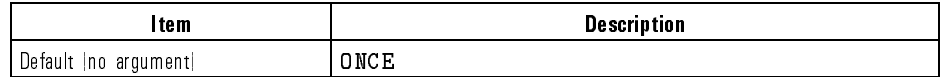

**CAUTION** The STARTUP MAN and STARTUP ONCE commands both result in the set because the data is part of the configuration. In addition, STARTUP MAN and STARTUP ONCE both force the POWERON command into IP if it was in LAST.

Example <sup>100</sup> OUTPUT 723;"STARTUP AUTO;"

Description The first time the the optical spectrum analyzer is turned on, it establishes and checks the communications links with the display. Thereafter, these conguration steps are skipped at turn on, unless the MMS conguration has changed.

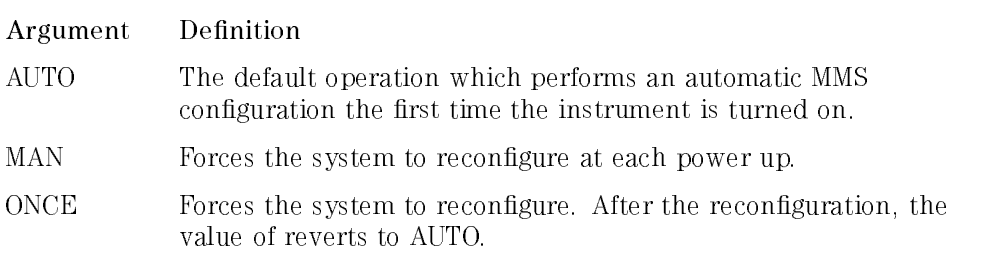

For both STARTUP MAN and STARTUP AUTO, no effect is seen until the next power cycle. When the STARTUP ONCE command is executed, the

Language Reference **STARTUP** 

instrument break its links (if any) to a display. After the link manipulations and communications are complete, the optical spectrum analyzer performs a warm start reconguration with a power-up IP. After the reconguration the value of STARTUP reverts to AUTO.

Query Response

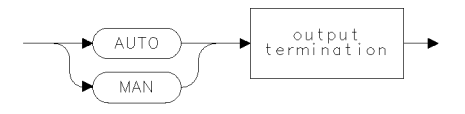

gstrup .

Language Reference STARTWL

## STARTWL Set start wavelength of measurement range.

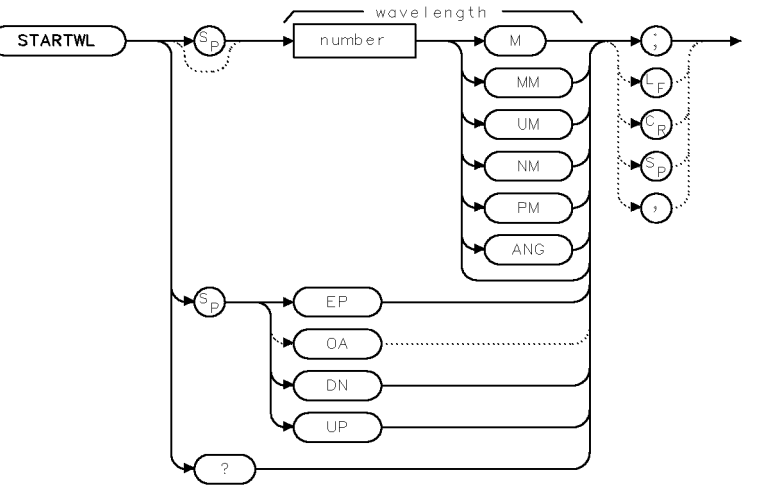

**XSTAWL** 

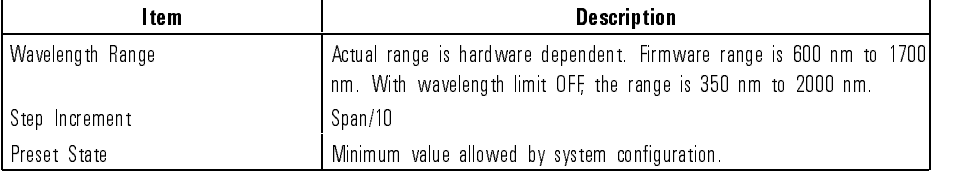

- Example 110 OUTPUT 723; "STARTWL 750NM; " Set start wavelength to 750 nm.<br>120 OUTPUT 723; "STARTWL UP; " Increase start wavelength by 10.  $\emph{Increase start wavelength by 10\% of the span.}$
- Description The STARTWL command species the start wavelength of the measurement range. The start- and stop-wavelength settings are independent, except when the stop wavelength is set lower than the start. In this case, the start wavelength is set equal to the new stop wavelength.

Language Reference STARTWL

Query Response

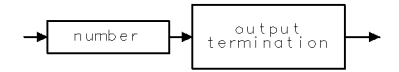

qgennum

See Also Commands that affect wavelength, such as CENTERWL, STOPWL, FS, SP, WLOFFSET,

7-458

 $\blacksquare$ 

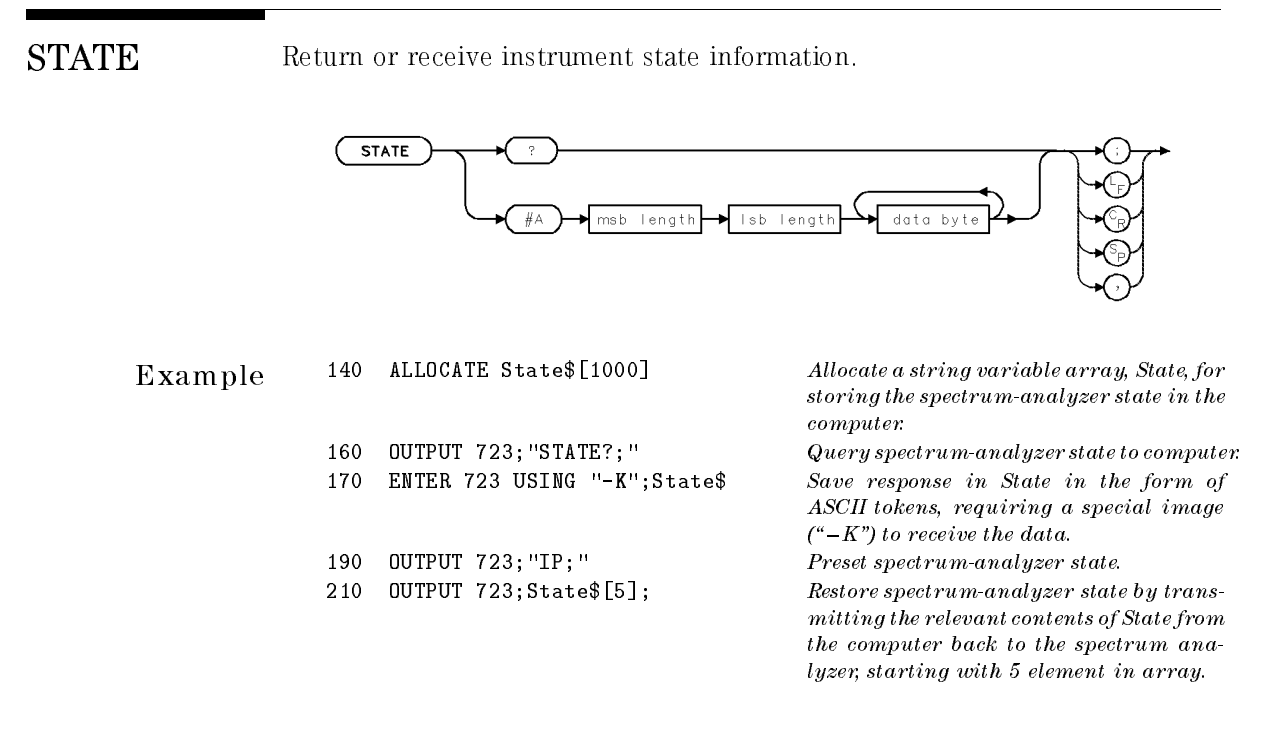

Description The STATE command transmits all instrument-state information (including front-panel settings) from or to <sup>a</sup> computer.

Query Response Initial data in *data byte* is "STATE #A".

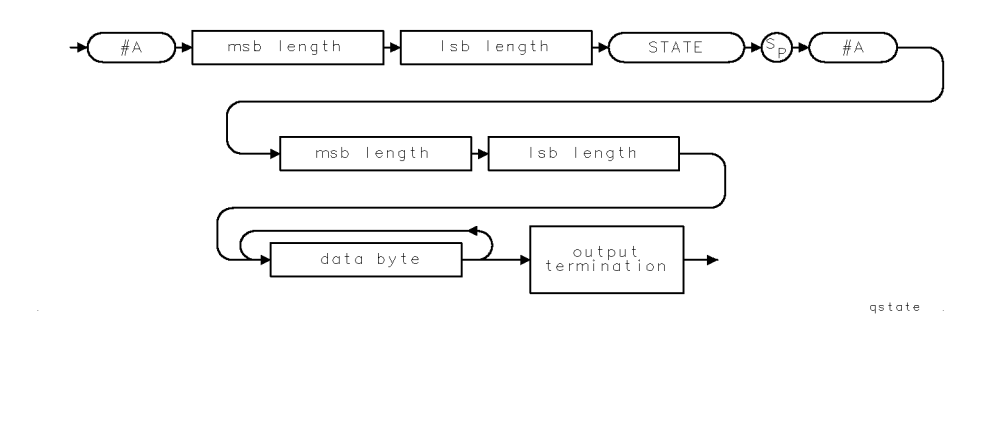

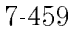

STB Return value of status-byte register.

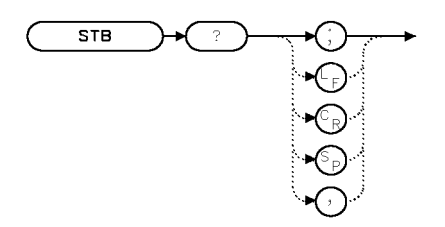

XSTB

Example Monitor spectrum-analyzer operation without using service-request methods.

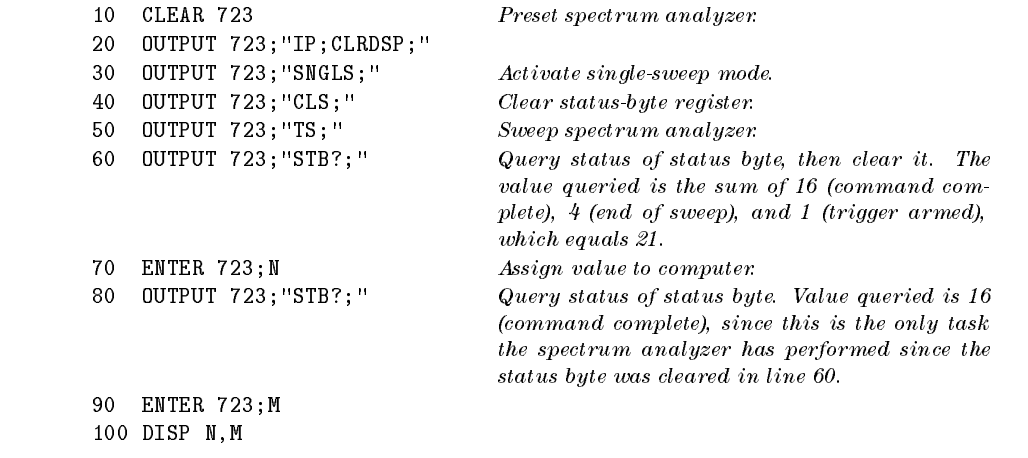

Description Use the STB command to monitor spectrum analyzer operation. Certain multiple-tasked computer systems, such as UNIX-based computers, monitor spectrum-analyzer operation more efficiently with the STB command than with the service-request command, RQS.

> Use STB to monitor spectrum-analyzer operation randomly at any time. Executing STB is similar to conducting a serial poll of the status-byte register. When STB is executed, the status-byte register is cleared (all bits set to zero). The STB command gives the decimal equivalent of the status-byte register. For example, the COMMAND-COMPLETE and ERROR-PRESENT bits are set when  $48(16 + 32)$  is returned.

Executing STB? always sets the command-complete bit. For this reason, STB cannot be used to monitor the completion of commands. Refer to the DONE command.

STB must be used as either a query or as a source in another analyzercommand function. Form a query by ending the STB statement with ?. When used as a query, STB gives the decimal equivalent of the status-byte register to the computer. Use STB as a source by incorporating the STB statement into the source of any spectrum-analyzer command having predefined function in its syntax diagram. When STB is used as a source, the decimal equivalent is used for operation by the command that contains STB.

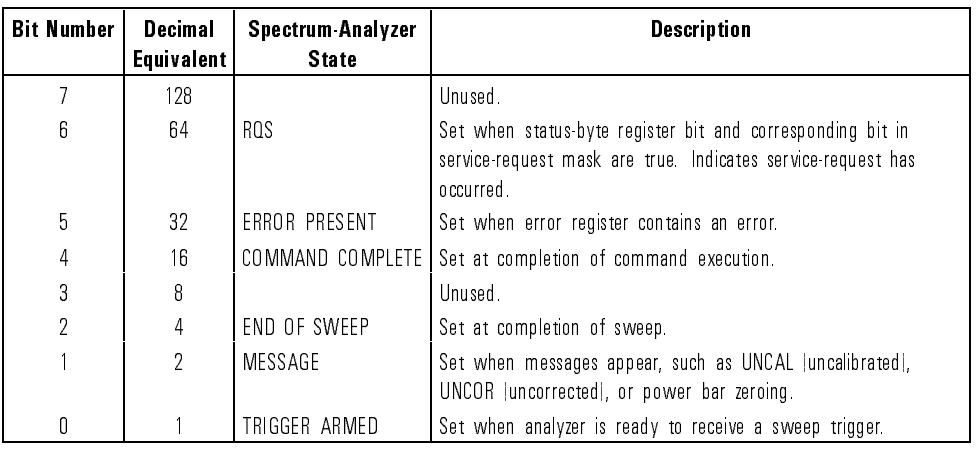

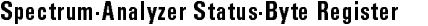

Query Response

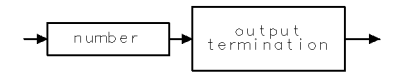

ggennum

See Also CLS, SRQ, RQS

 $\overline{\phantom{a}}$ 

 $\overline{\phantom{0}}$ 

STDEV Compute standard deviation of trace amplitude.

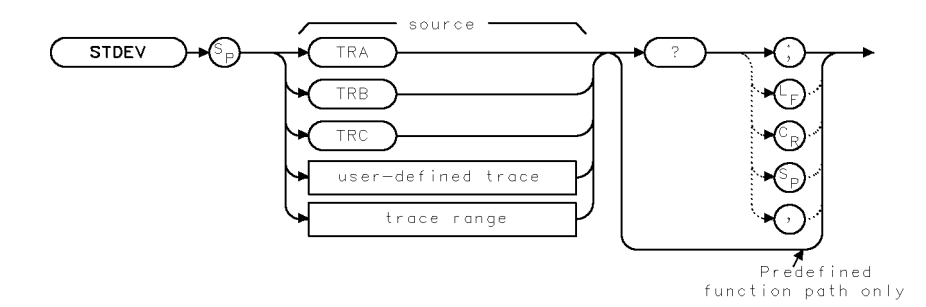

XSTDEV

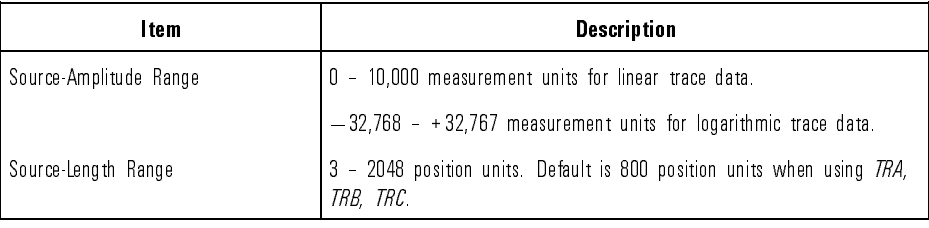

# Example

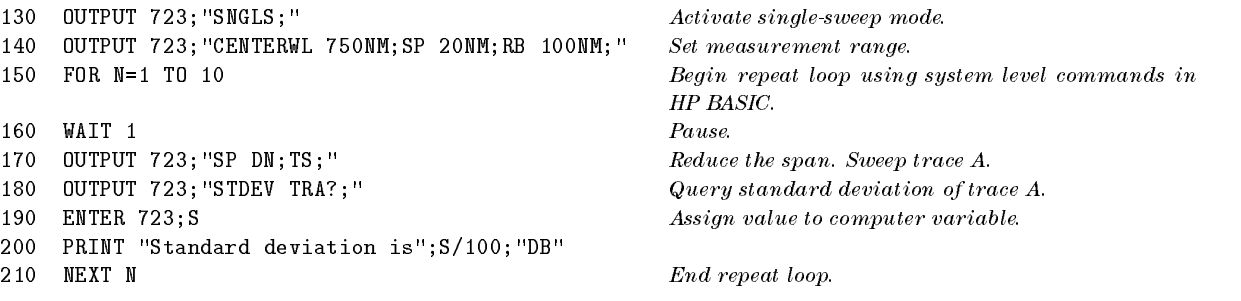

Description The STDEV command calculates the standard deviation of the trace amplitude, in measurement units.

> STDEV must be used as either a query or as a source in another analyzer-command function. Form a query by ending the STDEV statement with a question mark (?). When used as a query, STDEV queries the standard deviation to the computer. Use STDEV as a source by incorporating the STDEV statement into the source of any spectrum-analyzer command having predefined function in its syntax diagram. When STDEV is used as a source, the standard deviation is used for operation by the command that contains STDEV.

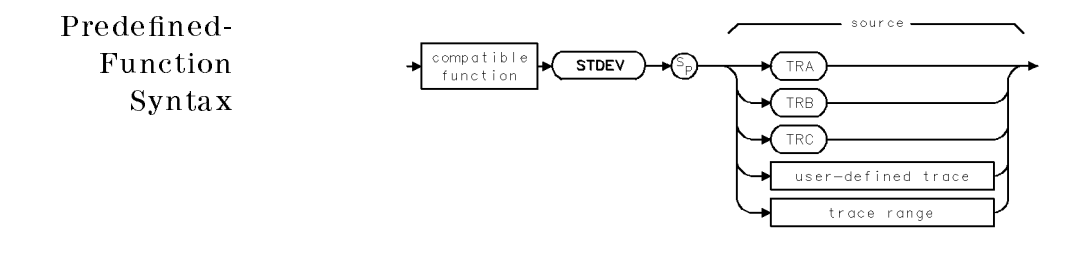

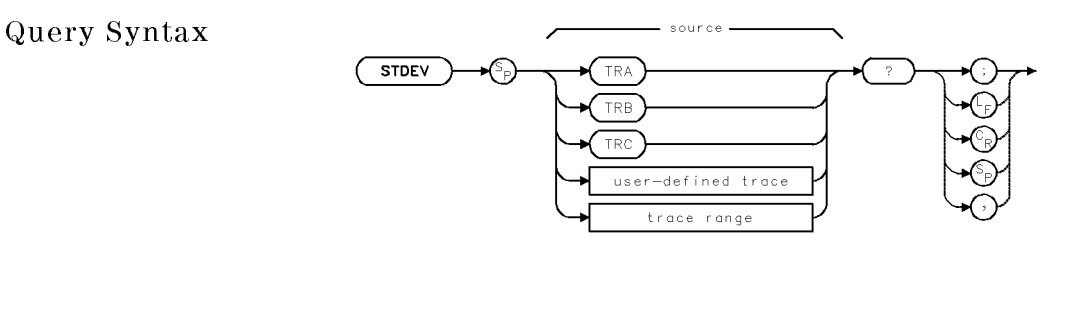

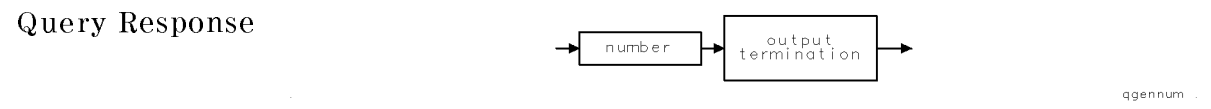

STOPWL Set stop wavelength of measurement range.

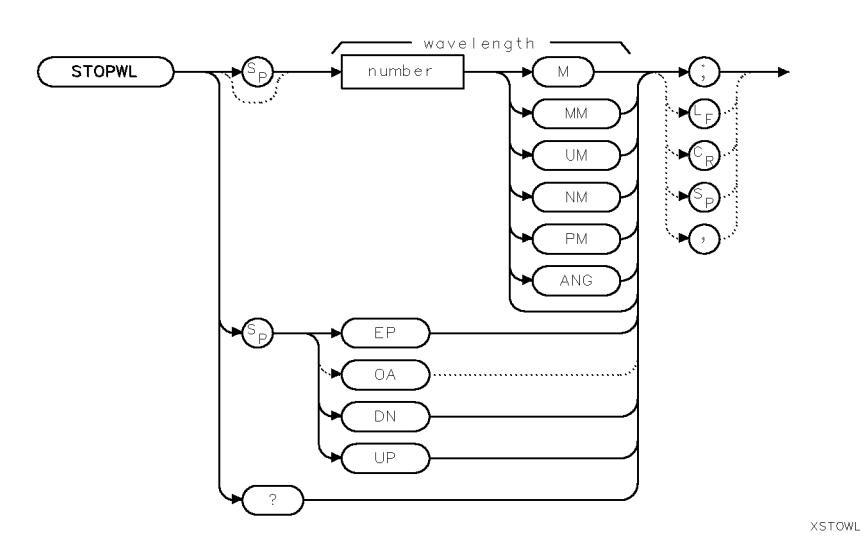

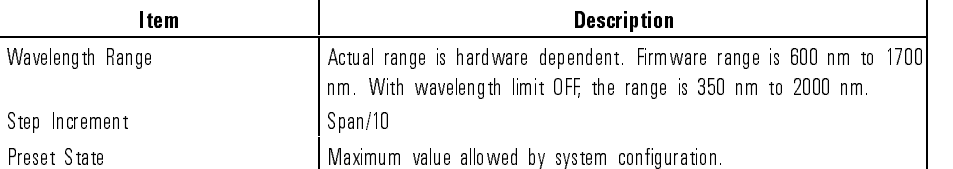

Example 10 OUTPUT 723; "STOPWL 1200NM;"

Description The STOPWL command species the stop wavelength of the measurement range. The start- and stop-wavelength settings are independent, except when the start wavelength is set higher than the stop wavelength. In this case, the stop wavelength is set equal to the new start wavelength.

Language Reference **STOPWL** 

qgennum

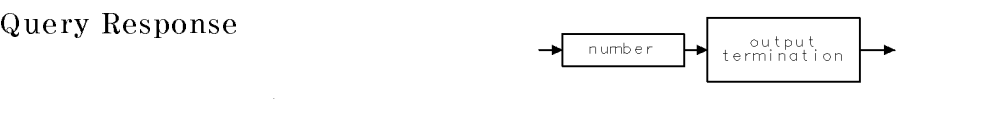

 $\overline{\phantom{a}}$ 

 $\mathbb{R}^3$ 

See Also Commands affecting wavelength, such as CENTERWL, STARTWL, FS, SPAN, WLOFFSET

STOR Store user-defined articles.

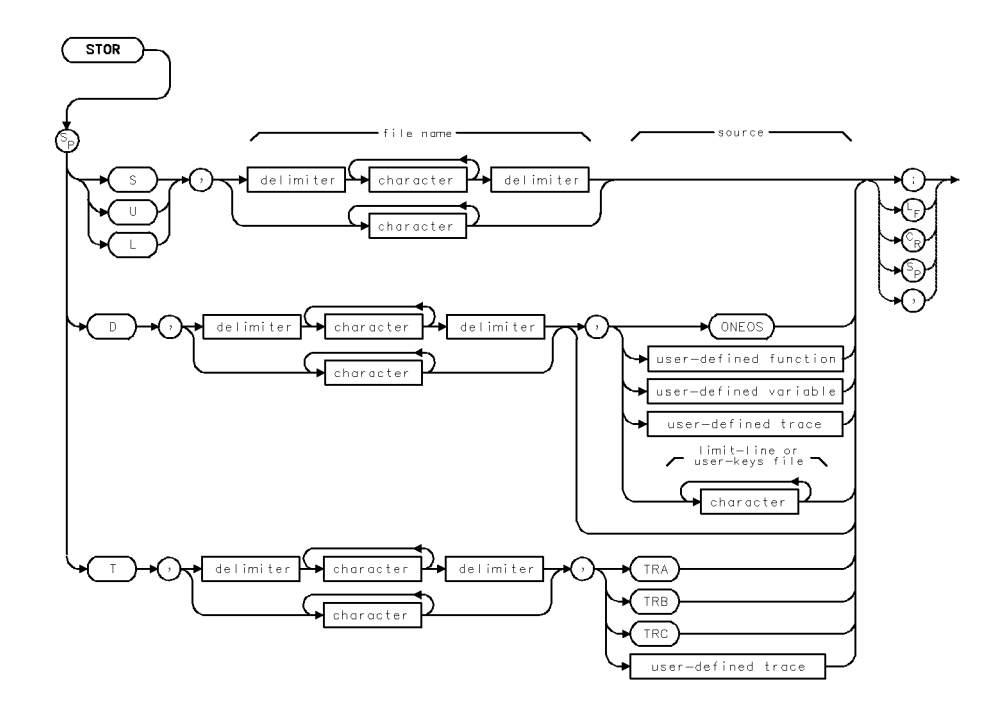

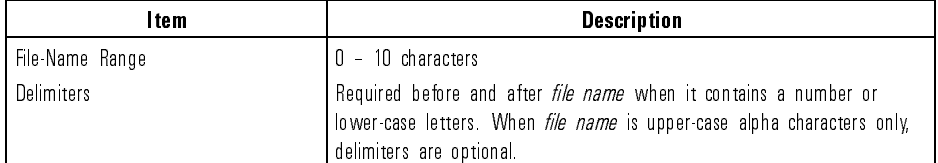

Example 10 0UTPUT 723; "STOR S,  $$file_1$; "Slore the file "FILE_1" of instrument set$ tings in internal memory.

Description STOR stores files in the currently selected user memory. Unless specified otherwise by the MSI command, internal memory is the storage device. The information stored depends on the argument selected.

<sup>S</sup> stores the current instrument settings and the contents of the title line.

D stores all of the following user-defined articles in external memory only.

- user-defined variable
- user-defined function
- on-end-of-sweep algorithm
- user-defined trace
- user-defined keys
- limit lines

T stores trace A, B, or C, or a user-defined trace. If the item for storage is not specied, trace A is stored.

U stores the current configuration of keys accessed with the  $(\overline{\text{USER}})$  key.

<sup>L</sup> stores the current contents of the limit-line table.

When storing a user-defined article, enter its complete name. To verify names, view the catalog of user memory. (Press State, recall, recall the control of the control of the control of the control of the control of the control of the control of the control of the control of the control of the control of the control of the control of the control of the c

catalog & MSI to view the catalog and catalog with the catalog. In the LOAD catalog. command. Erase stored les with the PURGE or DISPOSE command. Use the PROTECT command to prevent inadvertent file erasure from internal memory only. (The PROTECT command does not prevent erasure with the PURGE, PERASE, or ERASE command.)

Language Reference STOR

 $\overline{\phantom{a}}$ 

 $\sim$   $\,$ 

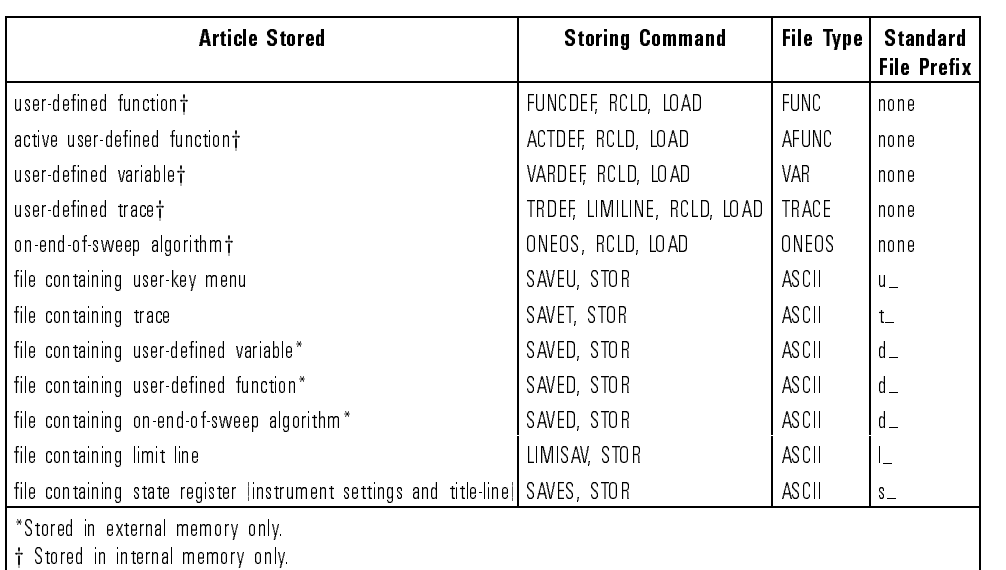

## Description of User-Memory Catalog

See Also PROTECT, PSTATE

7-468

Download from Www.Somanuals.com. All Manuals Search And Download.

Language Reference **STORREF** 

**XSTORE** 

## STORREF Store through references for stimulus-response measurements.

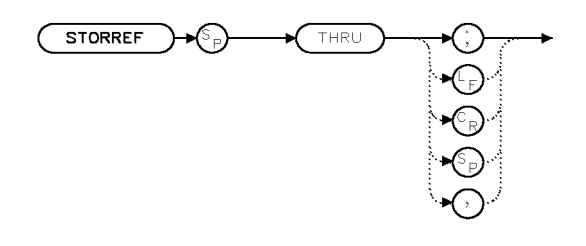

Example 10 OUTPUT 723; "STORREF THRU;"

Description STORREF THRU discontinues measurements with trace B, then transfers through-reference amplitude information measured with trace <sup>A</sup> to trace B.

> **STORREF** displays "Not stored;  $A - X \triangleright A$  on" and does not operate when the following functions are on:

- Trace  $A Trace B (AMB ON)$
- Trace  $A Trace B + Display Line (AMBPL ON)$
- Trace  $A Trace C (AMC ON)$

If AMB is executed after STORREF, measurements made with trace <sup>A</sup> are normalized (weighted) according to the contents of trace B. If AMC is executed after STORREF, trace A is normalized according to the contents of trace C.

See Also CLRW, PDMEAS, AMB, AMC, AMBPL

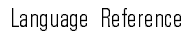

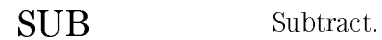

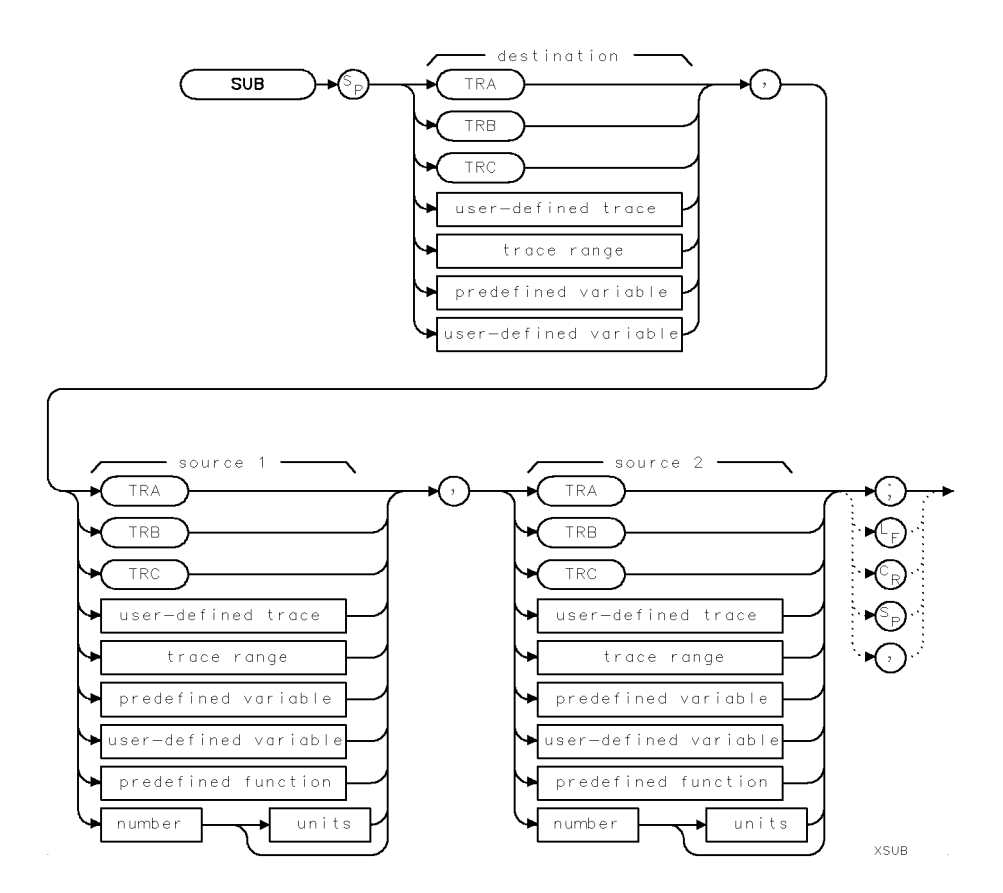

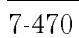

 $\blacksquare$ 

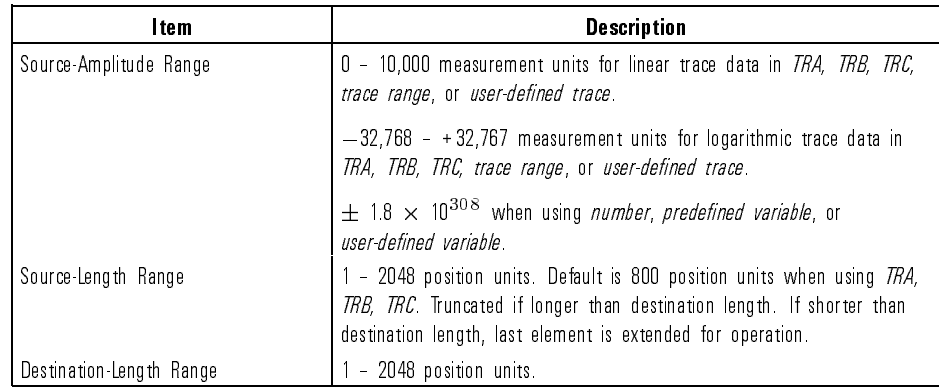

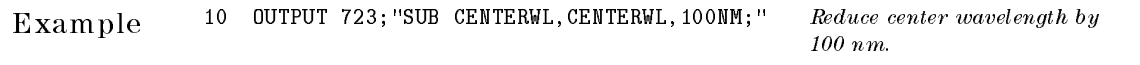

Description The SUB command subtracts source <sup>2</sup> from source 1, point by point, then stores the value in the destination.

 $\overline{\phantom{a}}$ 

 $\mathcal{L}$ 

When the source is TRA, TRB, TRC, or trace range, ensure the data reflects one complete sweep using the SNGLS and TS commands.

SUM Compute the sum of amplitude levels detected in each point of a trace.

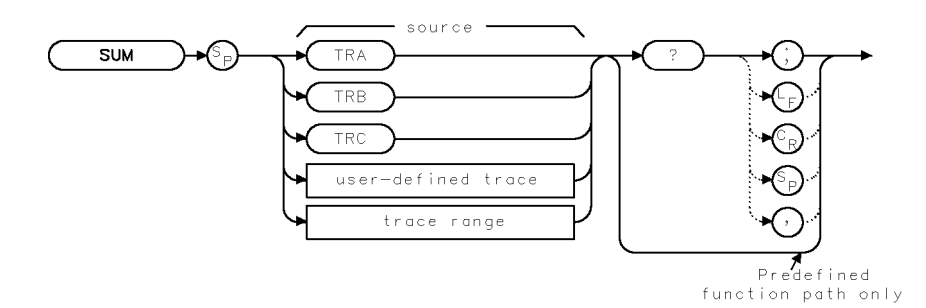

 $X$ SUM

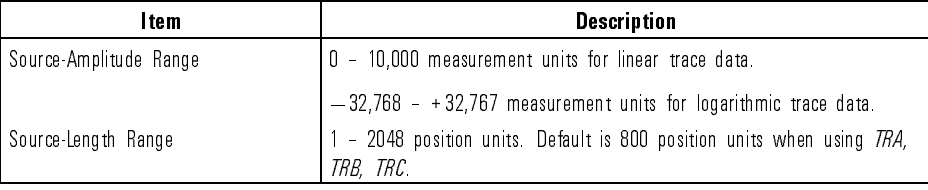

Example Add the amplitudes of all points in trace A.

<sup>110</sup> OUTPUT 723;"SUM TRA?;" Query sum to computer.

<sup>100</sup> OUTPUT 723;"SNGLS;TS;" Activate single-sweep mode. Sweep trace A. 120 ENTER 723; N Assign value to computer variable. 130 DISP N; "MEASUREMENT UNITS" Display value.
Description The SUM command gives the sum of the trace amplitudes in measurement units. SUM must be used as either a query or as a source in another analyzer-command function. Form a query by ending the SUM statement with a question mark (?). When used as a query, SUM queries the sum of the trace amplitudes to the computer. Use SUM as a source by incorporating the SUM statement into the source of any spectrum-analyzer command having predefined function in its syntax diagram. When SUM is used as a source, the sum of the trace amplitudes is used for operation by the command that contains SUM. When the source is TRA, TRB, TRC, or trace range, ensure the data reflects one complete sweep using the SNGLS and TS commands.

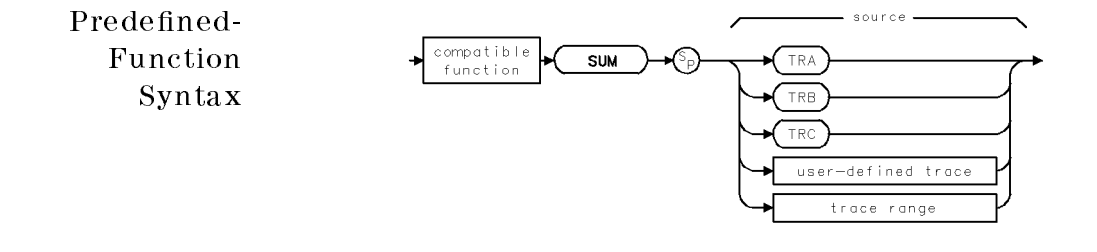

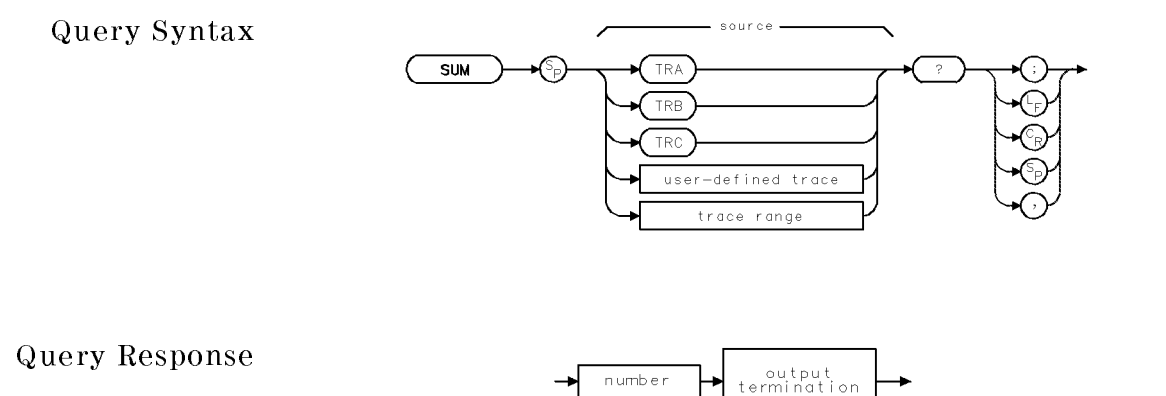

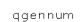

Language Reference

 $\overline{\phantom{a}}$ 

 $\overline{\phantom{a}}$ 

### SUMSQR Compute the sum of the square of the amplitude levels detected in each point of a trace.

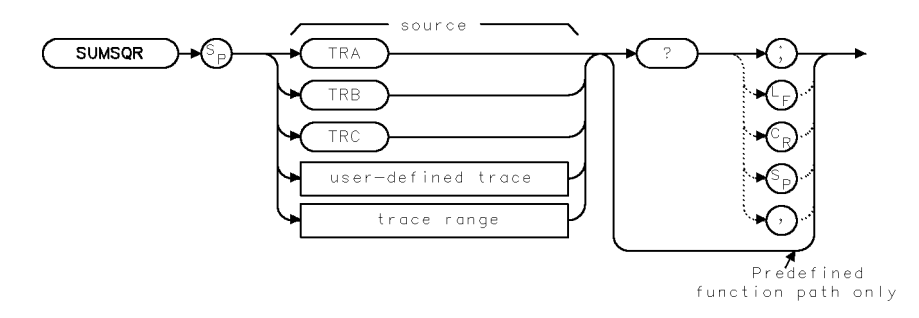

XSUMSQ

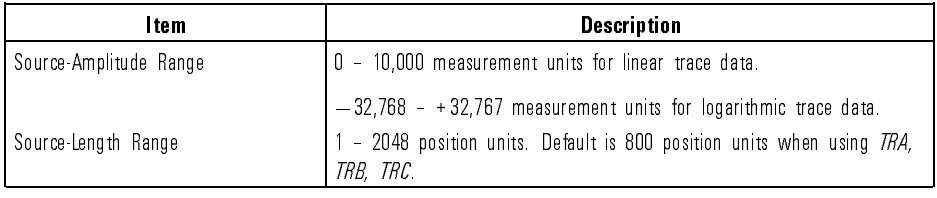

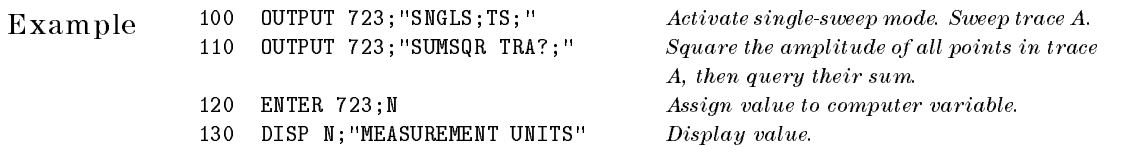

Language Reference SUMSQR

Description The SUMSQR command gives the sum of the square of the trace-point amplitudes in measurement units. SUMSQR must be used as either a query or as a source in another analyzer-command function. Form a query by ending the SUMSQR statement with a question mark (?). When used as a query, SUMSQR queries the sum of the square of the trace amplitudes to the computer. Use SUMSQR as a source by incorporating the SUMSQR statement into the source of any spectrum-analyzer command having *predefined* function in its syntax diagram. When  $SUMSQR$  is used as a source, the sum of the squares is used for operation by the command that contains SUMSQR. When the source is TRA, TRB, TRC, or trace range, ensure the data reflects one complete sweep using the SNGLS and TS commands.

Predefinedcompatible<br>function Function **SUMSQR** Syntax TRB TRC user-defined trace trace range

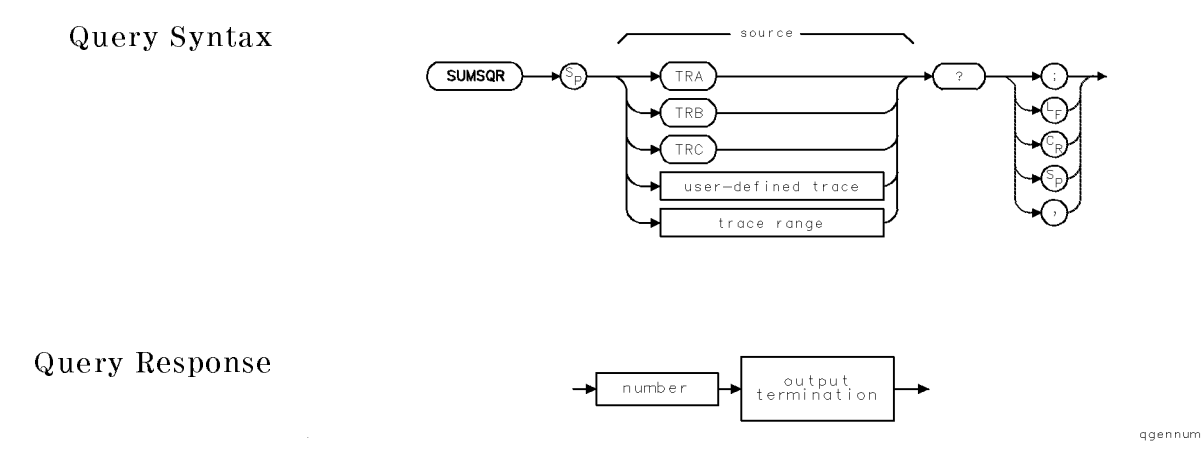

Language Reference

SWEEP Start or stop analyzer sweep.

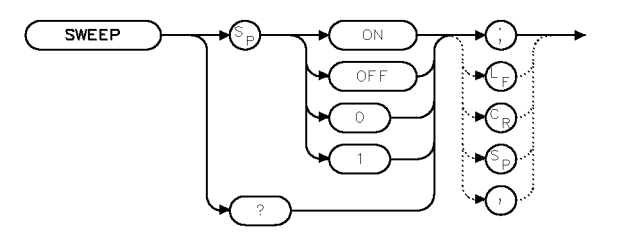

XSWEEP

Example <sup>30</sup> OUTPUT 723;"SWEEP OFF;"

Description The SWEEP command is used to stop the optical spectrum analyzer from sweeping, immediately. Sending SWEEP ON, IP, TS, CONTS, or SNGLS starts the sweep.

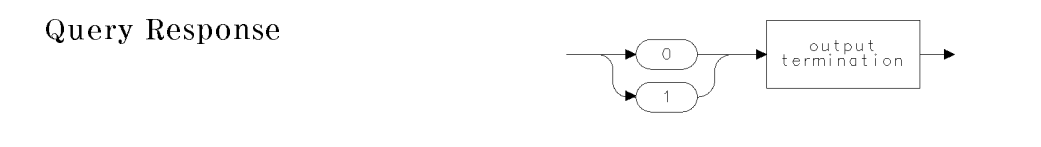

ggen0.

### SWPMODE? Return the current sweep mode.

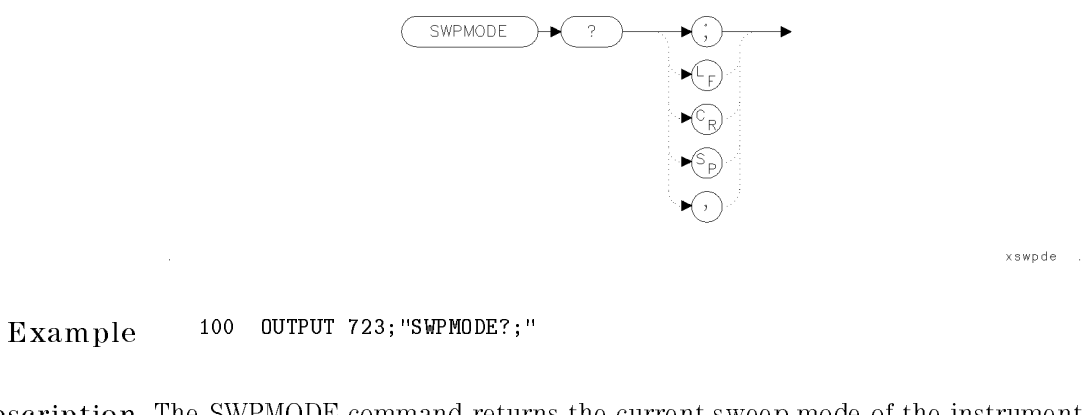

Description The SWPMODE command returns the current sweep mode of the instrument. The returned string will be either SNGLS or CONTS, depending upon whether the instrument is in single sweep or continuous sweep respectively.

Query Response

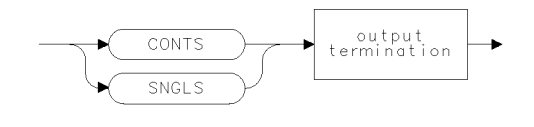

 $\mathfrak q$ swpde

See Also CONTS, SNGLS

Language Reference

parameter units.

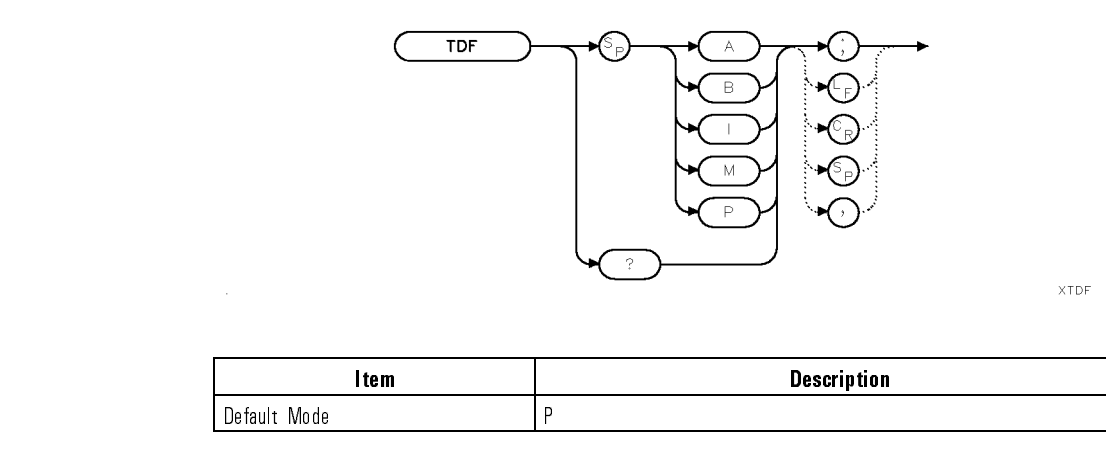

TDF Format trace data: binary, block, ASCII-decimal, measurement units, or

### Example

 $\overline{\phantom{a}}$ 

 $\blacksquare$ 

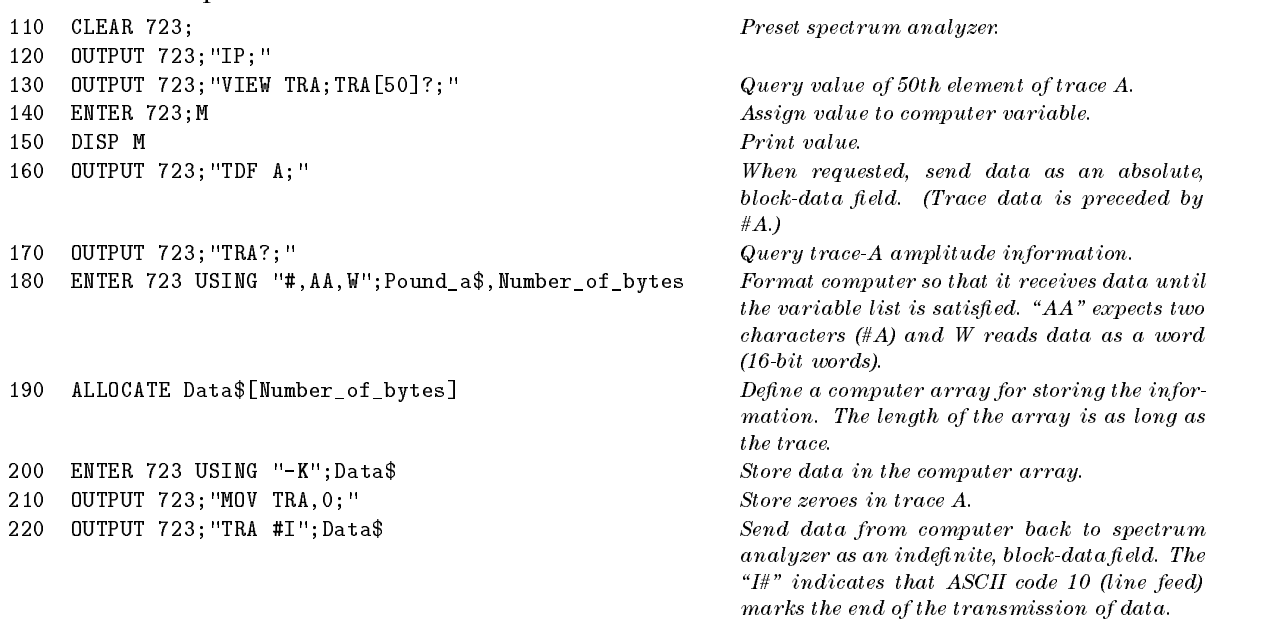

Download from Www.Somanuals.com. All Manuals Search And Download.

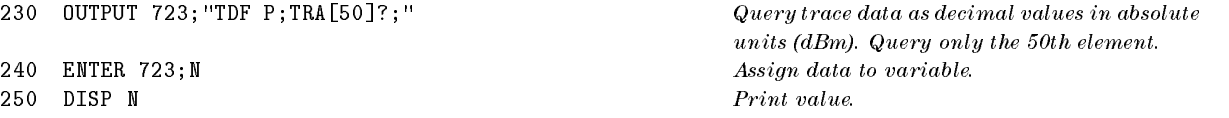

Description The TDF command formats trace information for return to the controller.

TDF P (parameter) gives data as ASCII-decimal values in absolute units (dBm). Trace data values are separated by a "," character.

TDF M (measurement) gives data as ASCII-decimal values in measurement units. Trace data values are separated by a \," character.

TDF A gives data as an absolute block data field. The MDS command determines whether data comprises one 8-bit byte or <sup>a</sup> 16-bit word.

TDF I gives data as an indefinite block data field. The MDS command determines whether data comprises one 8-bit byte or <sup>a</sup> 16-bit word.

TDF <sup>B</sup> gives data as binary values in measurement units. The MDS command determines whether data comprises one 8-bit byte or <sup>a</sup> 16-bit word.

The following tables summarize how the TDF command affects trace data transmission.

|               | TDF P    | <b>TDF M</b> | TDF B     | <b>TDF A</b> | TDF I     |
|---------------|----------|--------------|-----------|--------------|-----------|
| <b>Byte 1</b> |          |              | 131       | #            | #         |
| Byte 2        | 0        | 0            | 1232-EOII | A            |           |
| Byte 3        |          | 0            |           | 0            | 3         |
| Byte 4        | 0        |              |           | 2            | 1232-E011 |
| Byte 5        | N        | 10 IEOII     |           | 3            |           |
| <b>Byte 6</b> | 10 EO II |              |           | 232          |           |
|               |          |              |           | $10 - E01$   |           |

HP-IB Transmission Sequence for Different Trace-Data Formats (TDF)

Language Reference TDF

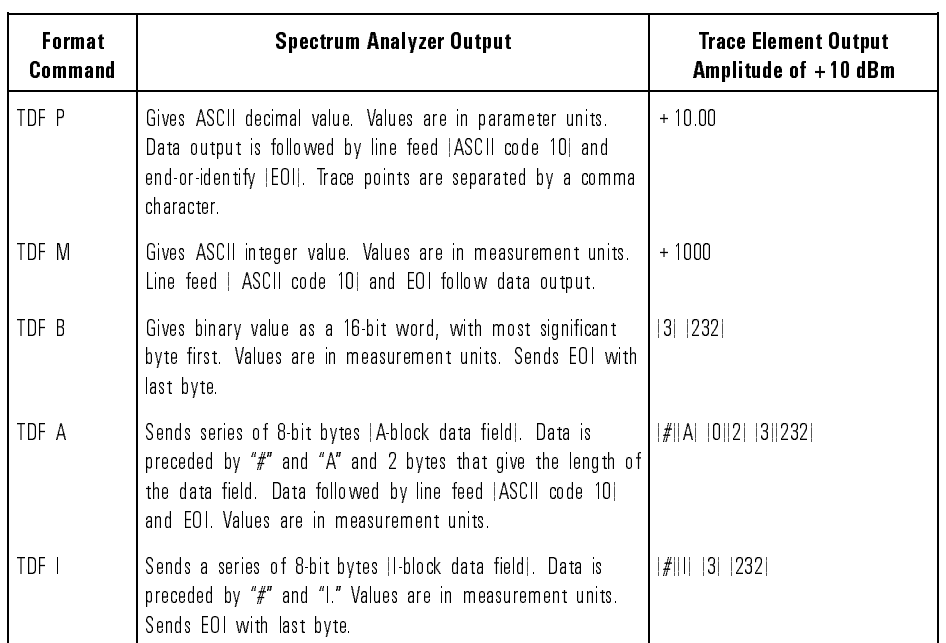

### Trace Data Output Formats for Amplitude Information

## Query Response

 $\blacksquare$ 

 $\overline{\phantom{a}}$ 

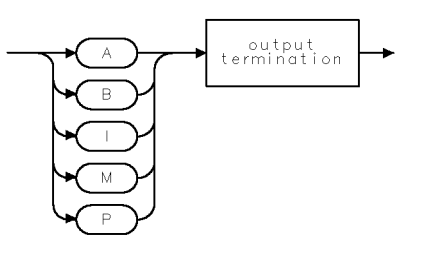

 $QTDF$ 

See Also TRA, TRB, TRC, MDS

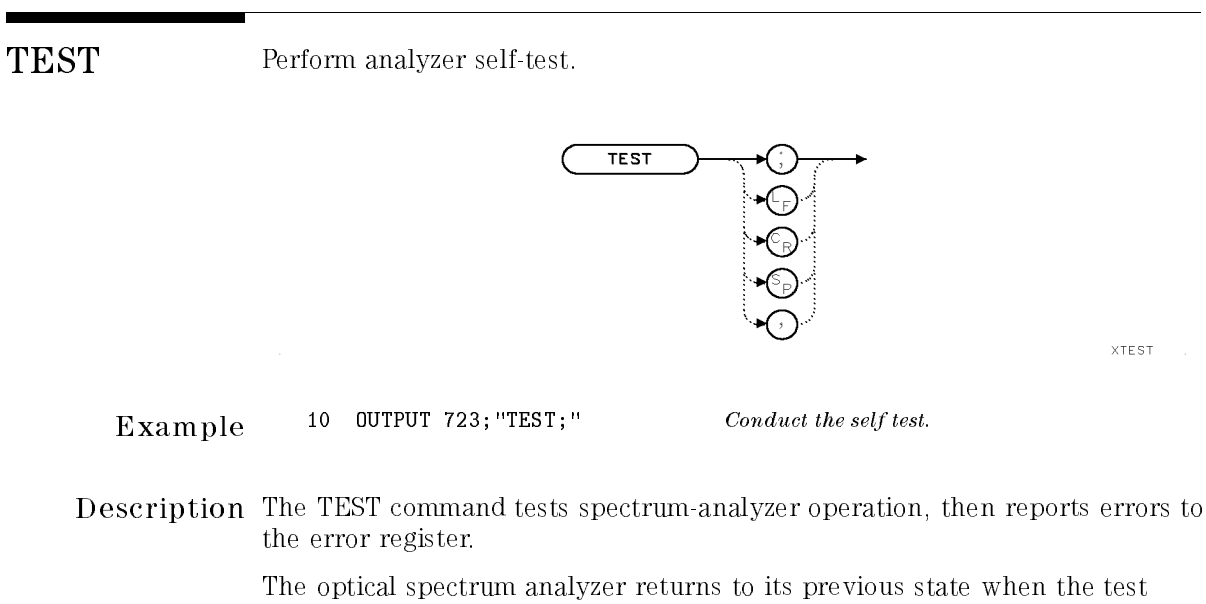

is complete. Execute ERR? to query error codes to the controller. (IP and ERR? clear the error register where errors are recorded.) The system-level command, device-clear, stops the test. The device-clear command in HP BASIC is CLEAR <sup>723</sup> for optical spectrum analyzers at HP-IB address <sup>23</sup> on interface 7.

TEXT Write message anywhere on spectrum-analyzer display.

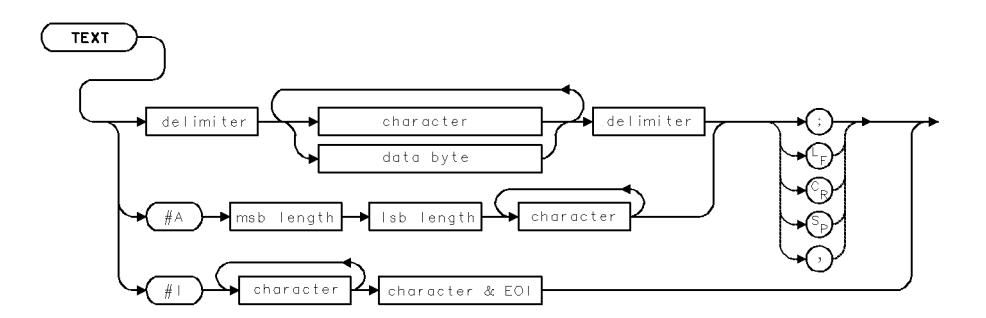

### Example

```
130 CLEAR 723 Initialize spectrum analyzer.
140 OUTPUT 723;"IP;"
150 OUTPUT 723; "CLRDSP; " Contact the Clear graphics from memory.
160 OUTPUT 723;"PU;PA 200,800;" In the up position, move the pen to (200,800).
170 OUTPUT 723; "TEXT$";<br>
Write text. The "$" is a delimiter which marks
                                                  the beginning and end of the text.
    0UTPUT 723; "Text can be ";
180
190
    0UTPUT 723; "positioned on the ";
200 OUTPUT 723;CHR$(10);CHR$(13); The ASCII codes for carriage return and line feed move the pen to the next available line. 210 OUTPUT 723;"display with the ";
220 OUTPUT 723;"PA and PR ";
230 OUTPUT 723;CHR$(10);CHR$(13);
240 OUTPUT 723;"commands.$;"
250 OUTPUT 723; "IT 1; VW OFF; " Address item 1 and blank it.
260 OUTPUT 723; "TEXT$Text can be put into items$;" Assign text to item 1.
270 OUTPUT 723; "OR 400,600; VW ON; " Position the item at (400,600) and display it.
```
Description The TEXT command writes text on the spectrum-analyzer display. Place identical delimiters at the beginning and end of the text you wish to display. Text can be positioned two ways. First, PA or PR can position the text. Since TEXT automatically lowers the pen, PD (pen down) is not needed. After TEXT is executed, the pen position remains at the end of the last letter drawn, in the up position. The PA and PR commands should be used to position large paragraphs, such as help screens, that do not require modication at a later time.

Language Reference TEXT

Second, text can be positioned with the OR command during the reference-graphics mode. During this mode, text is assigned a nonzero item number with the IT command. Each item can contain up to 35 characters and up to 50 item numbers are available. Once assigned an item number, text can be modied at a later time or enhanced (blinking, inverse video, etc.). TEXT does not function when a graphics window is on (DWINDOW ON).

See Also DWINDOW, IT

TH Blank display of trace data below an amplitude level.

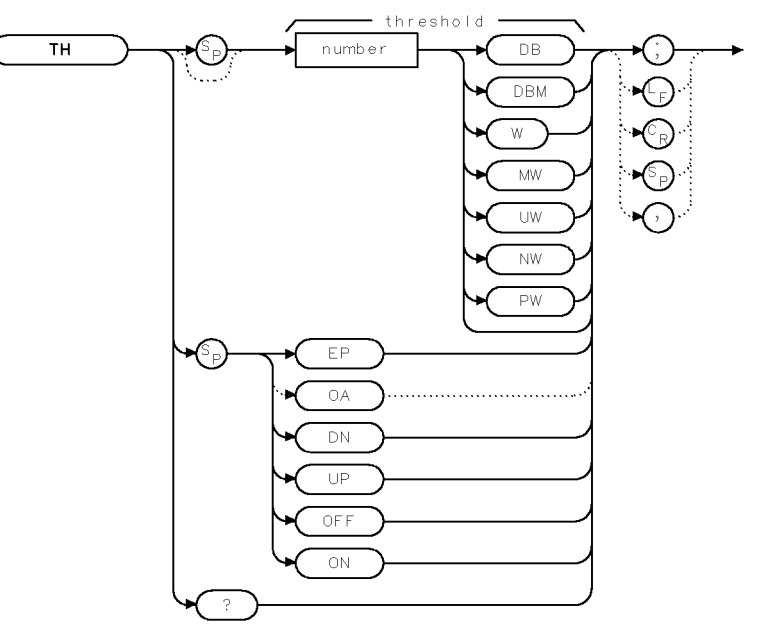

 $XTH$ 

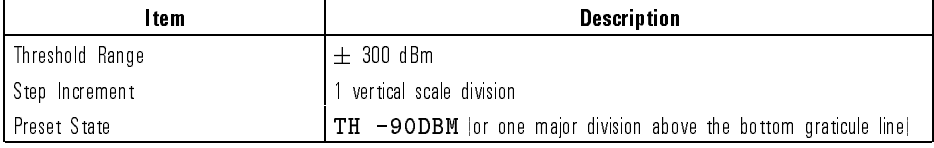

Example <sup>140</sup> OUTPUT 723;"TH -70DBM;"

7-484

 $\blacksquare$ 

ggennum

Description The TH command blanks signal responses below the specied threshold level (similar to "base-line clipper" operation). The responses below the threshold value are blanked when a value is entered with TH, or when TH ON, TH UP, or TH DN is executed. The TH command does not affect the amplitude information contained in the trace array.

Query Response

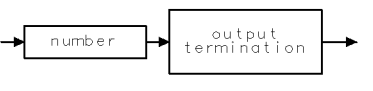

See Also PDA, TRPST, AUNITS, RL, MEASURE, CNVLOSS, AMPCOR

Language Reference

THREED Turn on or off the three-dimensional trace display capability.

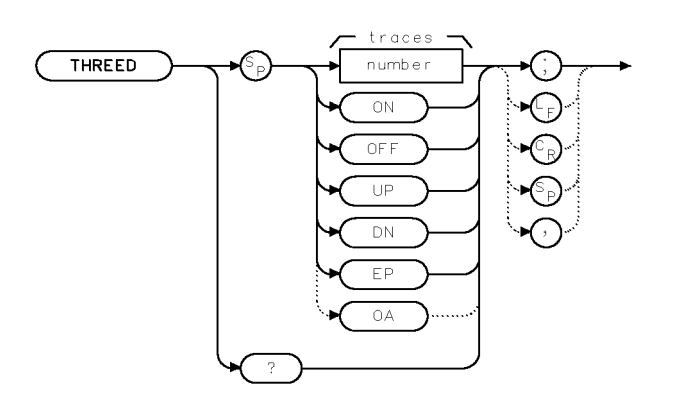

XTHRD

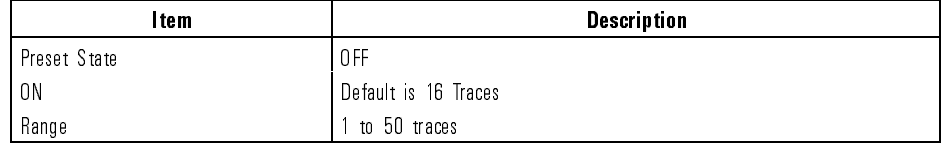

- -
	- <sup>40</sup> ENTER 723;N

Example 10 OUTPUT 723; "THREED ON; " Turn on three-dimensional capability.<br>20 OUTPUT 723; "THREED UP; " Increase traces displayed by one increr <sup>20</sup> OUTPUT 723;"THREED UP;" Increase traces displayed by one increment. <sup>30</sup> OUTPUT 723;"THREED?;" How many traces are creating the three-dimensional display.

Description The THREED command sets the number of previous traces to be displayed simultaneously as a three-dimensional display function. The function is activated when you enter <sup>a</sup> value between <sup>1</sup> and 50, or when you turn the function on. This value is retained if you turn the function off. It is not changed until you enter a different value.

### Language Reference THREED

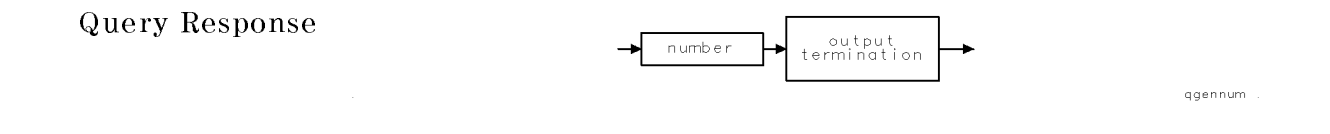

### See Also THREEDV, THREEDH

 $\overline{\phantom{a}}$ 

 $\blacksquare$ 

Language Reference

THREEDH Select the horizontal offset of the three-dimensional trace display.

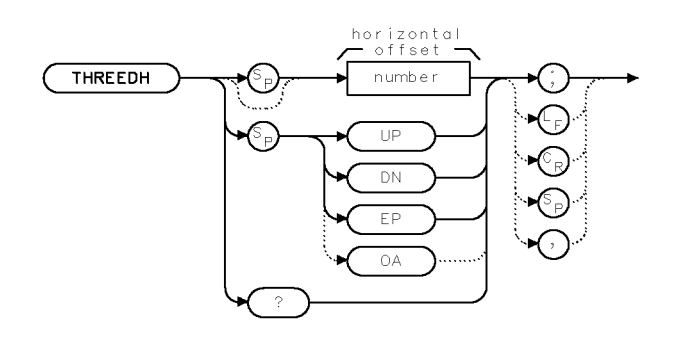

xthreedh

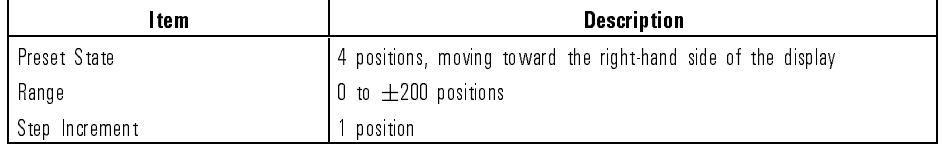

Example 10 OUTPUT 723; "THREED ON; " Turn on three-dimensional capability.<br>20 OUTPUT 723; "THREEDH -10; " Rotate the three-dimensional display <sup>40</sup> ENTER 723;N

20 OUTPUT 723; "THREEDH -10;" Rotate the three-dimensional display 10 positions left, from its current position. <sup>30</sup> OUTPUT 723;"THREEDH?;" What is the current horizontal position of the three-dimensional traces displayed.

Description The THREEDH command allows you to change the horizontal position of the traces, left or right, of a three-dimensional trace display. The function is activated with the THREED command, plus a value between  $0$  and  $\pm 200$ . The horizontal position of the traces is retained if you turn the function off with the THREED OFF command. It is not changed until you enter <sup>a</sup> new value.

### Language Reference THREEDH

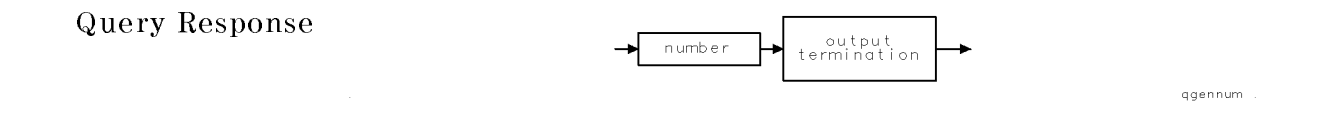

### See Also THREED, THREEDV

 $\overline{\phantom{a}}$ 

 $\blacksquare$ 

Language Reference

THREEDV Select the number of traces to create the three-dimensional trace display.

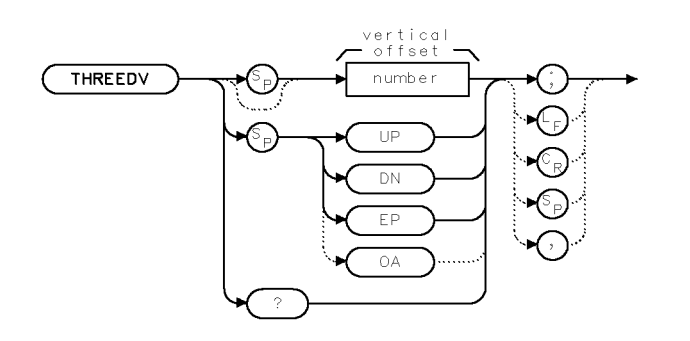

xthreedy

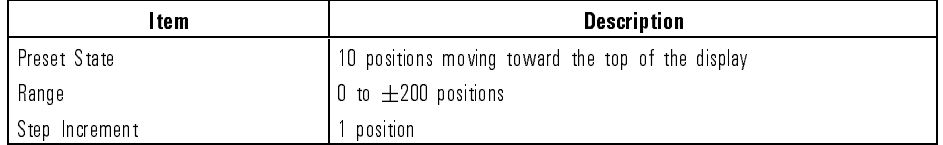

Example 10 OUTPUT 723; "THREED ON; " Turn on three-dimensional capability.<br>20 OUTPUT 723; "THREEDV 20; " Rotate the three-dimensional display 20 <sup>40</sup> ENTER 723;N

<sup>20</sup> OUTPUT 723;"THREEDV 20;" Rotate the three-dimensional display <sup>20</sup> positions up from its current position. <sup>30</sup> OUTPUT 723;"THREEDV?;" What is the current vertical position of the threedimensional display.

Description The THREEDV command allows you to change the vertical position of the traces, up or down, from the current position of a three-dimensional trace display. The function is activated with the THREED command, plus <sup>a</sup> value between 0 and  $\pm 200$  positions. The vertical position of the traces is retained if you turn the function off with the THREED OFF command. It is not changed until you enter a new value.

7-490

Download from Www.Somanuals.com. All Manuals Search And Download.

### Language Reference THREEDV

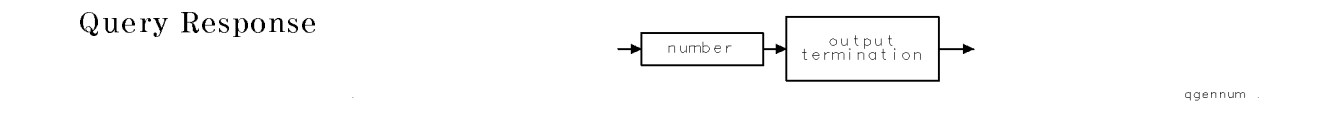

### See Also THREED, THREEDH

 $\overline{\phantom{a}}$ 

 $\blacksquare$ 

TIME Monitor time.

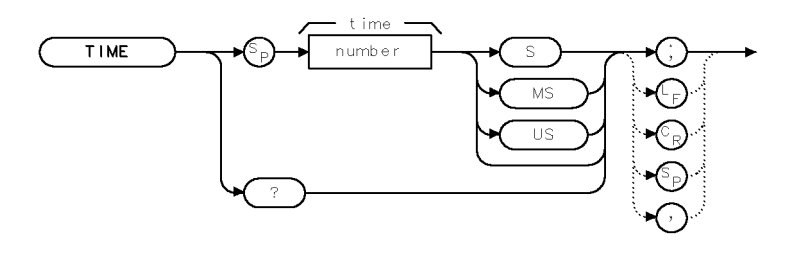

 $x t$  ime

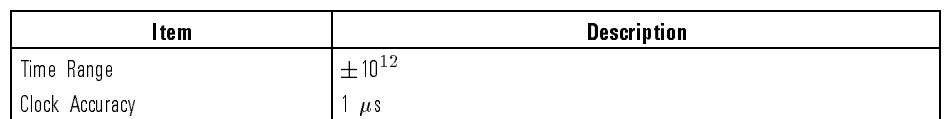

20 OUTPUT 723; "WAIT 3; "

Example 10 OUTPUT 723; "TIME 0S; "<br>20 OUTPUT 723; "WAIT 3; " Wait three seconds. <sup>30</sup> OUTPUT 723;"TIME?;" Query elapsed time to controller. 40 ENTER 723; N Assign value to controller variable.

Description The TIME command sets the clock that measures operating time. Clock precision is  $1 \mu s$ . Execute TIME? to query the time lapsed since the clock was last set. The clocked time is annotated beneath \TIME STAMP" in the active-function readout until IP or another spectrum-analyzer command changes the active function readout. IP does not change the value of TIME. Time can be used to record the time of an occurrence, especially if the display is monitored with a camera.

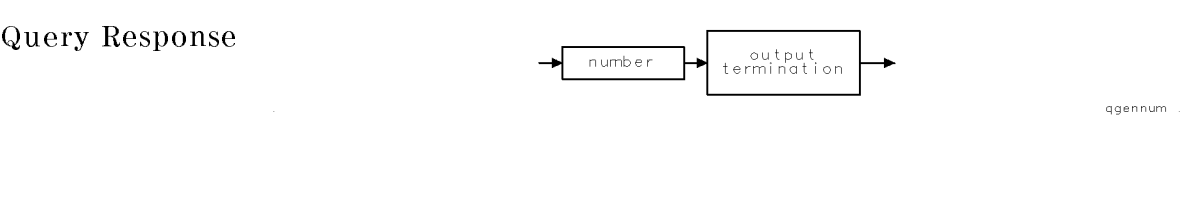

Language Reference TITLE

# TITLE Write a title in the title line.

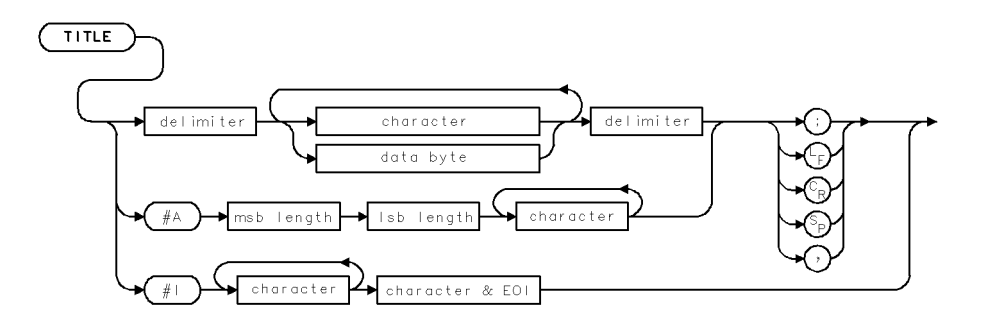

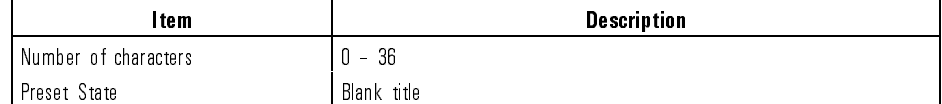

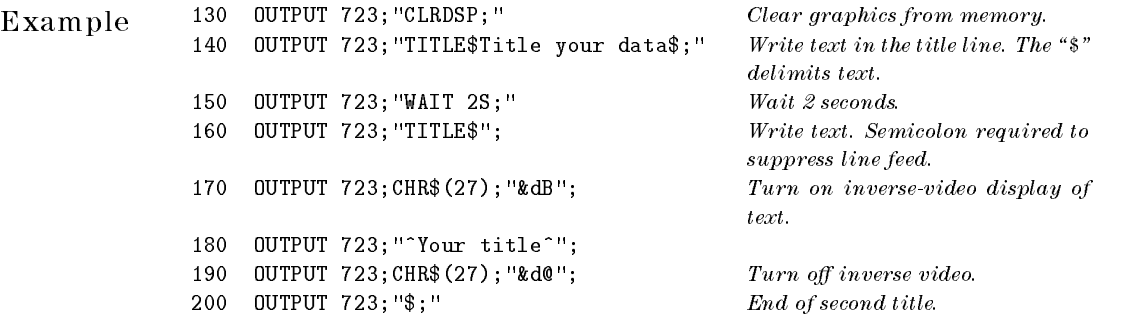

7-493

 $\overline{\phantom{0}}$ 

Language Reference TITLE

Description The TITLE command displays text in the title line located in the upper portion of the graticule. The TITLE command automatically places the pen down before text is written and raises it after text is written. Place identical delimiters at the beginning and end of the text you wish to display. The maximum number of text characters allowed is 36. Standard escape sequences may be used to produce enhancements such as blinking, inverse video, and underlining. The example shows the command to turn the inverse video on and off. CLRDSP does not affect the contents of the title line. The SAVES command stores the contents of the title line in a state register.

See Also TEXT, SAVES

TM Determine what triggers the sweep (the sweep-trigger mode).

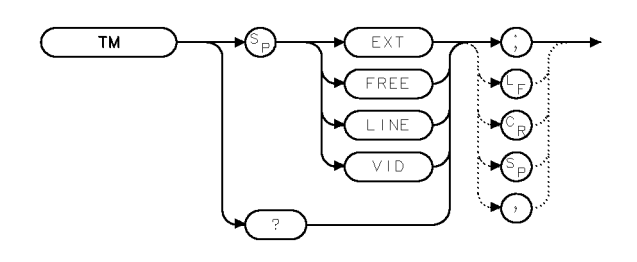

 $\times$ tm

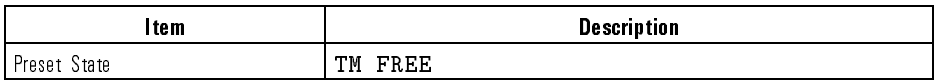

Example 10 OUTPUT 723; "TM EXT;"

Description The TM command selects the trigger mode that determines how the sweep is triggered.

> TM FREE (free run) uses the internal circuitry of the spectrum analyzer so that the trigger conditions are satisfied.

TM VID (video) triggers the sweep with the amplitude level of the detected, video signal.

TM LINE (line) triggers the sweep with the line voltage.

TM EXT (external) triggers the sweep with an external trigger connected to the external-trigger input port.

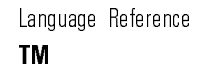

Query Response

 $\overline{\phantom{a}}$ 

 $\sim$  1

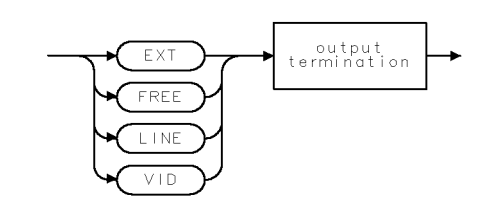

 $QTM$ 

See Also VTH, VTL, DONE, CONTS, SNGLS, VAVG

## TP Modify shape of stored, graphics item.

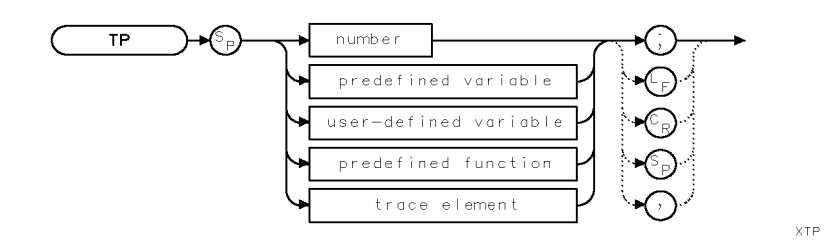

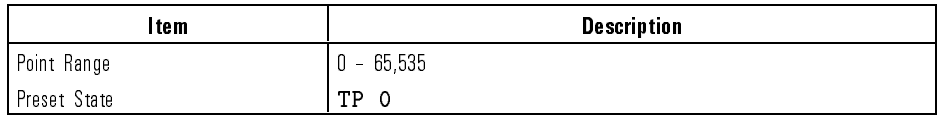

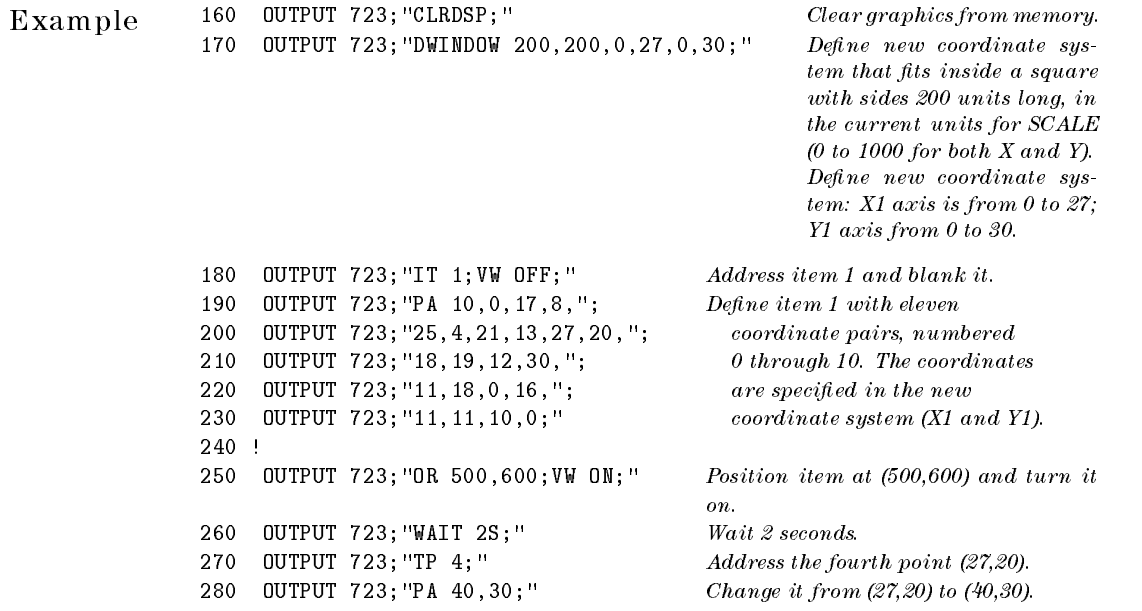

 $\overline{\phantom{a}}$ 

 $^{-1}$ 

Language Reference TP

Description The TP command works in conjunction with the item and plot commands, IT and PA, to modify the shape of referenced graphics called items. The TP command acts as a pointer that selects a point on an item for modication. For example, the triangle below is a graphics item defined by points, numbered 0 through 3.

> #0 #1 #2 #3 (600,0) (700,200) (800,0) (600,0)

Executing TP 1 selects point (700,200) for modication. Follow TP 1 with a PA command to specify the new point coordinates.

See Also IT

Language Reference TRA/TRB/TRC

# TRA/TRB/TRC Return or store trace data.

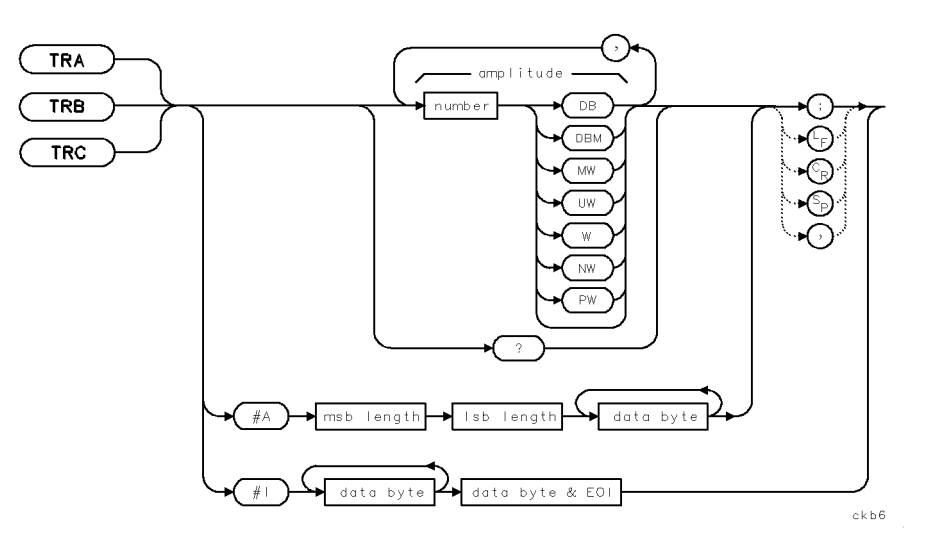

Syntax to Store or Query Array

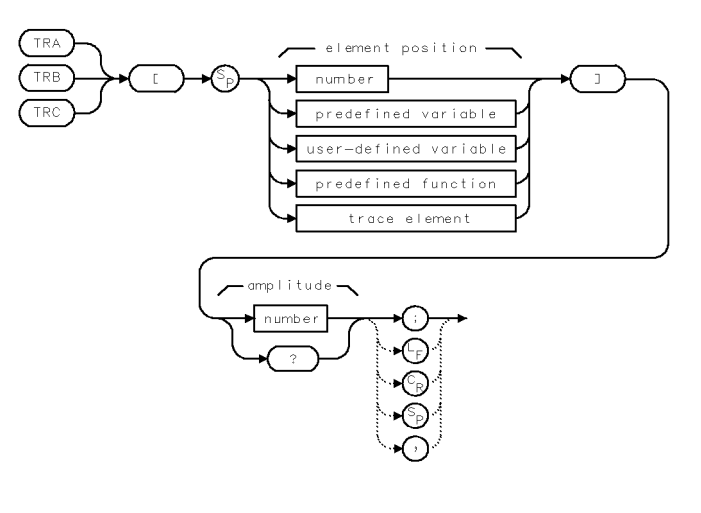

 $ckb20$ 

Syntax to Store or Query One Element

Language Reference TRA/TRB/TRC

 $\overline{\phantom{a}}$ 

 $\sim$   $\,$ 

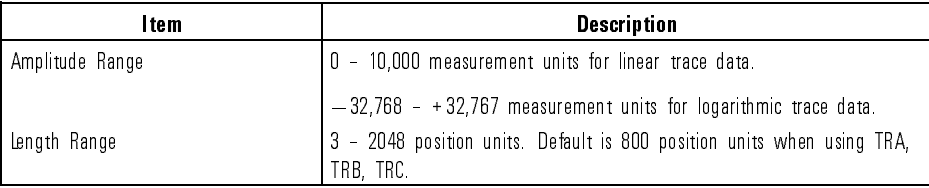

Example Use TRC to store data in a trace.

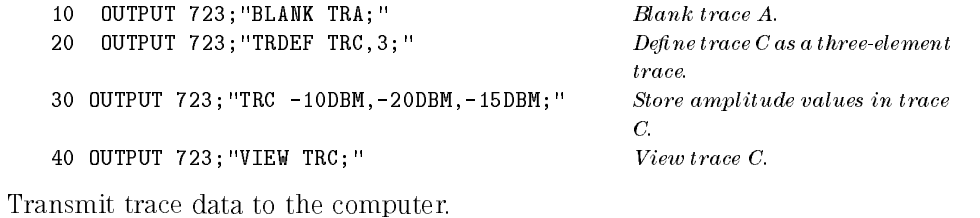

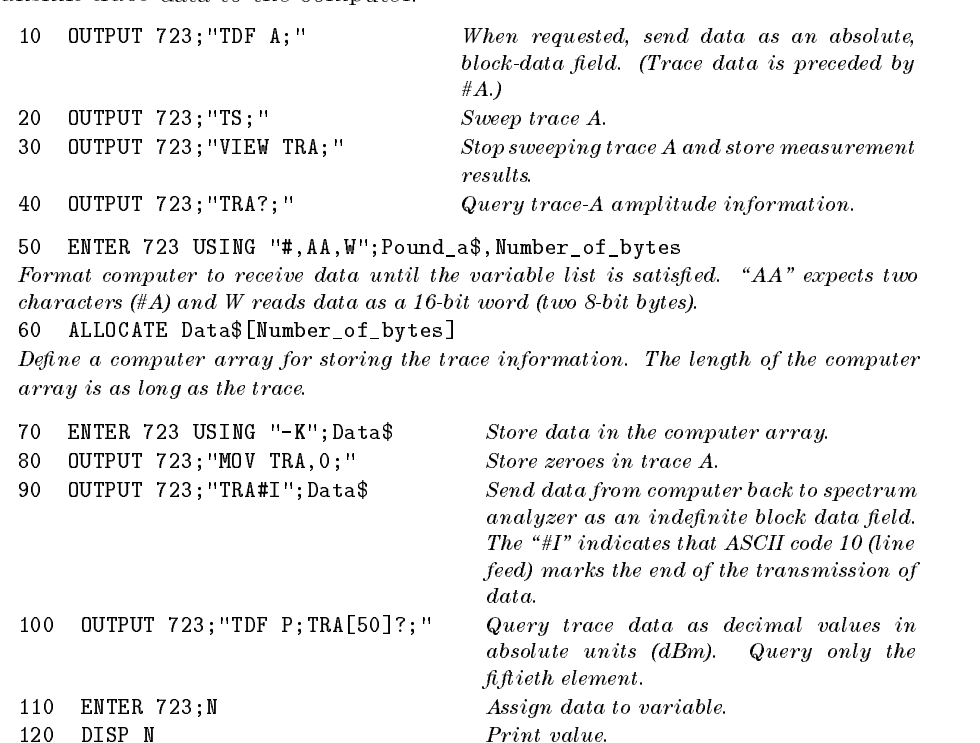

Description The TRA, TRB, and TRC commands send or receive trace-amplitude information for trace A, B, or C. Trace A is described below. Traces B and C operate the same way. To store an amplitude value in one or more points of a trace, follow TRA by amplitude values for each point. Values are stored starting with the first point.

> When *number* (refer to the syntax diagram) is used to store trace data (for example, TRA -20 DBM, -21DBM), the units for stored data can be specified as shown in the syntax diagram (such as, dB, dBm), provided that the trace data format is in its preset mode, TDF P. If TDF B, TDF A, TDF I, or TDF M has been executed, numbers are stored in measurement units. If relative-amplitude mode is active, stored data is in dB.

When  $#A$  or  $#I$  (block data fields) store trace data, the units for the stored data are measurement units, and are interpreted as bytes or words, as specied by the MDS command. When TRA is used to store block data in <sup>a</sup> trace, TRA overrides any format selection made with the TDF command.

To query the value of <sup>a</sup> single trace element, follow TRA by the trace element position, in position units, and <sup>a</sup> question mark. The value queried is in parameter units, unless the trace-data-format command, TDF, species measurement units. The amplitude-units command, AUNITS, can also specify the type of parameter units queried.

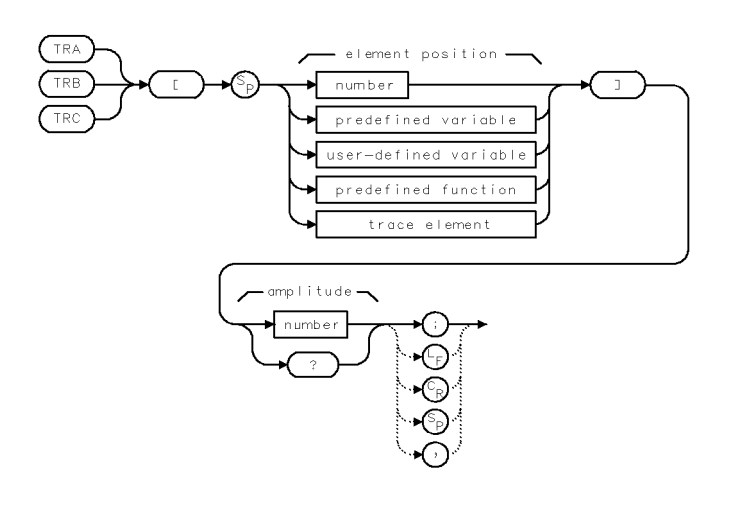

Data in ASCII Format (TDF P or TDF M)

 $ckb20$ 

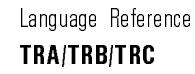

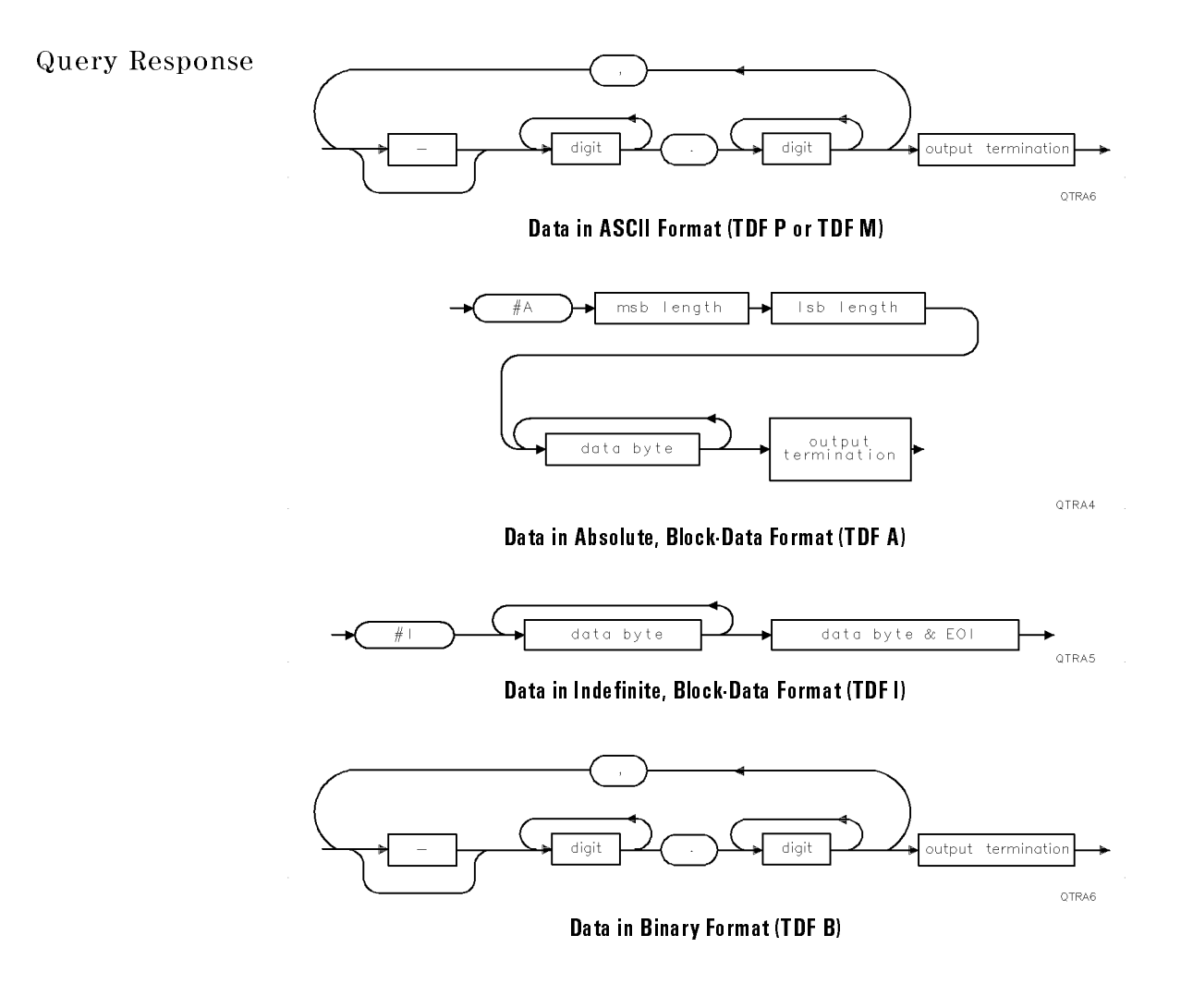

See Also MDS, TDF, and commands that affect wavelength or amplitude range.

Language Reference TRCOND  $\overline{\phantom{a}}$ 

# TRCOND Scale trace data displayed in a graphics window.

 $\overline{\phantom{a}}$ 

 $\overline{\phantom{0}}$ 

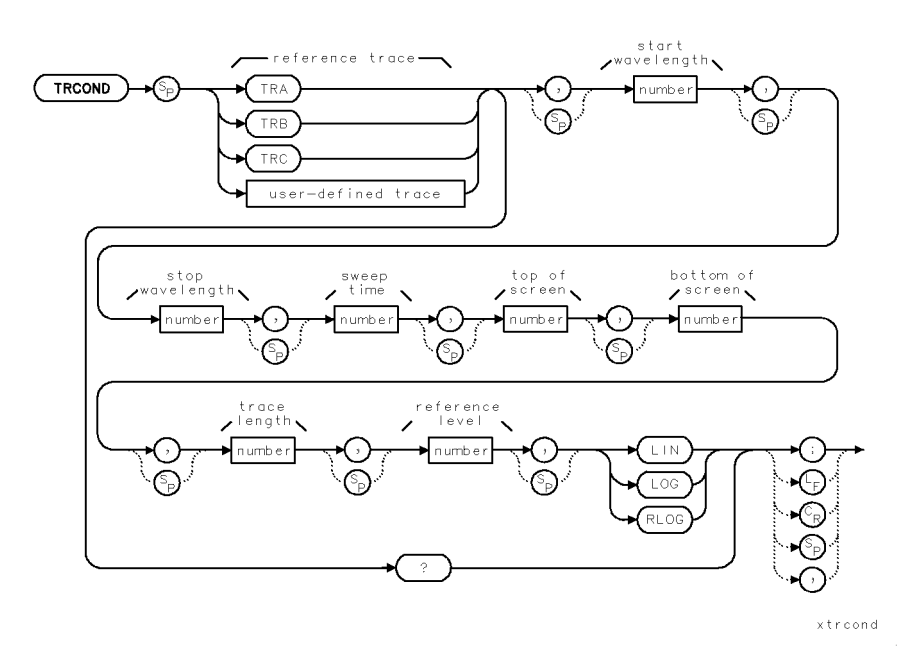

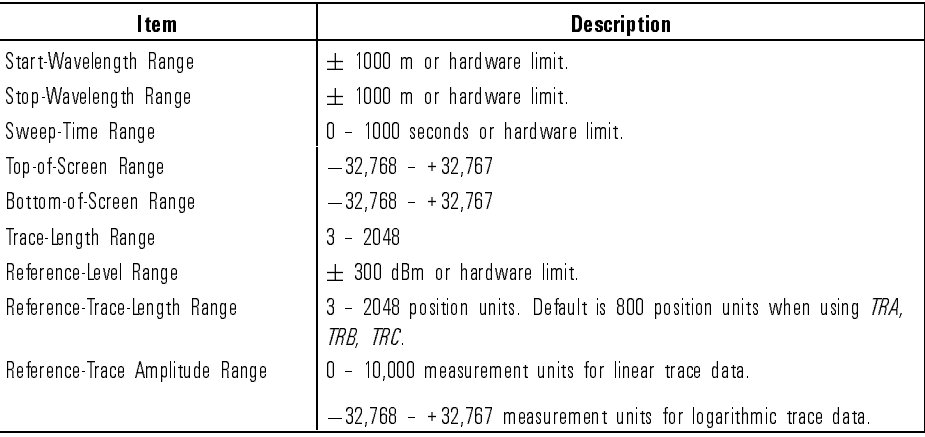

Language Reference TRCOND

Example <sup>140</sup> ALLOCATE Disp\_mode\$[3] Allocate string variable in computer for storing conditions. <sup>150</sup> OUTPUT 723;"TRCOND TRA?;" Query trace conditions to computer. <sup>160</sup> ENTER 723 USING "#,K";Start,Stop,Sweep Return data. <sup>170</sup> ENTER 723 USING "#,K";Top,Bottom,Data <sup>180</sup> ENTER 723 USING "#,K";Reference,Disp\_mode\$ <sup>190</sup> DISP Bottom;"MEASUREMENT UNITS" Display minimum trace value.

Description The TRCOND command formats the spectrum-analyzer settings so that measurement results stored in trace arrays are properly displayed in <sup>a</sup> graphics window dened by the DWINDOW command.

> Set the top-of-screen parameter, in measurement units, equal to the maximum amplitude you want to display.

Set the bottom-of-screen parameter, in measurement units, equal to the lowest value you want to display.

Set the trace-length parameter equal to the number of elements in the trace.

Set the reference-level parameter, in dBm, equal to the reference level active when trace data was stored.

Set the start- and stop-wavelength parameters, in meters, equal to the start and stop frequencies that were active when the trace was stored (swept).

Set the sweep-time parameter, in seconds, equal to the sweep time that was active when the trace was stored (swept).

Command arguments LINPWR, LOG, and RLOG determine how data is interpreted. LINPWR interprets data in an absolute, linear power scale. LOG interprets data in an absolute, logarithmic scale. RLOG interprets data in <sup>a</sup> relative, logarithmic scale.

Language Reference TRCOND  $\overline{\phantom{a}}$ 

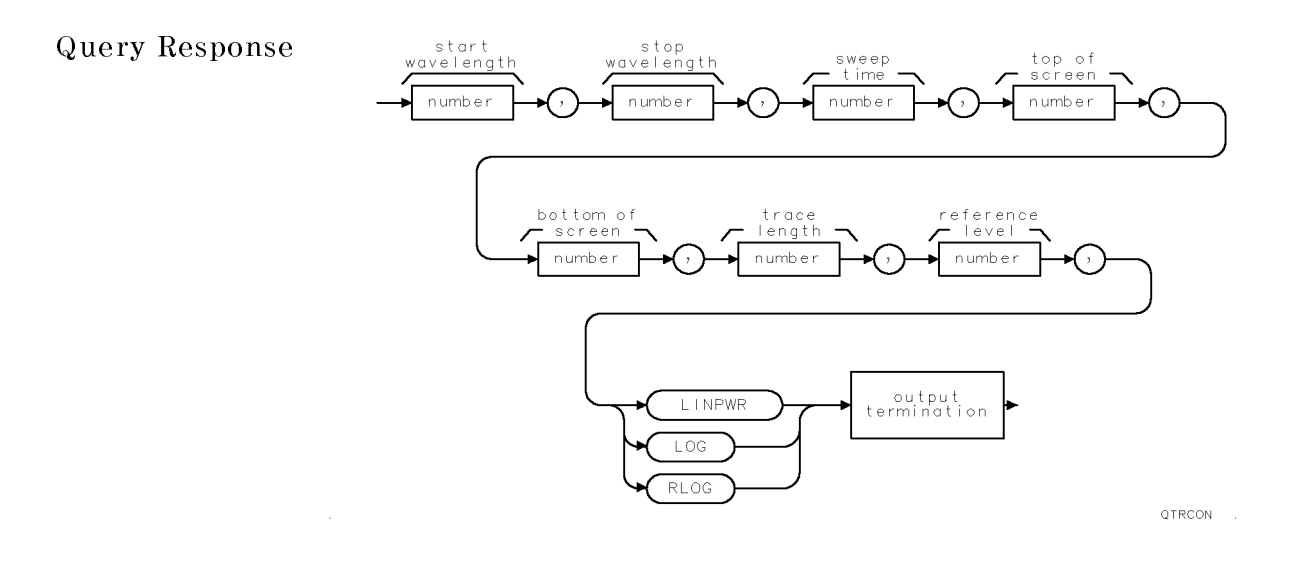

See Also DWINDOW, GRAPH

 $\overline{\phantom{a}}$ 

 $\mathbb{R}^3$ 

Language Reference

TRDEF Change trace length or create user-defined traces.

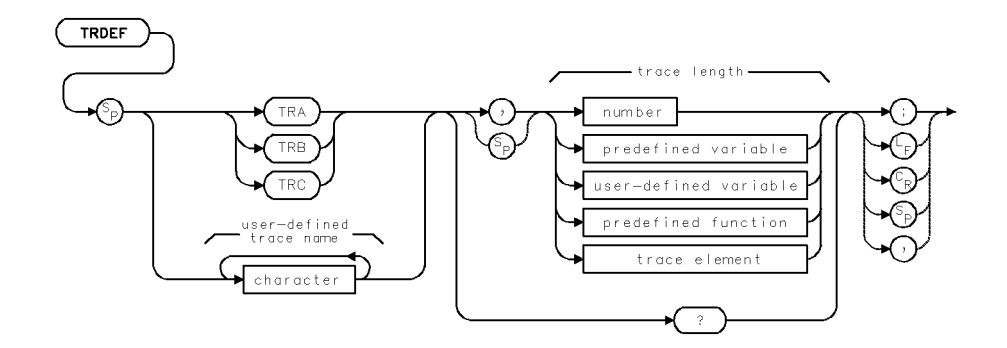

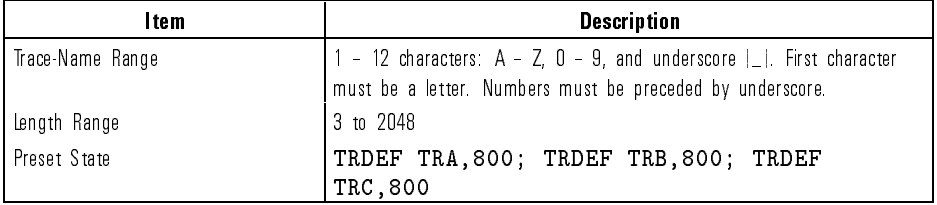

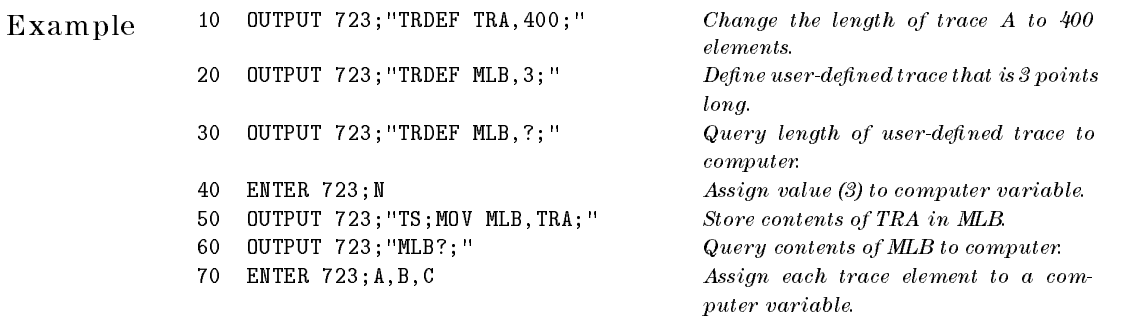

Description The TRDEF command changes the length of traces A, B, or C, or creates new trace arrays, called user-defined traces, for data storage or manipulation. After a user-defined trace is created, it can be used wherever user-defined trace appears in the syntax diagrams.

> Memory is reserved to contain up to 2048 elements of trace information (from 1 to 2048) for each of the predened traces A, B, and C. This memory is always protected and is separate from internal memory where user-defined traces, variables, functions, etc., are stored. TRDEF stores user-defined traces in internal memory provided there is sufficient room. Use DISPOSE or PURGE to delete user-defined traces from internal memory. If traces A, B, and C have different lengths, the active trace with the shortest length is used for the specified span. The shorter trace accepts data until filled.

Query Syntax

$$
\begin{array}{c}\n\hline\n\end{array}
$$
 number\n
$$
\begin{array}{c}\n\hline\n\end{array}
$$

ggennum

See Also DISPOSE, ERASE, FORMAT, LOAD, PROTECT, RCLD, PURGE, TRA, TDF

TRDSP Blank display of active trace(s) while measuring.

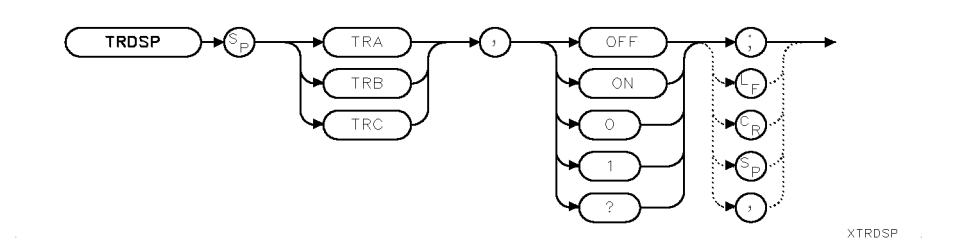

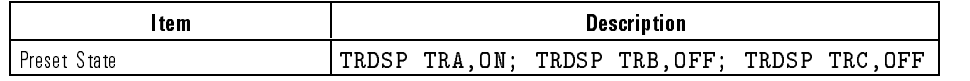

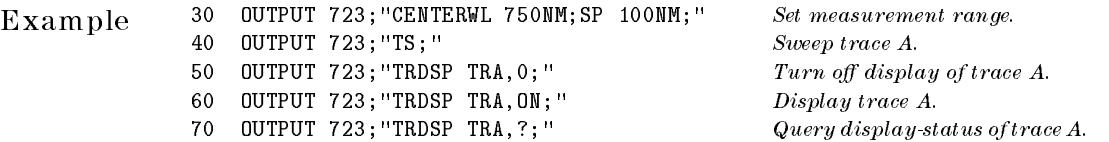

Description The TRDSP command turns off trace A, B, or C without clearing the trace data or interrupting measurements. Thus, data continues to be stored in the active trace. The OFF argument reduces the time duration between sweeps.

Query Response

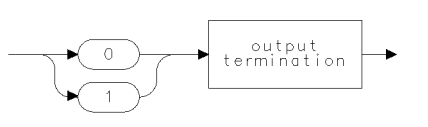

qgenO

See Also TRPST, TRSTAT
## TRNSZLOCK Locks transimpedance amplifier for fast pulse measurements.

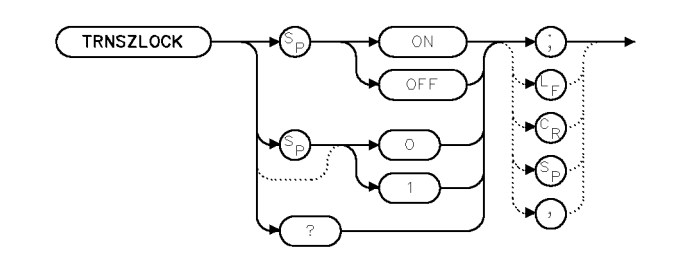

 $x$ tnszl

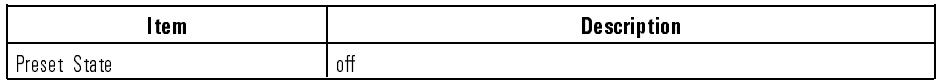

Example OUTPUT 723;"TRNSZLOCK;"

Description The TRNSZLOCK command locks the optical spectrum analyzer's internal transimpedance amplier.

> Locking the transimpedance amplifier limits its range to ensure wide bandwidth and fast settling characteristics. This allows the optical spectrum analyzer to make accurate fast pulse measurements. Using the INSTMODE PULSE command automatically locks the transimpedance amplier.

Normally, the transimpedance amplier is unlocked, and the full transimpedance range of the total and the total and the 100 Membershall. However, it is a complete the complete the is selected, the amplitude to the select of the 11 km and 10 km and 10 km and 10 km and 1 km and 1 km and 1 km

Query Response

output<br>termination

qtnszl

TRPST Preset active trace conditions.

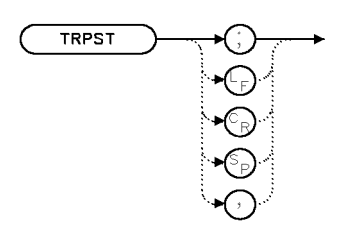

**XTRPST** 

 $Example 110$  OUTPUT 723; "TRPST;  $P$  Reset the traces to a defined state.

Description Use the TRPST command to reset the traces to a defined state without affecting the measurement parameters. The TRPST command executes the following commands to preset trace functions:

- Clear-write trace A. (CLRW TRA)
- Blank trace B. (BLANK TRB)
- Blank trace C. (BLANK TRC)
- Turn off trace-A-minus-trace-B. (AMB OFF)
- Turn off trace-A-minus-trace-B-plus-display-line. (AMBPL OFF)
- $\bullet$  Turn off video averaging. (VAVG OFF)
- Set trace A length to 800 elements. (TRDEF TRA, 800)
- Set trace B length to 800 elements. (TRDEF TRB,800)
- Set trace C length to 800 elements. (TRDEF TRC, 800)
- Display trace A. (TRDSP TRA,ON;TRDSP TRB,OFF;TRDSP TRC,OFF)

See Also CLRW, BLANK, AMB, VIEW, AMBPL, VAVG, TRDEF, TRDSP, TRSTAT

Language Reference TRSTAT

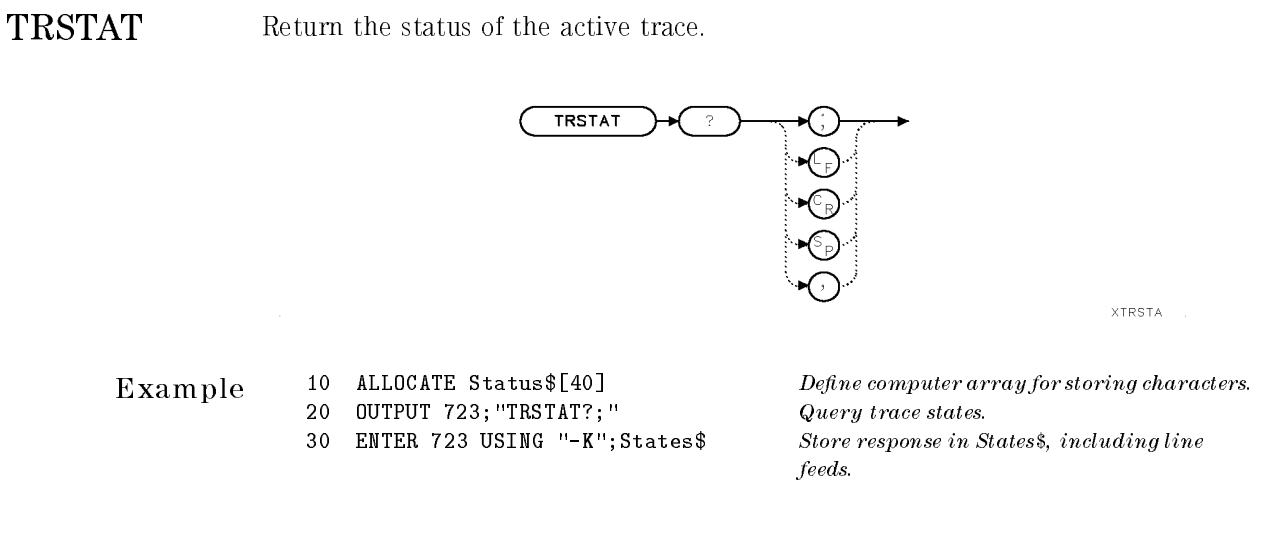

Description The TRSTAT query returns the status of traces A, B, and C. The status can be clear-write, blank, max-hold, min-hold, on (view mode), or off.

Query Response In a query response, trace A is described first, followed by trace B and trace C. Writing status describes how the trace data is updated with each sweep. Display status tells whether the trace is displayed on the display.

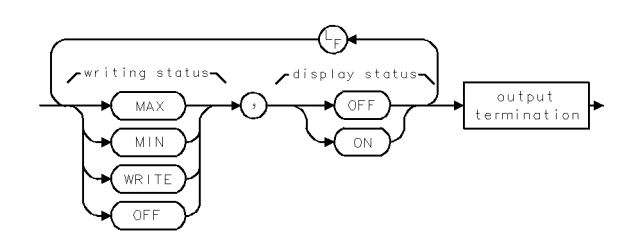

- MAX is queried when trace data is updated using positive-peak detection.
- WRITE is queried when the trace is updated with normal detection.
- ON is queried when the trace is displayed.
- OFF is queried for both writing and display status when the trace is not updated with each sweep.

Language Reference TRSTAT

 $\overline{\phantom{a}}$ 

 $^{-1}$ 

See Also CLRW, VIEW, BLANK, TRDSP, TRPST

**XTS** 

### TS Sweep the current measurement range.

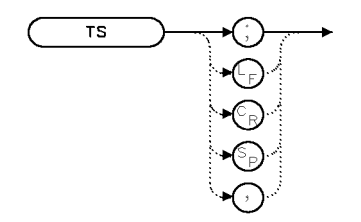

Example 10 OUTPUT 723; "MKN; TS; MKMIN;"

Description The TS command sweeps the current measurement range and stores new amplitude information in the active trace(s).

Use TS for the following reasons:

- Insure trace reflects current measurement range settings.
- Capture traces before processing them with math commands.
- Capture traces before positioning markers.

Each sweep begins when the trigger conditions are met. The take-sweep command is used to synchronize <sup>a</sup> measurement with the sequence of commands sent to the instrument. When <sup>a</sup> command sequence is preceded by TS, the user is assured <sup>a</sup> complete sweep of measurement information has been taken and the end-of-sweep bit in the status-byte register has been set before further commands are processed.

The TS command does not set the command complete bit or the end-of-sweep bit in the status register until all of the sweeps specied by VAVG (video averaging) are completed.

Since there is an input buffer for commands sent via HP-IB, multiple commands may be stored in the buffer, but they are not executed until the sweep is completed. To synchronize computer operation with the completion of a measurement, follow TS with <sup>a</sup> DONE?.

See Also TM, VTL, VAVG, VTH, SNGLS, CONTS, DONE, FETCH

 $\overline{\phantom{a}}$ 

 $\overline{\phantom{0}}$ 

TWNDOW Format trace array for use with fast Fourier transform.

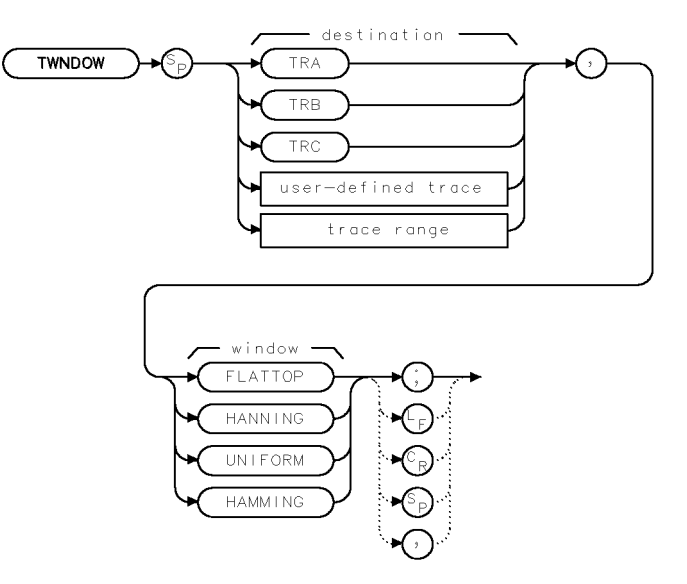

**XTWNDW** 

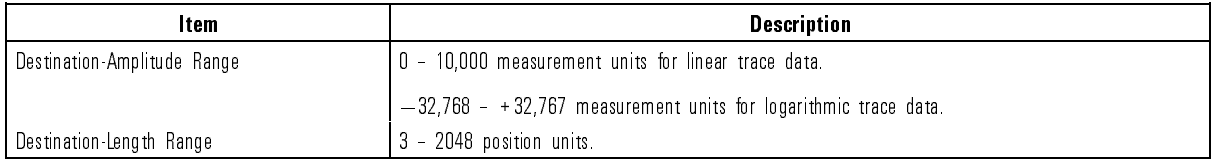

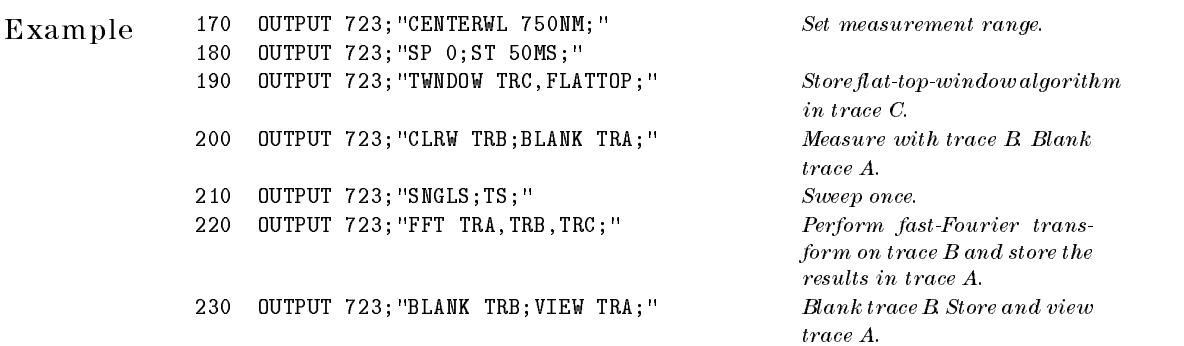

Description The TWNDOW function formats a trace array with real values for use with the fast Fourier transform function (FFT). Execute TWNDOW on a trace that has the same length as the trace you wish to transform with FFT.

> The window function weights the contents of <sup>a</sup> trace array according to four algorithms, called trace windows: uniform, Hanning, Hamming, or flat-top. Three of the filters are shown below as graphs in the time domain. The TWNDOW command multiplies <sup>a</sup> trace array with one of these windows. If the predefined windows do not meet your measurement needs, use the TRA, TRB, TRC commands to build your own window function.

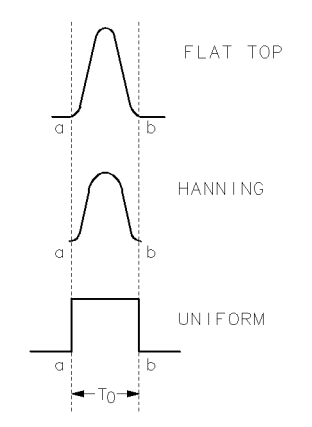

Hanning, Flat top, and Uniform Trace Window Shapes

Language Reference TWNDOW

The predefined windows simulate passband shapes that represent a give-and-take between amplitude uncertainty, sensitivity, and wavelength resolution. They also minimize side effects caused by the non-continuous, finite nature of the discrete Fourier transform. One side effect is the appearance of aliasing. This is handled by rapid sampling and signal filtering. Another side effect is spurious responses caused by sampling the measurement range for a finite period. This is minimized by weighting the sampled data, but this reduces the resolution of real signals. The compromise of how much to reduce side lobes at the expense of resolution is the purpose of the window choices.

The uniform-window algorithm has the least wavelength uncertainty and greatest amplitude uncertainty. Worst-case accuracy uncertainty is  $-3.9$  dB and its <sup>3</sup> dB resolution bandwidth is 60% of the Hanning bandwidth. The uniform window does not contain time-domain weighting. Thus, the amplitude data is unchanged. Use the uniform window when transforming noise signals or transients that decay within one sweep-time period. The uniform window also yields the best wavelength resolution, but also produces the highest side lobes for periodic signals.

The Hanning window is <sup>a</sup> traditional passband window found in most real-time spectrum analyzers. The Hanning window offers a compromise between the flat-top and uniform windows. Its amplitude uncertainty is  $-1.5$  dB and its 3-dB bandwidth is 40% of the flat-top bandwidth. Use the Hanning window when transforming periodic or random data.

The flat-top window has the greatest wavelength uncertainty of the windows, but it has outstanding side-lobe suppression and amplitude flatness. Use the flat-top window to transform periodic signals.

The Hamming window has a bandwidth somewhere between the Hanning and flat-top windows, with more uniform side-lobe suppression than the Hanning window, but less suppression than either Hanning or flat-top for signals farther out of the passbands.

See Also FFT, TWNDOW

Language Reference USERERR

### USERERR Create customized error messages and error conditions.

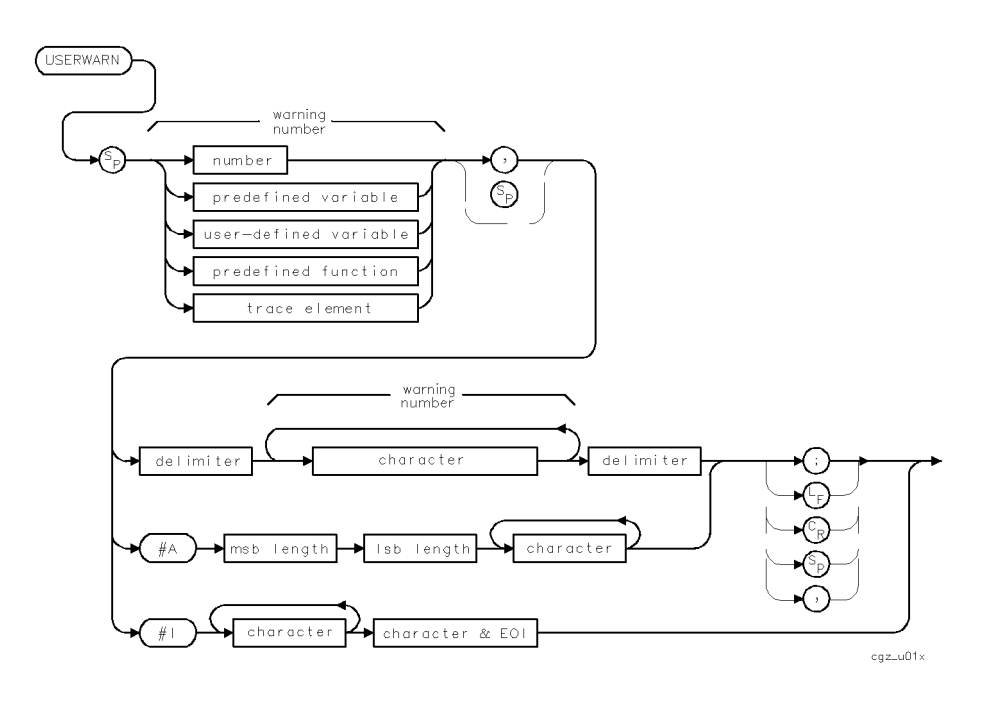

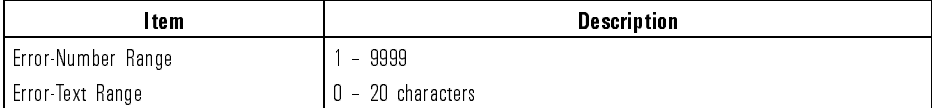

- Example <sup>150</sup> OUTPUT 723;"USERERR,1234,@MAG@;" Report error 1234. 160 OUTPUT 723; "WAIT 2S; " <sup>170</sup> OUTPUT 723;"XERR?;" Query error report to computer.
- Description The USERERR command displays an error message of your own creation and assigns the error a number. The error is reported through the error reporting mechanism.

See Also MSD

USERKEY Return or receive data that configures (USER) keys.

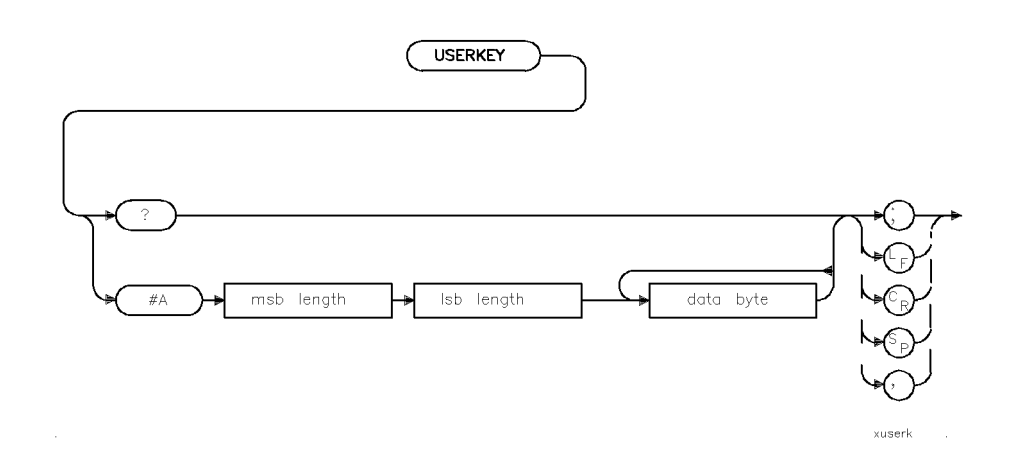

Example Transmit the (USER) key menu to and from the computer.

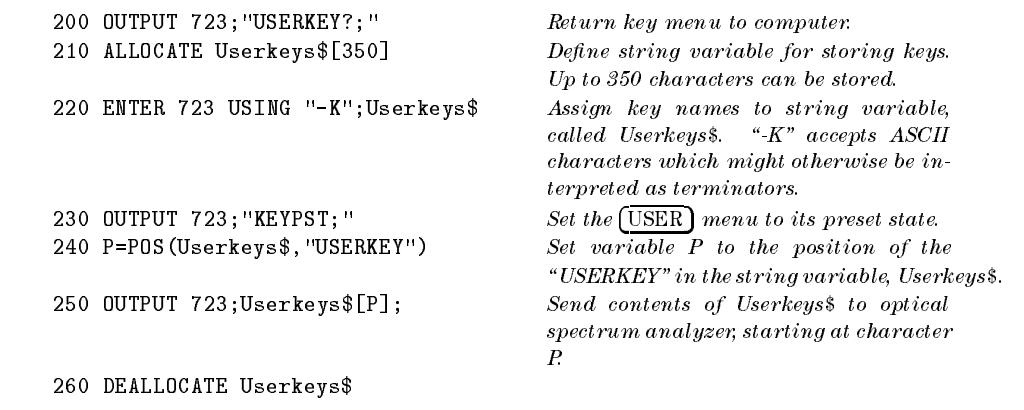

 $\overline{\phantom{a}}$ 

Description The USERKEY command transmits the key labels accessed with the front-panel (USER) key. Any labels that are associated with custom keypad keys will also be transmitted. Refer to the KEYDEF command for an explanation of defining custom keypad keys.

USERKEY? returns the key labels to the controller.

The block-data field syntax  $(\# A)$  reloads the key labels. The label names are sent as an absolute, block-data field.

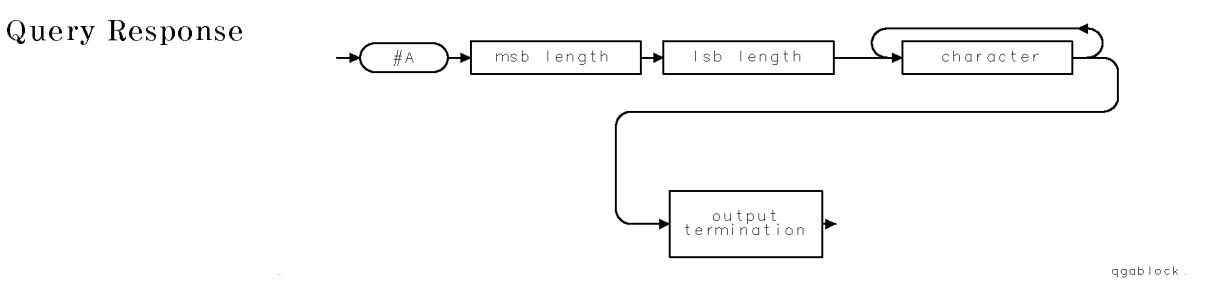

### **Limit front-panel operation to the**  $[user]<sub>keys</sub>$ **.**

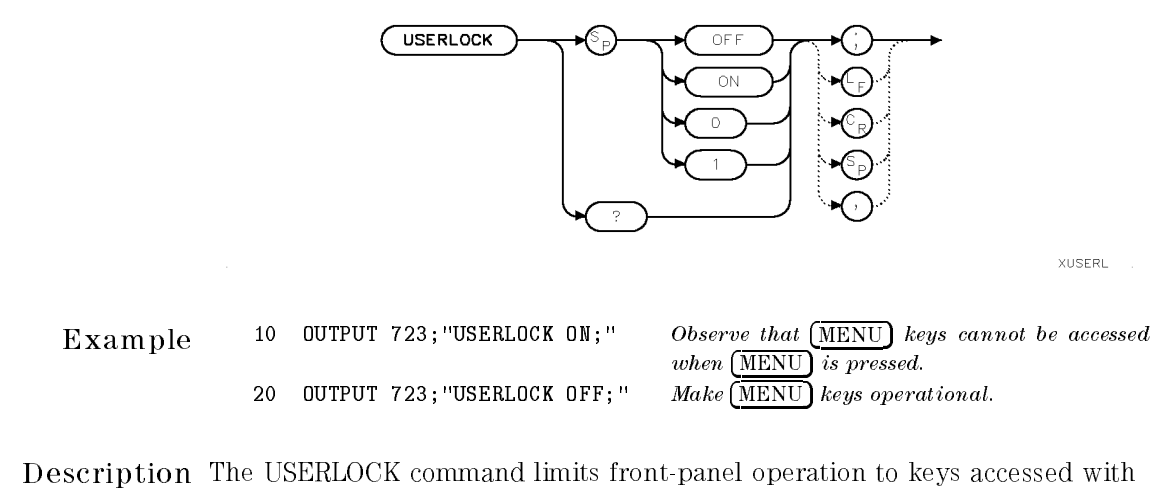

the (USER) key, making the (INSTR PRESET) or  $[1-P]$  key, and keys accessed with the (MENU) key, inoperative. Use USERLOCK ON to guarantee that a system operator can not stop or override the functions provided in the (USER) menu. USERLOCK OFF restores operation of the **MENU** keys and the **INSTR PRESET** or  $[1-P]$  key.

```
Query Response
```
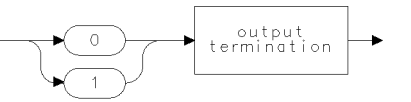

 $qgen0$ 

### USERMSG Write a message on the spectrum-analyzer display that is cleared at your discretion.

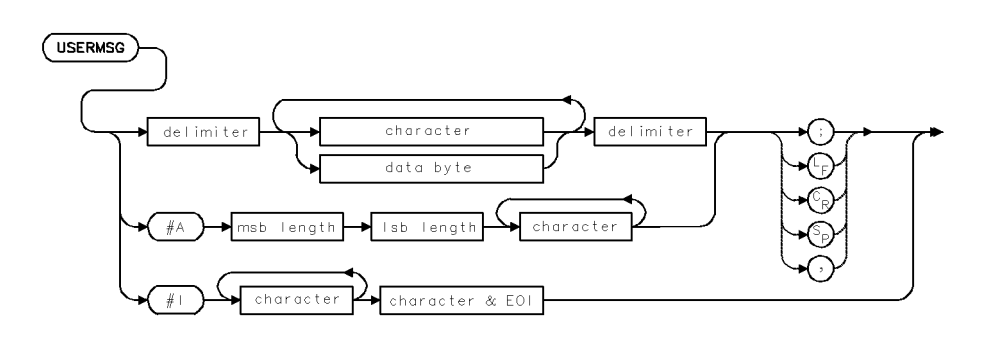

- Example <sup>10</sup> OUTPUT 723;"USERMSG @Set center wavelength to 300MHz.@;"
- Description The USERMSG command writes <sup>a</sup> message of <sup>39</sup> characters or less in the message area on the display. The message is cleared by pressing any key, or executing IP or MSG?.

See Also MSG

## USERWARN Display a user defined warning message.

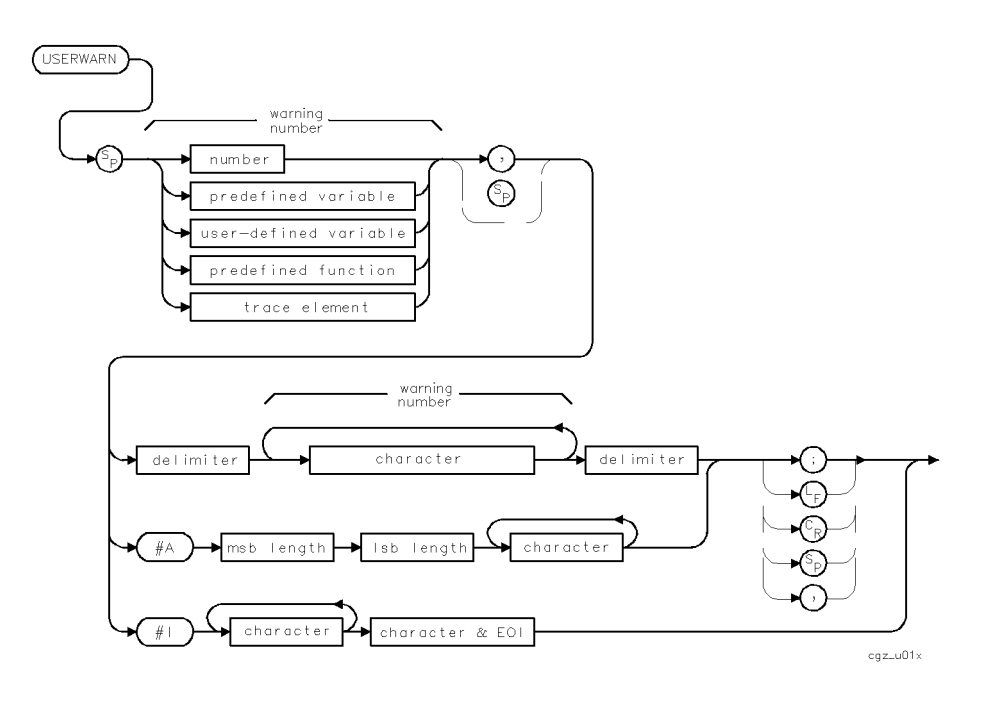

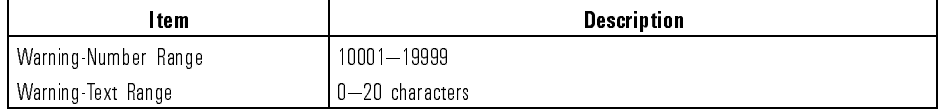

- Example <sup>100</sup> OUTPUT 723;";" <sup>100</sup> OUTPUT 723;"USERWARN 17000, ^Connect the input signal!^;"
- Description The USERWARN command allows you to write your own warning message on the display. Use warnings to indicate that the user might not be performing a task properly. Warnings are displayed in a 2 line by 22 character area that is centered at the bottom of the graticule area. The actual warning text is displayed in inverse video using the ADVISE color; this is the same color that is used for the UNCAL indicator.

When creating a user message, do not use the numbers 10000, or 16001 through 16012; these are reserved warning message numbers. Refer to Chapter 4 of the HP 71450B/1B/2B Optical Spectrum Analyzer Reference for definitions of these reserved warnings.

The warning message removed from the display after one of the following events occurs:

- 6 seconds elapse from the time the message is displayed.
- Another warning message is displayed.
- A display key is pressed.
- An WARN or XWARN command is used to read the warning.
- An ERR or XERR command is used to read an error message.

Bit <sup>1</sup> of the status byte is used to report the presence of a warning. Refer to STB and related commands for other information concerning the status byte.

The WARNCTRL command can be used to prevent the display of warnings. An instrument preset (IP command) enables warnings. If display of the active function area is disabled, the warning area will be suppressed; however, the warning can still be accessed via WARN? and XWARN.

See Also STB, USERERR, WARN?, WARNCTRL, XWARN

USTATE Query or receive data that configures internal memory.

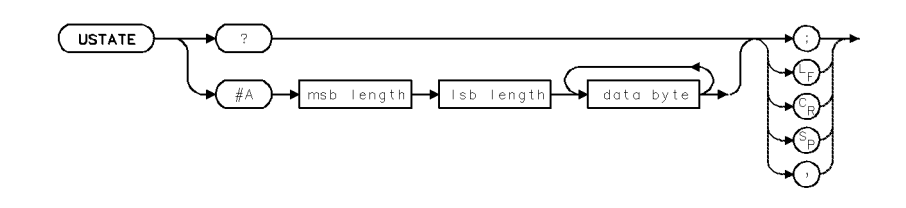

Example <sup>10</sup> OUTPUT 723;"USTATE?;" Query user state to computer.

Description The USTATE command transmits all information that is stored in internal memory by the user. This information is called the user state and includes settings determined by the user and unaffected by instrument preset, such as the HP-IB addresses, power-up setting (POWERON), and the protect-state-register setting (PSTATE). Also transmitted are the contents of internal memory, which are listed in the following table.

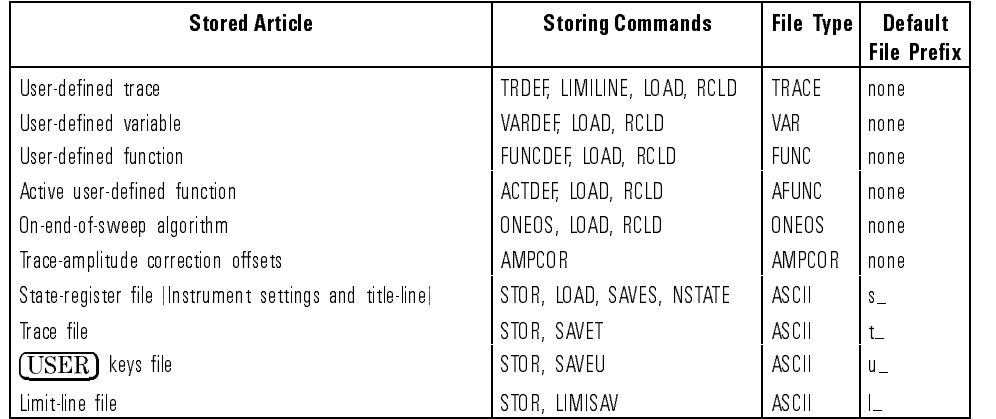

### Catalog of Internal Memory

Query Response USTATE? queries the user state to the computer. Also queried are instructions required by the spectrum analyzer when the user state information is transmitted to the spectrum analyzer. User-state data is in absolute, block-data format and is preceded by spectrum-analyzer instructions.

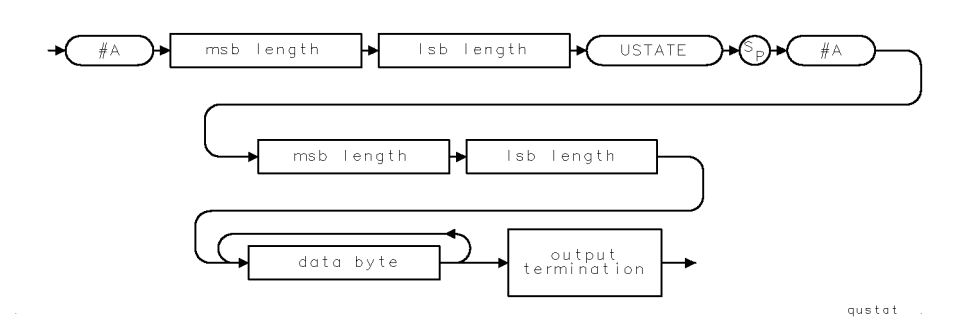

See Also DISPOSE, FUNCDEF, VARDEF, ONEOS, KEYDEF, READMENU, TRDEF, SAVES, NSTATE, SAVEU, POWER, PSTATE, PROTECT, USERERR, USERMSG

VARDEF Store user-defined variables in internal memory.

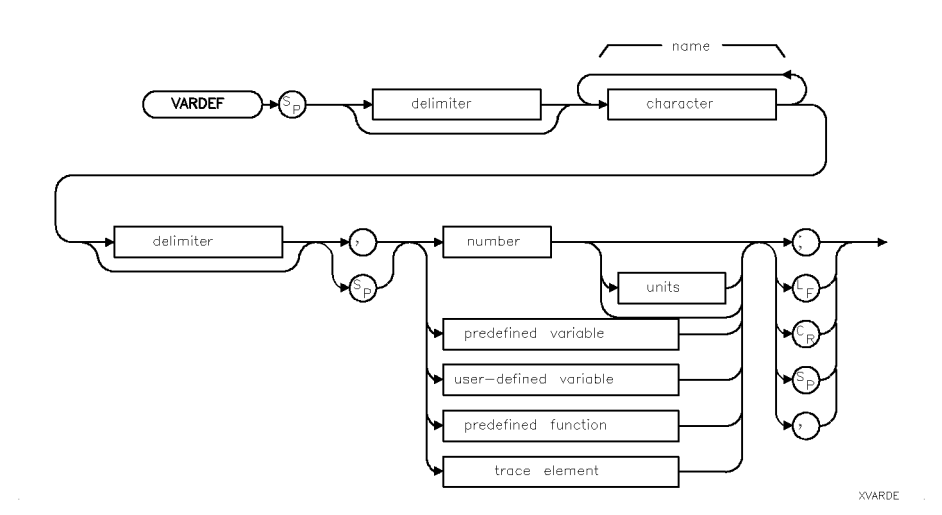

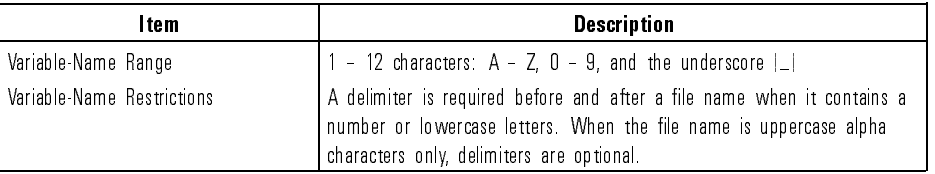

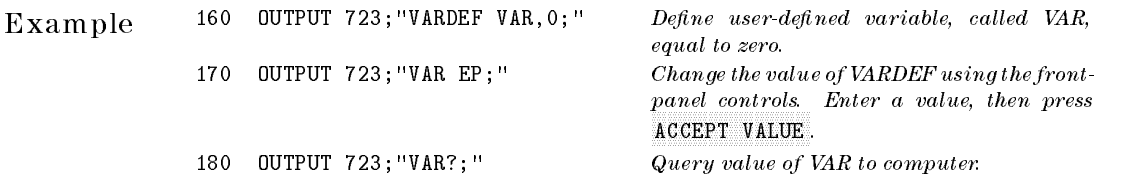

7-526

 $\overline{\phantom{0}}$ 

Description The VARDEF command creates a user-dened variable and assigns it a value. User-defined variables can be used in many of the spectrum-analyzer remote-control processes. Use user-defined variables wherever user-defined variable appears in the syntax diagrams. An error results if a variable name is the same as any reserved word. User-defined variables occupy internal memory. Use the PURGE, FORMAT, or DISPOSE command to clear user-defined variables from memory.

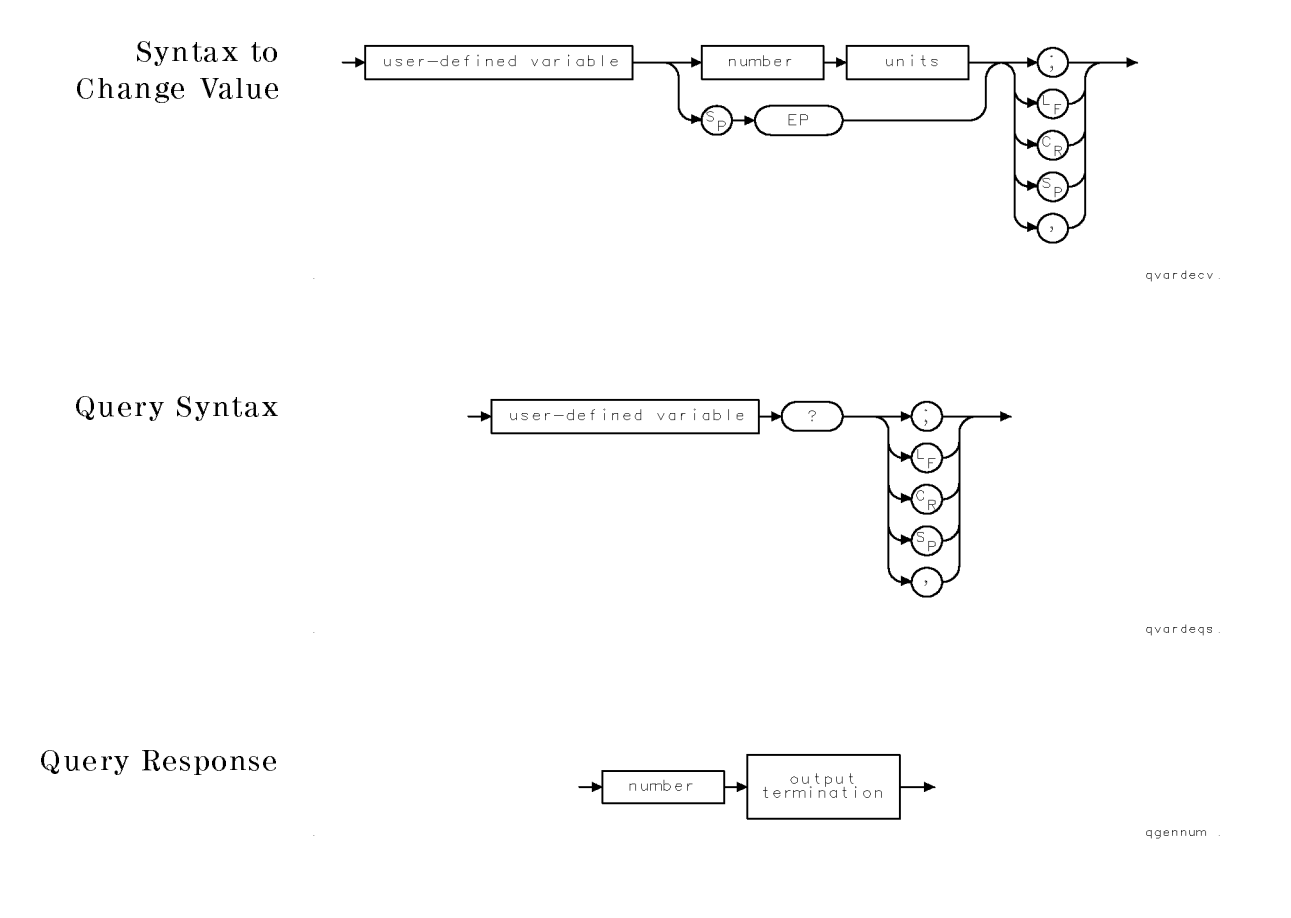

See Also DISPOSE, LOAD, PROTECT, FORMAT, RCLD, PURGE

VARIANCE Computes the amplitude variance of the specified trace, in measurement units.

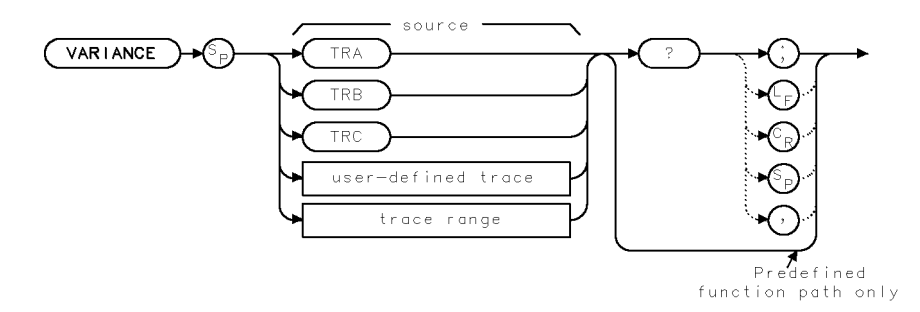

XVAR I A

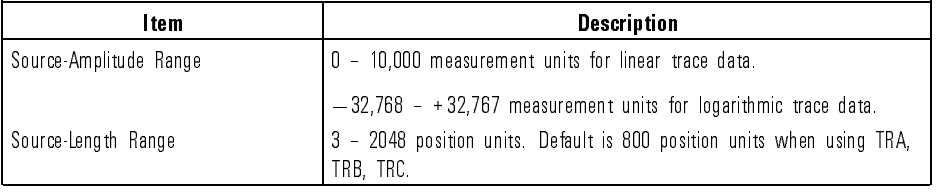

Example 140 OUTPUT 723; "SNGLS; TS; " Activate single-sweep mode and sweep measurement range. <sup>150</sup> OUTPUT 723;"VARIANCE TRA?;" Query variance of trace A to computer.

7-528

Download from Www.Somanuals.com. All Manuals Search And Download.

Language Reference VARIANCE

Description The VARIANCE command must be used as either a query or as a source in another analyzer-command function. Form a query by ending the VARIANCE statement with a question mark (?). When used as a query, VARIANCE gives the variance to the computer. Use VARIANCE as a source by incorporating the VARIANCE statement into the source of any command having predefined function in its syntax diagram. When VARIANCE is used as a source, the variance is used for operation by the command that contains VARIANCE.

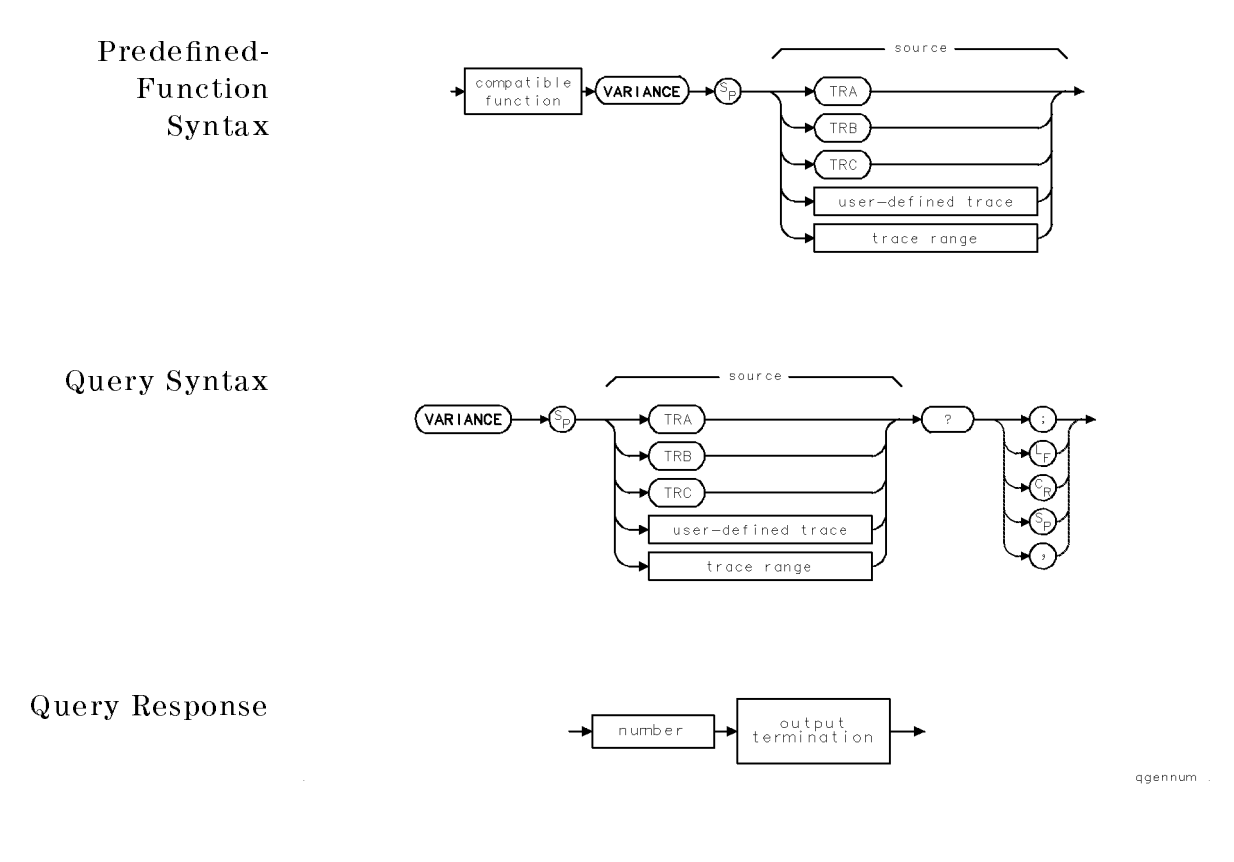

VAVG Reduce amplitude variation of trace using digital averaging.

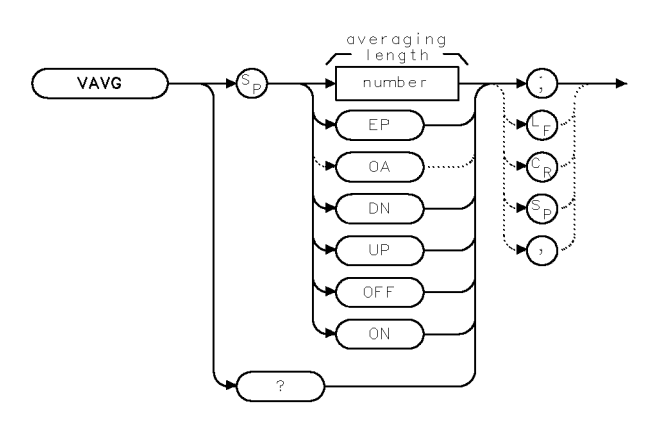

XVAVG

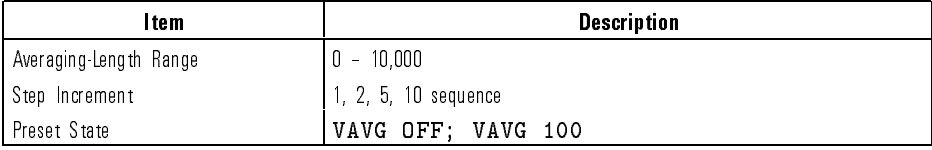

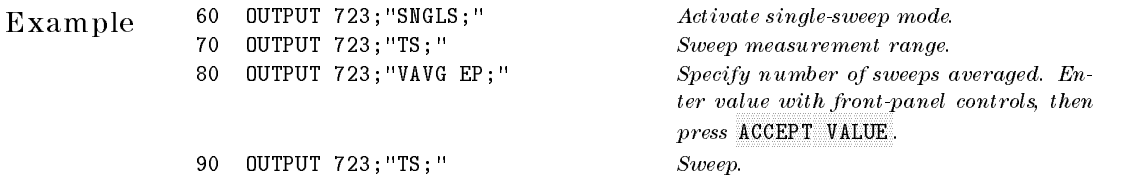

Description The VAVG command is a digital averaging routine that reduces the noise floor level, but does not affect the sweep time, bandwidth, or any other analog characteristic of the spectrum analyzer. VAVG operates on either trace A, B, or C, one-at-a-time, during clear-write mode.

> The averaging function sets the averaging counter to 1, then begins averaging the trace as it sweeps. The active readout indicates the number of sweeps averaged; the default is 100 unless otherwise specied. Increasing the number of sweeps averaged increases the reduction of displayed noise.

Language Reference VAVG

When video averaging is on, the take-sweep command (TS) resets the counter to 1, then initiates the number of sweeps specied for averaging. The counter is also reset to 1 whenever any command changes the measurement data. VAVG activates sample detection. Commands that follow VAVG are executed while the averaging routine is executing. However, if TS follows VAVG, subsequent commands after TS are not executed until the end of the averaging routine. Use VAVG to view low-level signals without slowing the sweep time. If a large averaging number is specied, video averaging can lower the noise floor more than 1-Hz video-bandwidth filtering can. Video averaging may also be used to monitor instrument state changes (changing bandwidths, center frequencies, and so forth) while maintaining a low noise floor.

Query Response

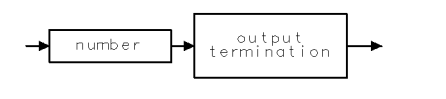

ggennum

See Also TRPST, TM, VTL, VTH, VB, SMOOTH

VB Select post-detection, video-bandwidth filter to reduce noise floor of trace data.

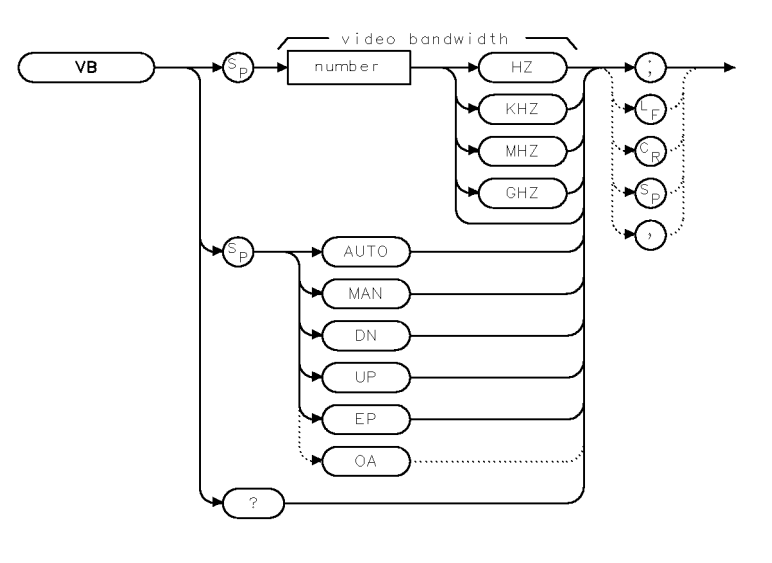

 $\times \vee b$ 

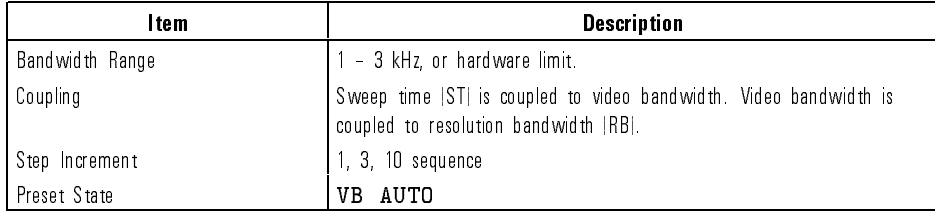

 $\overline{\phantom{a}}$ 

Example 140 OUTPUT 723; "VB 3KHZ; " Set video bandwidth to 3 kHz.

Description The VB command sets the post-detection, video-bandwidth filter. The video-bandwidth and sensitivity settings are coupled to yield the maximum amplitude response. Specifying a bandwidth with VB, or executing VB MAN breaks the coupling. To reestablish coupling, execute VB AUTO.

> There are two types of detectors used in conjunction with post-detection processing. The optical spectrum analyzer firmware automatically determines which detection mode to enable. The following information explains the uses of the different detector modes.

- Sample detection is used when digital filtering is enabled, and the analyzer is in gated sweep and pulsed current modes of operation. When the sample detector is active, an <sup>S</sup> appears on the display beside the video bandwidth information.
- Peak detection is enabled at all other times. (The S is not displayed.)

There are two modes of operation for video bandwidth. They are automatic and manual mode. The conditions of these modes is listed below:

• In automatic, video-bandwidth mode, the optical spectrum analyzer firmware determines whether to use digital filtering and determines the appropriate bandwidth for the current measurement conditions.

The video bandwidth information displayed is the overall post-detection bandwidth, and it may represent the bandwidth of the transimpedance amplier hardware in cases where digital ltering is disabled.

• In manual, video-bandwidth mode, digital filtering is enabled, unless gated sweeps and pulsed current modes are selected. The filtering is fixed at the bandwidth entered by the operator.

The minimum bandwidth available is 0.1 Hz. The maximum bandwidth available is the lesser of 3 kHz and the bandwidth of the currently selected transimpedance amplier.

Query Response

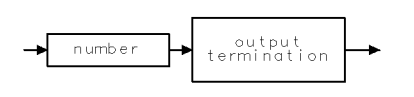

qgennum

See Also RB, SP, ST, SENS

VIEW Stop sweeping the trace and store trace data.

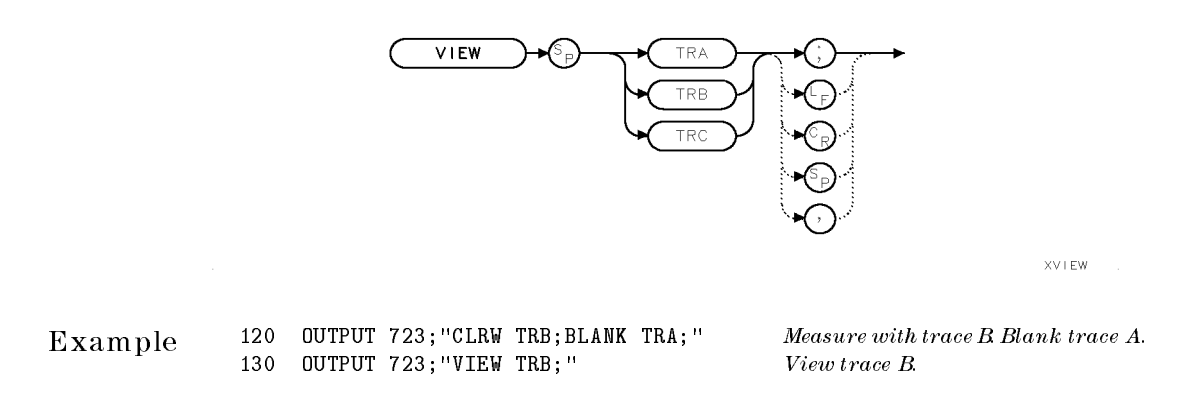

Description The VIEW command stops sweeping the specied trace and displays it.

See Also TRSTAT

### VTDL Control the video trigger display lines.

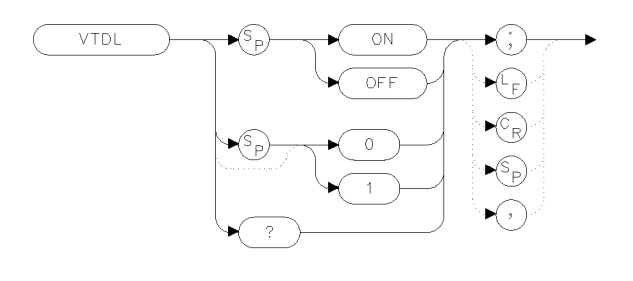

xvtdl

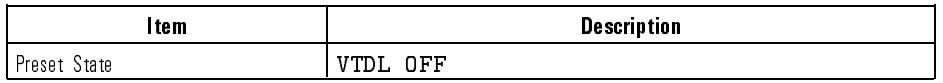

Example <sup>100</sup> OUTPUT 723;"VTDL ON;"

Description The VTDL command displays two horizontal video trigger display lines: trigger level and hysteresis offset. The trigger level line is a line that is placed at <sup>a</sup> level which corresponds to the current video trigger level. On HP 70004A displays, the line is the same color as defined for MARKERS. This is determined by the display's "Adjust Color" menu. On monochrome displays, <sup>a</sup> dot-dash line is used.

> The hysteresis offset line is an line that is offset from the trigger level line so as to indicate the size and polarity of video hysteresis necessary to cause a video trigger. On HP 70004A displays, the line is the same color as defined for ADVISE (UNCAL) indicators. On monochrome displays, a sparce dot line is

The video trigger display lines are automatically activated when video triggering is selected and when either the video trigger level command (VTL) or the video trigger hysteresis command (VTH) is active. (The video trigger level display line cannot be turned off when either VTL or VTH is active.)

The display of these lines is automatically deactivated when another trigger mode is selected (as long as neither VTL nor VTH is active). The VTDL

Language Reference VTDL

command can be used to override the automatic operation. The displays work in logarithmic, linear volts, and linear watts display modes.

Query Response

 $\overline{\phantom{a}}$ 

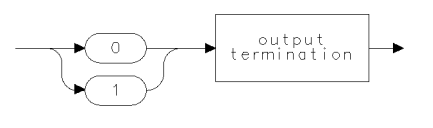

 $qgen0 \; \; .$ 

See Also VTDL, VTH, VTL

7-536

Download from Www.Somanuals.com. All Manuals Search And Download.

# VTH Select slope of detected signal shape that triggers sweep.

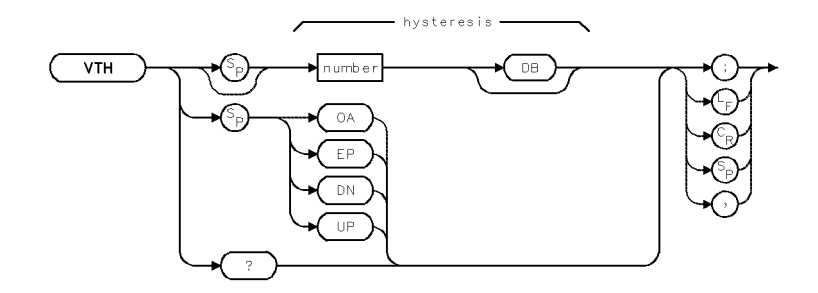

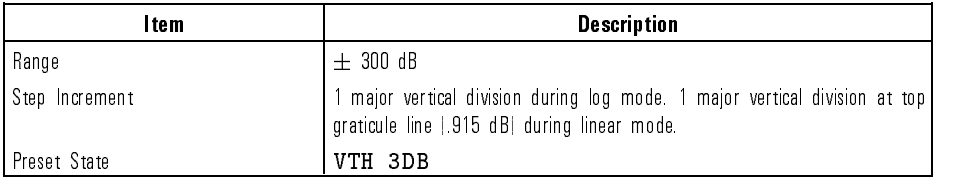

Example <sup>30</sup> OUTPUT 723;"VTH;"

- Description The VTH command determines the video trigger hysteresis. The hysteresis is the direction and magnitude of change in the detected video-signal level that triggers <sup>a</sup> sweep during the video trigger mode. Triggering occurs when the following conditions are met:
	- The video-signal level changes by the magnitude specied by the VTH command.
	- The video-signal level passes the video-trigger level specied by the VTL command.

When VTH specifies a positive value, the sweep triggers on the positive-going edge of the detected signal envelope. A negative value triggers a sweep on the negative-going edge.

Query Response

 $\overline{\phantom{a}}$ 

 $\blacksquare$ 

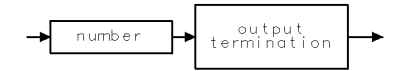

qgennum

See Also TS, VTL, TM

# VTL Select signal level that triggers sweep.

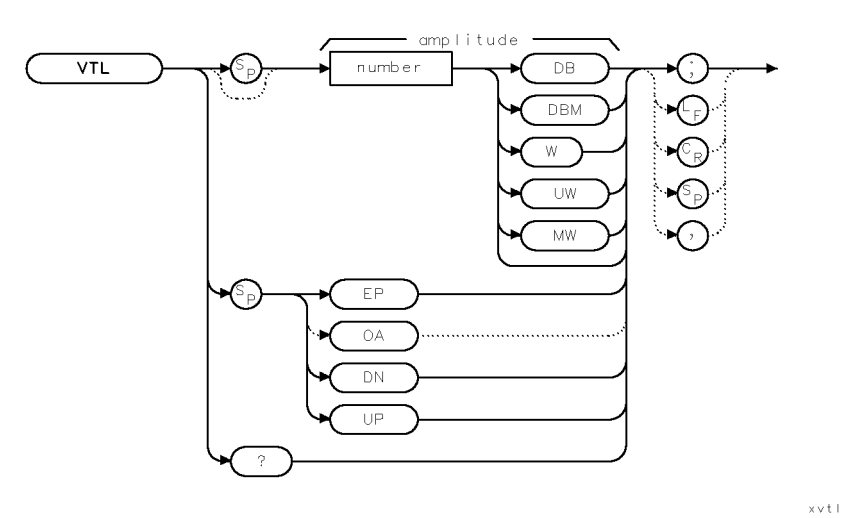

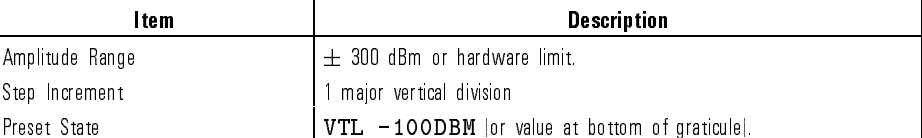

Example <sup>10</sup> OUTPUT 723;"VTL -50DBM;"

Description During the video trigger mode, the sweep begins when the detected signal level has reached a specific amplitude level. The VTL command specifies the amplitude level.

Query Response

 $\overline{\phantom{a}}$ 

 $\sim$   $\,$ 

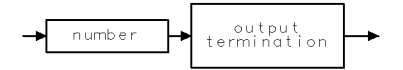

qgennum

See Also TS, TM, VTH

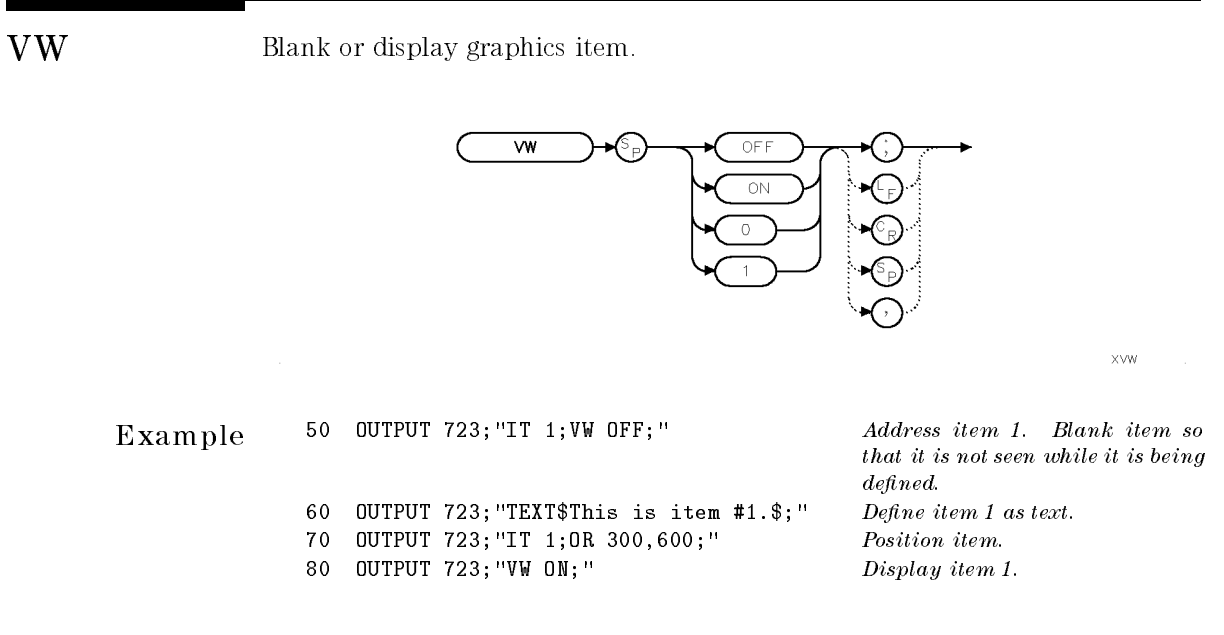

Description The VW command blanks or displays graphics items that have been created with the IT command.

See Also CLRDSP, IT

WAIT Suspend program execution.

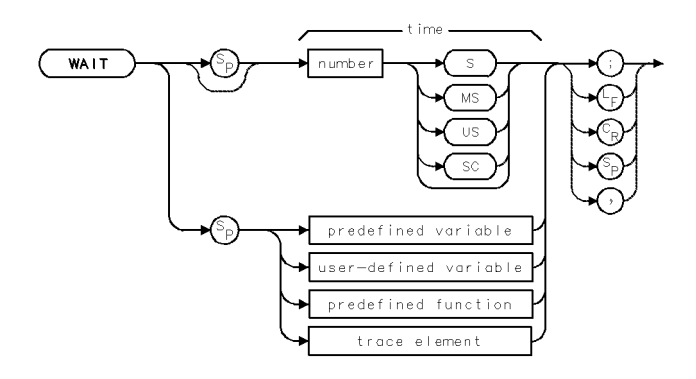

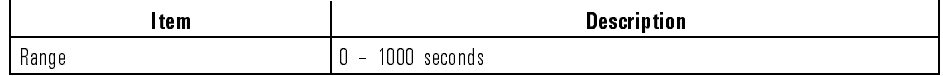

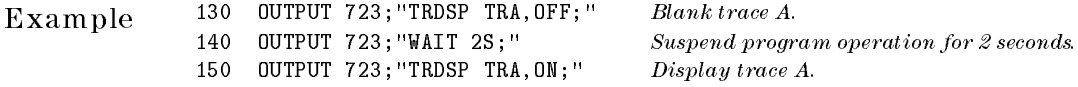

Description The WAIT command suspends program execution for the specied time.

 $\overline{\phantom{a}}$ 

Language Reference WARN?

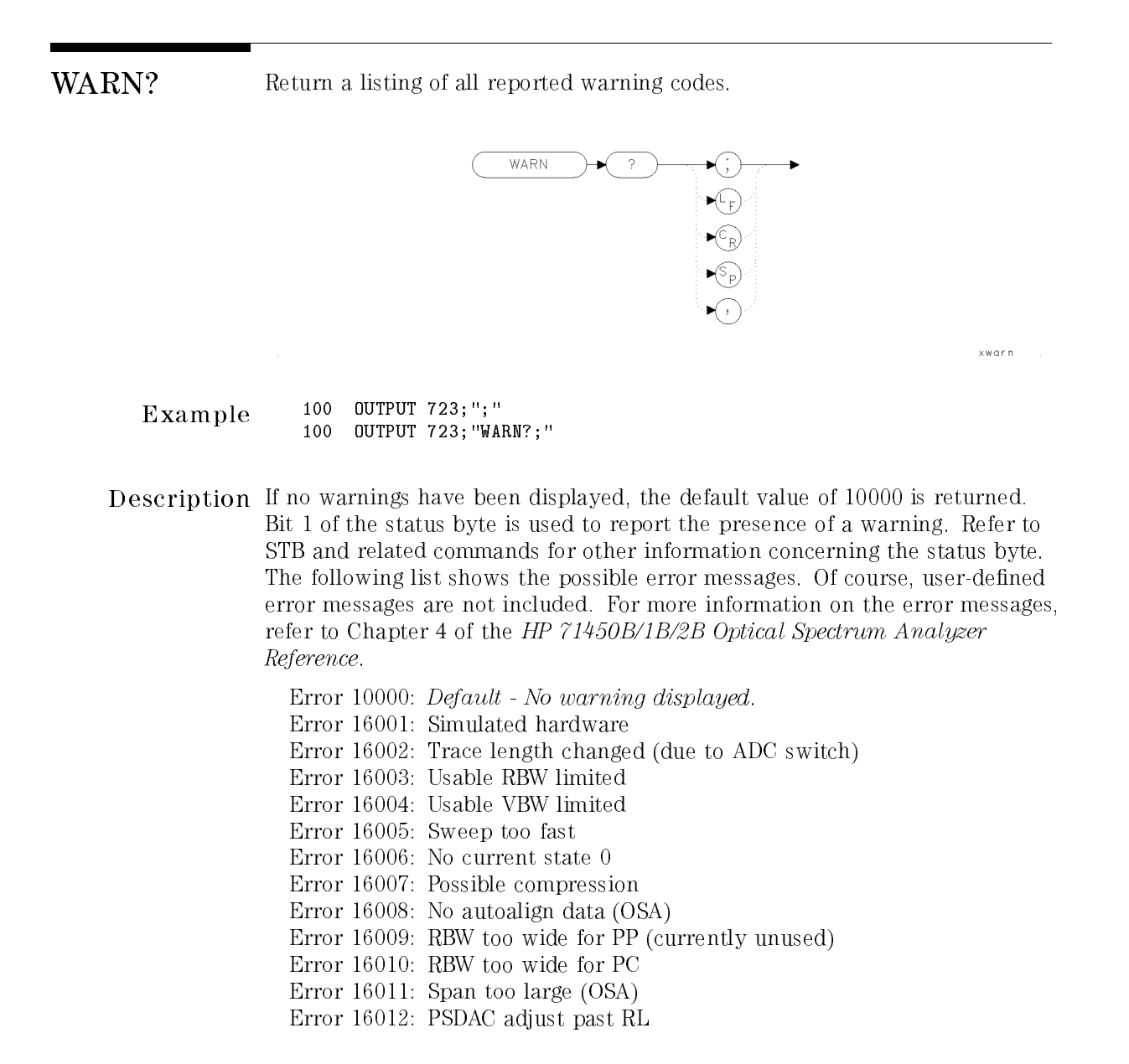

Language Reference WARN?

Query Response

 $\overline{\phantom{a}}$ 

 $\sim$  1

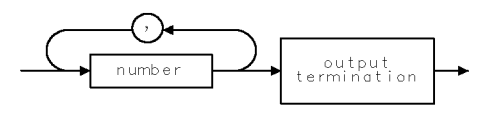

ggnumr

See Also STB, USERWARN, WARN?, WARNCTRL, XWARN

7-544

Download from Www.Somanuals.com. All Manuals Search And Download.
WARNCTRL Enable or disable warning messages.

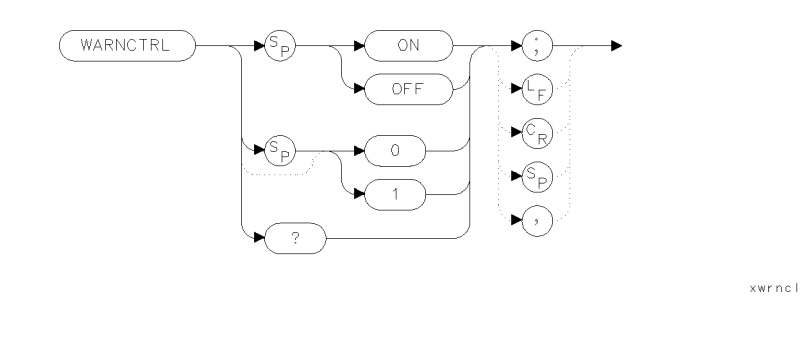

- <sup>100</sup> OUTPUT 723;";" <sup>100</sup> OUTPUT 723;"WARNCTRL ON;"
- Description The WARNCTRL command prevents the display and reporting of warnings. An instrument preset (IP command) enables warnings. If display of the active function area is disabled, the warning area will also be suppressed. Warnings can still be accessed via WARN and XWARN.

Query Response

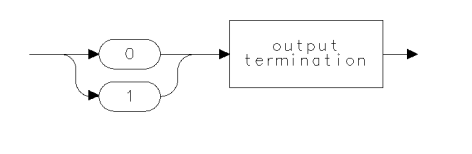

 $qgen0 \qquad .$ 

See Also STB, USERWARN, WARN?, WARNCTRL, XWARN

WLLIMIT Extend wavelength measurement range.

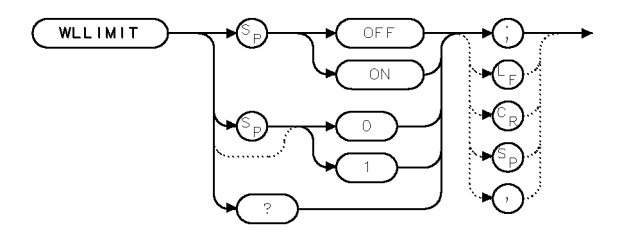

XWLL IM

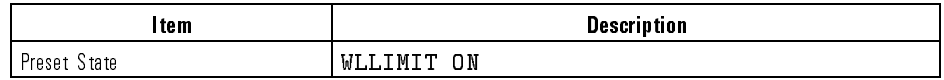

Example <sup>10</sup> OUTPUT 723;"WLLIMIT OFF;"

Description The WLLIMIT command extends the wavelength measurement range. The normal range (WLLIMIT ON) is from <sup>600</sup> nm to <sup>1700</sup> nm. The extended range (WLLIMIT OFF) is from <sup>350</sup> nm to <sup>2000</sup> nm (uncorrected).

Query Response

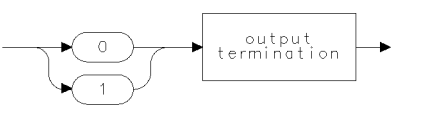

qgenO

See Also Commands affecting wavelength, such as CENTERWL, STARTWL, STOPWL, FS, and SP.

7-546

Download from Www.Somanuals.com. All Manuals Search And Download.

Language Reference WLMKRL

## WLMKRL Position the left power integration point to a location based upon the wavelength value entered.

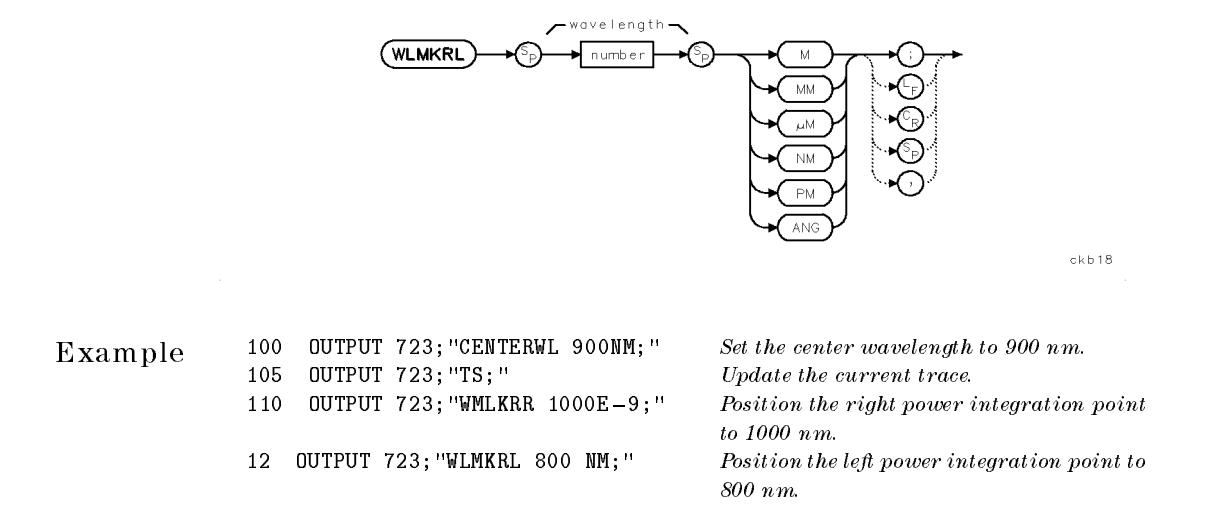

Description The WLMKRL command positions the left power integration point to <sup>a</sup> location based upon the wavelength value entered. The left point is specied as marker number <sup>4</sup> and the right point is specied as marker number 5.

See Also AMPMKR, WLMKRR

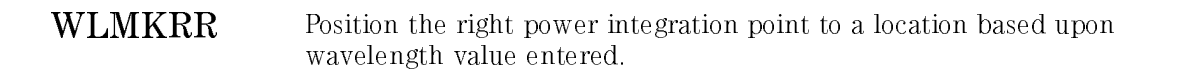

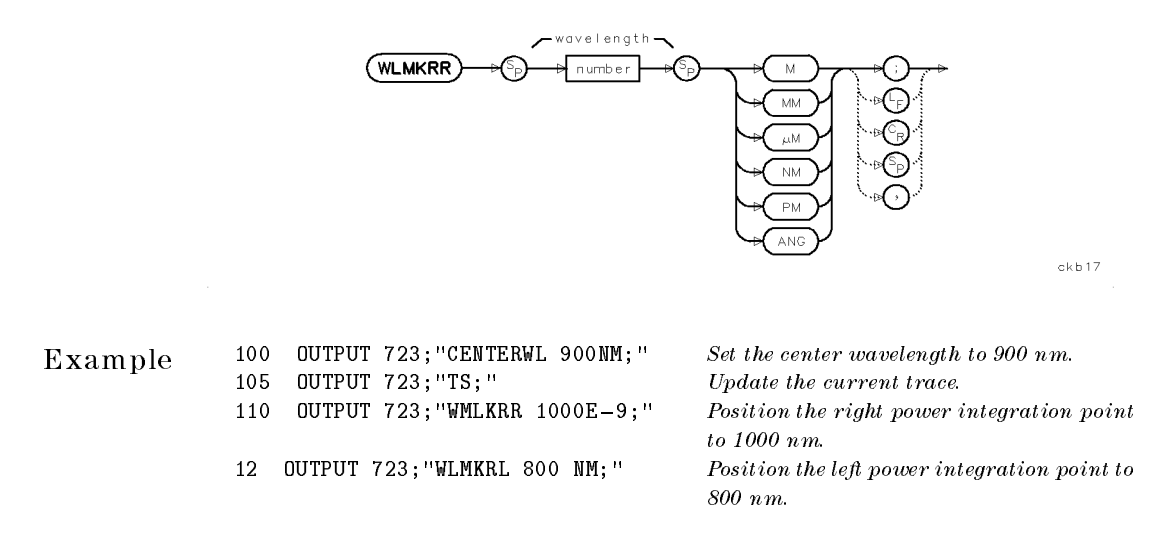

Description The WLMKRR command positions the right power integration point based on upon the wavelength value entered. The left point is specied as marker number <sup>4</sup> and the right point is specied as marker number 5.

See Also AMPMKR, WLMKRL

WLOFFSET Offset wavelength scale for all absolute wavelength readouts, inputs, and outputs.

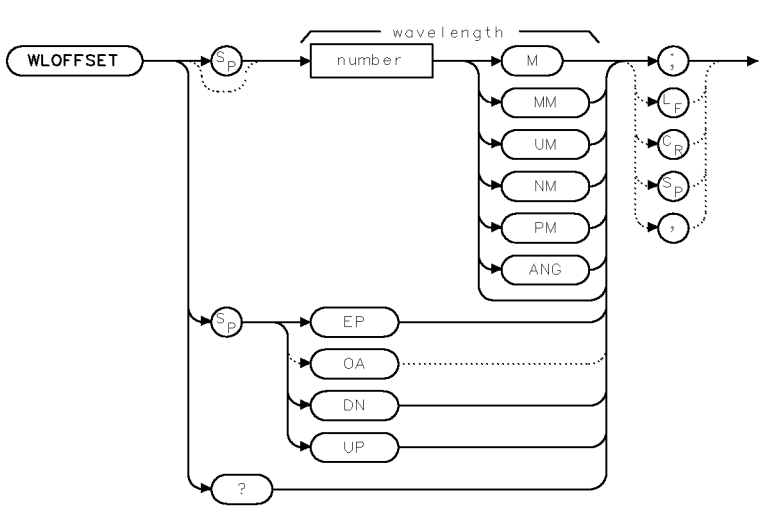

**XWLOFF** 

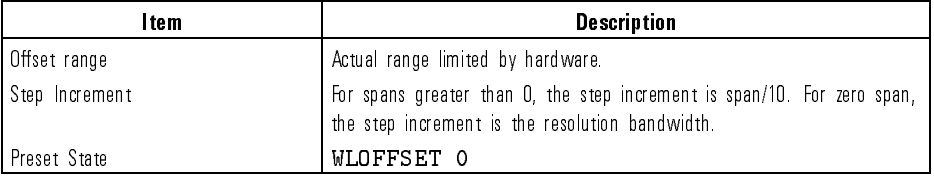

Example 10 OUTPUT 723; "WLOFFSET 10NM;"

Description The WLOFFSET command offsets the wavelength scale for all absolute wavelength readouts, inputs, and outputs.

> Relative values, like span and delta marker, are not offset. Whenever the offset is active, "WLOFFSET" appears below the graticule. Execute  $\texttt{WLOFFSET}$  O or IP to turn off the offset.

Language Reference **WLOFFSET** 

Query Response WLOFFSET value is returned as measurement units. Measurement units = 100 - value in dBm.

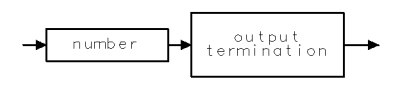

qgennum

See Also Commands affecting wavelength, such as CENTERWL, STARTWL, STOPWL, FS, and SP.

Language Reference WLUNITS

## WLUNITS Convert trace position units to wavelength.

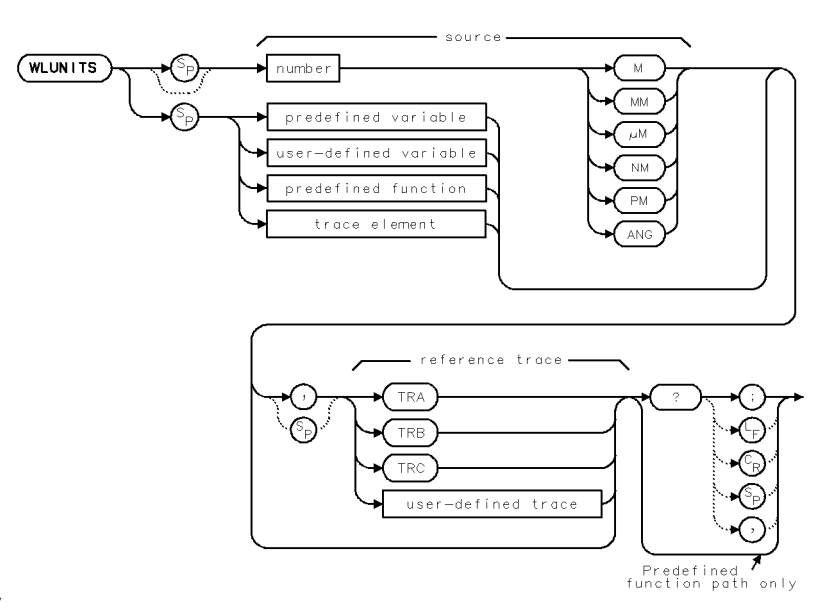

 $ckb7$ 

 $\overline{\phantom{a}}$ 

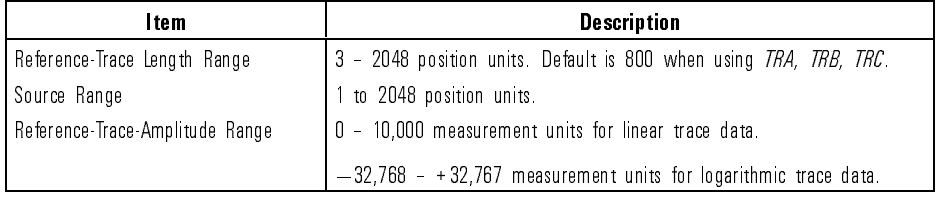

Language Reference WLUNITS

Example Determine the wavelength that corresponds to a point's relative position on a

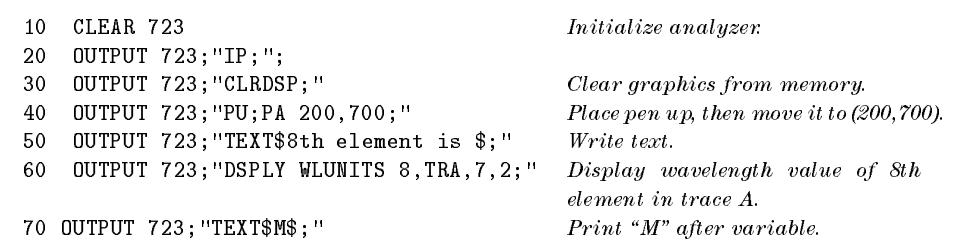

Description The WLUNITS command converts <sup>a</sup> trace point indicated in position units to wavelength. In zero-span mode, position units are converted to units of time. A position unit describes the position of <sup>a</sup> point along the horizontal axis of <sup>a</sup> trace. The point at the left end of the trace has <sup>a</sup> position-unit value of 1. The point at the right end of an 800-point trace has <sup>a</sup> position-unit value of 800. If <sup>a</sup> reference trace is not indicated, the number of points in the currently active or last active trace is assumed for WLUNITS operations and the conversion is based on the wavelength values of that trace.

> WLUNITS must be used either as a query or as an argument to another function. Form <sup>a</sup> query by ending the WLUNITS statement with <sup>a</sup> question mark (?). When used as <sup>a</sup> query, WLUNITS gives the wavelength value of the specied trace position. Use WLUNITS as an argument by incorporating the WLUNITS statement into the source of any spectrum-analyzer command having *predefined function* in its syntax diagram. When used as a source, WLUNITS uses the wavelength value of the specied point for operation by the command that contains WLUNITS.

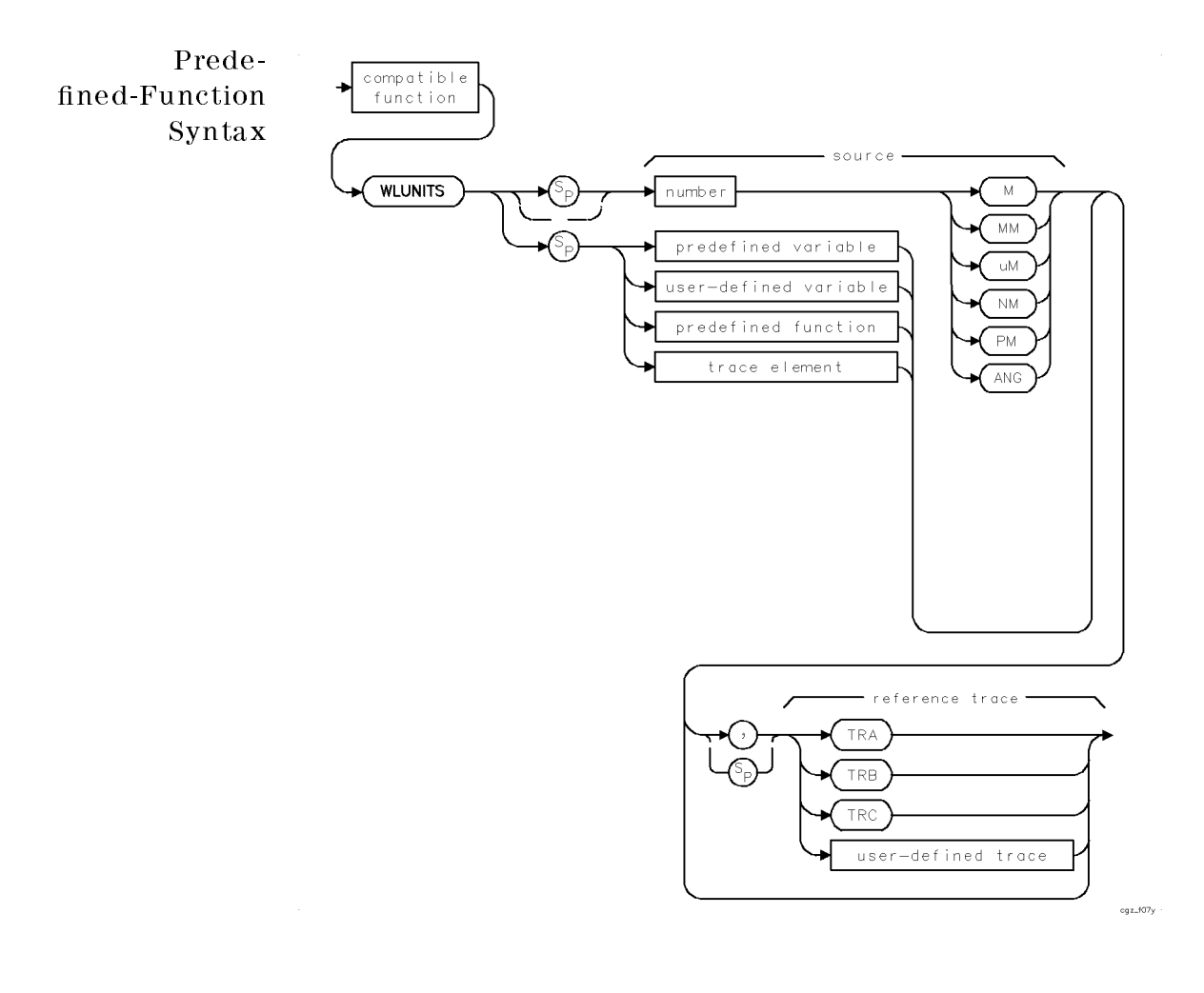

 $\overline{\phantom{0}}$ 

Language Reference WLUNITS

Query Syntax

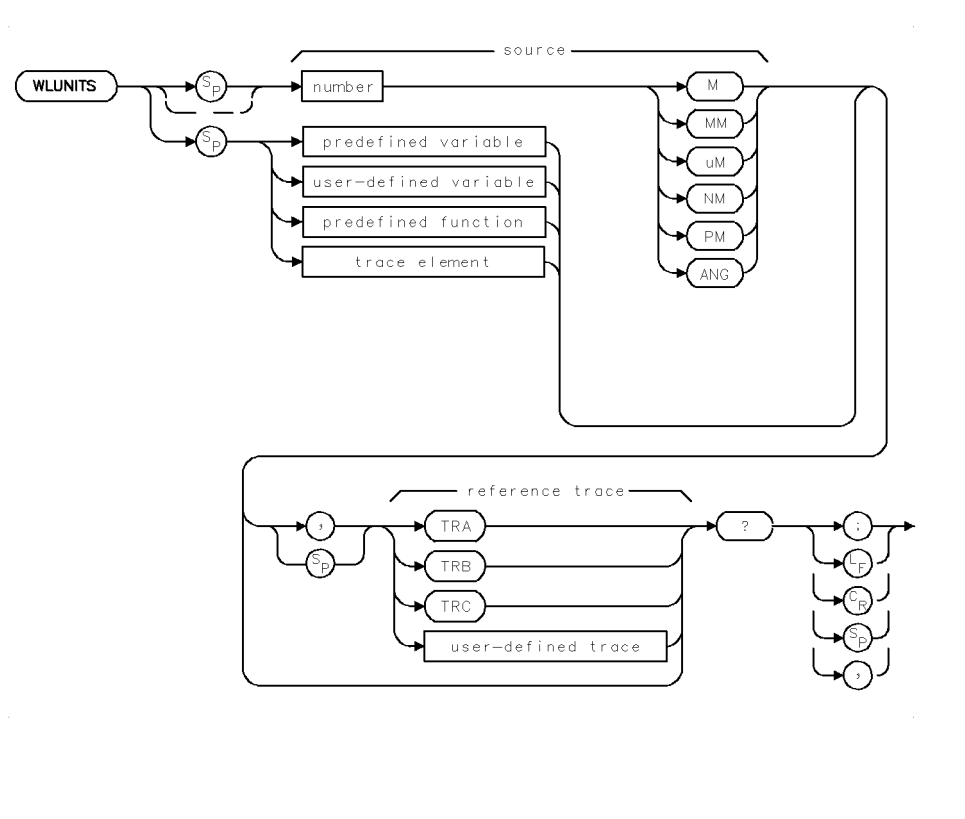

Query Response

 $\overline{\phantom{0}}$ 

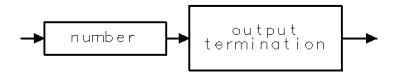

qgennum

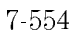

Language Reference XAMPSW

## XAMPSW Activate the rear-panel TRANS-Z INPUT connector.

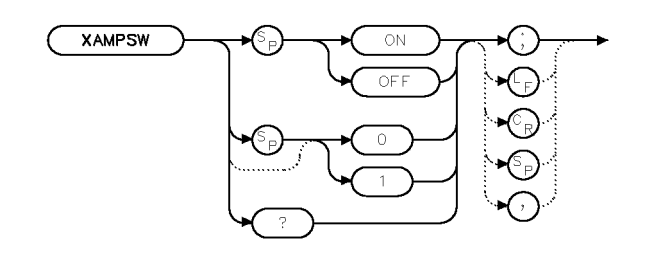

 $x \times$  amp

## Example 10 OUTPUT 723; "XAMPSW ON;"

Description The XAMPSW command allows input via the rear-panel TRANS-Z INPUT connector. Normally, the output of the optical spectrum analyzer's internal photodetector connects to <sup>a</sup> transimpedance amplier. Using the ON argument switches the amplier's input from the photodetector to the rear-panel TRANS-Z INPUT connector.

**C A U T I ON** THE MAXIMUM current allows are seen partly the rearest  $\equiv$   $\pm$  10 mA and the maximum input voltage is  $\pm$  10V.

Query Response

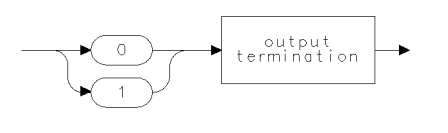

ggen0

# XCH Exchange source contents.

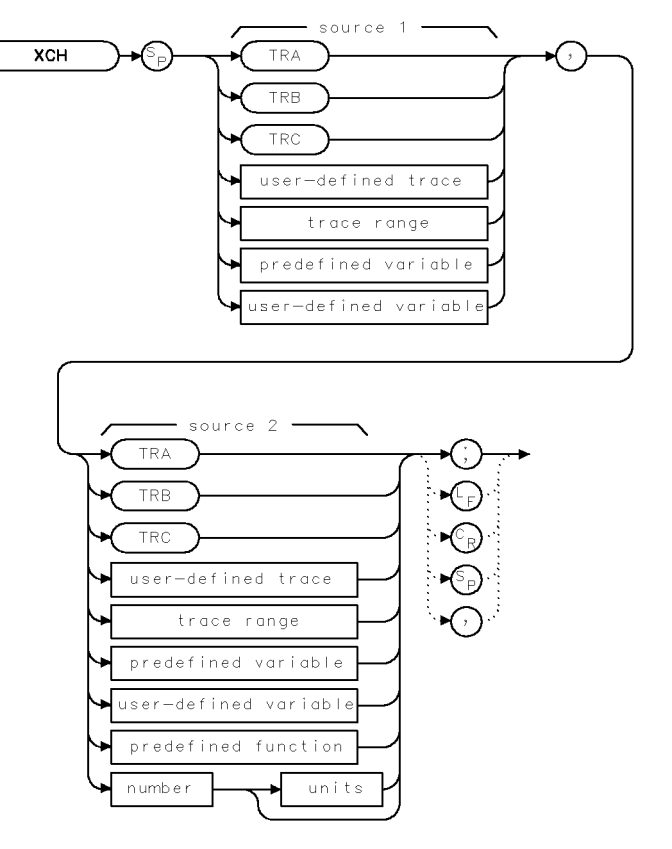

 $XXCH$ 

7-556

 $\mathbb{R}^3$ 

 $\overline{\phantom{a}}$ 

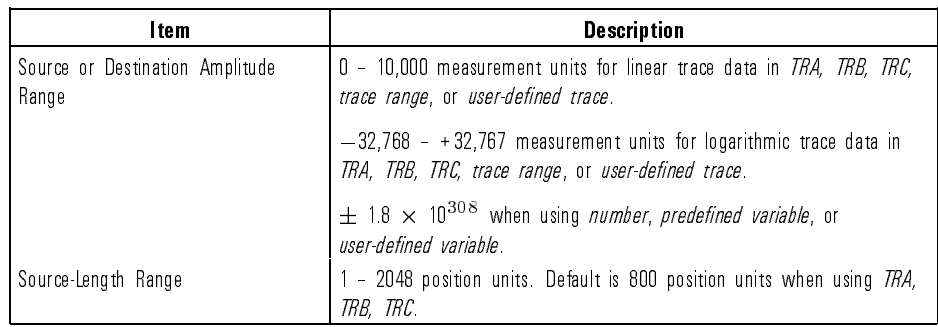

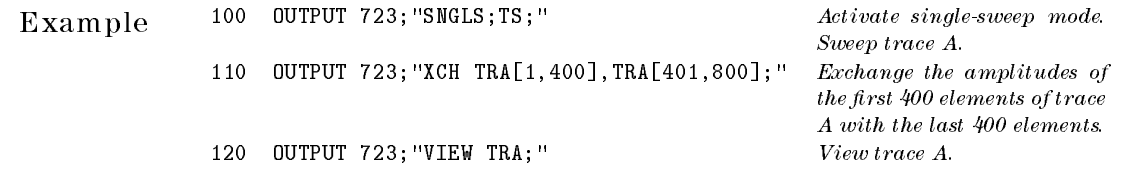

 $\overline{\phantom{a}}$ 

 $\mathbb{R}^3$ 

Description The XCH command exchanges the contents of sources <sup>1</sup> and 2. If either of the sources is trace A, B, or C, the trace conditions are updated accordingly.

XERR Return error information.

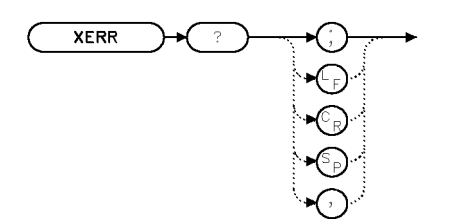

XXERR

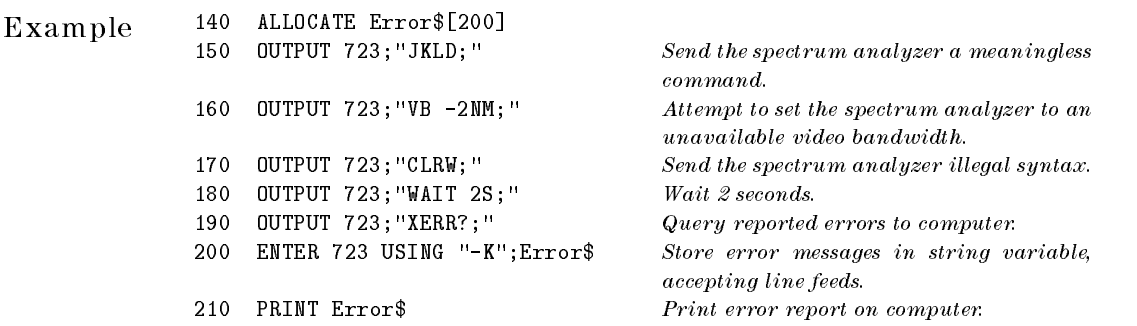

Description The XERR command gives error information when an instrument in <sup>a</sup> system encounters an error.

> Information queried includes the name and HP-MSIB address of the module reporting the error, the error code, and a description. IP clears errors from register.

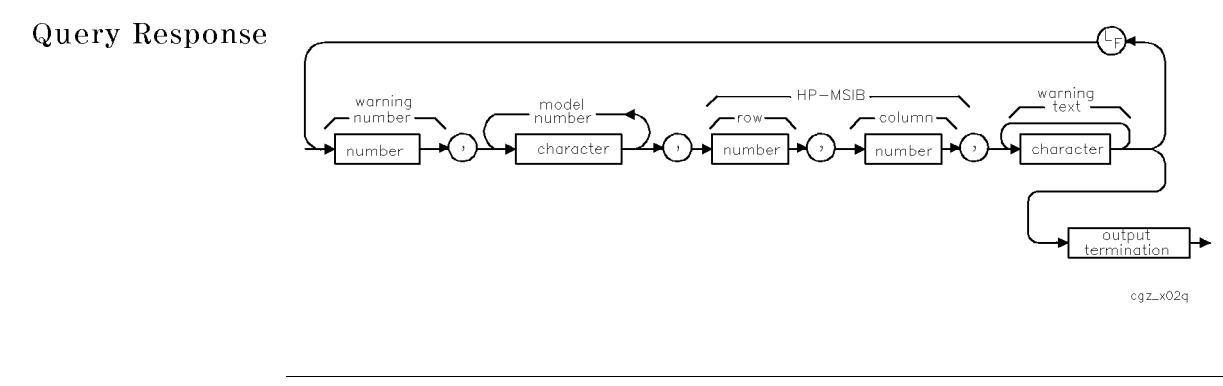

Language Reference XWARN

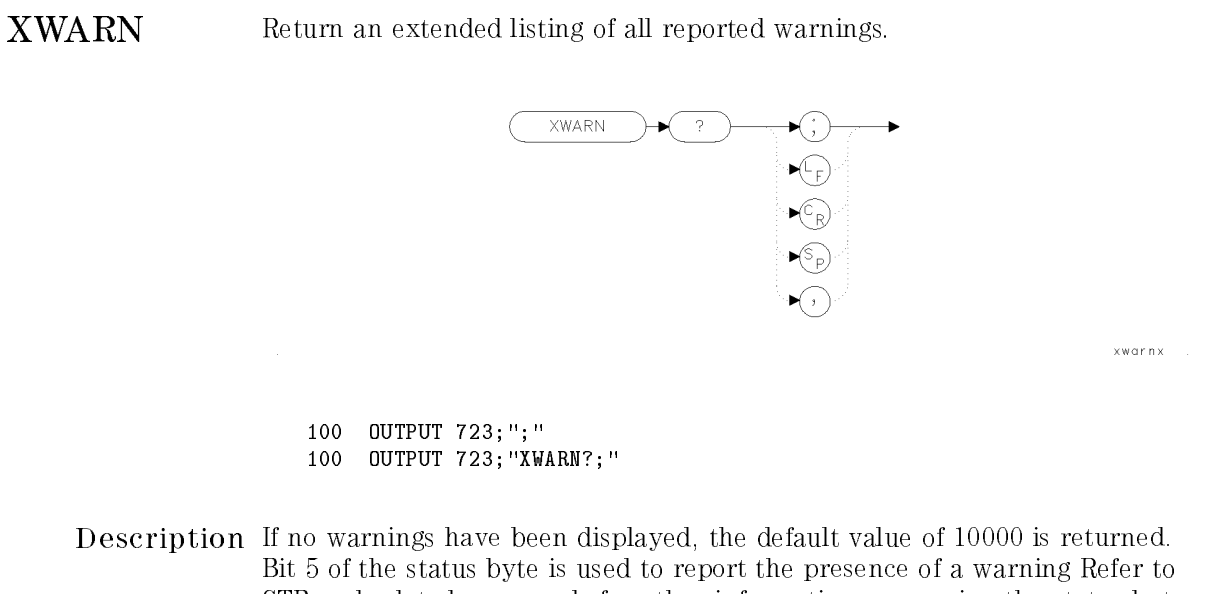

STB and related commands for other information concerning the status byte. The following list shows the possible error messages. Of course, user-defined error messages are not included. For more information on the error messages, refer to Chapter <sup>4</sup> of the HP 71450B/1B/2B Optical Spectrum Analyzer Reference.

> Error 10000: Default - No warning displayed. Error 16001: Simulated hardware Error 16002: Trace length changed (due to ADC switch) Error 16003: Usable RBW limited Error 16004: Usable VBW limited Error 16005: Sweep too fast Error 16006: No current state 0 Error 16007: Possible compression Error 16008: No autoalign data (OSA) Error 16009: RBW too wide for PP (currently unused) Error 16010: RBW too wide for PC Error 16011: Span too large (OSA) Error 16012: PSDAC adjust past RL

Language Reference XWARN

Query Response

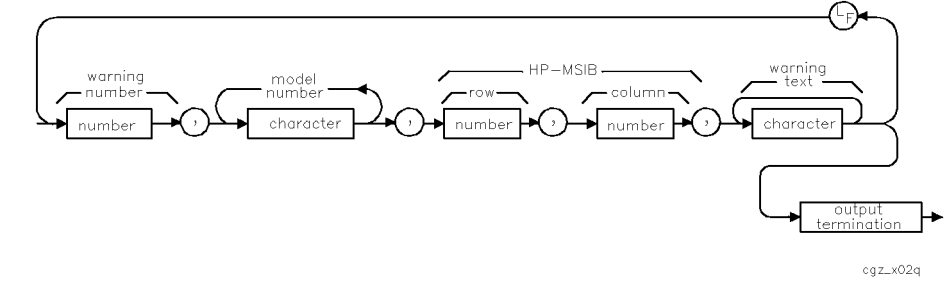

See Also STB, USERWARN, WARN?, WARNCTRL, XWARN

7-560

 $\overline{\phantom{a}}$ 

Download from Www.Somanuals.com. All Manuals Search And Download.

Language Reference ZERO

# ZERO Enable automatic zeroing of photo-diode's dark current.

 $\overline{\phantom{a}}$ 

 $\mathbb{R}^3$ 

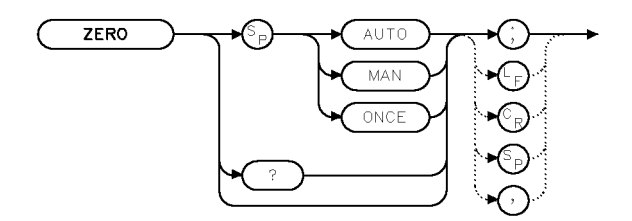

Free Manuals Download Website [http://myh66.com](http://myh66.com/) [http://usermanuals.us](http://usermanuals.us/) [http://www.somanuals.com](http://www.somanuals.com/) [http://www.4manuals.cc](http://www.4manuals.cc/) [http://www.manual-lib.com](http://www.manual-lib.com/) [http://www.404manual.com](http://www.404manual.com/) [http://www.luxmanual.com](http://www.luxmanual.com/) [http://aubethermostatmanual.com](http://aubethermostatmanual.com/) Golf course search by state [http://golfingnear.com](http://www.golfingnear.com/)

Email search by domain

[http://emailbydomain.com](http://emailbydomain.com/) Auto manuals search

[http://auto.somanuals.com](http://auto.somanuals.com/) TV manuals search

[http://tv.somanuals.com](http://tv.somanuals.com/)